# **Návod k obsluze**

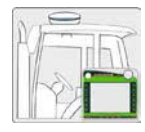

# **Návod k instalaci**

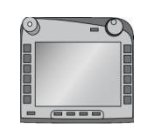

**ISOBUS-Terminal CCI 100/ 200**  řízení stroje ISOBUS

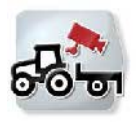

**CCI.Cam** Vizuální sledování stroje

**CCI.Control** Dokumentace a management zakázek

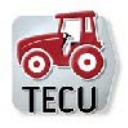

**CCI.Tecu**  Data traktoru

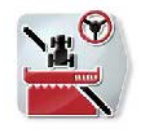

# **CCI.Command**  Vedení stopy a zapnutí dílčí šířky

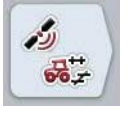

**CCI.GPS** Nastavení GPS a geometrie traktoru

MG4848

BAG0105.8 12.15 Číslo verze: v5.01 Reference: Menu v5 Printed in Germany

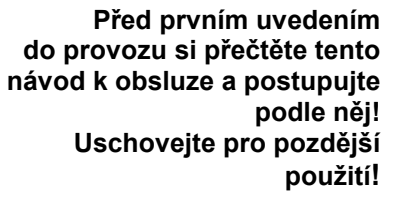

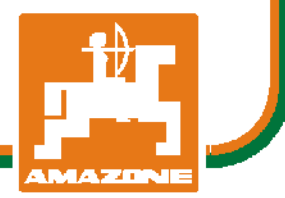

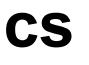

# -C-CHSOBUS

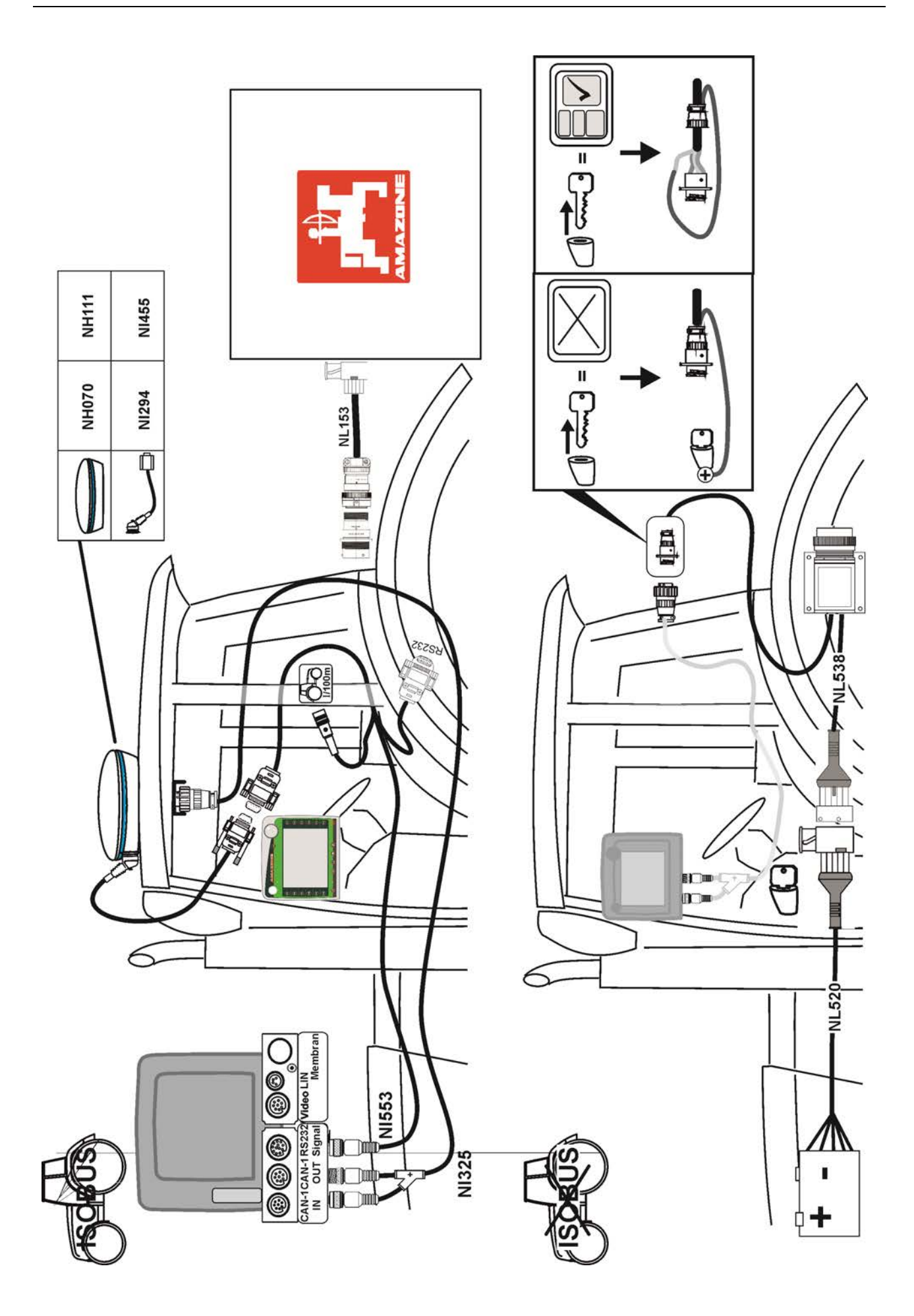

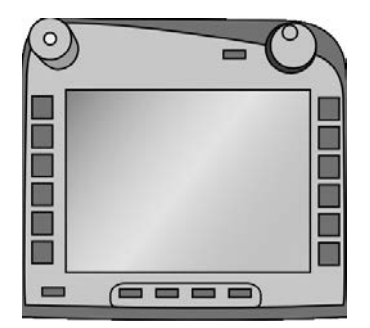

# **Terminál ISOBUS CCI 100/200** *Řízení stroje ISOBUS*

# **Návod k obsluze**

Reference: Firmware v5

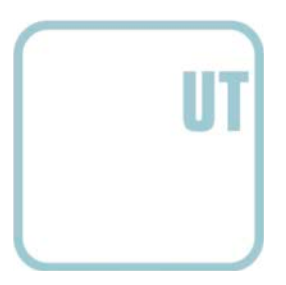

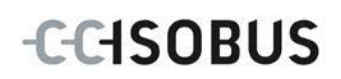

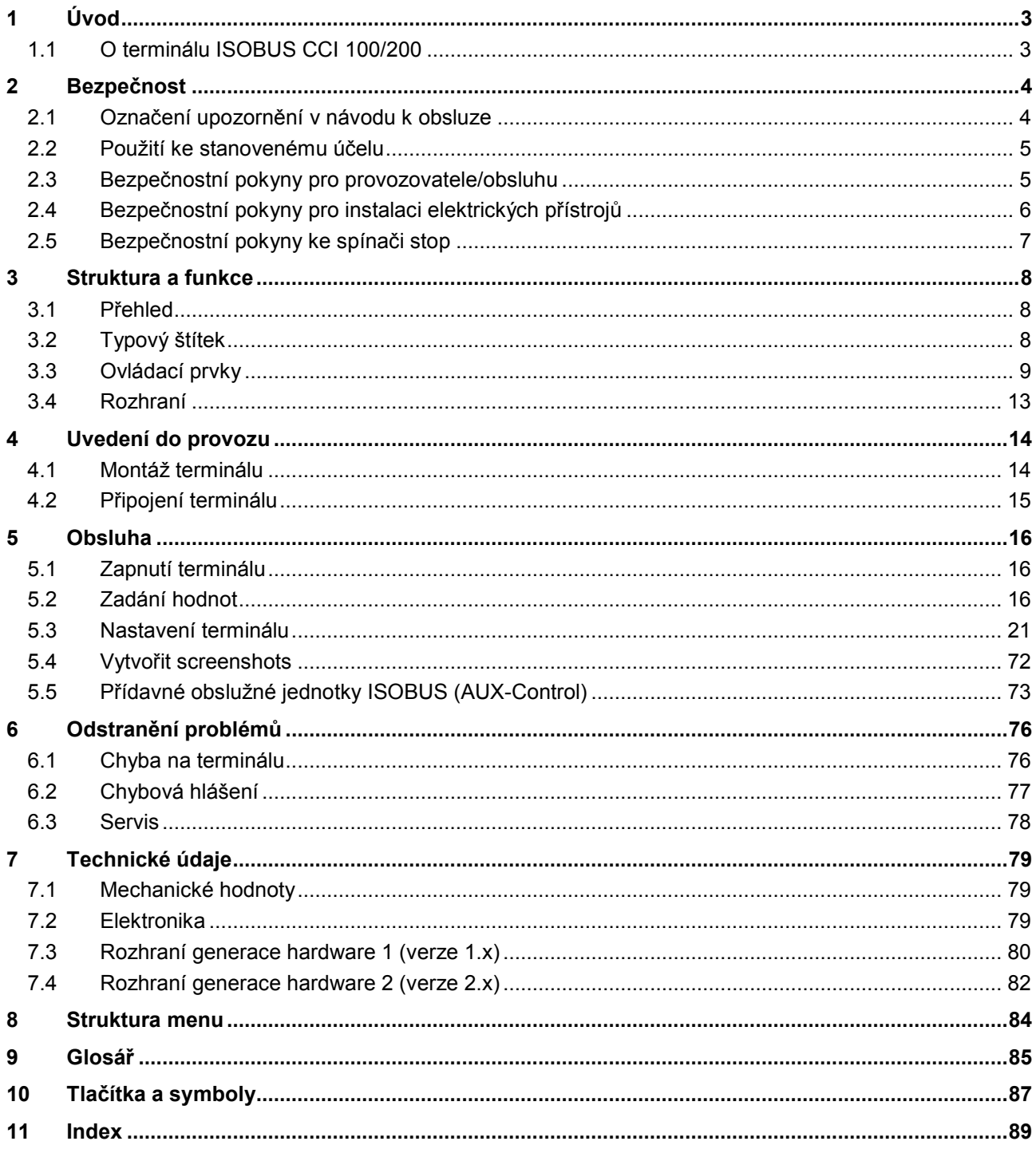

# <span id="page-4-0"></span>**1 Úvod**

Tento návod k obsluze má být úvodem do obsluhy a konfigurace terminálu ISOBUS CCI 100/200. Pouze se znalostí tohoto návodu k obsluze je možné předejít chybné obsluze na terminálu a zaručit bezporuchový provoz. Tento návod k obsluze si musíte přečíst před uvedením terminálu do provozu a porozumět mu, aby se předešlo problémům při používání. Za škody, které vzniknou nedodržením tohoto návodu k obsluze, v žádném případě neručíme!

# <span id="page-4-1"></span>**1.1 O terminálu ISOBUS CCI 100/200**

CCI 100/200 je univerzální terminál a umožňuje řízení stroje ISOBUS.

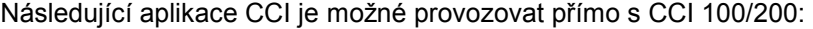

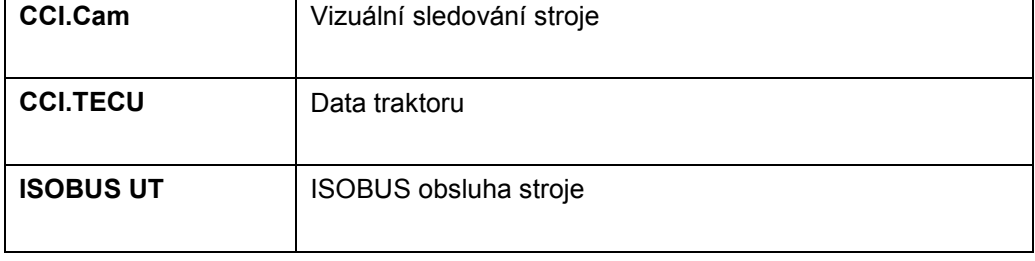

Následující aplikace CCI je možné provozovat po uvolnění na CCI 100/200:

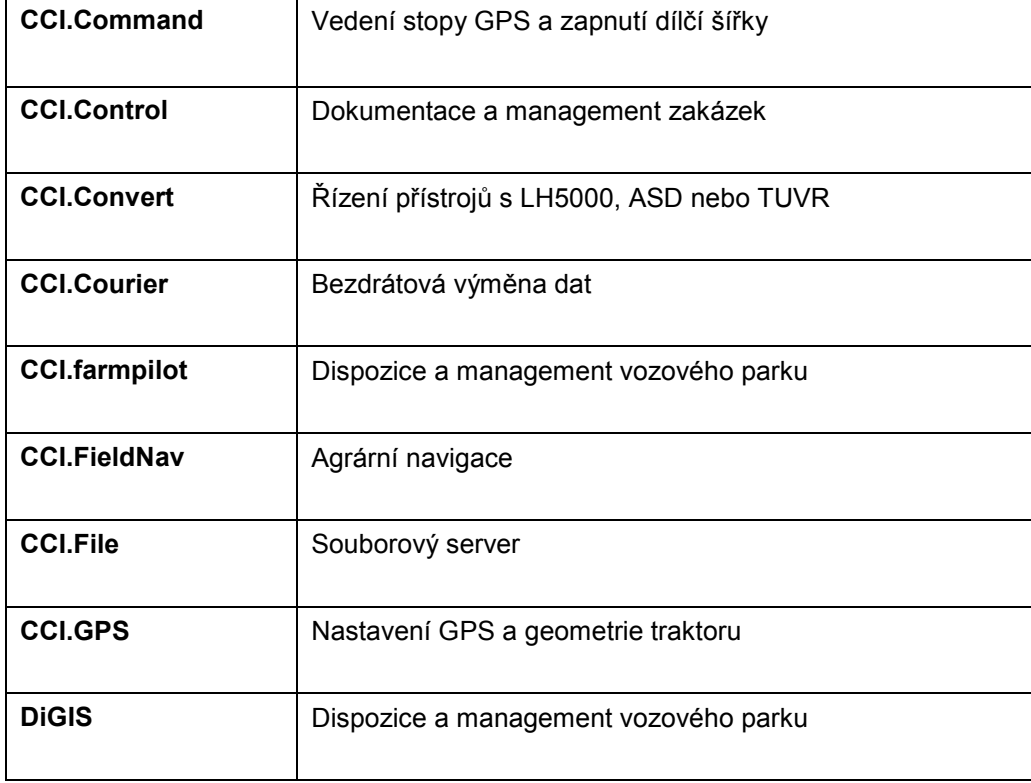

# <span id="page-5-0"></span>**2 Bezpečnost**

Tento návod obsahuje základní pokyny, které je třeba dodržovat při instalaci, konfiguraci, provozu a údržbě. Proto si tento návod bezpodmínečně přečtěte před konfigurací a provozem.

Je třeba dodržovat nejen všeobecné bezpečnostní pokyny, uvedené v této kapitole "Bezpečnost", ale také speciální bezpečnostní pokyny, uvedené v jiných kapitolách.

## <span id="page-5-1"></span>**2.1 Označení upozornění v návodu k obsluze**

Bezpečnostní upozornění uvedená v tomto návodu k obsluze jsou zvlášť označena:

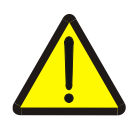

#### **Varování - obecná nebezpečí!**

Symbol bezpečnosti práce označuje všeobecná bezpečnostní upozornění, při jejichž nedodržení hrozí nebezpečí pro život a zdraví osob. Pečlivě dodržujte pokyny pro bezpečnost práce a chovejte se v těchto případech mimořádně opatrně.

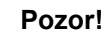

Symbol Pozor označuje všechna bezpečnostní upozornění, která odkazují na předpisy, směrnice nebo pracovní postupy, které se musí bezpodmínečně dodržovat. Nedodržení může mít za následek poškození nebo zničení terminálu a chybné funkce.

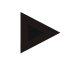

#### **Upozornění**

Symbol Upozornění zvýrazňuje tipy pro použití a jiné mimořádně užitečné informace.

## <span id="page-6-0"></span>**2.2 Použití ke stanovenému účelu**

Terminál je určen výhradně pro použití na strojích a přístrojích ISOBUS v zemědělství, které k tomu byly povoleny. Jakákoli tato přesahující instalace nebo používání terminálu nespadá do odpovědnosti výrobce.

Za veškeré z toho vyplývající škody na zdraví nebo majetku výrobce neručí. Veškerá rizika spojená s použitím neodpovídajícím stanovenému účelu nese výhradně uživatel.

K použití ke stanovenému účelu patří také dodržení výrobcem předepsaných podmínek pro provoz a údržbu.

Musí být dodrženy příslušné předpisy pro prevenci úrazů a ostatní obecně uznaná bezpečnostně technická, průmyslová, lékařská pravidla a pravidla silničního provozu. Svévolné změny na přístroji vylučují ručení výrobce.

## <span id="page-6-1"></span>**2.3 Bezpečnostní pokyny pro provozovatele/obsluhu**

- Bezpečnostní mechanismy nebo štítky neodstraňujte.
- Při údržbě nebo při použití nabíječky na baterii tažného/pracovního stroje přerušte přívod proudu do terminálu.
- Údržbu nebo opravy provádějte se zapnutým přístrojem.
- Při svařování na traktoru nebo na připojeném stroji je třeba nejprve přerušit přívod proudu do terminálu.
- Terminál čistěte jen měkkým hadrem navlhčeným čistou vodou nebo trochou čističe na sklo.
- Tlačítek se dotýkejte koncem prstu. Nepoužívejte nehty.
- Pokud by Vám po přečtení tohoto návodu k obsluze zůstaly některé části nesrozumitelné, spojte se kvůli dalšímu vysvětlení před použitím terminálu se svým prodejcem.
- Pozorně si přečtěte všechny bezpečnostní pokyny v příručce a bezpečnostní etikety na přístroji a dodržujte je. Bezpečnostní etikety mají být stále v dobře čitelném stavu. Chybějící nebo poškozené etikety nahraďte. Postarejte se o to, aby nové části přístroje byly opatřeny aktuálními bezpečnostními etiketami. Náhradní etikety získáte od svého autorizovaného prodejce.
- Naučte se terminál obsluhovat podle předpisů.
- Udržujte terminál a náhradní díly v dobrém stavu.

# <span id="page-7-0"></span>**2.4 Bezpečnostní pokyny pro instalaci elektrických přístrojů**

Dnešní zemědělské stroje jsou vybavené elektronickými komponenty a součástmi, jejichž funkce může být ovlivněna elektromagnetickým zářením jiných přístrojů. Takové ovlivnění může vést k ohrožení osob, pokud nejsou dodrženy následující bezpečnostní pokyny.

Při dodatečné instalaci elektrických a elektronických přístrojů a/nebo komponentů do stroje s připojením na palubní síť musí obsluha na vlastní odpovědnost ověřit, zda instalace nezpůsobí poruchy elektroniky vozu nebo jiných součástí. To platí zejména pro elektronická řízení:

- EHR
- Přední zdvihací ústrojí
- Vývodové hřídele
- Motor a převody

Zejména je třeba dbát na to, aby dodatečně instalované elektrické a elektronické součásti odpovídaly směrnici o elektromagnetické kompatibilitě 89/336/EHS a měly odpovídající označení CE.

Pro dodatečnou montáž mobilních komunikačních systémů (např. radio, telefon) musí být navíc splněny zejména následující požadavky:

- Smějí být namontovány pouze přístroje se schválením podle platných zemědělských předpisů (např. schválení BZT v Německu).
- Přístroj musí být instalován napevno.
- Provoz přenosných nebo mobilních přístrojů ve voze je přípustný jen přes spojení s pevně instalovanou venkovní anténou.
- Vysílací část musí být namontována jako prostorově oddělená od elektroniky vozu.
- Při instalaci antény je třeba dbát na správnou instalaci s dobrým uzemněním mezi anténou a kostrou vozu.

Pro kabeláž a instalaci a maximálně přípustný odběr proudu je navíc třeba dodržovat návod k montáži od výrobce stroje.

# <span id="page-8-0"></span>**2.5 Bezpečnostní pokyny ke spínači stop**

Při stisknutí tlačítka stop může být navozen bezpečný stav připojeného stroje. Stroj přitom musí povinně podporovat funkci stop.

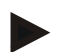

#### **Upozornění**

V žádném případě nesmí spínač stop zasahovat do funkcí traktoru, tj. do funkce není zahrnut ani vývodový hřídel, ani hydraulika.

Další informace najdete k návodu k obsluze pro Váš stroj.

# <span id="page-9-0"></span>**3 Struktura a funkce**

# <span id="page-9-1"></span>**3.1 Přehled**

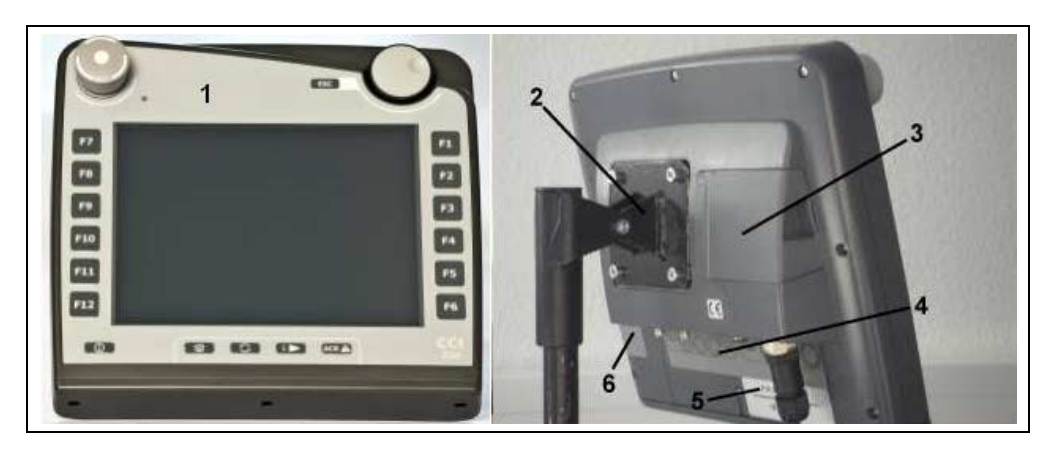

- 1 Čelní náhled s ovládacími prvky
- 2 Držák
- 3 Přípojka USB (pod klapkou)
- 4 Lišta rozhraní
- 5 Typový štítek
	- 6 měnič softkey

# <span id="page-9-2"></span>**3.2 Typový štítek**

Na typovém štítku najdete všechny důležité informace o terminálu.

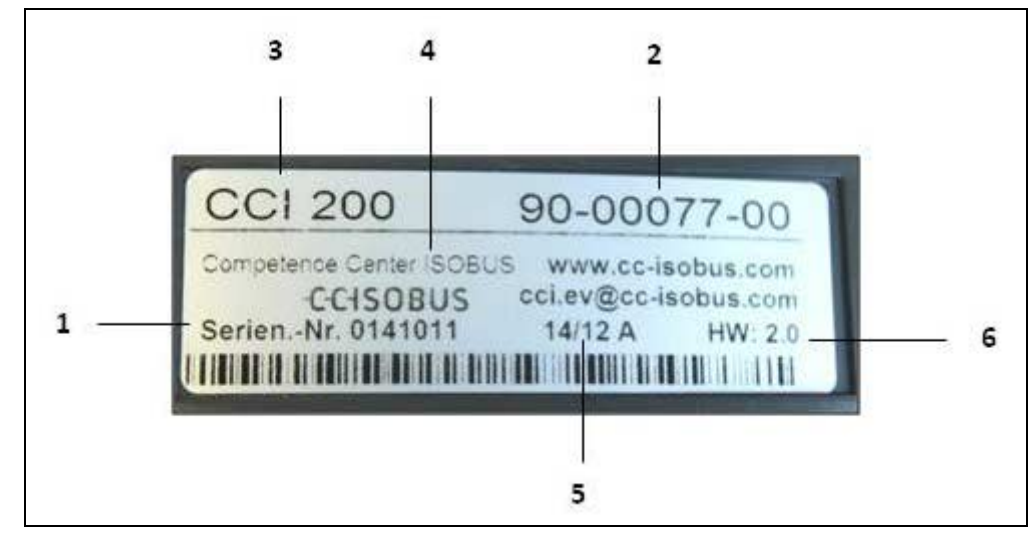

- 1 Sériové číslo
- 2 Výrobní číslo, popř. materiálové
- 4 Informace výrobce
- 5 Datum výroby (týden a rok)
- 6 Verze hardware
- číslo výrobce 3 Typ terminálu (CCI 100 nebo 200)

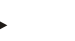

# **Upozornění**

Typové štítky se u jednotlivých výrobců liší. Proto nejsou na všech typových štítcích obsaženy všechny informace.

# <span id="page-10-0"></span>**3.3 Ovládací prvky**

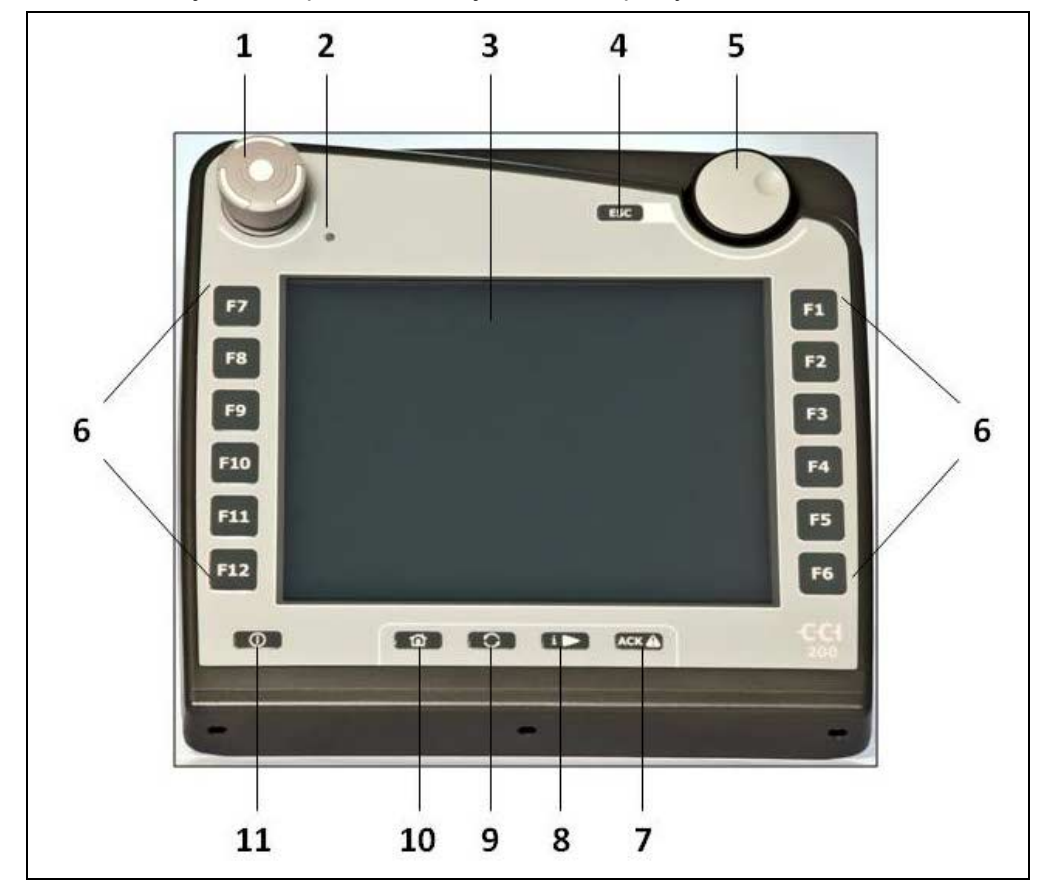

Na terminálu jsou k dispozici následující ovládací prvky:

- 1 spínač stop
- 2 senzor denního světla<br>3 dotykový displej
- 3 dotykový displej<br>4 Klávesa ESC
- 4 Klávesa ESC<br>5 kolečko rolova
- 5 kolečko rolování
- 6 funkční klávesy
- 7 potvrzující klávesa
- 8 Klávesa I
- 9 klávesa Shift
- 10 Klávesa Home
- 11 ZAPNUTO/VYPNUTO

#### **3.3.1 Spínač stop**

Při stisknutí stop spínače terminálu, provedeného jako nárazové, je na ISOBUS vyslán povel stop (ISO stop). Tento povel může vyhodnotit připojený stroj ISOBUS, aby v nebezpečné situaci případně spustil odpovídající automatická opatření.

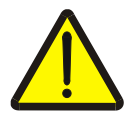

#### **Varování - nebezpečí zranění od běžícího stroje!**

Ne všechny stroje ISOBUS podporují funkci stop. Stroj tedy může i po stisknutí stop spínače běžet dál. To může vést k poranění.

Informujte se v návodu k obsluze stroje, zda je funkce podporována.

#### **3.3.2 Klávesa ESC**

Stisknutím klávesy ESC se přeruší zadávání a funkce. Provedené změny nejsou převzaty a předtím platná hodnota zůstává zachována.

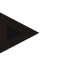

#### **Upozornění**

Klávesu ESC je možné použít jen tehdy, pokud je na displeji k dispozici tlačítko ESC ovladatelné přes dotykový displej. Funkce klávesy a tlačítka je identická.

#### **3.3.3 Rolovací kolečko**

Kolečko rolování slouží pro přímé, rychlé zadání požadovaných hodnot a k navigaci v seznamech:

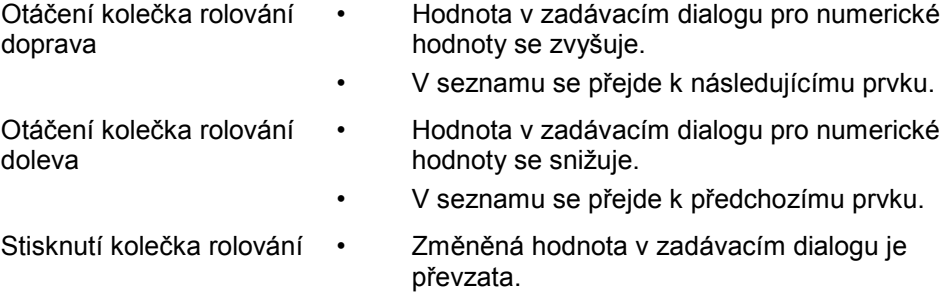

• Je zvolen označený prvek seznamu.

#### **3.3.4 Funkční klávesy**

Vpravo a vlevo vedle displeje je umístěno šest funkčních kláves (F1-F12). Stisknutím funkční klávesy se provede funkce zobrazená na displeji vedle funkční klávesy.

#### **3.3.5 Měnič softkey**

Měnič softkey je klávesa umístěná na zadní straně. Stisknutím měniče softkey se pozice obou lišt se softkey na levém a pravém okraji obrazu vymění. To umožňují obsluhu přístroje jednou rukou.

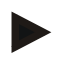

#### **Upozornění**

Výměna poloh lišt softkey je k dispozici je pro oblast obsluhy stroje.

#### **3.3.6 Klávesa potvrzení**

Klávesa potvrzení (ACK) slouží k potvrzení chybových hlášení.

#### **3.3.7 Klávesa i**

Klávesa i je volně obsaditelná klávesa. Umožňuje přímý přístup k aplikaci nebo obsluze stroje, které bylo zvoleno v uživatelském nastavení pod "Obsazení volné klávesy" (viz kapitolu [5.3.3.2\)](#page-25-0).

#### **3.3.8 Klávesa Shift**

Opakovaným krátkým stisknutím klávesy Shift je možné sekvenčně přecházet mezi ovládáním stroje a jednotlivými aplikacemi, které byly v uživatelském nastavení zvoleny pod "Přepnout aplikace" (viz kapitolu [5.3.3.1\)](#page-25-1), například od ovládání stroje k CCI.TECU.

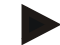

#### **Upozornění**

Při změně z aktivní funkce stroje se mohou u některých strojů automaticky odpojit probíhající funkce. Bližší údaje najdete v návodu k obsluze stroje.

## **3.3.9 Klávesa Home**

Stisknutím klávesy Home přejdete rovnou do hlavního menu. Aplikace aktivní v okamžiku přechodu zůstávají aktivní na pozadí.

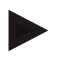

## **Upozornění**

Při změně z aktivní funkce stroje se mohou u některých strojů automaticky odpojit probíhající funkce. Bližší údaje najdete v návodu k obsluze stroje.

#### **3.3.10 Dotykový displej**

Pro vedení menu a pro pohodlné zadávání hodnot a textů je terminál vybaven kvalitním dotykovým displejem. Dotykem s obrazovkou je možné přímo vyvolat funkce a měnit hodnoty.

# <span id="page-14-0"></span>**3.4 Rozhraní**

Lištu rozhraní najdete na zadní straně terminálu. Navíc naleznete na zadní straně pod klapkou (generace hardware 1) nebo kulatým víkem (generace hardware 2 a 3) USB přípojku terminálu. Podrobný popis přípojky USB najdete v kapitole [5.4.](#page-73-0)

#### **Generace hardware 1:**

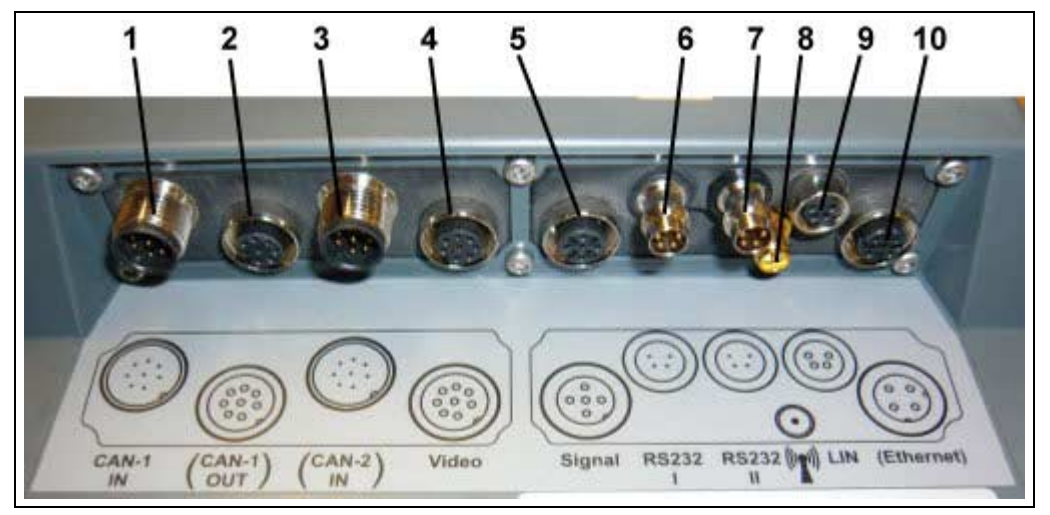

- 1 CAN1-IN
- 2 CAN1-OUT
- 3 CAN2-IN (pouze CCI 200)
- 4 Video-IN
- 5 Signal (ISO 11786)
- 6 RS232-1
- 7 RS232-2
- 8 WLAN (pouze CCI 200)
- 9 LIN
- 10 ETHERNET (pouze CCI 200)

Generace hardware 2 a 3:

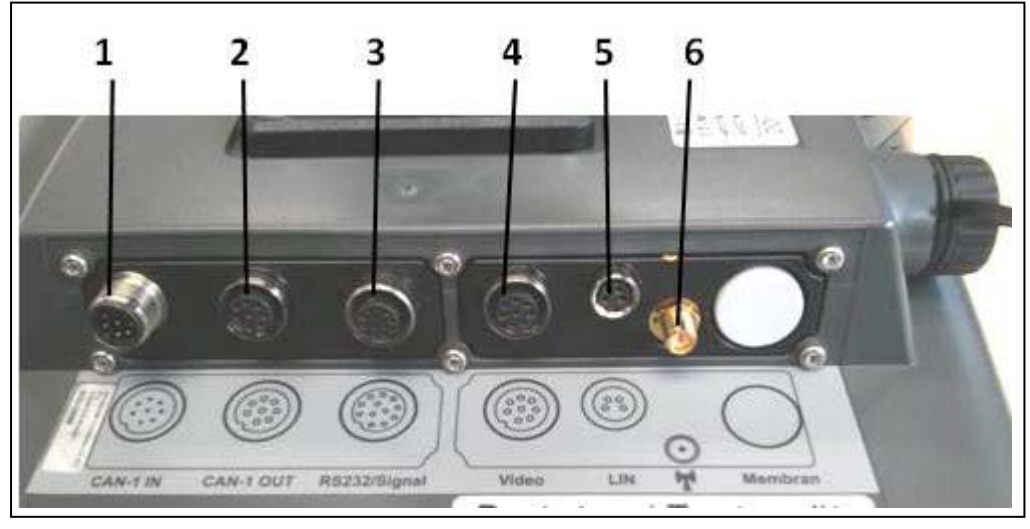

- 1 CAN1-IN
- 2 CAN1-OUT<br>3 Signál (ISO)
- Signál (ISO11786) + RS232-1 RS232-2
- 4 Video-IN
- 5 LIN
- 6 WLAN

# <span id="page-15-0"></span>**4 Uvedení do provozu**

# <span id="page-15-1"></span>**4.1 Montáž terminálu**

Držák přístroje k upevnění terminálu v kabině traktoru se dodává spolu s přístrojem.

Pro montáž terminálu do kabiny postupujte takto:

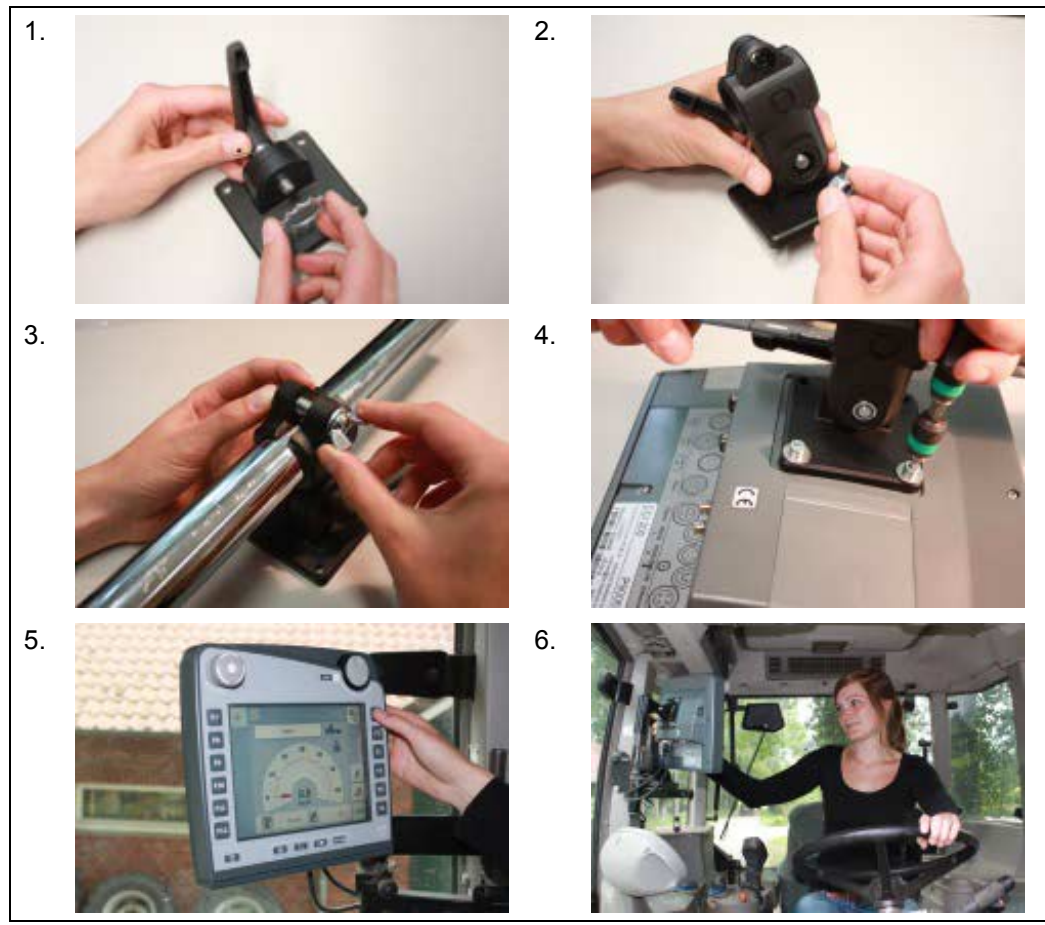

- 1. Smontujte držák přístroje (obr. 1 a 2).
- 2. Namontujte držák přístroje na rám a terminál (obr. 3 a 4).
- 3. Vyberte vhodné místo v kabině traktoru (v zorném poli řidiče), na které chcete připevnit terminál (obr. 5 a 6).
- 4. Upevněte terminál s držákem přístroje do kabiny traktoru.

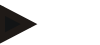

#### **Upozornění**

Dbejte na to, aby šrouby byly pevně utažené. Terminál upevněte tak, aby byl dobře čitelný a ovladatelný a zároveň nebránil v pohledu na ovládací prvky traktoru, ani ve výhledu ven.

# <span id="page-16-0"></span>**4.2 Připojení terminálu**

#### **4.2.1 Připojení k přívodnímu napětí/ISOBUS**

Pro připojení k ISOBUS a přívodu napětí je potřeba kabel typu A.

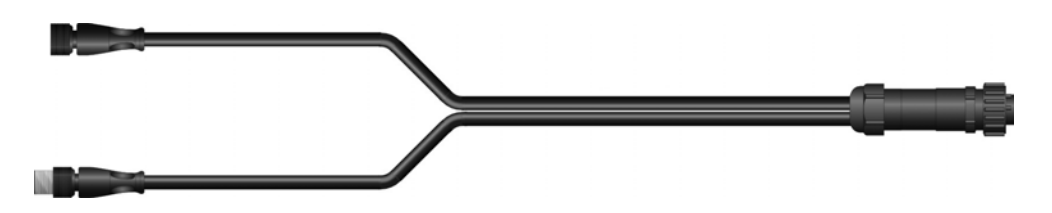

Kabel typu A

Pro připojení *terminálu* k *ISOBUS* a přívodu napětí postupujte takto:

1. Připojte rozhraní "CAN1-IN" a "CAN1-OUT" k *terminálu* přes *kabel typu A* pomocí zdířky traktoru in-cab.

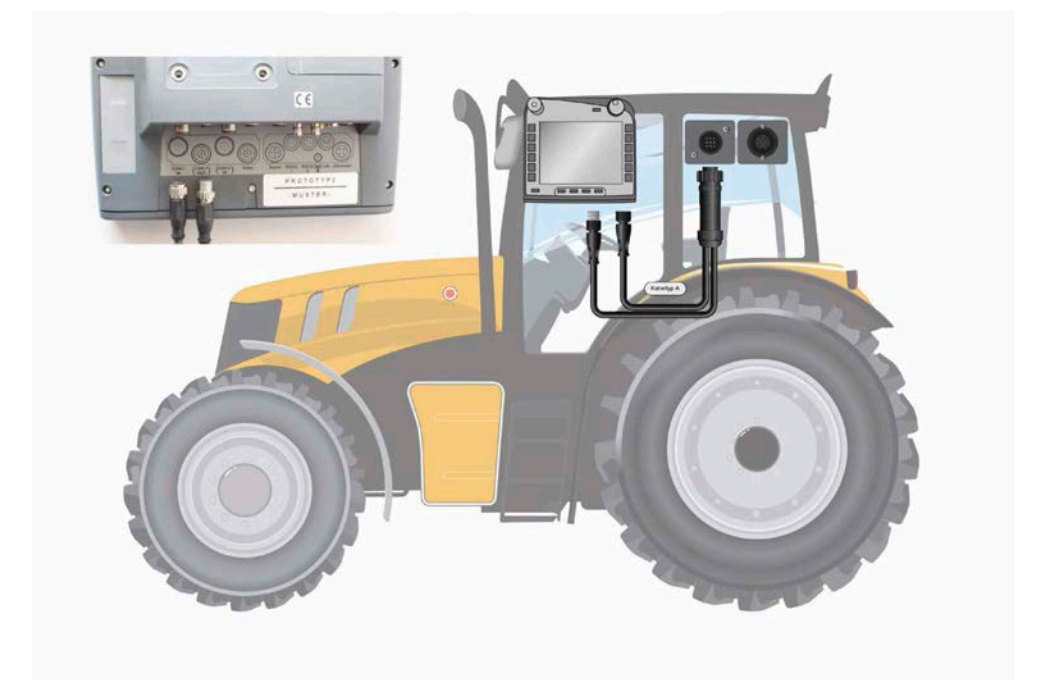

# <span id="page-17-0"></span>**5 Obsluha**

#### <span id="page-17-1"></span>**5.1 Zapnutí terminálu**

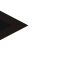

#### **Upozornění**

Než *terminál* poprvé zapnete, zkontrolujte přípojky na přístroji, zda jsou správně a pevně umístěné.

1. Terminál zapněte tlačítkem "ZAPNUTO/VYPNUTO" vlevo dole na krytu. Tlačítko držte asi 2 sekundy stisknuté.

## <span id="page-17-2"></span>**5.2 Zadání hodnot**

Pro konfiguraci a použití jak *terminálu*, tak připojených strojů *ISOBUS* musíte zadat, změnit, popř. zvolit hodnoty.

Změna hodnot se provádí přes takzvaný zadávací dialog. Tyto dialogy se zobrazují přes právě aktivní *ovládací masku*. Po změně je zadávací dialog uzavřen a přejde se opět do *ovládací masky*.

#### **5.2.1 Tlačítka v zadávacím dialogu**

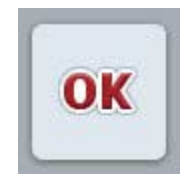

ESC

Tlačítkem "OK" jsou ve všech zadávacích dialozích převzaty nově zadané požadované hodnoty. Předchozí hodnota se přepíše.

Alternativně je možné pro převzetí nové hodnoty stisknout tlačítko rolování.

Tlačítkem "ESC" je ve všech zadávacích dialozích zadávání přerušeno. Předchozí hodnota zůstane zachována.

Alternativně lze kromě kolečka rolování stisknout klávesu "*ESC*" pro přerušení akce.

## **5.2.2 Zadání numerických hodnot**

Pokud je v ovládací masce zvolen jeden parametr, který je obsazen numerickou hodnotou, objeví se zadávací dialog pro číselné hodnoty. Pro dialog existují tři různé formy zobrazení:

1. Číselný blok

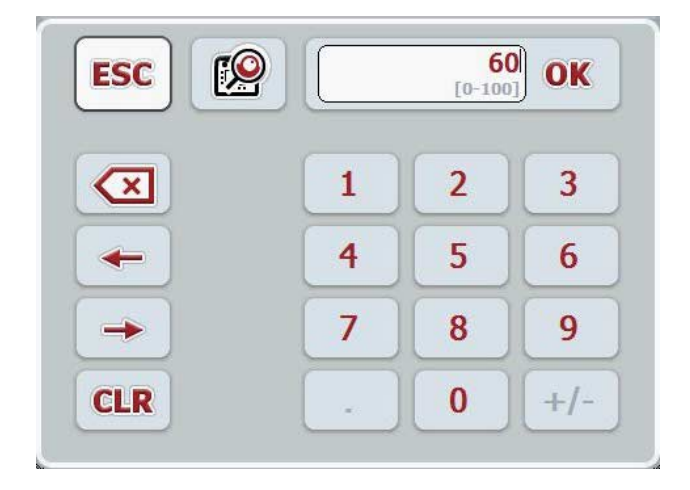

2. Rolovací kolečko

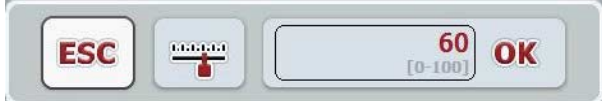

3. Posuvný ovladač

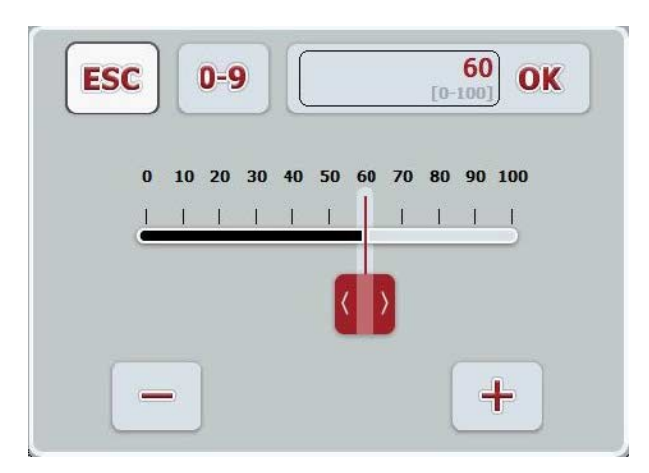

Pomocí následujících tlačítek můžete přepínat mezi různými formami zobrazení zadávacího dialogu pro číselné hodnoty:

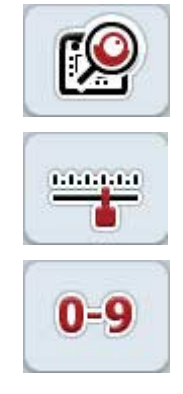

přechod k nastavení s kolečkem rolování.

přechod k nastavení posuvným ovladačem.

přechod k nastavení číselným blokem.

Pro zadání číselné hodnoty postupujte takto:

- 1. V ovládací masce vyberte parametr, jehož hodnota má být změněna. Na *dotykovém displeji* stiskněte parametry nebo otáčejte kolečkem rolování, až je parametr bíle označený, a potom kolečko stiskněte. Když je parametr označený, můžete alternativně stisknout také tlačítko "OK".
	- $\rightarrow$  Otevře se zadávací dialog.
- 2. Zadejte novou hodnotu. Metoda zadání závisí na formě zobrazení zadávacího dialogu:

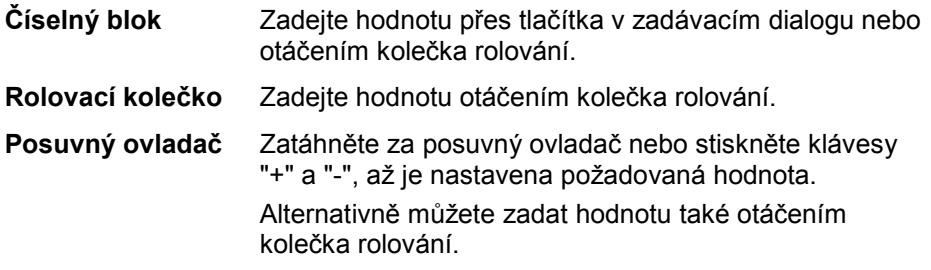

3. Potvrďte své zadání pomocí "OK" nebo stisknutím kolečka rolování.

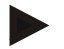

#### **Upozornění**

*Terminál* zaznamená naposledy zvolenou formu zobrazení. Při následujícím vyvolání zadávacího dialogu pro číselné hodnoty se pak okamžitě zvolí tato forma zobrazení.

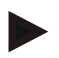

#### **Upozornění**

Je-li zadána hodnota ležící mimo platný rozsah, označí se zadávací pole červeně. V takovém případě zadejte jinou hodnotu.

#### **5.2.3** *Zadání booleovských hodnot*

*Booleovská hodnota* je hodnota, u které je možné volit jen mezi správně/špatně, zapnuto/vypnuto, ano/ne atd. Pokud je v *ovládací masce* zvolen jeden parametr, který je obsazen takovou *booleovskou* hodnotou, objeví se příslušný zadávací dialog.

Zobrazení pro špatně, vypnuto, ne:

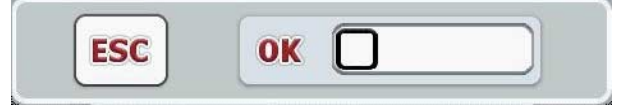

Zobrazení pro správně, zapnuto, ano:

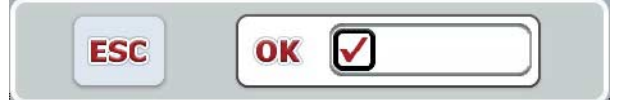

Pro zadání *booleovské hodnoty* postupujte takto:

1. V *ovládací masce* vyberte parametr, jehož hodnota má být změněna. Na dotykovém displeji stiskněte parametry nebo otáčejte kolečkem rolování, až je parametr bíle označený, a potom kolečko stiskněte.

Když je parametr označený, můžete alternativně stisknout také tlačítko "OK".

- $\rightarrow$  Otevře se zadávací dialog.
- 2. Zadejte novou hodnotu. K tomu stiskněte černě olemovaný čtverec v zadávacím poli.

Alternativně můžete hodnotu změnit také otáčením kolečka rolování.

3. Potvrďte své zadání pomocí "OK" nebo stisknutím kolečka rolování.

#### **5.2.4 Výběr hodnot ze seznamu**

Pro určité parametry existují seznamy s předem zadanými hodnotami, například při nastavení jazyka. Je-li v *ovládací masce* zvolen takový parametr, objeví se zadávací dialog pro výběr seznamu.

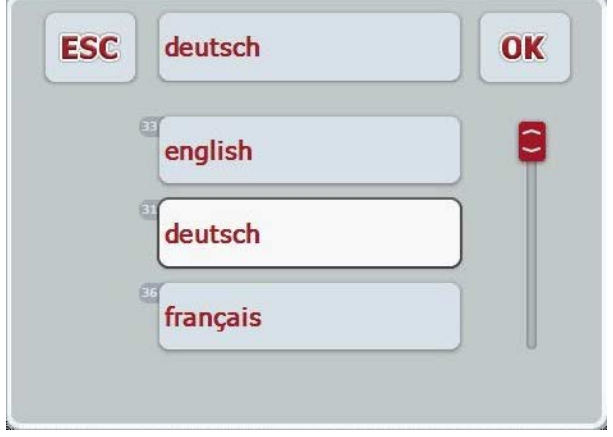

## **Upozornění**

Zobrazený seznam můžete minimalizovat stisknutím pole výběru (mezi "ESC" a "OK"). Zadávací dialog pro výběr seznamu se pak zobrazí s minimalizovaným seznamem.

Pro volbu hodnoty ze seznamu postupujte takto:

- 1. V ovládací masce vyberte parametr, jehož hodnota má být změněna. Na dotykovém displeji stiskněte parametry nebo otáčejte kolečkem rolování, až je parametr bíle označený, a potom kolečko stiskněte. Když je parametr označený, můžete alternativně stisknout také tlačítko "OK".
	- → Otevře se seznam pro výběr.
- 2. Zvolte novou hodnotu ze seznamu. Na dotykovém displeji stiskněte tlačítko s hodnotou nebo otáčejte kolečkem rolování, až je tlačítko označeno bíle, a potom kolečko stiskněte.
	- → Hodnota se objeví v okně výběru.
- 3. Svou volbu potvrďte pomocí "OK" nebo stiskněte ještě jednou tlačítko s hodnotou nebo kolečko rolování.

# <span id="page-22-0"></span>**5.3 Nastavení terminálu**

## **5.3.1 Hlavní menu**

Otevřete hlavní menu:

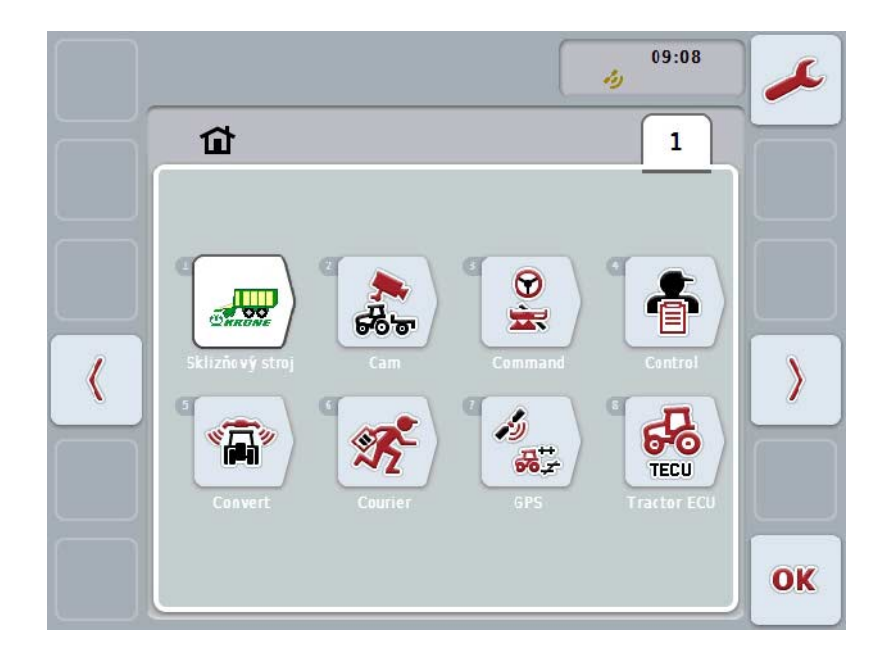

V **hlavním menu** se zobrazí všechny dostupné aplikace. To jsou aplikace uvolněné na *terminálu*, jako např. CCI.TECU a CCI.Cam, a provozní obrazy připojených strojů.

1. Pro vyvolání aplikace stiskněte na dotykovém displeji provozní obraz stroje, popř. symbol aplikace.

Když je tlačítko označené bíle, můžete alternativně stisknout také kolečko rolování nebo tlačítko "OK" (F6).

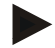

#### **Upozornění**

Podrobný popis nastavení připojeného stroje ISOBUS najdete v návodu k obsluze příslušného stroje.

Z **Hlavního menu** máte přímý přístup k nastavením (F1).

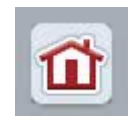

Z každého podmenu (a jeho bodů menu) můžete stisknutím tohoto tlačítka, které se nachází na horním okraji obrazovky, přejít přímo zpět do **hlavního menu.**

V následujících odstavcích jsou podrobně popsána nastavení. Grafické zobrazení úplné struktury menu najdete v kapitole [8.](#page-85-0)

## **5.3.2 Nastavení**

Nastavení jsou rozdělena do 4 záložek: **Uživatelská nastavení**, **nastavení podle země použití**, **systémová nastavení** a **Info a diagnostika**.

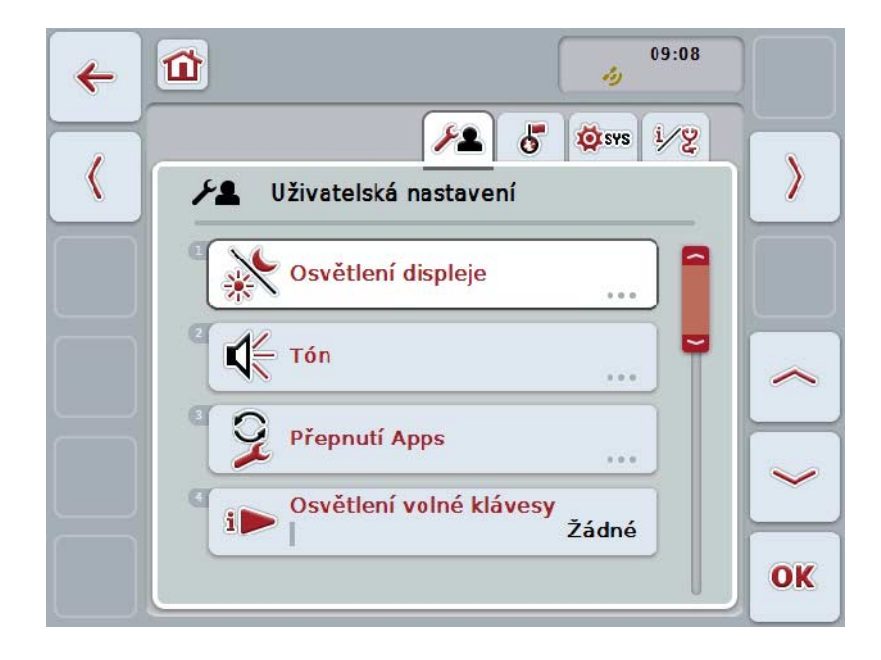

Uspořádány jsou následovně:

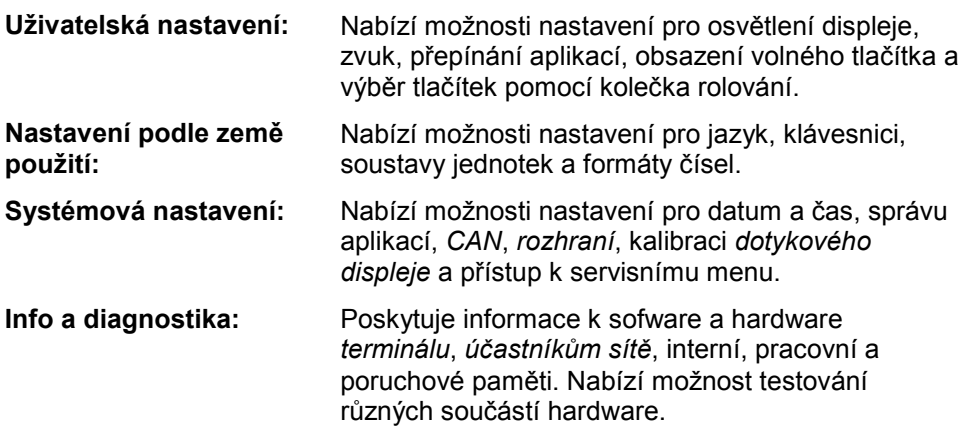

Pro přepínání mezi záložkami postupujte takto:

1. Na dotykovém displeji stiskněte odpovídající záložku nebo ji zvolte pomocí kláves se šipkou (F8, F2).

## **5.3.3 Uživatelská nastavení**

V záložce **Uživatelská nastavení** můžete *přizpůsobit terminál* svým osobním požadavkům.

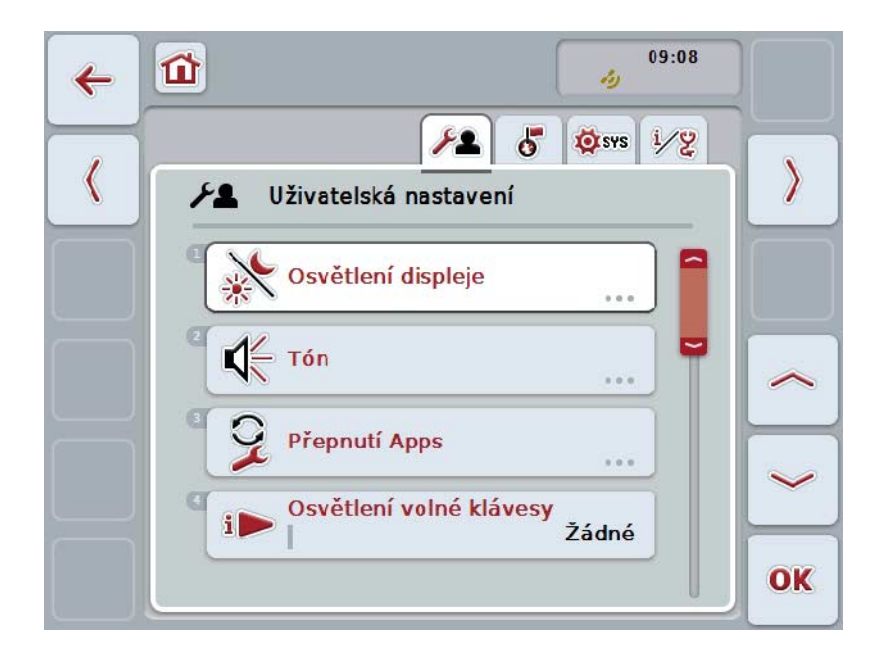

Máte následující možnosti obsluhy:

#### **Přepnutí na osvětlení displeje**

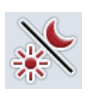

Na *dotykovém displeji* stiskněte tlačítko "Osvětlení displeje". Otevře se maska **Osvětlení displeje.** Bližší údaje o osvětlení displeje najdete v kapitole [5.3.3.4.](#page-26-0)

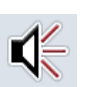

#### **Přechod ke zvuku**

Na dotykovém displeji stiskněte tlačítko "Zvuk".

Otevře se maska **Zvuk.**

Bližší údaje o zvuku najdete v kapitole [5.3.3.5.](#page-29-0)

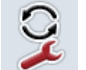

**Přepnutí aplikace** 

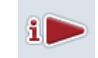

**Obsazení volné klávesy**

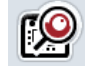

**Aktivovat/deaktivovat volbu tlačítka kolečkem rolování**

#### <span id="page-25-1"></span>**5.3.3.1 Přepnutí aplikace**

Pro zjištění aplikací, mezi nimiž lze přepínat pomocí přepínacího tlačítka, postupujte takto:

- 1. Na *dotykovém displeji* stiskněte tlačítko s příslušnou aplikací nebo otáčejte kolečkem rolování, až je tlačítko označeno bíle, a potom kolečko stiskněte.
- 2. Když je tlačítko označené, můžete alternativně stisknout také tlačítko "OK" (F6).
- 3. Zadejte booleovskou hodnotu.
- 4. Zadání potvrďte pomocí "OK".

#### <span id="page-25-0"></span>**5.3.3.2 Obsazení volné klávesy**

Pomocí obsazení volného tlačítka lze vybrat, ke kterým aplikacím máte volný přístup prostřednictvím tlačítka i.

Pro obsazení tlačítka i postupujte takto:

1. Na *dotykovém displeji* stiskněte tlačítko "Obsazení volného tlačítka" nebo otáčejte kolečkem rolování, až je požadované tlačítko označeno bíle, a potom stiskněte kolečko.

Když je tlačítko označené, můžete alternativně stisknout také tlačítko "OK"  $(F6)$ .

- $\rightarrow$  Otevře se seznam pro výběr.
- 2. Zvolte požadované nastavení ze seznamu. K tomu účelu stiskněte tlačítko s aplikací nebo otáčejte kolečkem rolování, až je tlačítko označeno bíle, a kolečko stiskněte.
	- → Aplikace se objeví v okně výběru.
- 3. Svou volbu potvrďte pomocí "OK" nebo stiskněte ještě jednou tlačítko s aplikací nebo kolečko rolování.

#### **5.3.3.3 Aktivovat/deaktivovat volbu tlačítka kolečkem rolování**

Pro aktivaci/deaktivaci volby tlačítek pomocí kolečka rolování postupujte takto:

- 1. Na *dotykovém displeji* stiskněte tlačítko "volba tlačítek pomocí kolečka rolování" nebo otáčejte rolovacím kolečkem, až je požadované tlačítko označeno bíle, a potom.stiskněte kolečko. Když je tlačítko označené, můžete alternativně stisknout také tlačítko "OK" (F6).
- 2. Zadejte booleovskou hodnotu.
- 3. Zadání potvrďte pomocí "OK".

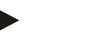

#### **Upozornění**

Toto nastavení má vliv jen na ovládání stroje.

#### <span id="page-26-0"></span>**5.3.3.4 Osvětlení displeje**

Pro přechod k nastavení osvětlení displeje postupujte takto:

1. Na *dotykovém displeji* stiskněte tlačítko "Osvětlení displeje" nebo otáčejte kolečkem rolování, až je požadované tlačítko označeno bíle, a potom stiskněte kolečko.

Když je tlačítko označené, můžete alternativně stisknout také tlačítko "OK" (F6).

→ Otevře se následující maska:

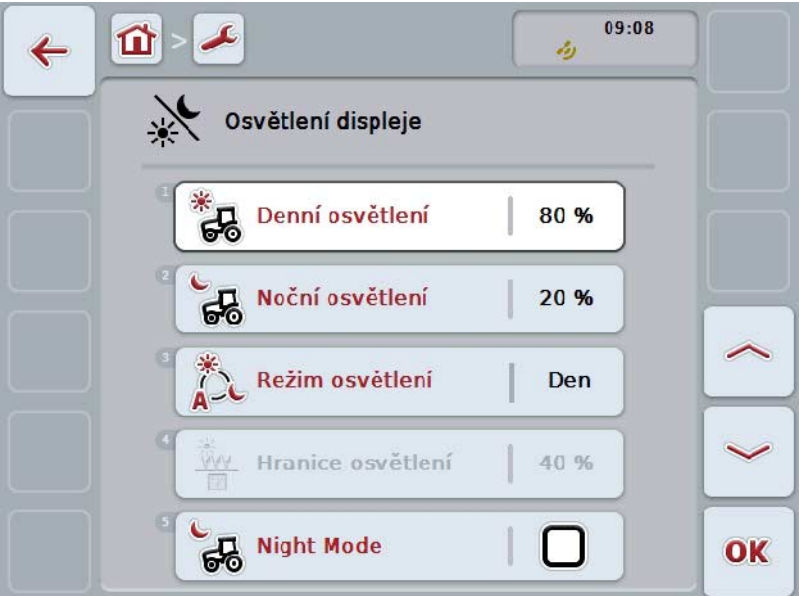

Máte následující možnosti obsluhy:

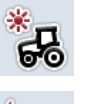

**Zadat denní osvětlení**

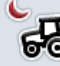

**Zadat noční osvětlení**

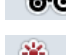

**Vybrat režim osvětlení**

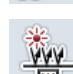

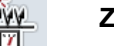

**Zadat mez osvětlení**

#### **5.3.3.4.1 Zadat denní osvětlení**

Pro zadání jasu displeje v denním provozu postupujte takto:

1. Na dotykovém displeji stiskněte tlačítko "Denní osvětlení" nebo otáčejte rolovacím kolečkem, až je požadované tlačítko označeno bíle, a potom stiskněte kolečko. Když je tlačítko označené, můžete alternativně stisknout také tlačítko "OK"

(F6).

- 2. Na *dotykovém displeji* zadejte přes číslicové pole nebo posuvné pravítko hodnotu.
- 3. Zadání potvrďte pomocí "OK".

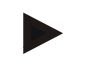

#### **Upozornění**

Hodnota osvětlení displeje se udává v procentech a lze ji měnit v krocích po 10 %.

#### **5.3.3.4.2 Zadat noční osvětlení**

Pro zadání jasu displeje v nočním provozu postupujte takto:

1. Na dotykovém displeji stiskněte tlačítko "Noční osvětlení" nebo otáčejte rolovacím kolečkem, až je požadované tlačítko označeno bíle, a potom stiskněte kolečko.

Když je tlačítko označené, můžete alternativně stisknout také tlačítko "OK"  $(F6)$ .

- 2. Na *dotykovém displeji* zadejte přes číslicové pole nebo posuvné pravítko hodnotu.
- 3. Zadání potvrďte pomocí "OK".

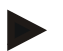

#### **Upozornění**

Hodnota osvětlení displeje se udává v procentech a lze ji měnit v krocích po 10 %.

#### **5.3.3.4.3 Vybrat režim osvětlení**

Pro volbu režimu osvětlení postupujte takto:

1. Na dotykovém displeji stiskněte tlačítko "Režim osvětlení" nebo otáčejte kolečkem rolování, až je požadované tlačítko označeno bíle, a potom stiskněte kolečko.

Když je tlačítko označené, můžete alternativně stisknout také tlačítko "OK" (F6).

- $\rightarrow$  Otevře se seznam pro výběr.
- 2. Zvolte požadované nastavení ze seznamu. Na dotykovém displeji stiskněte tlačítko s režimem osvětlení nebo otáčejte kolečkem rolování, až je tlačítko označeno bíle, a potom kolečko stiskněte.
	- → Režim osvětlení se objeví v okně výběru.
- 3. Svou volbu potvrďte pomocí "OK" nebo stiskněte ještě jednou tlačítko s režimem osvětlení nebo kolečko rolování.

#### **5.3.3.4.4 Zadat mez osvětlení**

Určí se bod zapnutí/vypnutí pro osvětlení displeje. Referenční hodnota je hodnota dodaná senzorem denního světla.

Osvětlení se aktivuje při překročení bodu pro zapnutí a deaktivuje se při nedosažení bodu pro vypnutí.

Pro zadání hodnoty meze osvětlení postupujte takto:

1. Na *dotykovém displeji* stiskněte tlačítko "Mez osvětlení" nebo otáčejte kolečkem rolování, až je požadované tlačítko označeno bíle, a potom stiskněte kolečko.

Když je tlačítko označené, můžete alternativně stisknout také tlačítko "OK" (F6).

- 2. Na dotykovém displeji zadejte přes číslicové pole nebo posuvné pravítko hodnotu.
- 3. Zadání potvrďte pomocí "OK".

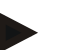

#### **Upozornění**

Hodnota osvětlení displeje se udává v procentech a lze ji měnit v krocích po 10 %.

# <span id="page-29-0"></span>**5.3.3.5 Tón**

Pro přechod k nastavení zvuku postupujte takto:

- 1. Na dotykovém displeji stiskněte tlačítko "Zvuk" nebo otáčejte kolečkem rolování, až je požadované tlačítko označeno bíle, a potom stiskněte kolečko. Když je tlačítko označené, můžete alternativně stisknout také tlačítko "OK"  $(F6)$ .
	- → Otevře se následující maska:

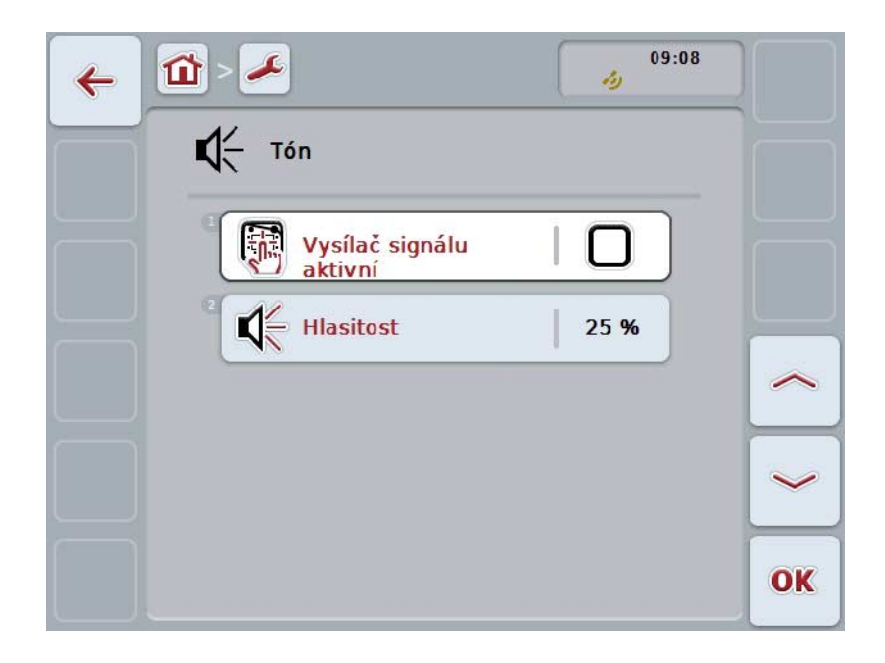

Máte následující možnosti obsluhy:

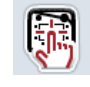

**Aktivovat/deaktivovat signální hlášení**

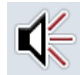

**Zadání hlasitosti**

#### **5.3.3.5.1 Aktivovat/deaktivovat signální hlášení**

V případě aktivního čidla signálu se při stisknutí tlačítka na *dotykovém displeji*  nebo některé z funkčních kláves ozve akustické zpětné hlášení.

Pro aktivaci/deaktivaci signálních hlášení postupujte takto:

1. Na *dotykovém displeji* stiskněte tlačítko "Signální hlášení aktivní" nebo otáčejte kolečkem rolování, až je požadované tlačítko označeno bíle, a potom stiskněte kolečko.

Když je tlačítko označené, můžete alternativně stisknout také tlačítko "OK"  $(F6)$ .

- 2. Zadejte booleovskou hodnotu.
- 3. Zadání potvrďte pomocí "OK".

#### **5.3.3.5.2 Zadání hlasitosti**

Pro zadání hlasitosti signálních hlášení postupujte takto:

- 1. Na *dotykovém displeji* stiskněte tlačítko "Hlasitost" nebo otáčejte kolečkem rolování, až je požadované tlačítko označeno bíle, a potom stiskněte kolečko. Když je tlačítko označené, můžete alternativně stisknout také tlačítko "OK" (F6).
- 2. Na *dotykovém displeji* zadejte přes číslicové pole nebo posuvné pravítko hodnotu.
- 3. Zadání potvrďte pomocí "OK".

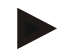

#### **Upozornění**

Hodnota hlasitosti se udává v procentech a lze ji měnit v rozsahu od 25% do 100% v krocích po 5%.

## **5.3.4 Nastavení podle země použití**

V záložce **Nastavení podle státu použití** můžete provést veškerá nastavení terminálu specifická pro danou zemi a jazyk.

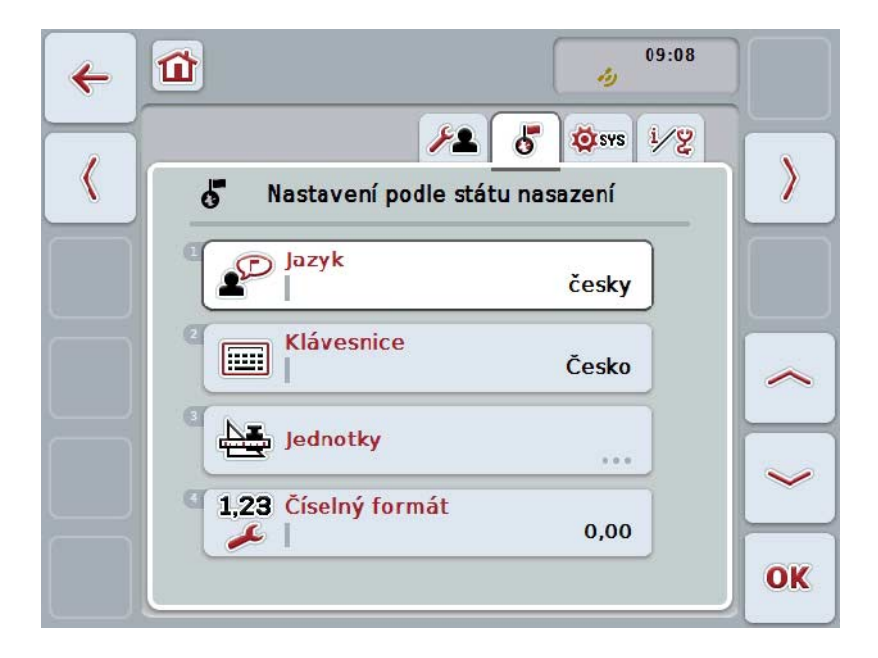

Máte následující možnosti obsluhy:

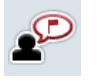

**Volba jazyka**

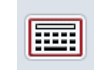

**Volba klávesnice**

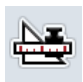

#### **Přechod k jednotkám**

Na dotykovém displeji *stiskněte* tlačítko "Jednotky".

Otevře se maska **Jednotky.**

Bližší údaje o jednotkách najdete v kapitole [5.3.4.3.](#page-33-0)

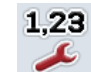

**Volba formátu čísel**

#### **5.3.4.1 Volba jazyka**

Pro volbu jazyka postupujte takto:

- 1. Na dotykovém displeji stiskněte tlačítko "Jazyk" nebo otáčejte kolečkem rolování, až je požadované tlačítko označeno bíle, a potom stiskněte kolečko. Když je tlačítko označené, můžete alternativně stisknout také tlačítko "OK"  $(F6)$ .
	- → Otevře se seznam pro výběr.
- 2. Zvolte požadované nastavení ze seznamu. K tomu účelu stiskněte tlačítko s jazykem nebo otáčejte kolečkem rolování, až je tlačítko označeno bíle, a potom kolečko stiskněte.
	- → Jazyk se objeví v okně výběru.
- 3. Svou volbu potvrďte pomocí "OK" nebo stiskněte ještě jednou tlačítko s jazykem nebo kolečko rolování.

#### **5.3.4.2 Volba klávesnice**

Pro volbu klávesnice postupujte takto:

- 1. Na *dotykovém displeji* stiskněte tlačítko "Klávesnice" nebo otáčejte kolečkem rolování, až je požadované tlačítko označeno bíle, a potom stiskněte kolečko. Když je tlačítko označené, můžete alternativně stisknout také tlačítko "OK" (F6).
	- $\rightarrow$  Otevře se seznam pro výběr.
- 2. Zvolte požadované nastavení ze seznamu. Na dotykovém displeji stiskněte tlačítko se zemí nebo otáčejte kolečkem rolování, až je tlačítko označeno bíle, a potom kolečko stiskněte.
	- → Země se objeví v okně výběru.
- 3. Svou volbu potvrďte pomocí "OK" nebo stiskněte ještě jednou tlačítko se zemí nebo kolečko rolování.

#### <span id="page-33-0"></span>**5.3.4.3 Volba jednotek**

Pro volbu soustava jednotek postupujte takto:

- 1. Na dotykovém displeji stiskněte tlačítko "Jednotky" nebo otáčejte kolečkem rolování, až je požadované tlačítko označeno bíle, a potom stiskněte kolečko. Když je tlačítko označené, můžete alternativně stisknout také tlačítko "OK" (F6).
	- $\rightarrow$  Otevře se seznam pro výběr.
- 2. Zvolte požadované nastavení ze seznamu. Na dotykovém displeji stiskněte tlačítko se soustavou jednotek nebo otáčejte kolečkem rolování, až je tlačítko označeno bíle, a potom kolečko stiskněte.
	- → Soustava jednotek se objeví v okně výběru.
- 3. Svou volbu potvrďte pomocí "OK" nebo stiskněte ještě jednou tlačítko se soustavou jednotek nebo kolečko rolování.

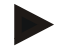

#### **Upozornění**

Když je aktivováno *DHCP*, jsou všechny ostatní hodnoty nastaveny automaticky. Když je *DHCP* deaktivováno, musíte provést nastavení sami. K tomu se obraťte na svého správce sítě.

#### **5.3.4.4 Volba formátu čísel**

Pro volbu formátu čísel postupujte takto:

1. Na dotykovém displeji stiskněte tlačítko "Formát čísel" nebo otáčejte kolečkem rolování, až je požadované tlačítko označeno bíle, a potom stiskněte kolečko. Když je tlačítko označené, můžete alternativně stisknout také tlačítko "OK" (F6).

 $\rightarrow$  Otevře se seznam pro výběr.

- 2. Zvolte požadované nastavení ze seznamu. Na dotykovém displeji stiskněte tlačítko s formátem čísel nebo otáčejte kolečkem rolování, až je tlačítko označeno bíle, a potom kolečko stiskněte.
	- → Formát čísel se objeví v okně výběru.
- 3. Svou volbu potvrďte pomocí "OK" nebo stiskněte ještě jednou tlačítko s formátem čísel nebo kolečko rolování.

#### **5.3.5 Systémová nastavení**

V záložce **Systémová nastavení** můžete upravit *terminál* Vašich osobních požadavků.

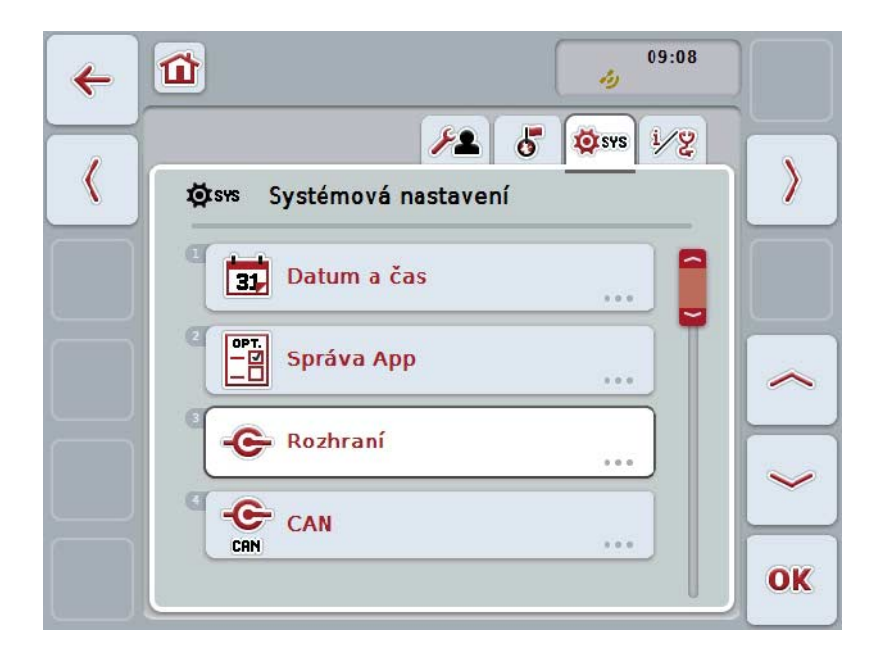

Máte následující možnosti obsluhy:

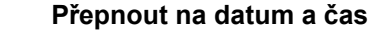

Na *dotykovém displeji* stiskněte tlačítko "Datum a čas".

Otevře se maska **Datum a čas.**

Bližší údaje o datu a čase najdete v kapitole [5.3.5.3.](#page-36-0)

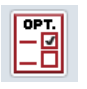

Œ,

#### **Přepnutí na správu aplikací**

Na dotykovém displeji *stiskněte* tlačítko "Správa aplikací". Otevře se maska **Správa aplikací.**

Bližší údaje o správě aplikací najdete v kapitole [5.3.5.4.](#page-40-0)

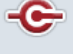

C CAN

#### **Rozhraní**

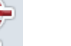

**CAN**

**Proveďte-kalibraci dotykového displeje**

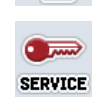

#### **Vyvolání servisní oblasti**

#### **5.3.5.1 Kalibrace dotykového displeje**

Pro kalibraci *dotykového displeje* postupujte takto:

- 1. Na dotykovém displeji stiskněte tlačítko- "Kalibrace" nebo otáčejte kolečkem rolování, až je požadované tlačítko označeno bíle, a potom stiskněte kolečko. Když je tlačítko označené, můžete alternativně stisknout také tlačítko "OK"  $(F6)$ .
	- $\rightarrow$  Otevře se náhled kalibrace.
	- → Na obrazovce se postupně objeví pět křížků.
- 2. Na dotykovém displeji stiskněte tyto křížky co možná nejvíce ve středu.
- 3. Na závěr kalibrace a pro převzetí zjištěných hodnot se na libovolném místě dotkněte obrazovky.

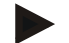

#### **Upozornění**

Pokud se obrazovky nedotknete do 30 sekund, bude kalibrace přerušena a zůstanou zachovány staré hodnoty.

#### **5.3.5.2 Vyvolání servisní oblasti**

 $\bullet$ 

#### **Pozor!**

Nastavení v servisní oblasti smí provádět výhradně výrobce, popř. jeho prodejní a servisní partneři.

Přístup do servisní oblasti je proto chráněn heslem.
# **5.3.5.3 Datum a čas**

Pro přechod k nastavení data a času postupujte takto:

- 1. Na dotykovém displeji *stiskněte* tlačítko "Datum a čas" nebo otáčejte kolečko rolování, až je tlačítko označeno bíle, a potom stiskněte kolečko rolování. Když je tlačítko označené, můžete alternativně stisknout také tlačítko "OK"  $(F6)$ .
	- $\rightarrow$  Otevře se následující maska:

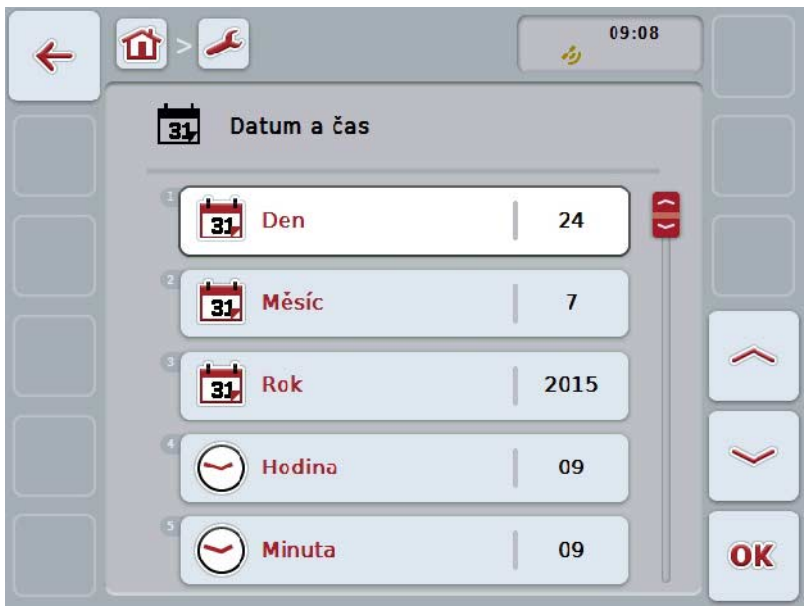

Máte následující možnosti obsluhy:

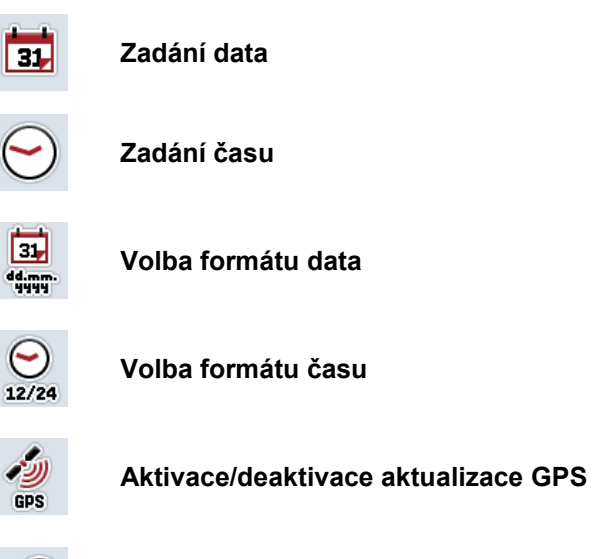

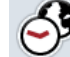

**Zadání časového pásma**

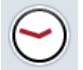

**Aktivace/deaktivace letního/zimního času**

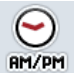

**Volba am/pm**

### **5.3.5.3.1 Zadání data**

Pro zadání data postupujte takto:

1. Na dotykovém *displeji stiskněte tlačítko "Den", "Měsíc" a "Rok" nebo otáčejte kolečkem rolování, až je příslušné tlačítko označeno bíle, a potom stiskněte kolečko*.

Když je tlačítko označené, můžete alternativně stisknout také tlačítko "OK" (F6).

- 2. Na *dotykovém displeji* zadejte přes číslicové pole nebo posuvné pravítko příslušnou hodnotu.
- 3. Zadání potvrďte pomocí "OK".

# **5.3.5.3.2 Zadání času**

Pro zadání času postupujte takto:

1. Na dotykovém displeji stiskněte tlačítko "Hodina" a "Minuta" nebo otáčejte kolečkem rolování, až je příslušné tlačítko označeno bíle, a potom stiskněte kolečko.

Když je tlačítko označené, můžete alternativně stisknout také tlačítko "OK" (F6).

- 2. Na *dotykovém displeji* zadejte přes číslicové pole nebo posuvné pravítko příslušnou hodnotu.
- 3. Zadání potvrďte pomocí "OK".

#### **5.3.5.3.3 Volba formátu data**

Pro volbu formátu data postupujte takto:

- 1. Na dotykovém displeji stiskněte tlačítko "Formát data" nebo otáčejte kolečkem rolování, až je požadované tlačítko označeno bíle, a potom stiskněte kolečko. Když je tlačítko označené, můžete alternativně stisknout také tlačítko "OK" (F6).
	- → Otevře se seznam pro výběr.
- 2. Zvolte požadované nastavení ze seznamu. Na dotykovém displeji stiskněte tlačítko s formátem nebo otáčejte kolečkem rolování, až je tlačítko označeno bíle, a potom kolečko stiskněte.
	- → Formát se objeví v okně výběru.
- 3. Svou volbu potvrďte pomocí "OK" nebo stiskněte ještě jednou tlačítko s formátem nebo kolečko rolování.

# <span id="page-38-0"></span>**5.3.5.3.4 Volba formátu času**

Pro volbu formátu, ve kterém se má zobrazovat čas, postupujte takto:

- 1. Na dotykovém displeji stiskněte tlačítko "Formát času" nebo otáčejte kolečkem rolování, až je požadované tlačítko označeno bíle, a potom stiskněte kolečko. Když je tlačítko označené, můžete alternativně stisknout také tlačítko "OK"  $(F6)$ .
	- $\rightarrow$  Otevře se seznam pro výběr.
- 2. Zvolte požadované nastavení ze seznamu. Na dotykovém displeji stiskněte tlačítko s formátem nebo otáčejte kolečkem rolování, až je tlačítko označeno bíle, a potom kolečko stiskněte.
	- → Formát se objeví v okně výběru.
- 3. Svou volbu potvrďte pomocí "OK" nebo stiskněte ještě jednou tlačítko s formátem nebo kolečko rolování.

# **5.3.5.3.5 Aktivace/deaktivace aktualizace GPS**

Pro aktivaci/deaktivaci aktualizace GPS postupujte takto:

- 1. Na *dotykovém displeji* stiskněte tlačítko "Aktualizace GPS" nebo otáčejte kolečkem rolování, až je požadované tlačítko označeno bíle, a potom stiskněte kolečko.
	- Když je tlačítko označené, můžete alternativně stisknout také tlačítko "OK" (F6).
- 2. Zadejte booleovskou hodnotu.
- 3. Zadání potvrďte pomocí "OK".

# **5.3.5.3.6 Zadání časového pásma**

Pro zadání časového pásma postupujte takto:

1. Na *dotykovém displeji* stiskněte tlačítko "Časové pásmo" nebo otáčejte kolečkem rolování, až je požadované tlačítko označeno bíle, a potom stiskněte kolečko.

Když je tlačítko označené, můžete alternativně stisknout také tlačítko "OK" (F6).

- 2. Na dotykovém displeji zadejte přes číslicové pole nebo posuvné pravítko hodnotu.
- 3. Zadání potvrďte pomocí "OK".

# **5.3.5.3.7 Aktivace/deaktivace letního/zimního času**

Pro aktivaci/deaktivaci letního/zimního času postupujte takto:

1. Na dotykovém displeji stiskněte tlačítko "Letní/zimní čas" nebo otáčejte kolečkem rolování, až je požadované tlačítko označeno bíle, a potom stiskněte kolečko.

Když je tlačítko označené, můžete alternativně stisknout také tlačítko "OK" (F6).

- 2. Zadejte booleovskou hodnotu.
- 3. Zadání potvrďte pomocí "OK".

#### **5.3.5.3.8 Volba am/pm**

Pro přepínání mezi "am" a "pm" postupujte takto:

- 1. Na dotykovém displeji stiskněte tlačítko "am/pm" nebo otáčejte kolečkem rolování, až je požadované tlačítko označeno bíle, a potom stiskněte kolečko. Když je tlačítko označené, můžete alternativně stisknout také tlačítko "OK" (F6).
	- $\rightarrow$  Otevře se seznam pro výběr.
- 2. Zvolte požadované nastavení ze seznamu. K tomu účelu stiskněte tlačítko s nastavením nebo otáčejte kolečkem rolování, až je tlačítko označeno bíle, a potom kolečko stiskněte.
	- → Nastavení se objeví v okně výběru.
- 3. Svou volbu potvrďte pomocí "OK" nebo stiskněte ještě jednou tlačítko s nastavením nebo kolečko rolování.

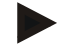

## **Upozornění**

Tato volba je dostupná, jen když bylo pro formát času vybráno "12h" (viz kapitola [5.3.5.3.4\)](#page-38-0).

# **5.3.5.4 Správa aplikací**

Pro přechod ke správě aplikací postupujte takto:

1. Na dotykovém displeji stiskněte tlačítko "Správa aplikací" nebo otáčejte kolečkem rolování, až je požadované tlačítko označeno bíle, a potom stiskněte kolečko.

Když je tlačítko označené, můžete alternativně stisknout také tlačítko "OK"  $(F6)$ .

→ Otevře se následující maska:

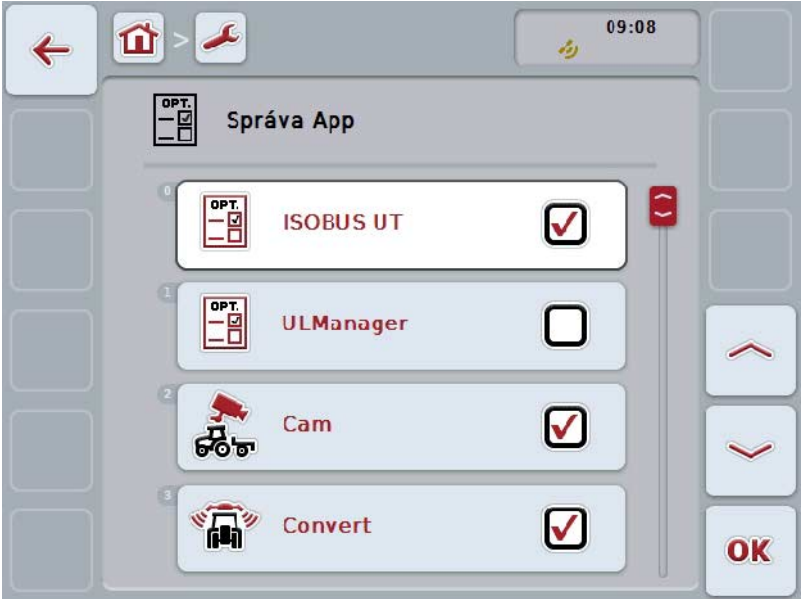

Máte následující možnosti obsluhy:

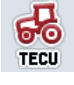

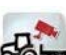

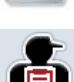

**OPT** -8 **Aktivovat/deaktivovat aplikace**

## **5.3.5.4.1 Aktivovat/deaktivovat aplikace**

Pro aktivaci/deaktivaci jednotlivých aplikací postupujte takto:

- 1. Na *dotykovém displeji* stiskněte tlačítko s názvem aktivované/deaktivované aplikace nebo otáčejte kolečkem rolování, až je tlačítko označeno bíle, a potom kolečko stiskněte. Když je tlačítko označené, můžete alternativně stisknout také tlačítko "OK"  $(F6)$ .
- 2. Zadejte booleovskou hodnotu.
- 3. Zadání potvrďte pomocí "OK".

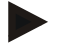

#### **Upozornění**

Abyste měli k aktivovaným aplikacím přístup, musí být *terminál* nově spuštěn.

# **5.3.5.5 Rozhraní**

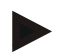

#### **Upozornění**

Nastavenírozhraní "Správa", nastavení GSM" a Nastavení WLAN" jsou k dispozici pouze tehdy, pokud je aktivována aplikace ConnectionManager. Nastavení rozhraní "farmpilot" jsou dostupná jen tehdy, když je aktivována aplikace farmpilot. Nastavení rozhraní "WLAN" je k dispozici pouze na CCI200.

Pro přechod k nastavení rozhraní postupujte takto:

- 1. Na *dotykovém displeji* stiskněte tlačítko "*Rozhraní*" nebo otáčejte kolečkem rolování, až je požadované tlačítko označeno bíle, a potom stiskněte kolečko. Když je tlačítko označené, můžete alternativně stisknout také tlačítko "OK" (F6).
	- $\rightarrow$  Otevře se následující maska:

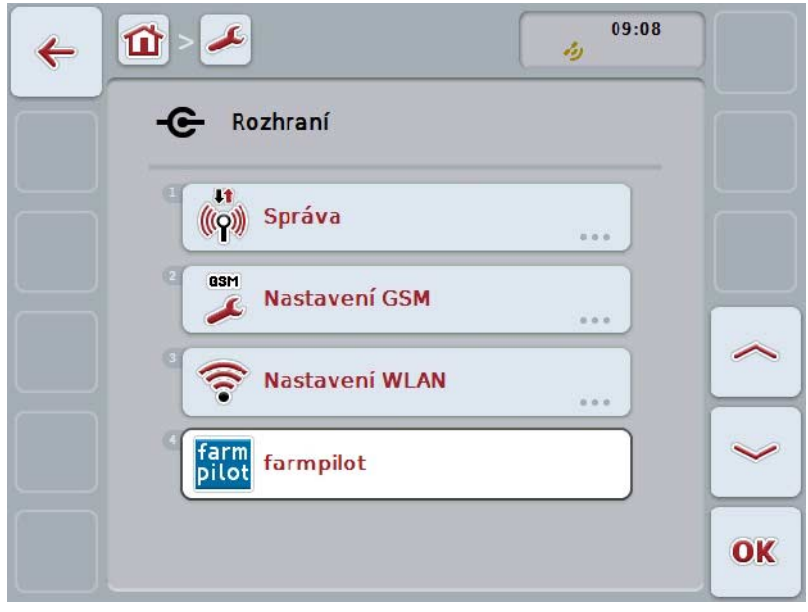

Máte následující možnosti obsluhy:

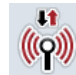

**Přepnutí na správu**

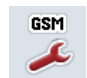

**Přejít k nastavením GSM**

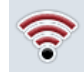

**Přejít k nastavením WLAN**

**Přejít k nastavením farmpilot**

# **5.3.5.5.1 Správa**

Pro přechod ke správě postupujte takto:

- 1. Na dotykovém displeji stiskněte tlačítko "Správa" nebo otáčejte kolečkem rolování, až je požadované tlačítko označeno bíle, a potom stiskněte kolečko. Když je tlačítko označené, můžete alternativně stisknout také tlačítko "OK"  $(F6)$ .
	- → Otevře se následující maska:

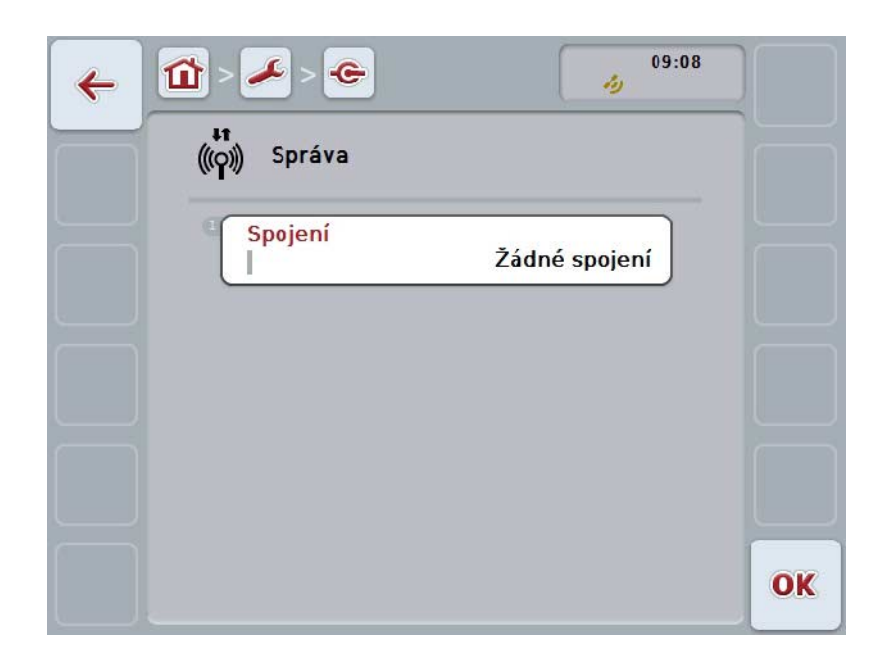

Máte následující možnosti obsluhy:

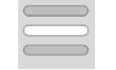

**Volba spojení**

# **5.3.5.5.1.1 Volba spojení**

Pro volbu spojení postupujte takto:

- 1. Na dotykovém displeji stiskněte tlačítko "Spojení" nebo otáčejte kolečkem rolování, až je požadované tlačítko označeno bíle, a potom stiskněte kolečko. Když je tlačítko označené, můžete alternativně stisknout také tlačítko "OK"  $(F6)$ .
	- → Otevře se seznam pro výběr.
- 2. Zvolte požadované nastavení ze seznamu. K tomu účelu stiskněte tlačítko se spojením nebo otáčejte kolečkem rolování, až je tlačítko označeno bíle, a potom kolečko stiskněte.
	- → Spojení se objeví v okně výběru.
- 3. Svou volbu potvrďte pomocí "OK" nebo stiskněte ještě jednou tlačítko se spojením nebo kolečko rolování.

# **5.3.5.5.2 Nastavení GSM**

Pro přechod k nastavení GSM postupujte takto:

1. Na dotykovém displeji stiskněte tlačítko "Nastavení GSM" nebo otáčejte kolečkem rolování, až je požadované tlačítko označeno bíle, a potom stiskněte kolečko.

Když je tlačítko označené, můžete alternativně stisknout také tlačítko "OK"  $(F6)$ .

→ Otevře se následující maska:

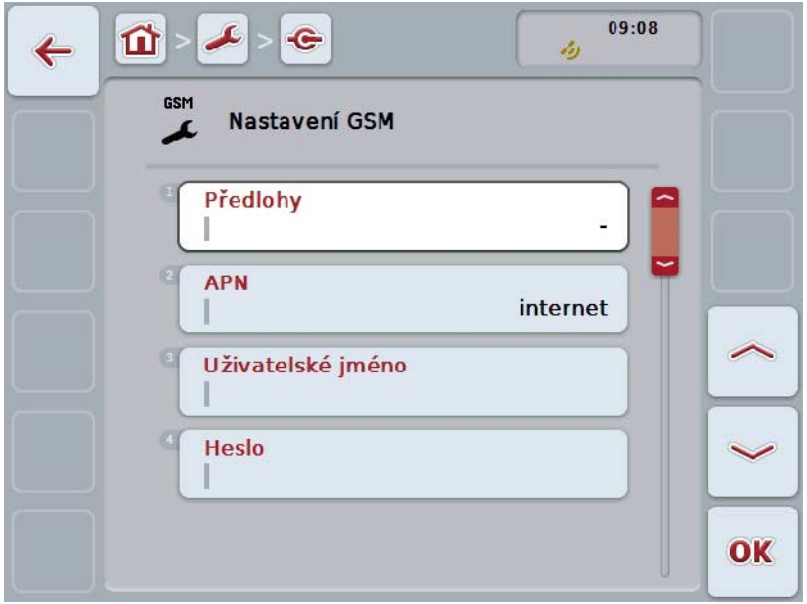

Máte následující možnosti obsluhy:

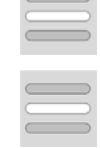

**Vyberte předlohu**

**Samostatné zadání nastavení**

## **5.3.5.5.2.1 Vyberte předlohu**

Pro volbu předlohy nastavení GSM postupujte takto:

- 1. Na *dotykovém displeji* stiskněte tlačítko "Předloha" nebo otáčejte kolečkem rolování, až je požadované tlačítko označeno bíle, a potom stiskněte kolečko. Když je tlačítko označené, můžete alternativně stisknout také tlačítko "OK"  $(F6)$ .
	- $\rightarrow$  Otevře se seznam pro výběr.
- 2. Zvolte požadované nastavení ze seznamu. K tomu účelu stiskněte tlačítko s předlohou nebo otáčejte kolečkem rolování, až je tlačítko označeno bíle, a potom kolečko stiskněte.
	- → Předloha se objeví v okně výběru.
- 3. Svou volbu potvrďte pomocí "OK" nebo stiskněte ještě jednou tlačítko s předlohou nebo kolečko rolování.

## **5.3.5.5.2.2 Samostatné zadání nastavení**

Pro zadání nastavení GSM postupujte takto:

- 1. Na dotykovém displeji postupně stiskněte tlačítka "APN", "uživatelské jméno" "heslo" a "zvolené číslo" nebo otáčejte kolečkem rolování, až je příslušné tlačítko označeno bíle a potom stiskněte kolečko rolování. Když je tlačítko označené, můžete alternativně stisknout také tlačítko "OK" (F6).
- 2. Přes klávesnici na *dotykovém displeji* zadejte příslušnou hodnotu.
- 3. Zadání potvrďte pomocí "OK".

## **5.3.5.5.3 Nastavení WLAN**

Pro přechod k nastavení WLAN postupujte takto:

1. Na dotykovém displeji stiskněte tlačítko "Nastavení WLAN" nebo otáčejte kolečkem rolování, až je požadované tlačítko označeno bíle, a potom stiskněte kolečko.

Když je tlačítko označené, můžete alternativně stisknout také tlačítko "OK" (F6).

 $\rightarrow$  Otevře se následující maska:

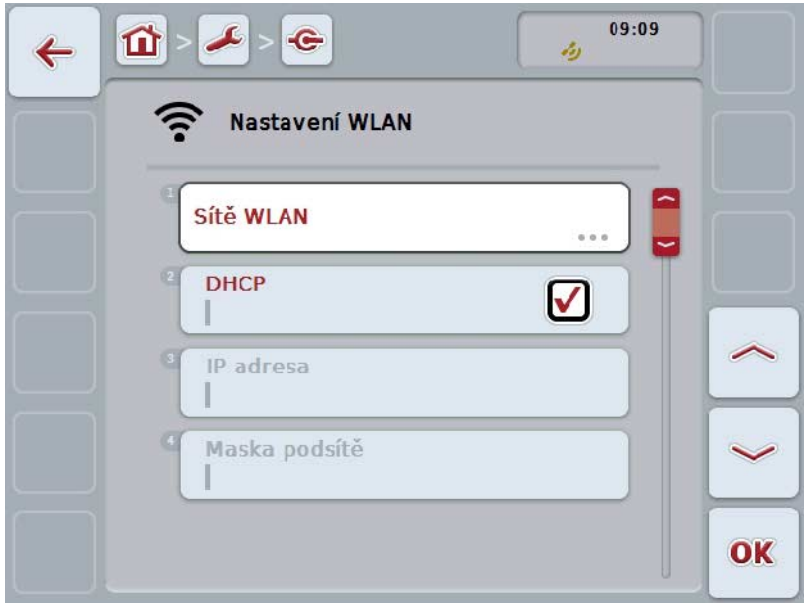

Máte následující možnosti obsluhy:

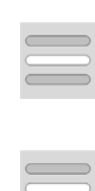

**Přejít k sítím WLAN**

Na dotykovém displeji stiskněte tlačítko "Sítě WLAN". → Otevře se maska **Sítě WLAN.** Bližší údaje o sítích WLAN najdete v kapitole [5.3.5.5.3.3.](#page-50-0)

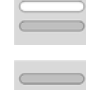

**Aktivovat/deaktivovat DHCP**

**Samostatné zadání nastavení sítě**

### <span id="page-49-0"></span>**5.3.5.5.3.1 Aktivovat/deaktivovat DHCP**

Pro aktivaci/deaktivaci *DHCP* postupujte takto:

- 1. Na dotykovém displeji stiskněte tlačítko "*DHCP*" nebo otáčejte kolečkem rolování, až je požadované tlačítko označeno bíle, a potom stiskněte kolečko. Když je tlačítko označené, můžete alternativně stisknout také tlačítko "OK"  $(F6)$ .
- 2. Zadejte booleovskou hodnotu.
- 3. Zadání potvrďte pomocí "OK".

#### **5.3.5.5.3.2 Samostatné zadání nastavení sítě**

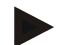

### **Upozornění**

Tato nastavení jsou dostupná, jen když je DHCP deaktivováno (viz kapitola [5.3.5.5.3.1\)](#page-49-0).

Pro samostatné zadání nastavení WLAN postupujte takto:

- 1. Na *dotykovém displeji* stiskněte postupně tlačítka "IP adresa", "maska podsítě" "Standardgateway", "primární DNS", "sekundární DNS" a "server WINS" nebo otáčejte kolečko rolování, až je příslušné tlačítko označeno bíle, a potom stiskněte kolečko rolování. Když je tlačítko označené, můžete alternativně stisknout také tlačítko "OK" (F6).
- 2. Přes klávesnici na *dotykovém displeji* zadejte příslušnou hodnotu.
- 3. Zadání potvrďte pomocí "OK".

# <span id="page-50-0"></span>**5.3.5.5.3.3 Sítě WLAN**

Pro přechod k sítím WLAN postupujte takto:

- 1. Na dotykovém displeji stiskněte tlačítko "Sítě WLAN" nebo otáčejte kolečkem rolování, až je požadované tlačítko označeno bíle, a potom stiskněte kolečko. Když je tlačítko označené, můžete alternativně stisknout také tlačítko "OK"  $(F6)$ .
	- $\rightarrow$  Otevře se následující maska:

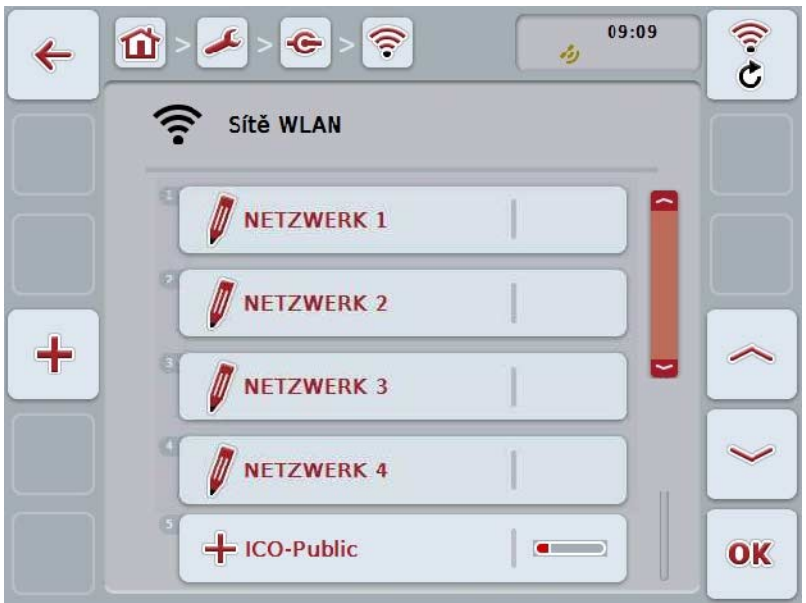

Máte následující možnosti obsluhy:

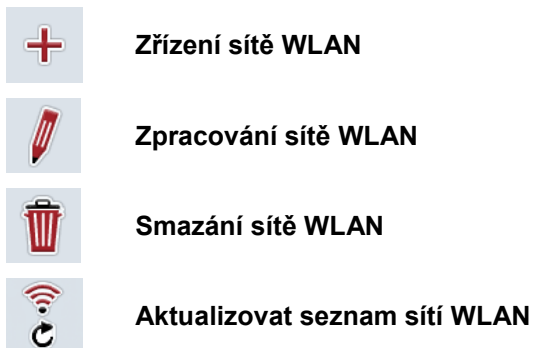

# **5.3.5.5.3.3.1 Zřízení nové sítě WLAN**

Pro zřízení nové sítě postupujte takto:

- 1. Na dotykovém displeji stiskněte tlačítko "Zřídit WLAN síť" (F10).
	- → Otevře se následující *ovládací maska:*

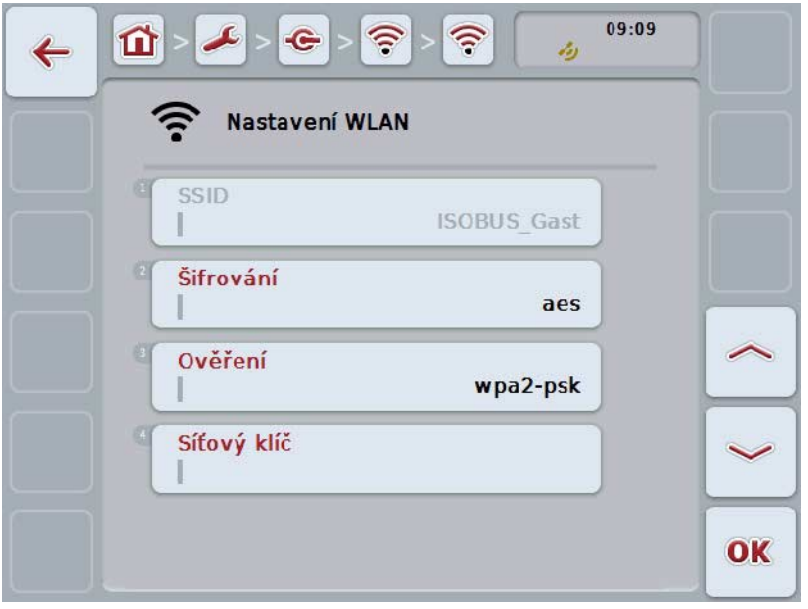

- 2. Vyberte si v *ovládací masce* po řadě všechny parametry. Na *dotykovém displeji* stiskněte parametr nebo otáčejte kolečkem rolování, až je tlačítko označeno bíle, a potom kolečko stiskněte. Když je tlačítko označené, můžete alternativně stisknout také tlačítko "OK"  $(F6)$ .
- 3. Přes klávesnici na *dotykovém displeji* zadejte novou hodnotu.
- 4. Zadání potvrďte pomocí "OK".

### **5.3.5.5.3.3.2 Uložení sítě WLAN**

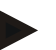

## **Upozornění**

Ještě neuložené sítě WLAN jsou v seznamu sítí označeny "+" před názvem.

Pro uložení sítě WLAN, která je terminálem rozpoznána a uvedena v seznamu sítí, postupujte takto:

- 1. Ze seznamu WLAN sítí vyberte síť, která má být uložena. Na *dotykovém displeji* k tomu účelu stiskněte tlačítko s názvem sítě nebo otáčejte kolečkem rolování, až je tlačítko označeno bíle, a potom kolečko stiskněte. Když je tlačítko označené, můžete alternativně stisknout také tlačítko "OK" (F6).
	- → Otevře se následující *ovládací maska:*

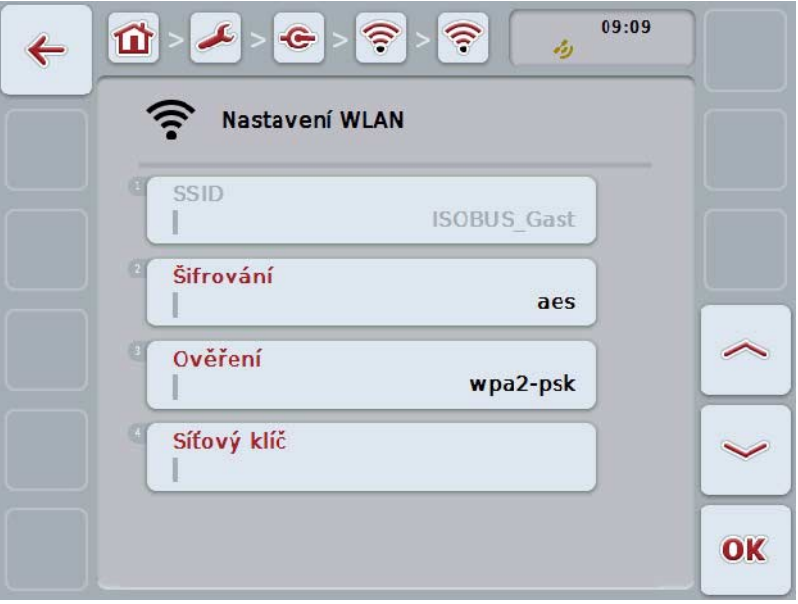

- 2. Vyberte si v *ovládací masce* po řadě všechny parametry. Na *dotykovém displeji* stiskněte parametr nebo otáčejte kolečkem rolování, až je tlačítko označeno bíle, a potom kolečko stiskněte. Když je tlačítko označené, můžete alternativně stisknout také tlačítko "OK" (F6).
- 3. Přes klávesnici na *dotykovém displeji* zadejte novou hodnotu.
- 4. Zadání potvrďte pomocí "OK".

### **5.3.5.5.3.3.3 Zpracování sítě WLAN**

Pro zpracování uložené sítě WLAN postupujte takto:

- 1. Ze seznamu WLAN sítí vyberte síť, jejíž údaje mají být změněny. Na *dotykovém displeji* k tomu účelu stiskněte tlačítko s názvem sítě nebo otáčejte kolečkem rolování, až je tlačítko označeno bíle, a potom kolečko stiskněte. Když je tlačítko označené, můžete alternativně stisknout také tlačítko "OK" (F6).
	- → Otevře se *kontextové menu.*
- 2. Na *dotykovém displeji* stiskněte tlačítko "Editovat" nebo otáčejte kolečkem rolování, až je požadované tlačítko označeno bíle, a potom stiskněte kolečko.
	- → Otevře se následující *ovládací maska*:

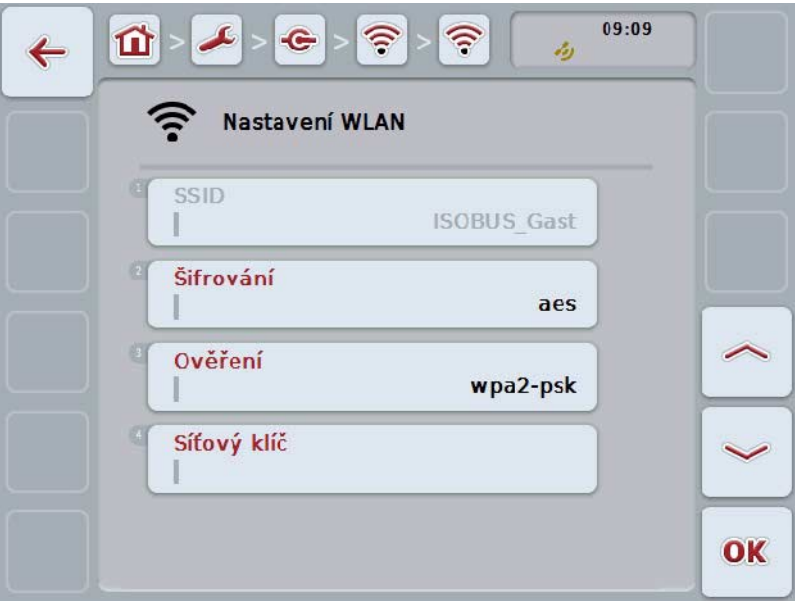

- 3. V *ovládací masce* vyberte parametr, jehož hodnota má být změněna. Na *dotykovém displeji* stiskněte parametr nebo otáčejte kolečkem rolování, až je tlačítko označeno bíle, a potom kolečko stiskněte. Když je tlačítko označené, můžete alternativně stisknout také tlačítko "OK" (F6).
- 4. Přes klávesnici na *dotykovém displeji* zadejte novou hodnotu.
- 5. Zadání potvrďte pomocí "OK".

# **5.3.5.5.3.3.4 Smazání sítě WLAN**

Pro smazání sítě WLAN postupujte takto:

- 1. Ze seznamu sítí WLAN vyberte síť k vymazání. Na *dotykovém displeji*  stiskněte tlačítko s názvem sítě nebo otáčejte kolečkem rolování, až je stroj tlačítko označeno bíle a potom kolečko stiskněte. Když je tlačítko označené, můžete alternativně stisknout také tlačítko "OK" (F6).
	- → Otevře se *kontextové menu.*
- 2. Na *dotykovém displeji* stiskněte tlačítko "Vymazat" nebo otáčejte kolečkem rolování, až je požadované tlačítko označeno bíle, a potom stiskněte kolečko.

# **5.3.5.5.3.3.5 Aktualizovat seznam sítí WLAN**

Pro aktualizaci seznamu sítí WLAN postupujte takto:

- 1. Na dotykovém displeji stiskněte tlačítko "Aktualizovat sítě WLAN" (F1).
	- → Seznam sítí WLAN bude aktualizován.

# **5.3.5.5.3.4 CAN**

Pro přechod k nastavení *CAN* postupujte takto:

1. Na dotykovém displeji stiskněte tlačítko "CAN" nebo otáčejte kolečkem rolování, až je požadované tlačítko označeno bíle, a potom stiskněte kolečko. Když je tlačítko označené, můžete alternativně stisknout také tlačítko "OK" (F6).

 $\rightarrow$  Otevře se následující maska:

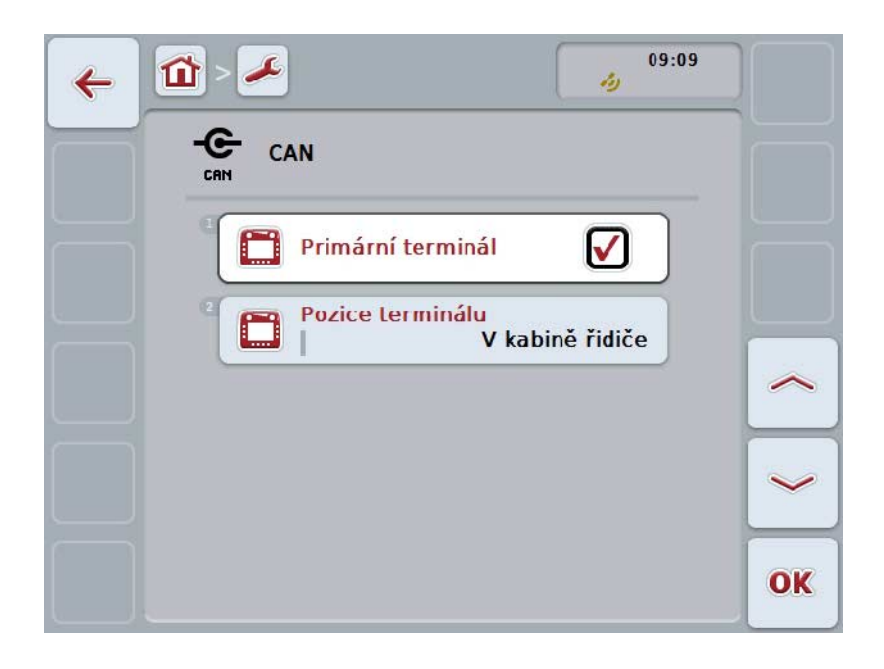

Máte následující možnosti obsluhy:

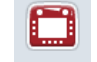

**Aktivovat/deaktivovat primární terminál**

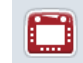

**Zvolte polohu** *terminálu*

# **5.3.5.5.4 Aktivovat/deaktivovat primární terminál**

Pro aktivaci/deaktivaci *terminálu* jako primárního terminálu postupujte takto:

1. Na dotykovém displeji stiskněte tlačítko "Primární terminál" nebo otáčejte kolečkem rolování, až je požadované tlačítko označeno bíle, a potom stiskněte kolečko.

Když je tlačítko označené, můžete alternativně stisknout také tlačítko "OK" (F6).

- 2. Zadejte booleovskou hodnotu.
- 3. Zadání potvrďte pomocí "OK".

## **Upozornění**

Nastavení pro "Primární terminál" má dopad výhradně při provozu dvou nebo více terminálů ISOBUS na jednom *systému sběrnic*. *Object Pool* stroje se standardně zobrazuje na primárním *terminálu*.

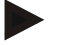

## **Upozornění**

Na sběrnici se musí nacházet pouze jeden primární *terminál*. Pokud CCI 100/200 zjistí další primární *terminál* na sběrnici, dostanete chybové hlášení.

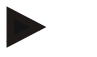

# **Upozornění**

Na sběrnici se musí nacházet pouze jeden primární *terminál*. Pokud CCI 100/200 zjistí další primární *terminál* na sběrnici, dostanete chybové hlášení.

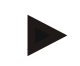

# **Upozornění**

Přídavná obslužná jednotka ISOBUS (AUX) se zobrazí jen na primárním terminálu.

### **5.3.5.5.5 Zvolte polohu terminálu**

Pro výběr polohy *terminálu* postupujte takto:

1. Na dotykovém displeji stiskněte tlačítko "Pozice *terminálu*" nebo otáčejte kolečkem rolování, až je požadované tlačítko označeno bíle, a potom stiskněte kolečko.

Když je tlačítko označené, můžete alternativně stisknout také tlačítko "OK" (F6).

- $\rightarrow$  Otevře se seznam pro výběr.
- 2. Zvolte požadované nastavení ze seznamu. K tomu účelu stiskněte tlačítko s pozicí nebo otáčejte kolečkem rolování, až je tlačítko označeno bíle, a potom kolečko stiskněte.
	- → Pozice se objeví v okně výběru.
- 3. Svou volbu potvrďte pomocí "OK" nebo stiskněte ještě jednou tlačítko s pozicí nebo kolečko rolování.

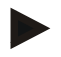

# **Upozornění**

Toto nastavení nemá žádný vliv na stroj. Poloha terminálu je udávána jen pro diagnostické účely.

# **5.3.6 Info a diagnostika**

V záložce **Info a diagnostika** můžete zkontrolovat funkci a stav softwarových a hardwarových komponentů *terminálu*. Pro instalované aplikace dostanete informace o jejich verzi. Je možné vyvolat základní informace o strojích připojených k *ISOBUS*.

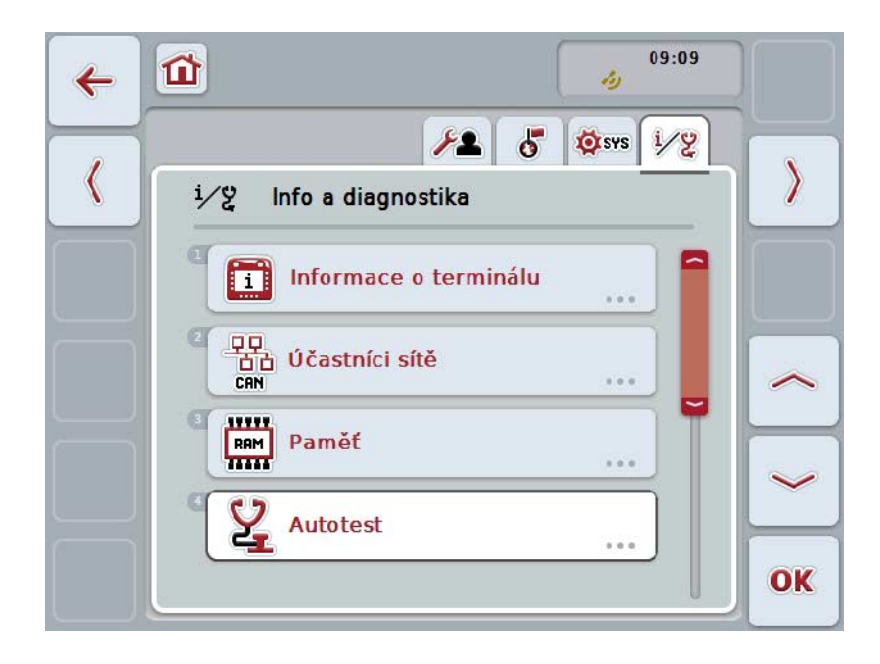

Máte následující možnosti obsluhy:

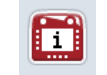

**Přepnutí na informace o** *terminálu*

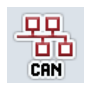

**Přepnutí na informace o** *účastnících sítě*

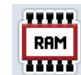

**Přepnutí na paměť informací**

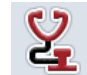

**Přechod k vlastnímu testu**

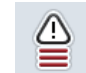

**Zobrazení paměti poruch**

# **5.3.6.1 Zobrazení paměti poruch**

Pro zobrazení paměti poruch postupujte takto:

1. Na dotykovém displeji stiskněte tlačítko "Paměť poruch" nebo otáčejte kolečkem rolování, až je požadované tlačítko označeno bíle, a potom stiskněte kolečko.

Když je tlačítko označené, můžete alternativně stisknout také tlačítko "OK" (F6).

- → Otevře se chronologicky uspořádaný seznam chybových hlášení.
- 2. Abyste získali detailní informace o některém z chybových hlášení, stiskněte na *dotykovém displeji* tlačítko s chybovým hlášením nebo otáčejte kolečkem rolování, až je tlačítko označeno bíle, a potom kolečko stiskněte. Když je tlačítko označené, můžete alternativně stisknout také tlačítko "OK" (F6).
	- → Otevře se maska s následujícími informacemi k chybovému hlášení:
		- a. Datum a čas
		- b. Sériové číslo
		- c. Číslo verze
		- d. Text chybového hlášení

# **5.3.6.2 Informace o terminálu**

Pro přechod k informacím o *terminálu* postupujte takto:

- 1. Na dotykovém displeji stiskněte tlačítko "Terminál" nebo otáčejte kolečkem rolování, až je požadované tlačítko označeno bíle, a potom stiskněte kolečko. Když je tlačítko označené, můžete alternativně stisknout také tlačítko "OK"  $(F6)$ .
	- → Otevře se následující maska:

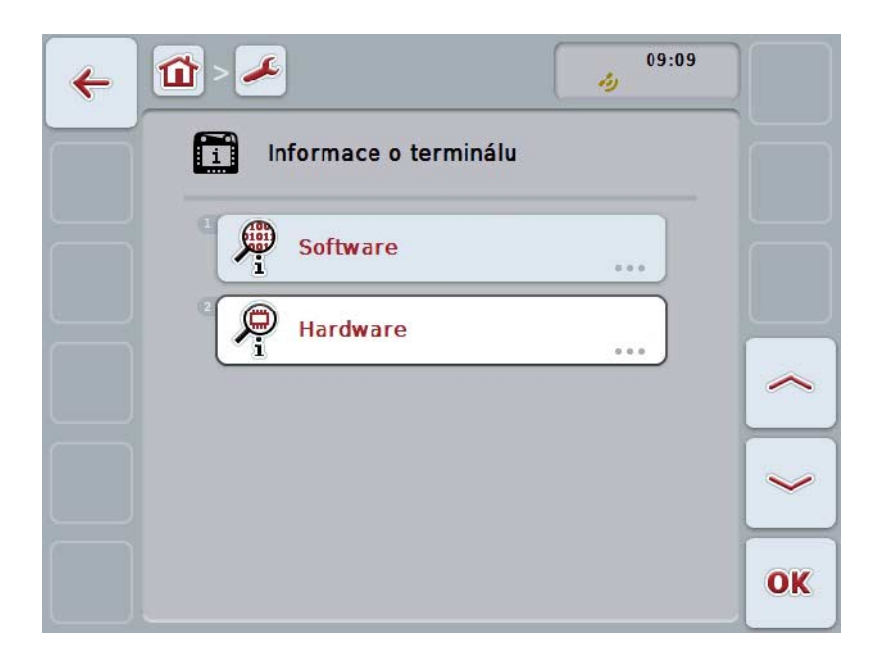

Máte následující možnosti obsluhy:

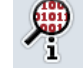

**Zobrazení informací o software**

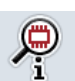

**Zobrazení informací o hardware**

## **5.3.6.2.1 Zobrazení informací o software**

Pro zobrazení informací o software postupujte takto:

1. Na dotykovém displeji stiskněte tlačítko "Software" nebo otáčejte kolečkem rolování, až je požadované tlačítko označeno bíle, a potom stiskněte kolečko. Když je tlačítko označené, můžete alternativně stisknout také tlačítko "OK" (F6).

→ Otevře se maska s následujícími informacemi o software:

- a. Paket
- b. Anedo Base System
- c. Bootloader
- d. Číslo verze ISOBUS UT
- e. Jádro
- f. Číslo verze MENU
- g. Číslo verze jednotlivých aplikací

# **5.3.6.2.2 Zobrazení informací o hardware**

Pro zobrazení informací o hardware postupujte takto:

1. Na dotykovém displeji stiskněte tlačítko "Hardware" nebo otáčejte kolečkem rolování, až je požadované tlačítko označeno bíle, a potom stiskněte kolečko. Když je tlačítko označené, můžete alternativně stisknout také tlačítko "OK" (F6).

 $\rightarrow$  Otevře se maska s následujícími informacemi o hardware:

- a. Typ přístroje
- b. Verze hardwaru
- c. Sériové číslo
- d. ID výrobce
- e. Výrobce

# **5.3.6.3 Účastníci sítě**

Pro přechod k informacím o *účastnících sítě* postupujte takto:

1. Na *dotykovém displeji* stiskněte tlačítko "*Účastníci sítě*" nebo otáčejte kolečkem rolování, až je požadované tlačítko označeno bíle, a potom stiskněte kolečko.

Když je tlačítko označené, můžete alternativně stisknout také tlačítko "OK"  $(F6)$ .

- → *Účastníci sítě* jsou identifikováni.
- → Otevře se následující maska:

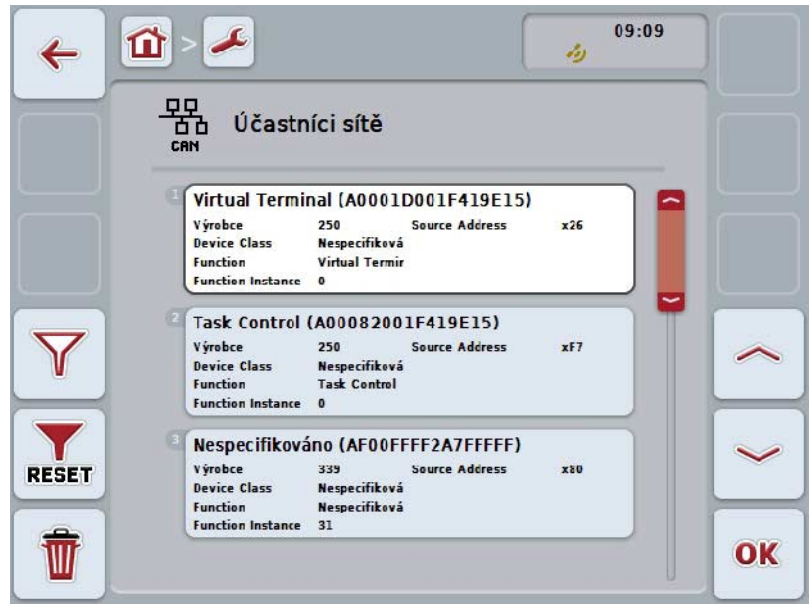

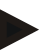

# **Upozornění**

Tlačítka strojů, jejichž *Object Pool* byl již nahrán, která však aktuálně nejsou připojena, budou zobrazena s šedým podbarvením.

Máte následující možnosti obsluhy:

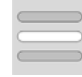

**Zobrazit podrobnosti**

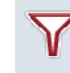

**Filtrování seznamu**

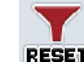

**Zrušení filtru**

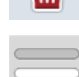

**Výmaz všech objektů Pools**

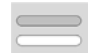

**Výmaz aktuálního objektu Pool**

# **5.3.6.3.1 Zobrazit podrobnosti**

Pro získání detailních informací k některému z účastníků sítě postupujte takto:

1. Na *dotykovém displeji* stiskněte tlačítko s *účastníkem sítě* nebo otáčejte kolečkem rolování, až je požadované tlačítko označeno bíle, a potom stiskněte kolečko.

Když je tlačítko označené, můžete alternativně stisknout také tlačítko "OK" (F6).

- → Otevře se maska s následujícími informacemi k *účastníku sítě*:
	- a. Výrobce
	- b. Device Class
	- c. Function
	- d. Function Instance
	- e. Source Address

# **5.3.6.3.2 Filtrování seznamu**

Pro filtraci seznamu *účastníků sítě* postupujte takto:

- 1. Na *dotykovém displeji* stiskněte tlačítko "Filtrování seznamu" (F10).
	- → Seznam *účastníků sítě* bude filtrován tak, že se zobrazí už jen připojení a aktivní účastníci.

## **5.3.6.3.3 Zrušení filtru**

Pro zrušení filtru postupujte takto:

- 1. Na dotykovém displeji stiskněte tlačítko "Zrušení filtru" (F11).
	- $\rightarrow$  Filtr bude automaticky zrušen.

# **5.3.6.3.4 Výmaz všech objektů Pools**

Pro vymazání všech *objektů Pools* postupujte takto:

- 1. Na dotykovém displeji stiskněte tlačítko "Vymazat všechny objekty Pools" (F12).
	- → Všechny uložené *objekty Pools* budou vymazány.

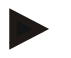

#### **Upozornění**

Po novém startu jsou veškeré *objekty Pools* vymazány. Pro případ, že stroj je připojen, je automaticky nahrán nový *objekt Pool*.

### **5.3.6.3.5 Výmaz aktuálního objektu Pool**

Pro vymazání aktuálního *objektu Pool* postupujte takto:

- 1. Ze seznamu *účastníků sítě* vyberte stroj s *objektem Pool* ke smazání. Na *dotykovém displeji* stiskněte tlačítko s názvem stroje nebo otáčejte kolečkem rolování, až je stroj tlačítko označeno bíle a potom kolečko stiskněte. Když je tlačítko označené, můžete alternativně stisknout také tlačítko "OK" (F6).
	- → Otevře se *kontextové menu*.
- 2. Na *dotykovém displeji* stiskněte tlačítko "Vymazat speciální *objekt Pool*" nebo otáčejte kolečkem rolování, až je tlačítko označeno bíle a potom stiskněte kolečko.

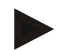

# **Upozornění**

*Objekt Pool* zůstane po vymazání nejprve v seznamu, nelze jej však již ovládat pomocí *kontextového menu*. Při novém spuštění *terminálu* se nově nahraje, pro případ, že je připojen stroj.

# **5.3.6.4 Informace o paměti**

Pro přechod k informacím o paměti postupujte takto:

1. Na dotykovém displeji stiskněte tlačítko "Paměť" nebo otáčejte kolečkem rolování, až je požadované tlačítko označeno bíle, a potom stiskněte kolečko. Když je tlačítko označené, můžete alternativně stisknout také tlačítko "OK" (F6).

 $\rightarrow$  Otevře se následující maska:

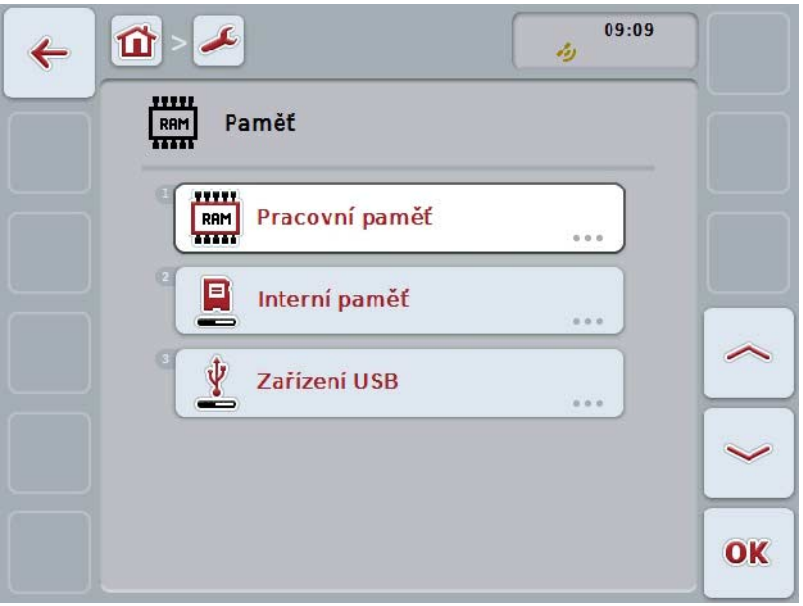

Máte následující možnosti obsluhy:

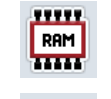

**Zobrazení pracovní paměti**

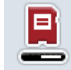

**Zobrazení interní paměti**

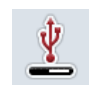

**Zobrazení stavu zařízení USB**

#### **5.3.6.4.1 Zobrazení pracovní paměti**

Pro zobrazení pracovní paměti postupujte takto:

1. Na dotykovém displeji stiskněte tlačítko "Pracovní paměť" nebo otáčejte kolečkem rolování, až je požadované tlačítko označeno bíle, a potom stiskněte kolečko.

Když je tlačítko označené, můžete alternativně stisknout také tlačítko "OK" (F6).

→ Otevře se maska s informacemi o kapacitě a vytížení pracovní paměti.

#### **5.3.6.4.2 Zobrazení interní paměti**

Pro zobrazení interní paměti postupujte takto:

1. Na *dotykovém displeji* stiskněte tlačítko "Interní paměť" nebo otáčejte kolečkem rolování, až je požadované tlačítko označeno bíle, a potom stiskněte kolečko.

Když je tlačítko označené, můžete alternativně stisknout také tlačítko "OK" (F6).

 $\rightarrow$  Otevře se maska s informacemi o kapacitě a vytížení interní datové paměti.

# **5.3.6.4.3 Stav zařízení USB**

Pro zobrazení stavu zařízení *USB* postupujte takto:

1. Na *dotykovém displeji* stiskněte tlačítko "Stav zařízení *USB*" nebo otáčejte kolečkem rolování, až je požadované tlačítko označeno bíle, a potom stiskněte kolečko.

Když je tlačítko označené, můžete alternativně stisknout také tlačítko "OK" (F6).

→ Otevře se maska s informacemi o kapacitě a vytížení zařízení *USB*.

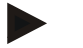

# **Upozornění**

**Tato funkce je k dispozici jen tehdy, když je zasunuto zařízení** *USB***.**

# **5.3.6.5 Vlastní test**

Pro přechod k vlastnímu testu postupujte takto:

- 1. Na *dotykovém displeji* stiskněte tlačítko "Vlastní test" nebo otáčejte kolečkem rolování, až je požadované tlačítko označeno bíle, a potom stiskněte kolečko. Když je tlačítko označené, můžete alternativně stisknout také tlačítko "OK"  $(F6)$ .
	- → Otevře se následující maska:

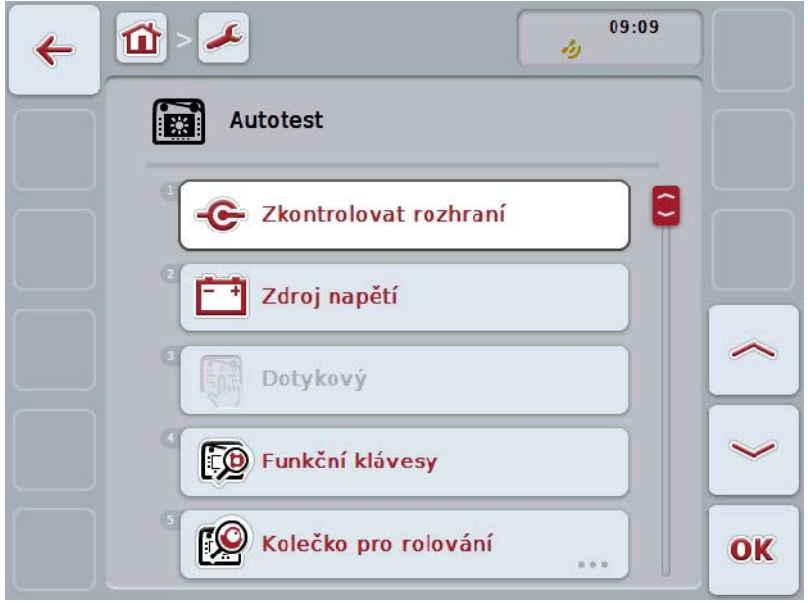

Máte následující možnosti obsluhy:

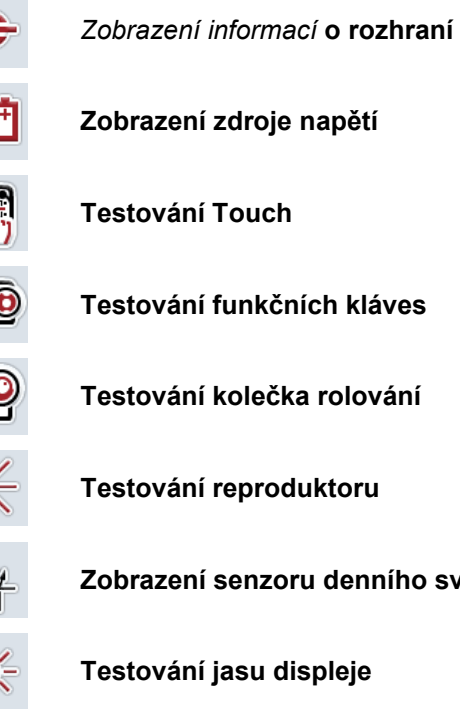

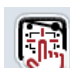

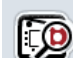

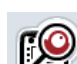

**Testování kolečka rolování**

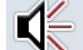

**Testování reproduktoru**

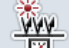

**Zobrazení senzoru denního světla**

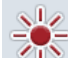

**Testování jasu displeje**

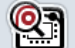

**Zobrazení spínače stop**

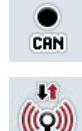

Přepnout na **CAN Trace**

**Test internetového spojení**

#### **5.3.6.5.1 Zobrazení informací o rozhraní**

Pro zobrazení informací k jednotlivým *rozhraním* postupujte takto:

- 1. Na *dotykovém displeji* stiskněte tlačítko "*Rozhraní*" nebo otáčejte kolečkem rolování, až je požadované tlačítko označeno bíle, a potom stiskněte kolečko. Když je tlačítko označené, můžete alternativně stisknout také tlačítko "OK" (F6).
	- → Otevře se maska s různými *rozhraními*.
- 2. Zvolte *rozhraní* ze seznamu. Na *dotykovém displeji* stiskněte tlačítko s *rozhraním* nebo otáčejte kolečkem rolování, až je tlačítko označeno bíle, a potom kolečko stiskněte.

Když je tlačítko označené, můžete alternativně stisknout také tlačítko "OK" (F6).

→ Otevře se maska s informacemi k aktuálnímu stavu *rozhraní*.

#### **5.3.6.5.2 Zobrazení zdroje napětí**

Pro zobrazení informací o zdroji napětí postupujte takto:

- 1. Na *dotykovém displeji* stiskněte tlačítko "Zdroj napětí" nebo otáčejte kolečkem rolování, až je požadované tlačítko označeno bíle, a potom stiskněte kolečko. Když je tlačítko označené, můžete alternativně stisknout také tlačítko "OK"  $(F6)$ .
	- → Otevře se maska s hodnotou daného napětí.

# **5.3.6.5.3 Testování Touch**

V této verzi není k dispozici.

### **5.3.6.5.4 Testování funkčních kláves**

Pro testován funkčních kláves postupujte takto:

1. Na dotykovém displeji stiskněte tlačítko "Funkční klávesy" nebo otáčejte kolečkem rolování, až je požadované tlačítko označeno bíle, a potom stiskněte kolečko.

Když je tlačítko označené, můžete alternativně stisknout také tlačítko "OK"  $(F6)$ .

- $\rightarrow$  Otevře se maska k testování funkčních kláves.
- 2. Postupně stiskněte funkční klávesy F1-F12.
	- → V masce se zobrazí, která funkční klávesa je stisknuta.

### **5.3.6.5.5 Testování kolečka rolování**

Pro testován kolečka rolování postupujte takto:

1. Na *dotykovém displeji* stiskněte tlačítko "Kolečko rolování" nebo otáčejte kolečkem rolování, až je požadované tlačítko označeno bíle, a potom stiskněte kolečko.

Když je tlačítko označené, můžete alternativně stisknout také tlačítko "OK" (F6).

→ Otevře se maska k testování kolečka rolování.

- 2. Otáčejte kolečko rolování po směru hodinových ručiček.
	- $\rightarrow$  Jednotlivé segmenty budou označeny.
- 3. Stiskněte kolečko rolování.
	- $\rightarrow$  Zruší se označení segmentů.

# **5.3.6.5.6 Testování reproduktoru**

Pro testování reproduktoru postupujte takto:

- 1. Na dotykovém displeji stiskněte tlačítko "Reproduktor" nebo otáčejte kolečkem rolování, až je požadované tlačítko označeno bíle, a potom stiskněte kolečko. Když je tlačítko označené, můžete alternativně stisknout také tlačítko "OK" (F6).
	- $\rightarrow$  Otevře se maska k testování reproduktoru.
	- $\rightarrow$  Je slyšet sled tónů.

## **5.3.6.5.7 Zobrazení senzoru denního světla**

Pro zobrazení informací o senzoru denního světla postupujte takto:

1. Na dotykovém displeji stiskněte tlačítko "Senzor denního světla" nebo otáčejte kolečkem rolování, až je požadované tlačítko označeno bíle, a potom stiskněte kolečko.

Když je tlačítko označené, můžete alternativně stisknout také tlačítko "OK" (F6).

→ Otevře se maska s aktuální hodnotou senzoru denního světla.

#### **5.3.6.5.8 Testování jasu displeje**

Pro testování jasu displeje postupujte takto:

- 1. Na dotykovém displeji stiskněte tlačítko "Jas displeje" nebo otáčejte kolečkem rolování, až je tlačítko označeno bíle a poté stiskněte kolečko rolování. Když je tlačítko označené, můžete alternativně stisknout také tlačítko "OK" (F6).
	- $\rightarrow$  Otevře se maska k testování jasu displeje.
- 2. Otestujte stav jasu (F9), ruční zadání jasu (F10 a F11) a proveďte automatický test jasu (F12).

#### **5.3.6.5.9 Zobrazení spínače stop**

Pro zobrazení stavu spínače stop postupujte takto:

- 1. Na *dotykovém displeji* stiskněte tlačítko "Spínač stop" nebo otáčejte kolečkem rolování, až je požadované tlačítko označeno bíle, a potom stiskněte kolečko. Když je tlačítko označené, můžete alternativně stisknout také tlačítko "OK" (F6).
	- $\rightarrow$  Otevře se maska s aktuálním stavem spínače stop.

# **5.3.6.5.10 Test internetového spojení**

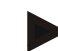

# **Upozornění**

Test internetového spojení je dostupný jen tehdy, když je aktivována aplikace ConnectionManager.

Pro testování internetového spojení postupujte takto:

1. Na *dotykovém displeji* stiskněte tlačítko "Internetové spojení" nebo otáčejte kolečkem rolování, až je požadované tlačítko označeno bíle, a potom stiskněte kolečko.

Když je tlačítko označené, můžete alternativně stisknout také tlačítko "OK" (F6).

→ Otevře se maska k testování internetového spojení.

- 2. Otestujte si internetové spojení (F12).
	- → Zobrazí se následující informace k internetovému spojení:
		- a. Režim spojení
		- b. Stav spojení
		- c. Výsledek testu spojení
		- d. Internetová adresa

# **5.3.6.5.11 CAN-Trace**

Pro přechod k *CAN* Trace postupujte takto:

- 1. Na dotykovém displeji stiskněte tlačítko "CAN Trace" nebo otáčejte kolečkem rolování, až je požadované tlačítko označeno bíle, a potom stiskněte kolečko. Když je tlačítko označené, můžete alternativně stisknout také tlačítko "OK"  $(F6)$ .
	- → Otevře se následující maska:

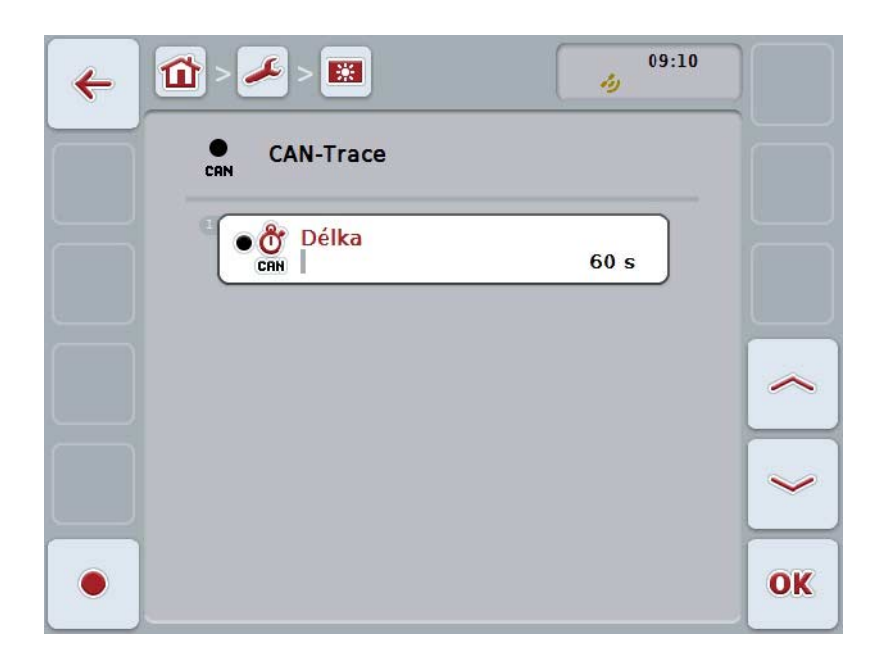

Máte následující možnosti obsluhy:

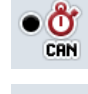

**Zadání doby CAN Trace**

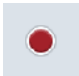

**Spuštění zahájení**
#### <span id="page-72-0"></span>**5.3.6.5.11.1 Zadání doby CAN Trace**

Pro zadání hodnoty pro dobu *CAN* Trace postupujte takto:

- 1. Na *dotykovém displeji* stiskněte tlačítko "Doba trvání" nebo otáčejte kolečkem rolování, až je požadované tlačítko označeno bíle, a potom stiskněte kolečko. Když je tlačítko označené, můžete alternativně stisknout také tlačítko "OK"  $(F6)$ .
- 2. Na *dotykovém displeji* zadejte přes číslicové pole nebo posuvné pravítko hodnotu.
- 3. Zadání potvrďte pomocí "OK".

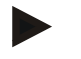

#### **Upozornění**

Platný rozsah hodnot pro dobu CAN-Trace se pohybuje mezi 60 a 6000 sekundami.

#### **5.3.6.5.11.2 Spuštění zahájení**

Pro spuštění zahájení *CAN* Trace postupujte takto:

- 1. Na *dotykovém displeji* stiskněte tlačítko "Spuštění zahájení" (F12).
	- → Spustí se zahájení *CAN* Trace.

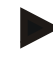

#### **Upozornění**

Dobu zahájení lze určit pomocí doby **CAN**Trace (viz kapitola [5.3.6.5.11.1\)](#page-72-0).

#### **5.4 Vytvořit screenshots**

*Terminál* nabízí možnost vytvořit screenshot uživatelského rozhraní viditelného na displeji. Tuto funkci je možné použít k objasnění určitého chování aplikace pracovníkovi servisu, která se slovy popisuje těžko.

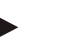

#### **Upozornění**

Screenshots je možné vytvořit jen s připojeným zařízením USB.

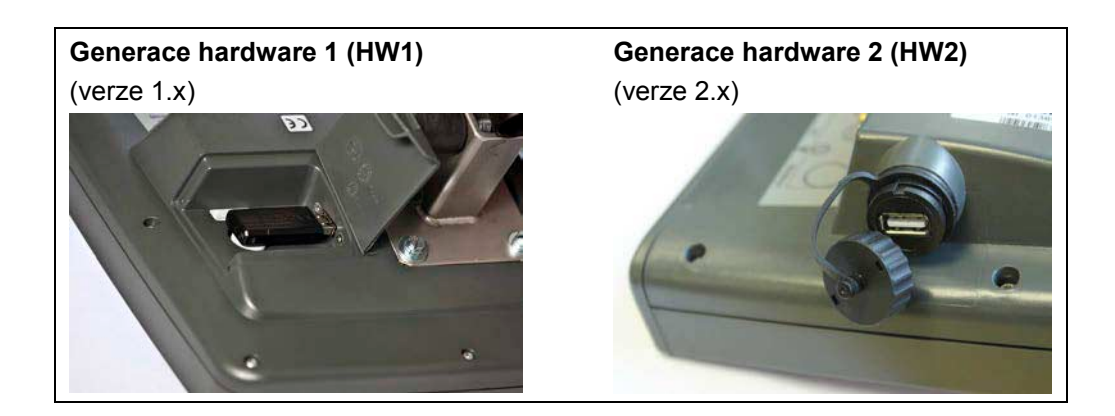

Pro vytvoření screenshot postupujte takto:

- 1. Otevřete kryt. Tlačte zde na rýhované místo a současně táhněte na volné místo (HW1) nebo víko otáčejte po směru hodinových ručiček (HW2).
- 2. Zasuňte zařízení *USB*.
- 3. Stiskněte volně obsaditelnou klávesu na tak dlouho, až zazní akustický signál.
	- → Screenshot se automaticky uloží na zařízení *USB*.

### **5.5 Přídavné obslužné jednotky ISOBUS (AUX-Control)**

#### **5.5.1 Obecně**

Mnohé funkce stroje ISOBUS je často lepší ovládat přes joystick, klikací lištu nebo jinou přídavnou obslužnou jednotku (AUX).

Musíte jednorázově přiřadit požadované funkce stroje ovládacím prvkům dostupným na obslužné jednotce. Přiřazení se provádí přes ovládací masku "AUX Assignment" na terminálu.

#### <span id="page-74-0"></span>**5.5.2 Přiřazení**

- Pro přiřazení funkce stroje k ovládacímu prvku postupujte takto:
- 1. Otevřete hlavní menu:

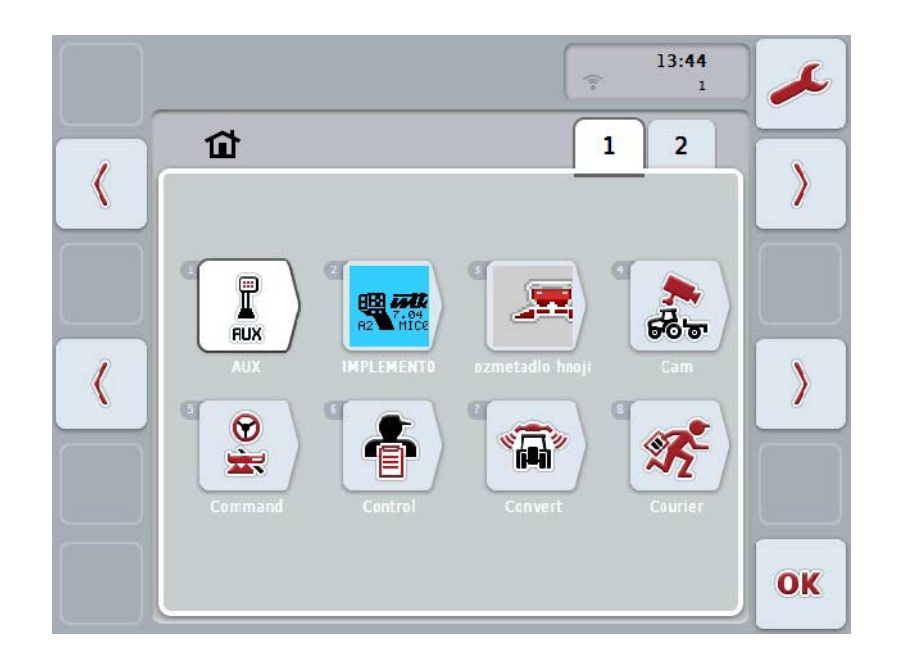

- 2. vyberte tlačítko "AUX".
	- → Otevře se ovládací maska "Obsazení AUX" se seznamem dostupných funkcí stroje.
- 3. Ze seznamu vyberte požadovanou funkci stroje.
	- $\rightarrow$  Objeví se seznam pro výběr "Dostupné možnosti zadání AUX".
- 4. Ze seznamu vyberte požadovaný ovládací prvek přídavné obslužné jednotky.
	- → Funkci stroje je nyní možné používat ovládacím prvkem přídavné obslužné jednotky.
- 5. Pokud chcete přes přídavnou obslužnou jednotku používat více funkcí stroje, zopakujte kroky 3 a 4.

### **5.5.3 Odstranění přiřazení**

Pro odstranění přiřazení funkce stroje k ovládacímu prvku postupujte takto:

- 1. Proveďte kroky 1 až 3 z kapitoly [5.5.2.](#page-74-0)
	- → Objeví se seznam pro výběr "Dostupné možnosti zadání AUX".
- 2. Ze seznamu vyberte první prvek.
	- → Přiřazení funkce stroje k ovládacímu prvku přídavné obslužné jednotky je nyní vymazáno.

#### **5.5.4 Vícenásobné přiřazení**

Některé stroje ISOBUS podporují tzv. vícenásobné přiřazení; pak je možné k jednomu ovládacímu prvku přídavné obslužné jednotky přiřadit více funkcí stroje.

Pro provedení vícenásobného přiřazení postupujte takto:

- 1. Opakovaně provádějte kroky 1 až 4 z kapitoly [5.5.2.](#page-74-0) Přitom přiřaďte k ovládacímu prvku přídavné obslužné jednotky všechny požadované funkce stroje.
	- → Funkce stroje je nyní možné používat ovládacím prvkem přídavné obslužné jednotky.

#### **5.5.5 Kontrola obsazení**

Pro závěrečnou kontrolu obsazení přídavné obslužné jednotky postupujte takto:

- 1. Otevřete hlavní menu.
- 2. Vyberte tlačítko "Implement0".
	- → Otevře se náhled přídavné obslužné jednotky s přiřazenými funkcemi stroje.

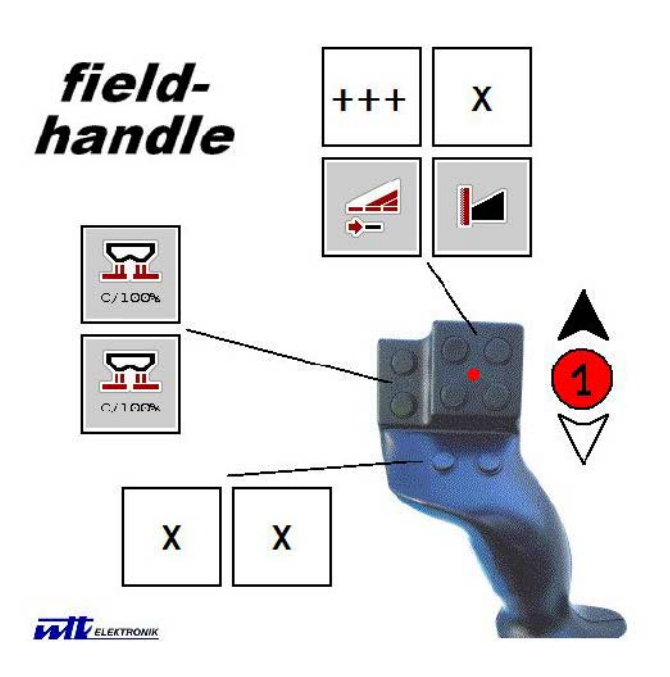

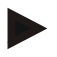

#### **Upozornění**

V této obslužné masce není možné provádět žádné změny přiřazení. K tomu musíte přejít do obslužné masky "Obsazení AUX".

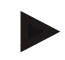

#### **Upozornění**

Ovládací prvky s vícenásobným obsazením poznáte podle "+++". Pro kontrolu obsazení zvolte tlačítko na dotykovém displeji.

→ Otevře se seznam funkcí stroje, které je možné s tímto ovládacím prvkem používat.

# **6 Odstranění problémů**

# **6.1 Chyba na terminálu**

Následující přehled Vám ukazuje možné chyby na *terminálu* a jejich odstranění:

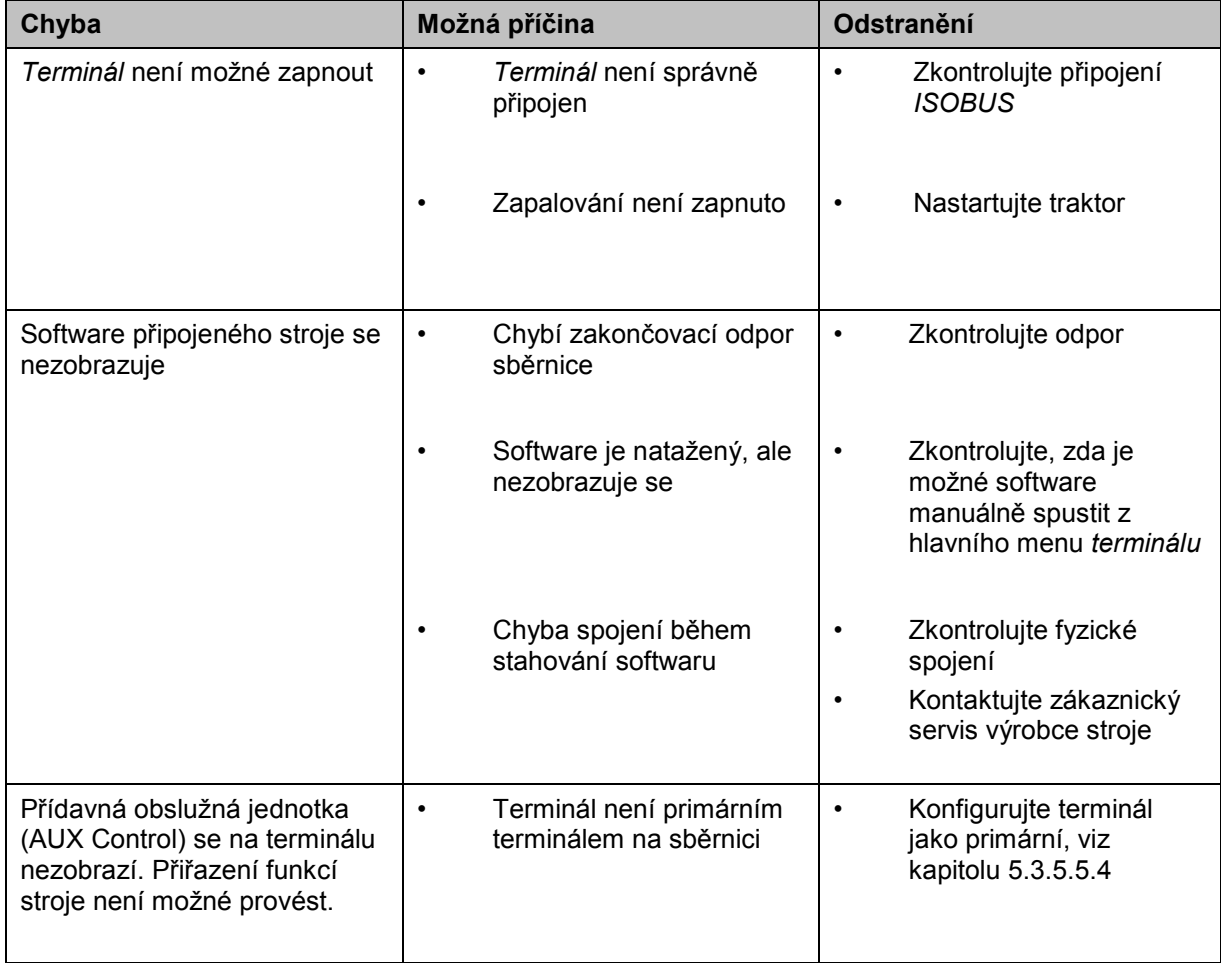

## **6.2 Chybová hlášení**

Následující přehled uvádí chybová hlášení *terminálu*, jejich možnou příčinu a odstranění:

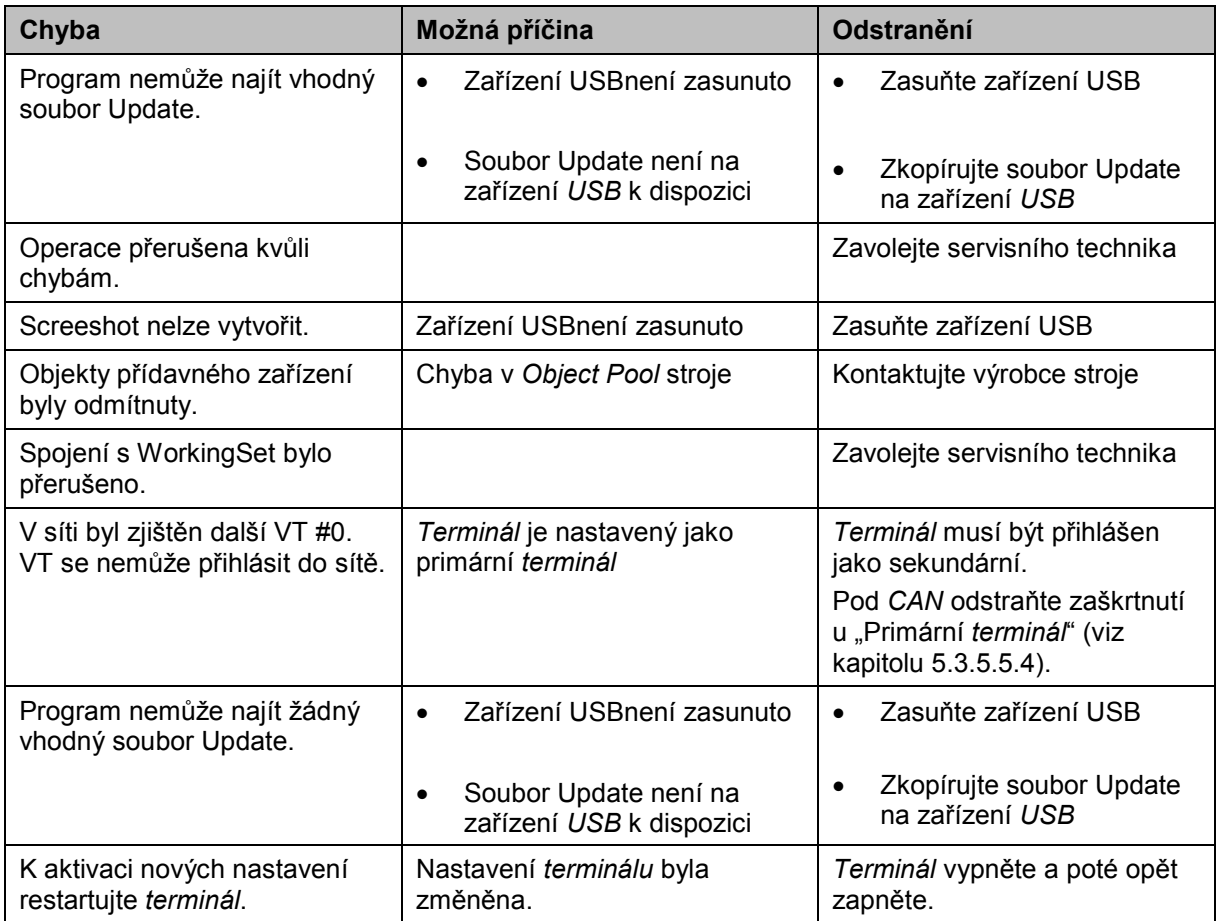

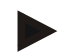

#### **Upozornění**

Na *terminálu* se mohou zobrazit další chybová hlášení, která závisejí na stroji. Podrobný popis těchto možných chybových hlášení a odstranění chyb najdete v návodu k obsluze stroje.

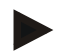

#### **Upozornění**

Pokud stroj není možné obsluhovat, zkontrolujte, zda je stisknutý "spínač stop". Stroj je možné opět obsluhovat až tehdy, když bylo tlačítko uvolněno.

#### **6.3 Servis**

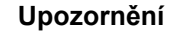

Při objednávce náhradních dílů nebo dotazech na zákaznický servis týkající se přístroje musíte uvést sériové číslo terminálu.

Pro zobrazení sériového čísla postupujte takto:

- 1. Stiskněte tlačítko Home, tím se dostanete do hlavního menu.
- 2. V hlavním menu stiskněte tlačítko "nastavení" (F1).
- 3. Zvolte záložku **Info a diagnostika**.
- 4. V záložce Info a Diagnostika stiskněte tlačítko "Terminál".
- 5. Na dotykovém displeji stiskněte tlačítko "Hardware".
	- → Otevře se následující informační pole:

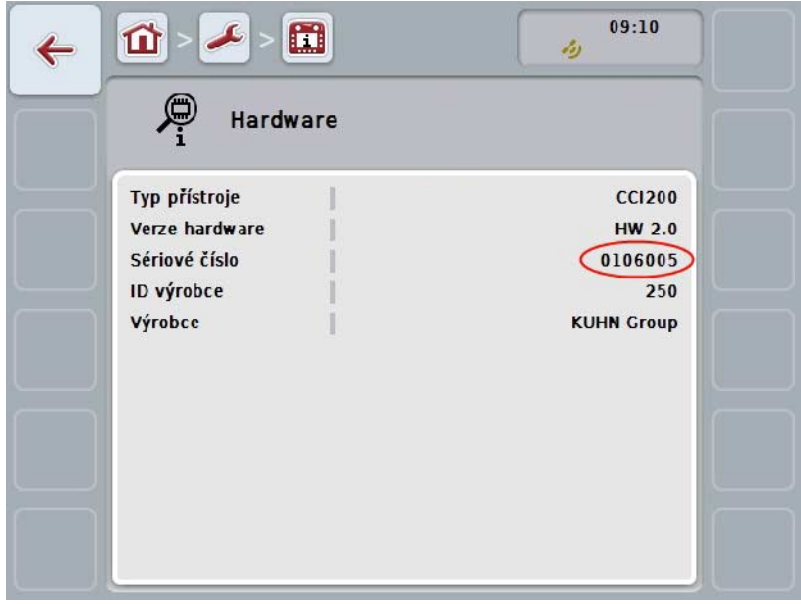

# **7 Technické údaje**

# **7.1 Mechanické hodnoty**

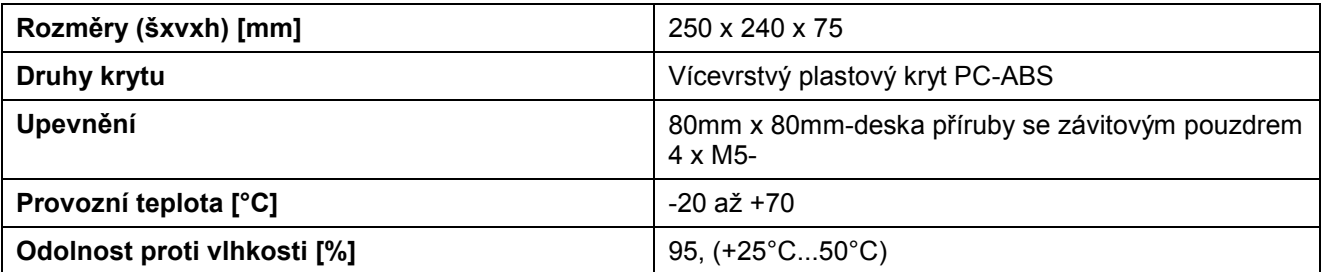

## **7.2 Elektronika**

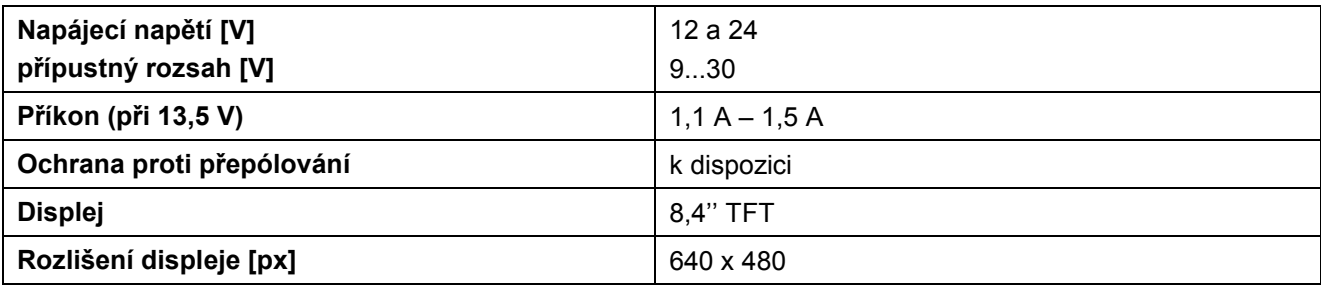

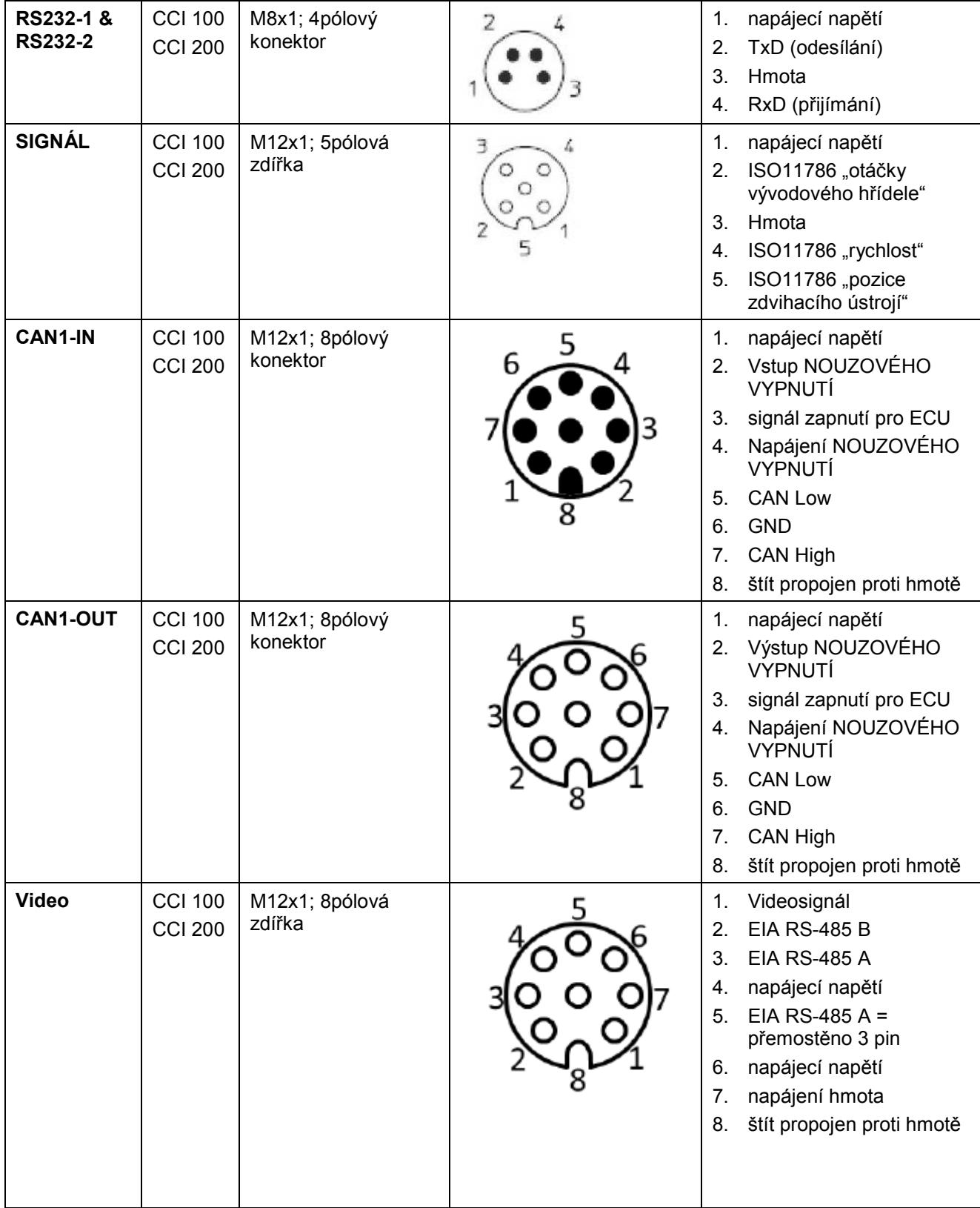

# **7.3 Rozhraní generace hardware 1 (verze 1.x)**

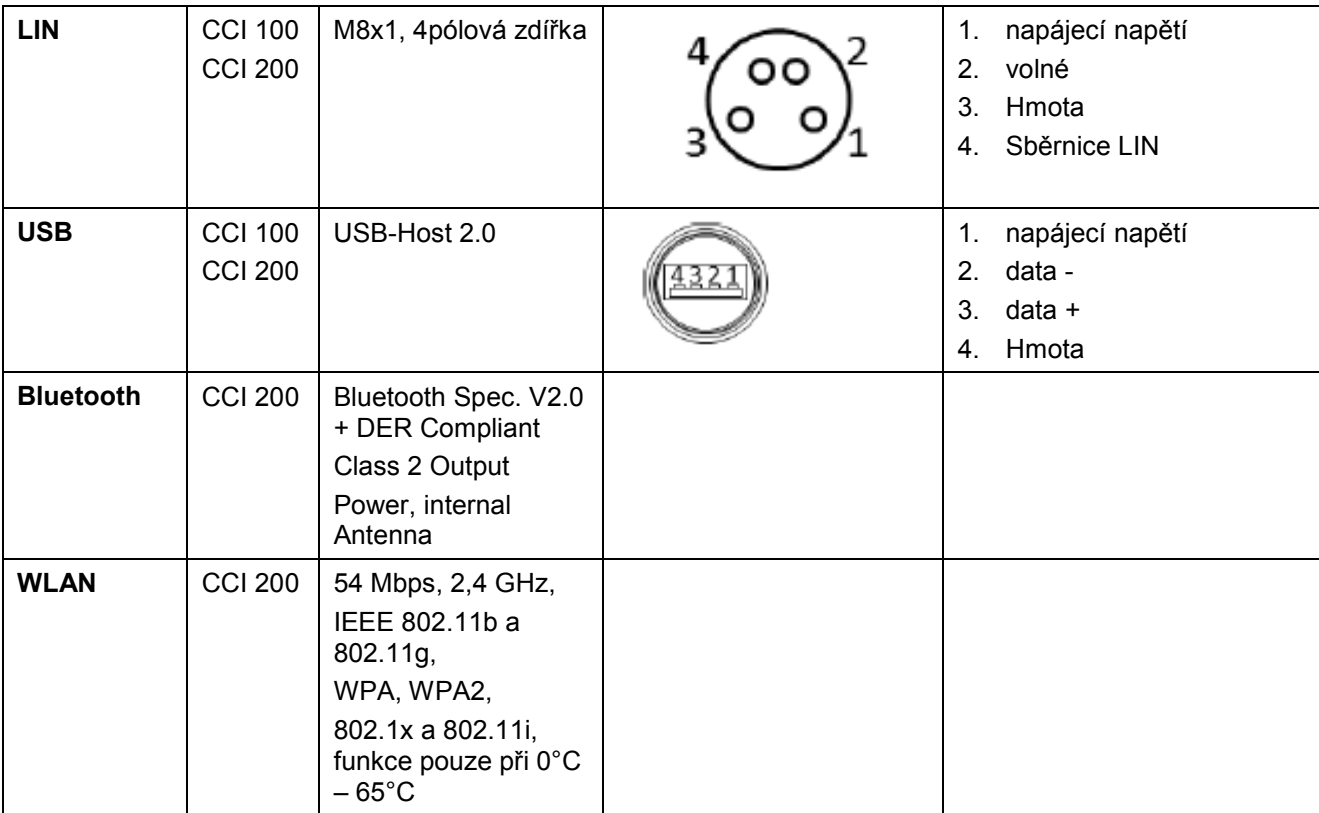

• čep

o vložka

# **7.4 Rozhraní generace hardware 2 (verze 2.x)**

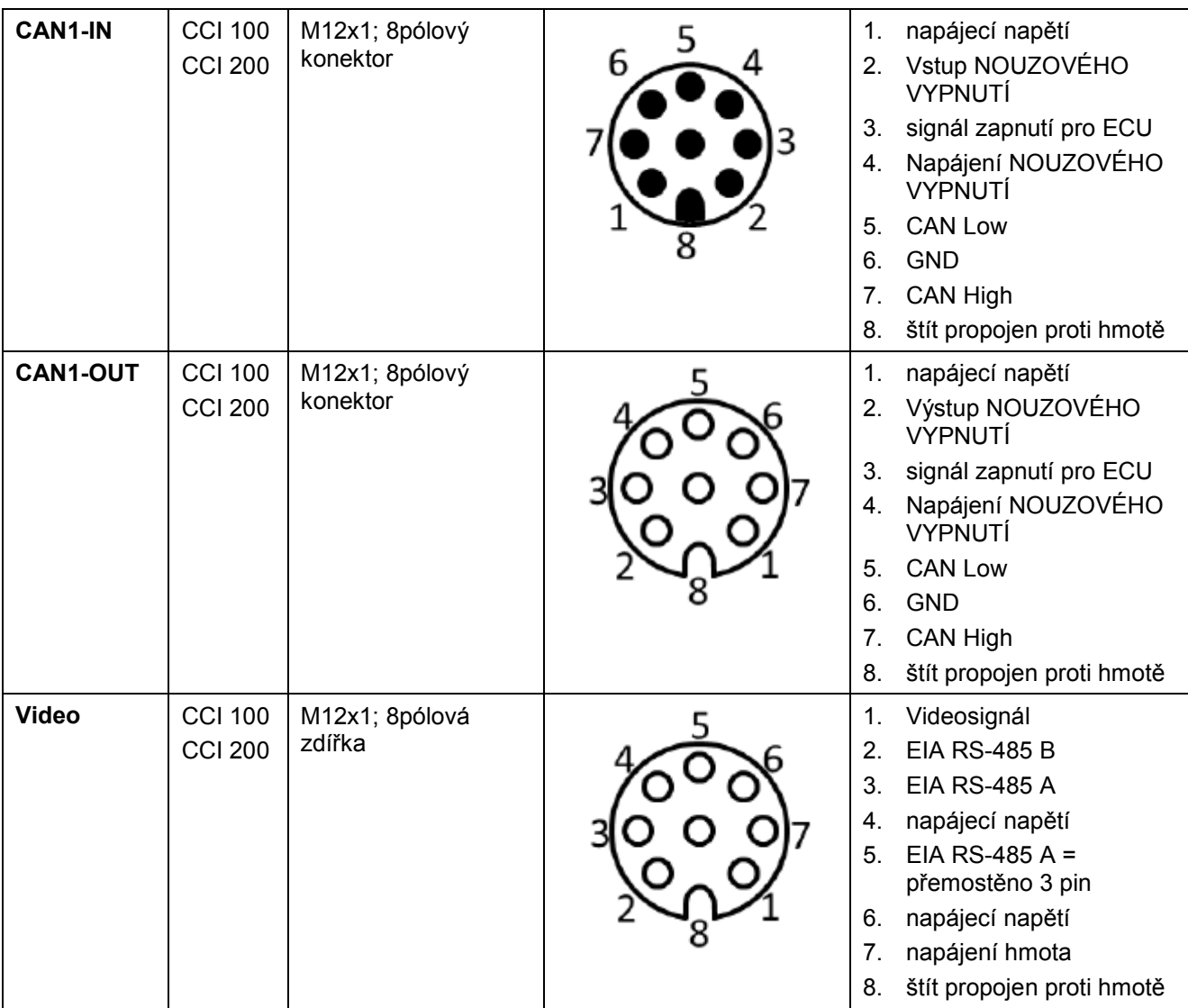

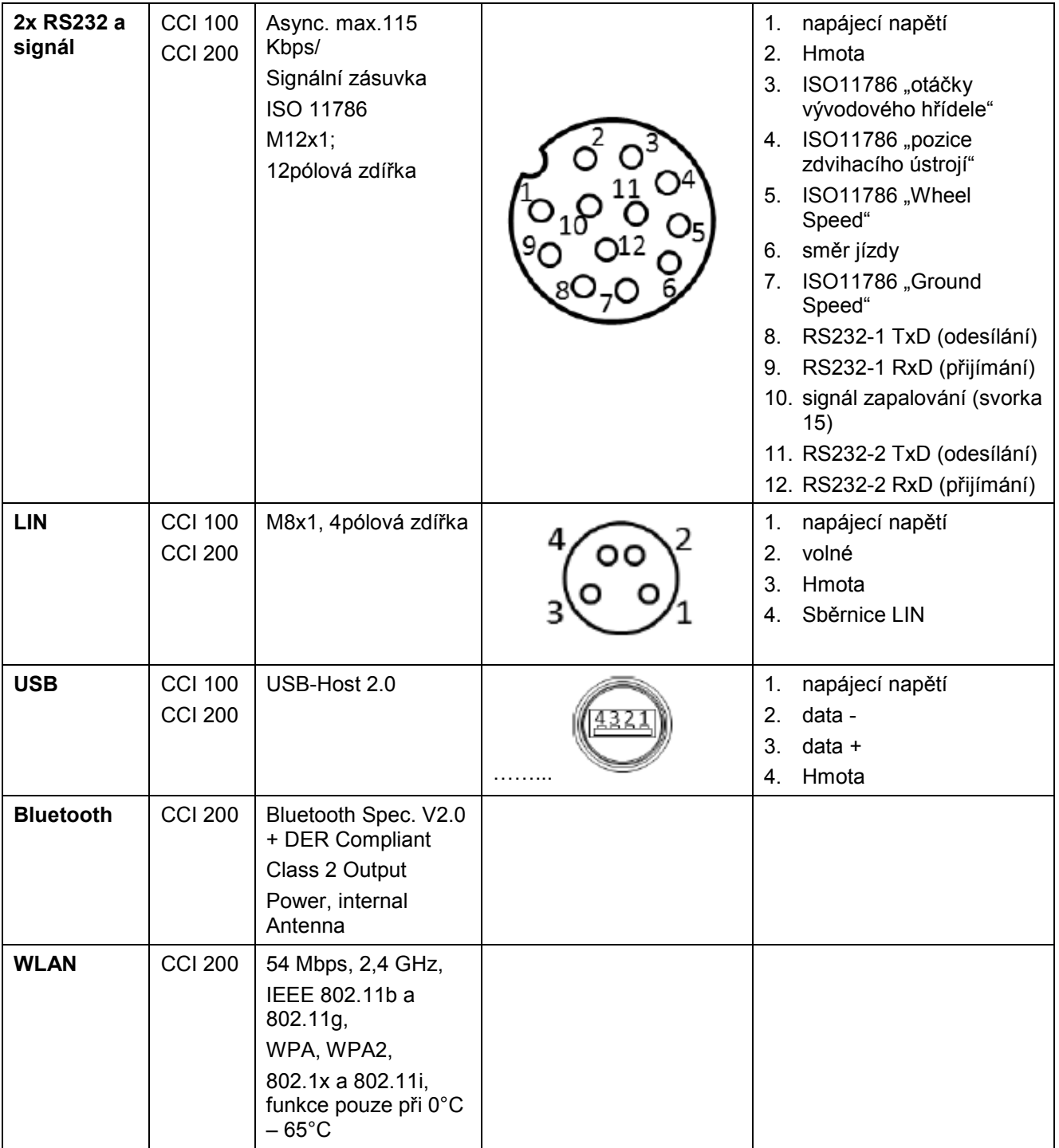

• čep

o vložka

# **8 Struktura menu**

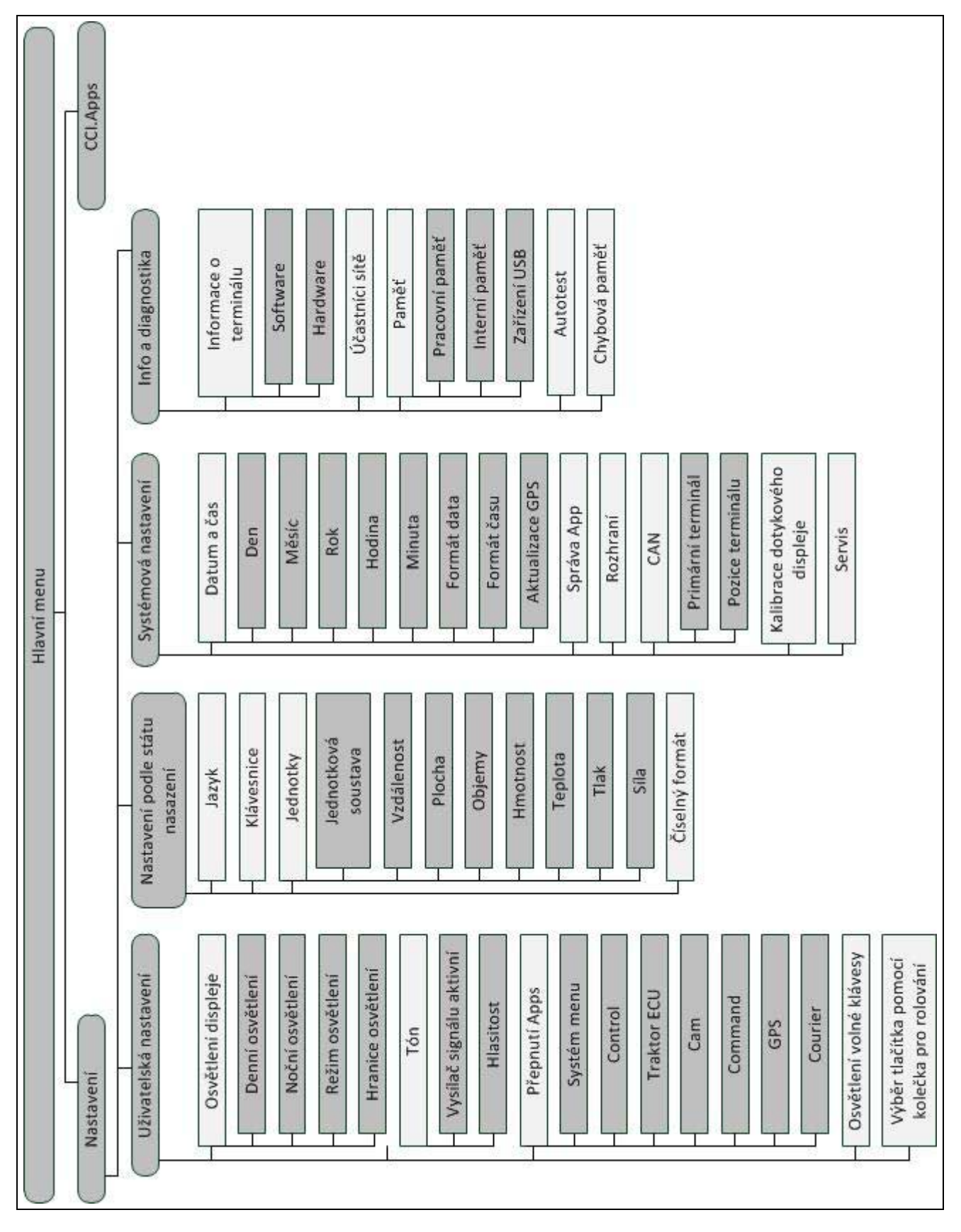

# **9 Glosář**

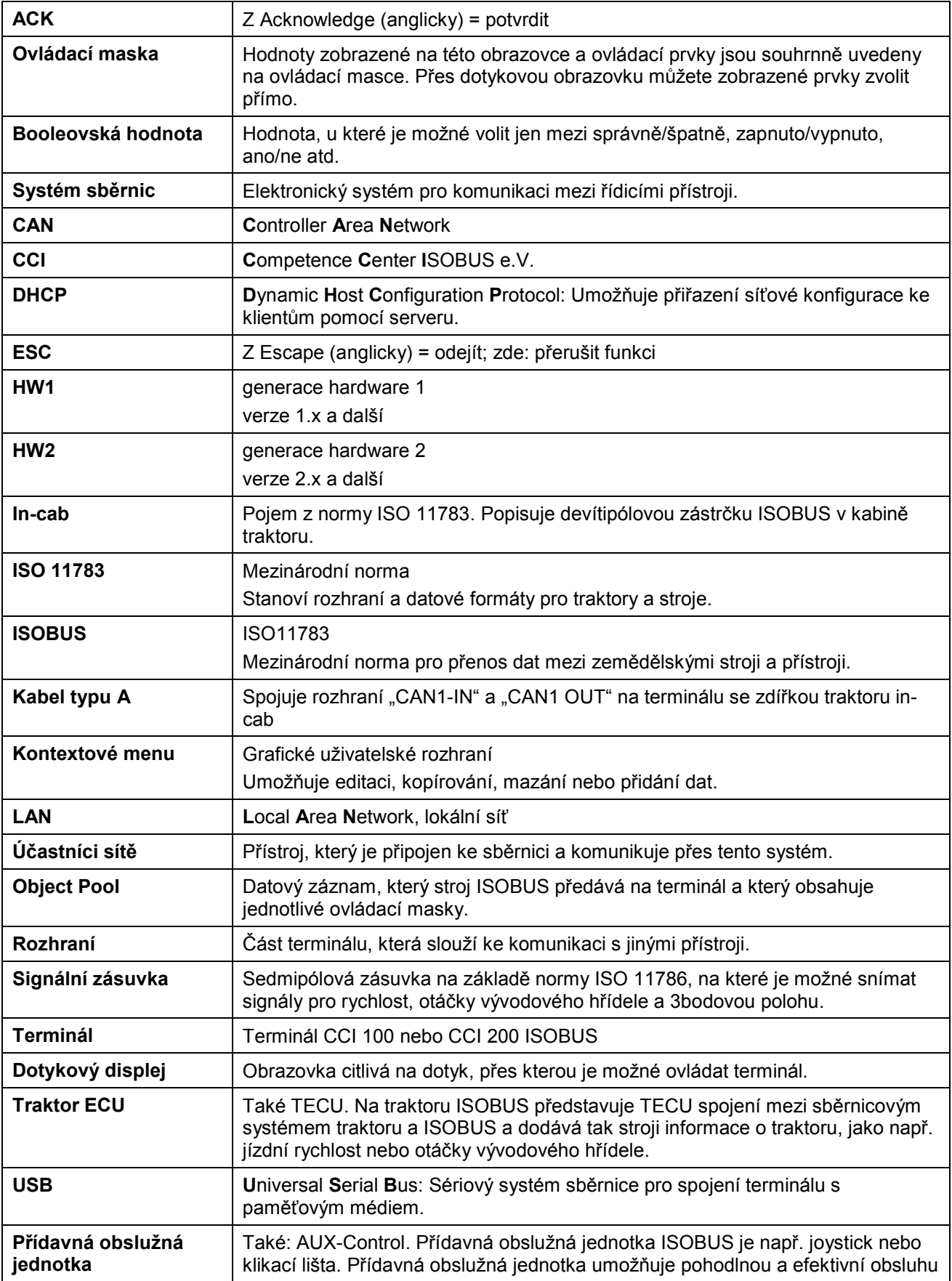

často používaných funkcí stroje.

# **CCISOBUS**

# **10 Tlačítka a symboly**

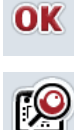

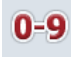

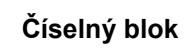

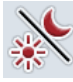

**Osvětlení displeje Tón/hlasitost/reproduktor**

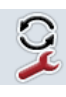

**Přepnutí aplikace Klávesa i** 

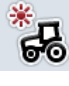

**Denní osvětlení Noční osvětlení Noční osvětlení** 

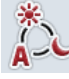

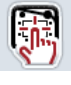

**Testovat signální hlásič/dotykový displej Jazyk**

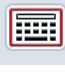

**Klávesnice Jednotky**

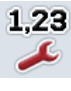

**Číselný formát Datum** *Datum* **<b>Datum Datum** 

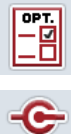

CAN

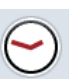

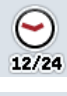

**Formát času Aktualizace GPS** 

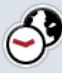

**Časové pásmo AM/PM**

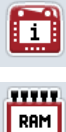

Paměť **Vlastní test** 

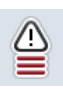

mm

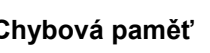

Potvrdit zadání nebo výběr<br> **ESC** Opustit masku nebo dialog zadávání

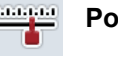

**Rolovací kolečko Posuvný ovladač**

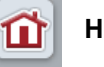

- **Číselný blok Hlavní menu** 
	-

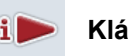

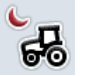

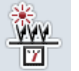

**Režim osvětlení Hranice osvětlení/ senzor denního světla**

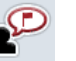

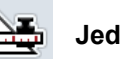

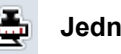

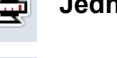

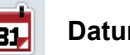

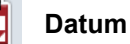

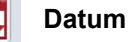

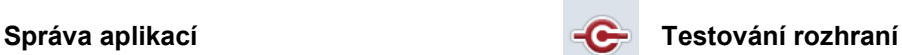

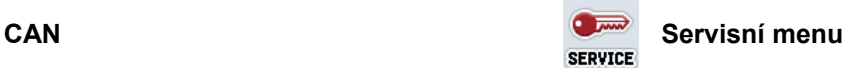

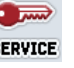

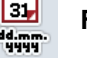

**Čas Formát data**

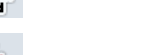

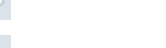

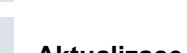

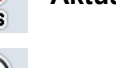

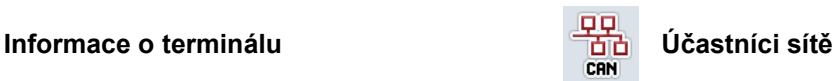

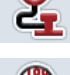

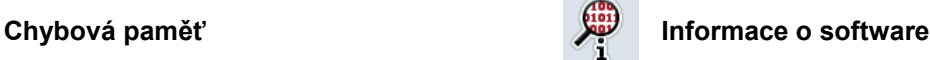

# **-C-CHSOBUS**

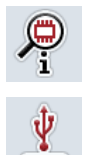

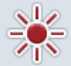

CAN

 $\sqrt{2}$ 

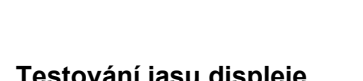

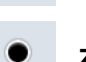

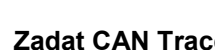

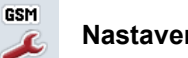

 $\mathbf{e}$ **LERN** 

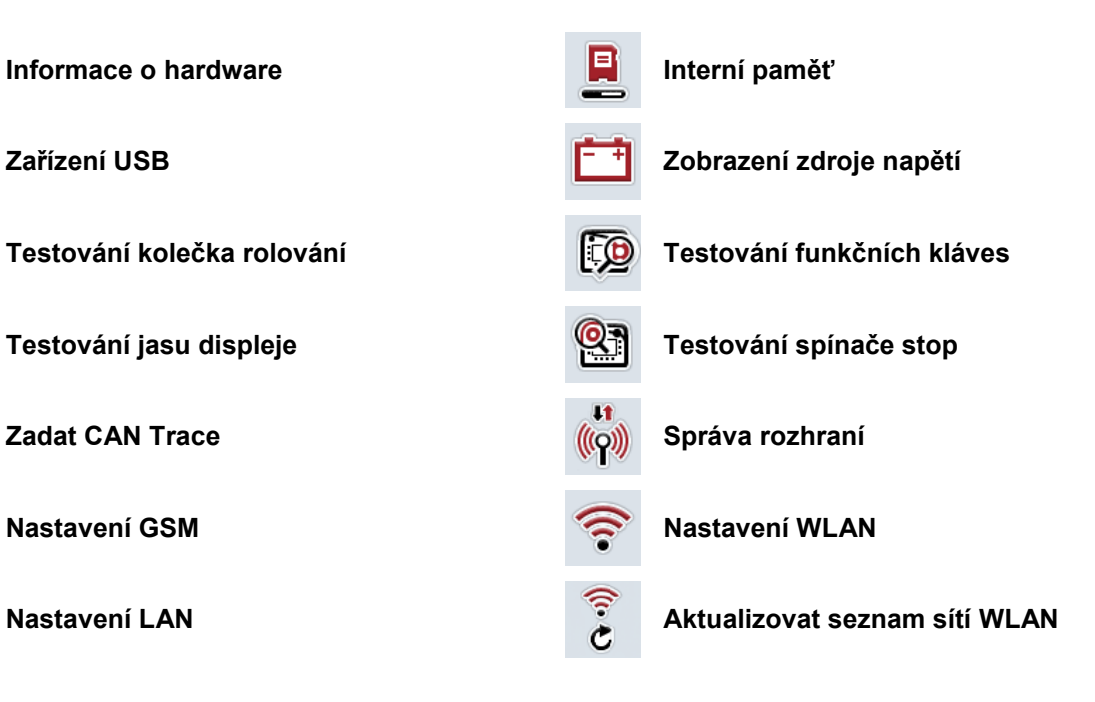

# **CCISOBUS**

# 11 Index

# $\mathbf{A}$

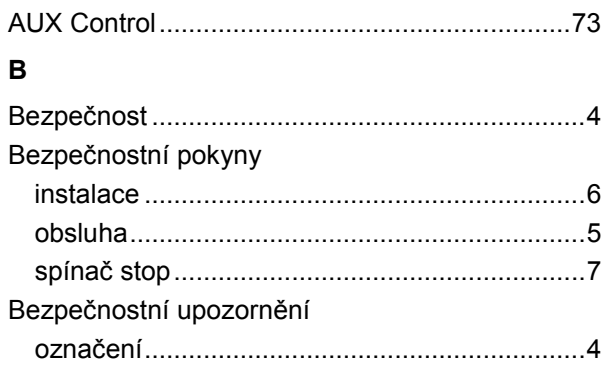

# $\mathbf c$

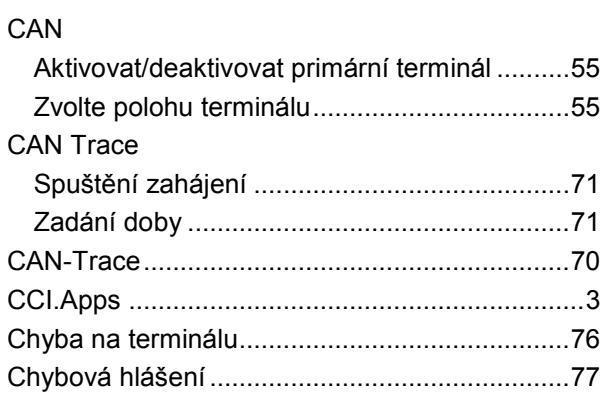

# D

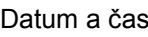

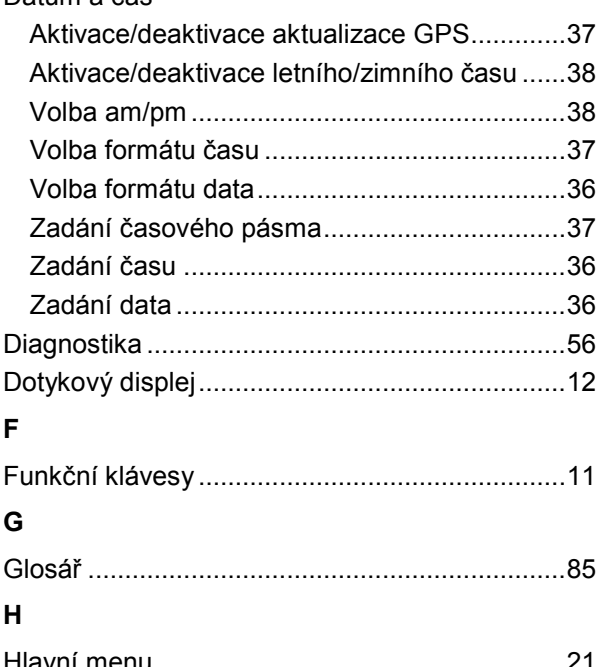

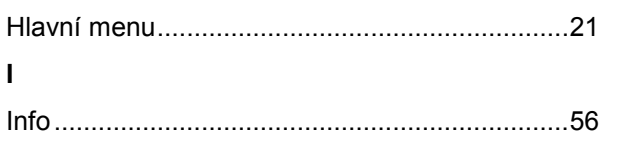

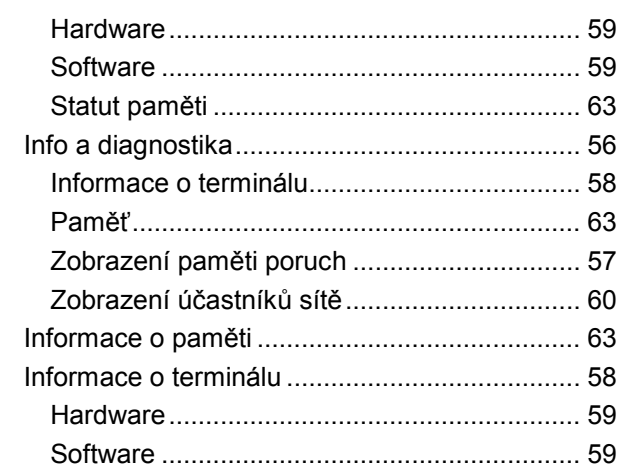

## $\mathsf{K}$

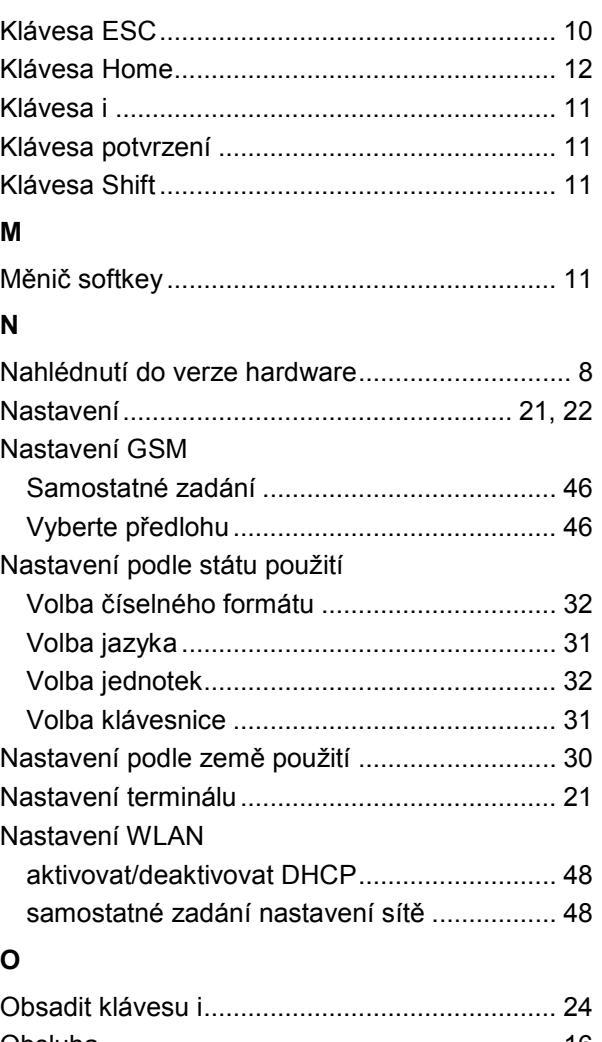

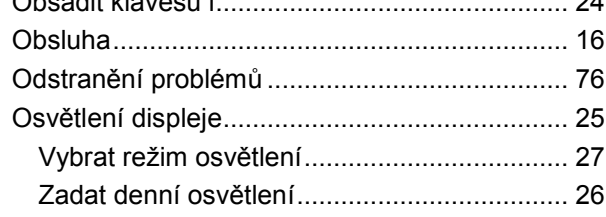

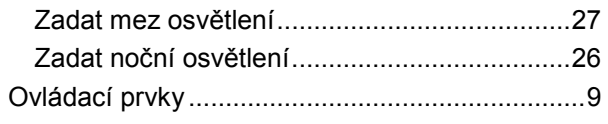

# **P**

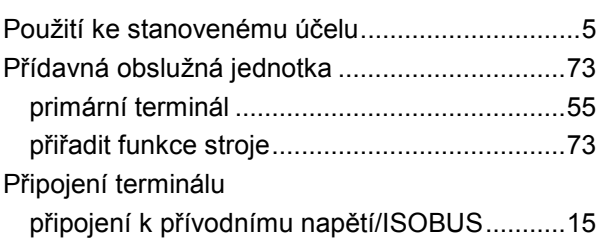

# **R**

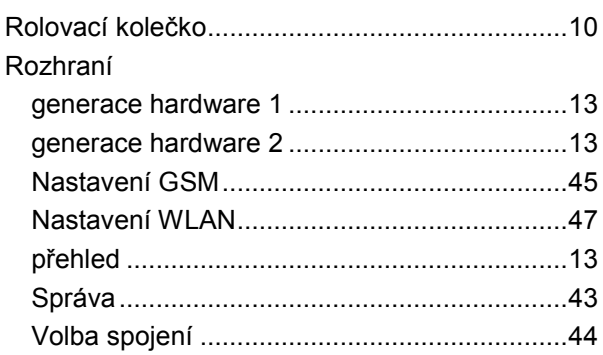

# **S**

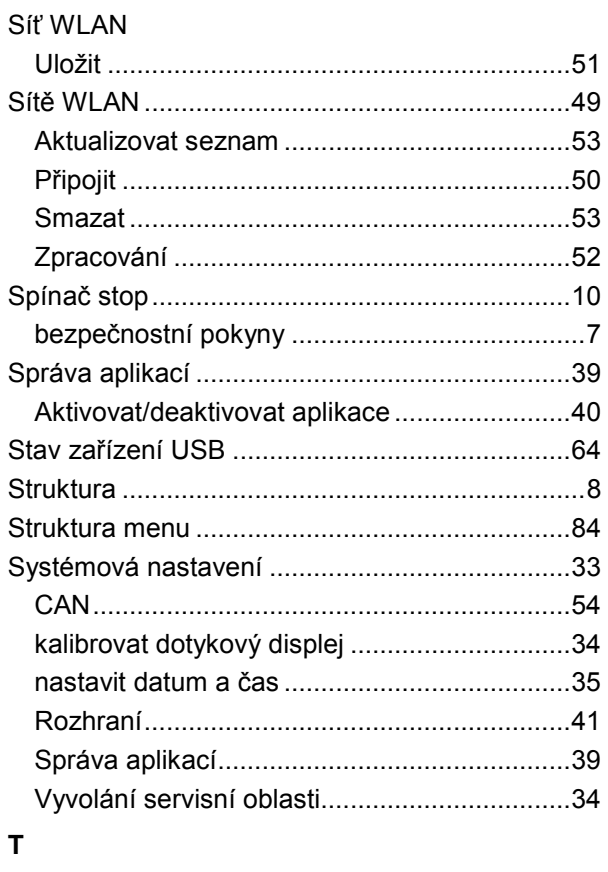

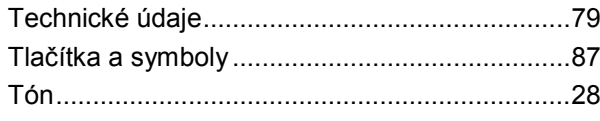

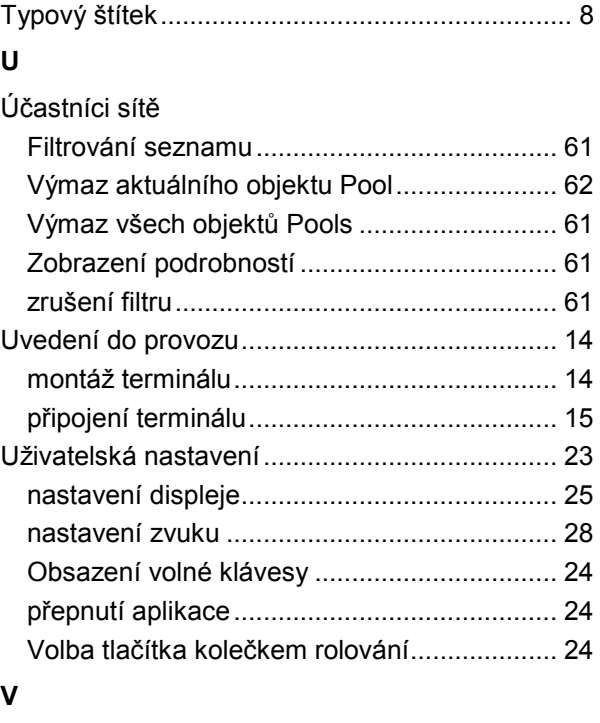

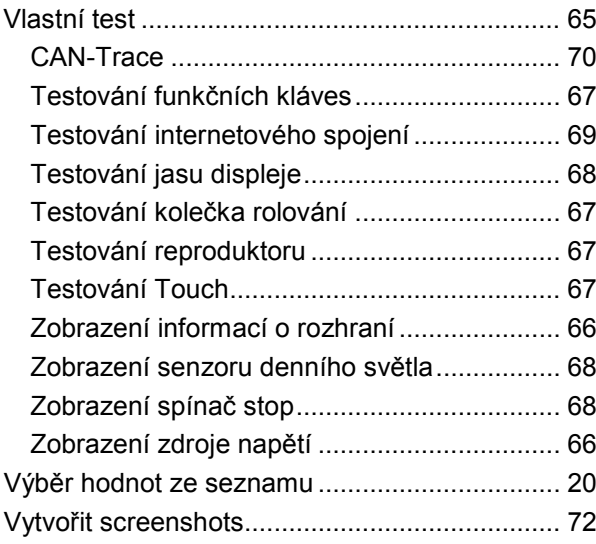

# **Z**

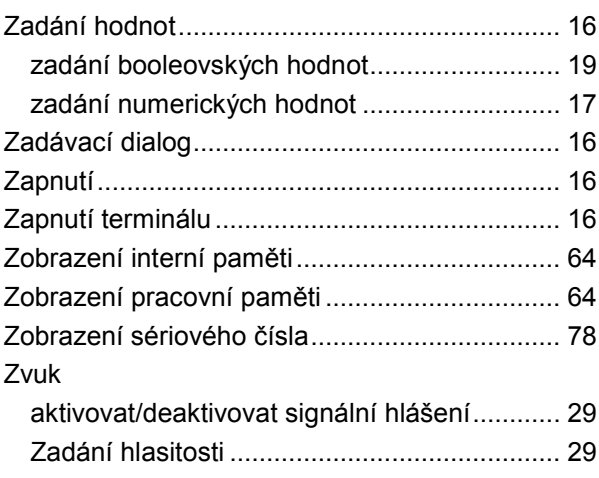

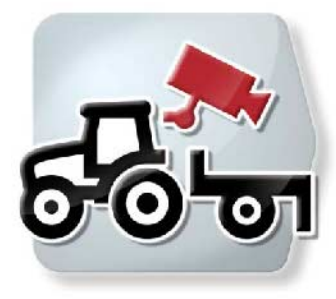

# **CCI.Cam** *Vizuální sledování stroje*

# **Návod k obsluze**

Reference: CCI.Cam v5

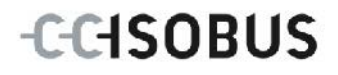

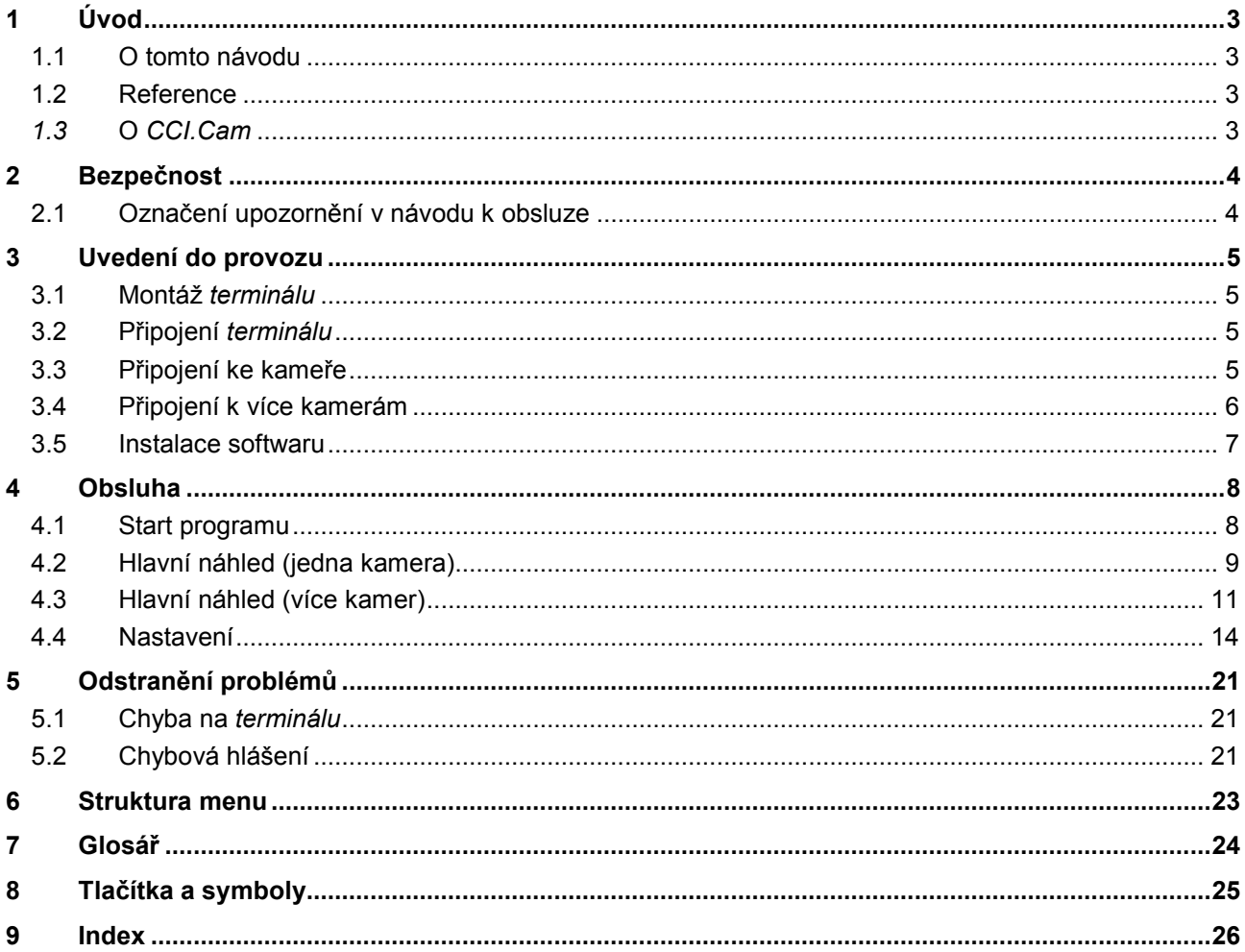

# <span id="page-94-0"></span>**1 Úvod**

### <span id="page-94-1"></span>**1.1 O tomto návodu**

Tento návod k obsluze je úvodem do obsluhy a konfigurace aplikace CCI.Cam. Tato aplikace je předem instalována na terminálu ISOBUS CCI 100/200 a běží pouze na něm. Pouze se znalostí tohoto návodu k obsluze je možné předejít chybné obsluze a zaručit bezporuchový provoz.

Tento návod k obsluze si musíte přečíst před uvedením softwaru do provozu a porozumět mu, aby se předešlo problémům.

### <span id="page-94-2"></span>**1.2 Reference**

Tento návod popisuje *CCI.Cam* ve verzi *CCI.Cam* v5. Pro zjištění čísla verze aplikace *CCI.Cam* instalované na vašem *terminálu* postupujte takto:

- 1. Stiskněte tlačítko Home, tím se dostanete do hlavního menu.
- 2. V hlavním menu stiskněte tlačítko "nastavení" (F1).
- 3. Zvolte záložku **Info a diagnostika**.
- 4. V záložce Info a Diagnostika stiskněte tlačítko "Terminál".
- 5. Na *dotykovém displeji* stiskněte tlačítko "Software".
	- → V nyní zobrazeném informačním poli se zobrazí verze softwarových komponentů *terminálu*.

## <span id="page-94-3"></span>*1.3* **O** *CCI.Cam*

*CCI.Cam* slouží k vizuálnímu sledování stroje pomocí videokamery. Aplikace umožňuje řidiči mít za pomoci až 8 kamer přehled o stroji a podporuje ho tak při komplexních pracovních krocích.

Další funkce jako cyklická změna kamery a flexibilní konfigurace přípojek kamer usnadňují každodenní práci. Za pomoci funkce *snímek* je možné dělat snímky a ukládat je na zařízení USB.

# <span id="page-95-0"></span>**2 Bezpečnost**

## <span id="page-95-1"></span>**2.1 Označení upozornění v návodu k obsluze**

Bezpečnostní upozornění uvedená v tomto návodu k obsluze jsou zvlášť označena:

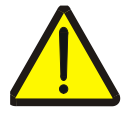

#### **Varování - obecná nebezpečí!**

Symbol bezpečnosti práce označuje všeobecná bezpečnostní upozornění, při jejichž nedodržení hrozí nebezpečí pro život a zdraví osob. Pečlivě dodržujte pokyny pro bezpečnost práce a chovejte se v těchto případech mimořádně opatrně.

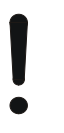

#### **Pozor!**

Symbol Pozor označuje všechna bezpečnostní upozornění, která odkazují na předpisy, směrnice nebo pracovní postupy, které se musí bezpodmínečně dodržovat. Nedodržení může mít za následek poškození nebo zničení *terminálu* a chybné funkce.

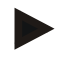

#### **Upozornění**

Symbol Upozornění zvýrazňuje tipy pro použití a jiné mimořádně užitečné informace.

# <span id="page-96-0"></span>**3 Uvedení do provozu**

### <span id="page-96-1"></span>**3.1 Montáž** *terminálu*

Informace o montáži *terminálu* jsou uvedené v kapitole **5.1 Montáž terminálu** v návodu k obsluze terminálu **ISOBUS CCI 100/200**.

### <span id="page-96-2"></span>**3.2 Připojení** *terminálu*

#### **3.2.1 Připojení k přívodnímu napětí/ISOBUS**

Informace jsou uvedeny v kapitole **5.2.1 Připojení k přívodnímu napětí/ ISOBUS** v návodu k obsluze **terminálu ISOBUS CCI 100/200**.

### <span id="page-96-3"></span>**3.3 Připojení ke kameře**

Kameru je možné přes *rozhraní* "Video" připojit přímo k *terminálu*.

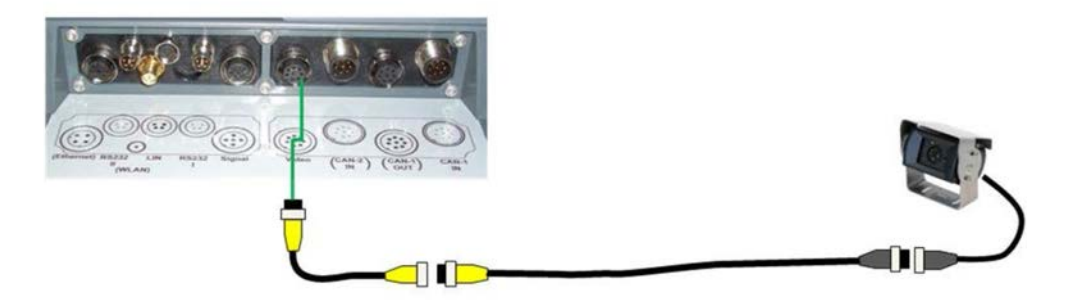

#### **Připojení kamery**

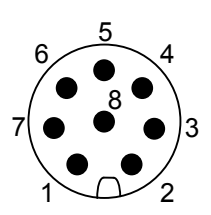

Připojení kamery k *terminálu* se provádí přes rozhraní "Video".

Obsazení PIN je uvedeno v následujícím přehledu:

- 1. Videosignál
- 2. RS485B
- 3. RS485A
- 4. +12V / +24 V
- 5. Mini Out
- 6. +12V / +24 V
- 7. GND
- 8. Shield

### <span id="page-97-0"></span>**3.4 Připojení k více kamerám**

Více kamer je možné připojit přes *multiplexer* (až osm kamer) nebo *miniplexer* (až dvě kamery).

#### **3.4.1 S** *multiplexerem*

Přes *multiplexer* je možné k *terminálu* připojit až osm kamer. V případě, že jsou k *terminálu* přes *multiplexer* připojeny více než 3 kamery, potřebuje *multiplexer* externí napájení proudem.

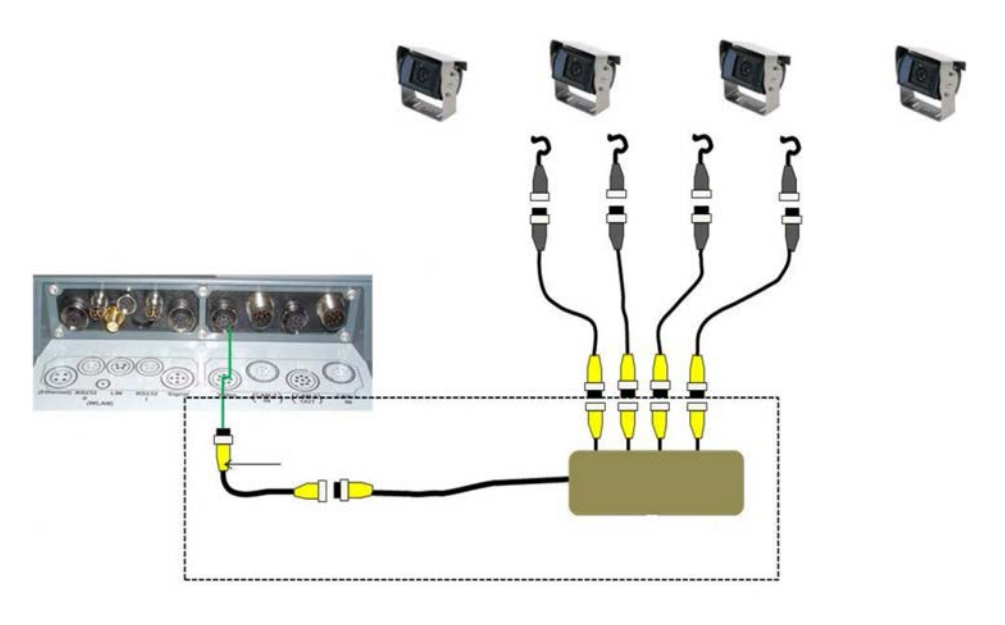

#### **Připojení multiplexeru**

Připojení *multiplexeru* k *terminálu* se provádí stejně jako u kamery přes *rozhraní* "Video" (viz kapitolu [3.3\)](#page-96-3).

#### **3.4.2 S** *miniplexerem*

Přes *miniplexer* je možné k *terminálu* připojit až dvě kamery.

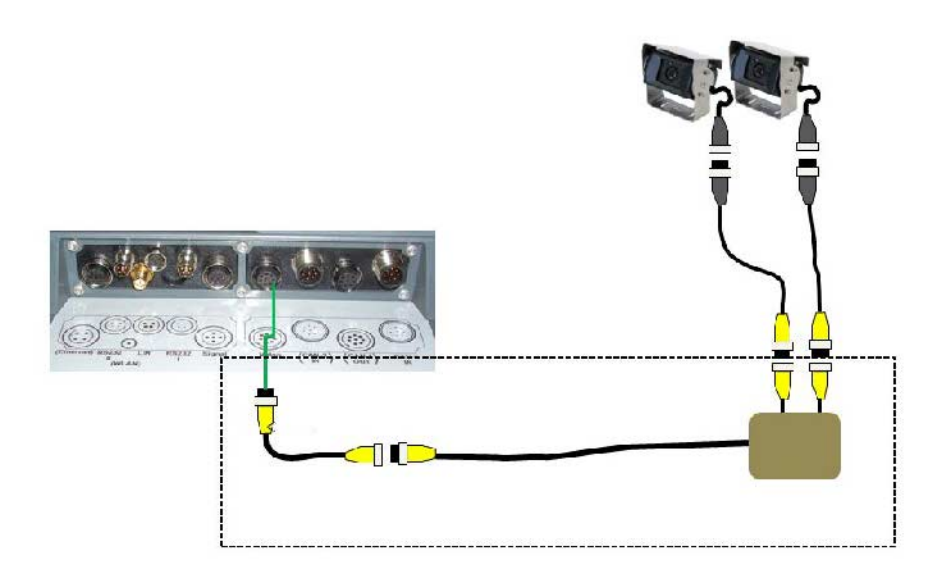

#### **Připojení miniplexeru**

Připojení *miniplexeru* k *terminálu* se provádí stejně jako u kamery přes *rozhraní* "Video" (viz kapitolu [3.3\)](#page-96-3).

#### <span id="page-98-0"></span>**3.5 Instalace softwaru**

*CCI.Cam* je součástí dodávky *terminálu* CCI ISOBUS, instalace není ani možná, ani žádoucí.

## <span id="page-99-0"></span>**4 Obsluha**

#### <span id="page-99-1"></span>**4.1 Start programu**

*CCI.Cam* se aktivuje automaticky se zapnutím *terminálu*. Pro přechod na hlavní náhled *CCI.Cam* postupujte takto:

- 1. V hlavním menu *terminálu* na *dotykovém displeji* stiskněte tlačítko "Cam" nebo otáčejte kolečkem rolování, až je požadované tlačítko označeno bíle, a potom stiskněte kolečko.
	- $\rightarrow$  Otevře se následující hlavní náhled:

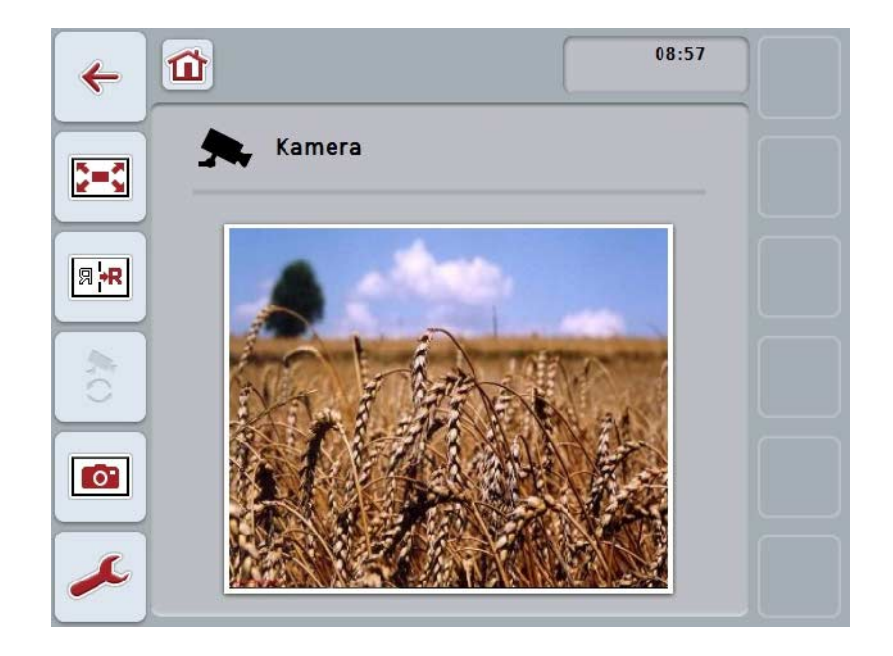

*CCI.Cam* je rozdělena do 3 oblastí:

#### **4.1.1 Hlavní náhled (jedna kamera)**

Ukazuje obraz z jediné připojené kamery.

#### **4.1.2 Hlavní náhled (více kamer)**

Ukazuje obraz z jediné z připojených kamer. Umožňuje střídání mezi obrazy z různých kamer.

#### **4.1.3 Nastavení**

Umožní obsazení funkčních tlačítek obrazem kamery, aktivaci obrazů kamery pro automatický režim a nastavení časového intervalu.

# <span id="page-100-0"></span>**4.2 Hlavní náhled (jedna kamera)**

Toto je hlavní náhled v případě, že k *terminálu* je připojena pouze jedna kamera. V hlavním náhledu se zobrazuje obraz z této kamery.

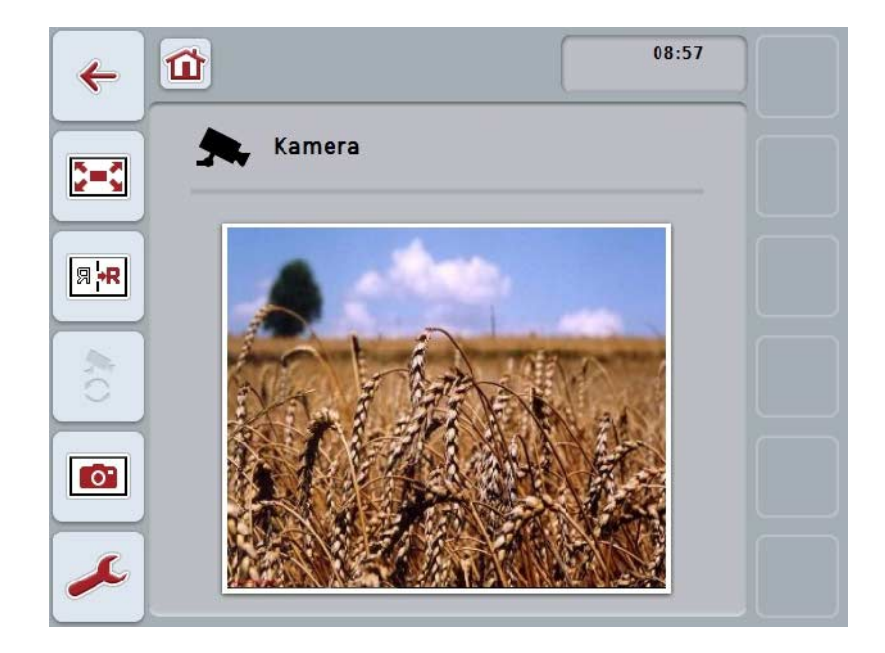

Máte následující možnosti obsluhy:

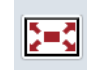

**Volba režimu celé obrazovky**

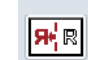

**inverzní zobrazení obrazu**

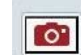

**vytvoření snímku**

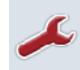

**Přejít k nastavení**

#### <span id="page-101-0"></span>**4.2.1 Volba** *režimu celé obrazovky*

Pro volbu *režimu celé obrazovky* postupujte takto:

- 1. Na *dotykovém displeji* stiskněte tlačítko "*Režim celé obrazovky*" (F8), přímo na obrázku kamery nebo na kolečku rolování.
	- → Náhled okamžitě přejde do *režimu celé obrazovky*, obraz z kamery zaujímá celou plochu obrazovky.

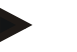

#### **Upozornění**

V režimu celé obrazovky jsou funkce "Inverzní zobrazení obrazu" (F9) a "Snímek" (F11) k dispozici jen přes příslušné funkční klávesy.

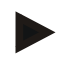

#### **Upozornění**

Pro opuštění *režimu celé obrazovky* můžete stisknout libovolné místo na *dotykovém displeji*, funkční klávesu F8 nebo kolečko rolování.

#### <span id="page-101-1"></span>**4.2.2 Inverzní zobrazení obrazu**

Pro inverzní zobrazení obrazu podél svislé osy postupujte takto:

- 1. Na *dotykovém displeji* stiskněte tlačítko "Inverzní zobrazení obrazu" (F9).
	- $\rightarrow$  Obraz bude zobrazen inverzně.

#### <span id="page-101-2"></span>**4.2.3 Vytvoření** *snímku*

Pro vytvoření *snímku* postupujte takto:

- 1. K *terminálu* připojte zařízení USB.
- 2. Na dotykovém displeji stiskněte tlačítko "Vytvoření snímku" (F11).
	- → *Snímek* se automaticky uloží na zařízení USB do složky "CAMCAP". Názvy souborů se tvoří podle úzu <img>\_<RRRR\_MM\_DD>\_<poř. č.>JPEG.

# <span id="page-102-0"></span>**4.3 Hlavní náhled (více kamer)**

Toto je hlavní náhled v případě, že k *terminálu* je připojeno více kamer. V hlavním náhledu se zobrazí obrazy z vybrané kamery.

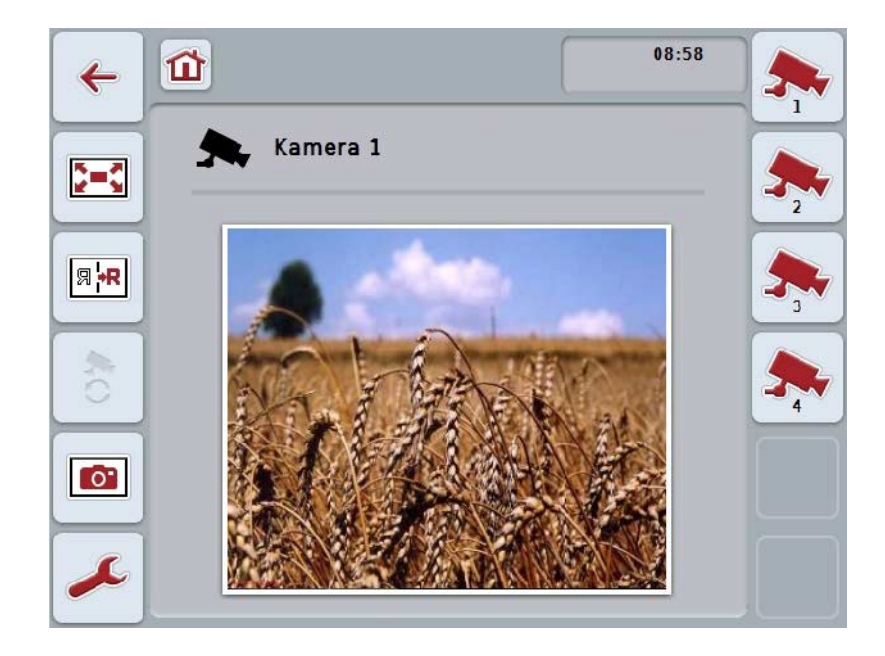

Máte následující možnosti obsluhy:

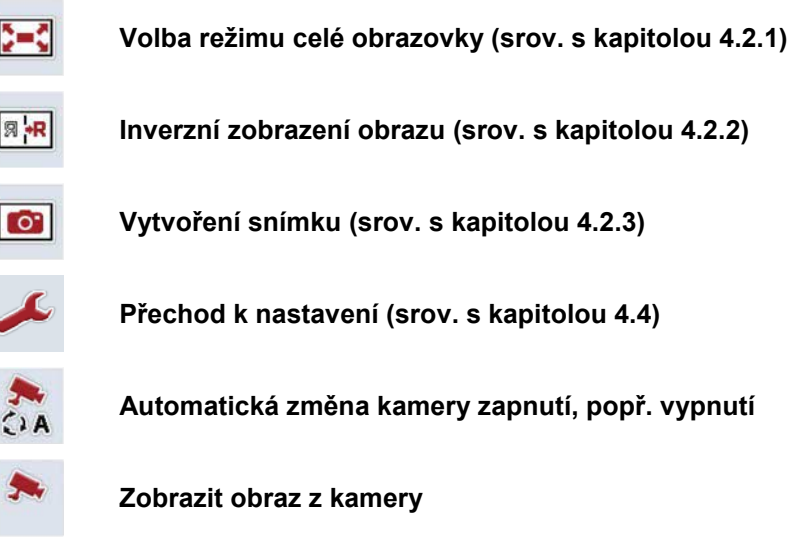

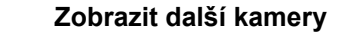

#### **4.3.1 Aktivovat/deaktivovat automatický režim**

Pokud nechcete zobrazení záběrů z kamer měnit manuálně, můžete si zapnout automatický režim. Zobrazení pak automaticky v pravidelných intervalech přepíná mezi záběry jednotlivých kamer.

Pro zapnutí, popř. vypnutí automatické změny kamery postupujte takto:

1. Stiskněte na *dotykovém displeji* tlačítko "zapnout automatickou změnu kamery" (F10) nebo, pokud je zapnutá, stiskněte "vypnout automatickou změnu kamery" (F10).

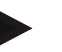

#### **Upozornění**

Pokud používáte *multiplexer*, je možné zapnout automatickou změny kamery jen tehdy, když bylo pro automatický režim aktivováno více obrazů kamery (viz kapitolu [4.4.2.1\)](#page-109-0).

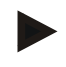

#### **Upozornění**

Máte možnost zvolit obrazy kamery, mezi nimiž se automaticky přepíná (viz kapitolu [4.4.4.1\)](#page-109-0) a nastavit časový interval, ve kterém se přepínají obrazy kamery (viz kapitolu [4.4.1\)](#page-106-0).

#### **4.3.2 Zobrazit obraz z kamery**

Pro zobrazení záběrů z určité kamery postupujte následovně:

- 1. Na *dotykovém displeji* stiskněte tlačítko resp. funkční tlačítko, kterému je přiřazen požadovaný obraz kamery (viz kapitolu [4.4.4.1\)](#page-107-0).
	- → Zobrazení přepne na záběr z kamery.

<span id="page-103-0"></span>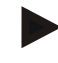

#### **Upozornění**

Obraz kamery můžete měnit manuálně i tehdy, pokud používáte automatický režim. Po stanoveném časovém intervalu přejde zobrazení na následující obraz kamery.

#### **4.3.3 Zobrazit další kamery**

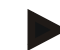

#### **Upozornění**

Funkční klávesy 3, 4 a 5 (F3, F4, F5) je možné v *CCI.Cam* přiřadit vždy dvěma kamerám. Při přiřazení kamer k funkčním klávesám jsou proto vedle funkčních kláves 1, 2, 3, 4 a 5 na výběr také funkční klávesy 3 (2), 4 (2) a 5 (2) (viz kapitolu [4.4.4\)](#page-106-0).

Tlačítko "Zobrazit další kamery" se objeví jen tehdy, pokud k funkčním klávesám 3 (2), 4 (2) nebo 5 (2) byla přiřazena minimálně jedna kamera.

Pro zobrazení dalších kamer postupujte takto:

- 1. Na dotykovém displeji stiskněte tlačítko "Zobrazit další kamery" (F6).
	- → Pomocí tlačítek (F3 F5) se zobrazí další kamery.

#### **Upozornění**

Tlačítka pro kamery, k nimž byly přiřazeny funkční klávesy 1 a 2, se zobrazují vždy. Tato tlačítka jsou funkční tlačítka pro záběry obou nejdůležitějších kamer.

#### <span id="page-105-0"></span>**4.4 Nastavení**

Přes tlačítko "Nastavení" (F12) v hlavním náhledu se dostanete do podmenu **Nastavení**.

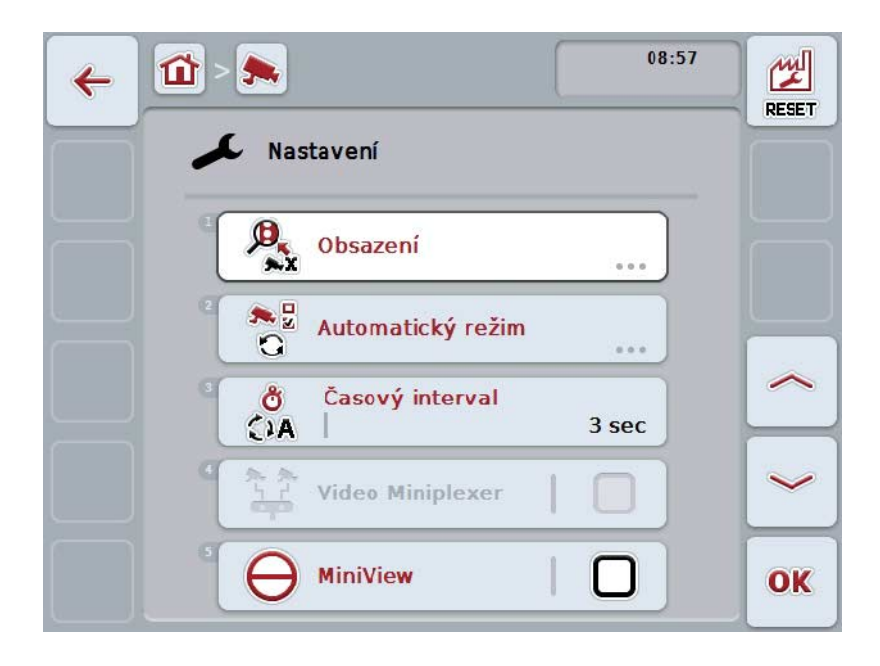

Máte následující možnosti obsluhy:

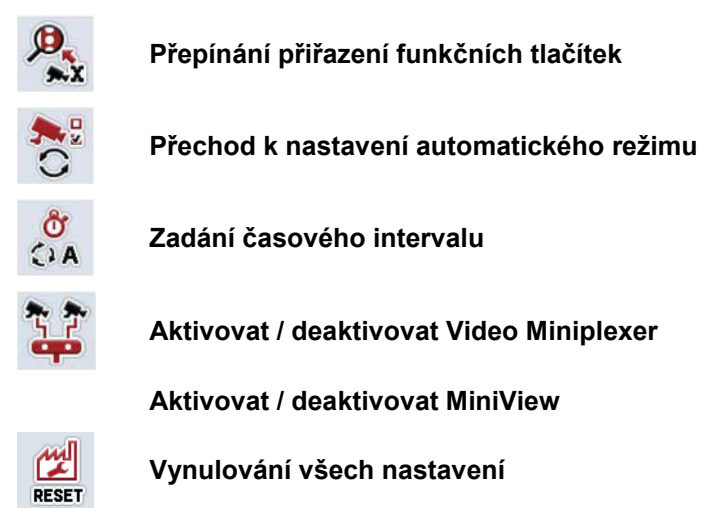

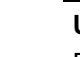

#### **Upozornění**

Pokud jste aktivovali *miniplexer*, jsou tlačítka "Obsazení" a "Automatický režim" šedá, neboť tyto možnosti nastavení nejsou potřeba.

#### <span id="page-106-0"></span>**4.4.1 Obsazení**

Toto podmenu umožňuje flexibilní přiřazení kamer k funkčním klávesám, nezávisle na obsazení přípojek na *multiplexeru*. Tak je možné přiřadit obě nejdůležitější kamery k funkčním klávesám "Funkční klávesa 1" a "Funkční klávesa 2", které jsou vždy zobrazovány, aniž by bylo třeba měnit připojení na *multiplexeru*.

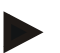

#### **Upozornění**

Pokud používáte *multiplexer*, je přiřazení kamer k funkčním klávesám nezbytně nutné k tomu, abyste mohli aktivovat obrazy kamery pro automatické přepnutí kamery (viz kapitolu [4.4.5.1\)](#page-109-0).

Pro přepnutí obsazení funkčních kláves postupujte takto:

- 1. Na dotykovém displeji stiskněte tlačítko "Obsazení" nebo otáčejte kolečkem rolování, až je požadované tlačítko označeno bíle, a potom stiskněte kolečko. Když je tlačítko označené, můžete alternativně stisknout také tlačítko "OK"  $(F6)$ .
	- $\rightarrow$  Otevře se následující maska:

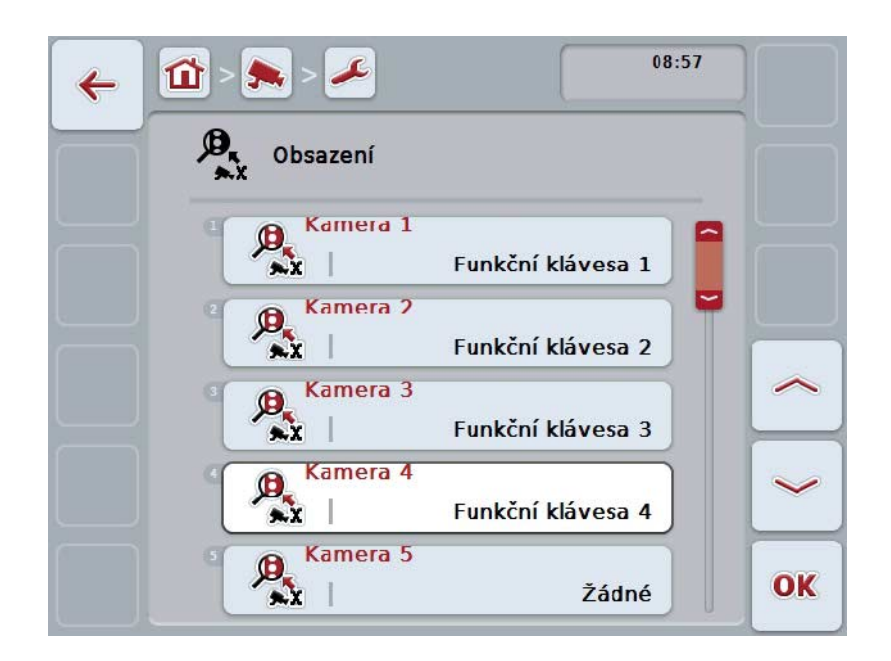

Máte následující možnosti obsluhy:

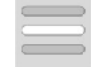

**Obsazení funkčních kláves**

#### <span id="page-107-0"></span>**4.4.1.1 Obsazení funkčních kláves**

Pro přiřazení funkční klávesy ke kameře postupujte takto:

1. Na *dotykovém displeji* stiskněte jedno z tlačítek "Kamera 1-8" nebo otáčejte kolečkem rolování, až je příslušné tlačítko označeno bíle, a potom stiskněte kolečko.

Když je tlačítko označené, můžete alternativně stisknout také tlačítko "OK" (F6).

- $\rightarrow$  Otevře se seznam dostupných funkčních kláves.
- 2. Zvolte jednu funkční klávesu ze seznamu. K tomu stiskněte na *dotykovém displeji* tlačítko s číslem funkční klávesy.
- 3. Svou volbu potvrďte pomocí "OK" nebo stiskněte ještě jednou tlačítko s číslem funkční klávesy.

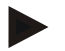

#### **Upozornění**

Doporučuje se přiřadit dvě nejdůležitější kamery k funkčním klávesám 1 a 2. K obrazům z obou těchto kamer máte v hlavním náhledu vždy přímý přístup.

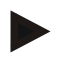

#### **Upozornění**

Funkční klávesy 3, 4 a 5 (F3, F4, F5) je možné v *CCI.Cam* přiřadit vždy dvěma kamerám. Při přiřazení kamer k funkčním klávesám jsou proto vedle funkčních kláves 1, 2, 3, 4 a 5 na výběr také funkční klávesy 3 (2), 4 (2) a 5 (2). Abyste pomocí funkčních kláves měli přístup k těmto dalším kamerám, stiskněte tlačítko "Zobrazit další kamery" (F6) (viz kapitolu [4.3.3\)](#page-103-0).
#### **4.4.2 Automatický režim**

V automatickém režimu se hlavní náhled automaticky přepíná mezi obrazy více kamer.

Pro přechod k nastavení automatického režimu postupujte takto:

1. Na dotykovém displeji stiskněte tlačítko "Automatický režim" nebo otáčejte kolečkem rolování, až je požadované tlačítko označeno bíle, a potom stiskněte kolečko.

Když je tlačítko označené, můžete alternativně stisknout také tlačítko "OK"  $(F6)$ .

→ Otevře se následující maska:

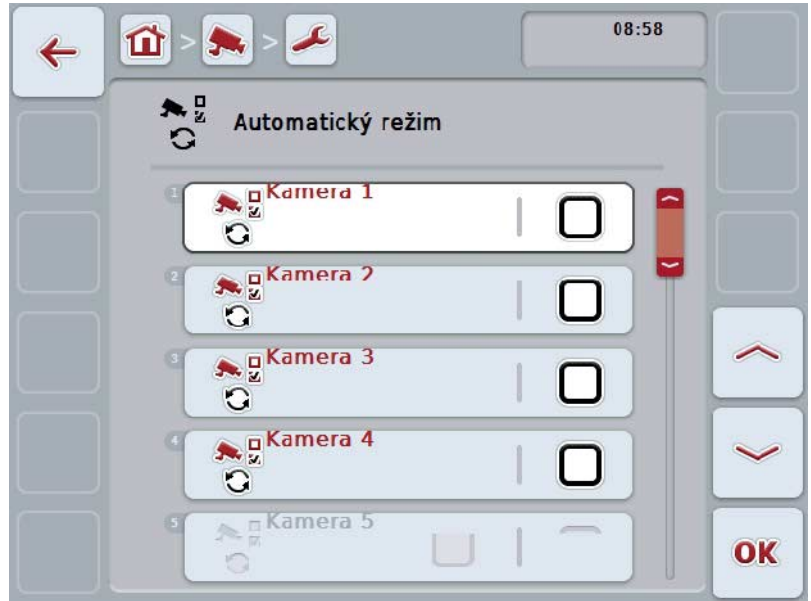

Máte následující možnosti obsluhy:

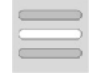

**Aktivace / deaktivace obrazů kamery pro automatický režim**

#### **4.4.2.1 Aktivace / deaktivace obrazů kamery pro automatický režim**

Pro aktivaci/deaktivaci jednotlivých obrazů kamery pro automatický režim postupujte takto:

- 1. Na dotykovém displeji stiskněte tlačítko "Kamera 1-8" nebo otáčejte kolečkem rolování, až je příslušné tlačítko označeno bíle, a potom stiskněte kolečko. Když je tlačítko označené, můžete alternativně stisknout také tlačítko "OK" (F6).
- 2. Zadejte booleovskou hodnotu.
- 3. Zadání potvrďte pomocí "OK".

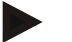

#### **Upozornění**

V automatickém režimu se automaticky přepíná mezi aktivovanými obrazy kamer.

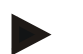

#### **Upozornění**

Abyste mohli obrazy kamery pro automatické přepínání kamery aktivovat, je nutné přiřazení kamer k funkčním klávesám (srov. s kapitolou [4.4.1\)](#page-106-0). Připojené kamery, k nimž není přiřazena žádná funkční klávesa, není možné pro automatické přepnutí kamery zvolit.

#### **4.4.3 Zadání časového intervalu**

Pro zadání časového intervalu pro automatickou změnu kamery postupujte takto:

1. Na *dotykovém displeji* stiskněte tlačítko "Časový interval" nebo otáčejte kolečkem rolování, až je požadované tlačítko označeno bíle, a potom stiskněte kolečko.

Když je tlačítko označené, můžete alternativně stisknout také tlačítko "OK" (F6).

- 2. Na *dotykovém displeji* zadejte přes číslicové pole nebo posuvné pravítko hodnotu pro časový interval.
- 3. Zadání potvrďte pomocí "OK".

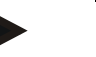

#### **Upozornění**

Platný rozsah hodnot pro časový interval se pohybuje od 1 do 10 sekund.

#### **4.4.4 Aktivovat / deaktivovat** *miniplexer*

Pokud jste připojili *miniplexer* a používáte dvě kamery, musí být miniplexer aktivovaný.

Pro aktivaci/deaktivaci *miniplexeru* postupujte takto:

1. Na *dotykovém displeji* stiskněte tlačítko "Video *miniplexer*" nebo otáčejte kolečkem rolování, až je požadované tlačítko označeno bíle, a potom stiskněte kolečko.

Když je tlačítko označené, můžete alternativně stisknout také tlačítko "OK" (F6).

- 2. Zadejte *booleovskou hodnotu*.
- 3. Zadání potvrďte pomocí "OK".

#### **4.4.5 Aktivovat / deaktivovat** *MiniView*

Funkce *Miniview*umožňuje zobrazit obraz z kamery zobrazený v *CCI.Cam* i na jiných uživatelských rozhraních na *terminálu*, např. v obsluze stroje.

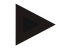

#### **Upozornění**

*Miniview* je k dispozici pouze u hardwaru generace 2 a 3.

Pro aktivaci/deaktivaci *Miniview* postupujte takto:

- 1. Na *dotykovém displeji* stiskněte tlačítko "Miniview" nebo otáčejte kolečkem rolování, až je požadované tlačítko označeno bíle, a potom stiskněte kolečko. Když je tlačítko označené, můžete alternativně stisknout také tlačítko "OK" (F6).
- 2. Zadejte *booleovskou hodnotu*.
- 3. Zadání potvrďte pomocí "OK".

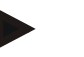

#### **Upozornění**

V *Miniview* se zobrazí ten obraz kamery, který byl naposledy zobrazen v *CCI.Cam*. Automatické přepnutí kamery není v *Miniview* k dispozici.

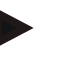

#### **Upozornění**

Přes nastavení *Miniview* pouze ověřte, zda *CCI.Cam* má dát obrazy kamery k dispozici pro ostatní aplikace. Všechna další nastavení musíte provést v příslušných aplikacích.

#### **4.4.6 Vynulování všech nastavení**

Pro zrušení všech nastavení postupujte takto:

- 1. Na *dotykovém displeji* stiskněte tlačítko "Reset" (F1).
	- → Všechna nastavení se okamžitě vrátí na nastavení z výroby, neobjeví se žádné varování.

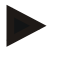

#### **Upozornění**

Nastavení časového intervalu z výroby činí 2 sekundy.

## **5 Odstranění problémů**

## **5.1 Chyba na** *terminálu*

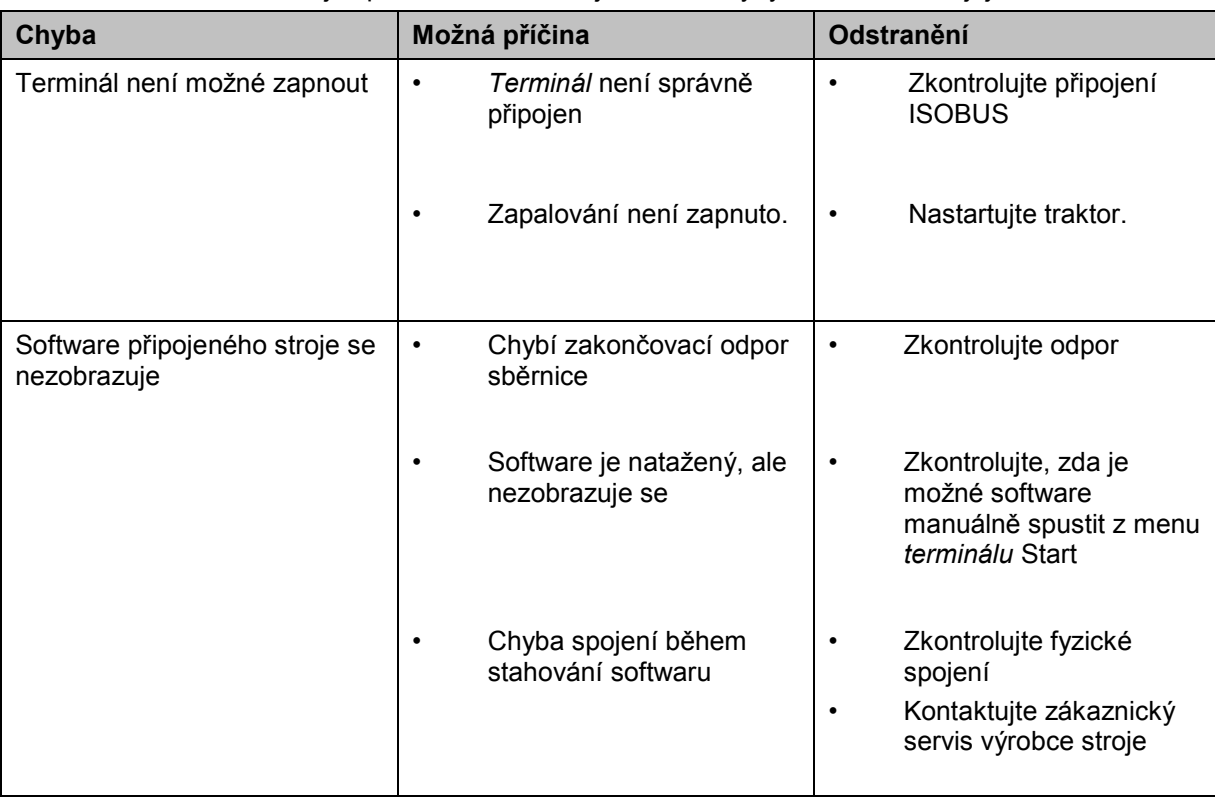

Následující přehled Vám ukazuje možné chyby na terminálu a jejich odstranění:

## **5.2 Chybová hlášení**

Následující přehled uvádí chybová hlášení v *CCI.Cam*, jejich možnou příčinu a odstranění:

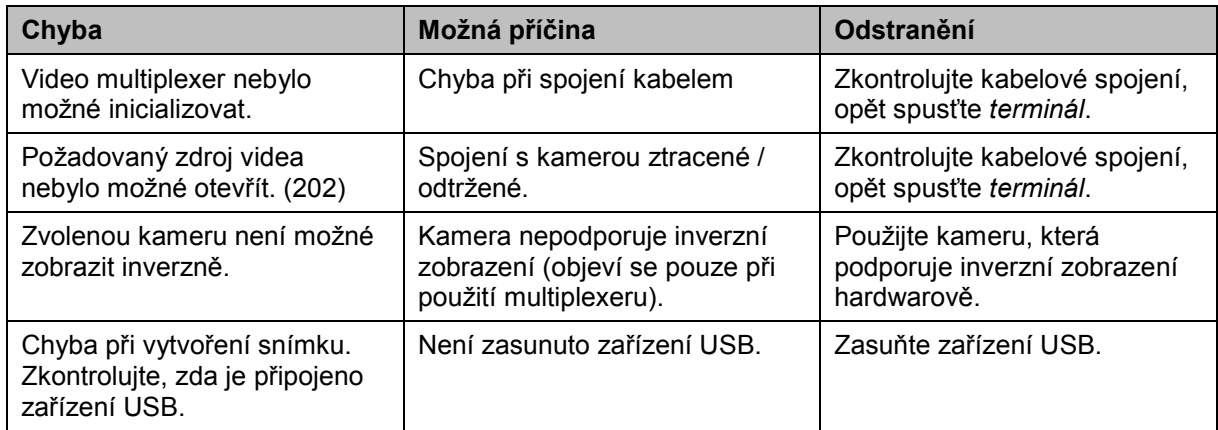

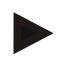

#### **Upozornění**

Na *terminálu* se mohou zobrazit další chybová hlášení, která závisejí na stroji. Podrobný popis těchto možných chybových hlášení a odstranění chyb najdete v návodu k obsluze stroje.

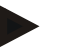

#### **Upozornění**

Pokud stroj není možné obsluhovat, zkontrolujte, zda je stisknutý "spínač stop". Stroj je možné opět obsluhovat až tehdy, když bylo tlačítko uvolněno.

## **6 Struktura menu**

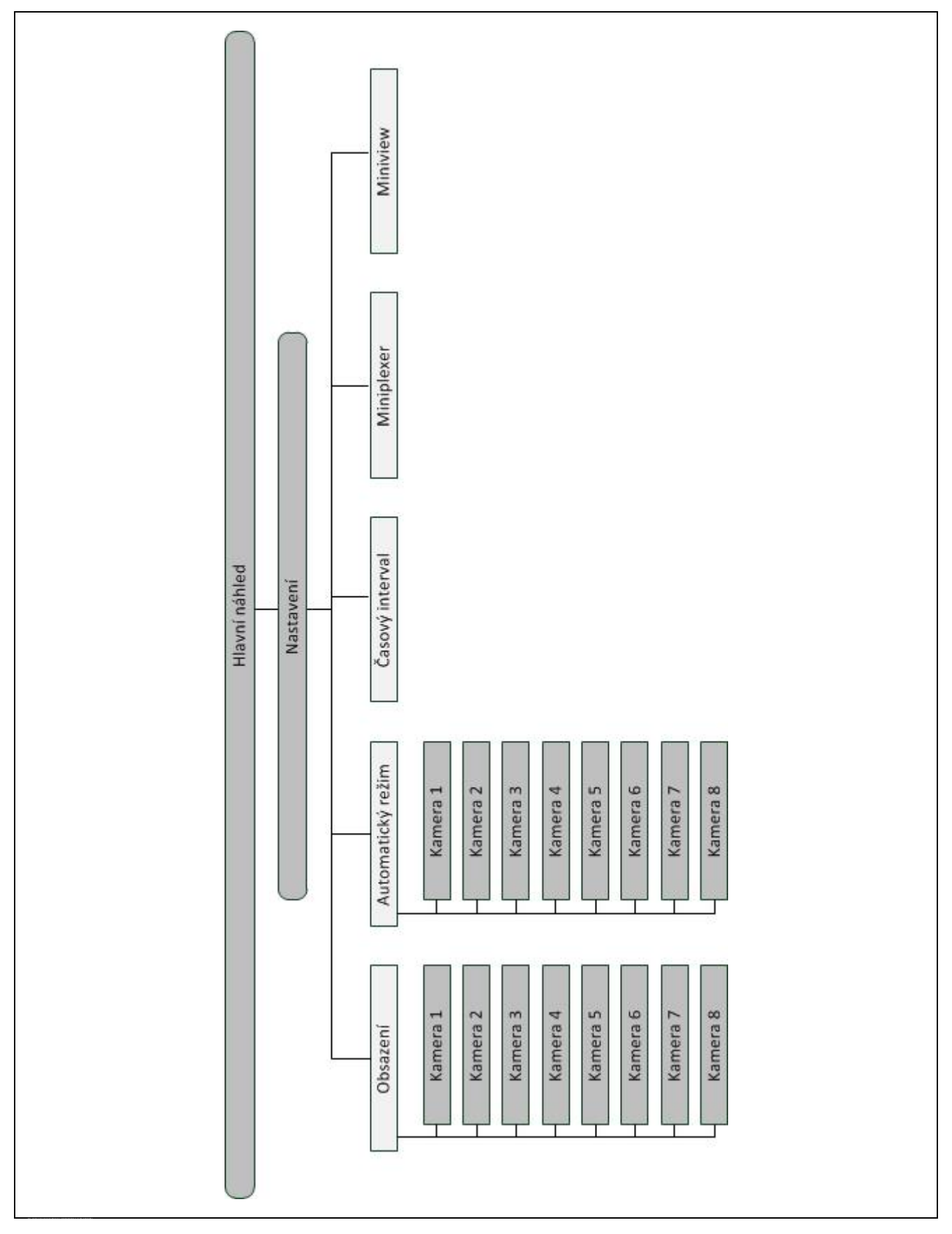

## **7 Glosář**

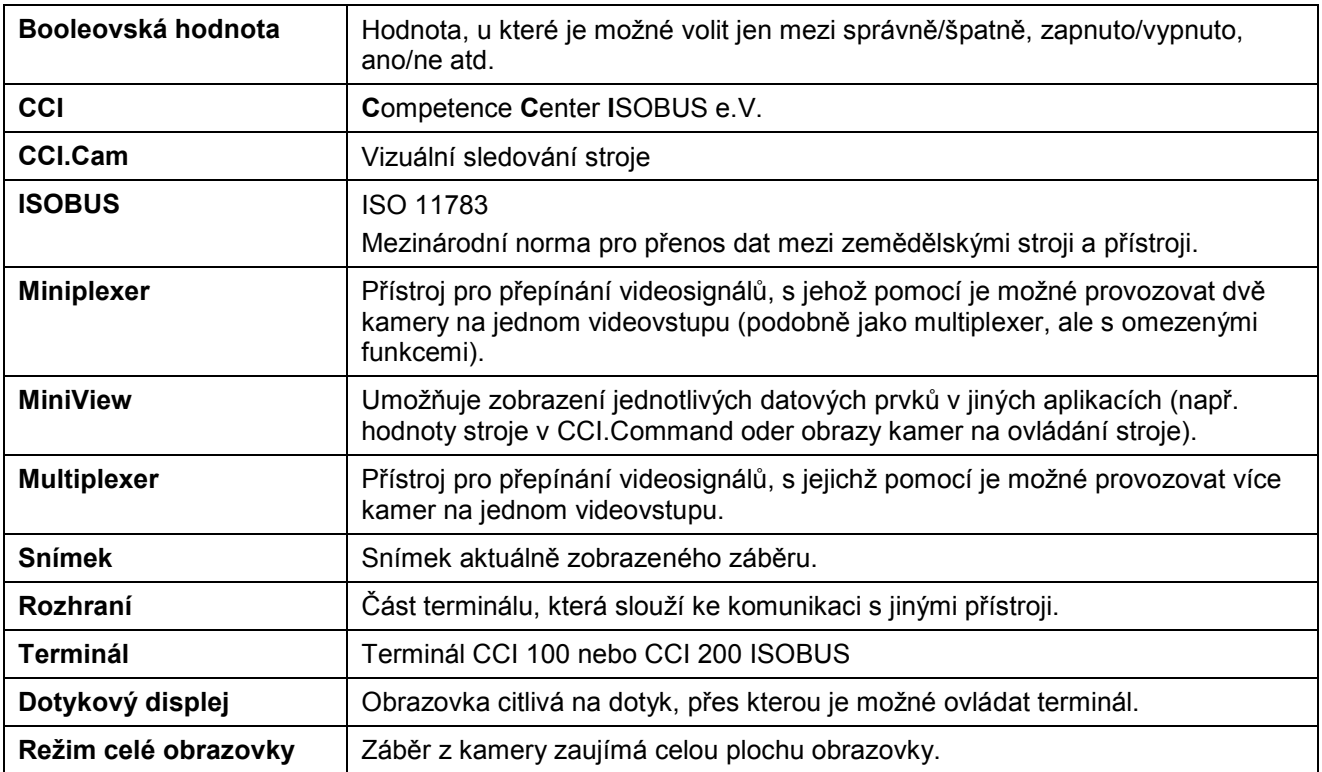

## **8 Tlačítka a symboly**

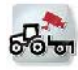

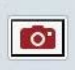

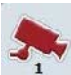

**CIA** 

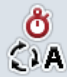

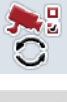

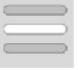

**Miniview**

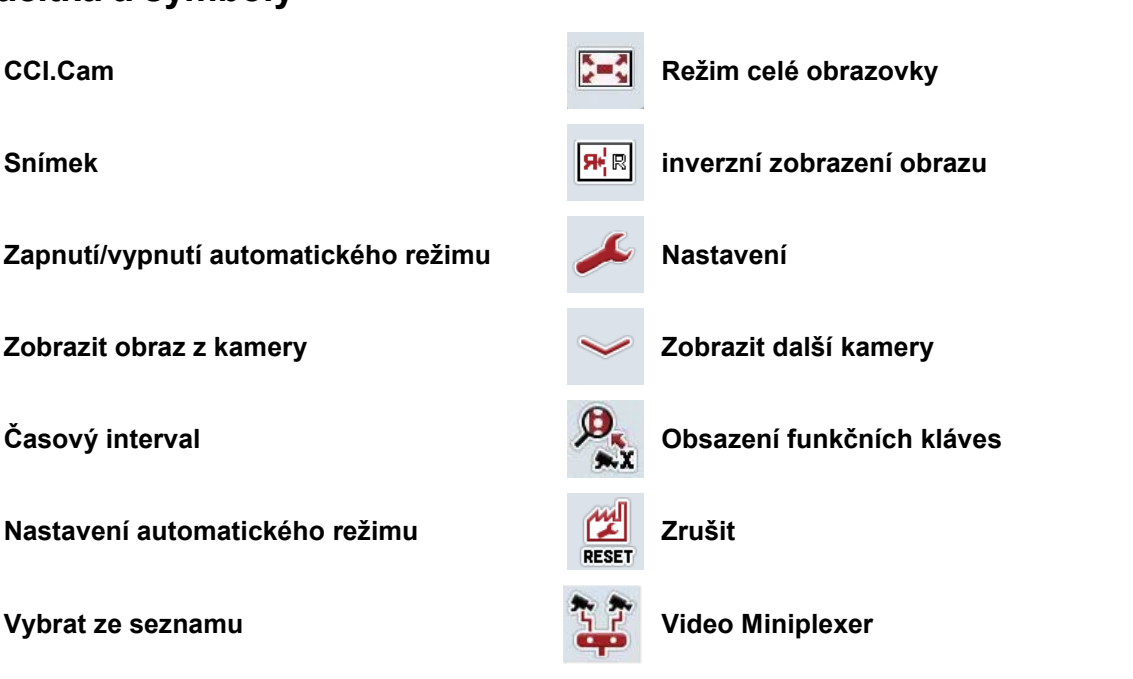

## **9 Index**

## **A**

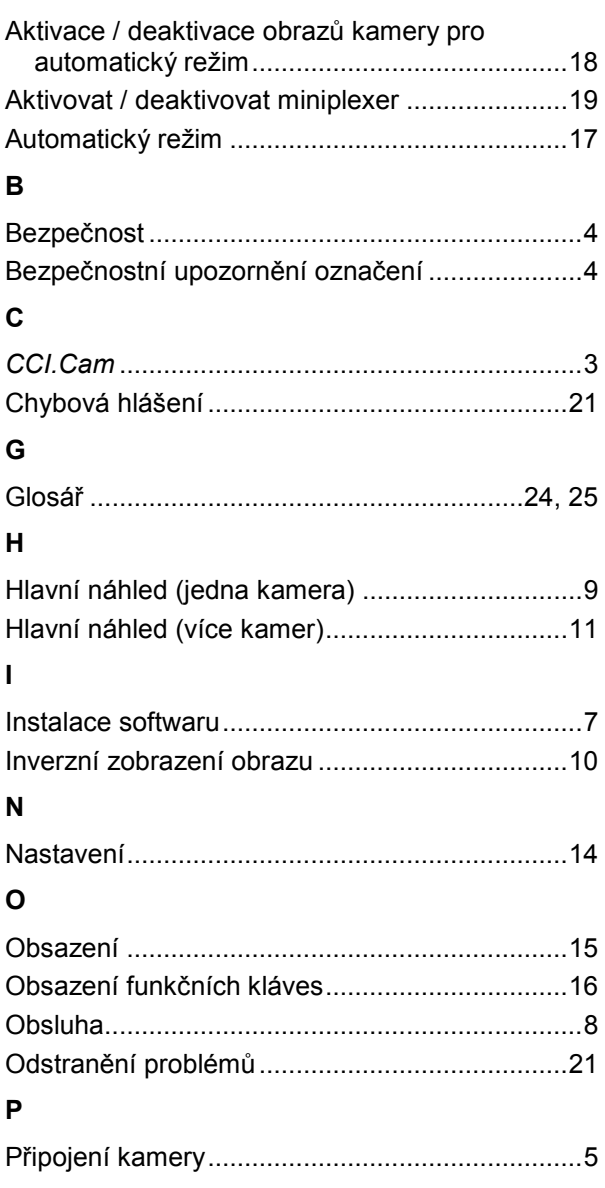

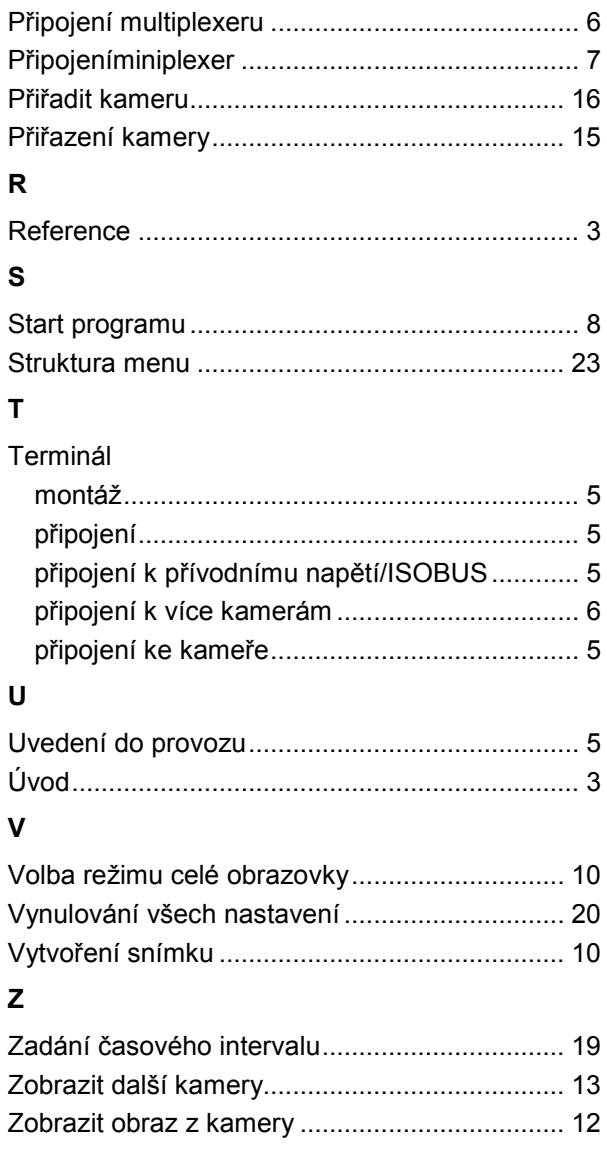

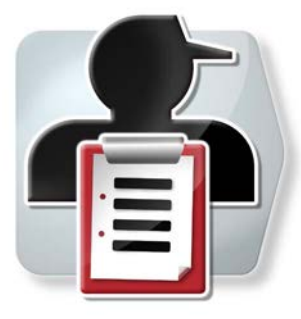

# **CCI.Control**

*Dokumentace a management zakázek*

# **Návod k obsluze**

Reference: CCI.Control v4

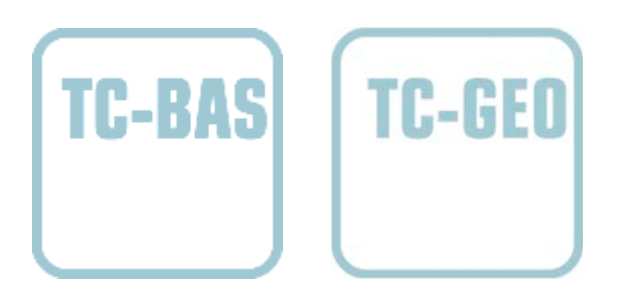

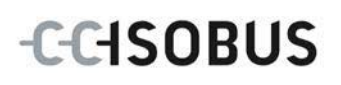

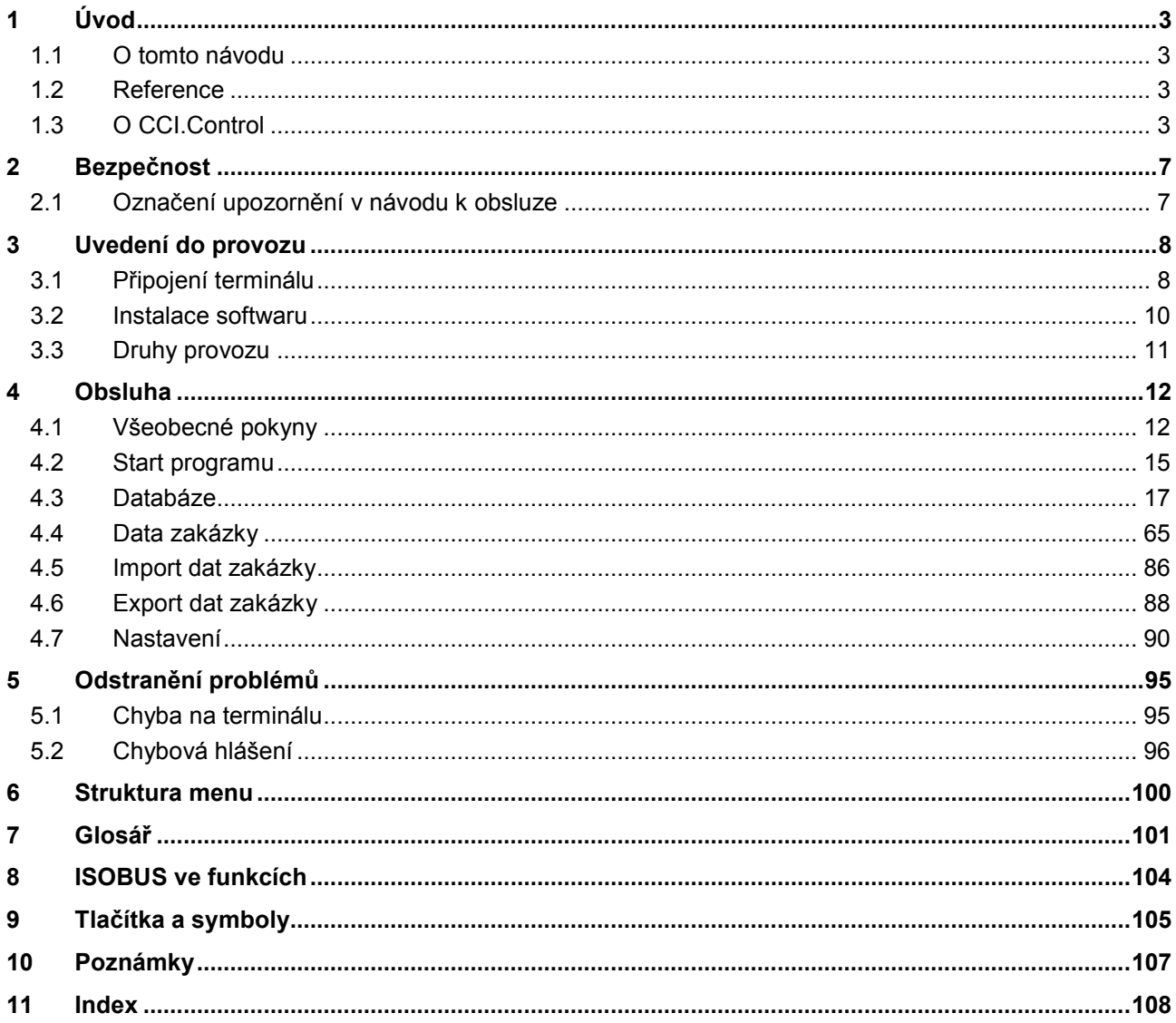

## <span id="page-120-0"></span>**1 Úvod**

## <span id="page-120-1"></span>**1.1 O tomto návodu**

Tento návod k obsluze je úvodem do obsluhy a konfigurace aplikace CCI.Control. Tato aplikace je předem instalována na terminálu ISOBUS CCI 100/200 a běží pouze na něm. Pouze se znalostí tohoto návodu k obsluze je možné předejít chybné obsluze a zaručit bezporuchový provoz.

Tento návod k obsluze si musíte přečíst před uvedením softwaru do provozu, zejména před zpracováním zakázek softwarem, a porozumět mu, aby se předešlo problémům.

## <span id="page-120-2"></span>**1.2 Reference**

Tento návod popisuje CCI.Control ve verzi CCI.Control v4. Pro zjištění čísla verze aplikace CCI.Control instalované na vašem terminálu CCI ISOBUS postupujte takto:

- 1. Stiskněte tlačítko Home, tím se dostanete do hlavního menu.
- 2. V hlavním menu stiskněte tlačítko "nastavení" (F1).
- 3. Zvolte záložku **Info a diagnostika**.
- 4. V záložce **Info a Diagnostika** stiskněte tlačítko "Terminál".
- 5. Na dotykovém displeji stiskněte tlačítko "Software".
	- → V nyní zobrazeném informačním poli se zobrazí verze softwarových komponentů terminálu.

## <span id="page-120-3"></span>**1.3 O CCI.Control**

CCI.Control je software Task Controller podle normy ISOBUS, která mimo jiné splňuje požadavky AEF funkčností TC-BAS a TC-GEO (viz kapitola [8\)](#page-221-0).

#### **1.3.1 Součásti**

CCI.Control slouží pro dokumentaci a management zakázek:

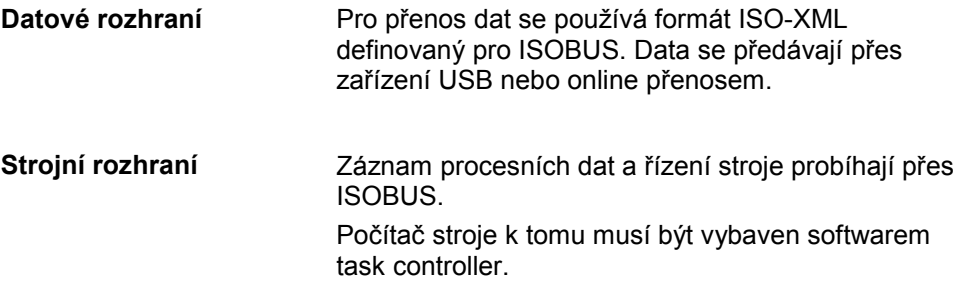

#### **1.3.2 Zpracování specifické pro dílčí plochy**

Je-li připojen přijímač GPS, může zpracování specifické pro dílčí plochy probíhat automatizovaně. Zakázky naplánované na PC s aplikačními mapami je tak možné zpracovat a zdokumentovat s polohovými informacemi.

#### **1.3.3 Provoz stand-alone**

V nejjednodušším případě je možné provozovat CCI.Control bez souboru zakázek a bez stroje ISOBUS.

Kmenové údaje (řidič, provoz, výrobek atd.) a zakázku vložíte přímo do terminálu a použijete CCI.Control čistě pro záznam dat zakázky. Uloží se čas a délka opatření, kmenové údaje přiřazené zakázce a, v případě existence přijímače GPS, jízdní stopa.

#### **1.3.4 Provoz se strojem**

#### **1.3.4.1 Způsobilý pro ISOBUS**

Většina moderních strojů ISOBUS je schopna poskytnout CC.Control celou řadu procesních dat.

Procesními daty se rozumí

- specifické informace o stroji
- informace specifické pro zakázku (aplikační data + data o výnosu)

To, jaká procesní data v počitadlech budou poskytnuta, závisí na stroji a stanoví to výrobce stroje.

Po zahájení zakázky tato procesní data zaznamená CCI.Control. Pomocí importu zakázky z agrární kartotéky nebo ručním založením řidičem jsou kmenová data (pole, zákazník, řidič, výrobek, atd.) uložena spolu s procesními daty (pracovní doba, množství výnosu, doba v pracovní poloze, atd.).

#### **1.3.4.2 Nezpůsobilý pro ISOBUS**

Při provozu se strojem nezpůsobilým pro ISOBUS nemůže CCI.Control zaznamenat žádné strojní údaje. Pracovní doba a ujetá trasa (při použití přijímače GPS) jsou přesto k dispozici.

#### **1.3.5 Provoz s agrární kartotékou**

To je doporučený provozní režim.

CCI.Control přebírá výměnu dat zakázky a procesu mezi PC na statku, terminálem a strojem. Pro přenos dat se používá formát ISO-XML definovaný pro ISOBUS. Může ho poskytnout, popř. zpracovat agrární kartotéka příslušných softwarových firem.

V PC vytvoříte soubor zakázky ve formátu ISO-XML, který obsahuje jak kmenová data, tak data zakázky. Data se načtou přes funkci import v CCI.Control.

Pod data zakázky jsou shrnuty veškeré informace specifické pro danou zakázku:

- Kdo?
- Kde?
- Co?
- Kdy?
- Jak?

Při plánování zakázky na PC je možné stanovit, jaká procesní data stroje mají být zaznamenána. Je ale také možné zpracovat výrobcem definovanou standardní sadu procesních dat. Zpravidla je možné vyžádat jakoukoli hodnotu dostupnou na stroji a zapsat ji spolu s informacemi o čase a poloze.

Dále mohou stroje ISOBUS reagovat na příkazy CCI.Control. Stroj ISOBUS zašle do CCI.Control popis přístroje (DDD). Díky této informaci zná CCI.Control funkci stroje ISOBUS. Na základě aplikačních karet vytvořených na PC je možné řídit CCI.Control a stroj ISOBUS podle polohy.

CCI.Control umožňuje zadání nových zakázek nebo zákazníků během práce na poli. Nová kmenová data mohou být importována a doplněna do agrární kartotéky.

Poté, co byla zakázka ukončena, je možné ji exportovat do zařízení USB a přenést do PC nebo přenést pomocí online přenosu. Data zakázky zahrnují nyní stavy počitadel zúčastněných strojů a procesní data vyžádaná při plánování zakázky. Na základě získaných dat je tak možné přesněji plánovat pozdější zakázky. Kromě toho data usnadňují dokumentaci prováděných prací a vystavení faktur.

#### **1.3.6 Příklady**

Příklad 1:

Při sklizni bylo vytvořeno mapování výnosů. Z něj se na PC vypracuje plán hnojení. Agrární kartotéka vytvoří zakázku při zohlednění funkcí stroje z doporučení pro hnojení a polohových dat. Ta se uloží do zařízení USB a předá řidiči, který pak importuje data do CCI.Control. Zatímco řidič jede přes pole, řídí CCI.Control na základě zakázky a aktuálních informací o pozici rozmetadlo hnojiv pomocí ISOBUS. Množství hnojiva specifická pro dílčí plochy se na základě aplikační mapy vytvořené na PC nastaví automaticky.

Příklad 2:

Jednodušší případ je, že CCI.Control dokumentuje např. počet balíků lisu. Tuto informaci, stejně jako rovněž zdokumentované informace o poloze, je možné převést do faktury pro zákazníka.

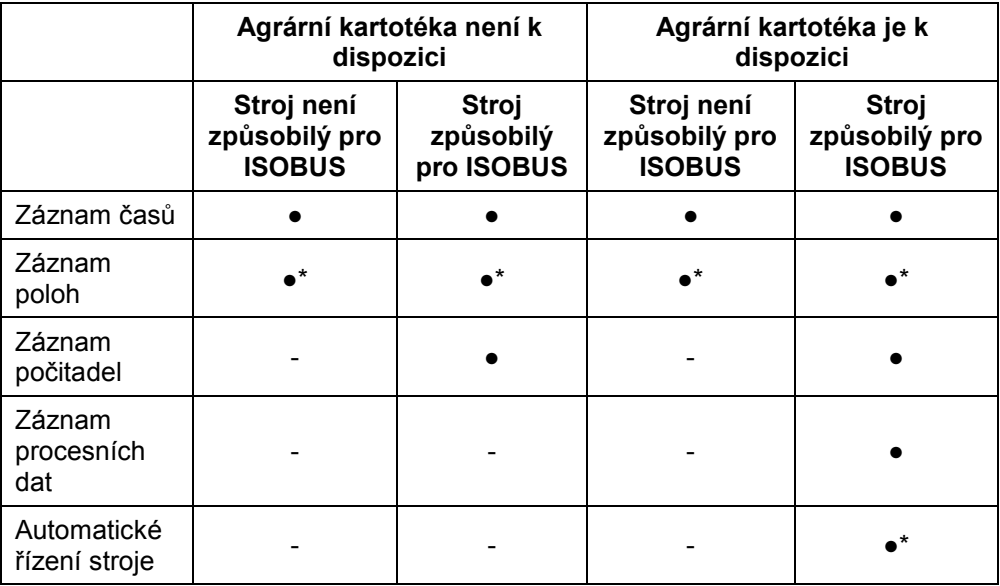

\* s připojeným přijímačem · Funkce k dispozici GPS - funkce není k dispozici

## <span id="page-124-0"></span>**2 Bezpečnost**

#### <span id="page-124-1"></span>**2.1 Označení upozornění v návodu k obsluze**

Bezpečnostní upozornění uvedená v tomto návodu k obsluze jsou zvlášť označena:

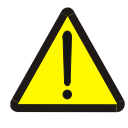

#### **Varování - obecná nebezpečí!**

Symbol bezpečnosti práce označuje všeobecná bezpečnostní upozornění, při jejichž nedodržení hrozí nebezpečí pro život a zdraví osob. Pečlivě dodržujte pokyny pro bezpečnost práce a chovejte se v těchto případech mimořádně opatrně.

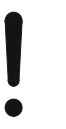

#### **Pozor!**

Symbol Pozor označuje všechna bezpečnostní upozornění, která odkazují na předpisy, směrnice nebo pracovní postupy, které se musí bezpodmínečně dodržovat. Nedodržení může mít za následek poškození nebo zničení terminálu a chybné funkce.

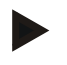

#### **Upozornění**

Symbol Upozornění zvýrazňuje tipy pro použití a jiné mimořádně užitečné informace.

## <span id="page-125-0"></span>**3 Uvedení do provozu**

#### <span id="page-125-1"></span>**3.1 Připojení terminálu**

#### **3.1.1 Spojení s přijímačem GPS**

Pro zpracování zakázky specifické podle dílčích ploch je nezbytné použití přijímače GPS.

Informace jsou uvedeny v kapitole **Spojení s přijímačem GPS** v návodu k obsluze **CCI.GPS**.

#### **3.1.1.1 Požadavky na data GPS**

Následující balíčky zpráv NMEA umožňují bezporuchový provoz s CCI.Control:

- GGA, VTG, ZDA, GSA
- GGA, RMC, ZDA, GSA
- GGA, VTG, RMC, GSA
- GGA, RMC, GSA
- RMC, GSA

#### **3.1.2 Spojení s modemem GSM**

Alternativně k importu a exportu dat zakázky přes zařízení USB nabízí CCI.Control možnost použít k on-line přenosu dat rozhraní mobilního telefonu.

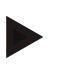

#### **Upozornění**

Pro online přenos dat musí být povoleny aplikace CCI.Courier nebo CCI.farmpilot.

K tomu je potřeba modem GSM.

Pro spojení GSM modemu s terminálem postupujte takto:

1. Připojte GSM modem k sériovému rozhraní 2 (RS232-2) terminálu.

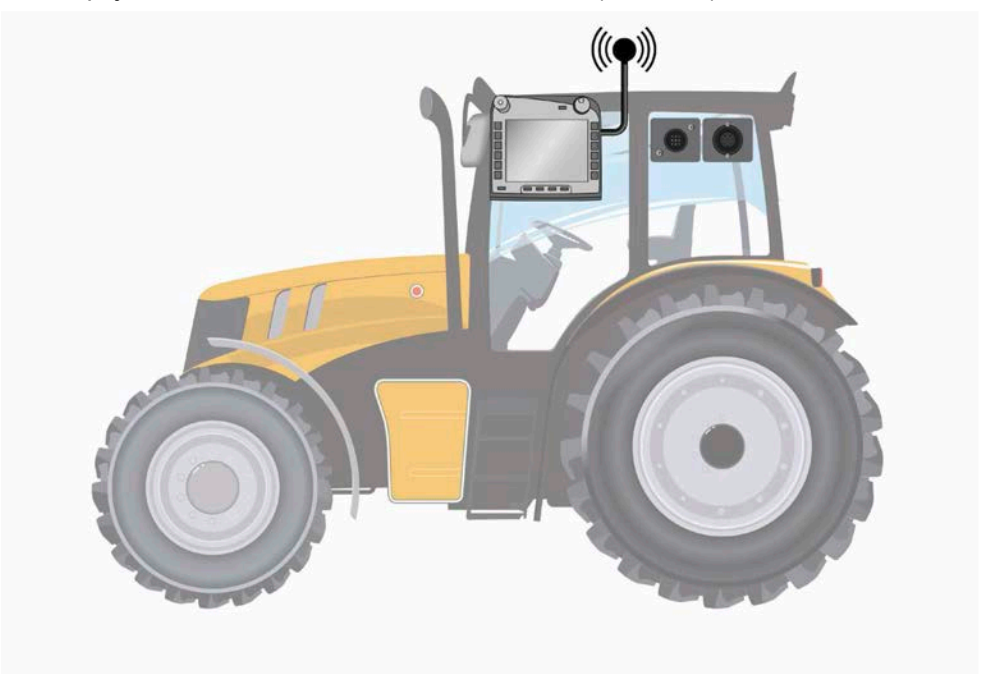

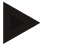

#### **Upozornění**

Sériové rozhraní 2(RS232-2) terminálu je z výroby nastaveno takto: 115200 Baud, 8N1. Toto nastavení nevyžaduje žádnou změnu.

#### <span id="page-127-0"></span>**3.2 Instalace softwaru**

CCI.Control je součástí dodávky terminálu CCI ISOBUS, instalace není ani možná, ani žádoucí.

Aby bylo možné používat software instalovaný z výroby, je třeba zakoupit licenci:

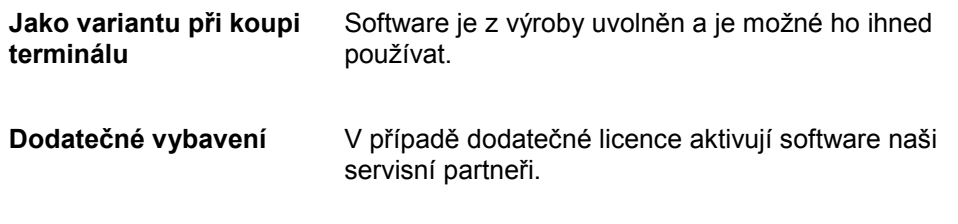

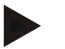

#### **Upozornění**

Pokud vlastníte licencovanou verzi CCI.Control, je v hlavním menu Vašeho terminálu vidět tlačítko "Control".

## <span id="page-128-0"></span>**3.3 Druhy provozu**

#### **3.3.1 Provoz stand-alone:**

Pro uvedení CCI.Control do provozu postupujte takto:

- 1. Zapněte terminál.
- 2. Nastartujte CCI.Control.
- 3. Vložte novou zakázku (viz kapitolu [4.4.2.2\)](#page-185-0).
- 4. Spusťte zakázku (viz kapitolu [4.4.3.1\)](#page-194-0).
- 5. Po dokončení zakázku ukončete (viz kapitolu [4.4.3.1\)](#page-194-0).
- 6. Případně vytiskněte zprávu o zakázce.

#### **3.3.2 Doporučený druh provozu s přijímačem GPS, strojem ISOBUS a agrární kartotékou**

Pro uvedení CCI.Control do provozu postupujte takto:

- 1. Plánujte své zakázky s agrární kartotékou.
- 2. Data zakázky exportujte jako ISO-XML na zařízení USB nebo online přenosem.
- 3. K traktoru připojte stroj ISOBUS.
- 4. K traktoru připojte přijímač GPS.
- 5. Zapněte terminál.
- 6. K terminálu příp. připojte zařízení USB.
- 7. Spusťte CCI.Control (viz kapitolu [4.2\)](#page-132-0).
- 8. Importujte data zakázky (viz kapitolu [4.5\)](#page-203-0).
- 9. Vyberte požadovanou zakázku (viz kapitolu [4.4.2.3\)](#page-186-0).
- 10. Spusťte zakázku (viz kapitolu [4.4.3.1\)](#page-194-0).
- 11. Po dokončení zakázku ukončete (viz kapitolu [4.4.3.1\)](#page-194-0).
- 12. Případně vytiskněte zprávu o zakázce.
- 13. Exportujte data zakázky na zařízení USB nebo online přenosem (viz kapitolu [4.6\)](#page-205-0).
- 14. Importujte nashromážděná data do agrární kartotéky a vyhodnoťte je.

#### <span id="page-129-0"></span>**4 Obsluha**

#### <span id="page-129-1"></span>**4.1 Všeobecné pokyny**

#### **4.1.1 Zadávací pole**

Délka zadávacích polí pro text je omezena na 32 znaků.

Pouze e-mailová adresa smí mít 64 znaků.

Číselná zadávací pole jsou omezena na 10 (např. PSČ) nebo 20 číslic (např. telefonní číslo).

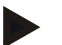

#### **Upozornění**

Pokud je při zadávání povolená délka překročena, změní zadávací dialog barvu a další stisknutí klávesy jsou ignorována. Nadbytečné číslice vymažte a zopakujte zadání.

#### **4.1.2 Filtry**

Pro filtraci seznamu uložených zadání postupujte takto:

- 1. Na dotykovém displeji stiskněte tlačítko "Filtrovat" (F2).
	- → Otevře se následující ovládací maska:

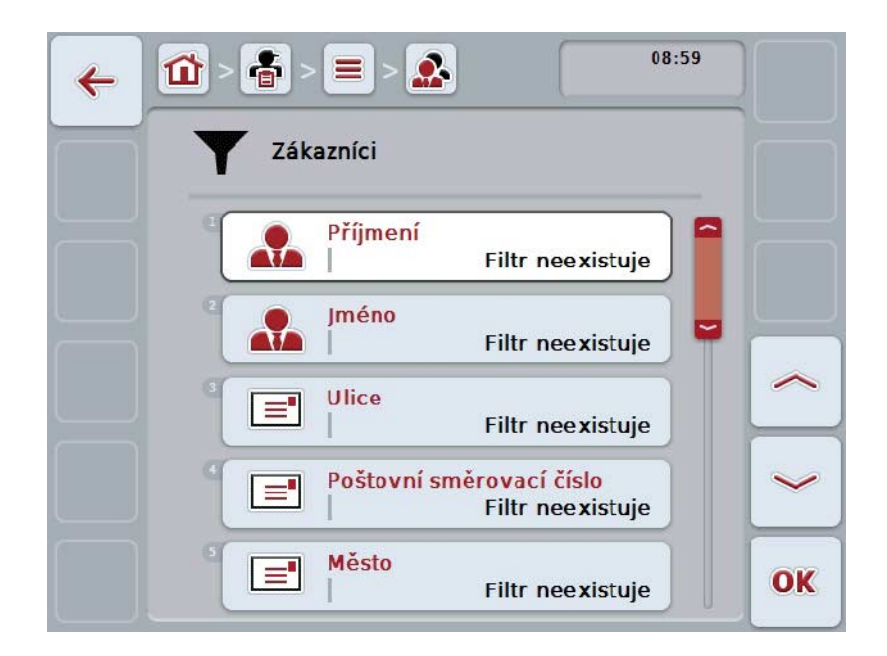

2. Vyberte kritérium, podle kterého chcete seznam filtrovat. K tomu na dotykovém displeji stiskněte tlačítko s údajem nebo otočte kolečkem rolování, až je tlačítko označené bíle a potom stiskněte kolečko rolování nebo tlačítko "OK" (F6).

→ Otevře se následující seznam pro výběr

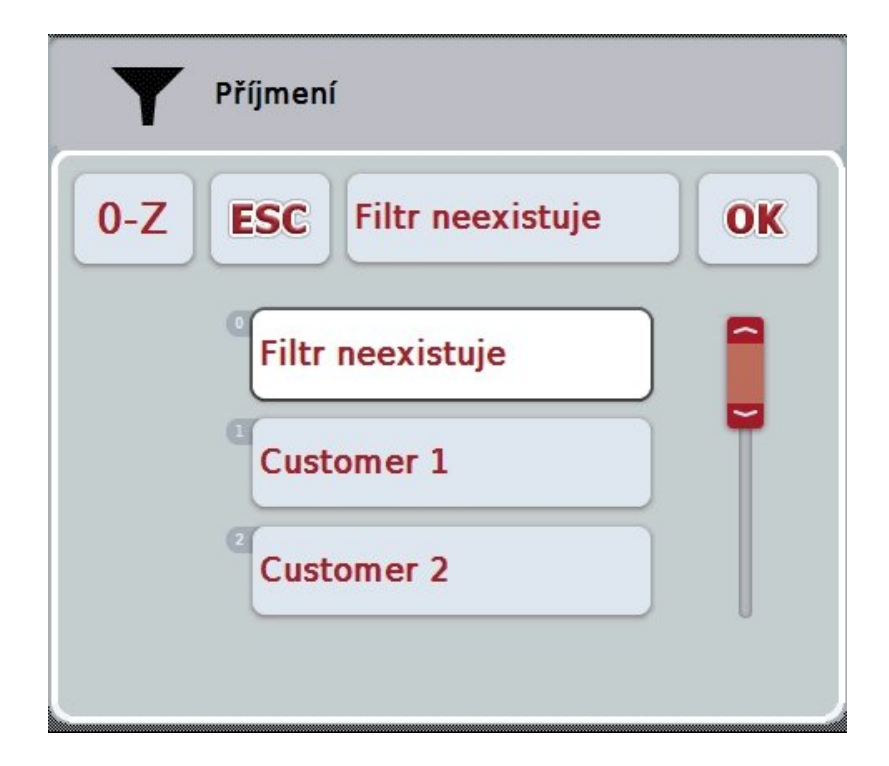

- 3. Ze seznamu vyberte požadovaný údaj. K tomu stiskněte na dotykovém displeji tlačítko s tímto údajem nebo otáčejte kolečkem rolování, až je tlačítko označeno bíle.
	- → Výběr se objeví v okně výběru.
- 4. Volbu potvrďte pomocí "OK" nebo stiskněte kolečko rolování nebo znovu tlačítko s požadovaným údajem.
	- → Znovu se dostanete do ovládací masky. Pro filtrování seznamu podle dalších kritérií znovu postupujte tak, jak je popsáno výše.
- 5. Na dotykovém displeji stiskněte tlačítko "Zpět" (F7).
	- → Přejdete zpět do seznamu s uloženými záznamy, na který byl použit zvolený filtr.

#### **4.1.3 Zrušení filtru**

Pro zrušení nastavení filtru postupujte takto:

1. Na dotykovém displeji stiskněte tlačítko "Reset filtru" (F3).

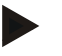

## **Upozornění**

Filtr je zrušen bez dalšího dotazu.

#### **4.1.4 Třídění**

Pro setřídění seznamu uložených zadání od A do Z, popř. od Z do A, postupujte takto:

1. Na dotykovém displeji stiskněte tlačítko "A-Z" popř. "Z-A" (F1).

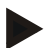

#### **Upozornění**

Na tlačítku se zobrazí třídění, které bude vytvořeno stisknutím tlačítka.

## <span id="page-132-0"></span>**4.2 Start programu**

CCI.Control se aktivuje automaticky po zapnutí terminálu. Přes startovní obrazovku máte přímý přístup ke všem funkcím.

Pro přechod na startovní obrazovku CCI.Control postupujte takto:

- 1. V hlavním menu terminálu na dotykovém displeji stiskněte tlačítko "Control" nebo otáčejte kolečkem rolování, až je požadované tlačítko označeno bíle, a potom stiskněte kolečko.
	- → Otevře se následující spouštěcí obrazovka:

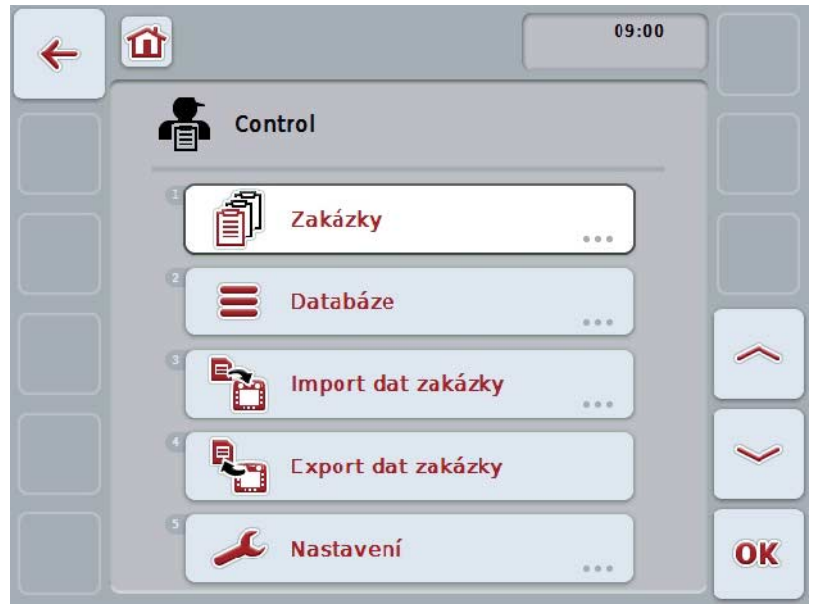

CCI.Control je rozdělena do 5 oblastí:

#### **4.2.1 Zakázky**

Průběh zakázky (kapitola [4.4\)](#page-182-0).

#### **4.2.2 Databáze**

Zadání, popř. změna kmenových dat. Pokud zakázky plánujete a řídíte v agrární kartotéce, budou kmenová data importována společně s daty zakázky. Zpravidla tedy kmenová data nemusí být zadávána ručně a lze je při exportu dat zakázky vrátit do agrární kartotéky.

#### **4.2.3 Import dat zakázky**

Pro import dat přejděte do ovládací masky. Importovaná data zpravidla obsahují kmenová data a data zakázky. Import se uskuteční buď zařízením USB nebo online přenosem.

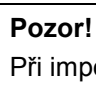

Při importu jsou veškerá na terminálu aktuálně uložená data zakázky a kmenová data přepsána!

#### **4.2.4 Export dat zakázky**

Export dat zakázky lze provést buď na připojené zařízení USB nebo online přenosem. Přitom jsou exportována jak kmenová data a data zakázky, tak uložená procesní data a data stroje.

#### **4.2.5 Nastavení**

Zapnutí nebo vypnutí automatického přihlášení a zpráv a provedení rozšířených nastavení.

#### <span id="page-134-0"></span>**4.3 Databáze**

Kmenová data se vyvolají přes bod menu **Databáze.**

V databázi jsou shrnuta všechna data a informace přesahující nabídku:

- Zákazníci
- Provozy
- Pole
- Řidič
- Stroje
- Produkty
- Opatření
- Techniky
- Rostlinné druhy
- Rostlinné odrůdy

#### **Upozornění**

Zpracování těchto kmenových dat, jak je popsáno v následujících kapitolách, není možné, pokud data pochází ze souboru zakázky vytvořeného na PC.

#### **4.3.1 Zákazníci**

Pod bodem menu **Zákazníci** najdete seznam uložených zákazníků.

Zákazník je zpravidla vlastník nebo nájemce provozu, v němž je zpracovávána zakázka. K zákazníkovi je možné odkazovat ze zakázky, provozu a pole.

Údaje o zákazníkovi zahrnují

• **příjmení**,

**Upozornění**

- jména,
- ulice,
- PSČ,
- obec,
- telefonní číslo,
- číslo mobilního telefonu.

#### **Upozornění**

Tučně vytištěné údaje jsou **povinná pole**, ostatní údaje jsou volitelné.

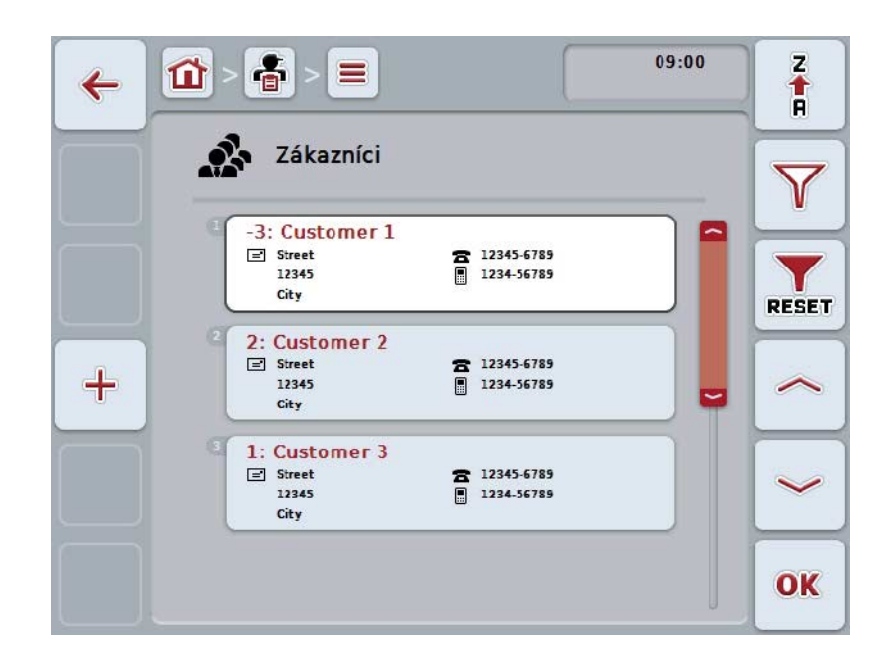

Máte následující možnosti obsluhy:

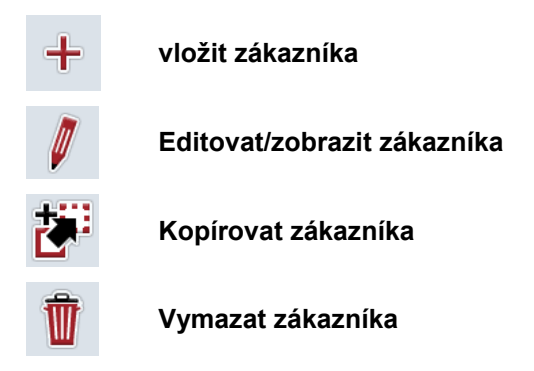

#### **4.3.1.1 Vložit nového zákazníka**

Pro vložení nového zákazníka postupujte takto:

- 1. Na dotykovém displeji stiskněte tlačítko "Vložit nového" (F10).
	- → Otevře se následující ovládací maska:

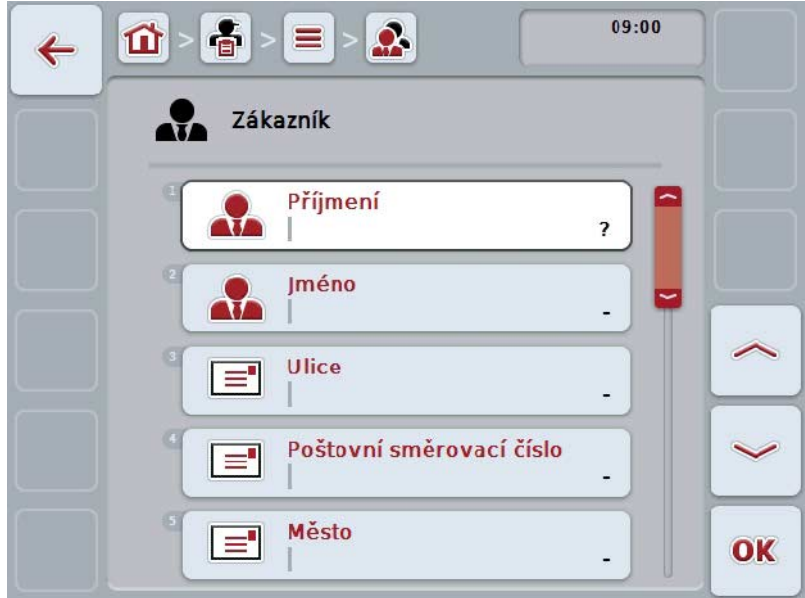

- 2. Vyberte si v ovládací masce po řadě všechny parametry. Na dotykovém displeji stiskněte parametr nebo otáčejte kolečkem rolování, až je tlačítko označeno bíle, a potom kolečko stiskněte. Když je tlačítko označené, můžete alternativně stisknout také tlačítko "OK" (F6).
- 3. Přes klávesnici na dotykovém displeji zadejte novou hodnotu.
- 4. Zadání potvrďte pomocí "OK".

#### **4.3.1.2 Editovat/zobrazit zákazníka**

Pro editaci/zobrazení uloženého zákazníkapostupujte takto:

- 1. Ze seznamu zákazníků zvolte toho, jehož údaje mají být změněny/zobrazeny. Na dotykovém displeji stiskněte tlačítkose jménem zákazníka nebo otáčejte kolečkem rolování, až je tlačítko označeno bíle, a potom kolečko stiskněte. Když je tlačítko označené, můžete alternativně stisknout také tlačítko "OK" (F6).
	- $\rightarrow$  Otevře se kontextové menu.
- 2. Na dotykovém displeji stiskněte tlačítko "Editovat/zobrazit" nebo otáčejte rolovacím kolečkem, až je požadované tlačítko označeno bíle, a potom stiskněte kolečko.
	- $\rightarrow$  Otevře se následující ovládací maska:

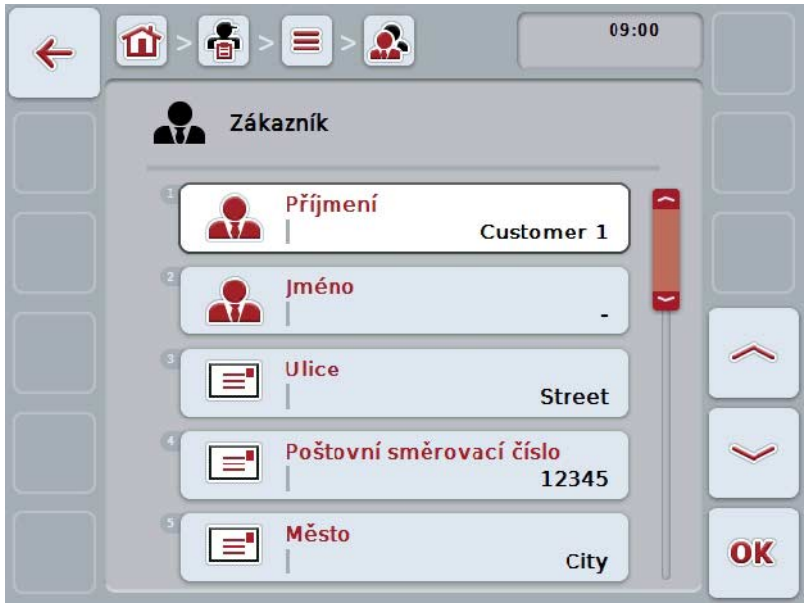

- 3. V ovládací masce vyberte parametr, jehož hodnota má být změněna. Na dotykovém displeji stiskněte parametr nebo otáčejte kolečkem rolování, až je tlačítko označeno bíle, a potom kolečko stiskněte. Když je tlačítko označené, můžete alternativně stisknout také tlačítko "OK" (F6).
- 4. Přes klávesnici na dotykovém displeji zadejte novou hodnotu.
- 5. Zadání potvrďte pomocí "OK".

#### **4.3.1.3 Kopírovat zákazníka**

Pro kopírování zákazníka postupujte takto:

- 1. Ze seznamu zákazníků vyberte zákazníka ke zkopírování. Na dotykovém displeji stiskněte tlačítko se jménem zákazníka nebo otáčejte kolečkem rolování, až je tlačítko označeno bíle, a potom kolečko stiskněte. Když je tlačítko označené, můžete alternativně stisknout také tlačítko "OK"  $(F6)$ .
	- $\rightarrow$  Otevře se kontextové menu.
- 2. Na dotykovém displeji stiskněte tlačítko "Kopírovat" nebo otáčejte kolečkem rolování, až je požadované tlačítko označeno bíle a potom stiskněte kolečko.
	- → Otevře se následující ovládací maska:

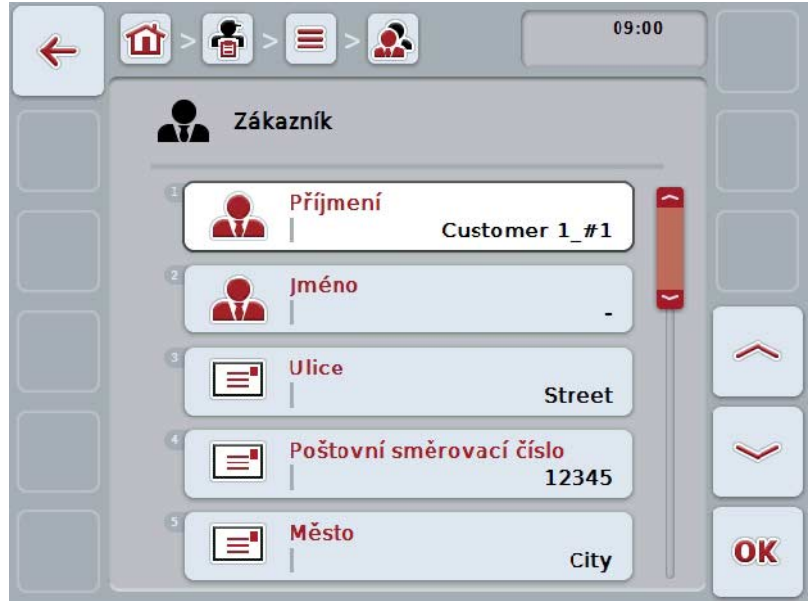

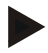

#### **Upozornění**

Kopie je označena jako "#1" (průběžné číslování) za jménem zákazníka.

#### **4.3.1.4 Vymazat zákazníka**

Pro vymazání zákazníka postupujte takto:

1. Ze seznamu zákazníků vyberte zákazníka k vymazání. Na dotykovém displeji stiskněte tlačítko se jménem zákazníka nebo otáčejte kolečkem rolování, až je tlačítko označeno bíle, a potom kolečko stiskněte. Když je tlačítko označené, můžete alternativně stisknout také tlačítko "OK" (F6).

→ Otevře se kontextové menu.

2. Na dotykovém displeji stiskněte tlačítko "Vymazat" nebo otáčejte kolečkem rolování, až je požadované tlačítko označeno bíle, a potom stiskněte kolečko.

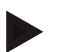

#### **Upozornění**

Zákazníka lze vymazat pouze tehdy, pokud není uveden v zakázce, provozu nebo poli a nebyl importován z agrární kartotéky.

#### **4.3.2 Provozy**

Pod bodem menu **Provozy** najdete seznam uložených provozů.

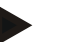

#### **Upozornění**

Provozem je statek zákazníka. K provozu patří všechna pole, která jsou ve vlastnictví zákazníka. Jeden zákazník může vlastnit více provozů. K provozu je možné odkazovat ze zakázky a z pole.

Údaje o provozu tvoří

- **název provozu**,
- ulice,
- PSČ,
- město,
- zákazník.

#### **Upozornění**

Tučně vytištěné údaje jsou **povinná pole**, ostatní údaje jsou volitelné.

#### **Upozornění**

Přes pole Zákazník se provádí přiřazení mezi provozem a zákazníkem. Zákazník je ve většině případů také vlastníkem provozu.

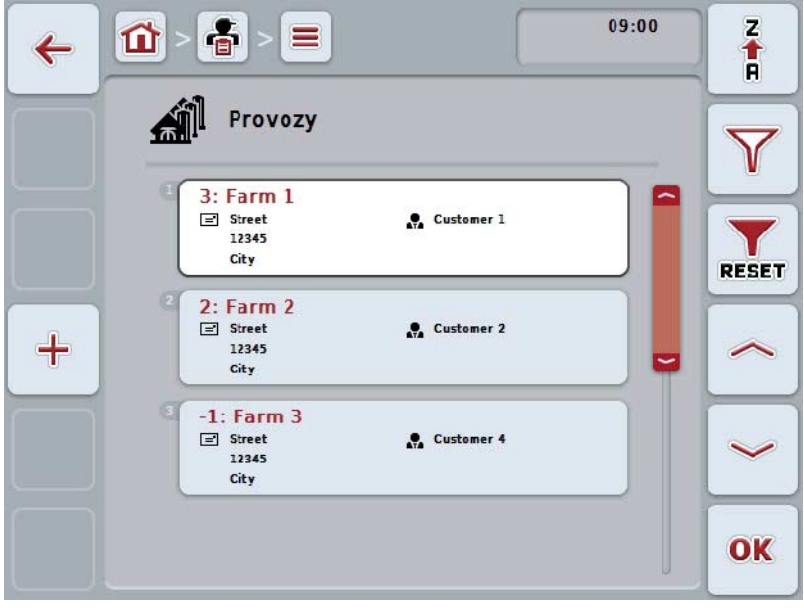

Máte následující možnosti obsluhy:

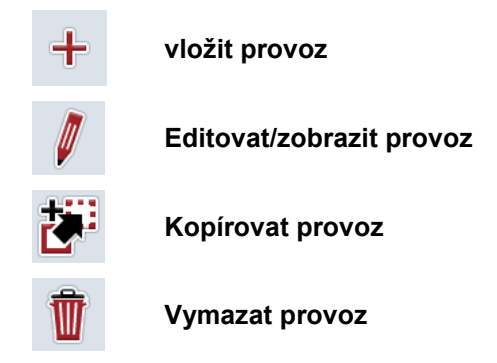

#### **4.3.2.1 Vytvořit nový provoz**

Pro vytvoření nového provozu postupujte takto:

- 1. Na dotykovém displeji stiskněte tlačítko "Vložit nového" (F10).
	- → Otevře se následující ovládací maska:

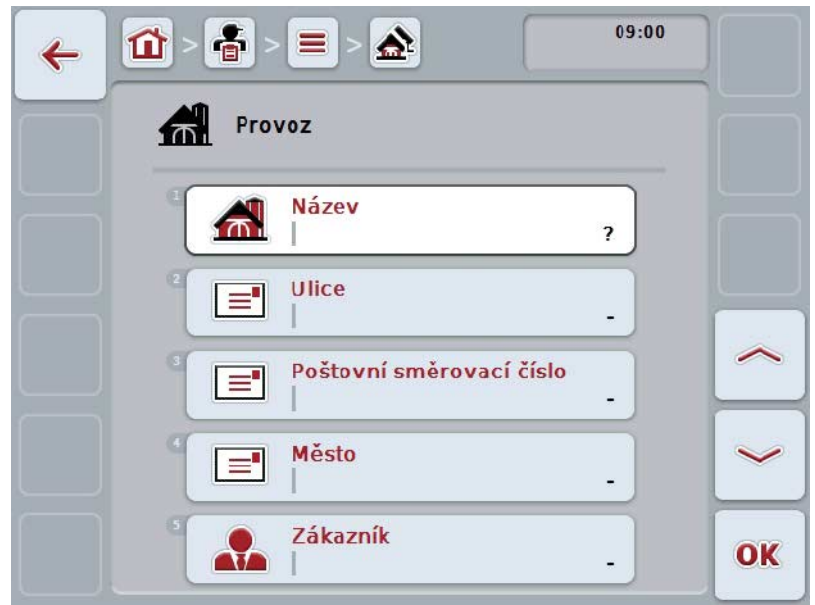

- 2. Vyberte si v ovládací masce po řadě všechny parametry. Na dotykovém displeji stiskněte parametr nebo otáčejte kolečkem rolování, až je tlačítko označeno bíle, a potom kolečko stiskněte. Když je tlačítko označené, můžete alternativně stisknout také tlačítko "OK" (F6).
- 3. Přes klávesnici na dotykovém displeji zadejte novou hodnotu.
- 4. Zadání potvrďte pomocí "OK".

#### **4.3.2.2 Editovat/zobrazit provoz**

Pro editaci/zobrazení uloženého provozu postupujte takto:

1. Ze seznamu provozů zvolte ten, jehož údaje mají být změněny/zobrazeny. Na dotykovém displeji stiskněte tlačítko s názvem provozu nebo otáčejte kolečkem rolování, až je stroj tlačítko označeno bíle a potom kolečko stiskněte.

Když je tlačítko označené, můžete alternativně stisknout také tlačítko "OK"  $(F6)$ .

- $\rightarrow$  Otevře se kontextové menu.
- 2. Na dotykovém displeji stiskněte tlačítko "Editovat/zobrazit" nebo otáčejte rolovacím kolečkem, až je požadované tlačítko označeno bíle, a potom stiskněte kolečko.

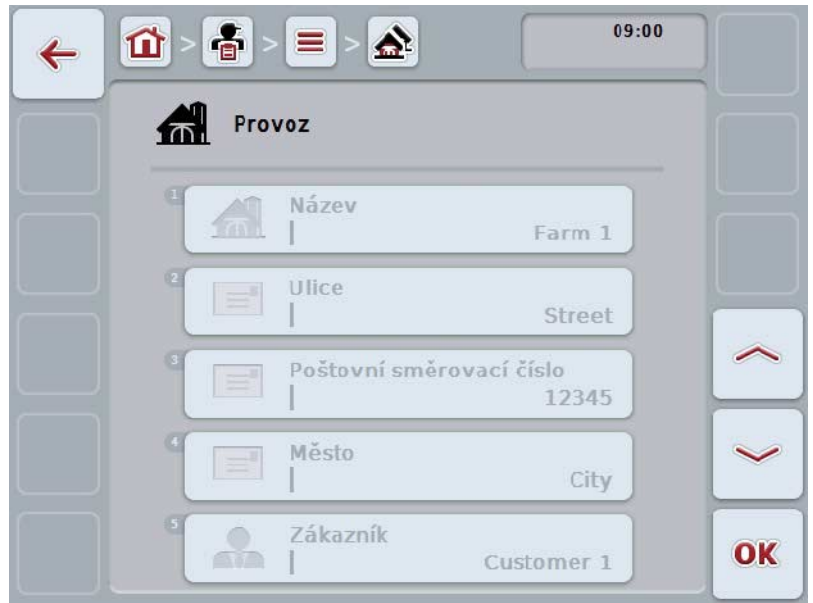

 $\rightarrow$  Otevře se následující ovládací maska:

- 3. V ovládací masce vyberte parametr, jehož hodnota má být změněna. Na dotykovém displeji stiskněte parametr nebo otáčejte kolečkem rolování, až je tlačítko označeno bíle, a potom kolečko stiskněte. Když je tlačítko označené, můžete alternativně stisknout také tlačítko "OK" (F6).
- 4. Přes klávesnici na dotykovém displeji zadejte novou hodnotu.
- 5. Zadání potvrďte pomocí "OK".

#### **4.3.2.3 Kopírovat provoz**

Pro kopírování provozu postupujte takto:

- 1. Ze seznamu provozů vyberte provoz ke zkopírování. Na dotykovém displeji stiskněte tlačítko s názvem provozu nebo otáčejte kolečkem rolování, až je stroj tlačítko označeno bíle a potom kolečko stiskněte. Když je tlačítko označené, můžete alternativně stisknout také tlačítko "OK"  $(F6)$ .
	- $\rightarrow$  Otevře se kontextové menu.
- 2. Na dotykovém displeji stiskněte tlačítko "Kopírovat" nebo otáčejte kolečkem rolování, až je požadované tlačítko označeno bíle a potom stiskněte kolečko.
	- → Otevře se následující ovládací maska:

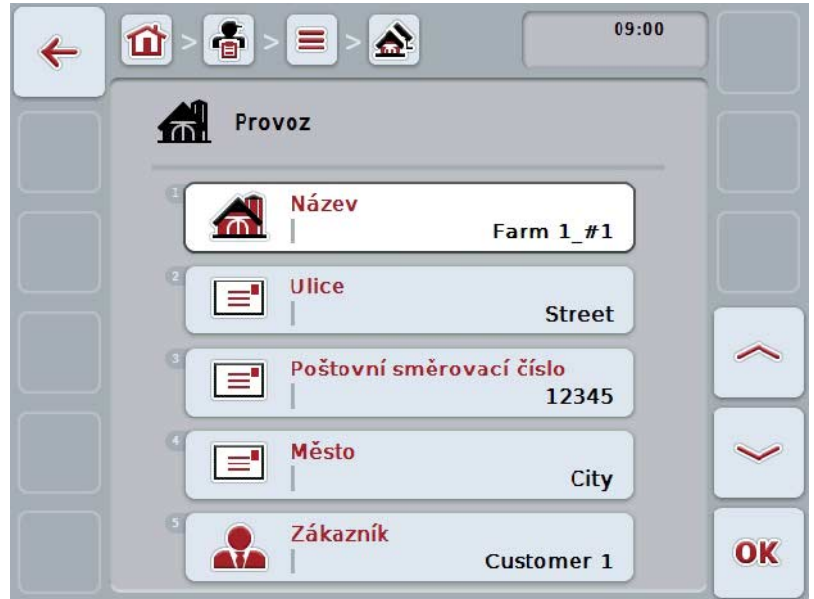

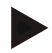

#### **Upozornění**

Kopie je označena jako "#1" (průběžné číslování) za názvem provozu.
### **4.3.2.4 Vymazat provoz**

Pro vymazání provozu postupujte takto:

- 1. Ze seznamu provozů vyberte provoz k vymazání. Na dotykovém displeji stiskněte tlačítko s názvem provozu nebo otáčejte kolečkem rolování, až je stroj tlačítko označeno bíle a potom kolečko stiskněte. Když je tlačítko označené, můžete alternativně stisknout také tlačítko "OK"  $(F6)$ .
	- → Otevře se kontextové menu.
- 2. Na dotykovém displeji stiskněte tlačítko "Vymazat" nebo otáčejte kolečkem rolování, až je požadované tlačítko označeno bíle, a potom stiskněte kolečko.

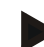

### **Upozornění**

Provoz lze vymazat pouze tehdy, pokud není uveden v zakázce nebo poli a nebyl importován z agrární kartotéky.

# **4.3.3 Pole**

Pod bodem menu **Pole** najdete seznam uložených polí.

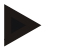

# **Upozornění**

Polem je plocha, k níž je možné přiřadit zakázku.

Údaje o poli tvoří

- **označení pole**,
- **plocha**,
- zákazník,
- provoz,
- rostlinný druh,
- rostlinná odrůda.

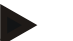

# **Upozornění**

Tučně vytištěné údaje jsou **povinná pole**, ostatní údaje jsou volitelné.

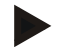

#### **Upozornění**

Přes zákazníka se provádí přiřazení mezi pole a objednatelem prováděné činnosti. Zákazník je ve většině případů také vlastníkem pole. Provoz navíc umožňuje přiřazení plochy ke statku.

Kromě toho je možné k poli přiřadit rostlinný druh a odrůdu.

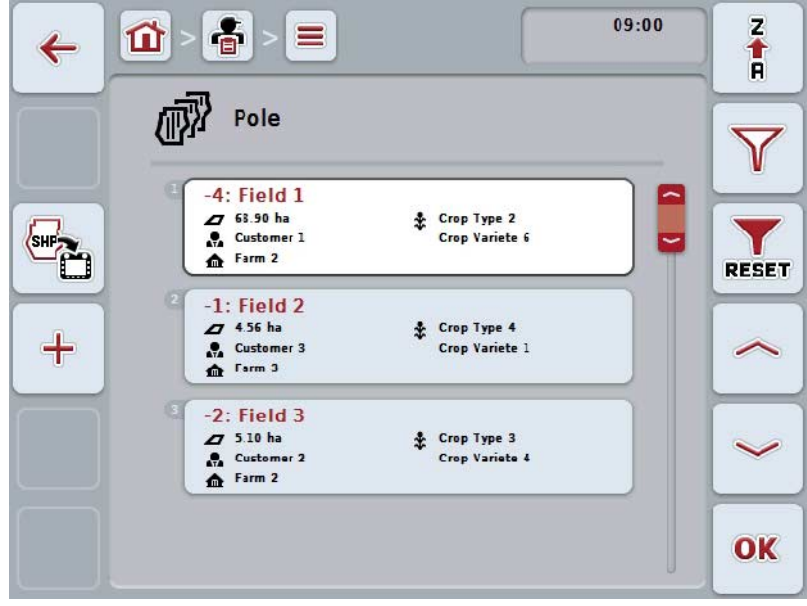

Máte následující možnosti obsluhy:

**vložit pole**

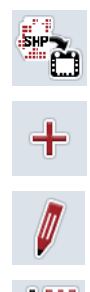

**Editovat/zobrazit pole**

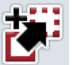

**Kopírovat pole**

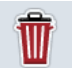

**Vymazat pole**

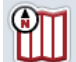

**Vyvolat přehled náhledu mapy**

**Importovat hranici pole ve formátu Shape**

#### **4.3.3.1 Importovat hranici pole ve formátu Shape**

Máte možnost importovat hranici pole ve formátu Shape ze zařízení USB nebo přes online připojení.

Při importu online dostane CCI.Courier data Shape a dá je automaticky k dispozici CCI.Control přes inbox terminálu. Při importu ze zařízení USB načte CCI.Control data Shape přímo z připojeného paměťového média.

#### **4.3.3.1.1 Import ze zařízení USB**

Pro import hranic pole ze zařízení USB postupujte takto:

- 1. Uložte data Shape na zařízení USB.
- 2. K terminálu připojte zařízení USB.
- 3. Na dotykovém displeji stiskněte tlačítko "Exportovat hranici pole ve formátu Shape" (F9).
- 4. Stiskněte tlačítko "Zařízení USB".
- 5. Vyberte hranici pole, která má být importována. K tomu na dotykovém displeji stiskněte tlačítko s hranicí pole nebo otočte kolečkem rolování, až je tlačítko označené bíle a potom stiskněte tlačítko "OK" (F6).
	- $\rightarrow$  Hranice pole je nyní importována.
- 6. Nyní volitelně proveďte krok 2 a následující z kapitoly [4.3.3.2.](#page-148-0)

#### **4.3.3.1.2 Import on-line**

Pro import hranic on-line pole postupujte takto:

- 1. Uložte data Shape na server FTP nebo je pošlete jako přílohu e-mailu do CCI.Courier.
- 2. Na dotykovém displeji stiskněte tlačítko "Exportovat hranici pole ve formátu Shape" (F9).
- 3. Stiskněte tlačítko "Online přenos".
- 4. Vyberte hranici pole, která má být importována. K tomu na dotykovém displeji stiskněte tlačítko s hranicí pole nebo otočte kolečkem rolování, až je tlačítko označené bíle a potom stiskněte tlačítko "OK" (F6).
	- $\rightarrow$  Hranice pole je nyní importována.
- 5. Nyní volitelně proveďte krok 2 a následující z kapitoly [4.3.3.2.](#page-148-0)

# <span id="page-148-0"></span>**4.3.3.2 Vložit nové pole**

Pro vložení nového pole postupujte takto:

- 1. Na dotykovém displeji stiskněte tlačítko "Vložit nového" (F10).
	- → Otevře se následující ovládací maska:

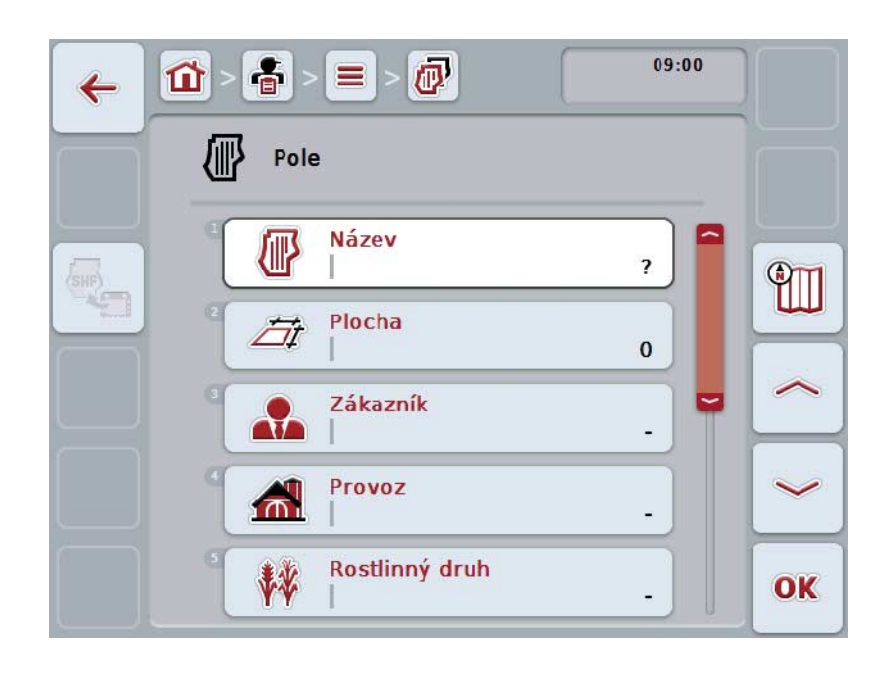

- 2. Vyberte si v ovládací masce po řadě všechny parametry. Na dotykovém displeji stiskněte parametr nebo otáčejte kolečkem rolování, až je tlačítko označeno bíle, a potom kolečko stiskněte. Když je tlačítko označené, můžete alternativně stisknout také tlačítko "OK" (F6).
- 3. Přes klávesnici na dotykovém displeji zadejte novou hodnotu.
- 4. Zadání potvrďte pomocí "OK".

# <span id="page-149-0"></span>**4.3.3.3 Editovat/zobrazit pole**

Pro editaci/zobrazení uloženého pole postupujte takto:

- 1. Ze seznamu polí zvolte to, jehož údaje mají být změněny/zobrazeny. Na dotykovém displeji stiskněte tlačítko s názvem pole nebo otáčejte kolečkem rolování, až je stroj tlačítko označeno bíle a potom kolečko stiskněte. Když je tlačítko označené, můžete alternativně stisknout také tlačítko "OK" (F6).
	- $\rightarrow$  Otevře se kontextové menu.
- 2. Na dotykovém displeji stiskněte tlačítko "Editovat/zobrazit" nebo otáčejte rolovacím kolečkem, až je požadované tlačítko označeno bíle, a potom stiskněte kolečko.
	- $\rightarrow$  Otevře se následující ovládací maska:

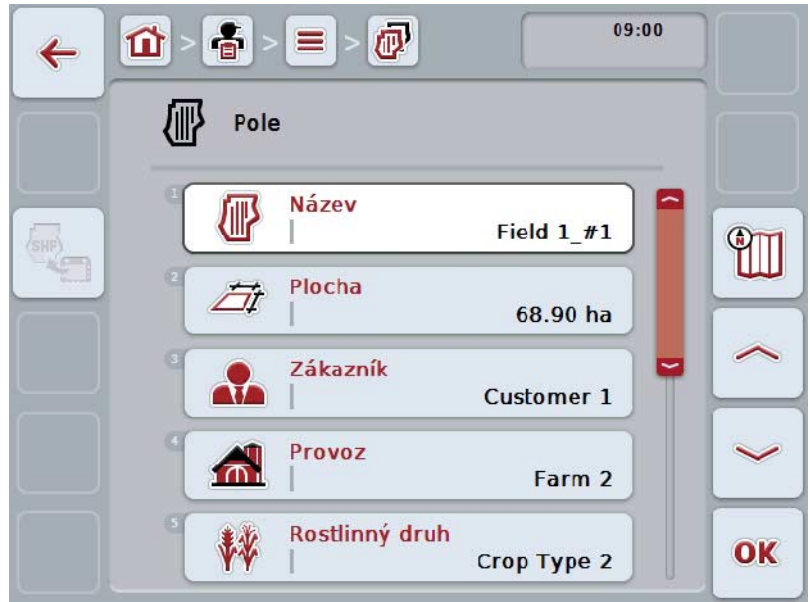

- 3. V ovládací masce vyberte parametr, jehož hodnota má být změněna. Na dotykovém displeji stiskněte parametr nebo otáčejte kolečkem rolování, až je tlačítko označeno bíle, a potom kolečko stiskněte. Když je tlačítko označené, můžete alternativně stisknout také tlačítko "OK" (F6).
- 4. Přes klávesnici na dotykovém displeji zadejte novou hodnotu.
- 5. Zadání potvrďte pomocí "OK".

# **4.3.3.4 Kopírovat pole**

Pro kopírování pole postupujte takto:

- 1. Ze seznamu polí vyberte pole ke zkopírování. Na dotykovém displeji stiskněte tlačítko s názvem pole nebo otáčejte kolečkem rolování, až je stroj tlačítko označeno bíle a potom kolečko stiskněte. Když je tlačítko označené, můžete alternativně stisknout také tlačítko "OK"  $(F6)$ .
	- $\rightarrow$  Otevře se kontextové menu.
- 2. Na dotykovém displeji stiskněte tlačítko "Kopírovat" nebo otáčejte kolečkem rolování, až je požadované tlačítko označeno bíle a potom stiskněte kolečko.
	- → Otevře se následující ovládací maska:

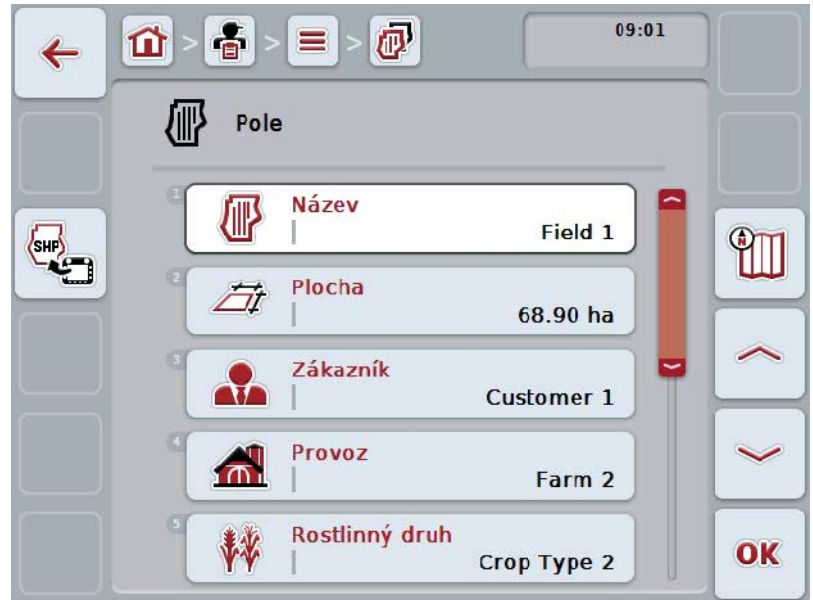

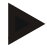

# **Upozornění**

Kopie je označena jako "#1" (průběžné číslování) za názvem pole.

# **4.3.3.5 Vymazat pole**

Pro vymazání pole postupujte takto:

- 1. Ze seznamu polí vyberte pole k vymazání. Na dotykovém displeji stiskněte tlačítko s názvem pole nebo otáčejte kolečkem rolování, až je stroj tlačítko označeno bíle a potom kolečko stiskněte. Když je tlačítko označené, můžete alternativně stisknout také tlačítko "OK"  $(F6)$ .
	- $\rightarrow$  Otevře se kontextové menu.
- 2. Na dotykovém displeji stiskněte tlačítko "Vymazat" nebo otáčejte kolečkem rolování, až je požadované tlačítko označeno bíle, a potom stiskněte kolečko.

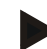

### **Upozornění**

Pole lze vymazat pouze tehdy, pokud není uvedeno v zakázce a nebylo importováno z agrární kartotéky.

# **4.3.3.6 Vyvolat přehled náhledu mapy**

Pro vyvolání náhledu mapy postupujte takto:

- 1. Přejděte k ovládací masce pole (viz [4.3.3.3\)](#page-149-0).
- 2. Na dotykovém displeji stiskněte tlačítko "Náhled mapy" (F3).
	- $\rightarrow$  Otevře se přehled náhledu mapy:

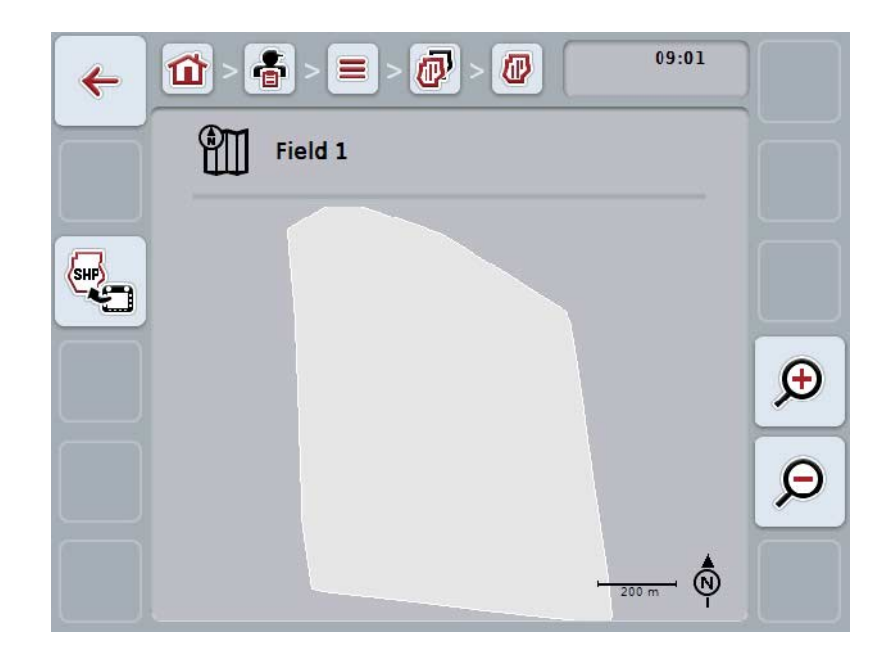

Máte následující možnosti obsluhy:

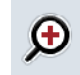

# **Zvětšit náhled mapy**

Na dotykovém displeji stiskněte tlačítko "Zoom +" (F4).

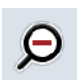

### **Zmenšit náhled mapy**

Na dotykovém displeji stiskněte tlačítko "Zoom -" (F5).

### **4.3.3.7 Exportovat hranici pole ve formátu Shape**

Pro export hranic pole postupujte takto:

- 1. Přejděte k ovládací masce pole (viz [4.3.3.3\)](#page-149-0).
- 2. Na dotykovém displeji stiskněte tlačítko "Exportovat hranici pole ve formátu Shape" (F9).

# **4.3.4 Řidič**

Pod bodem menu **Řidič** najdete seznam uložených řidičů.

# **Upozornění**

Řidič provádí naplánovanou zakázku a obsluhuje stroj.

Údaje o řidiči tvoří

- **příjmení**,
- jméno,
- ulice,
- PSČ,
- město,
- telefonní číslo,
- číslo mobilního telefonu.

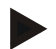

# **Upozornění**

Tučně vytištěné údaje jsou **povinná pole**, ostatní údaje jsou volitelné.

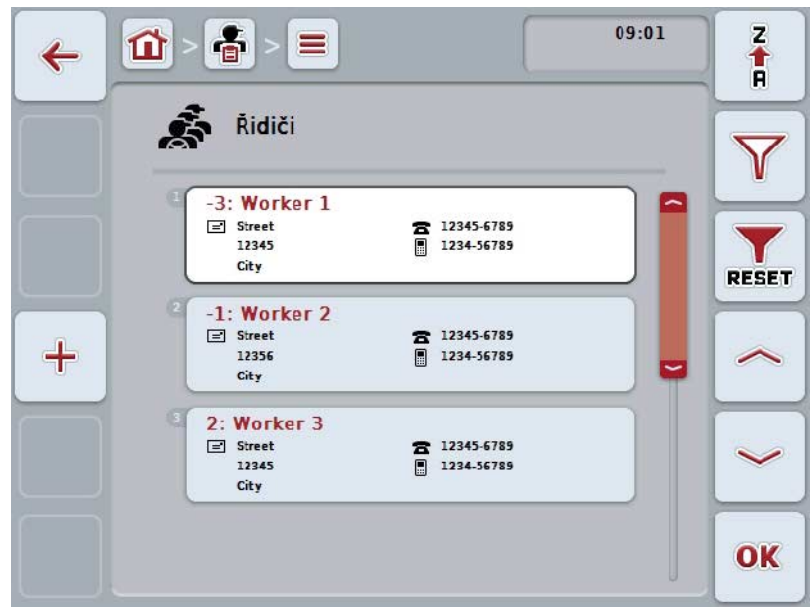

Máte následující možnosti obsluhy:

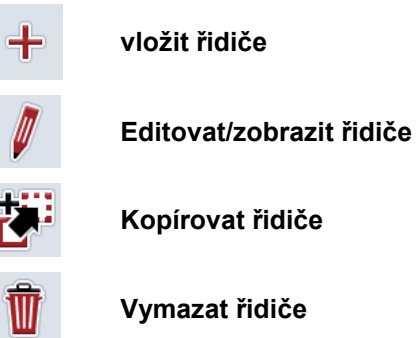

# **4.3.4.1 Vytvořit nového řidiče**

Pro vytvoření nového řidiče postupujte takto:

- 1. Na dotykovém displeji stiskněte tlačítko "Vložit nového" (F10).
	- → Otevře se následující ovládací maska:

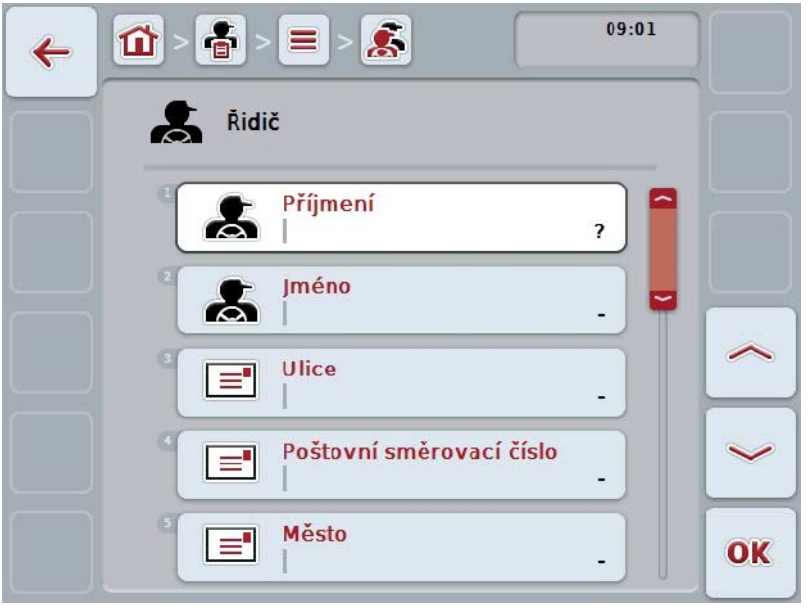

- 2. Vyberte si v ovládací masce po řadě všechny parametry. Na dotykovém displeji stiskněte parametr nebo otáčejte kolečkem rolování, až je tlačítko označeno bíle, a potom kolečko stiskněte. Když je tlačítko označené, můžete alternativně stisknout také tlačítko "OK"  $(F6)$ .
- 3. Přes klávesnici na dotykovém displeji zadejte novou hodnotu.
- 4. Zadání potvrďte pomocí "OK".

# **4.3.4.2 Editovat/zobrazit řidiče**

Pro editaci/zobrazení uloženého řidiče postupujte takto:

- 1. Ze seznamu řidičů zvolte toho, jehož údaje mají být změněny/zobrazeny. Na dotykovém displeji stiskněte tlačítko se jménem řidiče nebo otáčejte kolečkem rolování, až je stroj tlačítko označeno bíle a potom kolečko stiskněte. Když je tlačítko označené, můžete alternativně stisknout také tlačítko "OK" (F6).
	- $\rightarrow$  Otevře se kontextové menu.
- 2. Na dotykovém displeji stiskněte tlačítko "Editovat/zobrazit" nebo otáčejte rolovacím kolečkem, až je požadované tlačítko označeno bíle, a potom stiskněte kolečko.
	- $\rightarrow$  Otevře se následující ovládací maska:

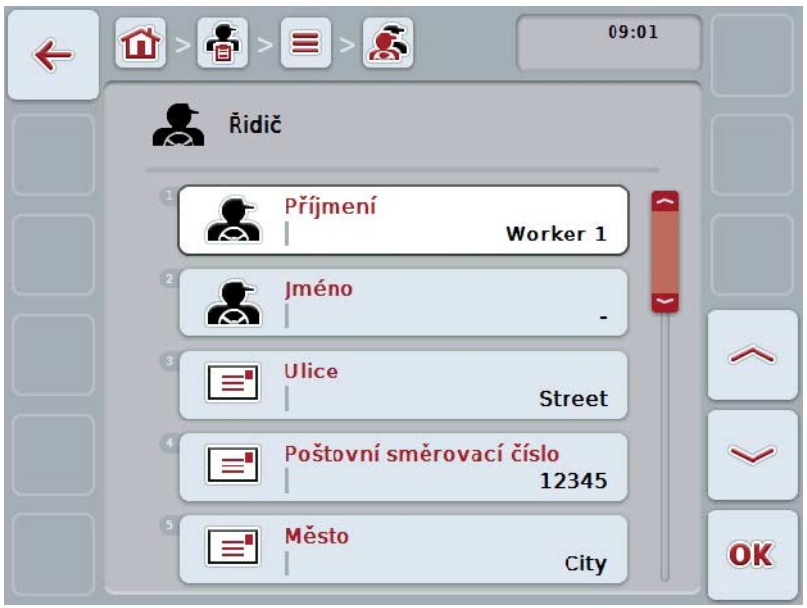

- 3. V ovládací masce vyberte parametr, jehož hodnota má být změněna. Na dotykovém displeji stiskněte parametr nebo otáčejte kolečkem rolování, až je tlačítko označeno bíle, a potom kolečko stiskněte. Když je tlačítko označené, můžete alternativně stisknout také tlačítko "OK" (F6).
- 4. Přes klávesnici na dotykovém displeji zadejte novou hodnotu.
- 5. Zadání potvrďte pomocí "OK".

### **4.3.4.3 Kopírovat řidiče**

Pro kopírování řidiče postupujte takto:

- 1. Ze seznamu řidičů vyberte řidiče ke zkopírování. Na dotykovém displeji stiskněte tlačítko se jménem řidiče nebo otáčejte kolečkem rolování, až je tlačítko označeno bíle, a potom kolečko stiskněte. Když je tlačítko označené, můžete alternativně stisknout také tlačítko "OK"  $(F6)$ .
	- $\rightarrow$  Otevře se kontextové menu.
- 2. Na dotykovém displeji stiskněte tlačítko "Kopírovat" nebo otáčejte kolečkem rolování, až je požadované tlačítko označeno bíle a potom stiskněte kolečko.
	- → Otevře se následující ovládací maska:

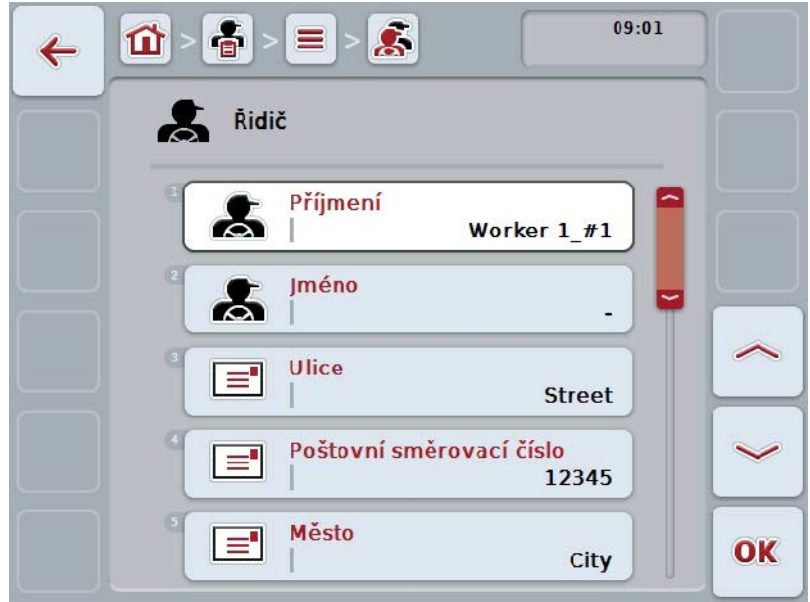

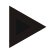

# **Upozornění**

Kopie je označena jako "#1" (průběžné číslování) za jménem řidiče.

# **4.3.4.4 Vymazat řidiče**

Pro vymazání řidiče postupujte takto:

- 1. Ze seznamu řidičů vyberte řidiče k vymazání. Na dotykovém displeji stiskněte tlačítko se jménem řidiče nebo otáčejte kolečkem rolování, až je stroj tlačítko označeno bíle a potom kolečko stiskněte. Když je tlačítko označené, můžete alternativně stisknout také tlačítko "OK"  $(F6)$ .
	- $\rightarrow$  Otevře se kontextové menu.
- 2. Na dotykovém displeji stiskněte tlačítko "Vymazat" nebo otáčejte kolečkem rolování, až je požadované tlačítko označeno bíle, a potom stiskněte kolečko.

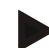

#### **Upozornění**

Řidiče lze vymazat pouze tehdy, pokud není uveden v zakázce a nebyl importován z agrární kartotéky.

# **4.3.5 Stroj**

Pod bodem menu **Stroje** najdete seznam uložených strojů. Seznam obsahuje stroje, které byly přeneseny z agrární kartotéky do přenosového souboru a stroje ISOBUS, které byly připojeny od posledního importu do terminálu.

S jedním strojem lze zpracovat zakázku. Stroj může být při plánování zakázky přiřazen k zakázce s agrární kartotékou. Pokud by k zakázce nebyl přiřazen žádný stroj, provede se přiřazení na základě popisu zakázky a vlastností stroje.

Údaje o stroji tvoří

- název stroje,
- Název ISOBUS.

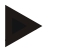

#### **Upozornění**

Je možné editovat pouze název stroje.

Ostatní údaje slouží pro informaci a budou automaticky načteny ze stroje, pokud je tento poskytne.

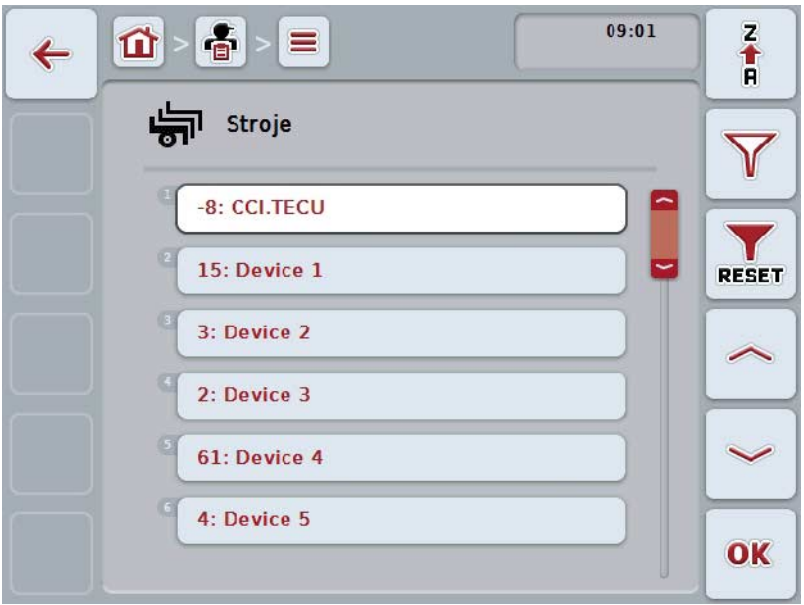

Máte následující možnosti obsluhy:

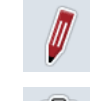

**Editovat/zobrazit stroj**

**Vymazat stroj**

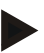

# **Upozornění**

Stroj lze editovat nebo smazat jen tehdy, pokud data nejsou importována z agrární kartotéky.

# **4.3.5.1 Editovat/zobrazit stroj**

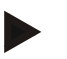

#### **Upozornění**

Stroj lze editovat jen tehdy, pokud data nejsou importována z agrární kartotéky.

Pro editaci/zobrazení uloženého stroje postupujte takto:

- 1. Ze seznamu strojů zvolte ten, jehož údaje mají být změněny/zobrazeny. Na dotykovém displeji stiskněte tlačítko s názvem stroje nebo otáčejte kolečkem rolování, až je stroj tlačítko označeno bíle a potom kolečko stiskněte. Když je tlačítko označené, můžete alternativně stisknout také tlačítko "OK"  $(F6)$ .
	- → Otevře se kontextové menu.
- 2. Na dotykovém displeji stiskněte tlačítko "Editovat/zobrazit" nebo otáčejte rolovacím kolečkem, až je požadované tlačítko označeno bíle, a potom stiskněte kolečko.
	- $\rightarrow$  Otevře se následující ovládací maska:

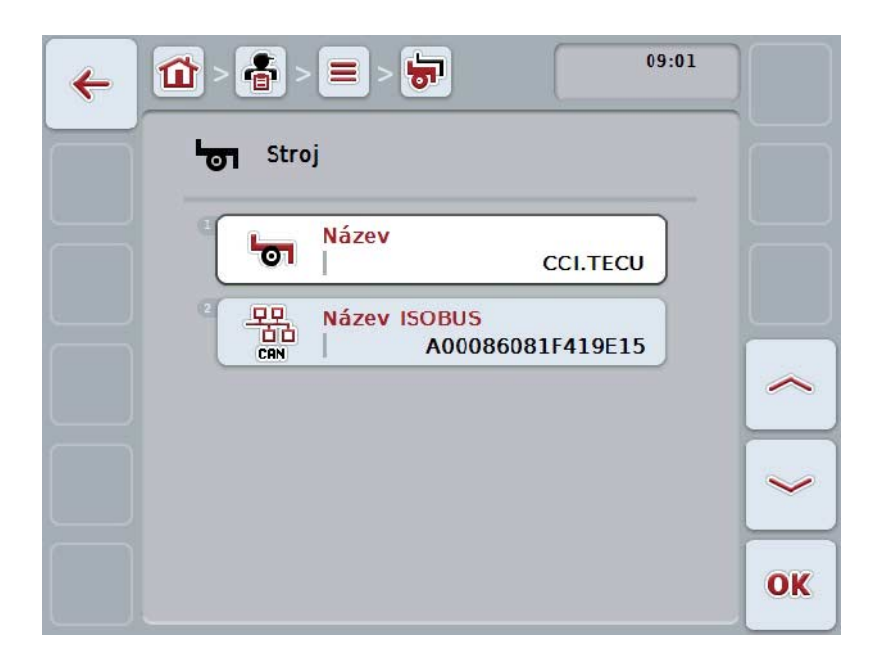

- 3. V ovládací masce vyberte parametr, jehož hodnota má být změněna. Na dotykovém displeji stiskněte parametr nebo otáčejte kolečkem rolování, až je tlačítko označeno bíle, a potom kolečko stiskněte. Když je tlačítko označené, můžete alternativně stisknout také tlačítko "OK" (F6).
- 4. Přes klávesnici na dotykovém displeji zadejte novou hodnotu.
- 5. Zadání potvrďte pomocí "OK".

# **4.3.5.2 Vymazat stroj**

Pro vymazání stroje postupujte takto:

- 1. Ze seznamu strojů vyberte stroj k vymazání. Na dotykovém displeji stiskněte tlačítko s názvem stroje nebo otáčejte kolečkem rolování, až je stroj tlačítko označeno bíle a potom kolečko stiskněte. Když je tlačítko označené, můžete alternativně stisknout také tlačítko "OK"  $(F6)$ .
	- → Otevře se kontextové menu.
- 2. Na dotykovém displeji stiskněte tlačítko "Vymazat" nebo otáčejte kolečkem rolování, až je požadované tlačítko označeno bíle, a potom stiskněte kolečko.

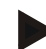

#### **Upozornění**

Stroj lze vymazat pouze tehdy, pokud není uveden v zakázce a nebyl importován z agrární kartotéky.

# **4.3.6 Produkty**

Pod bodem menu **Produkty** najdete seznam uložených produktů.

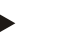

# **Upozornění**

Výrobek je v rámci opatření rozeset nebo rozvezen po poli, např. hnojivo nebo přípravky na ochranu rostlin nebo úroda.

Jediným údajem k produktu je

• **název produktu**.

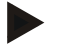

# **Upozornění**

Tučně vytištěné údaje jsou **povinná pole**, ostatní údaje jsou volitelné.

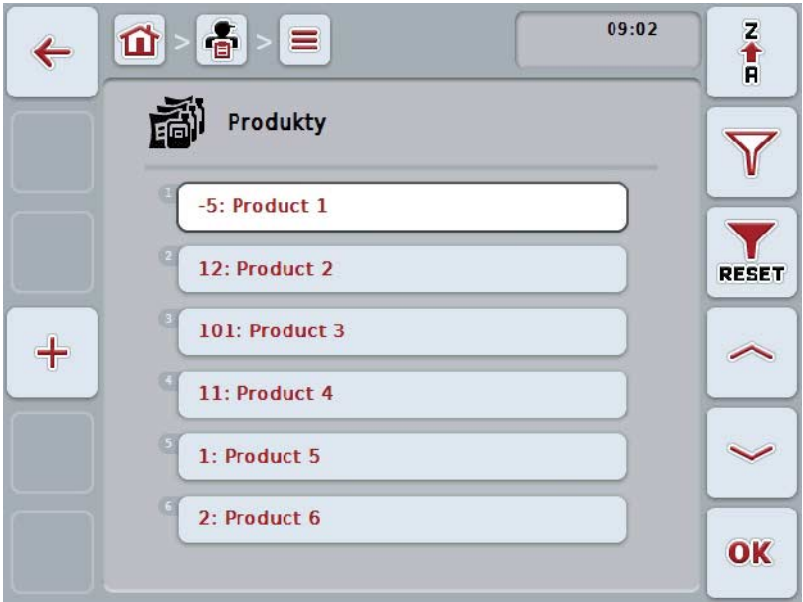

Máte následující možnosti obsluhy:

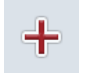

**vložit produkt**

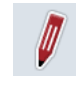

**Editovat/zobrazit produkt**

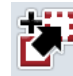

**Kopírovat produkt**

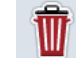

**Vymazat produkt**

# **4.3.6.1 Vložit nový produkt**

Pro vložení nového produktu postupujte takto:

- 1. Na dotykovém displeji stiskněte tlačítko "Vložit nového" (F10).
	- → Otevře se následující ovládací maska:

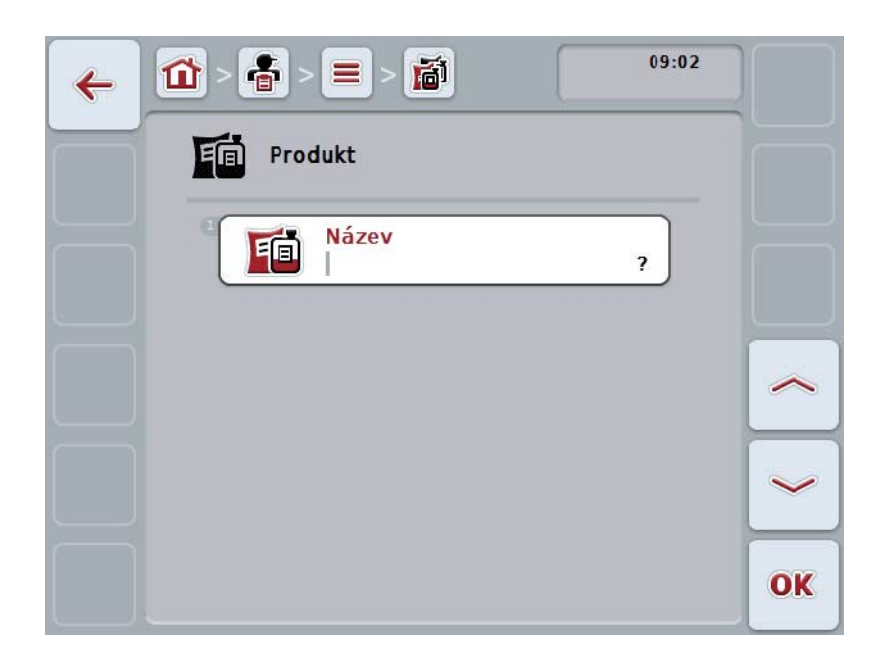

- 2. Vyberte si v ovládací masce po řadě všechny parametry. Na dotykovém displeji stiskněte parametr nebo otáčejte kolečkem rolování, až je tlačítko označeno bíle, a potom kolečko stiskněte. Když je tlačítko označené, můžete alternativně stisknout také tlačítko "OK" (F6).
- 3. Přes klávesnici na dotykovém displeji zadejte novou hodnotu.
- 4. Zadání potvrďte pomocí "OK".

### **4.3.6.2 Editovat/zobrazit produkt**

Pro editaci/zobrazení uloženého produktu postupujte takto:

1. Ze seznamu produktů zvolte ten, jehož údaje mají být změněny/zobrazeny. Na dotykovém displeji stiskněte tlačítko s názvem výrobku nebo otáčejte kolečkem rolování, až je stroj tlačítko označeno bíle a potom kolečko stiskněte.

Když je tlačítko označené, můžete alternativně stisknout také tlačítko "OK"  $(F6)$ .

- $\rightarrow$  Otevře se kontextové menu.
- 2. Na dotykovém displeji stiskněte tlačítko "Editovat/zobrazit" nebo otáčejte rolovacím kolečkem, až je požadované tlačítko označeno bíle, a potom stiskněte kolečko.
	- $09:02$ 훕  $\equiv$ 靣 位  $\leftarrow$ Produkt 自同 Název 印 Product 1 OK
	- → Otevře se následující ovládací maska:

- 3. V ovládací masce vyberte parametr, jehož hodnota má být změněna. Na dotykovém displeji stiskněte parametr nebo otáčejte kolečkem rolování, až je tlačítko označeno bíle, a potom kolečko stiskněte. Když je tlačítko označené, můžete alternativně stisknout také tlačítko "OK" (F6).
- 4. Přes klávesnici na dotykovém displeji zadejte novou hodnotu.
- 5. Zadání potvrďte pomocí "OK".

# **4.3.6.3 Kopírovat produkt**

Pro kopírování produktu postupujte takto:

- 1. Ze seznamu produktů vyberte produkt ke zkopírování. Na dotykovém displeji stiskněte tlačítko s názvem výrobku nebo otáčejte kolečkem rolování, až je stroj tlačítko označeno bíle a potom kolečko stiskněte. Když je tlačítko označené, můžete alternativně stisknout také tlačítko "OK"  $(F6)$ .
	- $\rightarrow$  Otevře se kontextové menu.
- 2. Na dotykovém displeji stiskněte tlačítko "Kopírovat" nebo otáčejte kolečkem rolování, až je požadované tlačítko označeno bíle a potom stiskněte kolečko.
	- → Otevře se následující ovládací maska:

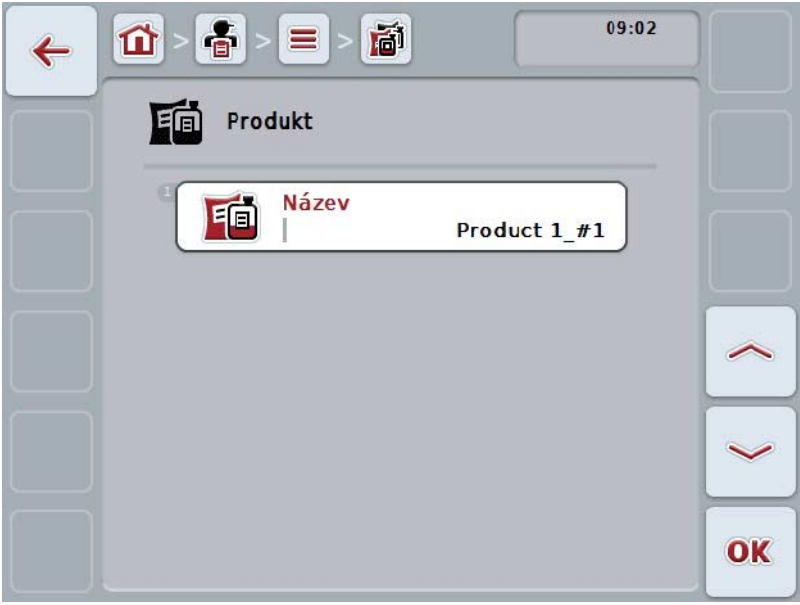

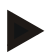

#### **Upozornění**

Kopie je označena jako "#1" (průběžné číslování) za názvem výrobku.

# **4.3.6.4 Vymazat produkt**

Pro vymazání produktu postupujte takto:

- 1. Ze seznamu produktů vyberte produkt k vymazání. Na dotykovém displeji stiskněte tlačítko s názvem výrobku nebo otáčejte kolečkem rolování, až je stroj tlačítko označeno bíle a potom kolečko stiskněte. Když je tlačítko označené, můžete alternativně stisknout také tlačítko "OK"  $(F6)$ .
	- $\rightarrow$  Otevře se kontextové menu.
- 2. Na dotykovém displeji stiskněte tlačítko "Vymazat" nebo otáčejte kolečkem rolování, až je požadované tlačítko označeno bíle, a potom stiskněte kolečko.

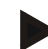

### **Upozornění**

Výrobek lze vymazat pouze tehdy, pokud není uveden v zakázce a nebyl importován z agrární kartotéky.

# **4.3.7 Opatření**

Pod bodem menu **Opatření** najdete seznam uložených opatření. Při plánování zakázky s agrární kartotékou je možné k zakázce přiřadit opatření. K opatření může patřit i technika, jako např. obdělávání půdy: pluh / kultivátor / atd.

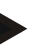

# **Upozornění**

Pod opatřeními se rozumí činnosti, které jsou vykonávány na poli, jako např. hnojení nebo setí.

Jediným údajem k opatření je

• **název**.

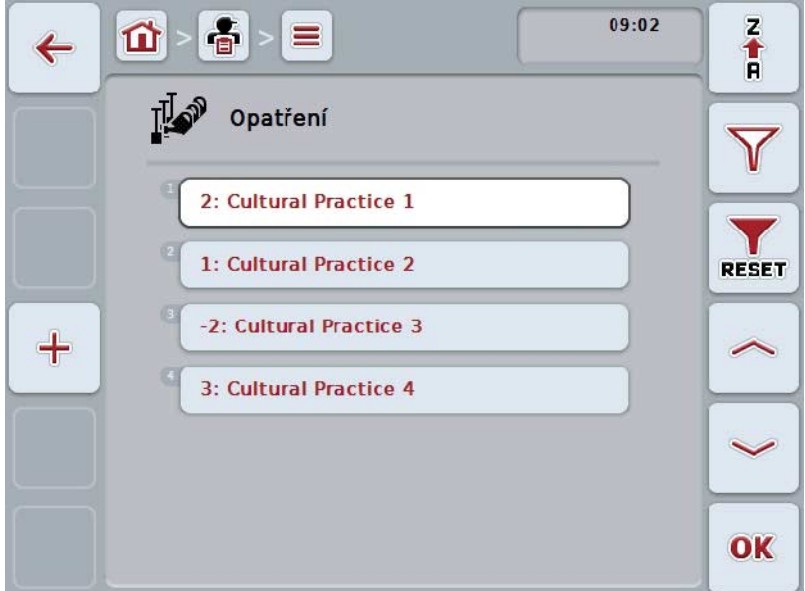

Máte následující možnosti obsluhy:

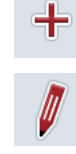

**vložit opatření**

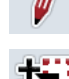

**Editovat/zobrazit opatření**

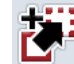

**Kopírovat opatření**

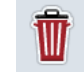

**Vymazat opatření**

# **4.3.7.1 Vložit nové opatření**

Pro vložení nového opatření postupujte takto:

- 1. Na dotykovém displeji stiskněte tlačítko "Vložit nového" (F10).
	- → Otevře se následující ovládací maska:

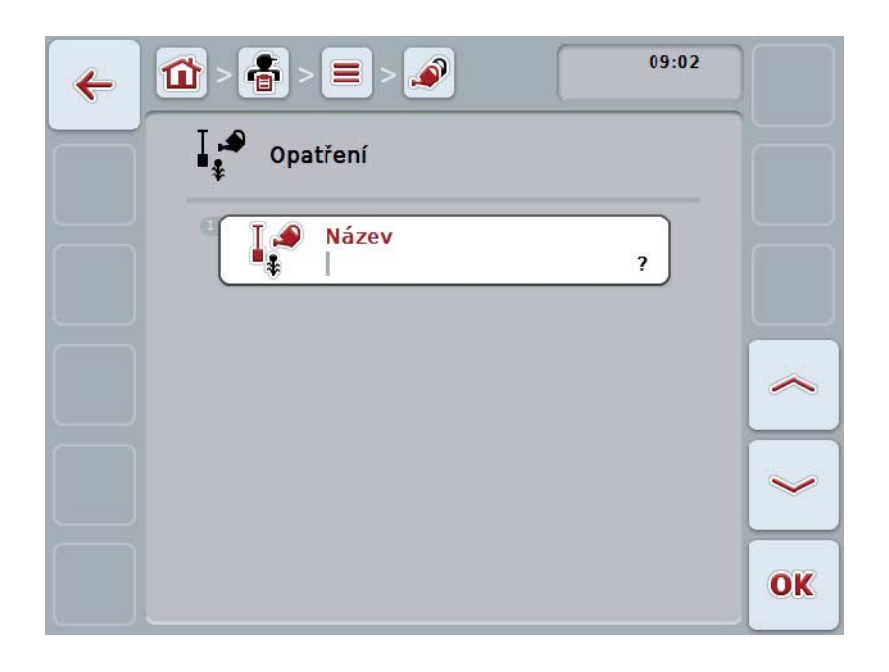

- 2. Vyberte si v ovládací masce po řadě všechny parametry. Na dotykovém displeji stiskněte parametr nebo otáčejte kolečkem rolování, až je tlačítko označeno bíle, a potom kolečko stiskněte. Když je tlačítko označené, můžete alternativně stisknout také tlačítko "OK" (F6).
- 3. Přes klávesnici na dotykovém displeji zadejte novou hodnotu.
- 4. Zadání potvrďte pomocí "OK".

### **4.3.7.2 Editovat/zobrazit opatření**

Pro editaci/zobrazení uloženého opatření postupujte takto:

1. Ze seznamu opatření zvolte to, jehož údaje mají být změněny/zobrazeny. Na dotykovém displeji stiskněte tlačítko s názvem opatření nebo otáčejte kolečkem rolování, až je stroj tlačítko označeno bíle a potom kolečko stiskněte.

Když je tlačítko označené, můžete alternativně stisknout také tlačítko "OK"  $(F6)$ .

- $\rightarrow$  Otevře se kontextové menu.
- 2. Na dotykovém displeji stiskněte tlačítko "Editovat/zobrazit" nebo otáčejte rolovacím kolečkem, až je požadované tlačítko označeno bíle, a potom stiskněte kolečko.
	- → Otevře se následující ovládací maska:

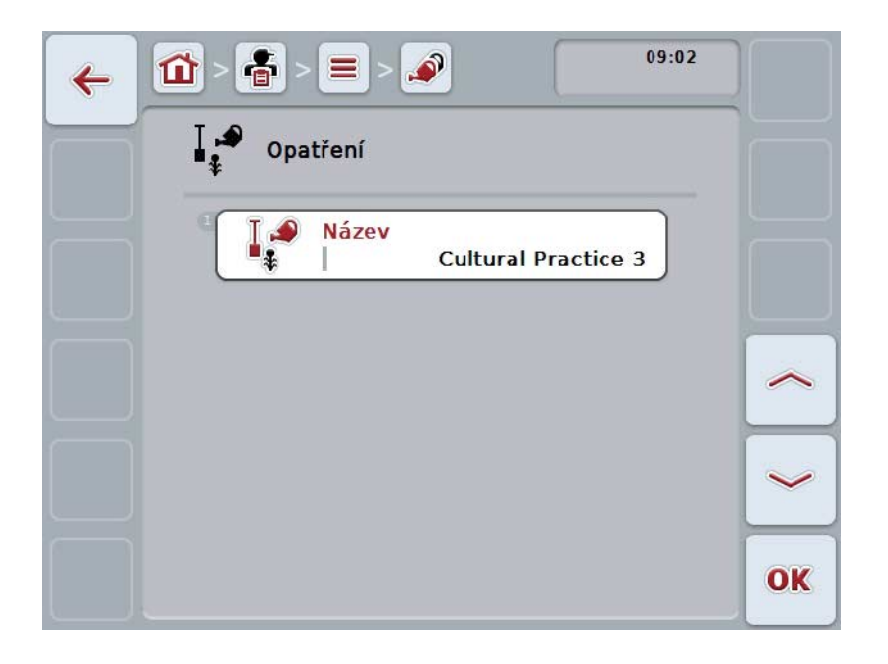

- 3. V ovládací masce vyberte parametr, jehož hodnota má být změněna. Na dotykovém displeji stiskněte parametr nebo otáčejte kolečkem rolování, až je tlačítko označeno bíle, a potom kolečko stiskněte. Když je tlačítko označené, můžete alternativně stisknout také tlačítko "OK" (F6).
- 4. Přes klávesnici na dotykovém displeji zadejte novou hodnotu.
- 5. Zadání potvrďte pomocí "OK".

# **4.3.7.3 Kopírovat opatření**

Pro kopírování opatření postupujte takto:

- 1. Ze seznamu opatření vyberte opatření ke kopírování. Na dotykovém displeji stiskněte tlačítko s názvem opatření nebo otáčejte kolečkem rolování, až je stroj tlačítko označeno bíle a potom kolečko stiskněte. Když je tlačítko označené, můžete alternativně stisknout také tlačítko "OK" (F6).
	- $\rightarrow$  Otevře se kontextové menu.
- 2. Na dotykovém displeji stiskněte tlačítko "Kopírovat" nebo otáčejte kolečkem rolování, až je požadované tlačítko označeno bíle a potom stiskněte kolečko.
	- → Otevře se následující ovládací maska:

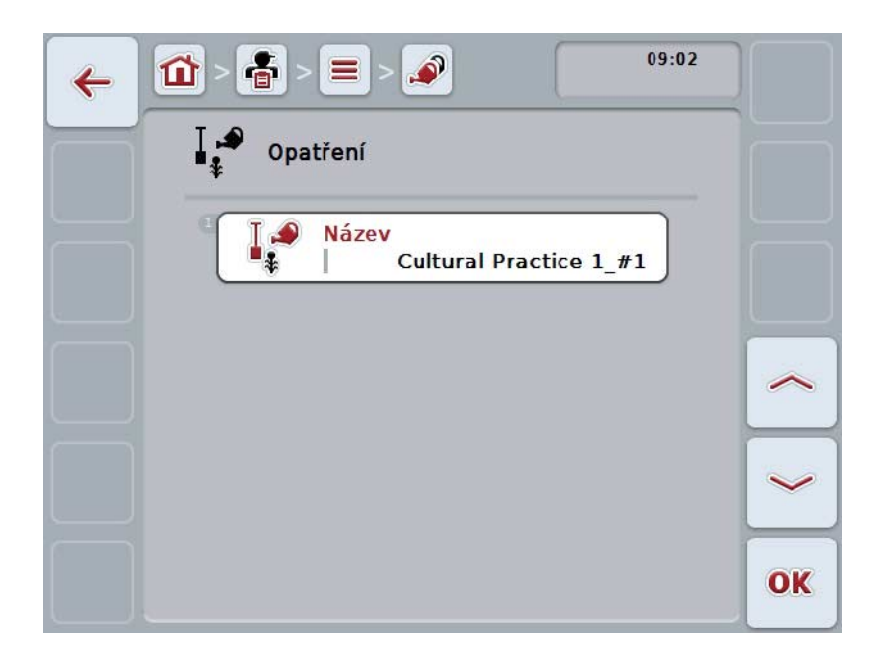

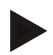

#### **Upozornění**

Kopie je označena jako "#1" (průběžné číslování) za názvem opatření.

### **4.3.7.4 Vymazat opatření**

Pro vymazání opatření postupujte takto:

- 1. Ze seznamu opatření vyberte opatření k vymazání. Na dotykovém displeji stiskněte tlačítko s názvem opatření nebo otáčejte kolečkem rolování, až je stroj tlačítko označeno bíle a potom kolečko stiskněte. Když je tlačítko označené, můžete alternativně stisknout také tlačítko "OK"  $(F6)$ .
	- → Otevře se kontextové menu.
- 2. Na dotykovém displeji stiskněte tlačítko "Vymazat" nebo otáčejte kolečkem rolování, až je požadované tlačítko označeno bíle, a potom stiskněte kolečko.

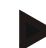

# **Upozornění**

Opatření lze vymazat pouze tehdy, pokud není uvedeno v zakázce a nebylo importováno z agrární kartotéky.

# **4.3.8 Techniky**

Pod bodem menu **Techniky** najdete seznam uložených užívaných technik. Technika patří k opatření, které lze při plánování zakázky s agrární kartotékou zakázce přiřadit. K opatření "obdělávání půdy" patří např. technika "pluh" nebo "kultivátor".

Jediným údajem k užívané technice je

• **název**.

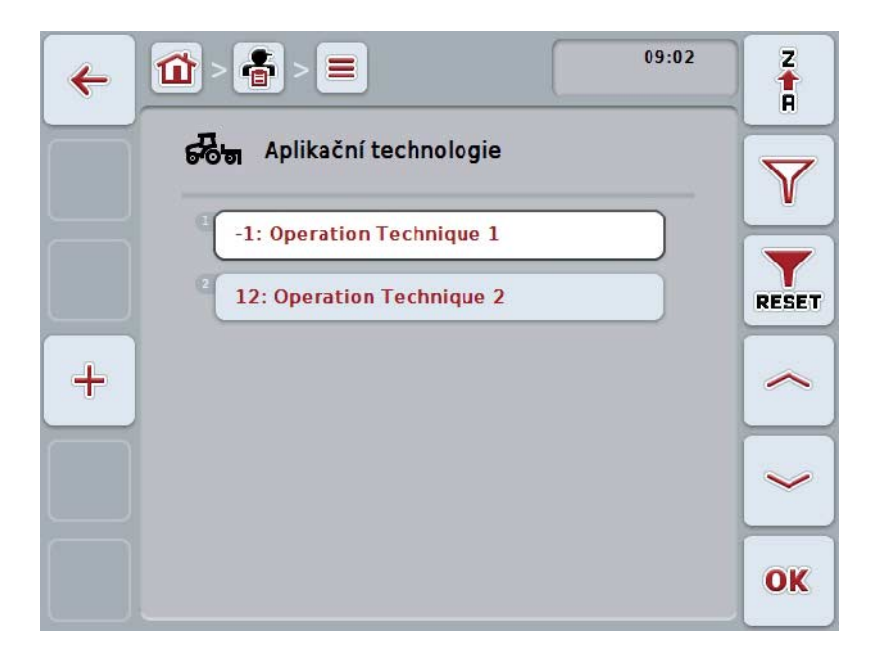

Máte následující možnosti obsluhy:

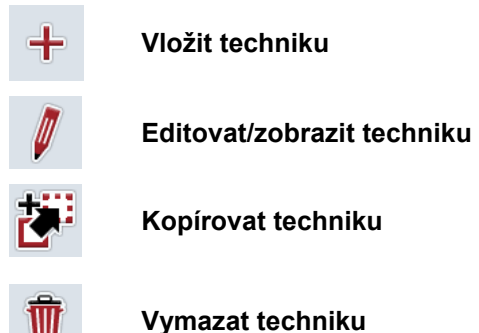

# **4.3.8.1 Vložit novou techniku**

Pro vložení nové techniky postupujte takto:

- 1. Na dotykovém displeji stiskněte tlačítko "Vložit nového" (F10).
	- → Otevře se následující ovládací maska:

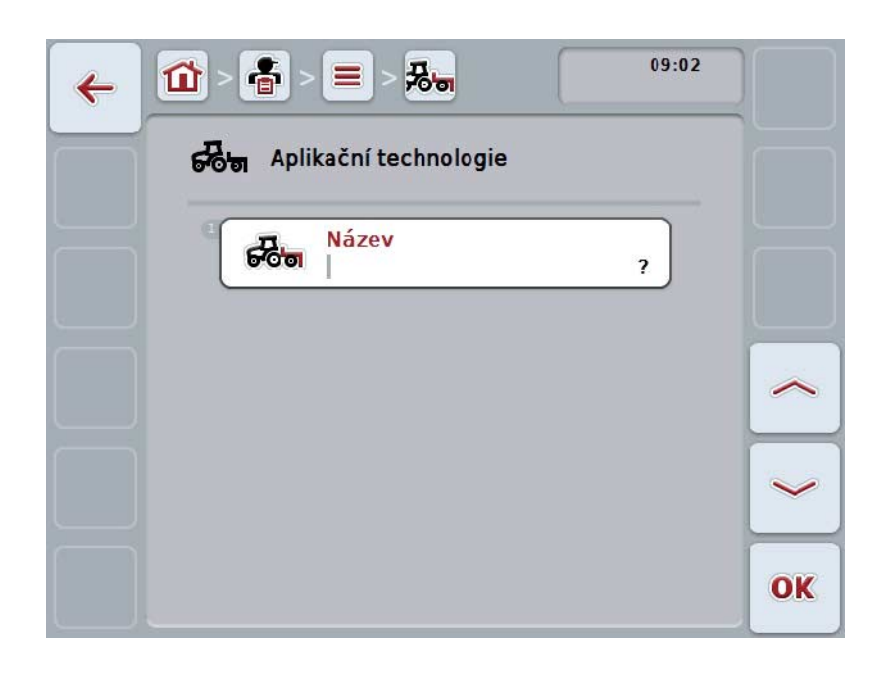

- 2. Vyberte si v ovládací masce po řadě všechny parametry. Na dotykovém displeji stiskněte parametr nebo otáčejte kolečkem rolování, až je tlačítko označeno bíle, a potom kolečko stiskněte. Když je parametr označený, můžete alternativně stisknout také tlačítko "OK" (F6).
- 3. Přes klávesnici na dotykovém displeji zadejte novou hodnotu.
- 4. Zadání potvrďte pomocí "OK".

### **4.3.8.2 Editovat/zobrazit techniku**

Pro editaci/zobrazení uložené techniky postupujte takto:

- 1. Ze seznamu technik zvolte tu, jejíž údaje mají být změněny/zobrazeny. Na dotykovém displeji stiskněte tlačítko s názvem techniky nebo otáčejte kolečkem rolování, až je tlačítko označeno bíle a potom kolečko stiskněte. Když je tlačítko označené, můžete alternativně stisknout také tlačítko "OK" (F6).
	- $\rightarrow$  Otevře se kontextové menu.
- 2. Na dotykovém displeji stiskněte tlačítko "Editovat/zobrazit" nebo otáčejte rolovacím kolečkem, až je požadované tlačítko označeno bíle, a potom stiskněte kolečko.
	- $\rightarrow$  Otevře se následující ovládací maska:

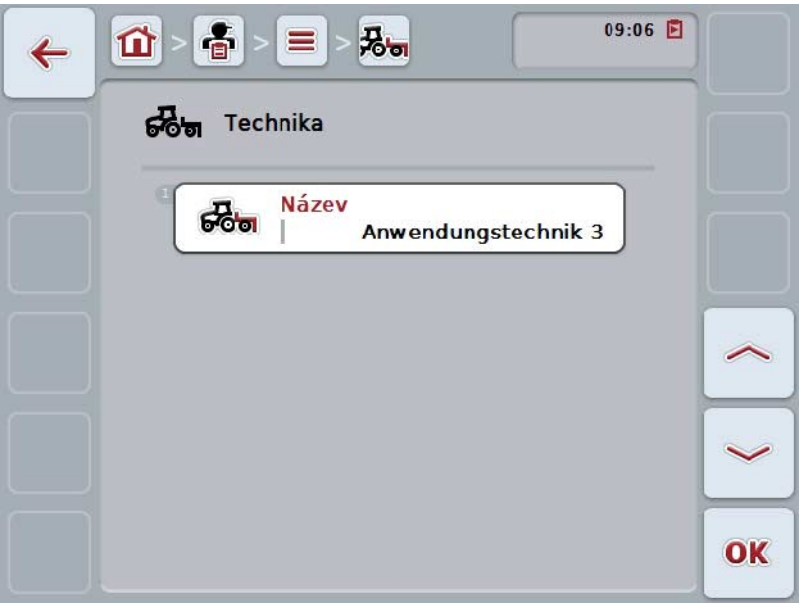

- 3. V ovládací masce vyberte parametr, jehož hodnota má být změněna. Na dotykovém displeji stiskněte parametr nebo otáčejte kolečkem rolování, až je tlačítko označeno bíle, a potom kolečko stiskněte. Když je tlačítko označené, můžete alternativně stisknout také tlačítko "OK" (F6).
- 4. Přes klávesnici na dotykovém displeji zadejte novou hodnotu.
- 5. Zadání potvrďte pomocí "OK".

### **4.3.8.3 Kopírovat techniku**

Pro kopírování techniky postupujte takto:

- 1. Ze seznamu technik vyberte techniku ke kopírování. Na dotykovém displeji stiskněte tlačítko s názvem techniky nebo otáčejte kolečkem rolování, až je tlačítko označeno bíle a potom kolečko stiskněte. Když je tlačítko označené, můžete alternativně stisknout také tlačítko "OK"  $(F6)$ .
	- $\rightarrow$  Otevře se kontextové menu.
- 2. Na dotykovém displeji stiskněte tlačítko "Kopírovat" nebo otáčejte kolečkem rolování, až je požadované tlačítko označeno bíle a potom stiskněte kolečko.
	- → Otevře se následující ovládací maska:

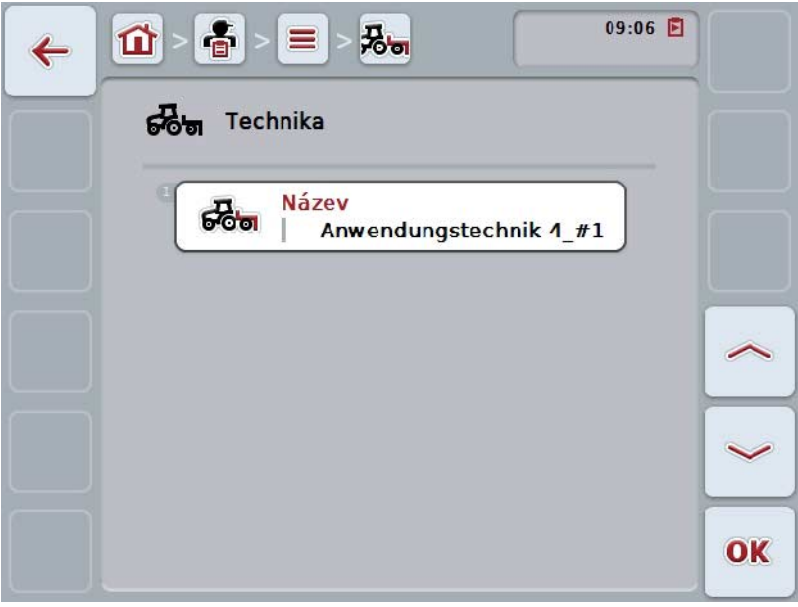

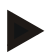

#### **Upozornění**

Kopie je označena jako "#1" (průběžné číslování) za názvem techniky.

# **4.3.8.4 Vymazat techniku**

Pro vymazání techniky postupujte takto:

- 1. Ze seznamu technik vyberte techniku k vymazání. Na dotykovém displeji stiskněte tlačítko s názvem techniky nebo otáčejte kolečkem rolování, až je tlačítko označeno bíle a potom kolečko stiskněte. Když je tlačítko označené, můžete alternativně stisknout také tlačítko "OK"  $(F6)$ .
	- $\rightarrow$  Otevře se kontextové menu.
- 2. Na dotykovém displeji stiskněte tlačítko "Vymazat" nebo otáčejte kolečkem rolování, až je požadované tlačítko označeno bíle, a potom stiskněte kolečko.

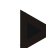

### **Upozornění**

Techniku lze vymazat pouze tehdy, pokud není uvedena v zakázce a nebyla importována z agrární kartotéky.

# **4.3.9 Rostlinné druhy**

Pod bodem menu **Rostlinné druhy** najdete seznam uložených rostlinných druhů.

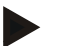

#### **Upozornění**

Pod rostlinným druhem se rozumí druh nebo typ rostliny, jako např. kukuřice nebo ječmen.

Jediným údajem k rostlinnému druhu je

• **název**.

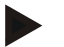

# **Upozornění**

Tučně vytištěné údaje jsou **povinná pole**, ostatní údaje jsou volitelné.

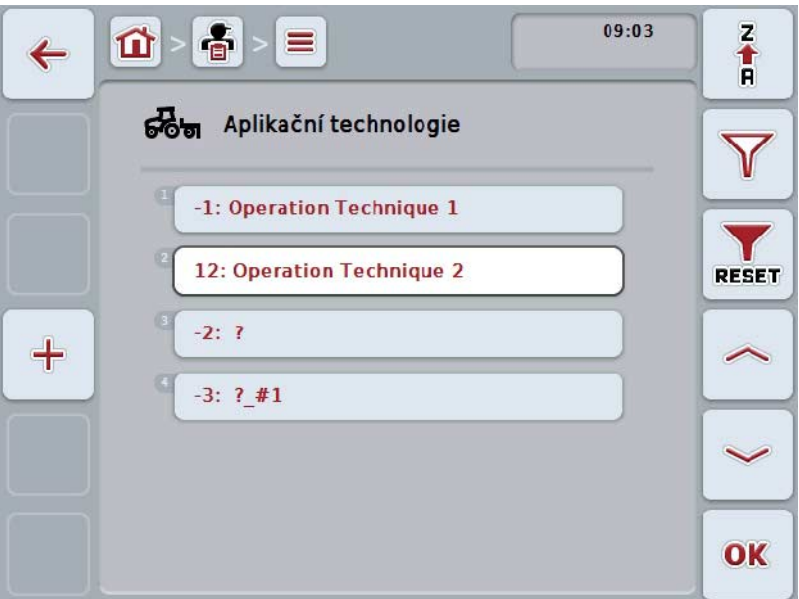

Máte následující možnosti obsluhy:

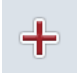

**vložit rostlinný druh**

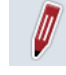

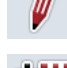

**Editovat/zobrazit rostlinný druh**

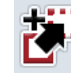

**Kopírovat rostlinný druh**

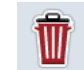

**Vymazat rostlinný druh**

# **4.3.9.1 Vložit nový rostlinný druh**

Pro vložení nového rostlinného druhu postupujte takto:

- 1. Na dotykovém displeji stiskněte tlačítko "Vložit nového" (F10).
	- → Otevře se následující ovládací maska:

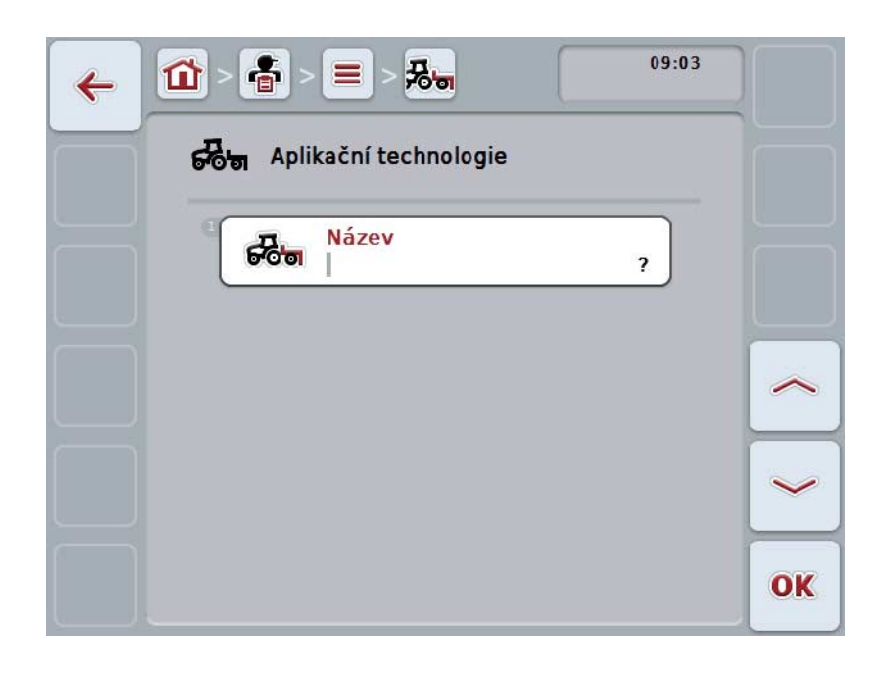

- 2. Vyberte si v ovládací masce po řadě všechny parametry. Na dotykovém displeji stiskněte parametr nebo otáčejte kolečkem rolování, až je tlačítko označeno bíle, a potom kolečko stiskněte. Když je tlačítko označené, můžete alternativně stisknout také tlačítko "OK" (F6).
- 3. Přes klávesnici na dotykovém displeji zadejte novou hodnotu.
- 4. Zadání potvrďte pomocí "OK".

#### **4.3.9.2 Editovat/zobrazit rostlinný druh**

Pro editaci/zobrazení uloženého rostlinného druhu postupujte takto:

- 1. Ze seznamu rostlinných druhů zvolte ten, jehož údaje mají být změněny/zobrazeny. Na dotykovém displeji stiskněte tlačítko s názvem rostlinného druhu nebo otáčejte kolečkem rolování, až je stroj tlačítko označeno bíle a potom kolečko stiskněte. Když je tlačítko označené, můžete alternativně stisknout také tlačítko "OK"  $(F6)$ .
	- $\rightarrow$  Otevře se kontextové menu.
- 2. Na dotykovém displeji stiskněte tlačítko "Editovat/zobrazit" nebo otáčejte rolovacím kolečkem, až je požadované tlačítko označeno bíle, a potom stiskněte kolečko.
	- $\rightarrow$  Otevře se následující ovládací maska:

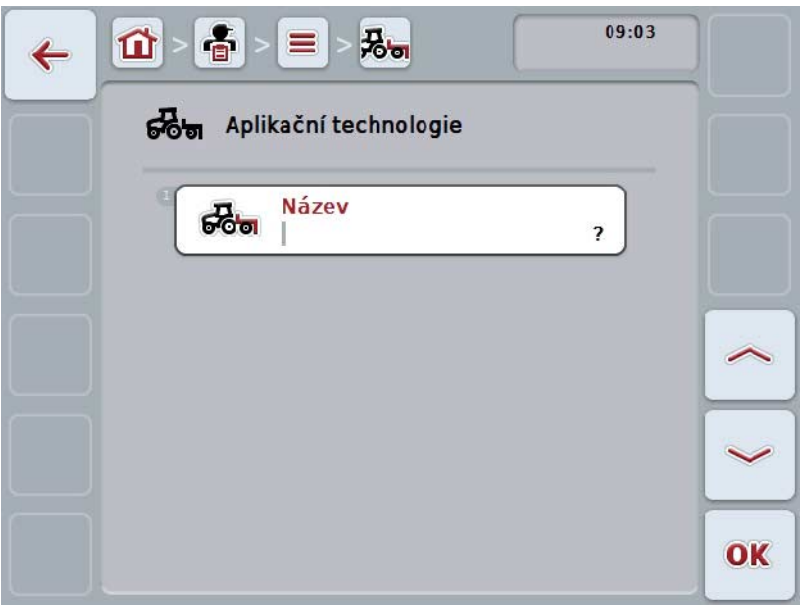

- 3. V ovládací masce vyberte parametr, jehož hodnota má být změněna. Na dotykovém displeji stiskněte parametr nebo otáčejte kolečkem rolování, až je tlačítko označeno bíle, a potom kolečko stiskněte. Když je tlačítko označené, můžete alternativně stisknout také tlačítko "OK" (F6).
- 4. Přes klávesnici na dotykovém displeji zadejte novou hodnotu.
- 5. Zadání potvrďte pomocí "OK".

# **4.3.9.3 Kopírovat rostlinný druh**

Pro kopírování rostlinného druhu postupujte takto:

1. Ze seznamu rostlinných druhů vyberte rostlinný druh ke kopírování. Na dotykovém displeji stiskněte tlačítko s názvem rostlinného druhu nebo otáčejte kolečkem rolování, až je stroj tlačítko označeno bíle a potom kolečko stiskněte.

Když je tlačítko označené, můžete alternativně stisknout také tlačítko "OK"  $(F6)$ .

- → Otevře se kontextové menu.
- 2. Na dotykovém displeji stiskněte tlačítko "Kopírovat" nebo otáčejte kolečkem rolování, až je požadované tlačítko označeno bíle a potom stiskněte kolečko.
	- $\rightarrow$  Otevře se následující ovládací maska:

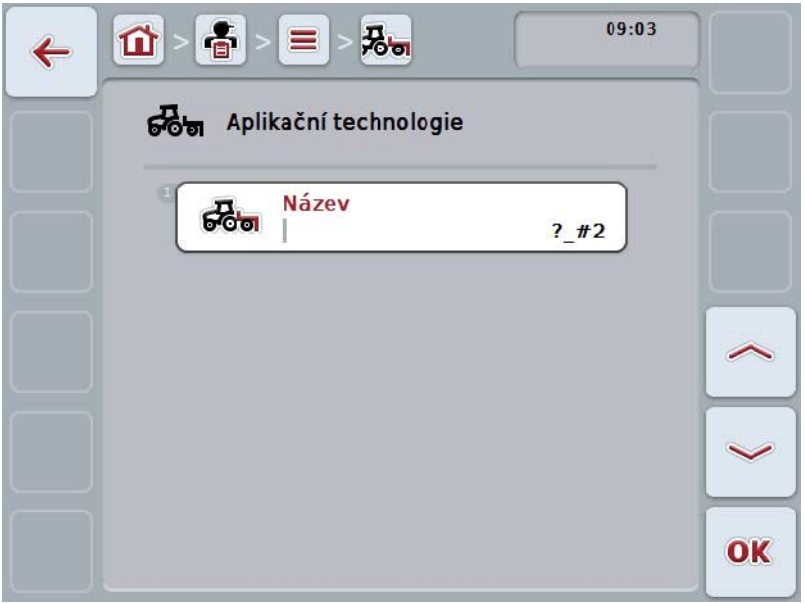

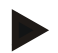

# **Upozornění**

Kopie je označena jako "#1" (průběžné číslování) za názvem rostlinného druhu.
## **4.3.9.4 Vymazat rostlinný druh**

Pro vymazání rostlinného druhu postupujte takto:

1. Ze seznamu rostlinných druhů vyberte rostlinný druh k vymazání. Na dotykovém displeji stiskněte tlačítko s názvem rostlinného druhu nebo otáčejte kolečkem rolování, až je stroj tlačítko označeno bíle a potom kolečko stiskněte.

Když je tlačítko označené, můžete alternativně stisknout také tlačítko "OK"  $(F6)$ .

- → Otevře se kontextové menu.
- 2. Na dotykovém displeji stiskněte tlačítko "Vymazat" nebo otáčejte kolečkem rolování, až je požadované tlačítko označeno bíle, a potom stiskněte kolečko.

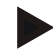

## **Upozornění**

Rostlinný druh lze vymazat pouze tehdy, pokud není uveden v zakázce a nebyl importován z agrární kartotéky.

# **4.3.9.5 Rostlinné odrůdy**

Pod bodem menu **Rostlinné odrůdy** najdete seznam uložených rostlinných odrůd.

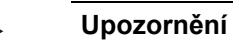

Pod rostlinnou odrůdou se rozumí speciální odrůda nebo výpěstek určitého rostlinného druhu.

Jediným údajem k rostlinné odrůdě je

• **název**.

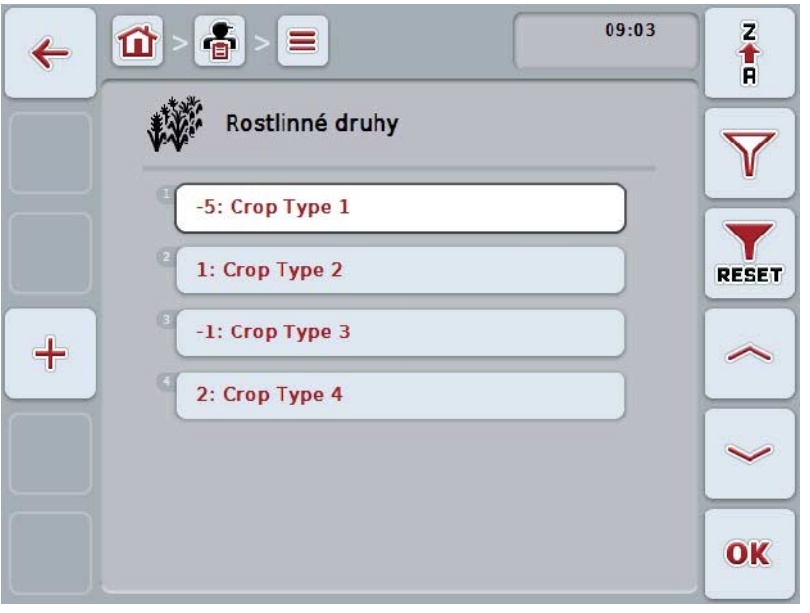

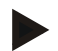

# **Upozornění**

Pod tímto bodem menu nemůžete provést žádné nastavení. Informace o rostlinných odrůdách můžete pouze importovat.

# **4.4 Data zakázky**

V datech zakázky jsou shrnuta všechna data a informace specifické pro zakázku:

- Označení zakázky,
- zákazník,
- město,
- provoz,
- pole,
- rostlinný druh,
- rostlinná odrůda,
- řidič,
- opatření,
- technika,
- výrobek a
- stav zakázky.

# **4.4.1 Stav zakázky**

Zakázky prochází různými stavy:

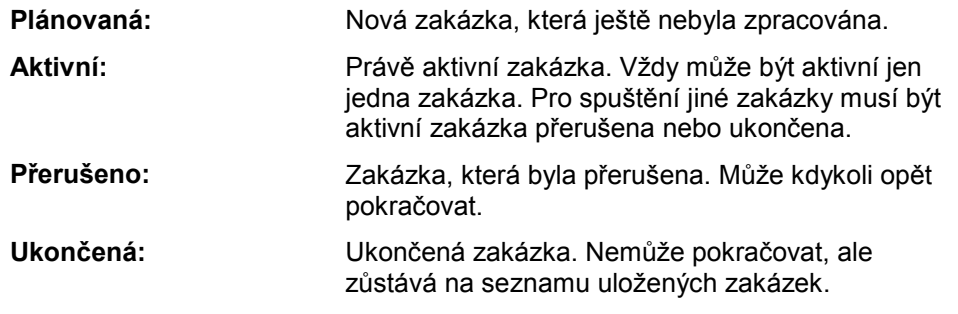

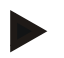

# **Upozornění**

Ve stavu *Přerušená* se může nacházet libovolné množství zakázek.

# **4.4.2 Zakázky**

Seznam zakázek se vyvolá přes bod menu **Zakázky.**

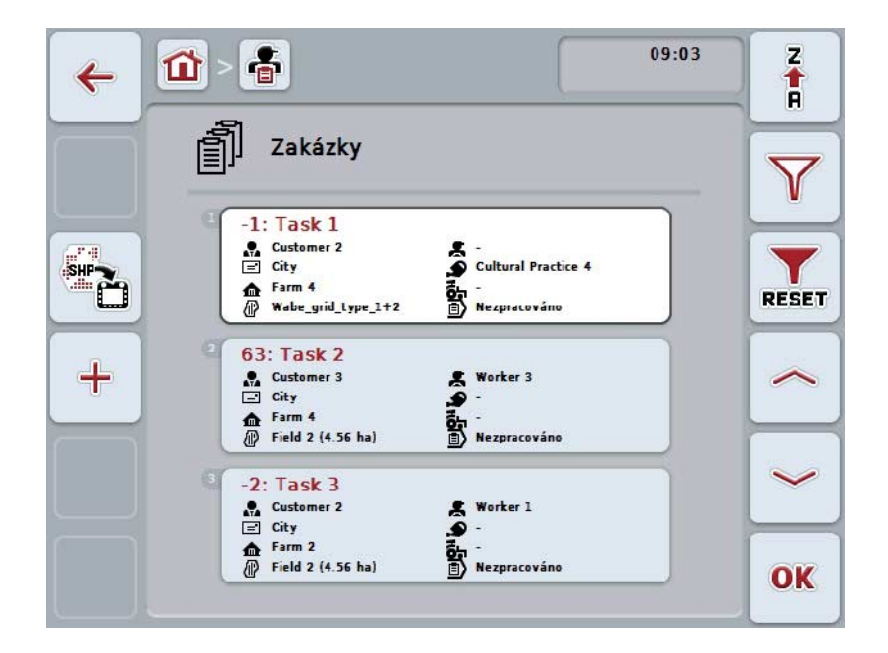

Máte následující možnosti obsluhy:

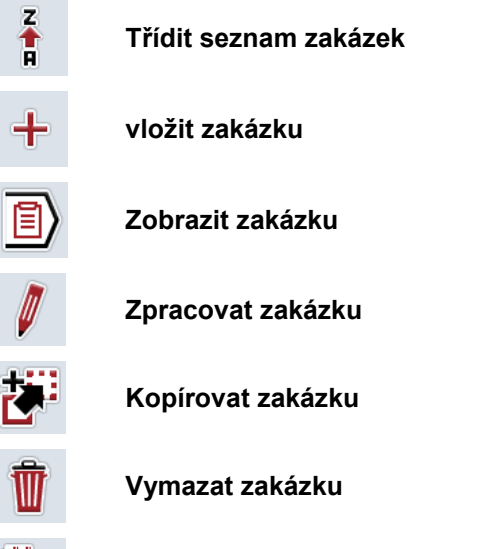

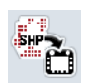

**Importovat aplikační mapu ve formátu Shape**

# **4.4.2.1 Třídit seznam zakázek**

Seznam zakázek nelze třídit jen od A-Z nebo od Z-A (viz kapitola [4.1.4\)](#page-131-0), nýbrž také podle vzdálenosti pole přiřazeného zakázce.

Pro třídění seznamu uložených zakázek postupujte takto:

- 1. Na dotykovém displeji stiskněte tlačítko "Z-A" (F1).
	- → Symbol na tlačítku se automaticky změní na symbol pro třídění podle vzdálenosti.
- 2. Na dotykovém displeji stiskněte tlačítko "Třídit podle vzdálenosti" (F1).
	- → Seznam uložených zakázek se vytřídí podle vzdálenosti pole přiřazeného zakázce od aktuálního stanoviště. Nejbližší pole se zobrazí jako první.

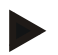

# **Upozornění**

Na tlačítku se zobrazí třídění, které bude vytvořeno stisknutím tlačítka.

# **4.4.2.2 Vložit novou zakázku**

Pro vložení nové zakázky postupujte takto:

- 1. Na dotykovém displeji stiskněte tlačítko "Vložit nového" (F10).
	- $\rightarrow$  Otevře se následující ovládací maska:

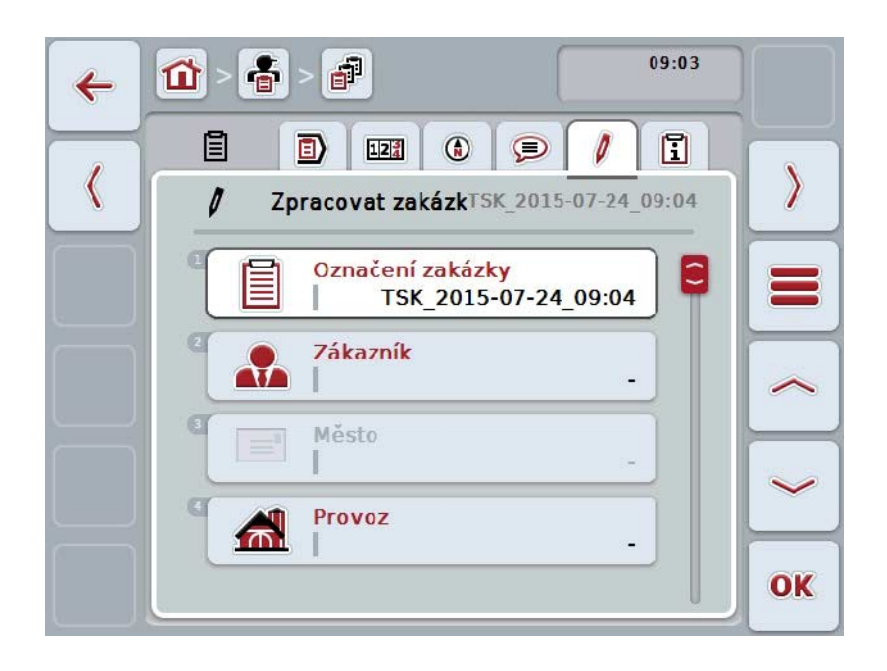

- 2. Vyberte si v ovládací masce po řadě všechny parametry.
- 3. Na dotykovém displeji stiskněte příslušný parametr nebo otáčejte kolečkem rolování, až je tlačítko označeno bíle, a potom kolečko stiskněte. Když je tlačítko označené, můžete alternativně stisknout také tlačítko "OK" (F6).
- 4. Pomocí klávesnice zadejte na dotykovém displeji název zakázky a zvolte ostatní informace z příslušných seznamů.
- 5. Zadání potvrďte pomocí "OK".

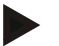

# **Upozornění**

Město bude přiřazeno zákazníkem a nelze jej zvolit samostatně.

## **Upozornění**

Rostlinný druh a rostlinná odrůda jsou přiřazeny pomocí pole a nelze je samostatně zvolit.

## **Upozornění**

Stav zakázky bude automaticky zobrazen.

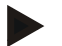

#### **Upozornění**

Technika závisí na opatření a lze ji zvolit jen tehdy, když již bylo zvoleno nějaké opatření.

## **4.4.2.3 Zobrazit zakázku**

Pro zobrazení zakázky postupujte takto:

- 1. Na dotykovém displeji stiskněte tlačítko se zakázkou nebo otáčejte kolečkem rolování, až je tlačítko označeno bíle, a potom kolečko stiskněte. Když je tlačítko označené, můžete alternativně stisknout také tlačítko "OK"  $(F6)$ .
	- $\rightarrow$  Otevře se kontextové menu.
- 2. Na dotykovém displeji stiskněte tlačítko "Zobrazit" nebo otáčejte kolečkem rolování, až je požadované tlačítko označeno bíle, a potom stiskněte kolečko.
	- $\rightarrow$  Otevře se podrobný náhled zakázky (viz kapitolu [4.4.3\)](#page-193-0).

## <span id="page-186-0"></span>**4.4.2.4 Zpracovat zakázku**

Pro editaci zakázky postupujte takto:

- 1. Na dotykovém displeji stiskněte tlačítko se zakázkou nebo otáčejte kolečkem rolování, až je tlačítko označeno bíle, a potom kolečko stiskněte. Když je tlačítko označené, můžete alternativně stisknout také tlačítko "OK" (F6).
	- $\rightarrow$  Otevře se kontextové menu.
- 2. Na dotykovém displeji stiskněte tlačítko "Editovat" nebo otáčejte kolečkem rolování, až je požadované tlačítko označeno bíle, a potom stiskněte kolečko.
	- → Otevře se záložka **Editovat zakázku**.
- 3. V ovládací masce vyberte parametr, jehož hodnota má být změněna. Na dotykovém displeji stiskněte parametr nebo otáčejte kolečkem rolování, až je tlačítko označeno bíle, a potom kolečko stiskněte. Když je tlačítko označené, můžete alternativně stisknout také tlačítko "OK" (F6).
- 4. Přes klávesnici na dotykovém displeji zadejte novou hodnotu.
- 5. Zadání potvrďte pomocí "OK".

# **4.4.2.5 Kopírovat zakázku**

Pro kopírovaní uložené zakázky postupujte takto:

- 1. Ze seznamu zakázek vyberte zakázku ke kopírování. Na dotykovém displeji k tomu účelu stiskněte tlačítko se zakázkou nebo otáčejte kolečkem rolování, až je tlačítko označeno bíle, a potom kolečko stiskněte. Když je tlačítko označené, můžete alternativně stisknout také tlačítko "OK" (F6).
	- $\rightarrow$  Otevře se kontextové menu.
- 2. Na dotykovém displeji stiskněte tlačítko "Kopírovat" nebo otáčejte kolečkem rolování, až je požadované tlačítko označeno bíle a potom stiskněte kolečko.

#### **Upozornění**

Okamžitě se dostanete do podrobného náhledu kopie.

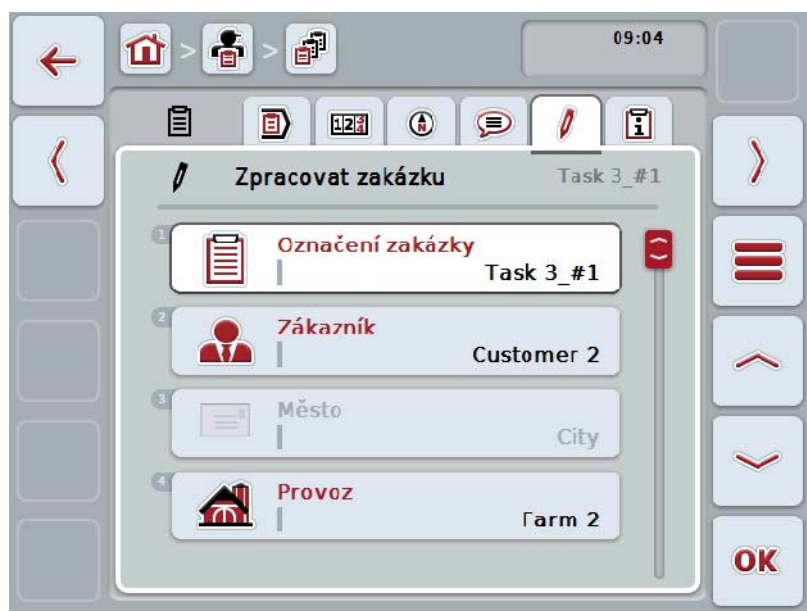

 $\rightarrow$  Otevře se následující ovládací maska:

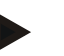

#### **Upozornění**

Kopie je označena jako "#1" (průběžné číslování) za názvem zakázky.

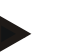

#### **Upozornění**

Zkopírují se všechna statistická data zakázky a aplikační mapy patřící k zakázce, ale nikoli procesní data vzniklá během zpracování (počitadla, délka atd.). Zakázky je možné kopírovat nezávisle na jejich stavu. Kopie zakázky má v každém případě stav *Plánovaná*.

### **4.4.2.6 Vymazat zakázku**

Pro vymazání zakázky postupujte takto:

1. Ze seznamu zakázek vyberte zakázku k vymazání. Na dotykovém displeji k tomu účelu stiskněte tlačítko se zakázkou nebo otáčejte kolečkem rolování, až je tlačítko označeno bíle, a potom kolečko stiskněte. Když je tlačítko označené, můžete alternativně stisknout také tlačítko "OK" (F6).

→ Otevře se kontextové menu.

2. Na dotykovém displeji stiskněte tlačítko "Vymazat" nebo otáčejte kolečkem rolování, až je požadované tlačítko označeno bíle, a potom stiskněte kolečko.

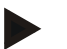

# **Upozornění**

Zakázky je nyní možné vymazat, pokud se nacházejí ve stavu *Plánované*.

### <span id="page-189-0"></span>**4.4.2.7 Importovat aplikační mapu ve formátu Shape**

Máte možnost importovat aplikační mapu ve formátu Shape ze zařízení USB nebo přes online připojení.

Při importu online dostane CCI.Courier data Shape a dá je automaticky k dispozici CCI.Control přes inbox terminálu. Při importu ze zařízení USB načte CCI.Control data Shape přímo z připojeného paměťového média.

### **4.4.2.7.1 Import ze zařízení USB**

Pro import aplikační mapy ze zařízení USB postupujte takto:

- 1. Uložte data Shape na zařízení USB.
- 2. K terminálu připojte zařízení USB.
- 3. Na dotykovém displeji stiskněte tlačítko "Importovat aplikační mapu ve formátu Shape" (F9).
	- → Otevře se následující ovládací maska:

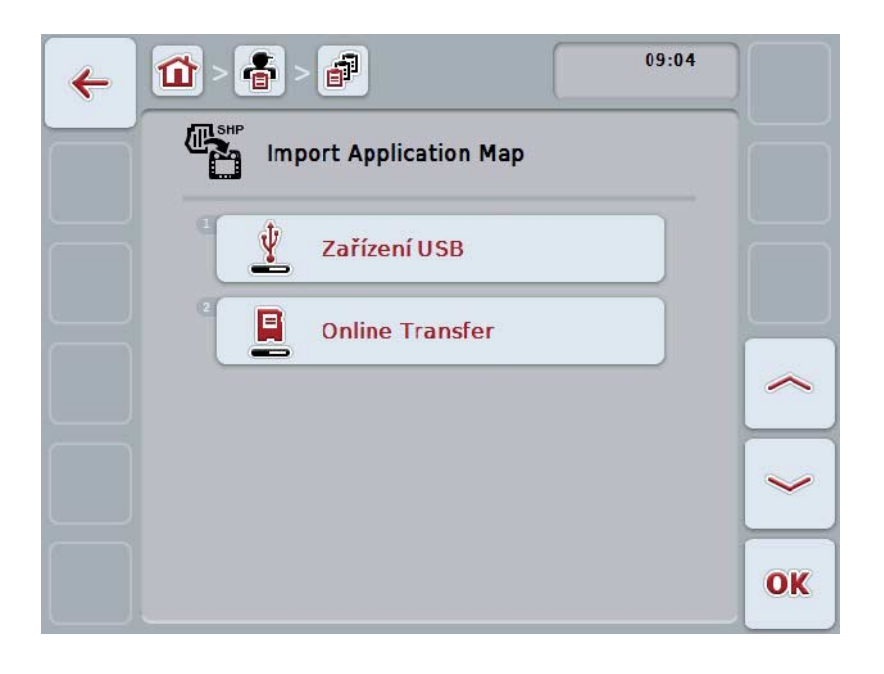

4. Na dotykovém displeji stiskněte tlačítko "Zařízení USB" nebo otáčejte kolečkem rolování, až je požadované tlačítko označeno bíle, a potom stiskněte kolečko.

Když je tlačítko označené, můžete alternativně stisknout také tlačítko "OK" (F6).

→ Otevře se následující seznam pro výběr:

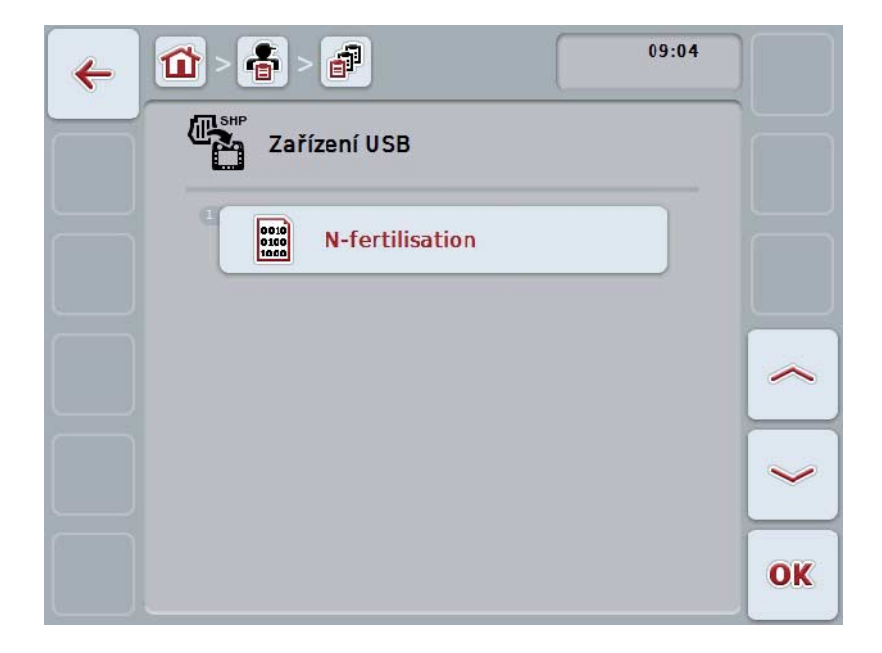

- 5. Vyberte aplikační mapu, která má být importována. K tomu na dotykovém displeji stiskněte tlačítko s aplikační mapou nebo otočte kolečkem rolování, až je tlačítko označené bíle a potom stiskněte tlačítko "OK" (F6).
- 6. Vyberte sloupec s daty aplikační mapy. K tomu stiskněte na dotykovém displeji tlačítko se sloupcem nebo otáčejte kolečkem rolování, až je tlačítko označeno bíle.
- 7. Svou volbu potvrďte pomocí "OK" nebo stiskněte ještě jednou bíle označený sloupec.
	- → Otevře se následující seznam pro výběr:

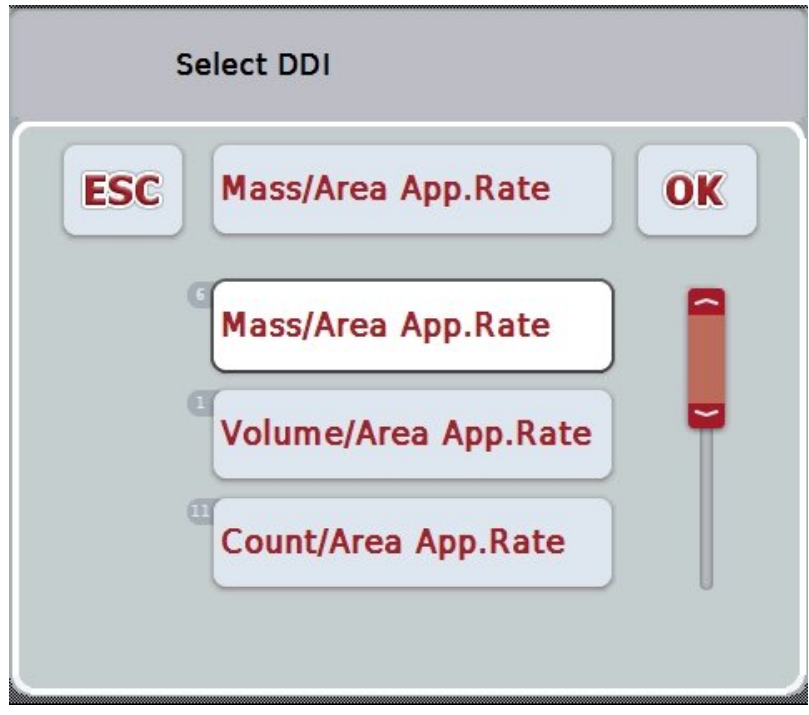

- 8. Zvolte měrnou jednotku. K tomu stiskněte na dotykovém displeji tlačítko s měrnou jednotkou nebo otáčejte kolečkem rolování, až je tlačítko označeno bíle.
	- → Otevře se následující seznam pro výběr:

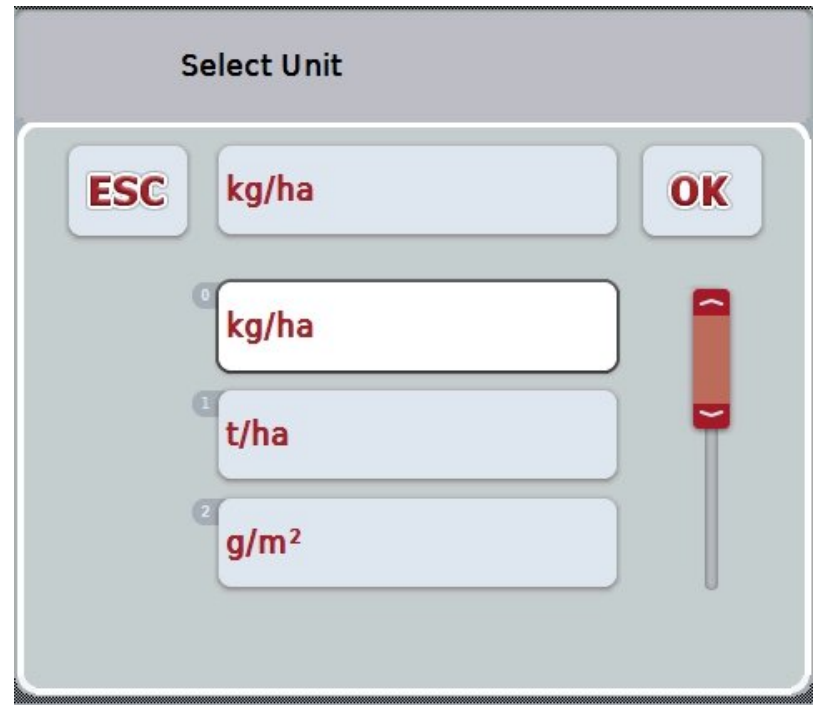

- 9. Zvolte jednotku. K tomu stiskněte na dotykovém displeji tlačítko s jednotkou nebo otáčejte kolečkem rolování, až je tlačítko označeno bíle.
- 10. Svou volbu potvrďte pomocí "OK" nebo stiskněte ještě jednou bíle označené tlačítko.
	- → Aplikační mapa je nyní importována.

## **4.4.2.7.2 Import on-line**

Pro import aplikační mapy on-line pole postupujte takto:

- 1. Uložte data Shape na server FTP nebo je pošlete jako přílohu e-mailu do CCI.Courier.
- 2. Na dotykovém displeji stiskněte tlačítko "Importovat aplikační mapu ve formátu Shape" (F9).
	- → Otevře se následující ovládací maska:

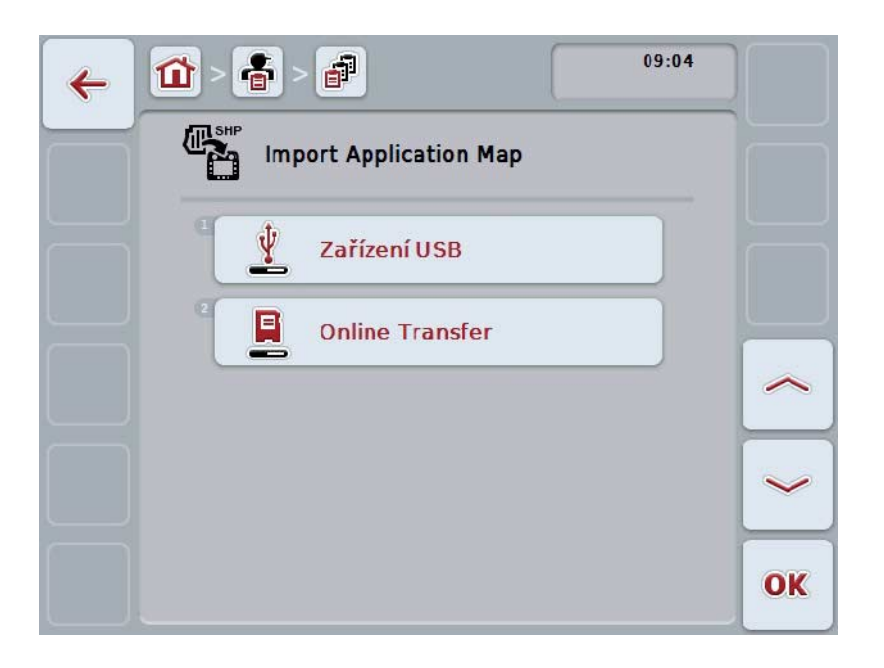

3. Na dotykovém displeji stiskněte tlačítko "Online přenos" nebo otáčejte kolečkem rolování, až je požadované tlačítko označeno bíle, a potom stiskněte kolečko.

Když je tlačítko označené, můžete alternativně stisknout také tlačítko "OK"  $(F6)$ .

4. Nyní volitelně proveďte krok 5 a následující z kapitoly [4.4.2.7.](#page-189-0)

## <span id="page-193-0"></span>**4.4.3 Podrobný náhled**

V seznamu zakázek stiskněte zakázku. V kontextovém menu stiskněte tlačítko "Zobrazit". Dostanete se do podrobného náhledu zakázky.

Podrobný náhled zakázky je rozdělen do 6 záložek: **Aktivní zakázka**, **počitadlo**, **mapa**, **komentáře**, **editovat zakázku** a **zpráva**.

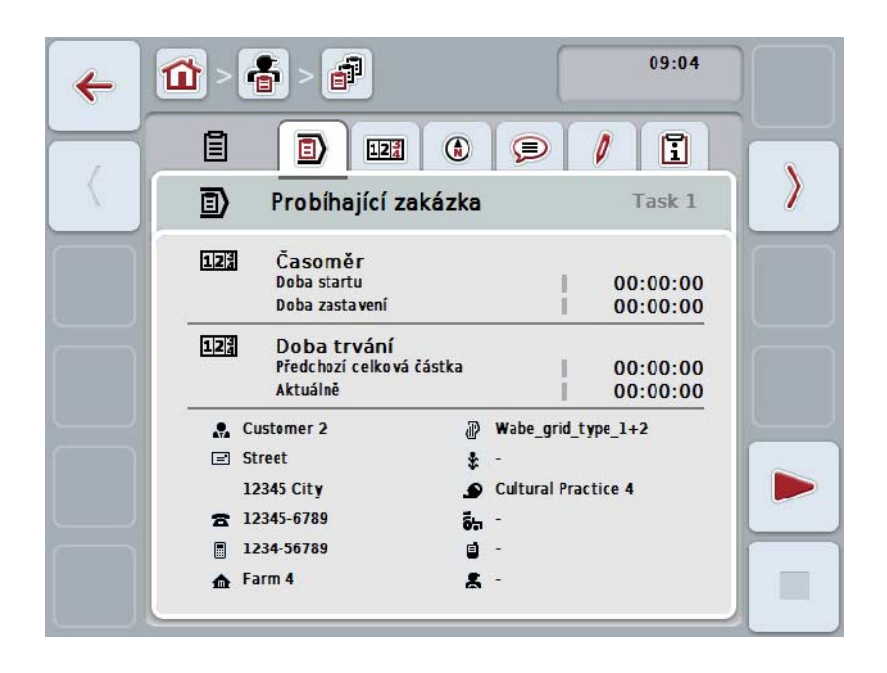

Uspořádány jsou následovně:

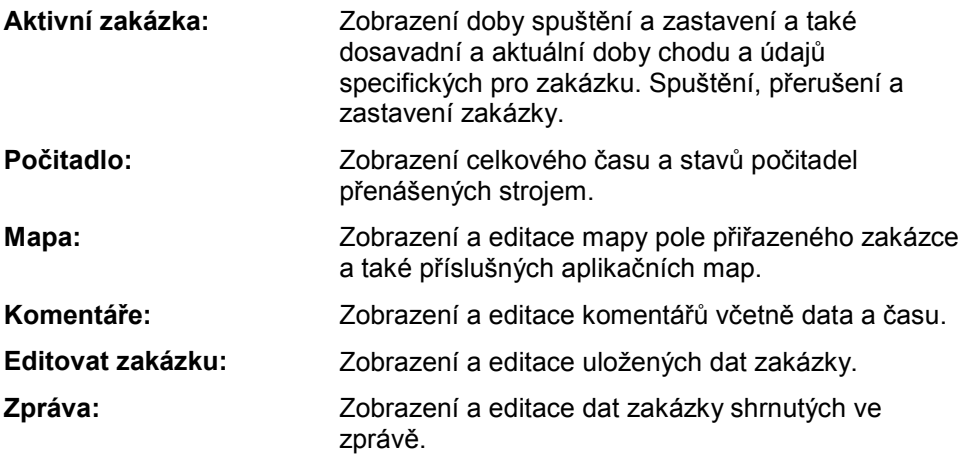

Pro přepínání mezi záložkami postupujte takto:

1. Na dotykovém displeji stiskněte odpovídající záložku nebo ji zvolte pomocí kláves se šipkou (F8, F2).

## **4.4.3.1 Aktivní zakázka**

Na této záložce se zobrazí časy zakázky a údaje a informace o zakázce.

**Počitadlo času:** Zobrazí čas, v němž byla zakázka spuštěna a ukončena nebo přerušena.

**Doba chodu:** Zobrazí předchozí celkovou dobu chodu a aktuální dobu průběhu zakázky.

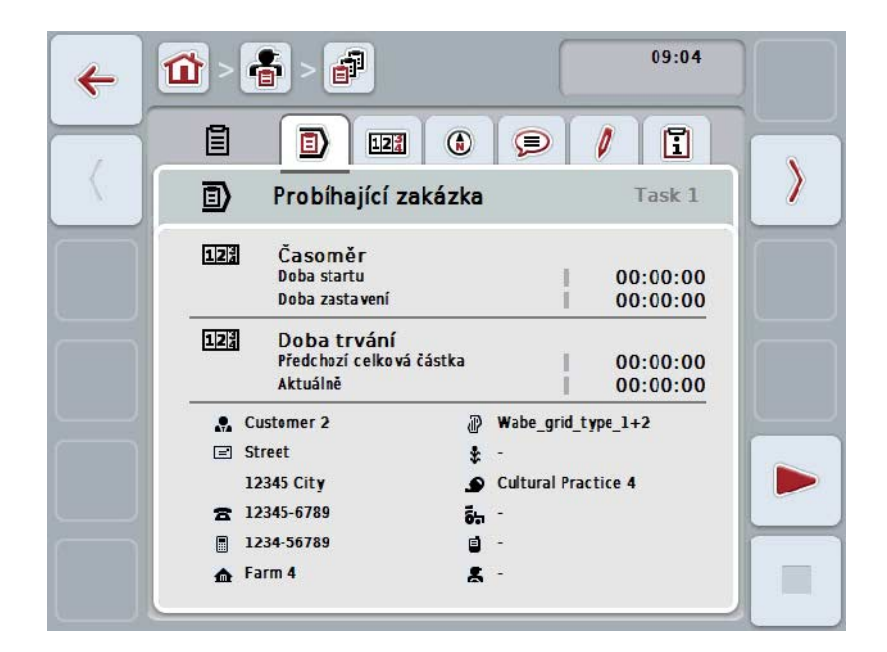

Máte následující možnosti obsluhy:

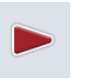

#### **Pustit zakázku:**

Na dotykovém displeji stiskněte tlačítko "Start" (F5). Spustí se zpracování zakázky. Zobrazí se aktuální doba chodu.

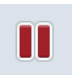

#### **Přerušit aktivní zakázku:**

Na dotykovém displeji stiskněte tlačítko "Přestávka" (F5). Ze seznamu možností vyberte důvod přestávky. Aktuální doba chodu je přičtena k dosavadní době chodu.

## **Pokračovat v zakázce:**

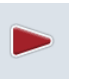

Na dotykovém displeji stiskněte tlačítko "Pokračovat" (F5). Spustí se zpracování zakázky. Zobrazí se dosavadní a aktuální doba chodu.

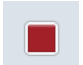

# **Ukončit zakázku:**

Na dotykovém displeji stiskněte tlačítko "Stop" (F6).

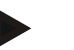

# **Upozornění**

V ukončené zakázce již nemůžete znovu pokračovat. Ukončená zakázka zůstává na seznamu uložených zakázek a nelze ji vymazat.

## **Upozornění**

Byl-li terminál vypnut, aniž by aktivní zakázka byla přerušena nebo zastavena, objeví se při následujícím startu terminálu upozornění, že zakázka byla přerušena. Na dotykovém displeji stiskněte tlačítko "OK", aby mohla zakázka pokračovat. Na dotykovém displeji stiskněte tlačítko "ESC" pro přerušení zakázky. Automaticky se otevře záložka **Aktivní zakázka**.

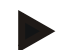

#### **Upozornění**

Kdykoli může běžet pouze jedna zakázka. Pokud spustíte zakázku nebo v ní pokračujete, i když běží další zakázka, objeví se upozornění, že probíhající zakázku je třeba nejprve přerušit.

Na dotykovém displeji stiskněte tlačítko "OK" pro přerušení probíhající zakázky. Na dotykovém displeji stiskněte tlačítko "ESC" pro ponechání probíhající zakázky.

# **4.4.3.2 Počítadlo**

Udává celkový čas a stavy počitadel přenášený strojem.

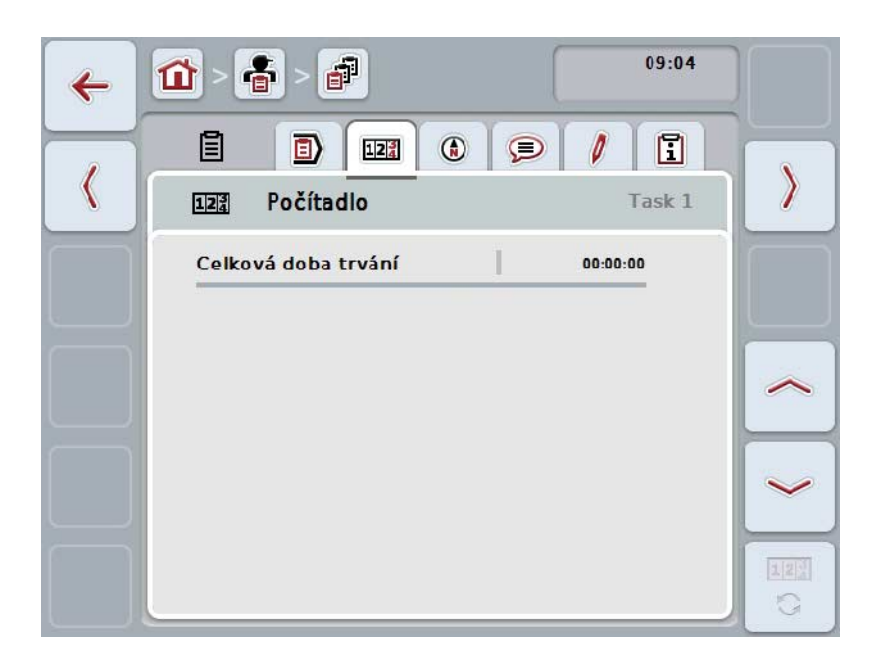

Máte následující možnosti obsluhy:

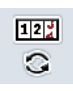

## **Přejít ke stavům počitadel jiného stroje**

Na dotykovém displeji stiskněte tlačítko "Změnit stavy počitadel" (F6). → Zobrazí se stavy počitadel jiného připojeného stroje.

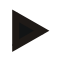

# **Upozornění**

Tato funkce je k dispozici jen tehdy, když je připojeno více strojů ISOBUS.

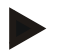

#### **Upozornění**

Ve druhém řádku se zobrazí název stroje. Přepnete-li na stavy počitadel jiného stroje, změní se název.

# **4.4.3.3 Mapa**

V této záložce se zobrazí mapa pole přiřazeného k zakázce.

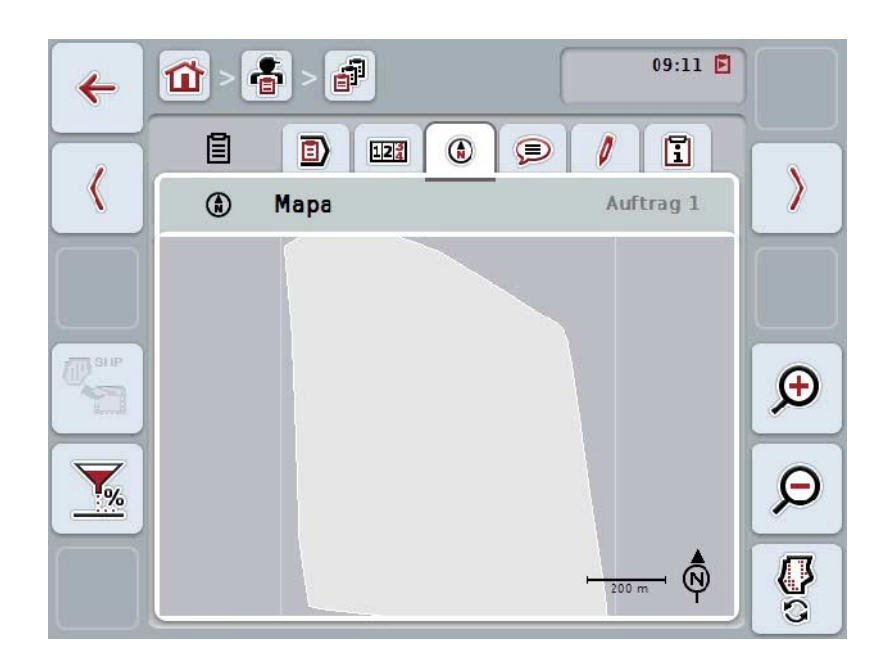

Máte následující možnosti obsluhy:

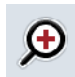

**Zvětšit náhled mapy** Na dotykovém displeji stiskněte tlačítko "Zoom +" (F4).

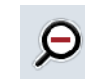

**Zmenšit náhled mapy**

Na dotykovém displeji stiskněte tlačítko "Zoom -" (F5).

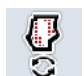

**Zobrazit aplikační mapy**

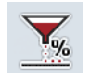

**Exportovat data stroje**

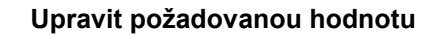

# **4.4.3.3.1 Zobrazit aplikační mapy**

Pro zobrazení aplikačních map postupujte takto:

- 1. Na dotykovém displeji stiskněte tlačítko "Zobrazit aplikační mapy" (F6).
	- → Aplikační mapy se zobrazí v náhledu map:

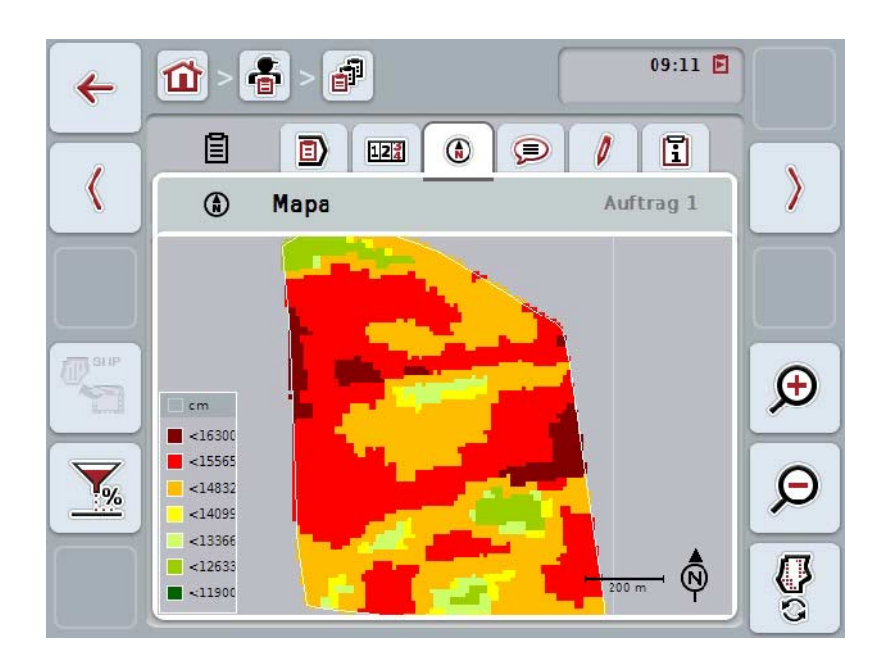

## **4.4.3.3.2 Upravit požadovanou hodnotu**

Pro přizpůsobení požadované hodnoty podle aplikační mapy postupujte takto:

- 1. Na dotykovém displeji stiskněte tlačítko "Upravit požadovanou hodnotu" (F11).
- 2. Na dotykové obrazovce zadejte přes číselné pole, rolovací kolečko nebo posuvné pravítko procentní hodnotu, o kterou má být požadovaná hodnota upravena.
- 3. Zadání potvrďte pomocí "OK".

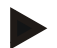

#### **Upozornění**

Platný rozsah hodnot pro úpravu požadované hodnoty se pohybuje od -95 do 200 %.

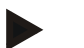

#### **Upozornění**

Zvolená procentní hodnota bude přidána k výchozí hodnotě, popř. od ní bude odečtena. Příklad: Výchozí hodnota je 200 kg/ha. Pokud zvolíte úpravu požadované hodnoty o 100 %, činí požadovaná hodnota po úpravě 400 kg/ha.

# **4.4.3.4 Komentáře**

Na této záložce najdete seznam svých uložených komentářů:

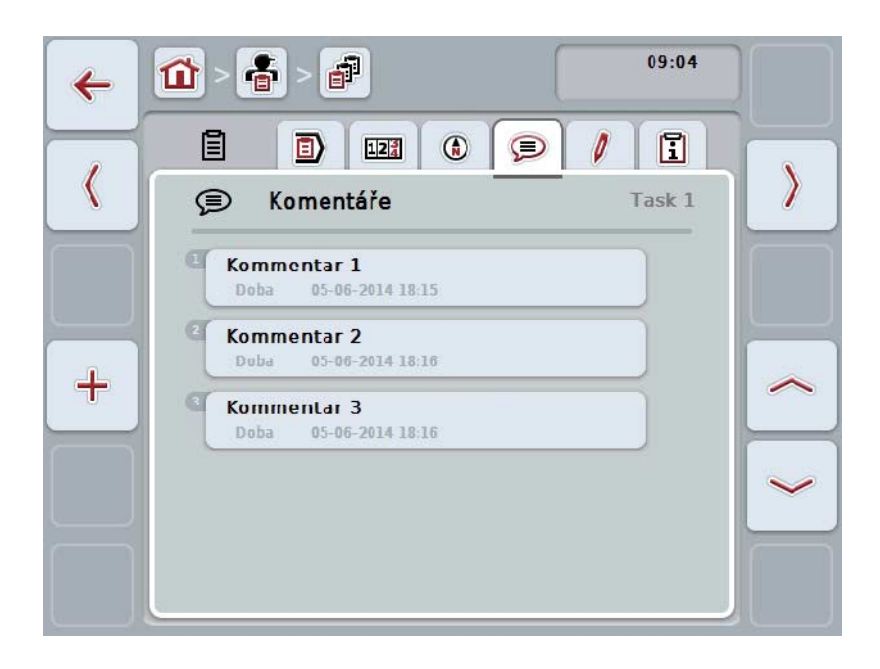

Pro vložení nového komentáře postupujte takto:

- 1. Na dotykovém displeji stiskněte tlačítko "Vložit nového" (F10).
- 2. Přes klávesnici na dotykovém displeji zadejte nový komentář.
- 3. Zadání potvrďte pomocí "OK".

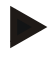

# **Upozornění**

Uložené komentáře není možné vymazat.

# **4.4.3.5 Zpracovat zakázku**

Na této záložce najdete následující ovládací masku:

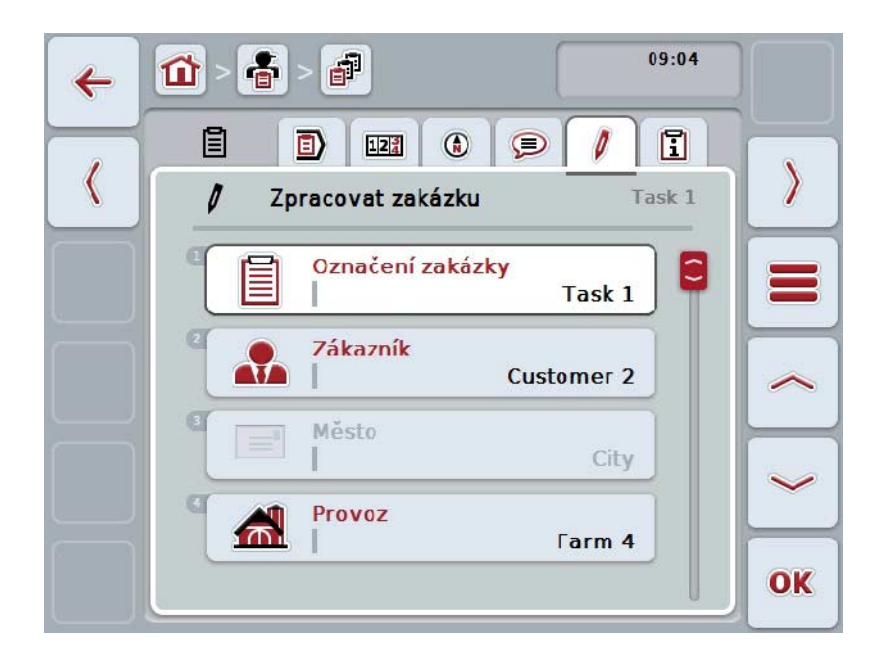

Máte následující možnosti obsluhy:

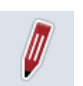

## **Zpracovat zakázku**

Jaké další možnosti obsluhy máte, je uvedeno v kapitole [4.4.2.4.](#page-186-0)

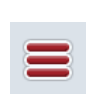

# **Vyvolat databázi**

Na dotykovém displeji stiskněte tlačítko "Databáze" (F3). Jaké další možnosti v databázi máte, je uvedeno v kapitole [4.3.](#page-134-0)

# **4.4.3.6 Zpráva**

V této záložce najdete shrnutí dat zakázky.

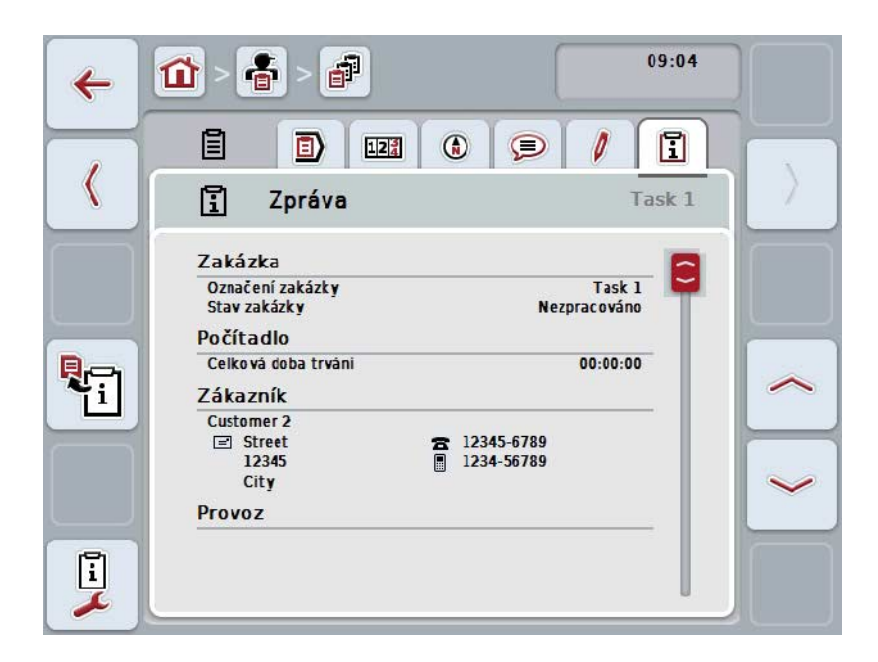

Máte následující možnosti obsluhy:

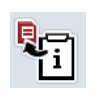

#### **Generovat zprávu**

Na dotykovém displeji stiskněte tlačítko "Generovat zprávu" (F10). → Zpráva je exportována se zakázkou jako PDF.

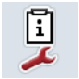

# **Konfigurovat zprávu**

## **4.4.3.6.1 Konfigurovat zprávu**

Pro konfiguraci zprávy o zakázce postupujte takto:

- 1. Na dotykovém displeji stiskněte tlačítko "Konfigurovat zprávu" (F12).
	- → Otevře se následující ovládací maska:

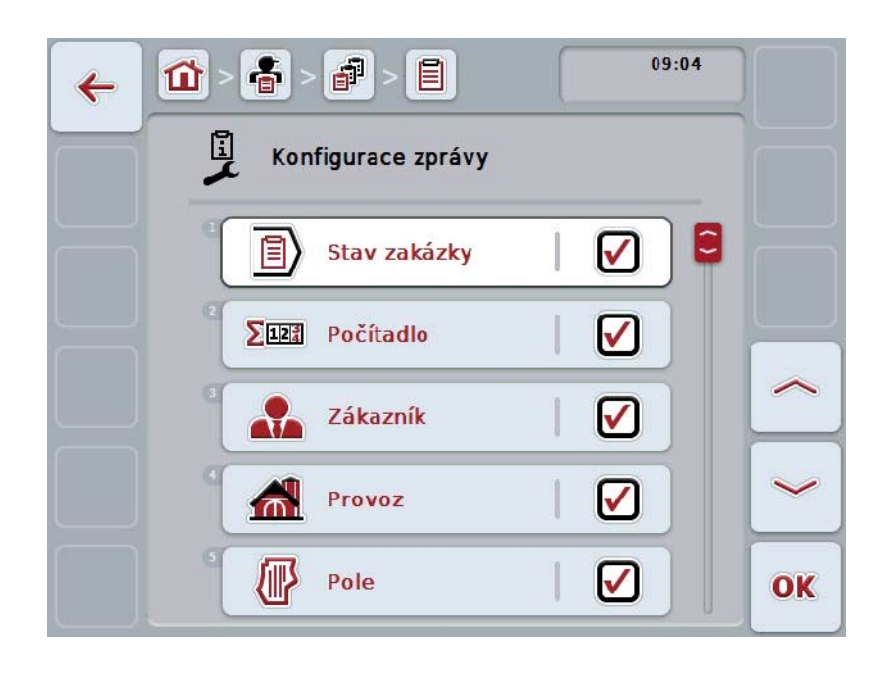

- 2. Vyberte si parametry, které mají být zobrazeny ve zprávě o zakázce. Na dotykovém displeji stiskněte parametr nebo otáčejte kolečkem rolování, až je tlačítko označeno bíle, a potom kolečko stiskněte. Když je tlačítko označené, můžete alternativně stisknout také tlačítko "OK" (F6).
- 3. Zadejte booleovskou hodnotu.
- 4. Zadání potvrďte pomocí "OK".

# <span id="page-203-0"></span>**4.5 Import dat zakázky**

Pro import dat zakázky postupujte takto:

- 1. Exportujte v agrární kartotéce požadovaná data zakázky ve formátu ISO-XML na zařízení USB do složky \Taskdata. Pokud je na zařízení USB více souborů zakázek, nechte je zorganizovat pomocí podadresářů.
- 2. K terminálu připojte zařízení USB.
- 3. Na dotykovém displeji stiskněte tlačítko "Importovat data o zakázce" nebo otáčejte kolečkem rolování, až je požadované tlačítko označeno bíle, a potom stiskněte kolečko.

Když je tlačítko označené, můžete alternativně stisknout také tlačítko "OK"  $(F6)$ .

 $\rightarrow$  Otevře se následující ovládací maska:

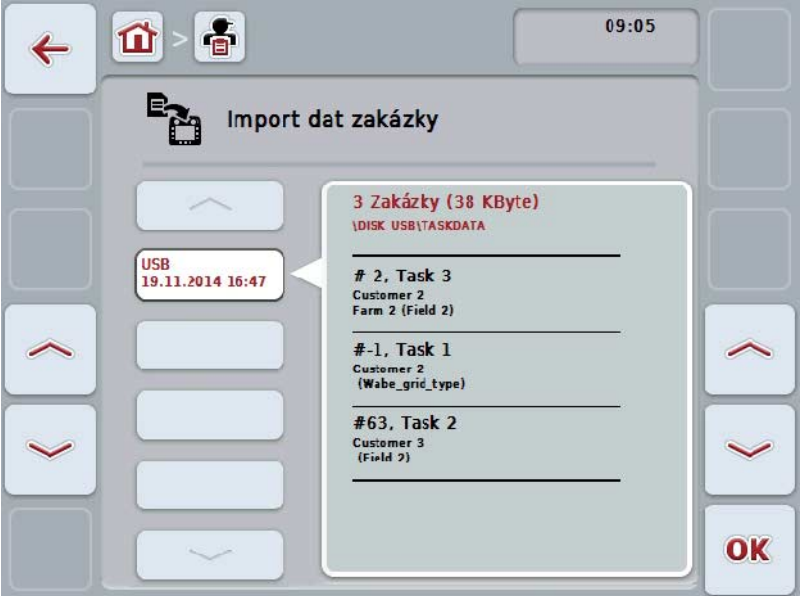

4. Vyberte soubor zakázky, který má být importován. K tomu stiskněte na dotykovém displeji tlačítko se souborem zakázky nebo se pomocí kláves "Nahoru" (F10) a "Dolů" (F11) pohybujte mezi soubory zakázky nebo otáčejte kolečkem rolování, až je soubor zakázky označen bíle, pak stiskněte tlačítko "OK" (F6).

## **Pozor!**

Při importu jsou veškerá na terminálu aktuálně uložená data zakázky a kmenová data přepsána!

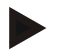

# **Upozornění**

Proces může trvat několik minut. Po naimportování dat se CCI.Control automaticky znovu spustí.

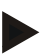

# **Upozornění**

Pokud jsou data o zakázce importována hlavně online přenosem, měla by být aktivována funkce "po importu smazat taskdata" (viz kapitola [4.7.3.3\)](#page-211-0).

# <span id="page-205-0"></span>**4.6 Export dat zakázky**

Existují dva způsoby, jak exportovat data zakázky:

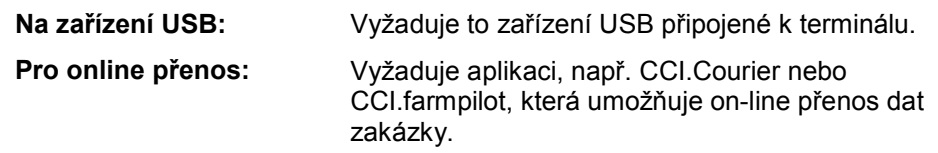

Pro export dat zakázky postupujte takto:

1. Na dotykovém displeji stiskněte tlačítko "Exportovat data zakázky" nebo otáčejte kolečkem rolování, až je požadované tlačítko označeno bíle, a potom stiskněte kolečko.

Když je tlačítko označené, můžete alternativně stisknout také tlačítko "OK" (F6).

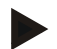

#### **Upozornění**

Pokud není uvolněna žádná aplikace, která umožňuje on-line přenos dat zakázky, budou data zakázky na tomto místě exportována přímo na zařízení USB.

→ Otevře se následující ovládací maska:

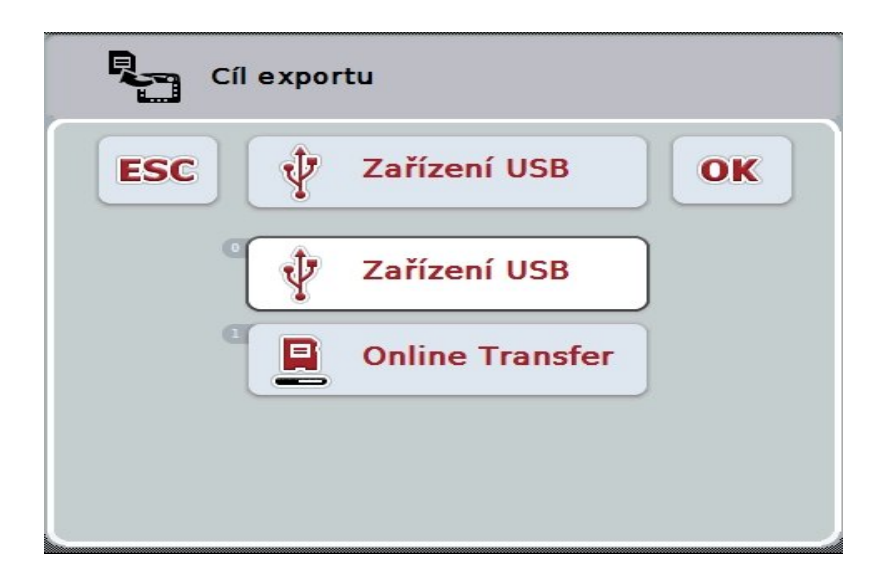

- 2. Vyberte si mezi "zařízení USB" a "online přenos". Na dotykovém displeji stiskněte tlačítko s požadovanou cestou přenosu nebo otáčejte kolečkem rolování, až je tlačítko označené bíle, a potom kolečko stiskněte. Když je tlačítko označené, můžete alternativně stisknout také tlačítko "OK"  $(F6)$ .
- 3. Volbu potvrďte pomocí "OK".
- 4. Data zakázky budou exportována.

# **Upozornění**

Data zakázky jsou ukládána na zařízení USB ve složce TASKDATA a podsložce \TASKDATA\TC\_yyyymmdd\_hhmm\.

Název podsložky obsahuje datum a čas procesu exportu. Na jedno zařízení USB je možné provést více exportů, aniž by došlo k přepsání dat.

# **4.7 Nastavení**

V nastavení lze aktivovat a deaktivovat automatické přihlášení a zprávy a vyvolat rozšířená nastavení.

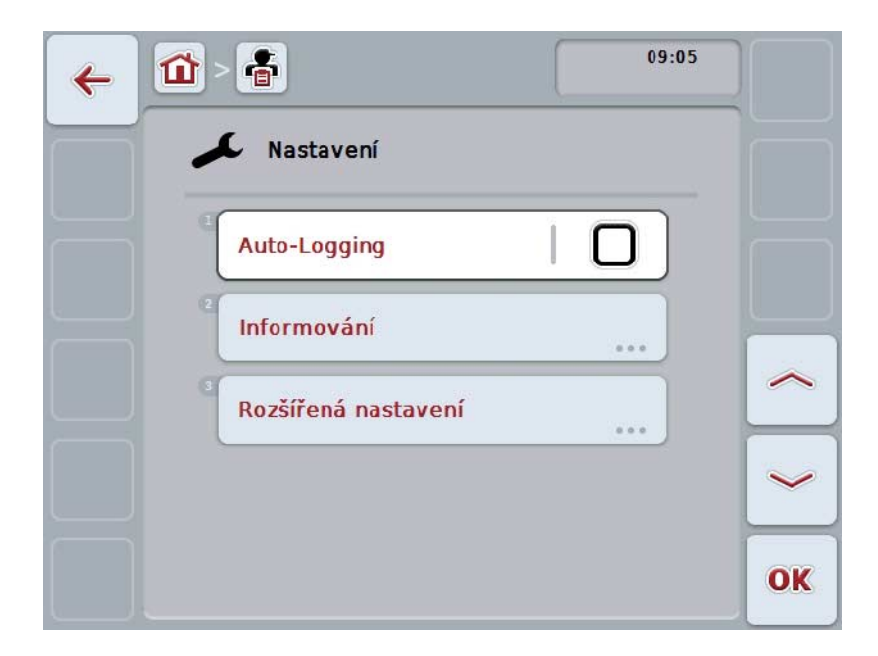

Máte následující možnosti obsluhy:

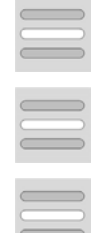

**Aktivovat/deaktivovat auto-logging**

**Aktivovat/deaktivovat zprávy**

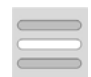

**Vyvolat rozšířené nastavení**

## **4.7.1 Aktivovat/deaktivovat auto-logging**

Auto-logging slouží k automatické a trvalé dokumentaci dat zakázky. Tak je zaručena dokumentace, i když řidič sám nevytvořil popř. nespustil žádnou zakázku.

Auto-logging dokumentuje všechny práce, které byly v jeden den provedeny, v jedné zakázce. Tato data o zakázce lze vypočítat a vyhodnotit na PC, používá-li se agrární kartotéka, která umí data jednotlivým zakázkám přiřadit.

Pro aktivaci/deaktivaci auto-loggingu postupujte takto:

1. Na dotykovém displeji stiskněte tlačítko- "Auto-Logging" nebo otáčejte kolečkem rolování, až je požadované tlačítko označeno bíle, a potom stiskněte kolečko.

Když je tlačítko označené, můžete alternativně stisknout také tlačítko "OK" (F6).

- 2. Zadejte booleovskou hodnotu.
- 3. Zadání potvrďte pomocí "OK".

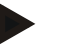

#### **Upozornění**

Když je spuštěna zakázka, zatímco je aktivován auto-logging, je automatická dokumentace přerušena. Když je tato zakázka zastavena, automatická dokumentace opět pokračuje.

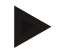

### **Upozornění**

Data zakázky zdokumentovaná pomocí auto-logging musí být exportována (viz kapitolu [4.6\)](#page-205-0). Zakázky, které jsou starší než 7 dní, budou automaticky vymazány.

#### <span id="page-208-0"></span>**4.7.2 Aktivovat/deaktivovat zprávy**

Byl-li během aktivní zakázky vypnut terminál, může při opětovném zapnutí k výstražnému upozornění navíc zaznít akustický signál.

Zprávy lze zobrazit, pokud má být zadán důvod pro přerušení zakázky nebo bude dosaženo nebo opuštěno pole.

Pro aktivaci nebo deaktivaci zpráv a signálů postupujte takto:

1. Na dotykovém displeji stiskněte tlačítko s požadovaným zobrazením nebo otáčejte kolečkem rolování, až je tlačítko označeno bíle, a potom kolečko stiskněte.

Když je tlačítko označené, můžete alternativně stisknout také tlačítko "OK" (F6).

- 2. Zadeite booleovskou hodnotu.
- 3. Zadání potvrďte pomocí "OK".

# **4.7.3 Rozšířená nastavení**

Pro vyvolání rozšířeného nastavení postupujte takto:

1. Na dotykovém displeji stiskněte tlačítko "Rozšířené nastavení" nebo otáčejte kolečkem rolování, až je požadované tlačítko označeno bíle, a potom stiskněte kolečko.

Když je tlačítko označené, můžete alternativně stisknout také tlačítko "OK"  $(F6)$ .

→ Otevře se následující maska:

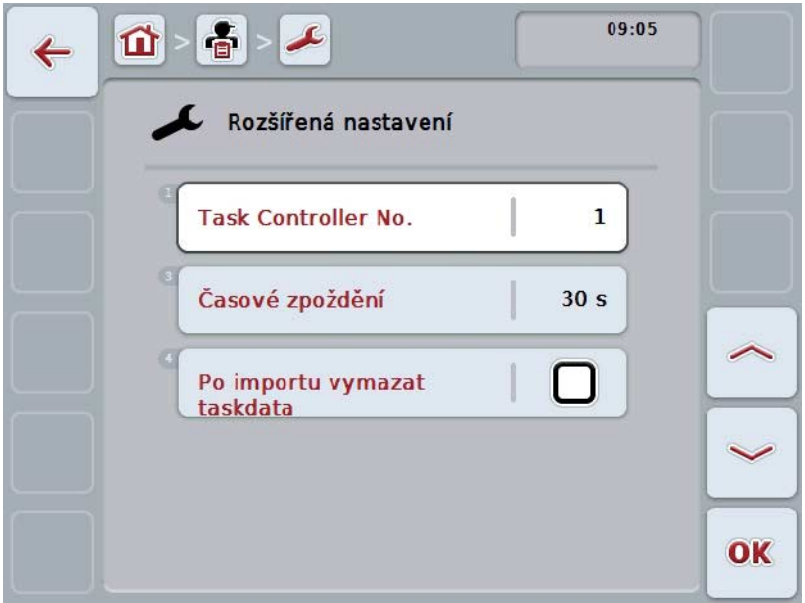

Máte následující možnosti obsluhy:

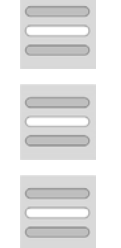

**Zadání funkční instance**

**Zadání časového zpoždění**

**Data zakázky po importu vymazat**

### **4.7.3.1 Zadání funkční instance**

Funkční instance je adresa task controlleru, pomocí které stroj ISOBUS může zvolit task controller, pro případ, že na sběrnici existuje více task controllerů.

#### **Upozornění**

Stroj ISOBUS zvolí task controller s nejnižší funkční instancí.

Pro zadání funkční instance postupujte takto:

1. Na dotykovém displeji stiskněte tlačítko "Funkční instance" nebo otáčejte kolečkem rolování, až je požadované tlačítko označeno bíle, a potom stiskněte kolečko.

Když je tlačítko označené, můžete alternativně stisknout také tlačítko "OK" (F6).

- 2. Na dotykovém displeji zadejte přes číslicové pole nebo posuvné pravítko hodnotu.
- 3. Zadání potvrďte pomocí "OK".

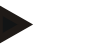

## **Upozornění**

Platný rozsah hodnot pro funkční instanci se pohybuje mezi 1 a 32.

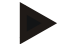

#### **Upozornění**

Přednastavení pro funkční instanci je 1.

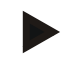

## **Upozornění**

Po změně nastavení musí být terminál nově spuštěn.

# **4.7.3.2 Zadání časového zpoždění**

Pro zadání časového zpoždění pro zprávy při opuštění pole (viz kapitola [4.7.2\)](#page-208-0) postupujte takto:

1. Na dotykovém displeji stiskněte tlačítko "Časové zpoždění" nebo otáčejte kolečkem rolování, až je požadované tlačítko označeno bíle, a potom stiskněte kolečko.

Když je tlačítko označené, můžete alternativně stisknout také tlačítko "OK" (F6).

- 2. Na dotykovém displeji zadejte přes číslicové pole nebo posuvné pravítko hodnotu.
- 3. Zadání potvrďte pomocí "OK".

### <span id="page-211-0"></span>**4.7.3.3 Data zakázky po importu vymazat**

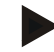

## **Upozornění**

Tato funkce je relevantní jen tehdy,když jsou data zakázky zprostředkována online přenosem.

Data zakázky, která jsou přenášena online, jsou ukládána na interním pevném disku. Při importu dat zakázky do CCI.Control (viz kapitola [4.5\)](#page-203-0) tato data nejsou smazána. Aby se po určité době neobsadilo veškeré místo v paměti, lze data zakázky po importu automaticky z interního pevného disku smazat.

Pro aktivaci/deaktivaci této funkce postupujte takto:

1. Na dotykovém displeji stiskněte tlačítko "Vymazat taskdata po importu" nebo otáčejte kolečkem rolování, až je požadované tlačítko označeno bíle, a potom stiskněte kolečko.

Když je tlačítko označené, můžete alternativně stisknout také tlačítko "OK" (F6).

- 2. Zadejte booleovskou hodnotu.
- 3. Zadání potvrďte pomocí "OK".

# **5 Odstranění problémů**

# **5.1 Chyba na terminálu**

Následující přehled udává možné chyby na terminálu a jejich odstranění:

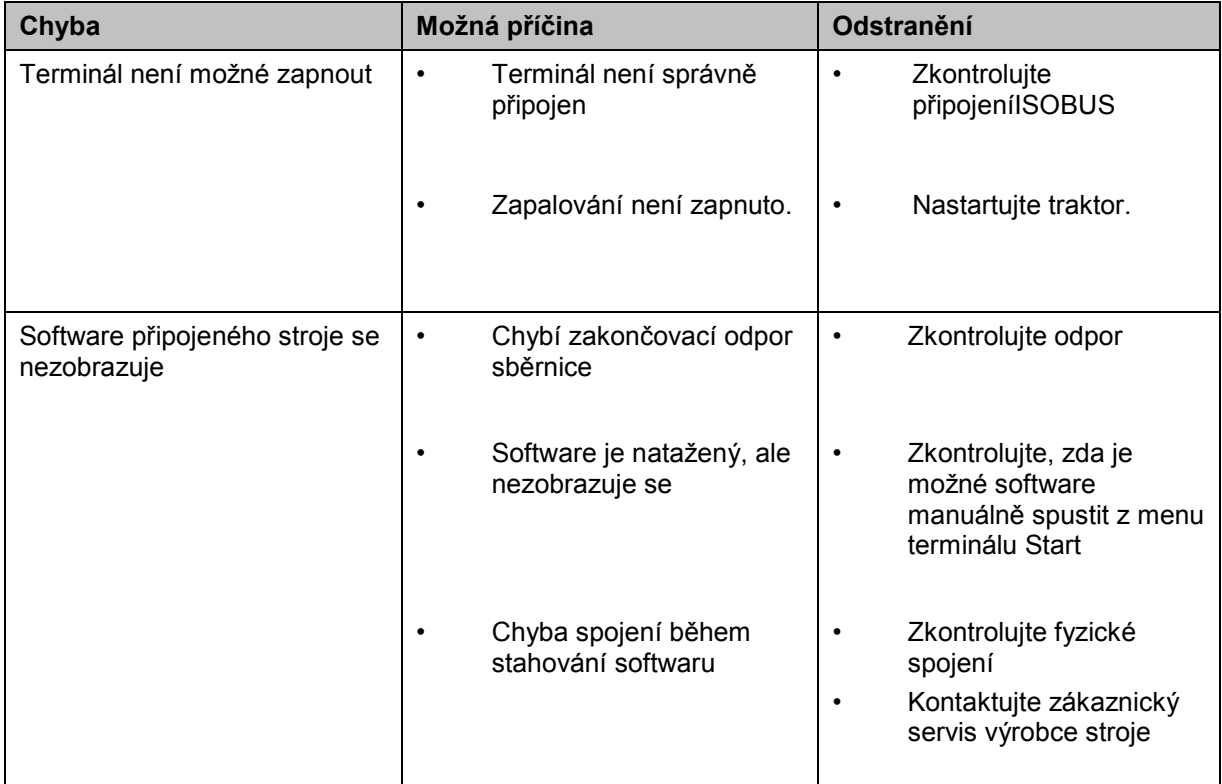

# **5.2 Chybová hlášení**

Následující přehled uvádí chybová hlášení v CCI.Control, jejich možnou příčinu a odstranění:

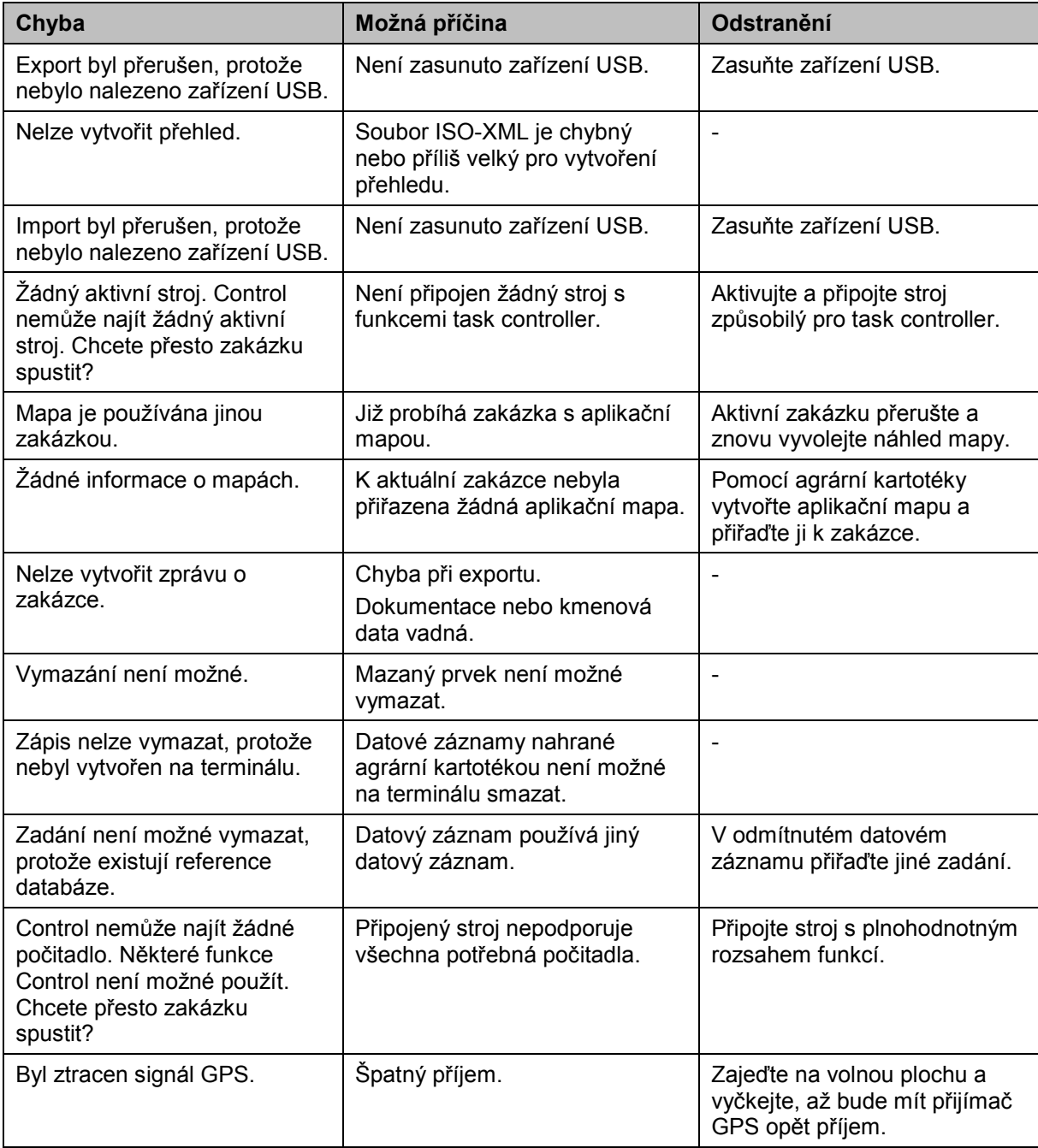

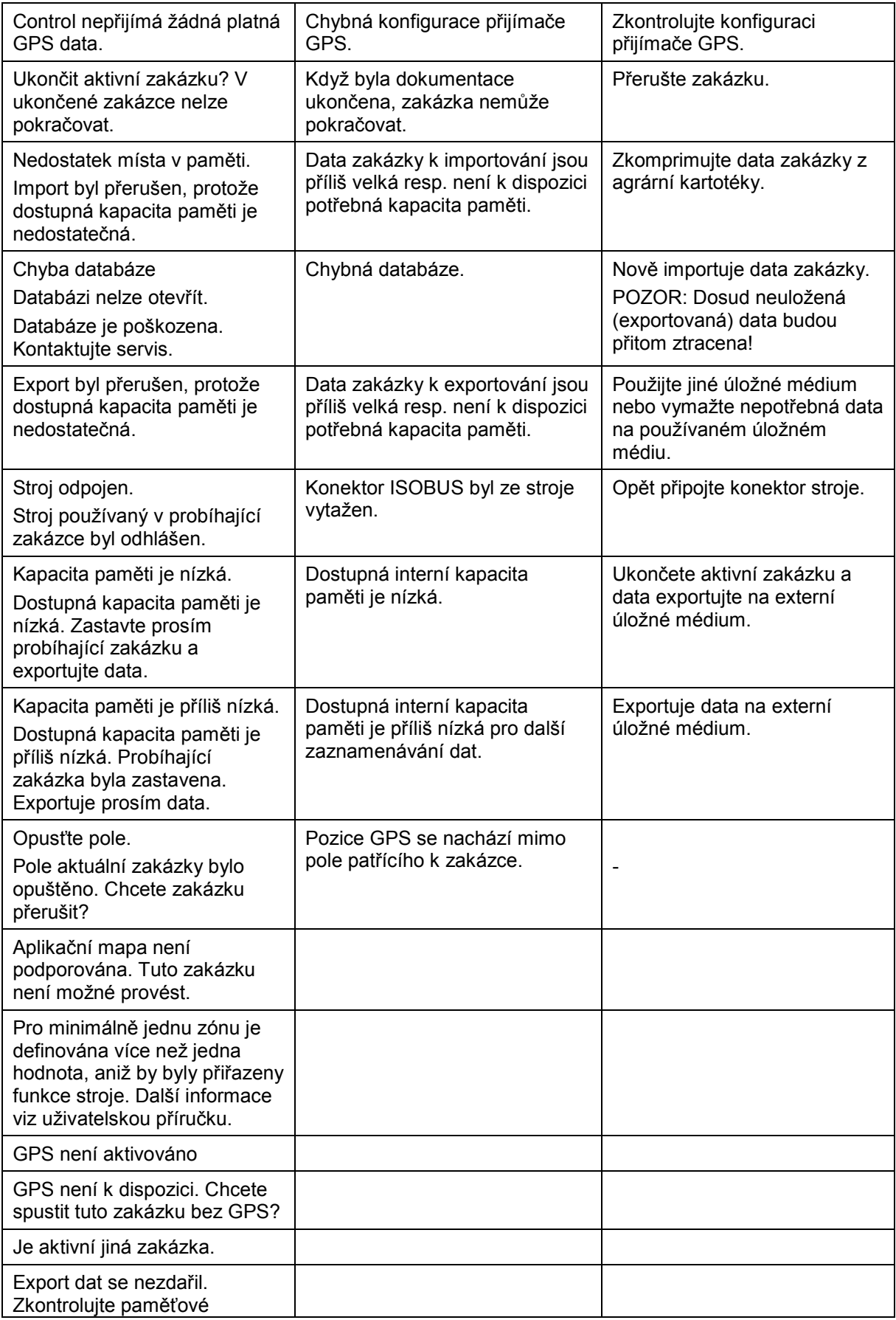

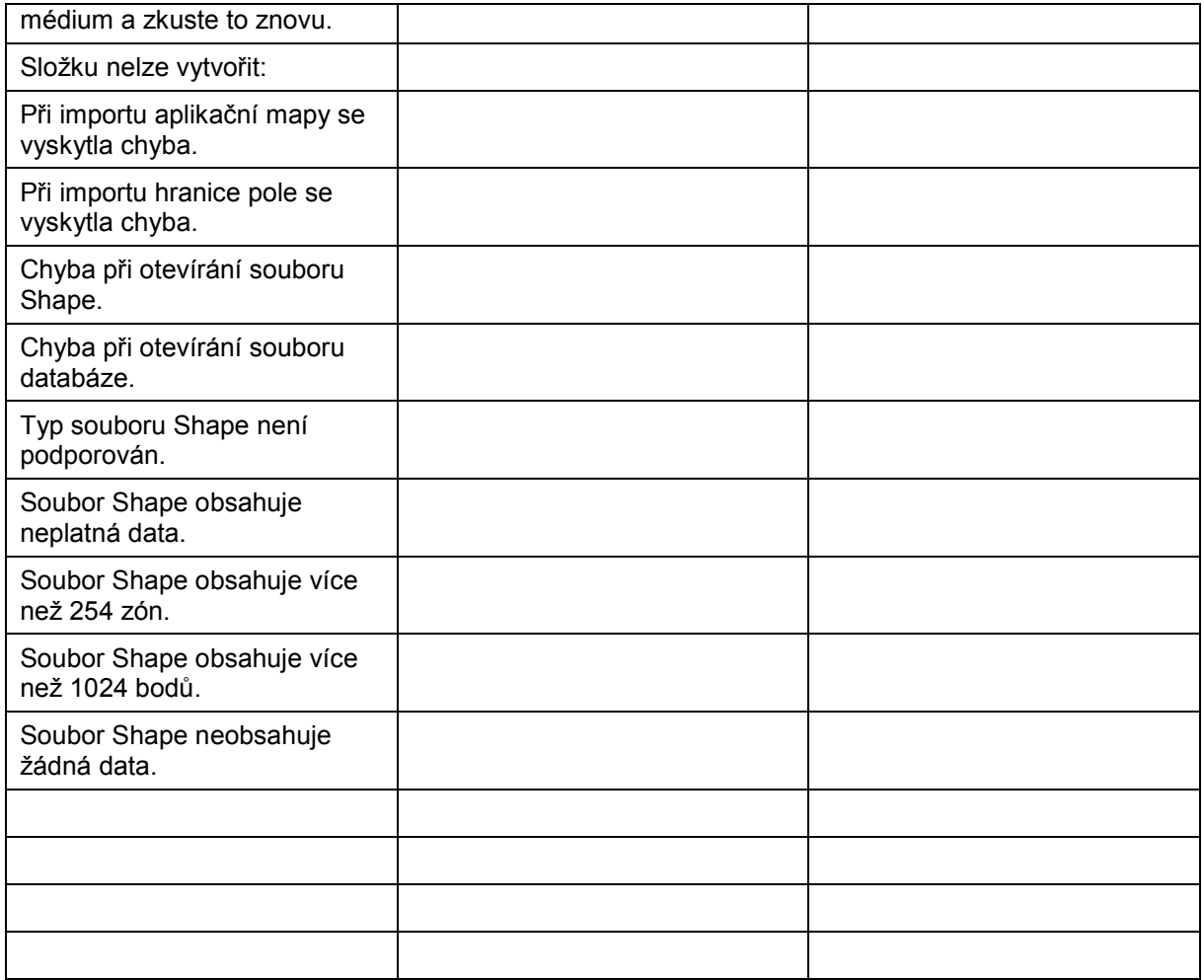
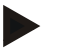

# **Upozornění**

Na terminálu se mohou zobrazit další chybová hlášení, která závisejí na stroji. Podrobný popis těchto možných chybových hlášení a odstranění chyb najdete v návodu k obsluze stroje.

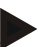

# **Upozornění**

Pokud stroj není možné obsluhovat, zkontrolujte, zda je stisknutý "spínač stop". Stroj je možné opět obsluhovat až tehdy, když bylo tlačítko uvolněno.

# **6 Struktura menu**

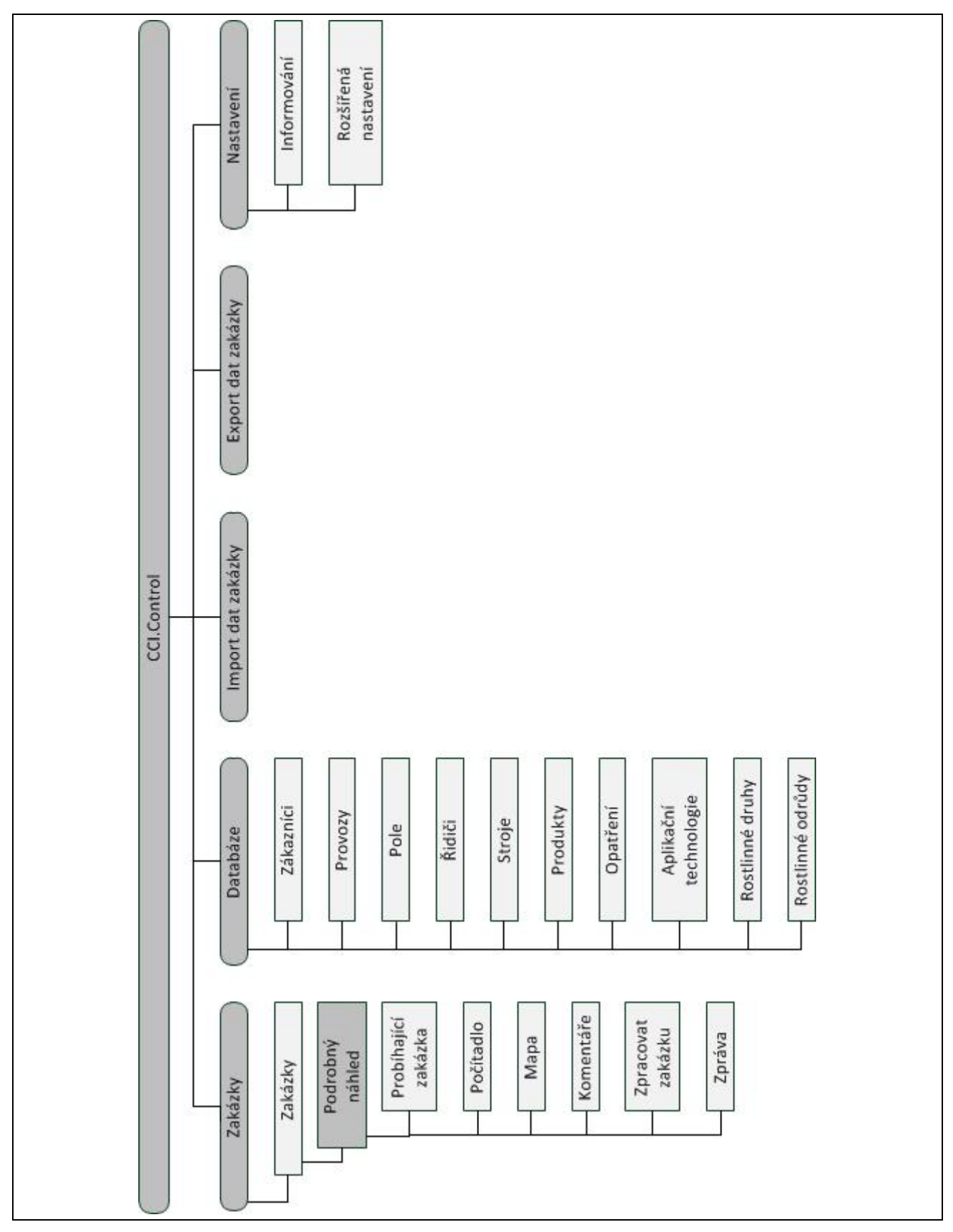

# **7 Glosář**

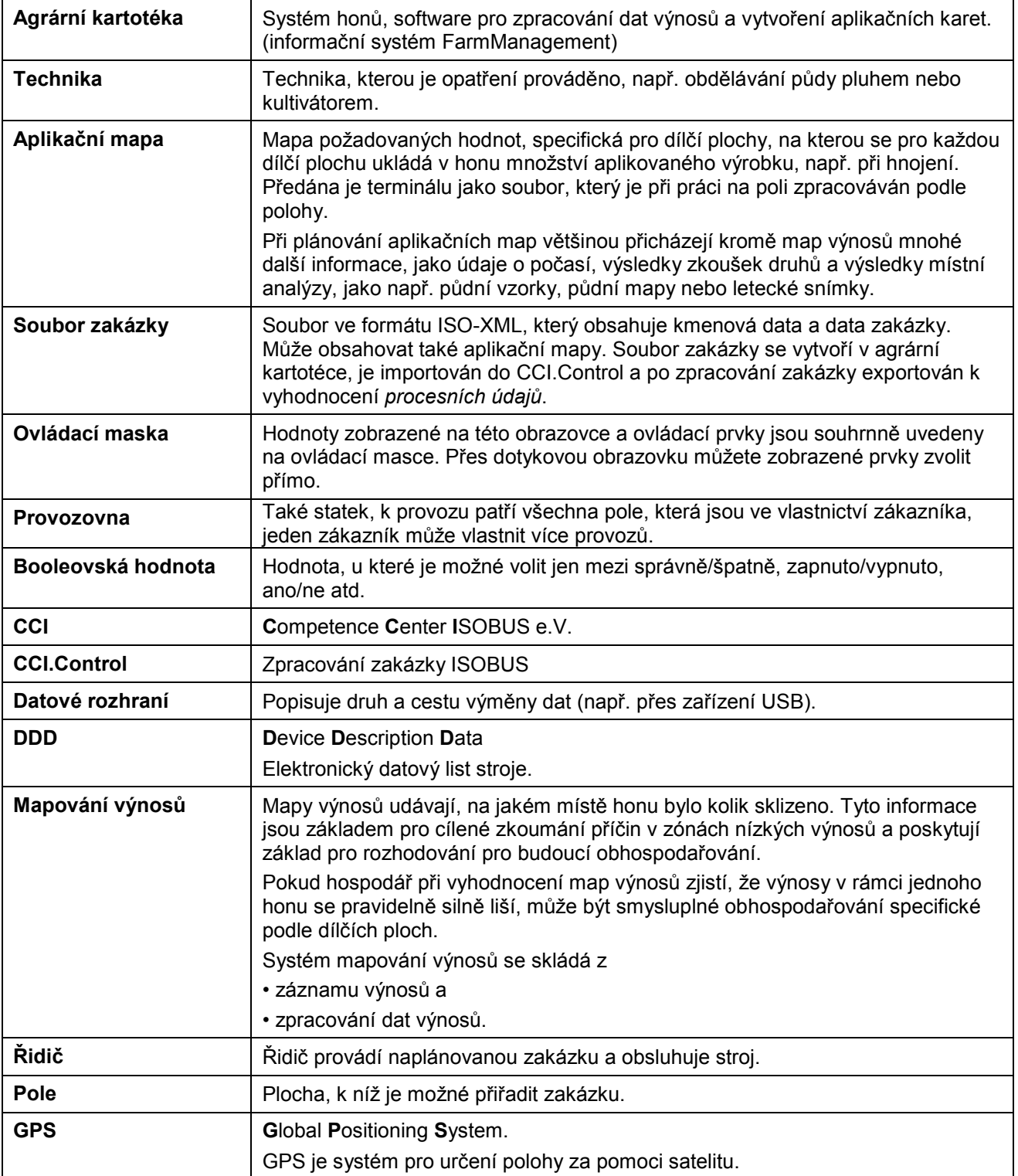

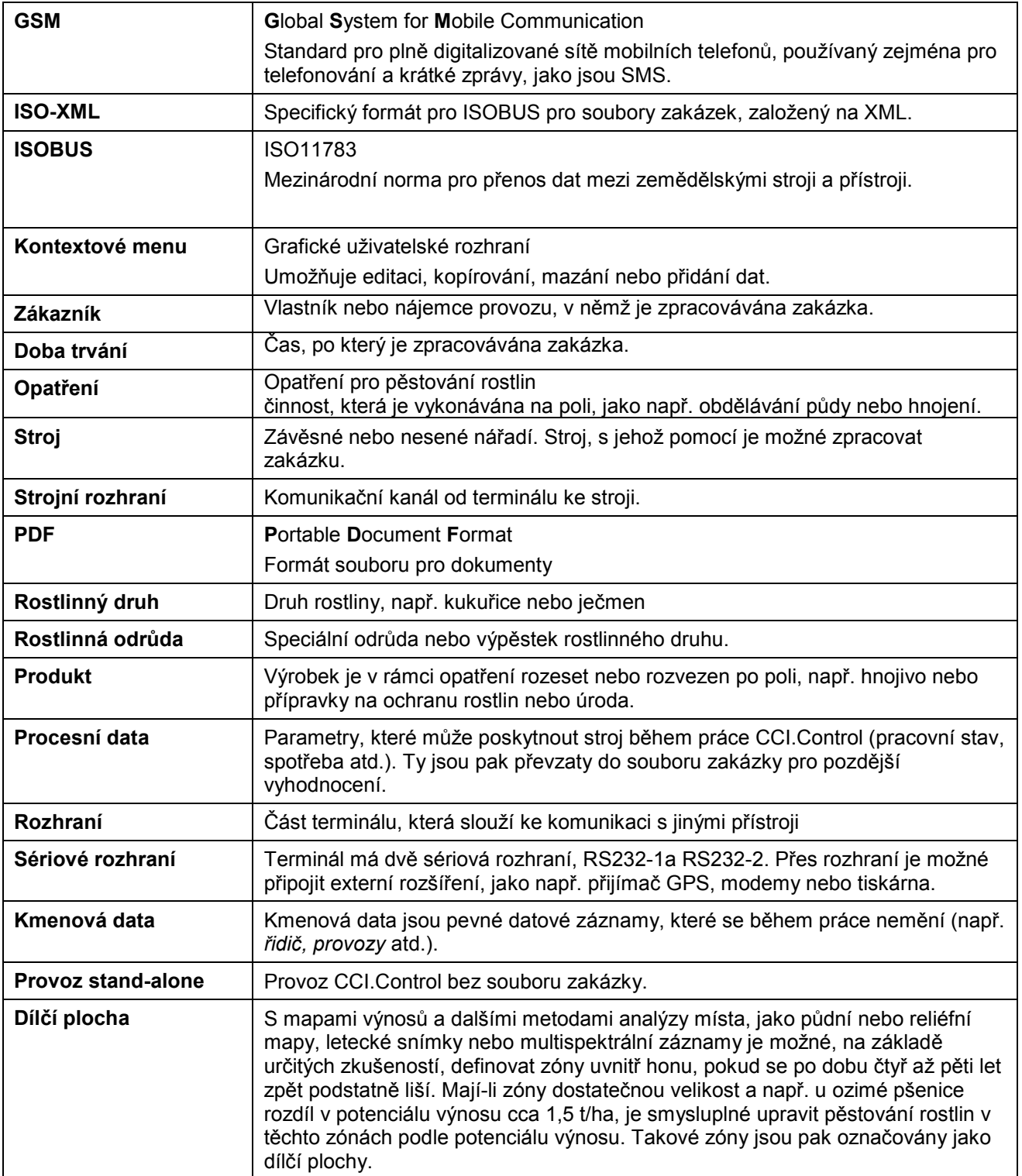

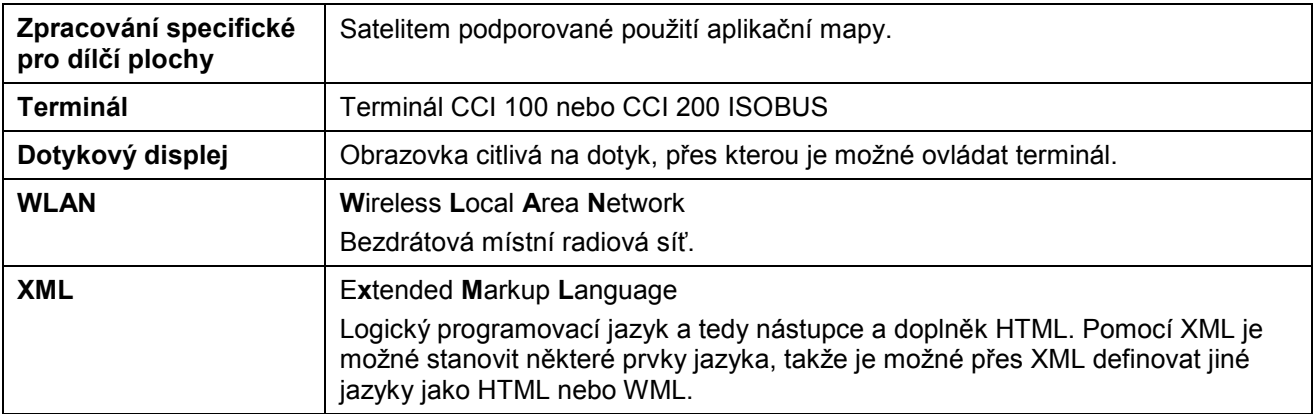

# **8 ISOBUS ve funkcích**

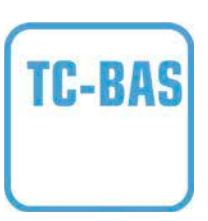

# **Task-Controller basic (totals)**

Přebírá dokumentaci souhrnných hodnot, které má smysl ohledně vykonané práce. Přístroj dává tyto hodnoty k dispozici. Výměna dat mezi agrární kartotékou a Task-Controller přitom probíhá v datovém formátu ISO-XML. Zakázky je tak možné pohodlně importovat do Task-Controller a / nebo hotovou dokumentaci opět exportovat.

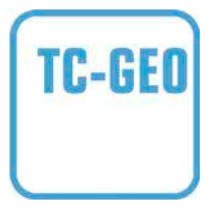

# **Task-Controller geo-based (variables)**

Nabízí navíc možnost zjišťovat také místně vztažená data nebo plánovat místně vztažené zakázky, třeba za pomoci aplikačních map.

# **9 Tlačítka a symboly**

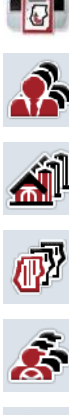

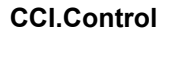

**Seznam zákazníků Zákazník**

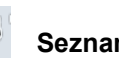

**Seznam polí** 

**Seznam provozů** 

**Seznam řidičů Řidič**

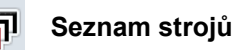

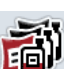

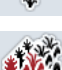

**Seznam opatření** 

**Seznam rostlinných druhů** 

**Seznam produktů Produkt**

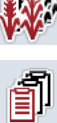

**Seznam zakázek** 

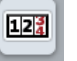

**Počítadlo Komentář**

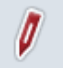

**Zpracovat zakázku** 

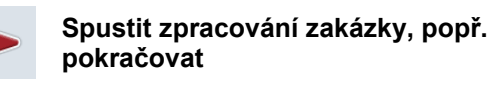

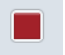

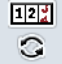

**Změnit stavy počitadel** 

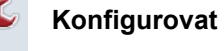

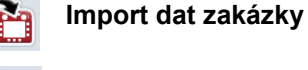

**Zařízení USB** 

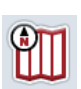

Ý

**Přehled náhled mapy Generovat zprávu** 

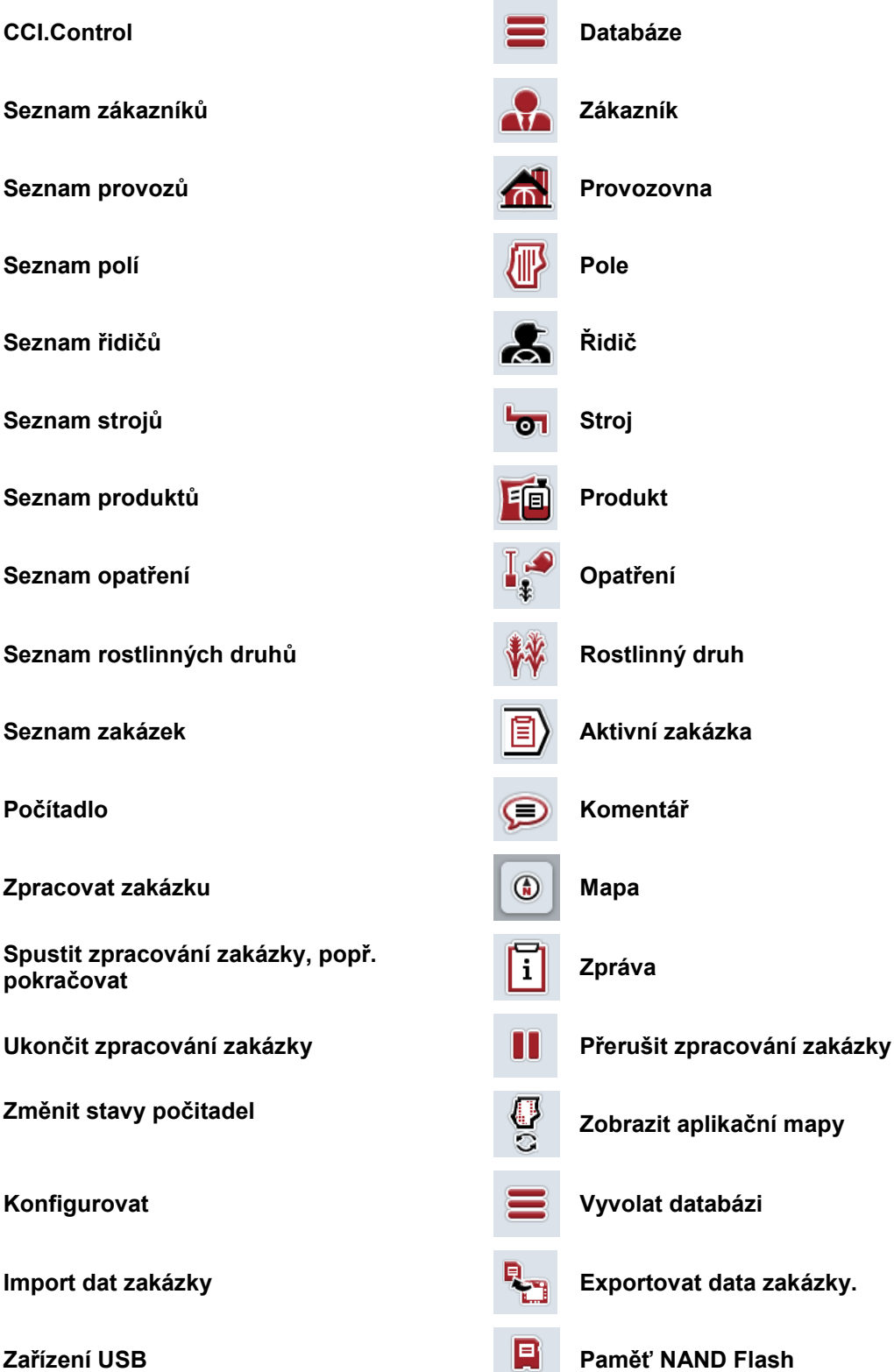

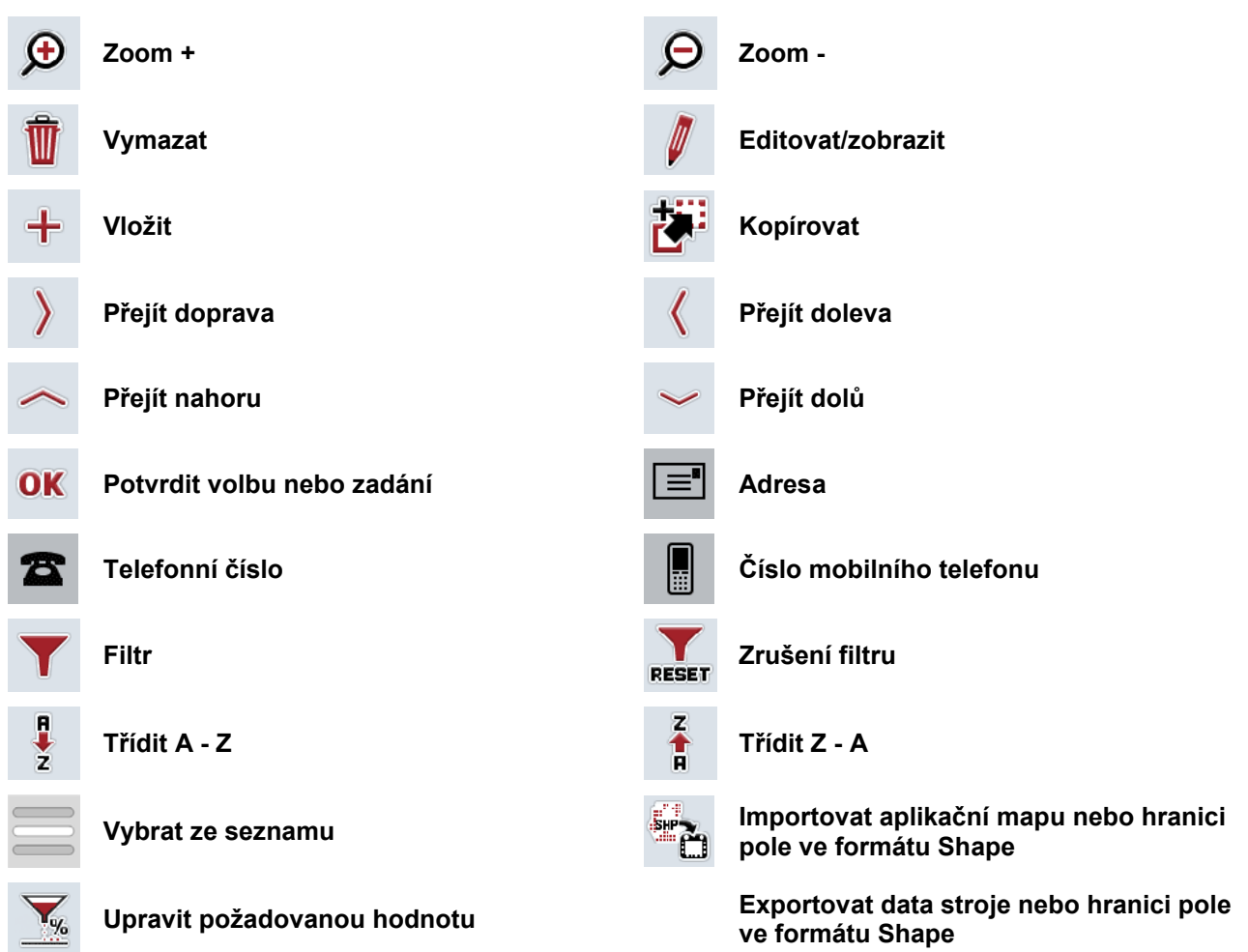

# **Poznámky**

# 11 Index

# $\mathbf{A}$

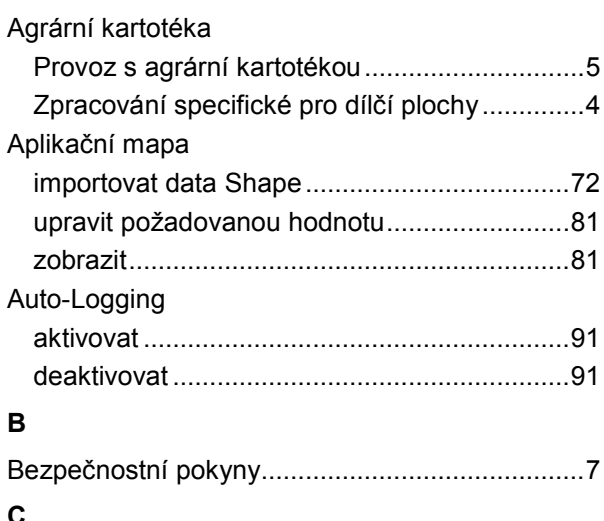

# 

# D

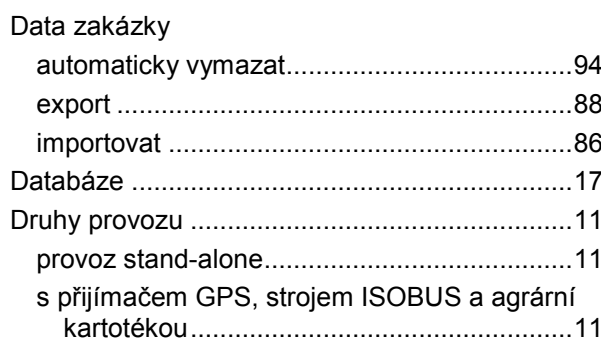

# $\bar{\mathsf{F}}$

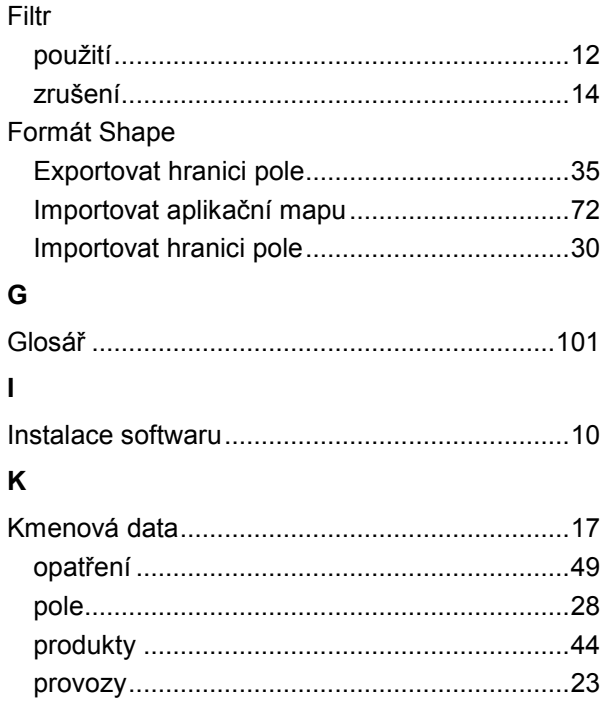

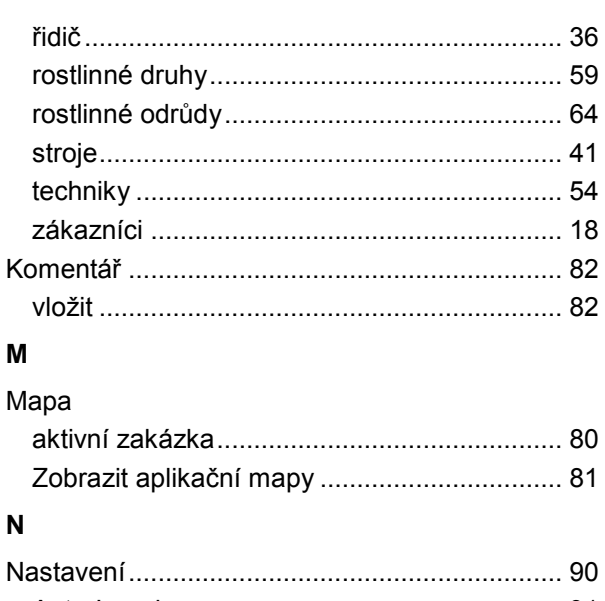

# 

# $\mathbf{o}$

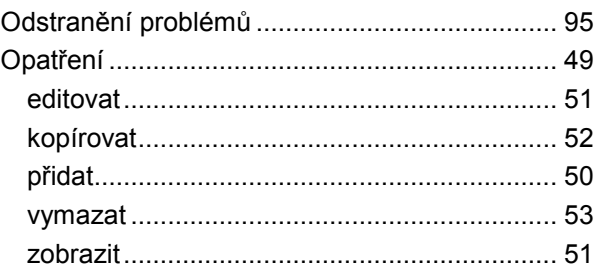

# $\mathsf{P}$

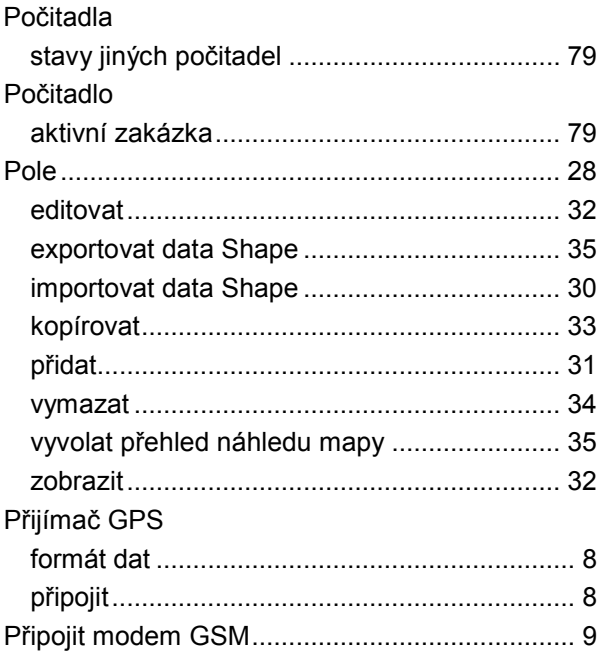

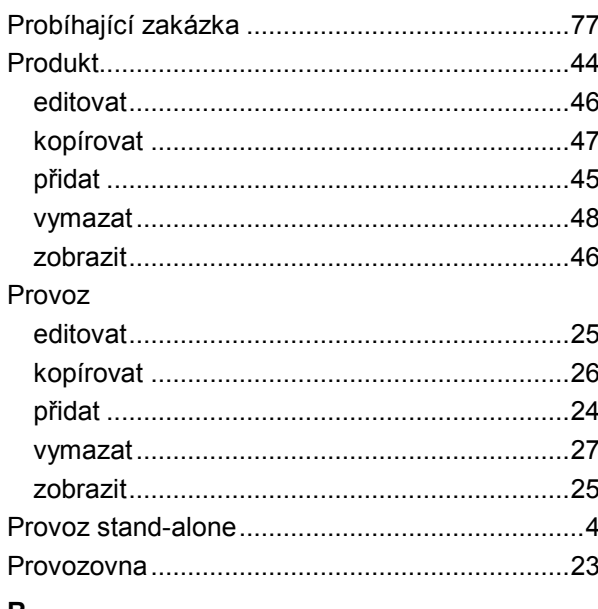

# $\overline{R}$

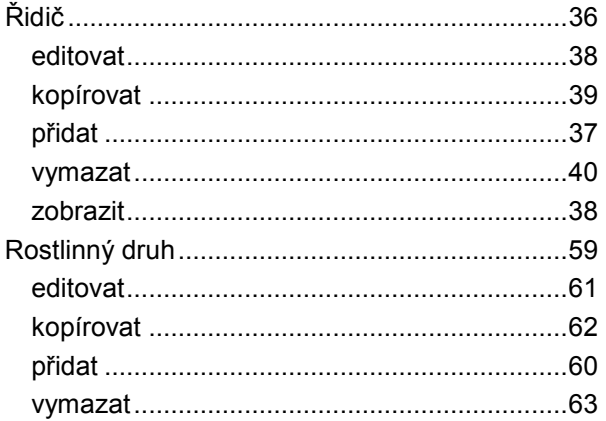

# $\mathbf{s}$

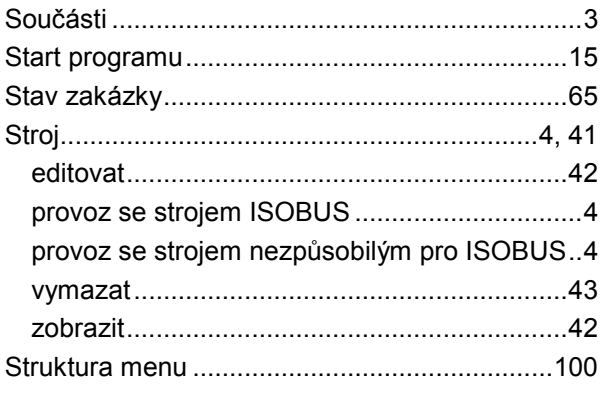

# $\mathsf{T}$

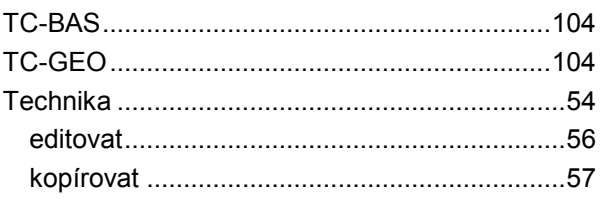

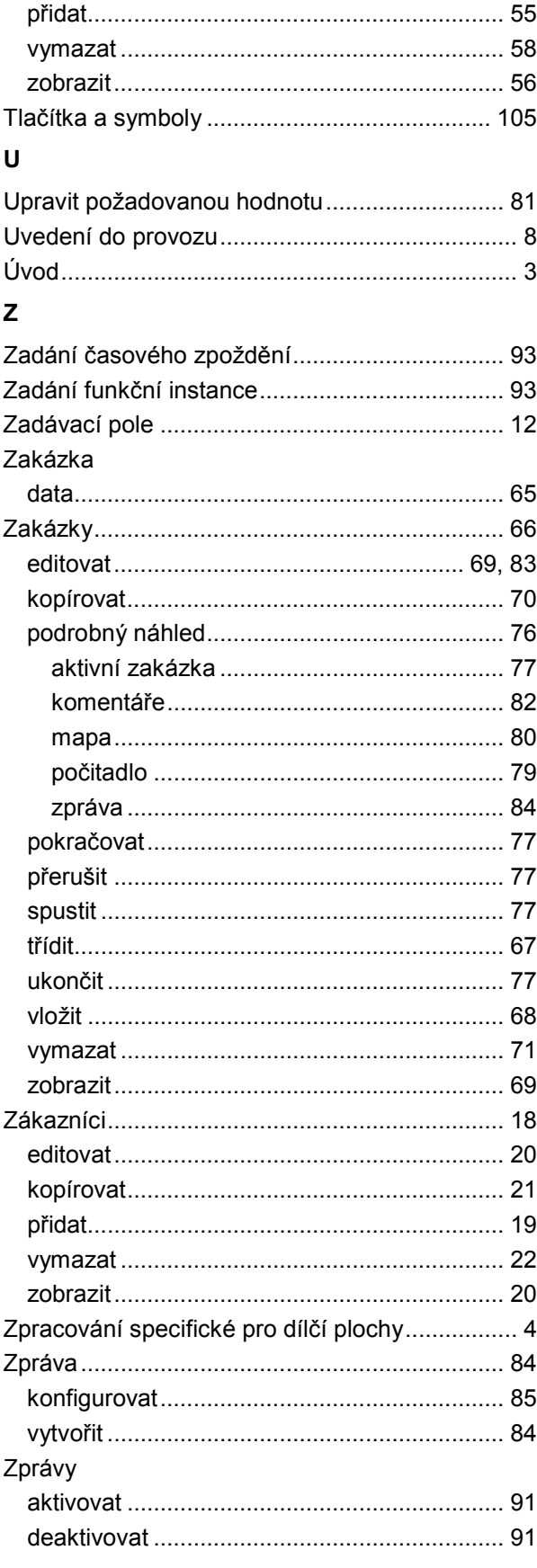

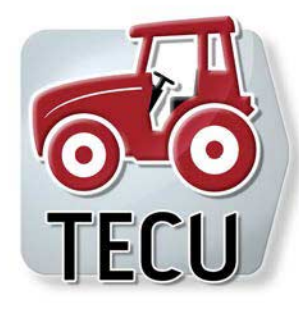

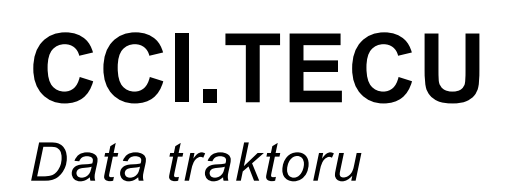

# **Návod k obsluze**

Reference: CCI.TECU v6

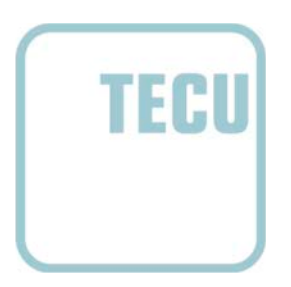

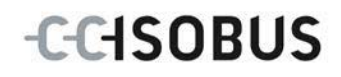

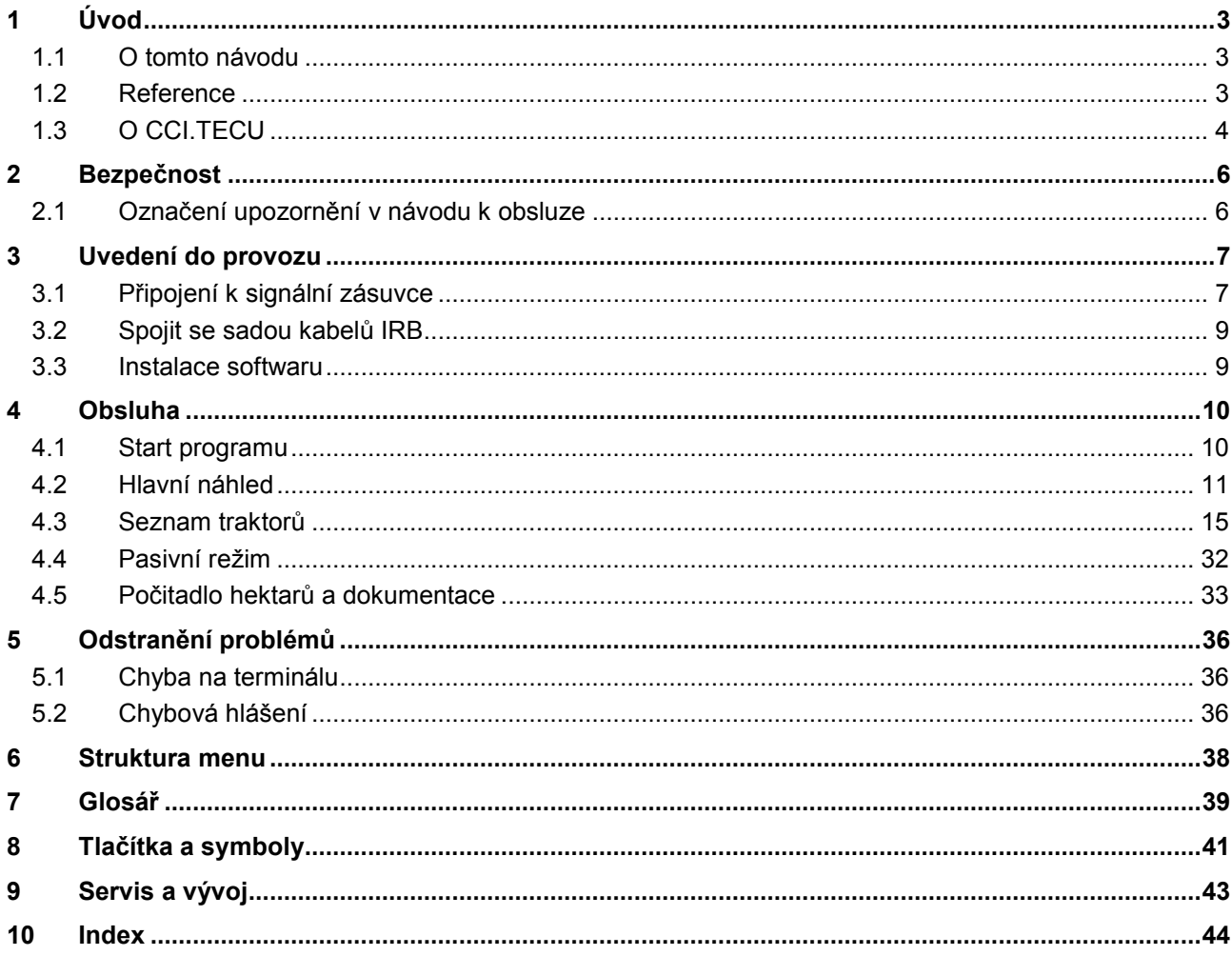

# <span id="page-229-0"></span>**1 Úvod**

# <span id="page-229-1"></span>**1.1 O tomto návodu**

Tento návod k obsluze je úvodem do obsluhy a konfigurace aplikace CC.TECU. Tato aplikace je předem instalována na terminálu ISOBUS CCI 100/200 a běží pouze na něm. Pouze se znalostí tohoto návodu k obsluze je možné předejít chybné obsluze a zaručit bezporuchový provoz.

Tento návod k obsluze si musíte přečíst před uvedením softwaru do provozu a porozumět mu, aby se předešlo problémům.

# <span id="page-229-2"></span>**1.2 Reference**

Tento návod popisuje CCI.TECU ve verzi CCI.TECU v6.

Pro zjištění čísla verze aplikace CCI.TECU instalované na vašem terminálu CCI ISOBUS postupujte takto:

- 1. Stiskněte tlačítko Home, tím se dostanete do hlavního menu.
- 2. V hlavním menu stiskněte tlačítko "nastavení" (F1).
- 3. Zvolte záložku **Info a diagnostika**.
- 4. V záložce **Info a Diagnostika** stiskněte tlačítko "Terminál".
- 5. Na dotykovém displeji stiskněte tlačítko "Software".
	- → V nyní zobrazeném informačním poli se zobrazí verze softwarových komponentů terminálu.

# <span id="page-230-0"></span>**1.3 O CCI.TECU**

V moderních traktorech se používá velký počet elektronických komponentů; vedle senzorů pro záznam provozních dat jsou to především elektronické řídicí přístroje (ECU) pro řízení různých funkcí traktoru. Elektronické komponenty jsou zpravidla vzájemně propojené přes tzv. systém sběrnic a vyměňují si tak informace o traktoru jako je jízdní rychlost nebo otáčky vývodového hřídele.

Aby bylo možné informace o jízdní rychlosti, otáčkách vývodového hřídele nebo aktuální poloze 3bodového závěsu poskytnout i stroji ISOBUS, je potřeba Traktor ECU (TECU).

Na traktoru ISOBUS představuje TECU spojení mezi sběrnicovým systémem traktoru a ISOBUS a dodává tak stroji výše uvedené informace o traktoru.

Nové traktory jsou často již z výroby kompatibilní s ISOBUS a jsou vybavené TECU. Takové TECU jsou dále označovány jako primární TECU.

Většina používaných traktorů ovšem není kompatibilní s ISOBUS, ale je možné je dovybavit za pomoci rozšiřující sady kabelů. Tyto sady kabelů ale zpravidla neobsahují TECU, tj. je možné připojení strojů ISOBUS a ovládacího terminálu, ale přístup k informacím o traktoru ne.

CCI.TECU popsaná v tomto návodu tuto mezeru zaplňuje. Jedná se o dodatečné vybavení.

CCI.TECU načte informace o traktoru přes signální zásuvku a předá je dál do stroje ISOBUS.

# **1.3.1 Aktivní/pasivní režim**

Pokud je na traktoru k dispozici pouze CCI.TECU, pracuje tato automaticky v aktivním režimu. V aktivním režimu

- 1. CCI.TECU čte signály signální zásuvky,
- 2. CCI.TECU vypočítává hodnoty pro rychlost, otáčky vývodového hřídele a 3bodovou polohu a
- 3. CCI.TECU zašle vypočtené hodnoty pro rychlost, otáčky vývodového hřídele a 3bodovou polohu do všech strojů ISOBUS.

Pokud má traktor primární TECU nebo je dostupná vyšší upřednostněná TECU, která dodává informace o traktoru přes ISOBUS, CCI.TECU automaticky přejde do pasivního režimu.

V pasivním režimu jsou zobrazeny informace, které jsou k dispozici na ISOBUS, připojení k signální zásuvce je třeba pouze tehdy, pokud nejsou přes ISOBUS poskytnuty všechny informace o traktoru (viz kapitolu [4.4\)](#page-258-0)

#### **1.3.2 Počitadlo hektarů / Dokumentace**

CCI.TECU nabízí jako přídavnou funkci počitadlo hektarů.

Počitadlo hektarů slouží ke zobrazení plošných výkonů, pracovní doby a jízdní dráhy. Záznam plošného výkonu se provádí měřením pracovní dráhy a násobením nastavitelnou pracovní šířkou.

Dokumentační funkce CCI.TECU doplňuje počitadlo hektarů o protokolování procesních dat. Procesní data ukládá CCI.Control v aktivní zakázce.

#### **1.3.3 Zpožděné vypnutí**

Když je (ISOBUS) traktor vypnut otočením klíčku zapalování, mohou stroje ISOBUS automaticky spustit zpožděné odpojení přívodu (elektrické) energie. Typicky to stroj použije k uložení konfiguračních parametrů nebo aby mohl přejít do definovaného stavu.

CCI.TECU nabízí zpožděné odpojení jako přídavnou funkci pro všechny traktory, které jsou vybavené sadou kabelů IRB pro CCI.

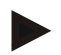

# **Upozornění**

Zpožděné vypnutí je k dispozici pro všechny terminály od generace hardware 2.

# <span id="page-232-0"></span>**2 Bezpečnost**

# <span id="page-232-1"></span>**2.1 Označení upozornění v návodu k obsluze**

Bezpečnostní upozornění uvedená v tomto návodu k obsluze jsou zvlášť označena:

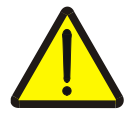

### **Varování - obecná nebezpečí!**

Symbol bezpečnosti práce označuje všeobecná bezpečnostní upozornění, při jejichž nedodržení hrozí nebezpečí pro život a zdraví osob. Pečlivě dodržujte pokyny pro bezpečnost práce a chovejte se v těchto případech mimořádně opatrně.

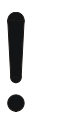

# **Pozor!**

Symbol Pozor označuje všechna bezpečnostní upozornění, která odkazují na předpisy, směrnice nebo pracovní postupy, které se musí bezpodmínečně dodržovat. Nedodržení může mít za následek poškození nebo zničení terminálu a chybné funkce.

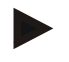

# **Upozornění**

Symbol Upozornění zvýrazňuje tipy pro použití a jiné mimořádně užitečné informace.

# <span id="page-233-0"></span>**3 Uvedení do provozu**

Informace o montáži a přívodu napětí a připojení k ISOBUS najdete v návodu k obsluze vašeho terminálu.

# <span id="page-233-1"></span>**3.1 Připojení k signální zásuvce**

CCI.TECU vyhodnocuje informace o traktoru, které jsou k dispozici na signální zásuvce traktorů (rychlost, počet otáček vývodového hřídele atd.) a předává tyto informace dál všem strojům ISOBUS.

Pro připojení terminálu k signální zásuvce je potřeba signální kabel.

# **Signální kabel**

W

Pro spojení terminálu se signální zásuvkou traktoru postupujte takto:

1. Spojte rozhraní "Signal" na terminálu přes signální kabel se signální zásuvkou.

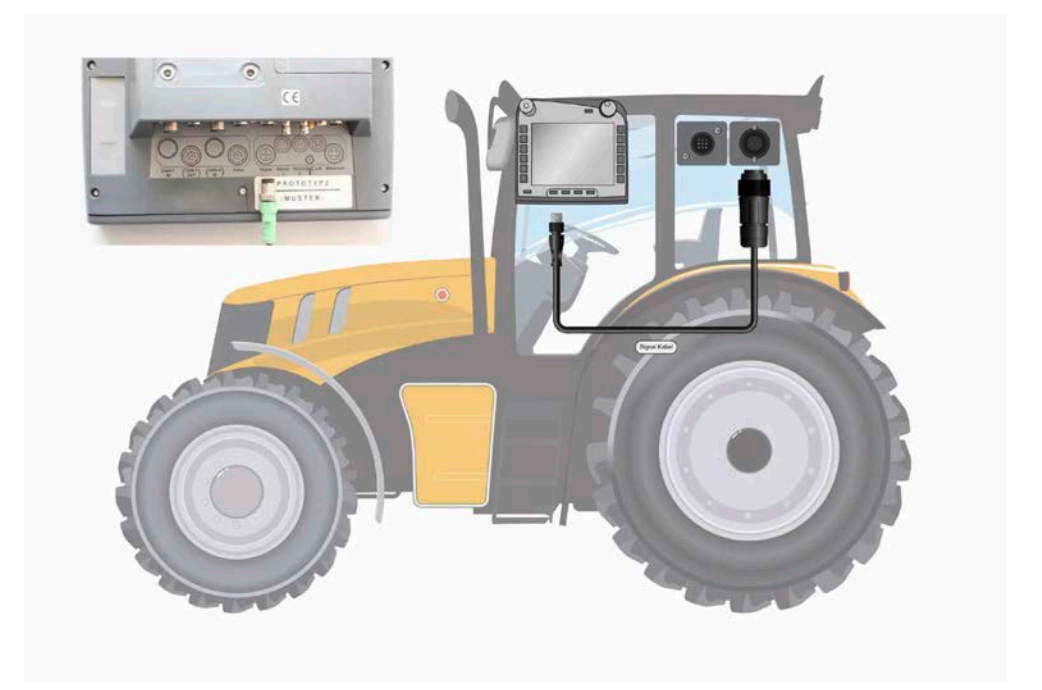

Signální zásuvka podle ISO 11786 je vybavena následujícími daty senzorů:

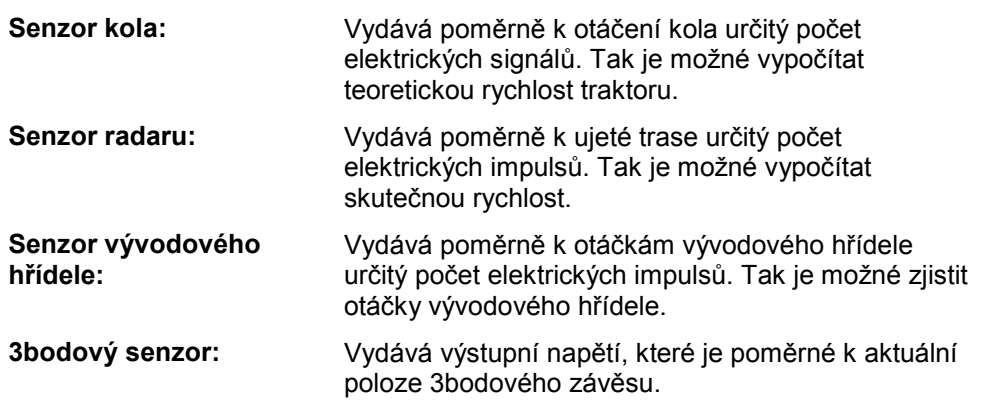

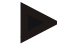

# **Upozornění**

Na terminálu generace hardware 1 může CCI.TECU v dané verzi vyhodnotit jen signály jednoho z obou snímačů rychlosti.

S terminálem generace hardware 2 lze současně používat oba rychlostní signály (viz kapitola [4.3.3.3](#page-247-0) ).

# <span id="page-235-0"></span>**3.2 Spojit se sadou kabelů IRB**

Pro připojení k ISOBUS a přívodu napětí je potřeba kabel typu B.

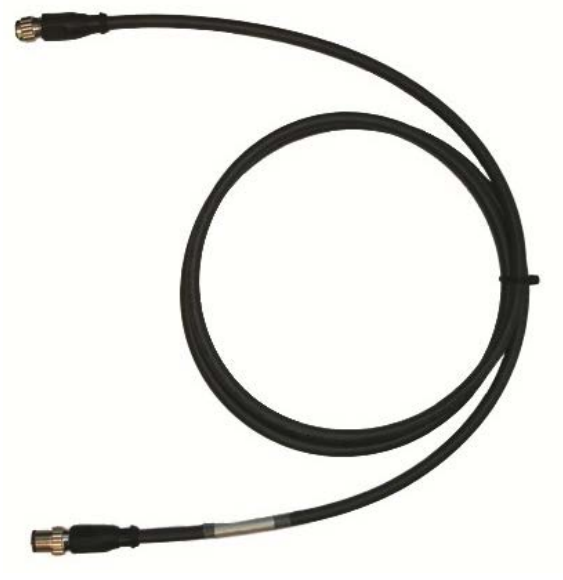

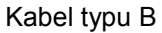

Pro připojení *terminálu* k *ISOBUS* a přívodu napětí postupujte takto:

1. Připojte rozhraní "CAN1-IN" a "CAN1OUT" k terminálu přes kabel typu B pomocí konektorů M12 ze sady kabelů IRB.

# <span id="page-235-1"></span>**3.3 Instalace softwaru**

CCI.TECU je součástí dodávky terminálu CCI ISOBUS, instalace není ani možná, ani žádoucí.

# <span id="page-236-0"></span>**4 Obsluha**

# <span id="page-236-1"></span>**4.1 Start programu**

CCI.TECU se aktivuje automaticky se zapnutím terminálu. Přes hlavní náhled máte přímý přístup ke všem funkcím.

Pro přechod na hlavní náhled CCI.TECU postupujte takto:

- 1. V hlavním menu terminálu na dotykovém displeji stiskněte tlačítko "TECU" nebo otáčejte kolečkem rolování, až je požadované tlačítko označeno bíle, a potom stiskněte kolečko.
	- → Otevře se následující hlavní náhled:

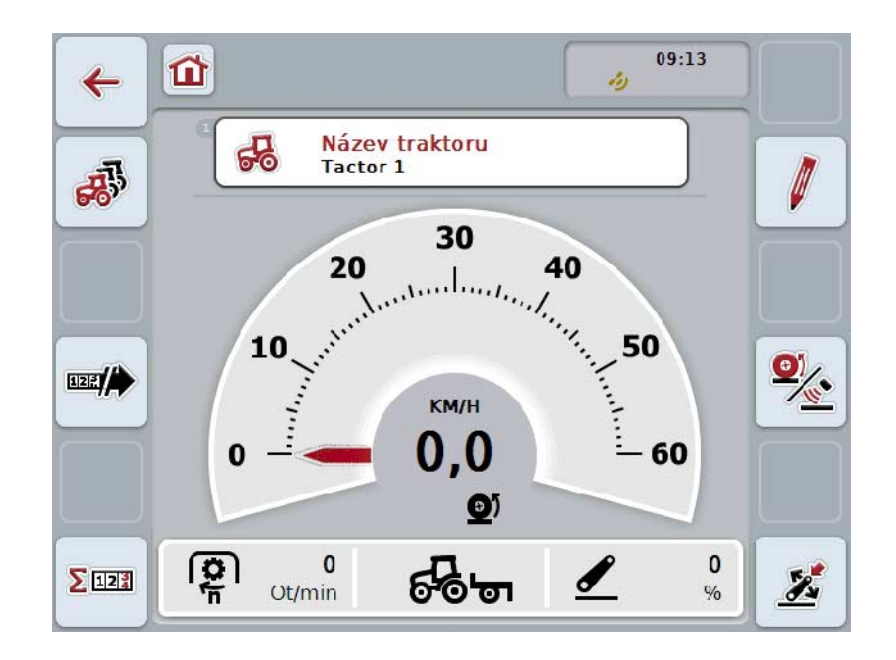

CCI.TECU je rozdělena do 4 oblastí:

#### **4.1.1 Hlavní náhled**

Hlavní náhled slouží ke zobrazení rychlosti, otáčení vývodového hřídele a 3bodové polohy a umožňuje přímý přístup ke všem funkcím TECU.

#### **4.1.2 Seznam traktorů**

Zadání, popř. změna dat traktoru.

### **4.1.3 Počítadlo hektarů**

Počitadlo hektarů umožňuje měření a zobrazení skutečné pracovní doby, jízdní dráhy a plošného výkonu, viz kapitolu [4.5.](#page-259-0)

#### **4.1.4 Dokumentace**

Funkce dokumentace umožňuje k zakázce vztažené protokolování procesních dat, viz kapitolu 4.6 . CCI.Control ukládá procesní data v aktivní zakázce.

# <span id="page-237-0"></span>**4.2 Hlavní náhled**

V hlavním náhledu CCI.TECU jsou následující údaje:

- 1. název aktuálního traktoru,
- 2. zobrazení rychlosti,
- 3. zobrazení otáček vývodového hřídele,
- 4. zobrazení polohy 3bodového závěsu,
- 5. zobrazení zvoleného senzoru rychlosti a
- 6. zobrazení pracovní nebo transportní polohy a směru jízdy.

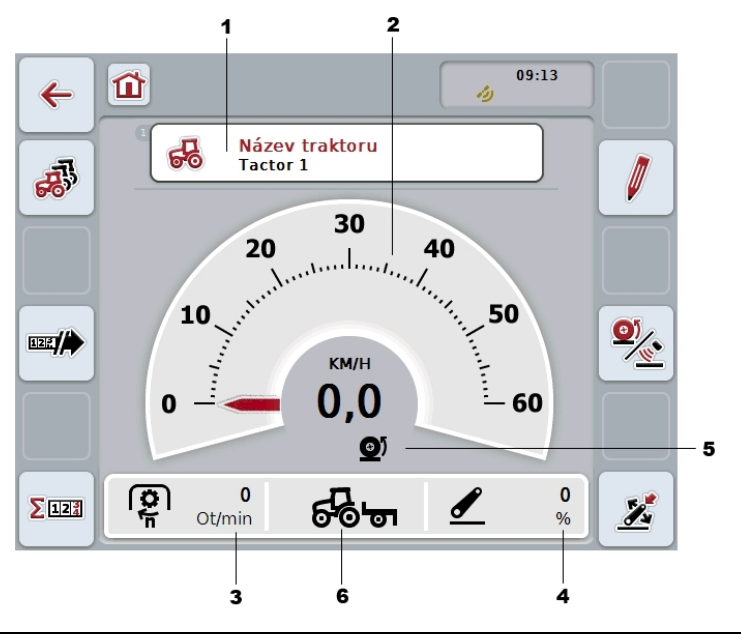

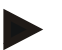

# **Upozornění**

Zobrazení rychlosti CCI.TECU nenahrazuje tachometr traktoru. Pro jízdy na tratích, na nichž platí pravidla silničního provozu, nesmí být použito pro kontrolu rychlosti.

Máte následující možnosti obsluhy:

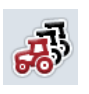

# **Přepnout na seznam traktorů:**

Na dotykovém displeji stiskněte tlačítko "Seznam traktorů" (F8). Bližší údaje k seznamu traktorů najdete v kapitole [4.3.](#page-241-0)

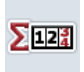

# **Přechod k počitadlu hektarů:** Na dotykovém displeji stiskněte tlačítko "Počitadlo hektarů" (F12).

Bližší údaje o počitadle hektarů najdete v kapitole [4.4.](#page-258-0)

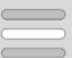

# **Zvolit traktor**

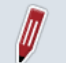

**Editovat zvolený traktor**

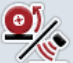

**Zvolit senzor rychlosti**

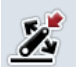

**Stanovit pracovní polohu**

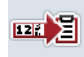

**Aktivovat dokumentaci**

# <span id="page-238-0"></span>**4.2.1 Zvolit traktor**

Pro volbu traktoru postupujte takto:

- 1. Na dotykovém displeji stiskněte tlačítko s názvem aktuálního traktoru. Když je tlačítko s názvem traktoru označené bíle, můžete alternativně stisknout také kolečko rolování.
	- $\rightarrow$  Otevře se seznam uložených traktorů.
- 2. Zvolte jeden traktor ze seznamu. K tomu stiskněte na dotykovém displeji tlačítko s *názvem traktoru* nebo otáčejte kolečkem rolování, až je tlačítko označeno bíle.
- 3. Svou volbu potvrďte pomocí "OK" nebo stiskněte ještě jednou tlačítko s názvem traktoru.

#### **4.2.2 Editovat zvolený traktor**

Pro editaci údajů zvoleného traktoru postupujte takto:

- 1. Na dotykovém displeji stiskněte tlačítko "editovat" (F2).
	- → Otevře se podrobný náhled zvoleného traktoru.
- 2. Vyberte v podrobném náhledu záložku, v níž chcete něco změnit. K tomu stiskněte na dotykovém displeji symbol záložky nebo se mezi záložkami pohybujte pomocí kláves "Doleva" (F8) a "Doprava" (F2).
- 3. Zadejte novou hodnotu a proveďte nové nastavení.

Jaké možnosti obsluhy v jednotlivých záložkách máte, najdete v kapitole [4.3.3.](#page-244-0)

# **4.2.3 Zvolit senzor rychlosti**

Zobrazení rychlosti vyhodnocuje pouze jeden z obou možných senzorů. Můžete volit mezi následujícími senzory:

- Senzor kola
- Senzor radaru

Pro volbu senzoru rychlosti postupujte takto:

- 1. Na dotykovém displeji stiskněte tlačítko "Zvolit snímač rychlosti" (F4).
	- → Symbol pod zobrazením rychlosti udává, který senzor je zvolen:

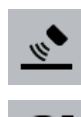

0

Je zvolen senzor radaru

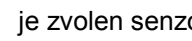

je zvolen senzor radaru

2. Zvolte požadované nastavení.

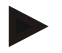

#### **Upozornění**

U terminálu generace hardware 1 přizpůsobte výběr použitému signálnímu kabelu.

# **4.2.4 Stanovit pracovní polohu**

Pro stanovení aktuální polohy 3bodového závěsu jako pracovní polohy postupujte takto:

- 1. Dejte 3bodový závěs do požadované pracovní polohy.
- 2. Na dotykovém displeji stiskněte tlačítko "Stanovit pracovní polohu" (F6).
	- → Nová hodnota pro pracovní polohu bude převzata bez zpětného hlášení.
		- → V hlavním náhledu se zobrazí, zda se stroj nachází v pracovní nebo transportní poloze.

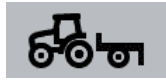

Stroj v pracovní poloze.

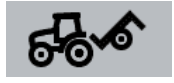

Stroj v transportní poloze.

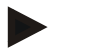

#### **Upozornění**

Např. při použití EHR se může stát, že zobrazení 3bodového závěsu kolísá mezi pracovní a transportní polohou. Aby se tomu zabránilo, doporučuje se již několik centimetrů předtím, než je 3bodový závěs v pracovní poloze, stisknout tlačítko "Stanovit pracovní polohu" (F4).

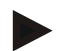

# **Upozornění**

Pro správnou funkci počitadla hektarů musí být pracovní poloha stanovena na začátek činnosti.

#### **4.2.5 Aktivovat dokumentaci**

Pro přidání dokumentace procesních dat vztahujících se k zakázce z CCI.TECU postupujte takto:

- 1. Na dotykovém displeji stiskněte tlačítko "Aktivovat dokumentaci" (F10).
	- → Tím je dokumentace aktivovaná. Symbol na tlačítku se změní. Funkci deaktivujete opětovným stisknutím tlačítka.

# <span id="page-241-0"></span>**4.3 Seznam traktorů**

Pod bodem menu **Seznam traktorů** najdete seznam uložených traktorů. Údaje o traktoru tvoří

- název traktoru,
- komentář a
- nastavení traktoru.

# **Upozornění**

Aktuální traktor je označen symbolem malého červeného traktoru v pravém horním rohu tlačítka.

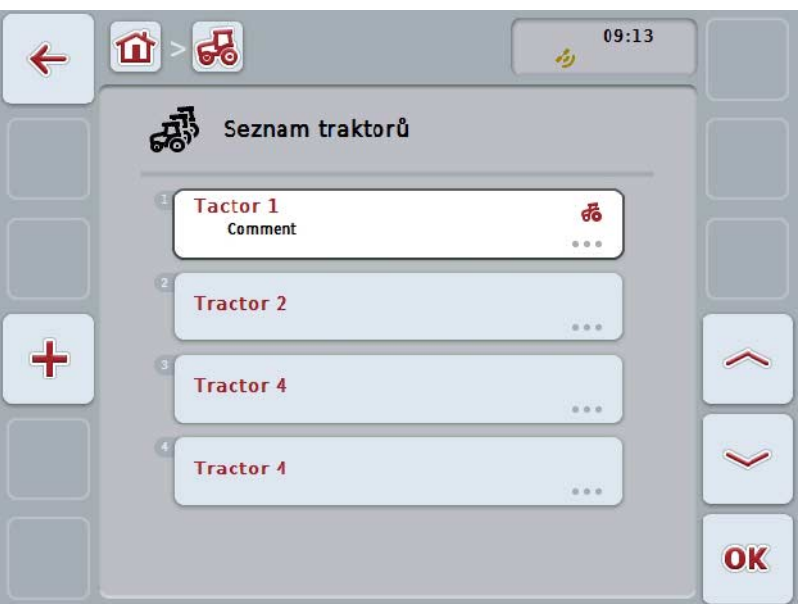

Máte následující možnosti obsluhy:

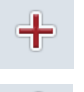

**vložit traktor**

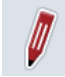

**editovat traktor**

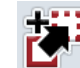

**kopírovat traktor**

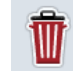

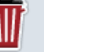

**Vymazat traktor**

# **4.3.1 vložit traktor**

Pro vložení traktoru postupujte takto:

- 1. Na dotykovém displeji stiskněte tlačítko "Vložit traktor" (F10).
	- $\rightarrow$  Otevře se podrobný náhled nového traktoru.
- 2. V podrobném náhledu zvolte požadovanou záložku. K tomu stiskněte na dotykovém displeji symboly záložek nebo se mezi záložkami pohybujte pomocí kláves "Doleva" (F8) a "Doprava" (F2).
- 3. Zadejte nové hodnoty a proveďte nové nastavení.

Jaké možnosti obsluhy v jednotlivých záložkách máte, najdete v kapitole [4.3.3.](#page-244-0)

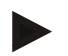

#### **Upozornění**

Ve stavu pro expedici je již v seznamu jeden nepojmenovaný traktor s několika přednastaveními. Nastavení změňte (viz kapitolu [4.3.3\)](#page-244-0).

#### **4.3.2 Editovat traktor**

Pro editaci uloženého traktoru postupujte takto:

- 1. Ze seznamu traktorů zvolte ten, jehož údaje mají být změněny. Na dotykovém displeji stiskněte tlačítko s názvem traktoru nebo otáčejte kolečkem rolování, až je tlačítko označeno bíle, a potom kolečko stiskněte. Když je tlačítko označené, můžete alternativně stisknout také tlačítko "OK" (F6).
	- $\rightarrow$  Otevře se kontextové menu.
- 2. Na dotykovém displeji stiskněte tlačítko "Editovat" nebo otáčejte kolečkem rolování, až je požadované tlačítko označeno bíle, a potom stiskněte kolečko.
	- $\rightarrow$  Otevře se podrobný náhled traktoru.
- 3. Vyberte v podrobném náhledu záložku, v níž chcete něco změnit. K tomu stiskněte na dotykovém displeji symbol záložky nebo se mezi záložkami pohybujte pomocí kláves "Doleva" (F8) a "Doprava" (F2).
- 4. Zadejte novou hodnotu a proveďte nové nastavení.

Jaké možnosti obsluhy v jednotlivých záložkách máte, najdete v kapitole [4.3.3.](#page-244-0)

# **4.3.2.1 Kopírovat traktor**

Pro kopírování traktoru postupujte takto:

- 1. Ze seznamu traktorů zvolte ten, jehož údaje mají být kopírovány. Na dotykovém displeji stiskněte tlačítko s názvem traktoru nebo otáčejte kolečkem rolování, až je tlačítko označeno bíle, a potom kolečko stiskněte. Když je tlačítko označené, můžete alternativně stisknout také tlačítko "OK" (F6).
	- $\rightarrow$  Otevře se kontextové menu
- 2. Na dotykovém displeji stiskněte tlačítko "Kopírovat" nebo otáčejte kolečkem rolování, až je požadované tlačítko označeno bíle a potom stiskněte kolečko.
	- $\rightarrow$  Otevře se podrobný náhled kopírovaného traktoru.

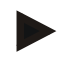

# **Upozornění**

Kopie je označena jako "Copy" za názvem traktoru.

#### **4.3.2.2 Vymazat traktor**

Pro vymazání traktoru postupujte takto:

- 1. Ze seznamu traktorů zvolte ten, který má být vymazán. Na dotykovém displeji stiskněte tlačítko s názvem traktoru nebo otáčejte kolečkem rolování, až je tlačítko označeno bíle, a potom kolečko stiskněte. Když je tlačítko označené, můžete alternativně stisknout také tlačítko "OK" (F6).
	- $\rightarrow$  Otevře se kontextové menu.
- 2. Na dotykovém displeji stiskněte tlačítko "Vymazat" nebo otáčejte kolečkem rolování, až je požadované tlačítko označeno bíle, a potom stiskněte kolečko.
	- → Otevře se výstražné upozornění.
- 3. Na dotykovém displeji stiskněte tlačítko "OK".

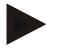

# **Upozornění**

Aktuálně zvolený traktor (viz kapitolu [4.2.1\)](#page-238-0) nemůže být vymazán.

#### <span id="page-244-0"></span>**4.3.3 Podrobný náhled**

Podrobný náhled traktoru je rozdělen do 6 záložek: Přehled, komentář, nastavení traktoru, rychlost, vývodový hřídel a 3bodový závěs.

Záložky rychlost, vývodový hřídel a 3bodový závěs nejsou vždy dostupné:

- Záložka Rychlost je k dispozici jen tehdy, pokud v nastaveních traktoru byla jako zdroj signálu zvolena signální zásuvka pro senzor kol nebo senzor radaru.
- Záložka Vývodový hřídel je k dispozici jen tehdy, pokud v nastaveních traktoru byla jako zdroj signálu zvolena signální zásuvka pro otáčky vývodového hřídele.
- Záložka 3bodový závěs je k dispozici jen tehdy, pokud v nastaveních traktoru byla jako zdroj signálu zvolena signální zásuvka pro 3bodový závěs.

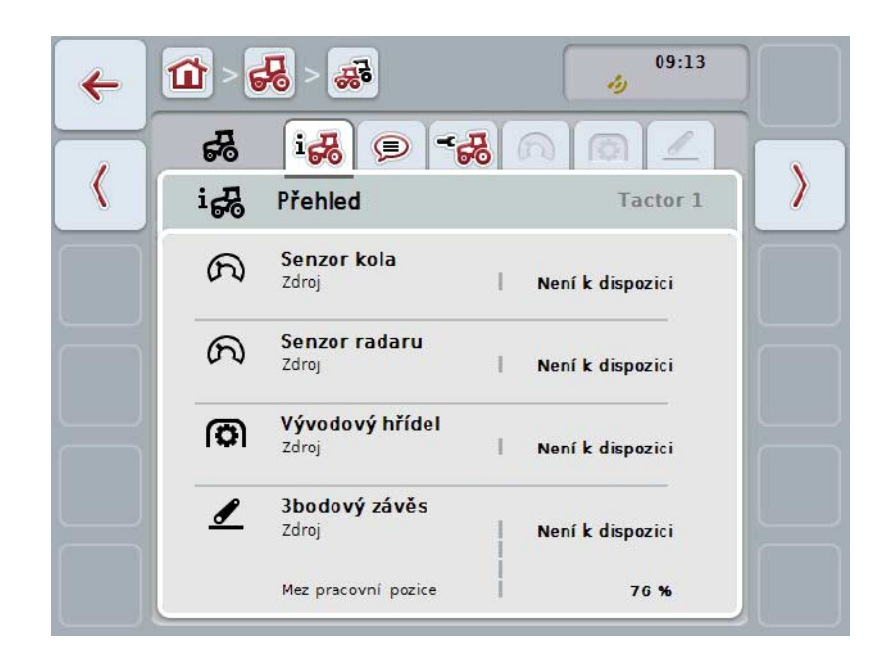

Uspořádány jsou následovně:

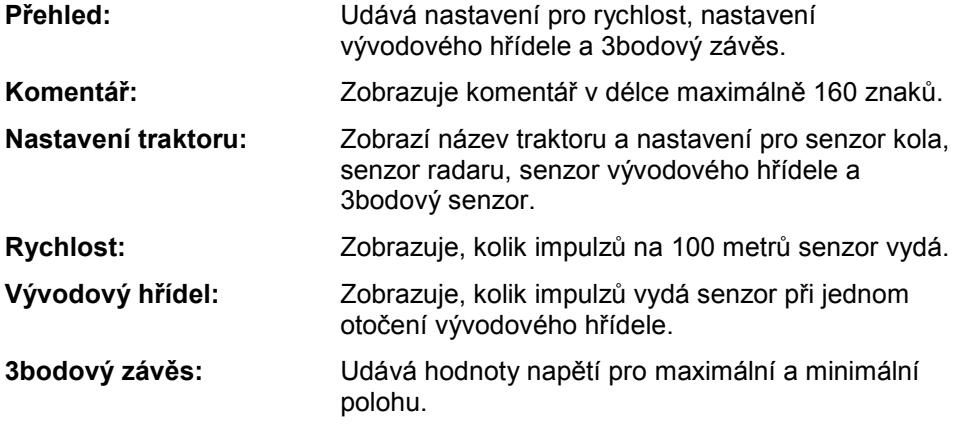

Pro přepínání mezi záložkami postupujte takto:

1. Na dotykovém displeji stiskněte odpovídající záložku nebo ji zvolte pomocí kláves se šipkou (F8, F2).

# **4.3.3.1 Přehled**

Na této záložce se zobrazí nastavení pro rychlost, vývodový hřídel a 3bodový závěs.

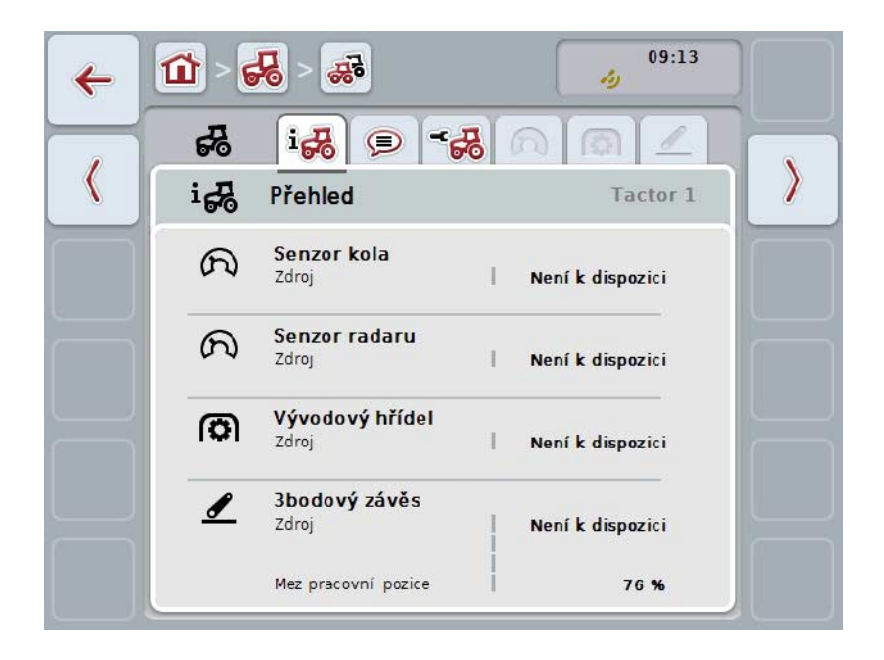

# **4.3.3.2 Komentář**

Na této záložce se zobrazí pole komentáře, do kterého můžete zadávat poznámky nebo vysvětlivky k traktoru.

#### **Upozornění**

Komentář má maximálně 160 znaků. Pokud překročíte omezení textového pole, textové pole se zbarví červeně a zadání nemůžete uložit.

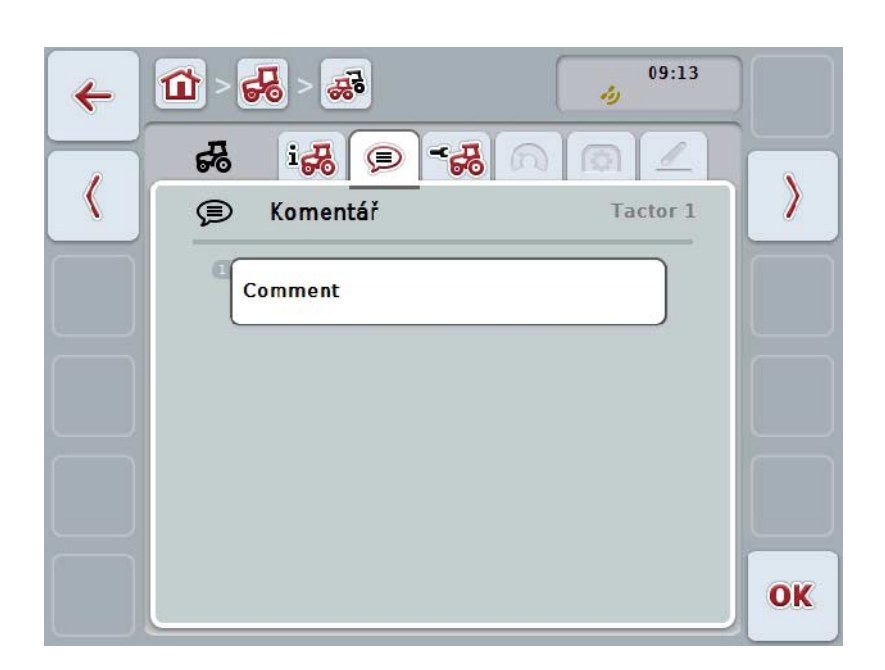

Máte následující možnosti obsluhy:

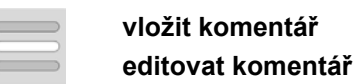

### **4.3.3.2.1 Vložit komentář**

Pro vložení komentáře postupujte takto:

- 1. Na dotykovém displeji stiskněte prázdné tlačítko nebo kolečko rolování nebo tlačítko "OK" (F6).
- 2. Přes klávesnici na dotykovém displeji zadejte komentář.
- 3. Zadání potvrďte pomocí "OK".

#### **4.3.3.2.2 Editovat komentář**

Pro editaci komentáře postupujte takto:

- 1. Na dotykovém displeji stiskněte tlačítko s komentářem nebo kolečko rolování nebo tlačítko "OK" (F6).
- 2. Přes klávesnici na dotykovém displeji změňte komentář.
- 3. Zadání potvrďte pomocí "OK".

# <span id="page-247-0"></span>**4.3.3.3 Nastavení traktoru**

V této záložce se zobrazí název traktoru a nastavení pro senzor kola, senzor radaru, senzor vývodového hřídele a 3bodový senzor.

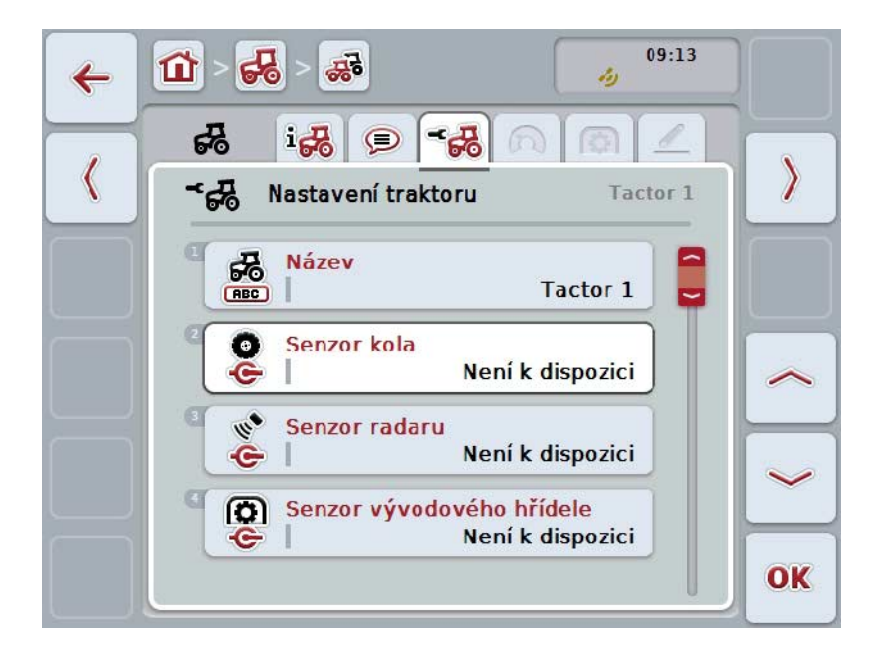

Máte následující možnosti obsluhy:

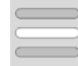

**editovat název zvolit zdroj signálu**

Vyberte si mezi:

- Není k dispozici
- signální zásuvka (ISO 11786)
- CAN 1 a
- GPS (pouze u senzoru radaru).

**Aktivovat Power Management Zadat hodnotu pro zpoždění vypnutí Povolit senzor X**

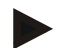

# **Upozornění**

S terminálem generace hardware 1 můžete jako zdroj signálu zvolit buď senzor kola nebo senzor radaru. Druhý senzor se automaticky zobrazí jako *Není k dispozici*. Volba se vzájemně vylučuje.

S terminálem generace hardware 2 lze současně používat oba rychlostní signály.

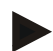

# **Upozornění**

Nachází-li se CCI.TECU v pasivním režimu (viz kapitola [4.4\)](#page-258-0), není možné editovat parametry aktivního traktoru, které odesílá jiná TECU. Příslušná tlačítka jsou v tomto případě vybarvena šedě a jako volba se zobrazí "CAN 1".

# **4.3.3.3.1 Editovat název**

Pro editaci názvu traktoru postupujte takto:

- 1. Na dotykovém displeji stiskněte tlačítko s názvem traktoru nebo otáčejte kolečkem rolování, až je tlačítko označeno bíle, a potom kolečko stiskněte. Když je tlačítko označené, můžete alternativně stisknout také tlačítko "OK"  $(F6)$ .
- 2. Přes klávesnici na dotykovém displeji zadejte nový název.
- 3. Zadání potvrďte pomocí "OK".

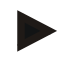

# **Upozornění**

Délka zadávacích polí pro název je omezena na 16 znaků.

#### **4.3.3.3.2 Zvolit zdroj signálu**

Pro výběr zdroje signálu pro senzor kola, senzor radaru, senzor vývodového hřídele a 3bodový senzor postupujte takto:

- 1. Na dotykovém displeji stiskněte tlačítko se senzorem nebo otáčejte kolečkem rolování, až je tlačítko označeno bíle, a potom kolečko stiskněte. Když je tlačítko označené, můžete alternativně stisknout také tlačítko "OK" (F6).
	- → Otevře se následující seznam pro výběr:

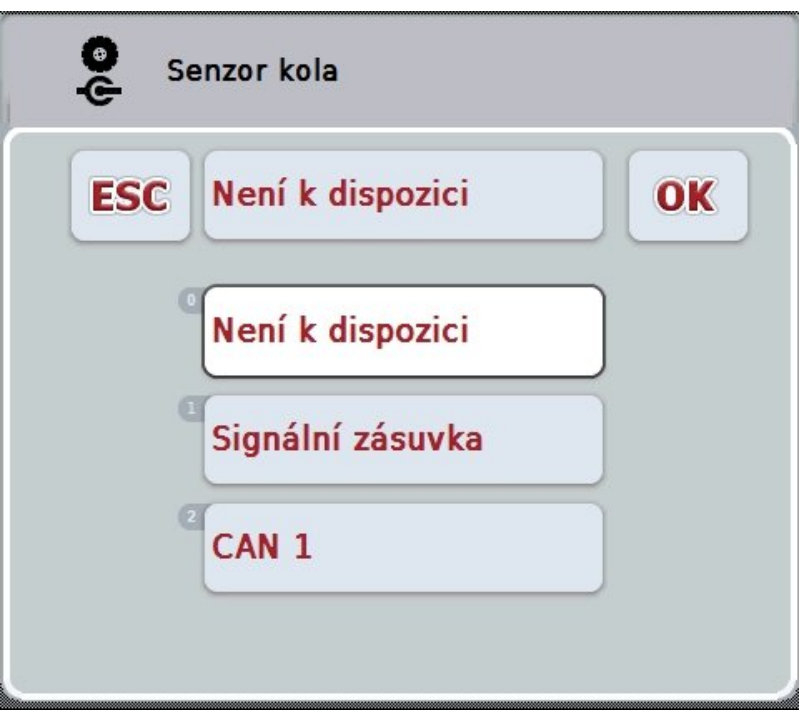

- 2. Zvolte požadovaný zdroj signálu. Na dotykovém displeji stiskněte tlačítko se zdrojem signálu nebo otáčejte kolečkem rolování, až je tlačítko označeno bíle, a potom kolečko stiskněte.
- 3. Volbu potvrďte pomocí "OK".

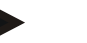

# **Upozornění**

Pokud jako zdroj signálu pro senzor kola nebo senzor radaru zvolíte signální zásuvku, musíte kalibrovat rychlost nebo manuálně zadat impulsy na 100 metrů. Bližší informace o kalibraci rychlosti najdete v kapitole [0.](#page-249-0)

# **Upozornění**

Pokud jako zdroj signálu pro 3bodový senzor zvolíte signální zásuvku, musíte 3bodový závěs kalibrovat.

Bližší informace o kalibraci 3bodového závěsu najdete v kapitole [4.3.3.6.](#page-257-0)

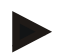

# **Upozornění**

Pokud jste jako zdroj signálu pro senzor vývodového hřídele zvolili signální zásuvku, musíte zadat počet impulzů na otáčku.

# <span id="page-249-0"></span>**4.3.3.3.3 Aktivovat Power Management**

Pro aktivaci zpožděného vypnutí postupujte takto:

1. Na dotykovém displeji stiskněte tlačítko "Power Management" nebo otáčejte kolečkem rolování, až je požadované tlačítko označeno bíle, a potom stiskněte kolečko.

Když je tlačítko označené, můžete alternativně stisknout také tlačítko "OK" (F6).

- 2. Zadejte booleovskou hodnotu.
- 3. Zadání potvrďte pomocí "OK".

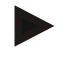

#### **Upozornění**

Zpožděné vypnutí je k dispozici pro všechny terminály od generace hardware 2.

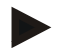

#### **Upozornění**

Tuto funkci je možné použít, když je traktor vybaven sadou kabelů ISOBUS IRB pro CCI.

# **4.3.3.3.4 Zadat hodnotu pro zpoždění vypnutí**

Pro zadání maximální hodnoty pro zpožděné vypnutí postupujte takto:

- 1. Na dotykovém displeji stiskněte tlačítko "Max. zpoždění vypnutí" nebo stiskněte kolečko rolování nebo tlačítko "OK" (F6).
- 2. Na dotykovém displeji zadejte přes číslicové pole nebo posuvné pravítko novou hodnotu.
- 3. Zadání potvrďte pomocí "OK".

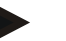

#### **Upozornění**

Platný rozsah hodnot pro max. zpoždění vypnutí se pohybuje od 0 do 250 minut.

# **4.3.3.3.5 Povolit senzor X**

Pokud chcete na terminálu používat senzor X, musí se nakonfigurovat vstupní zapojení terminálu.

Pro konfiguraci vstupního zapojení terminálu postupujte takto:

- 1. Na dotykovém displeji stiskněte tlačítko "Senzor X" nebo otáčejte kolečkem rolování, až je požadované tlačítko označeno bíle, a potom stiskněte kolečko. Když je tlačítko označené, můžete alternativně stisknout také tlačítko "OK" (F6).
- 2. Zadejte booleovskou hodnotu.
- 3. Zadání potvrďte pomocí "OK".

# **4.3.3.4 Rychlost**

V této záložce se zobrazí počet impulzů vydaný senzorem rychlosti na trase 100 metrů.

Přednastavení u nového zařízení traktoru udává hodnotu 13000 imp/100m. Pokud je známa hodnota pro počet impulzů na 100 metrů (např. z datového listu senzoru), je možné ji zadat přímo.

Pro dosažení co možná nejpřesnějšího zadání by ovšem měla být hodnota zjištěna pomocí kalibrace.

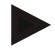

# **Upozornění**

Platný rozsah hodnot pro počet impulzů je mezi 200 a 30000 imp/100m.

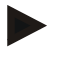

### **Upozornění**

Čím přesnější hodnota je, tím přesnější je zobrazení rychlosti.

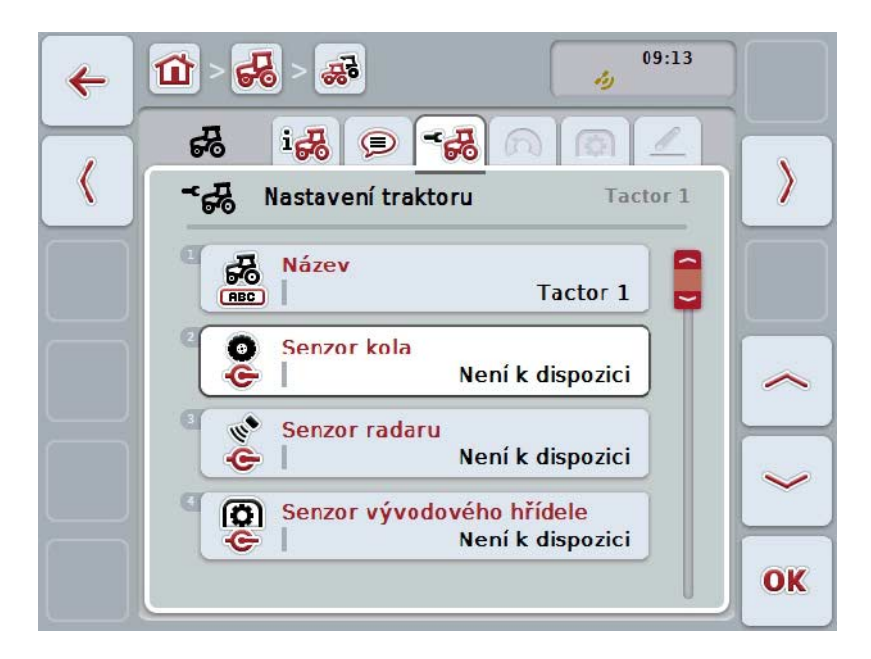

Máte následující možnosti obsluhy:

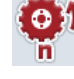

**Zadat hodnotu pro senzor kola**

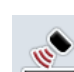

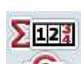

**Zadat hodnotu pro senzor radaru**

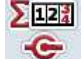

**Zvolit zdroj pro počitadlo hektarů**

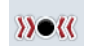

**Kalibrovat**
## **Upozornění**

Kalibrace je možná jen pro aktivní traktor. U všech dalších traktorů je tlačítko "Kalibrovat" (F3) vybarveno šedě.

#### **4.3.3.4.1 Zadat hodnotu pro senzor kola**

Pro zadání hodnoty pro impulzy na 100 metrů pro senzor kola postupujte takto:

- 1. Na dotykovém displeji stiskněte tlačítko "Senzor kola" nebo otáčejte kolečkem rolování, až je požadované tlačítko označeno bíle, a potom stiskněte kolečko. Když je tlačítko označené, můžete alternativně stisknout také tlačítko "OK" (F6).
- 2. Na dotykovém displeji zadejte přes číslicové pole nebo posuvné pravítko novou hodnotu.
- 3. Zadání potvrďte pomocí "OK".

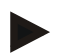

#### **Upozornění**

Platný rozsah hodnot pro počet impulzů je mezi 200 a 30000 imp/100m.

#### **4.3.3.4.2 Zadat hodnotu pro senzor radaru**

Pro zadání hodnoty pro impulzy na 100 metrů pro senzor radaru postupujte takto:

1. Na dotykovém displeji stiskněte tlačítko "Senzor radaru" nebo otáčejte kolečkem rolování, až je požadované tlačítko označeno bíle, a potom stiskněte kolečko. Když je tlačítko označené, můžete alternativně stisknout také tlačítko "OK"

(F6).

- 2. Na dotykovém displeji zadejte přes číslicové pole nebo posuvné pravítko novou hodnotu.
- 3. Zadání potvrďte pomocí "OK".

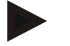

#### **Upozornění**

Platný rozsah hodnot pro počet impulzů je mezi 200 a 30000 imp/100m.

# <span id="page-253-0"></span>**4.3.3.4.3 Zvolit zdroj pro počitadlo hektarů**

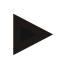

#### **Upozornění**

Zdroj pro počitadlo hektarů lze vybrat jen tehdy, když jsou používány současně oba snímače rychlosti (viz kapitola [4.3.3.3\)](#page-247-0). Ve všech ostatních případech je tlačítko "Priorita počitadlo hektarů" vybarveno šedě.

Pro zvolení zdroje rychlosti zobrazované počitadlem hektarů postupujte takto:

1. Na dotykovém displeji stiskněte tlačítko "Priorita počitadlo hektarů" nebo otáčejte kolečkem rolování, až je požadované tlačítko označeno bíle, a potom stiskněte kolečko.

Když je tlačítko označené, můžete alternativně stisknout také tlačítko "OK"  $(F6)$ .

- $\rightarrow$  Otevře se seznam pro výběr.
- 2. Jako zdroj pro počitadlo hektarů vyberte senzor kola nebo senzor radaru. K tomu stiskněte tlačítko s odpovídajícím senzorem.
- 3. Zadání potvrďte pomocí "OK".

#### **4.3.3.4.4 Kalibrovat**

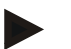

#### **Upozornění**

Kalibrace rychlosti by se pokud možno neměla provádět na hladkém povrchu (např. asfalt), nýbrž přímo na poli.

Pro kalibraci rychlosti postupujte takto:

- 1. Vytyčte si trasu 100 metrů.
- 2. Na dotykovém displeji stiskněte tlačítko "Kalibrovat" (F3).
	- → Otevře se seznam pro výběr.
- 3. Pro kalibraci zvolte senzor kola nebo senzor radaru. Na dotykovém displeji stiskněte tlačítko se senzorem, jehož rychlost má být kalibrována nebo otáčejte kolečkem rolování, až je tlačítko označeno bíle, a potom kolečko stiskněte.

Když je tlačítko označené, můžete alternativně stisknout také tlačítko "OK" (F6).

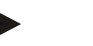

#### **Upozornění**

Volba mezi senzorem kola a senzorem radaru pro kalibraci je nutná jen u jednoho terminálu generace hardware 2 (verze 2.x), pokud jsou používány současně oba snímače rychlosti (viz kapitola [4.3.3.3\)](#page-247-0).

- $\rightarrow$  Otevře se menu kalibrace.
- 4. Jeďte ke startovnímu bodu a pak stiskněte na dotykovém displeji tlačítko "Startovní praporek" (F3).
- 5. Odjeďte 100 metrů a pak stiskněte na dotykovém displeji tlačítko "Cílový praporek" (F9).
- 6. Hodnoty potvrďte pomocí "OK".

#### **Upozornění**

Platný rozsah hodnot pro počet impulzů je mezi 200 a 30000 imp/100m.

## **4.3.3.5 Vývodový hřídel**

V této záložce se zobrazí počet impulzů, které senzor vyšle za jednu otáčku vývodového hřídele.

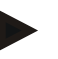

# **Upozornění**

Zadávanou hodnotu zjistíte v technických údajích traktoru.

#### **Upozornění**

Platný rozsah hodnot pro počet impulzů je mezi 1 a 40 impulzů/otáčka. V praxi se často vyskytující hodnota je 6 impulzů/otáčka.

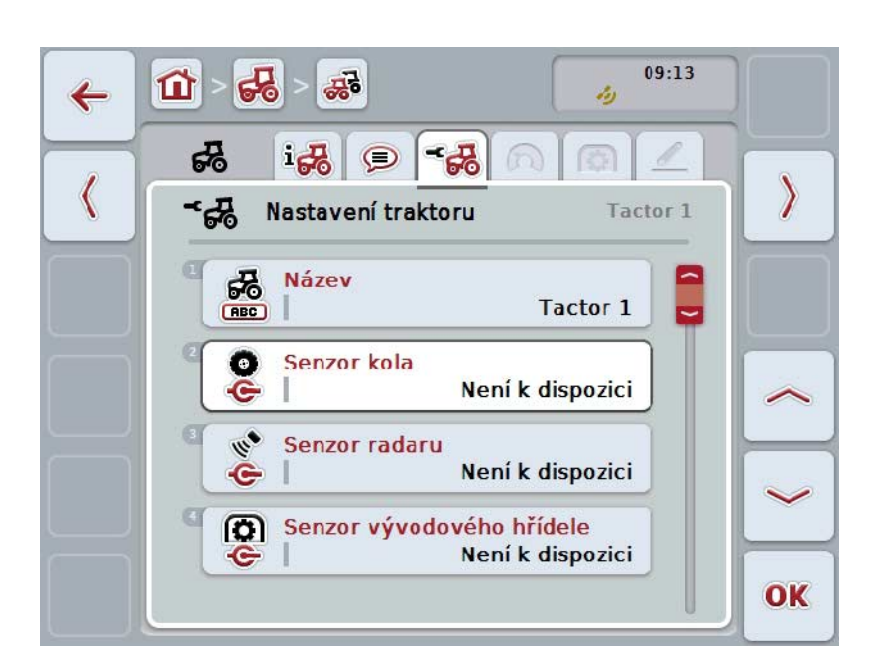

Máte následující možnosti obsluhy:

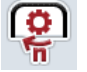

**Zadat hodnotu pro impulz/otáčka**

#### <span id="page-256-0"></span>**4.3.3.5.1 Zadat hodnotu pro impulz/otáčka**

Pro zadání hodnoty pro impulzy na otáčku postupujte takto:

- 4. Na dotykovém displeji stiskněte tlačítko "Impulzy/otáčky" nebo kolečko rolování nebo tlačítko "OK" (F6).
- 5. Na dotykovém displeji zadejte přes číslicové pole nebo posuvné pravítko novou hodnotu.
- 6. Zadání potvrďte pomocí "OK".

#### **4.3.3.6 3bodový závěs**

Na této záložce se zobrazí hodnoty napětí pro maximální a minimální polohu 3bodového závěsu.

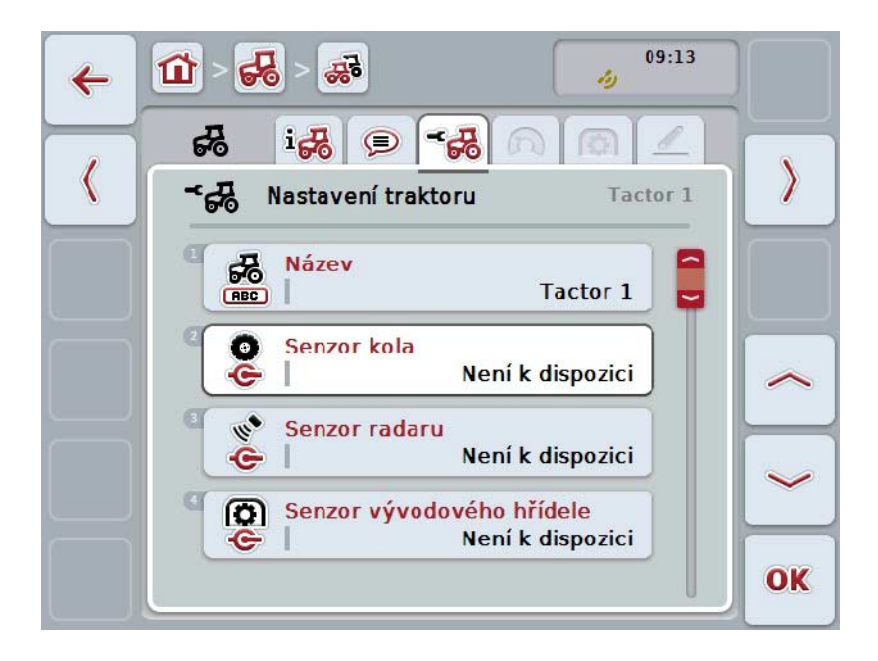

Máte následující možnosti obsluhy:

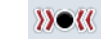

**Kalibrovat**

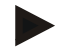

#### **Upozornění**

Kalibrace je možná jen pro aktivní traktor. U všech dalších traktorů je tlačítko "Kalibrovat" (F3) vybarveno šedě.

#### <span id="page-257-0"></span>**4.3.3.6.1 Kalibrovat**

Pro kalibraci hodnot napětí pro 3bodový závěs postupujte takto:

- 1. Na dotykovém displeji stiskněte tlačítko "Kalibrovat" (F3).
	- $\rightarrow$  Otevře se menu kalibrace.
- 2. Zdvihněte 3bodový závěs do maximální polohy a stiskněte pak na dotykovém displeji tlačítko "MAX" (F3).
- 3. Spusťte 3bodový závěs do minimální polohy a stiskněte pak na dotykovém displeji tlačítko "MIN" (F4).
- 4. Hodnoty potvrďte pomocí "OK".

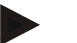

#### **Upozornění**

Provádí se kontrola věrohodnosti. Pokud by např. minimální hodnota překročila maximální, dostanete chybové hlášení.

# **4.4 Pasivní režim**

Pokud je v traktoru primární TECU nebo vyšší upřednostňovaná TECU, přejde TECU terminálu automaticky do pasivního režimu. V pasivním režimu se hodnoty poskytnuté jinými TECU označí modrým rámečkem a modrým "i":

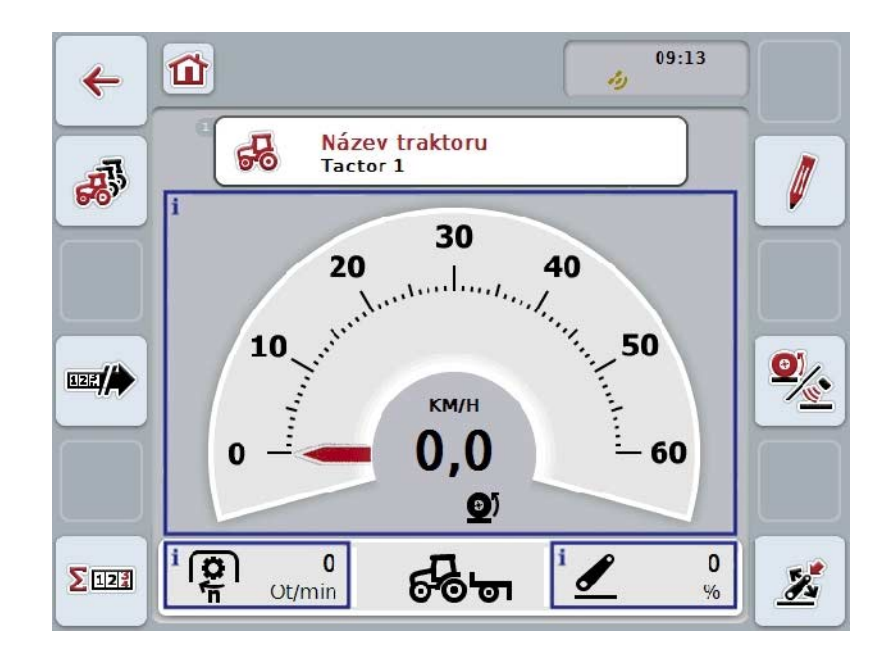

Když jsou všechny signály načítány a poskytovány přes ISOBUS, není potřeba spojení se signální zásuvkou.

Nejsou-li předávány všechny signály, je možné chybějící informace poskytnout přes CCI.TECU. V tomto případě je dále potřeba spojení se signální zásuvkou a případně kalibrace (viz kapitolu [4.3.3.4.3,](#page-253-0) [4.3.3.5.1](#page-256-0) a [4.3.3.6.1\)](#page-257-0).

# **4.5 Počitadlo hektarů a dokumentace**

## **4.5.1 Obecně**

Stroje ISOBUS zpravidla již z výroby nabízejí bohaté možnosti zobrazení a dokumentace procesních dat. Často je ovšem zobrazení a dokumentace základních procesních dat smysluplná i pro stroje, které nejsou provozovány přes ISOBUS.

Tuto možnost nabízejí obě přídavné funkce Počitadlo hektarů a Dokumentace CCI.TECU.

#### **Pozor!**

Počitadlo hektarů a dokumentaci používejte jen tehdy, pokud aktuálně pracujete se strojem, který není provozován přes ISOBUS.

#### **4.5.2 Počítadlo hektarů**

V masce **Počitadlo hektarů** najdete údaje o

- pracovní šířce aktivního stroje
- zdroji rychlosti pro počitadlo hektarů,
- pracovní době,
- ujeté trase a
- obdělávané ploše.

Počitadla můžete kdykoli jednotlivě vynulovat. Počitadlo hektarů tak umožňuje záznam skutečné pracovní doby, ujeté trasy a plošného výkonu. Pro čas, trasu a plochu se vždy udává celková hodnota a hodnota v pracovní poloze.

**Celkem:** Udává čas, ujetou trasu a obdělanou plochu od posledního vynulování jednotlivých počitadel.

**V pracovní poloze:** Udává čas, ujetou trasu a obdělanou plochu v pracovní poloze od posledního vynulování jednotlivých počitadel.

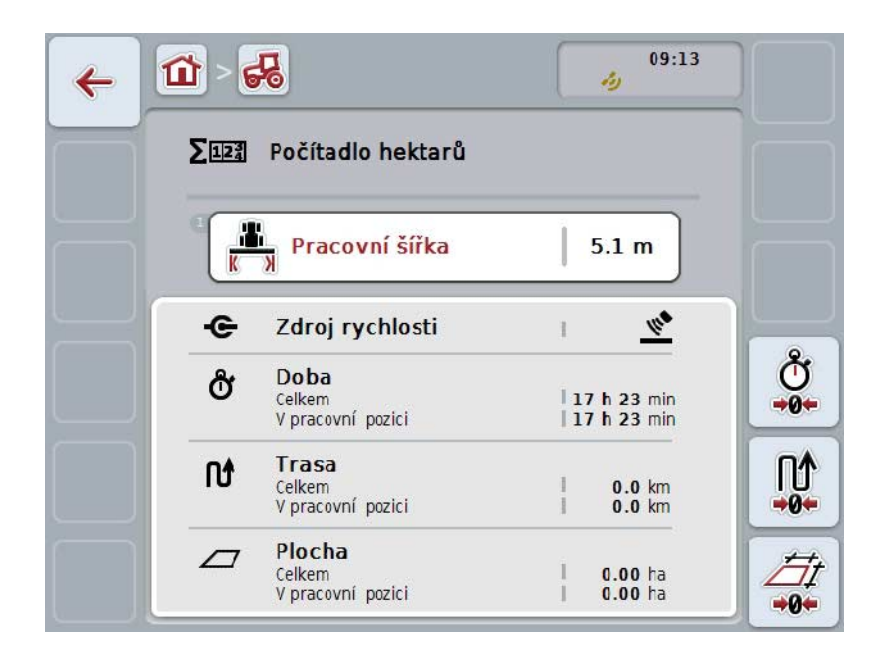

Máte následující možnosti obsluhy:

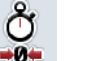

**Vynulovat čas:**

Na dotykovém displeji stiskněte tlačítko "Vynulovat čas" (F4).

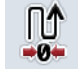

# **Vynulovat trasu:**

Na dotykovém displeji stiskněte tlačítko "Vynulovat trasu" (F5).

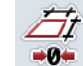

# **Vynulovat plochu:** Na dotykovém displeji stiskněte tlačítko "Vynulovat plochu" (F6).

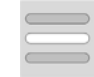

**Zadat pracovní šířku**

#### <span id="page-260-0"></span>**4.5.2.1 Zadat pracovní šířku**

Pro zadání pracovní šířky aktivního stroje postupujte takto:

- 1. Na dotykovém displeji stiskněte tlačítko "Pracovní šířka" nebo stiskněte tlačítko rolování.
- 2. Na dotykovém displeji zadejte přes číslicové pole nebo posuvné pravítko novou hodnotu.
- 3. Zadání potvrďte pomocí "OK".

## **Upozornění**

Platný rozsah hodnoty pro pracovní šířku se pohybuje mezi 0,0 a 99,0 metry. Zadaná hodnota pro pracovní šířku musí být co možná nejpřesnější, aby byl možný přesný výpočet zpracované plochy.

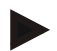

## **Upozornění**

Zadaná hodnota pro pracovní šířku musí být co možná nejpřesnější, aby byl možný přesný výpočet zpracované plochy.

#### **4.5.3 Dokumentace**

Terminál CCI100/200 ISOBUS nabízí v CCI.Control aplikaci pro management zakázek a dokumentaci. U probíhající zakázky se dokumentují především procesní data strojů ISOBUS.

CCI.TECU poskytuje CCI.Control následující informace:

- pracovní pozice
- pracovní šířka
- celková plocha
- skutečný čas
- doba
- skutečná celková trasa
- celková trasa

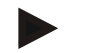

#### **Upozornění**

Rozsah a četnost protokolování není možné nakonfigurovat.

Procesní data poskytnutá CCI.TECU jsou dostatečné pro mnoho případů použití. Pro zjištění pracovní polohy ovšem může CCI.TECU vyhodnotit pouze polohu 3bodového závěsu:

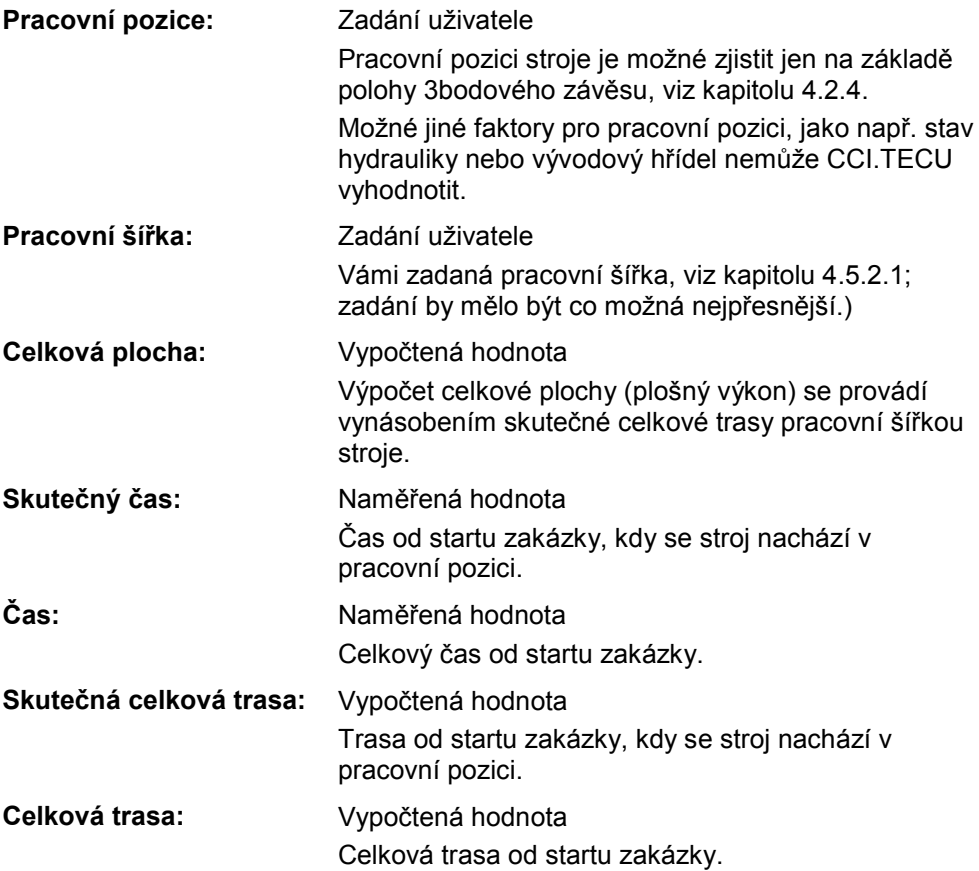

# **5 Odstranění problémů**

# **5.1 Chyba na terminálu**

Následující přehled udává možné chyby na terminálu a jejich odstranění:

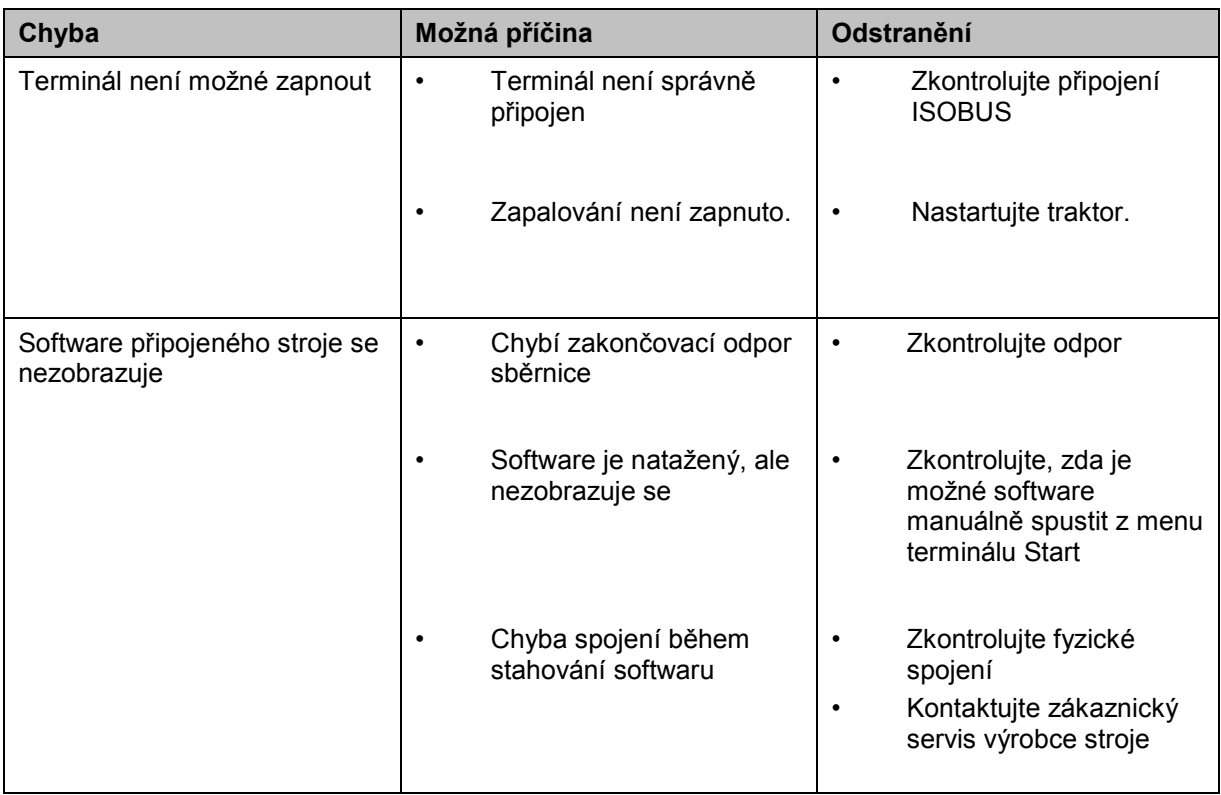

# **5.2 Chybová hlášení**

Následující přehled uvádí chybová hlášení v CCI.TECU, jejich možnou příčinu a odstranění:

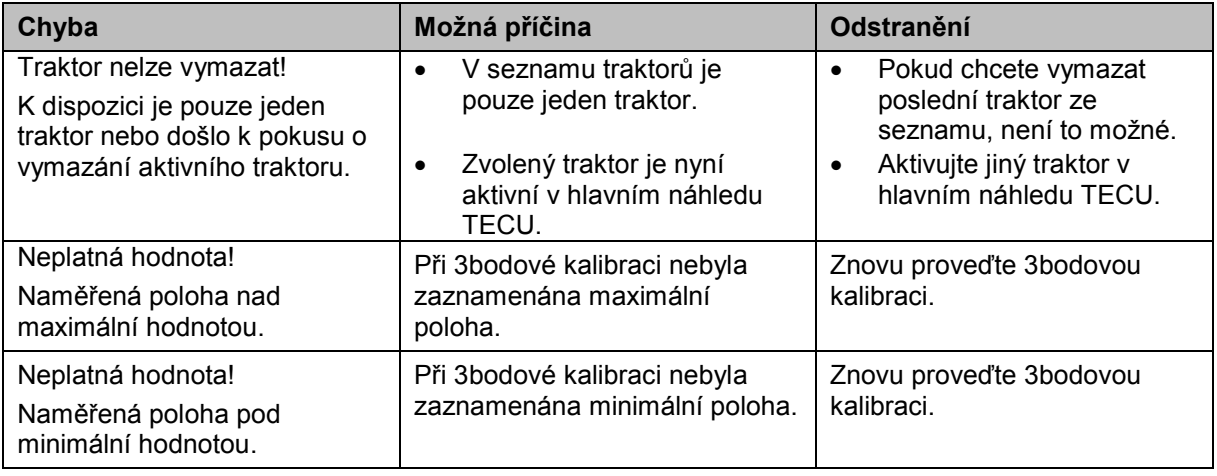

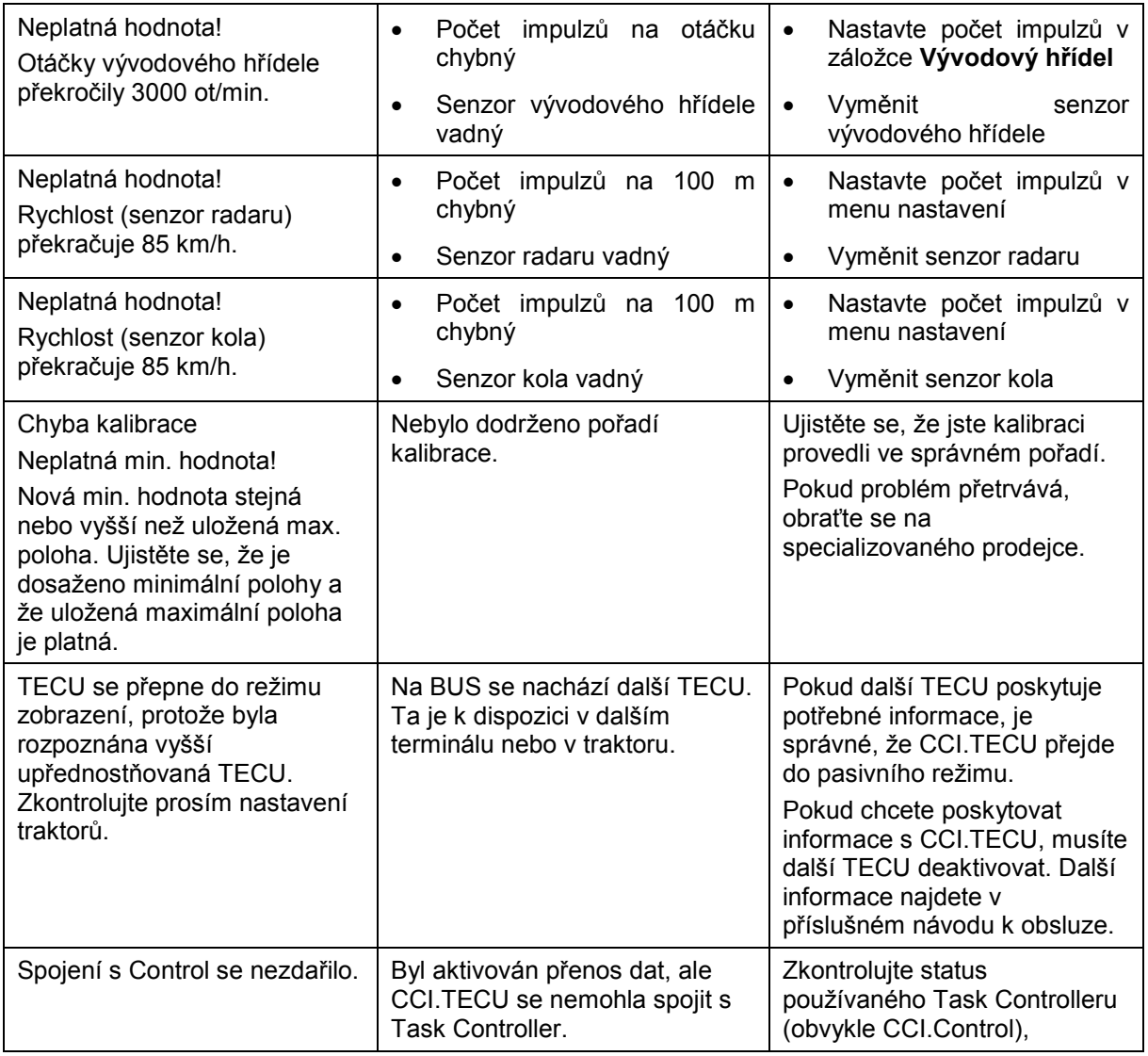

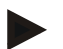

## **Upozornění**

Na terminálu se mohou zobrazit další chybová hlášení, která závisejí na stroji. Podrobný popis možných chybových hlášení a odstranění chyb najdete v návodu k obsluze stroje.

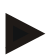

# **Upozornění**

Pokud stroj není možné obsluhovat, zkontrolujte, zda je stisknutý "spínač stop". Stroj je možné opět obsluhovat až tehdy, když bylo tlačítko uvolněno.

# **6 Struktura menu**

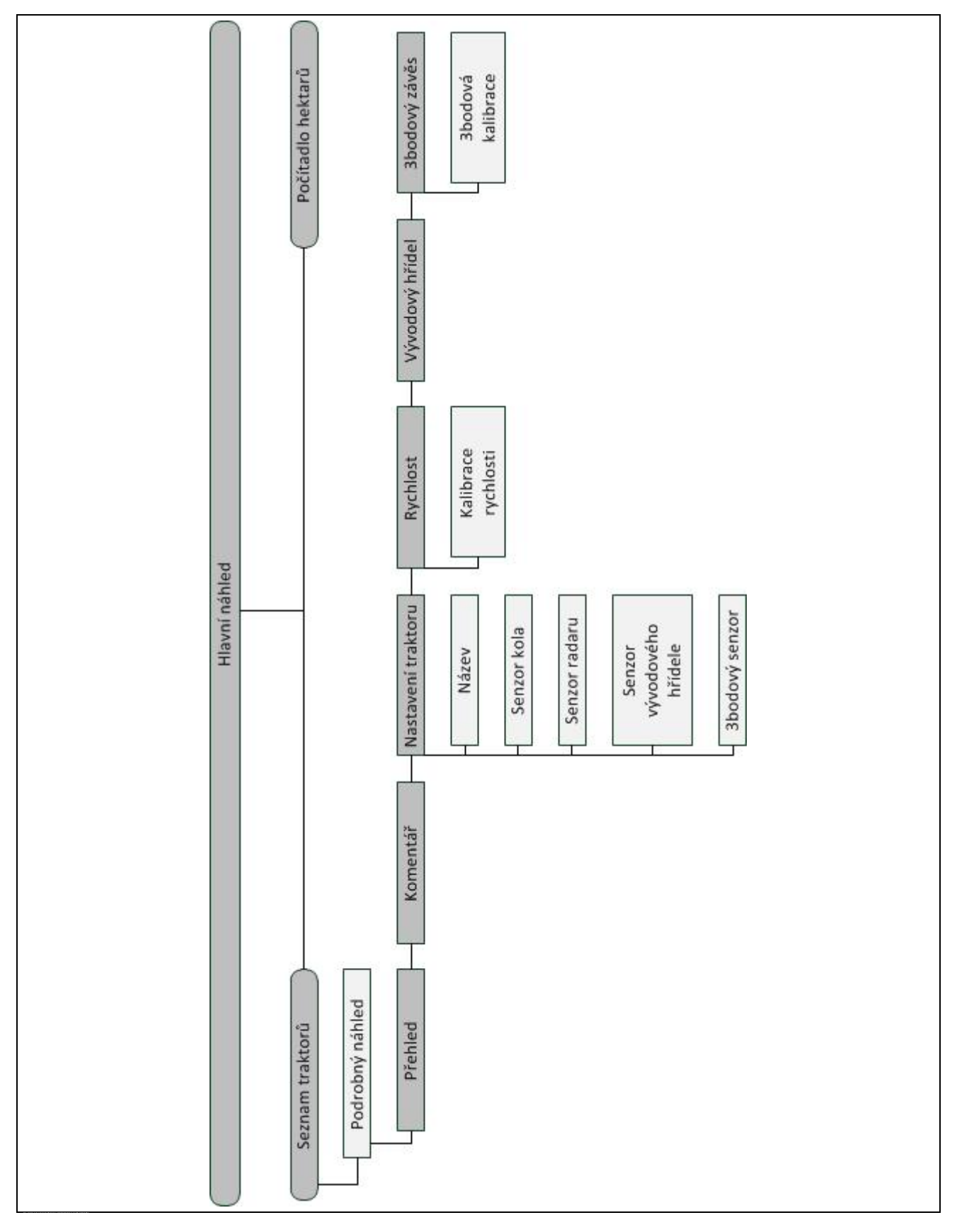

# **7 Glosář**

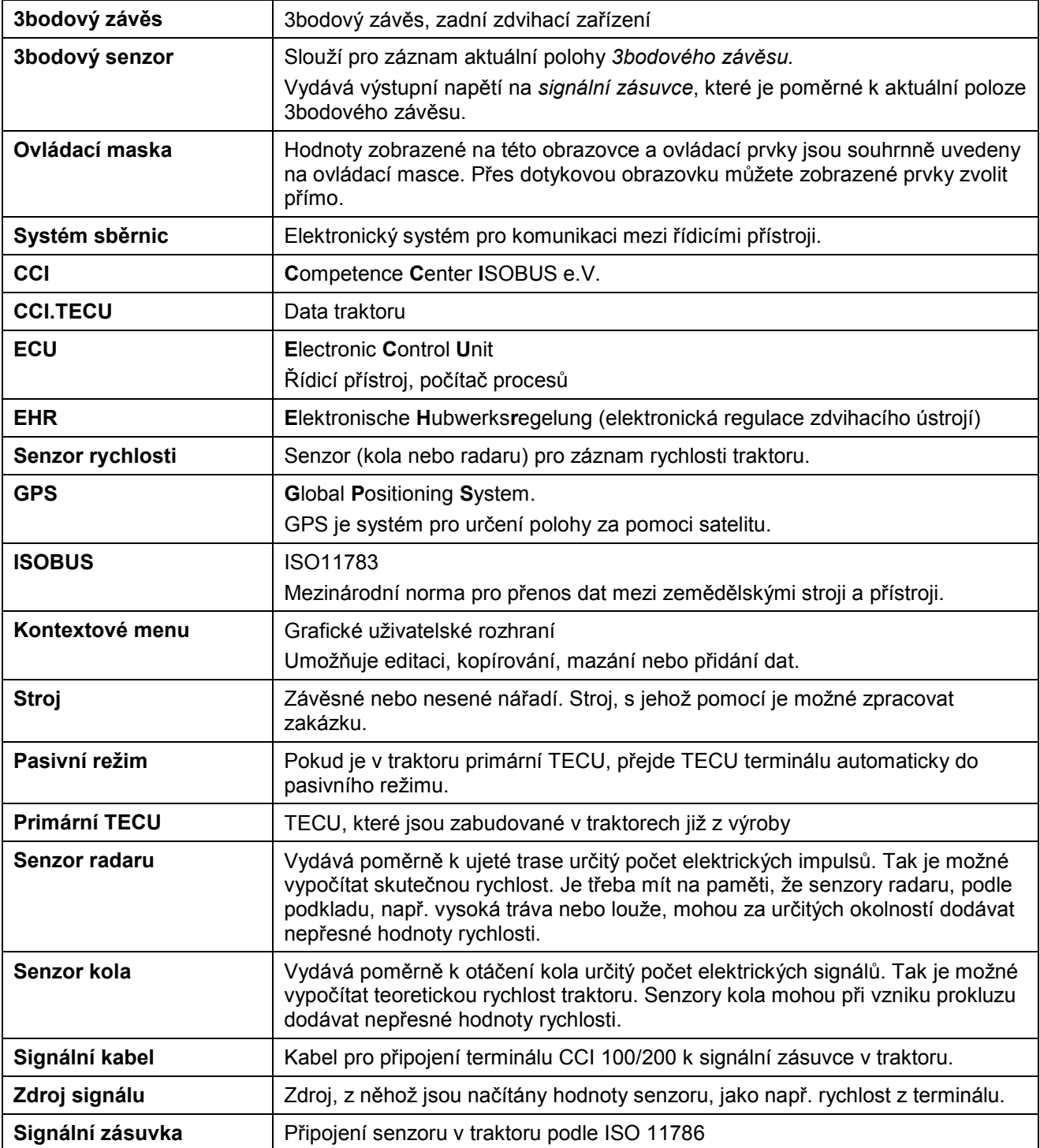

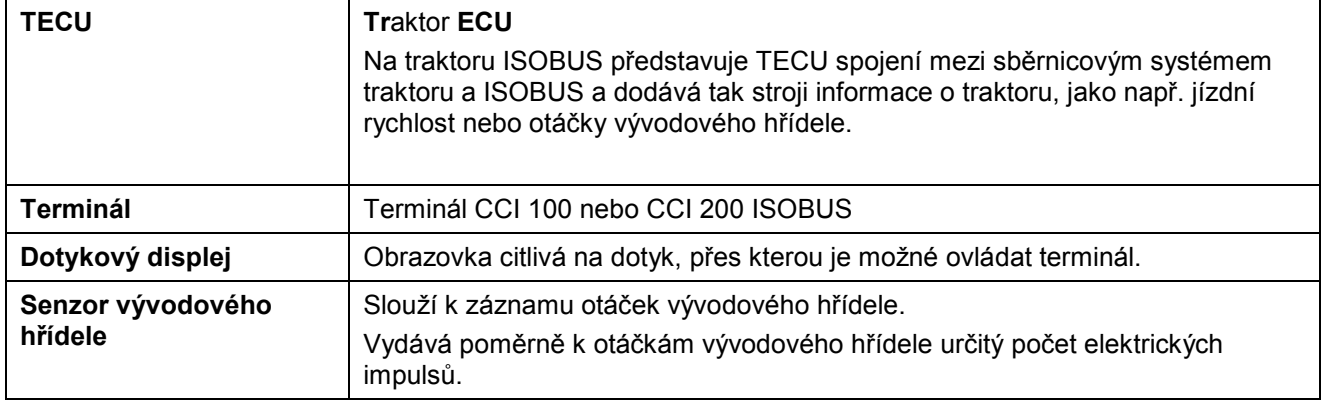

# **8 Tlačítka a symboly**

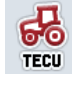

**CCI.TECU** 

**Počítadlo hektarů**  $\Sigma$ 123

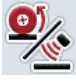

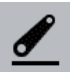

**Poloha 3bodového závěsu** 

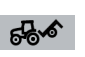

**Stroj v transportní poloze** 

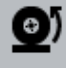

**Je zvolen senzor kola** 

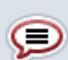

**Komentář** 

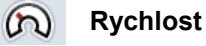

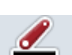

**3bodový závěs Senzor kola**

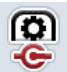

Senzor vývodového hřídele

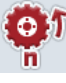

**Senzor kola** 

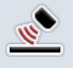

**Senzor radaru** 

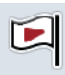

**Startovní praporek** 

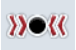

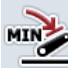

**Stanovit minimální polohu 3bodového závěsu Doba**

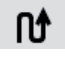

**Pracovní šířka** 

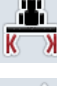

 $\prod_{\bullet\bullet\bullet}$ 

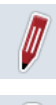

**Editovat Editorial Editorial Editorial Editorial Editorial Editorial Editorial Editorial Editorial Editorial Editorial Editorial Editorial Editorial Editorial Editorial Editorial Editorial Editorial Editorial Editorial** 

**Vynulovat trasu** 

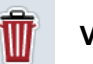

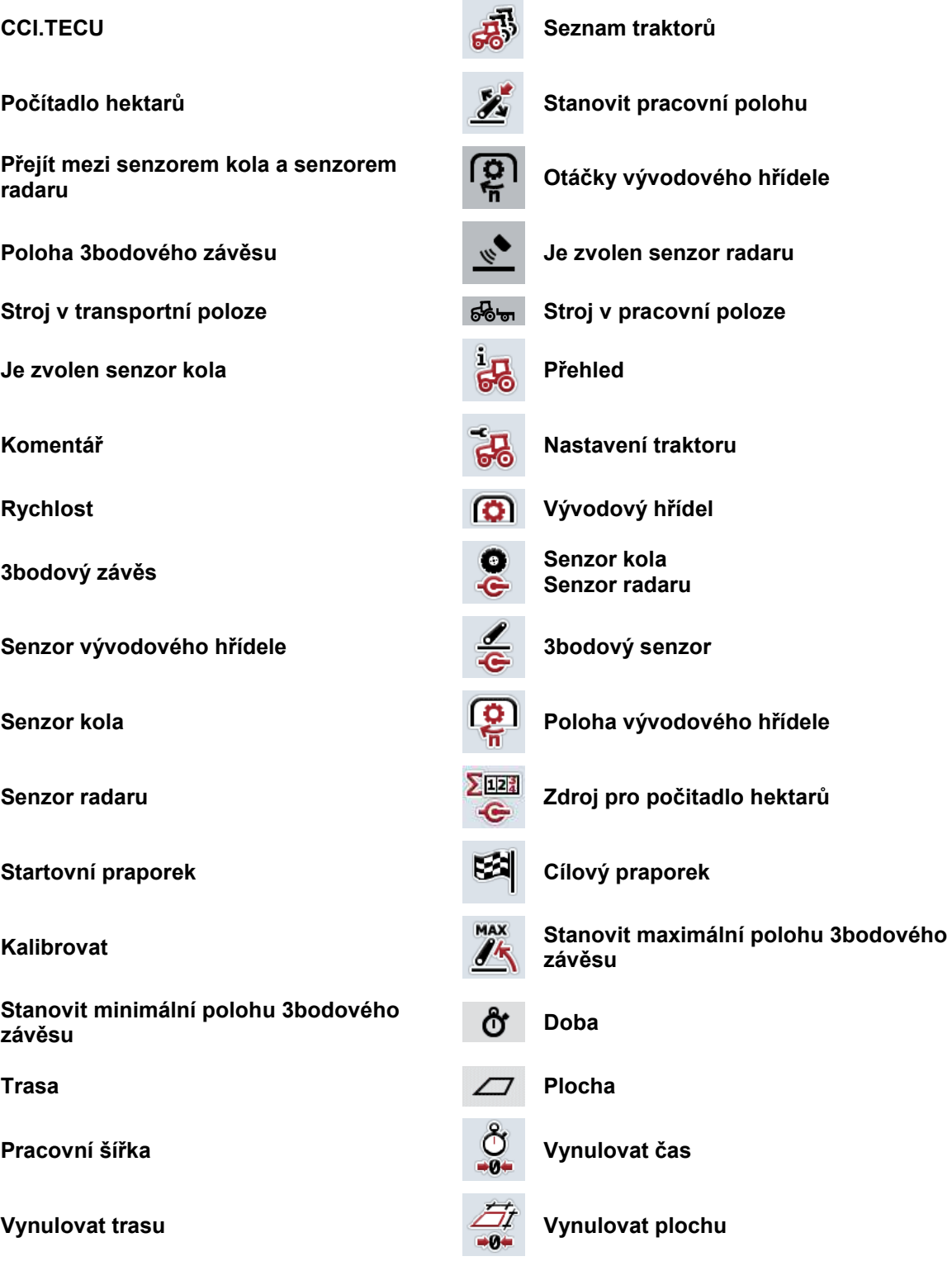

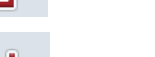

**Vymazat View Construction Construction Construction Construction Construction Construction Construction Construction Construction Construction Construction Construction Construction Construction Construction Constructio** 

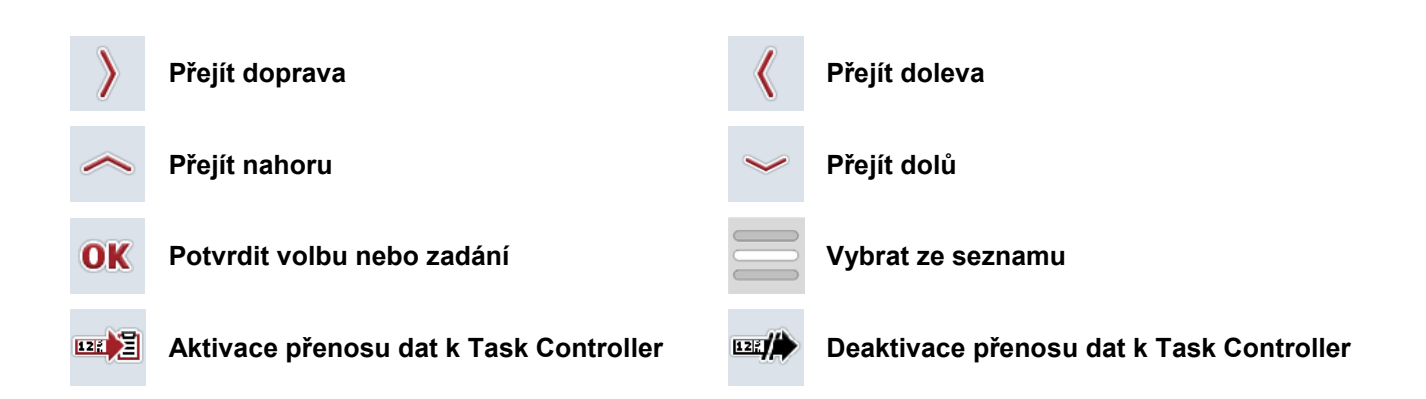

# **9 Servis a vývoj**

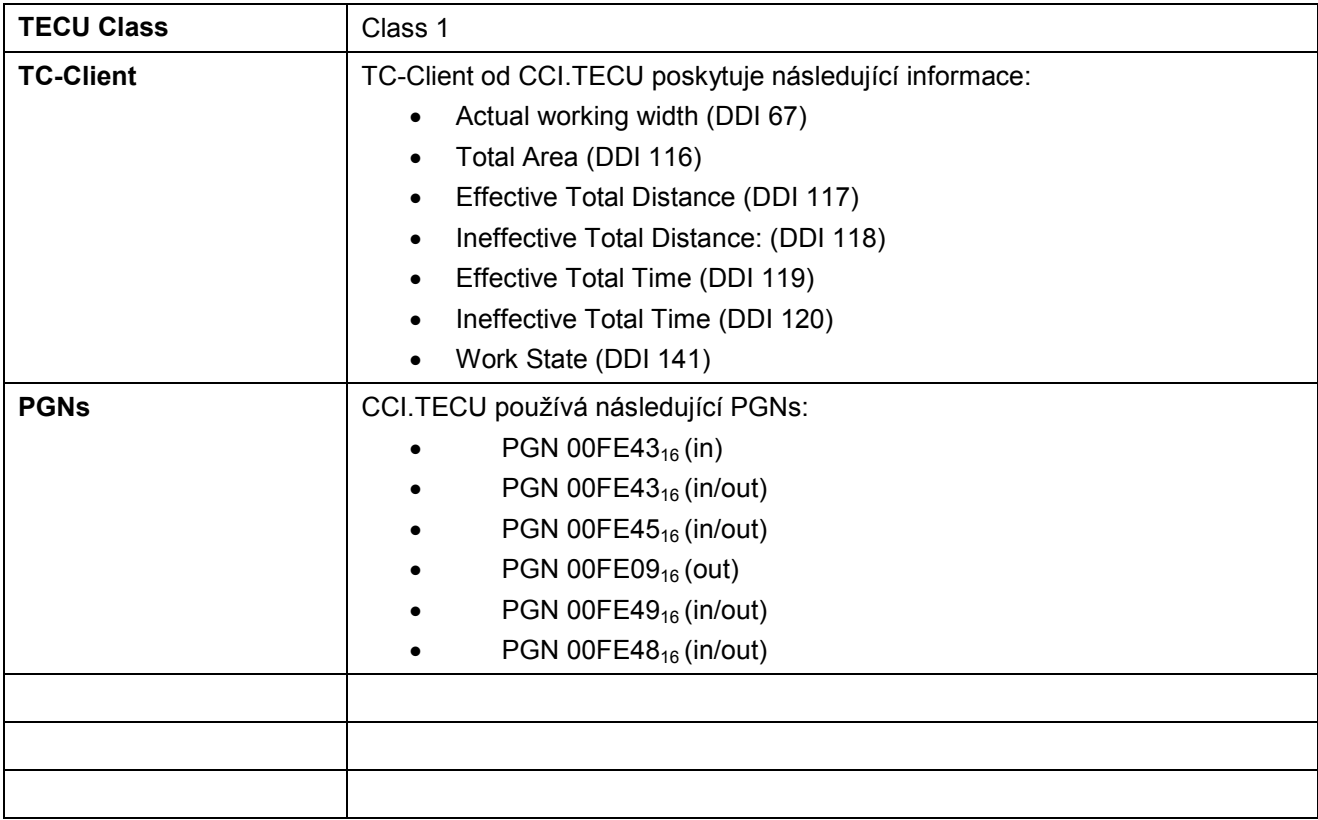

# 10 Index

# $\overline{\mathbf{r}}$

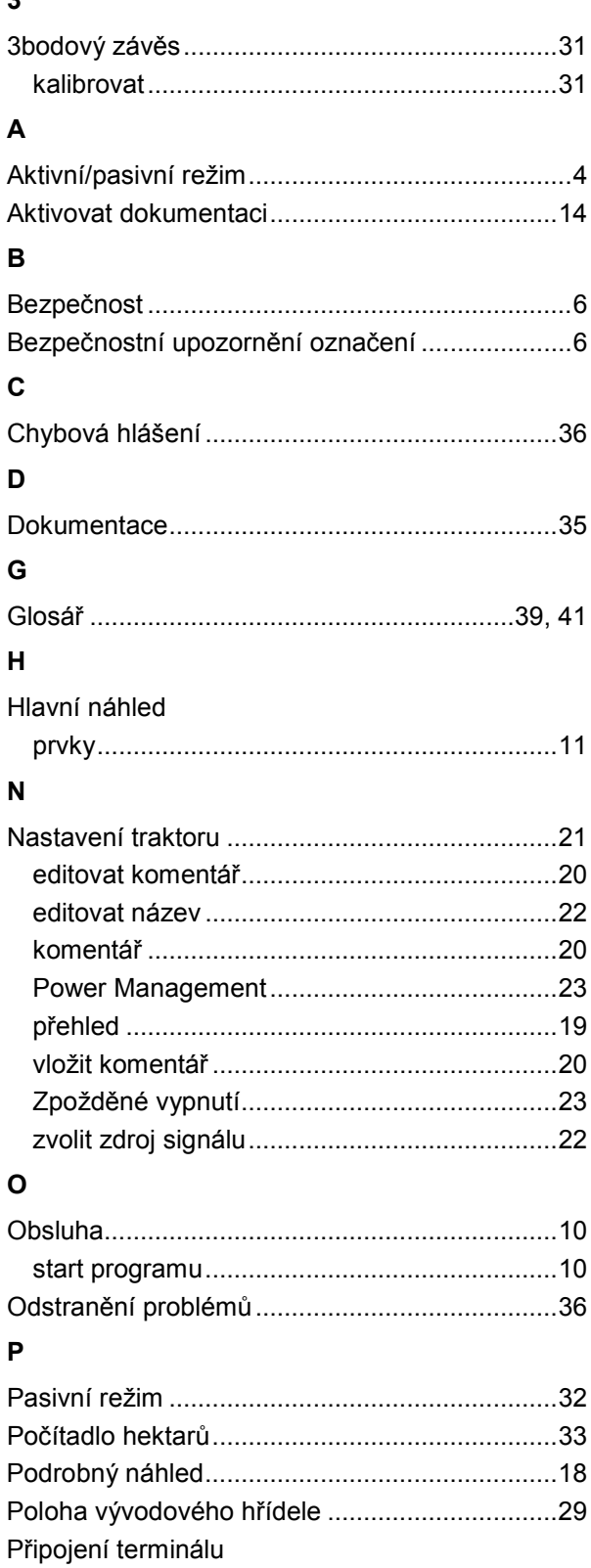

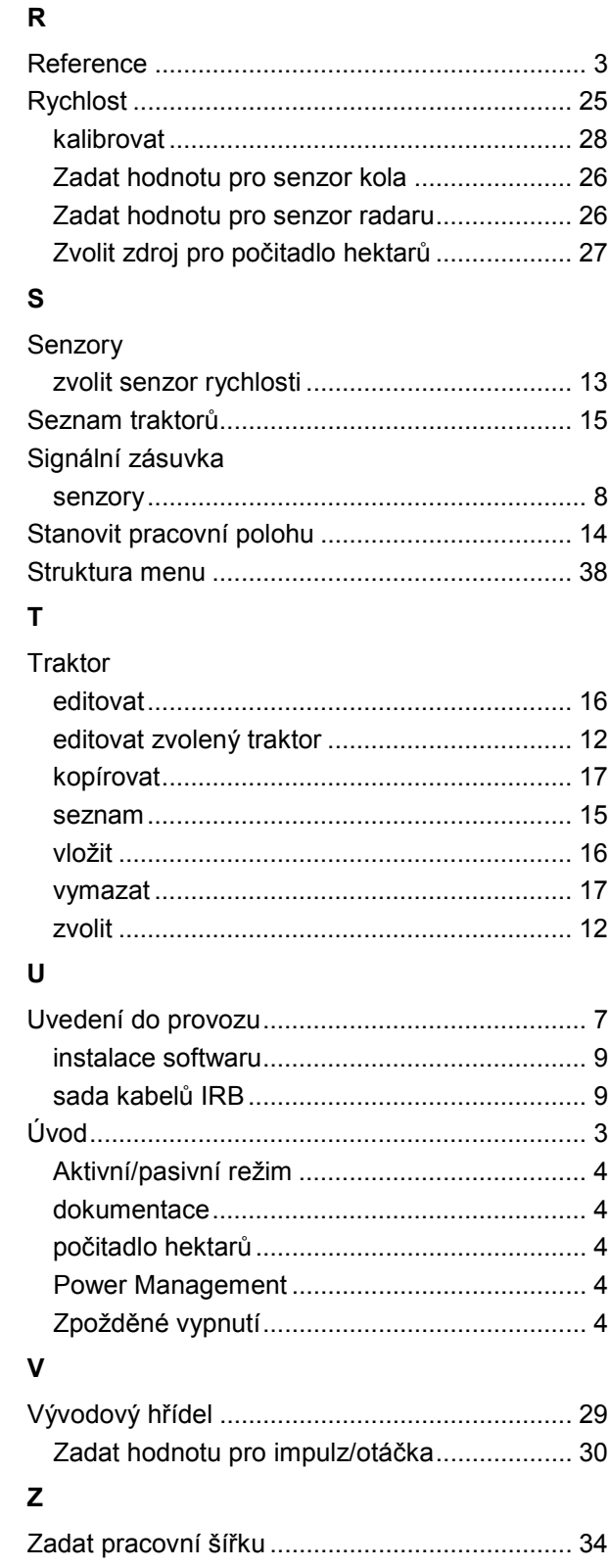

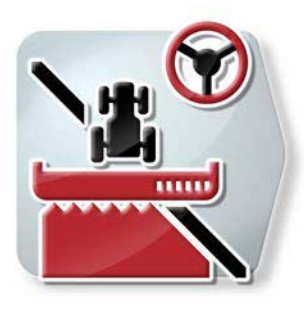

# **CCI.Command**

*Vedení stopy GPS a zapnutí dílčí šířky*

# **Návod k obsluze**

Reference: CCI.Command v4

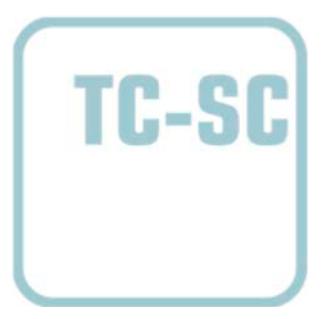

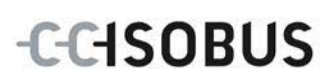

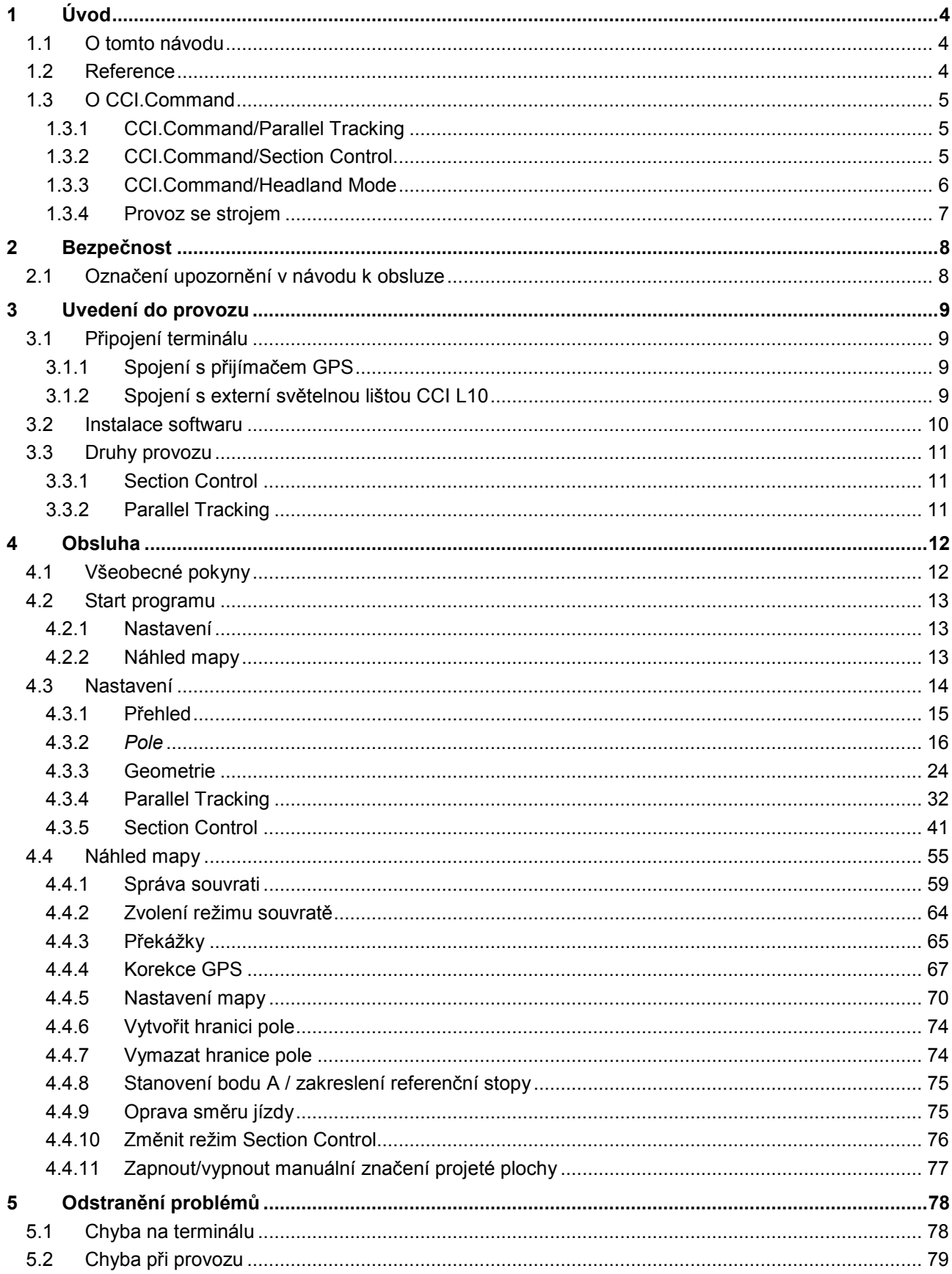

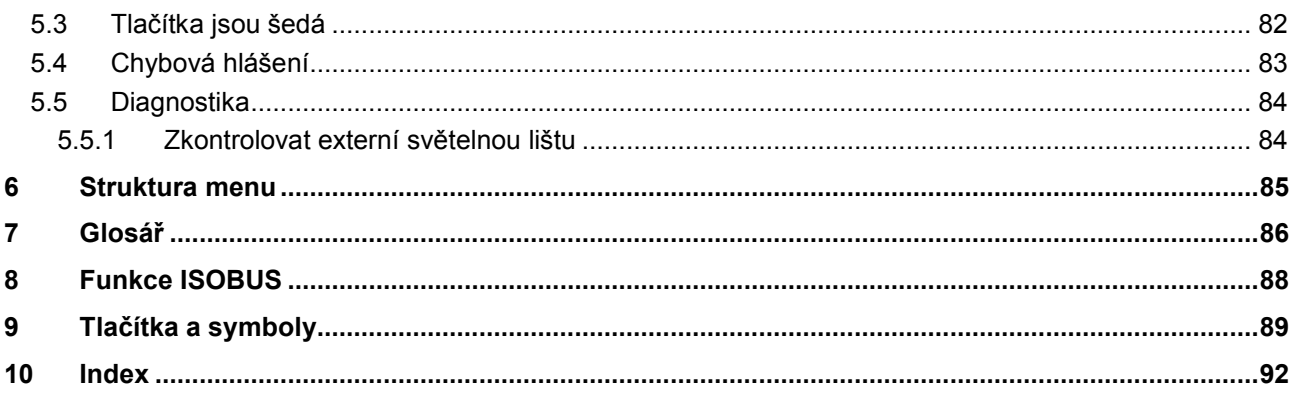

# <span id="page-274-0"></span>**1 Úvod**

# <span id="page-274-1"></span>**1.1 O tomto návodu**

Tento návod k obsluze je úvodem do obsluhy a konfigurace *CCI.Command*. Tato aplikace je předem instalována na *terminálu ISOBUS* CCI 100/200 a běží pouze na něm. Pouze se znalostí tohoto návodu k obsluze je možné předejít chybné obsluze a zaručit bezporuchový provoz.

Tento návod k obsluze si musíte přečíst před uvedením softwaru do provozu a porozumět mu, aby se předešlo problémům. Musí být uchováván tak, aby byl pro všechny zaměstnance stále přístupný.

# <span id="page-274-2"></span>**1.2 Reference**

Tento návod popisuje aplikaci v její verzi CCI.Command v4 s moduly CCI.Command/Parallel Tracking, CCI.Command/Section Control a CCI.Command/Headland Control.

Pro zjištění čísla verze aplikace *CCI.Command* instalované na vašem terminálu CCI ISOBUS postupujte takto:

- 1. Stiskněte tlačítko Home, tím se dostanete do hlavního menu.
- 2. V hlavním menu stiskněte tlačítko "nastavení" (F1).
- 3. Zvolte záložku **Info a diagnostika**.
- 4. V záložce **Info a Diagnostika** stiskněte tlačítko "Terminál".
- 5. Na *dotykovém displeji* stiskněte tlačítko "Software".
	- → V nyní zobrazeném informačním poli se zobrazí verze softwarových komponentů *terminálu*.

# <span id="page-275-0"></span>**1.3 O CCI.Command**

*CCI.Command* se skládá ze 3 modulů:

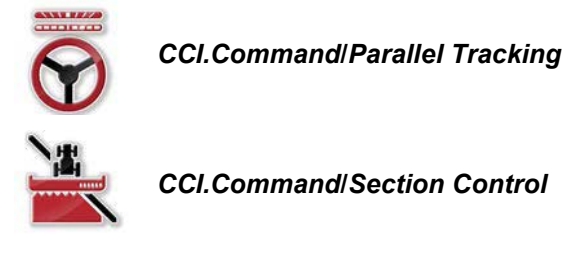

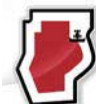

*CCI.Command***/***Headland Mode*

*CCI.Command*/*Parallel Tracking* a *CCI.Command*/*Section Control* lze získat a používat nezávisle na sobě.

Režim *CCI.Command*/Headland je automaticky dostupný, když je odpojený*CCI.Command*/*Section Control*.

# <span id="page-275-1"></span>**1.3.1 CCI.Command/Parallel Tracking**

Tento modul umožňuje např. při aplikaci prostředků na ochranu rostlin a hnojiva na polích bez jízdních pásů lepší orientaci. Přesnější návazná jízda pomáhá vyhnout se *překrytím* a *chybovým místům*.

Jedná se o pomoc při rovnoběžné jízdě, která při zohlednění aktuální pracovní šířky a polohy zobrazí rovnoběžné stopy a pomocí světelné lišty navrhne potřebné korekce řízení. Stopy je možné zobrazit jako rovné přímky A-B nebo jako křivky.

## <span id="page-275-2"></span>**1.3.2 CCI.Command/Section Control**

Modul za pomoci GPS automaticky odpojí *dílčí šířky* postřikovače ochranného prostředku / rozmetače hnojiva při přejetí hranic pole a již ošetřených ploch a při jejich opuštění je opět zapne. Možná *překrytí* (dvojité ošetření) jsou tak redukována na minimum a řidiči se ulehčí. Od verze 2.0 přepne modul také dílčí šířky řádkovacích secích strojů, strojů pro přesné setí a také sázečů brambor a žacích lišt automaticky, pokud stroj splňuje podmínky pro přepnutí dílčích šířek *ISOBUS*. Navíc existuje možnost zakreslit překážky. Před dosažením překážky se zobrazí výstražné hlášení.

Bezpečný provoz automatické Section Control je možný výhradně se strojem ISOBUS způsobilým pro Section Control.

V náhledu map je druh provozu *Section Control* k dispozici až tehdy, když jsou přenesena všechna data stroje.

## <span id="page-276-0"></span>**1.3.3 CCI.Command/Headland Mode**

Tento modul umožňuje zpracovat nejprve vnitřní pole a až nakonec souvrať. Navíc poskytuje funkci virtuální souvrati. Pro založení souvrati jsou k dispozici dvě možnosti. Pomocí hranice pole lze v šířce nastavené řidičem zakreslit rozsah souvrati kolem pole. Taktéž je možné zakreslit individuální rozsahy souvratí bez hranice pole. Při dosažení těchto oblastí jsou dílčí šířky stroje automaticky vypnuty. K závěrečnému zpracování souvrati lze virtuální souvrať jednoduše deaktivovat.

Tato funkce slouží hlavně při použití sázečů a řádkovacích secí strojů, ale i při použití určitých přípravků na ochranu rostlin vznikají výhody následným zpracováním souvrati. Zabrání se tak na jízdě čerstvě obdělané půdě otočením na souvrati.

# <span id="page-277-0"></span>**1.3.4 Provoz se strojem**

## **1.3.4.1 Nezpůsobilý pro ISOBUS**

Při provozu se strojem nezpůsobilým pro ISOBUS máte k dispozici následující možnosti:

- *Parallel Tracking* po manuálním zadání pracovní šířky
- manuální označení zpracovávané plochy

## **1.3.4.2 Způsobilý pro ISOBUS a pro Task Controller**

Při provozu se strojem způsobilým pro ISOBUS a Task Controller máte k dispozici následující možnosti:

- *Parallel Tracking* (pracovní šířka je předávána automaticky)
- Automatické označení zpracovávané plochy (pracovní stav stroje je předán u aktivní zakázky).

Stroj způsobilý pro ISOBUS a Task Controller odpovídá funkcím AEF TC-BAS a TC-GEO (viz kapitolu [8\)](#page-358-0).

#### **1.3.4.3 Způsobilý pro ISOBUS a Section Control**

Při provozu se strojem způsobilým pro ISOBUS a Section Control máte k dispozici následující možnosti:

- 1. *Parallel Tracking* (pracovní šířka je předávána automaticky)
- 2. Automatické označení zpracovávané plochy (pracovní stav stroje je předán u aktivní zakázky).
- 3. Automatická Section Control (geometrii předává stroj.

Stroj způsobilý pro ISOBUS a Section Control odpovídá funkci AEF TC-SC (viz kapitolu [8\)](#page-358-0).

# <span id="page-278-0"></span>**2 Bezpečnost**

# <span id="page-278-1"></span>**2.1 Označení upozornění v návodu k obsluze**

Bezpečnostní upozornění uvedená v tomto návodu k obsluze jsou zvlášť označena:

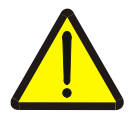

#### **Varování - obecná nebezpečí!**

Symbol bezpečnosti práce označuje všeobecná bezpečnostní upozornění, při jejichž nedodržení hrozí nebezpečí pro život a zdraví osob. Pečlivě dodržujte pokyny pro bezpečnost práce a chovejte se v těchto případech mimořádně opatrně.

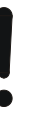

#### **Pozor!**

Symbol Pozor označuje všechna bezpečnostní upozornění, která odkazují na předpisy, směrnice nebo pracovní postupy, které se musí bezpodmínečně dodržovat. Nedodržení může mít za následek poškození nebo zničení *terminálu* a chybné funkce.

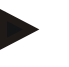

#### **Upozornění**

Symbol Upozornění zvýrazňuje tipy pro použití a jiné mimořádně užitečné informace.

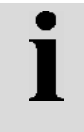

# **Informace**

Symbol informace označuje informace na pozadí a praktické tipy.

# <span id="page-279-0"></span>**3 Uvedení do provozu**

# <span id="page-279-1"></span>**3.1 Připojení terminálu**

## <span id="page-279-2"></span>**3.1.1 Spojení s přijímačem GPS**

Pro řádný provoz CCI.Command je třeba použít přijímač GPS. Informace jsou uvedeny v kapitole **Spojení s přijímačem GPS** v návodu k obsluze **CCI.GPS**.

# **3.1.1.1 Požadavky na data GPS**

Pro provoz s Command musí být dodrženy následující rámcové podmínky:

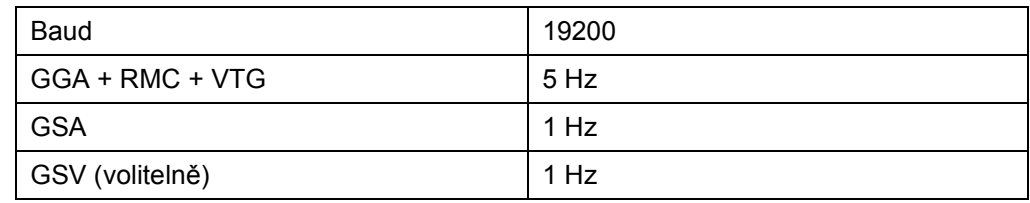

# <span id="page-279-3"></span>**3.1.2 Spojení s externí světelnou lištou CCI L10**

CCI.Command nabízí možnost použití externí světelné lišty CCI L10. Pro spojení světelné lišty s *terminálem* postupujte takto:

1. Připojte externí světelnou lištu CCI L10 k *rozhraní* LIN terminálu.

# <span id="page-280-0"></span>**3.2 Instalace softwaru**

CCI.Command je součástí dodávky terminálu CCI, instalace není ani možná, ani žádoucí.

Aby bylo možné používat software instalovaný z výroby, je třeba zakoupit licenci:

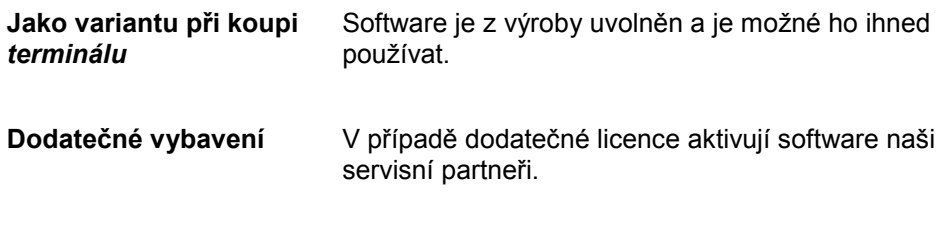

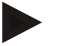

# **Upozornění**

Pokud vlastníte licencovanou verzi CCI.Command, je ve spouštěcím menu Vašeho terminálu vidět tlačítko "Command".

# <span id="page-281-0"></span>**3.3 Druhy provozu**

# <span id="page-281-1"></span>**3.3.1 Section Control**

Pro práci s modulem *Section Control* postupujte takto:

- 1. Spusťte *CCI.Command* (viz kapitolu [4.2\)](#page-283-0).
- 2. Proveďte nastavení geometrie (viz kapitolu [0\)](#page-293-0).
- 3. Proveďte nastavení pro *Parallel Tracking* (viz kapitolu [4.3.4\)](#page-302-0).
- 4. Proveďte nastavení pro *Section Control* (viz kapitolu [4.3.5\)](#page-311-0).
- 5. Aktivujte provozní režim *Section Control* a přejděte na náhled map (viz kapitolu [4.1\)](#page-282-1).
- 6. Vyznačte hranice pole (viz kapitolu [4.4.1\)](#page-329-0).
- 7. Vyznačte *referenční stopu* (viz kapitolu [4.4.8\)](#page-345-0).
- 8. Zpracujte pole v provozních režimech *Parallel Tracking* a *Section Control*.

# <span id="page-281-2"></span>**3.3.2 Parallel Tracking**

Pro práci s modulem *Parallel Tracking* postupujte takto:

- 1. Spusťte *CCI.Command* (viz kapitolu [4.2\)](#page-283-0).
- 2. Proveďte nastavení pro *Parallel Tracking* (viz kapitolu [4.3.4\)](#page-302-0).
- 3. Přejděte do náhledu map (viz kapitolu [4.1\)](#page-282-1).
- 4. Vyznačte *referenční stopu* (viz kapitolu [4.4.8\)](#page-345-0).
- 5. Zpracujte pole v provozních režimech *Parallel Tracking*.

# <span id="page-282-0"></span>**4 Obsluha**

# <span id="page-282-1"></span>**4.1 Všeobecné pokyny**

*CCI.Command* je rozdělena do 2 oblastí: náhled map a nastavení. Při přechodu mezi oběma oblastmi je třeba dodržet následující:

Když byla přenesena všechna data stroje, při vyvolání mapy se automaticky aktivuje provozní režim *Section Control*. Pokud se vrátíte do nastavení, *Section Control* se automaticky přeruší:

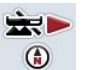

#### **Vyvolání mapy**

**Aktivace provozního režimu Section Control**

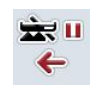

**Přechod k nastavení Přerušení provozního režimu Section Control**

Pokud nebyla přenesena žádná data stroje, je horní část tlačítka šedá. Section Control není k dispozici, ale mapu je možné vyvolat:

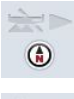

**Vyvolání mapy** 

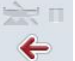

**Přechod k nastavení**

# <span id="page-283-0"></span>**4.2 Start programu**

*CCI.Command* se aktivuje automaticky se zapnutím *terminálu*. Přes startovní obrazovku máte přímý přístup ke všem funkcím.

Pro přechod na startovní obrazovku *CCI.Command* postupujte takto:

- 1. V hlavním menu terminálu na dotykovém displeji stiskněte tlačítko "Command" nebo otáčejte kolečkem rolování, až je požadované tlačítko označeno bíle, a potom stiskněte kolečko.
	- → Otevře se následující spouštěcí obrazovka:

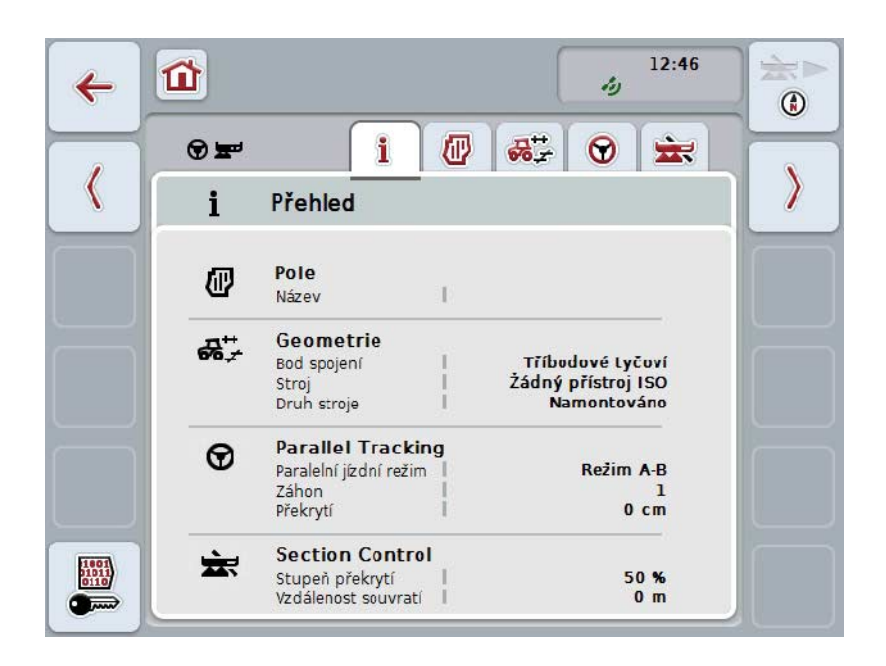

*CCI.Command* je rozdělena do 2 oblastí:

#### <span id="page-283-1"></span>**4.2.1 Nastavení**

Volba *pole*, zadání nastavení pro geometrii, *Parallel Tracking* a *Section Control*.

#### <span id="page-283-2"></span>**4.2.2 Náhled mapy**

Parallel Tracking, Section Control, překážky a korekce GPS.

# <span id="page-284-0"></span>**4.3 Nastavení**

Zůstaňte na startovní obrazovce. Nacházíte se v oblasti **Nastavení**, zobrazí se pět jejích záložek:

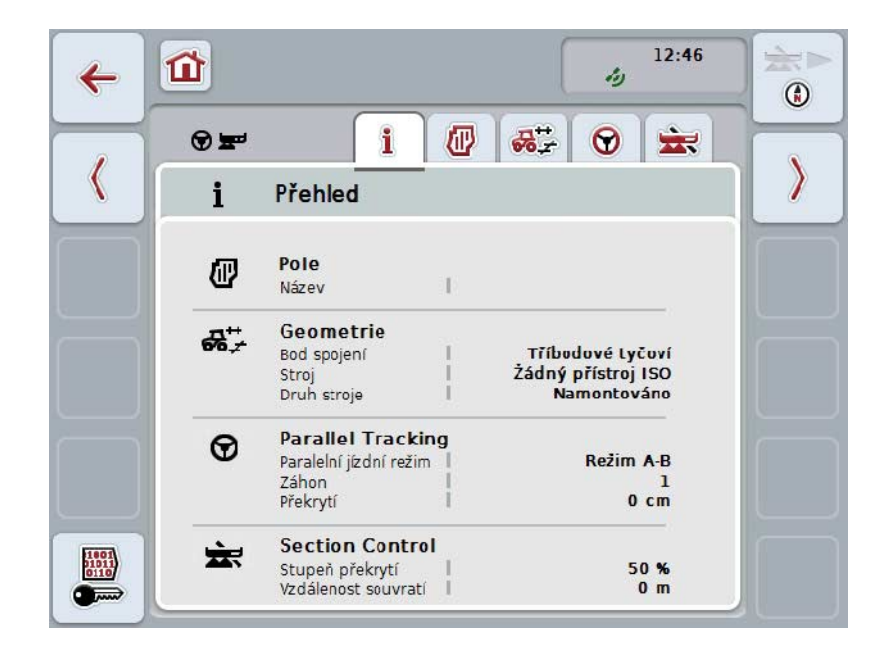

Uspořádány jsou následovně:

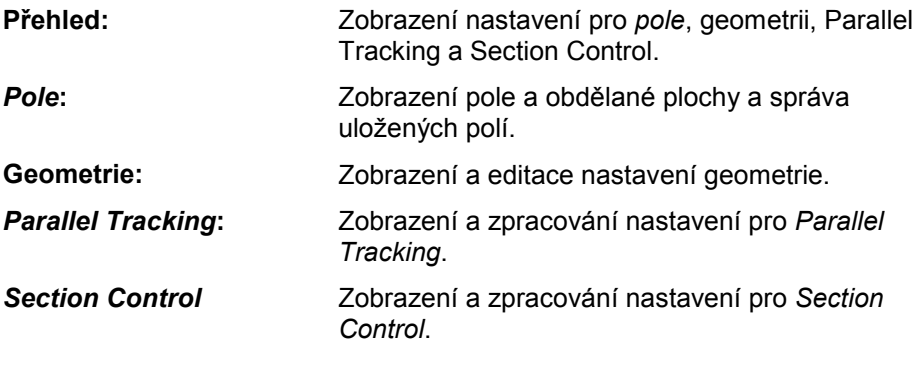

#### <span id="page-285-0"></span>**4.3.1 Přehled**

V této záložce je zobrazeno shrnutí nejdůležitějších informací pro *pole*, geometrii, Parallel Tracking a Section Control.

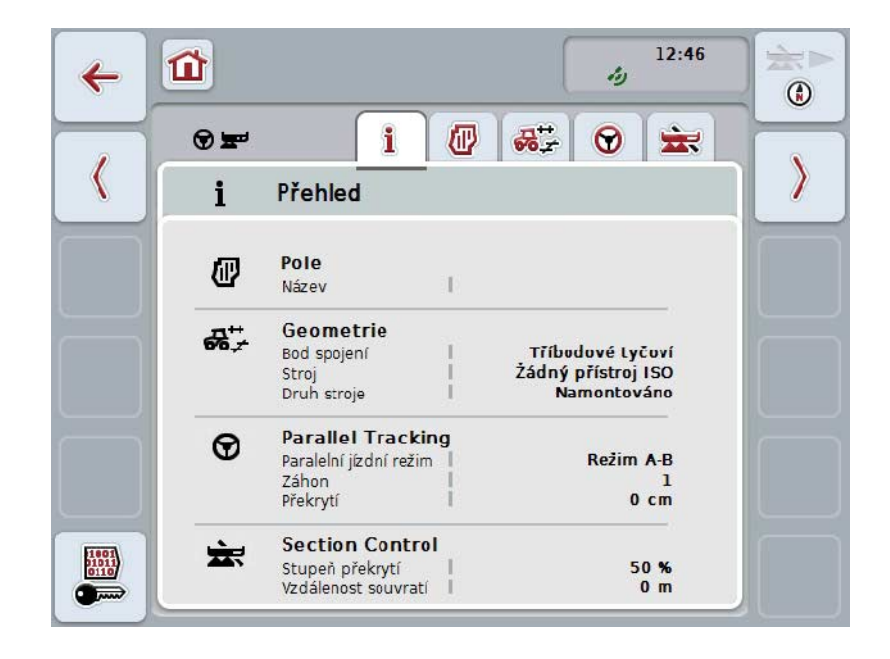

## <span id="page-286-0"></span>**4.3.2** *Pole*

V této záložce se zobrazí název pole, hranice pole, zpracovávaná plocha a překážky.

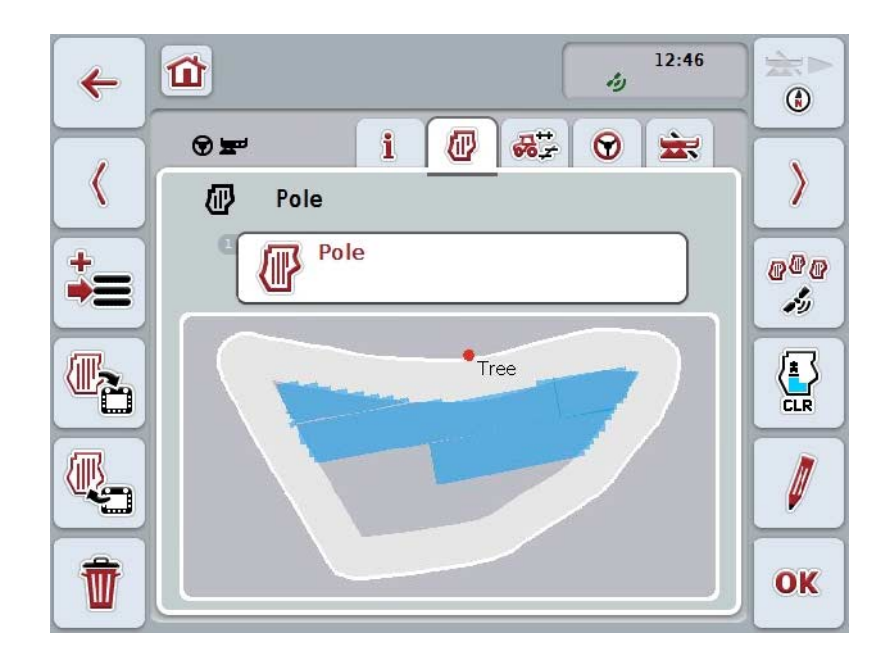

Máte následující možnosti obsluhy:

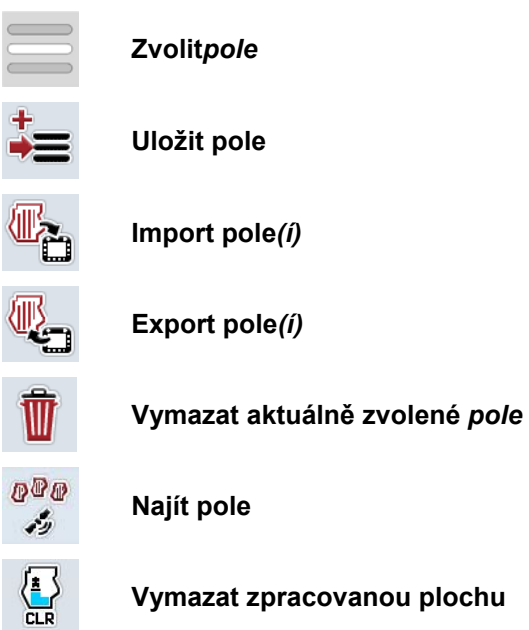

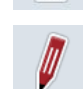

**Editovat název**

# **4.3.2.1 Zvolit pole**

Pro opětovnou editaci uloženého pole postupujte takto:

- 1. Na *dotykovém displeji* stiskněte tlačítko "Pole". Když je tlačítko s názvem pole označené bíle, můžete alternativně stisknout také kolečko rolování nebo "OK". → Otevře se seznam uložených *polí.*
- 2. Zvolte jedno *pole* ze seznamu. Na dotykovém displeji stiskněte tlačítko s názvem pole nebo otáčejte kolečkem rolování, až je stroj tlačítko označeno bíle a potom kolečko stiskněte.
- 3. Svou volbu potvrďte pomocí "OK", stiskněte kolečko rolování nebo stiskněte ještě jednou tlačítko s názvem pole.

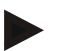

#### **Upozornění**

Po startu *CCI.Command* je možné okamžitě začít se zpracováváním. Volba uloženého *pole* není nutná.
#### **4.3.2.2 Uložit pole**

Pro uložení aktuálního stavu editace *pole* postupujte takto:

- 1. Na dotykovém displeji stiskněte tlačítko "Uložit pole" (F9).
	- $\rightarrow$  Otevře se kontextové menu
- 2. Na dotykovém displeji stiskněte tlačítko "Uložit"
	- → Otevře se záložka "Pole". Pole zůstane nadále zvolené.

Pro uložení aktuálního stavu editace *pole* a otevření nového, needitovaného pole postupujte takto:

- 1. Na dotykovém displeji stiskněte tlačítko "Uložit pole" (F9).
	- $\rightarrow$  Otevře se kontextové menu
- 2. Na dotykovém displeji stiskněte tlačítko "Uložit + založit nové pole"
	- → Otevře se záložka "Pole". Nové *pole* je zvoleno.

Pro kopírování aktuálně zvoleného *pole* postupujte takto:

- 1. Na dotykovém displeji stiskněte tlačítko "Uložit pole" (F9).
	- $\rightarrow$  Otevře se kontextové menu
- 2. Na dotykovém displeji stiskněte tlačítko "Kopírovat"
- 3. Přes klávesnici na dotykovém displeji zadejte novou hodnotu.
- 4. Zadání potvrďte pomocí "OK".
	- → Otevře se záložka "Pole". Zkopírované *pole* je zvoleno.

#### **Import/export polí**

.

Pro import a export dat polí máte následující možnosti:

- 1. Import dat polí ve formátu Shape Format
- 2. Export dat polí ve formátu Shape Format
- 3. Zabezpečení dat, popř. výměna dat mezi *terminály CCI.* Je možné importovat a exportovat data jednotlivého pole nebo všech polí. Data pole obsahují kromě hranic pole také referenční linie, obdělané plochy, založené souvratě, překážky a referenční body.
	- a. Možnost "jednotlivé pole" slouží k výměně dat pro pole: práce dvou strojů na stejném poli, práce obou strojů se stejnou hranicí pole a stejnou souvratí.
	- b. Možností "databáze polí" lze vytvořit backup na zařízení USB, kterým lze obnovit údaje, pokud byly nedopatřením smazány. Při pořízení dalšího *terminálu CCI* je možné data pole kopírovat na nový *terminál*.

#### **4.3.2.3 Importovat hranici pole ve formátu Shape**

Pro import hranic pole postupujte takto:

- 1. Založte na zařízení USB složku s názvem CCI.Command a podsložku "GISImport".
- 2. Data Shape uložte do podsložky "GISImport".
- 3. Propojte zařízení USB s terminálem.
	- → Jakmile je zařízení USB rozpoznáno, je k dispozici tlačítko pro import.
- 4. Na dotykovém displeji stiskněte tlačítko "Importovat pole" (F10).
	- $\rightarrow$  Otevře se kontextové menu "Import dat".
- 5. Zvolte možnost "Hranice pole". Na dotykovém displeji stiskněte tlačítko "Hranice pole" nebo otáčejte kolečkem rolování, až je požadované tlačítko označeno bíle, a potom stiskněte kolečko.
	- $\rightarrow$  Otevře se seznam pro výběr.
- 6. Zvolte požadovaný soubor. K tomu stiskněte tlačítko s požadovanou volbou nebo otáčejte kolečkem rolování, až je tlačítko označeno bíle.
- 7. Zadání potvrďte pomocí "OK".
	- → Nabídka funkcí se změní. Zobrazí se jen jednotlivé prvky, které se nachází ve vybraném souboru.
- 8. Zvolte požadovaný prvek pro import. K tomu účelu stiskněte tlačítko s požadovanou volbou nebo otáčejte kolečkem rolování, až je tlačítko označeno bíle, a potom kolečko stiskněte.
	- Prvek se naimportuje a použije v aktuálně zvoleném poli jako hranice pole.

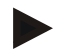

#### **Upozornění**

Název hranice pole nebude importován. Je možné importovat další prvky. Každý další prvek bude taktéž zakreslen do aktuálního pole jako hranice. Pokud si to nepřejete, musí být staré pole před importem uloženo, tak aby bylo k dispozici nové pole.

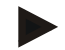

#### **Upozornění**

Obsahuje-li importovaný soubor vnitřní hranice pole, např. kolem výmolů, budou také importovány. Také na těchto hranicích budou při zpracování automaticky zapnuty dílčí šířky. Vytvoří-li se souvrať, bude také na těchto hranicích zakreslena.

#### **4.3.2.4 Import jednotlivého pole / databáze**

Pro import jednotlivého pole nebo celé databáze polí postupujte takto:

- 1. Nakopírujte jednotlivé pole nebo databázi na zařízení USB.
- 2. Propojte zařízení USB s terminálem. Jakmile je zařízení USB rozpoznáno, je k dispozici tlačítko pro import.
- 3. Na dotykovém displeji stiskněte tlačítko "Importovat pole" (F10).
	- $\rightarrow$  Otevře se kontextové menu "Import dat".
- 4. Zvolte možnost "Jednotlivé pole" nebo "Databáze polí". K tomu účelu stiskněte tlačítko s požadovanou volbou nebo otáčejte kolečkem rolování, až je tlačítko označeno bíle, a potom kolečko stiskněte.

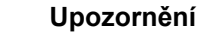

Importem jednotlivého *pole* se toto přidá k databázi polí na *terminálu*.

#### **Pozor!**

Import databáze polí nahrazuje stávající databázi polí. Všechna již existující pole budou přepsána.

#### **4.3.2.5 Export pole(í) ve formátu Shape**

Pro export pole/polí postupujte takto:

- 1. Propojte zařízení USB s terminálem.
	- → Jakmile je zařízení USB rozpoznáno, je k dispozici tlačítko pro export.
- 2. Na dotykovém displeji stiskněte tlačítko "Exportovat pole" (F11).
	- $\rightarrow$  Otevře se kontextové menu "Export dat".
- 3. Zvolte "Aktuální pole" nebo "Všechna pole". K tomu účelu stiskněte tlačítko s požadovanou volbou nebo otáčejte kolečkem rolování, až je tlačítko označeno bíle, a potom kolečko stiskněte.

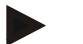

#### **Upozornění**

Je-li uloženo mnoho polí, může export při volbě "Všechna pole" trvat delší dobu.

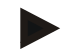

#### **Upozornění**

Data Shape obsahují kromě hranic pole také referenční linie, obdělané plochy, založené souvratě, překážky a referenční body.

#### **4.3.2.6 Export jednotlivého pole / databáze**

Pro export aktuálního *pole* nebo celé databáze postupujte takto:

- 1. Propojte zařízení USB s terminálem.
	- → Jakmile je zařízení USB rozpoznáno, je k dispozici tlačítko pro export.
- 2. Na dotykovém displeji stiskněte tlačítko "Exportovat pole" (F11).
	- $\rightarrow$  Otevře se kontextové menu "Export dat".
- 3. Zvolte "Aktuální pole" nebo "Databáze polí". K tomu účelu stiskněte tlačítko s požadovanou volbou nebo otáčejte kolečkem rolování, až je tlačítko označeno bíle, a potom kolečko stiskněte.

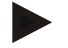

#### **Upozornění**

Všechna data pole zůstanou po exportu na terminálu zachována.

#### **4.3.2.7 Vymazat pole**

Pro vymazání aktuálního *pole* postupujte takto:

- 1. Na dotykovém displeji stiskněte tlačítko "Vymazat" (F12).
- 2. Dotaz potvrďte pomocí "OK".

#### **4.3.2.8 Najít** *pole*

Pro nalezení uložených *polí*, která se nacházejí v okruhu 7 km od aktuálního stanoviště, postupujte takto:

- 1. Na dotykovém displeji stiskněte tlačítko "Najít pole" (F3).
	- → Otevřete se seznam pro výběr s *poli* v okruhu 7 km.

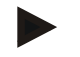

#### **Upozornění**

Abyste mohli tuto funkci používat, potřebujete příjem *GPS*.

#### **4.3.2.9 Vymazat zpracovanou plochu**

Pokud chcete již zpracované pole zpracovat znovu, musíte zpracovanou plochu vymazat. Zpracovaná plocha se pozná podle modrého značení.

Pro vymazání zpracované plochy aktuálního pole postupujte takto:

- 1. Na dotykovém displeji stiskněte tlačítko "Vymazat zpracovanou plochu" (F4).
- 2. Bezpečnostní dotaz potvrďte pomocí "OK".
	- → Modré značení je odstraněno.

#### **4.3.2.10 Editovat název**

Pro editaci názvu uloženého *pole* postupujte takto:

- 1. Na *dotykovém displeji* stiskněte tlačítko "Editovat" (F3).
- 2. Přes klávesnici na *dotykovém displeji* zadejte novou hodnotu.
- 3. Zadání potvrďte pomocí "OK".

## **Nastavení geometrie**

Automatické zapnutí dílčích šířek pracuje tím přesněji, čím pečlivěji nastavíte polohu GPS antény na traktoru.

Nastavení geometrie pro traktor se musí provést v aplikaci CCI.GPS. Informace k tomu najdete v kapitole **Nastavení geometrie** v návodu k obsluze **CCI.GPS**.

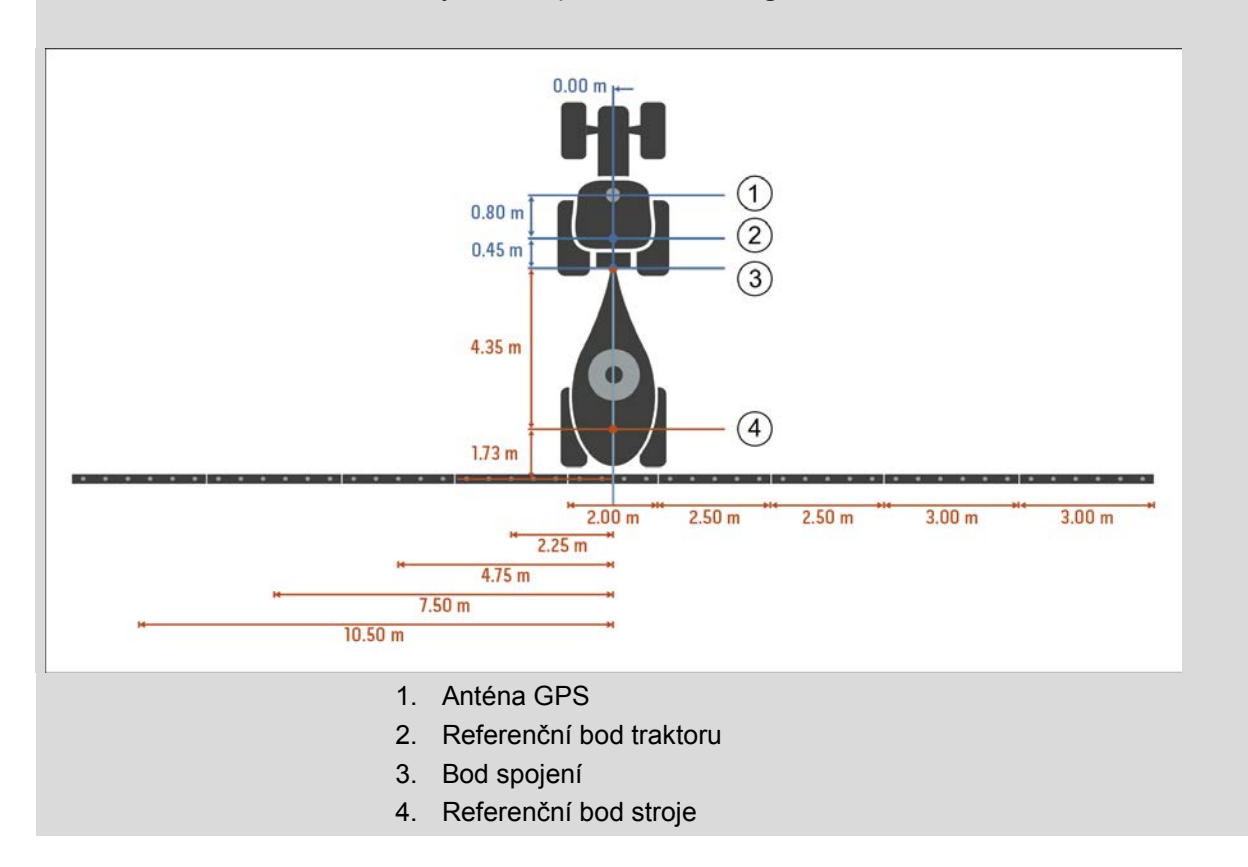

#### **4.3.3 Geometrie**

Na této záložce jsou v levé části zobrazeny poloha antény GPS, druh nástavby stroje, vzdálenost mezi navigačním bodem a *bodem spojení*, *časy zpoždění* a počet *dílčích šířek*.

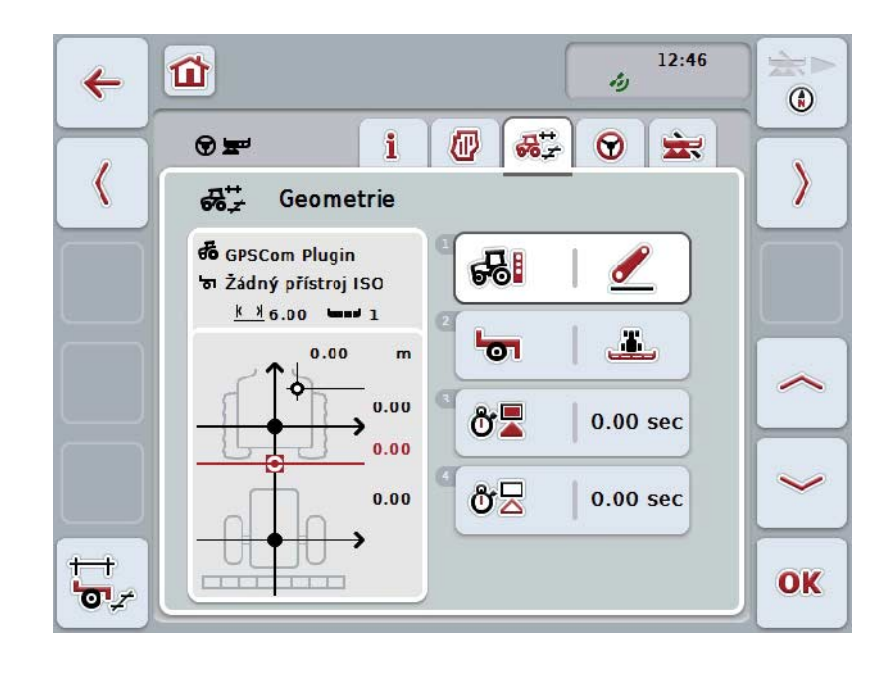

Máte následující možnosti obsluhy:

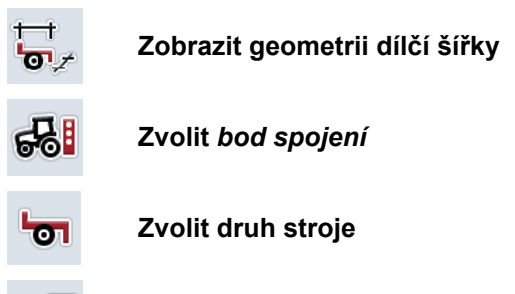

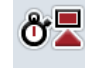

δź

**Zadat***časy zpoždění*

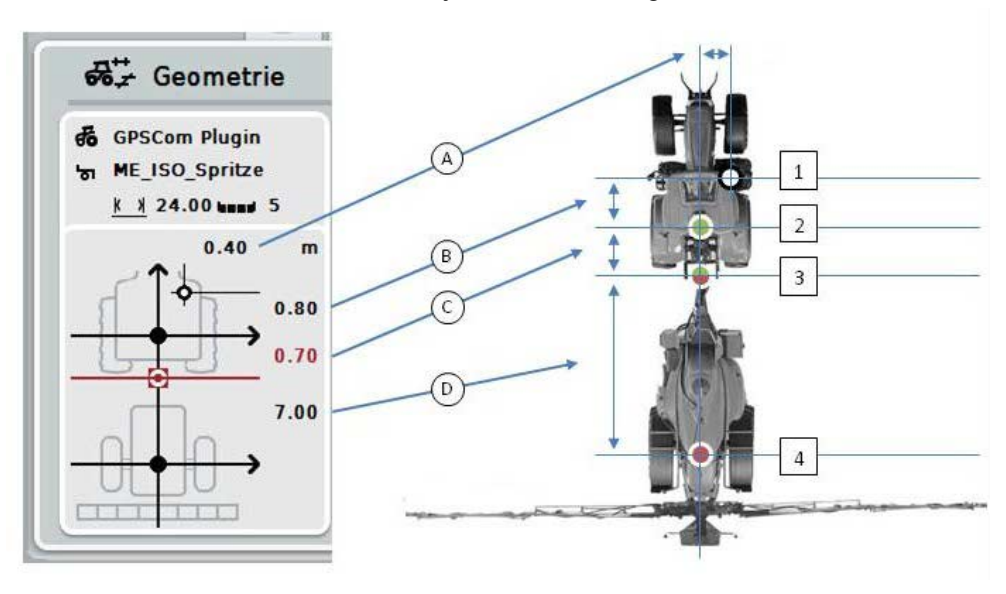

Ve zobrazovací části získáte následující informace ke geometrii:

#### **Vzdálenosti**

- **A:** Vzdálenost mezi referenčním bodem traktoru a anténou GPS příčně ke směru jízdy
- **B:** Vzdálenost mezi referenčním bodem traktoru a anténou GPS ve směru jízdy.
- **C:** Vzdálenost mezi referenčním bodem traktoru a *bodem spojení* ve směru jízdy.
- **D:** Vzdálenost mezi *bodem spojení* a referenčním bodem stroje ve směru jízdy.

#### **Body**

- **1:** Anténa GPS
- **2:** Referenční bod traktoru
- **3:** *Bod spojení*
- **4:** Referenční bod stroje

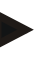

#### **Upozornění**

Referenční bod stroje leží uprostřed první nápravy. Pokud stroj nemá nápravu, definuje referenční bod výrobce.

## <span id="page-296-0"></span>**4.3.3.1 Zobrazit geometrii dílčí šířky**

V geometrii dílčí šířky se zobrazí jen hodnoty, které přenáší stroj. Pro zobrazení geometrie dílčí šířky postupujte takto:

- 1. Na dotykovém displeji stiskněte tlačítko "Zobrazit geometrii dílčí šířky" (F12).
	- → Otevře se náhled pro geometrii dílčí šířky:

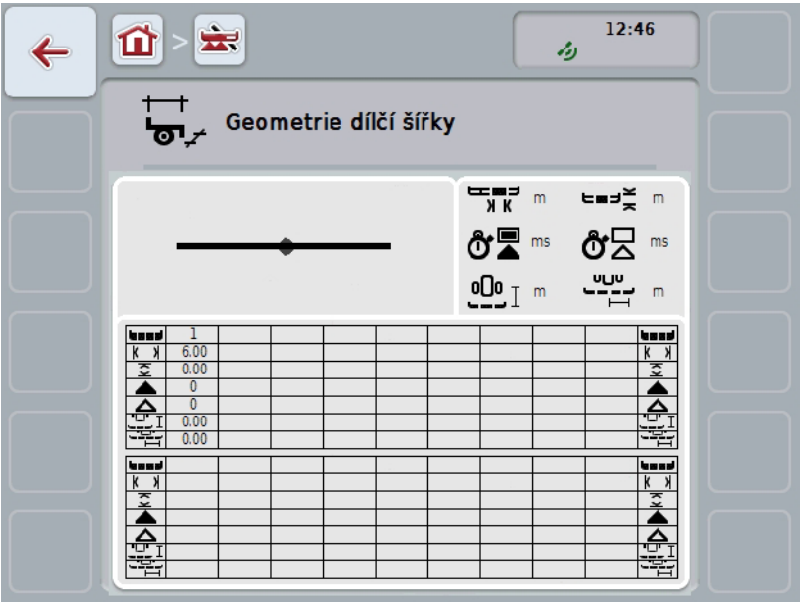

V levém horním políčku je schematicky zobrazena poloha dílčích šířek v poměru k referenčnímu bodu stroje. Tak lze např. jedním pohledem zjistit, zda všechny dílčí šířky leží v jedné linii nebo zda byly ve směru jízdy nastaveny různé vzdálenosti.

V pravém horním políčku se zobrazí aktuálně používané jednotky.

V dolním políčku se zobrazí hodnoty následujících detailů geometrie dílčí šířky:

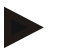

## **Upozornění**

Symboly, které jsou použité v dolním políčku, jsou zjednodušená zobrazení symbolů v pravém horním políčku. V pravém horním políčku je tedy vždy uvedena jednotka k hodnotě, která je zobrazena v dolním políčku.

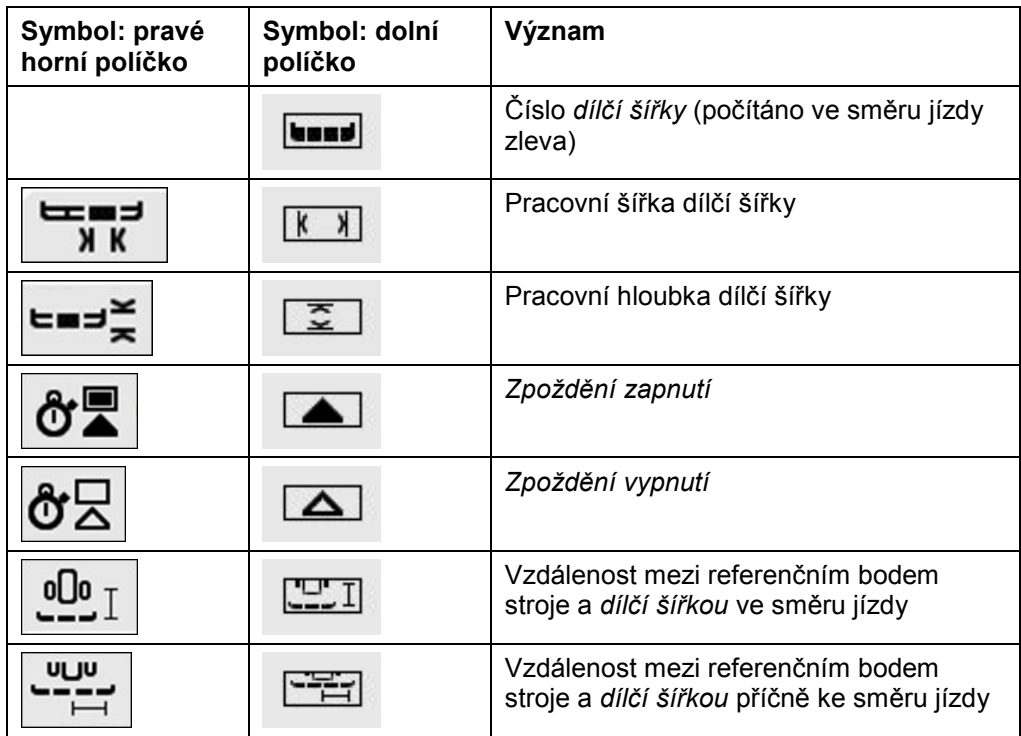

# **Druhy nástaveb strojů**

Pro stroje existují různé druhy nástaveb. Každý druh nástavby má vlastní vzdálenost k *bodu připojení*.

V CCI.GPS je možné pro každý druh nástavby stroje zadat vhodnou vzdálenost k referenčnímu bodu traktoru. Informace k tomu najdete v kapitole **Nastavení geometrie** v návodu k obsluze **CCI.GPS**.

Když je toto nastavení provedeno, stačí v *CCI.Command* zvolit aktuálně používaný *bod připojení*.

Nové doměření není potřeba**.**

#### **4.3.3.2 Zvolit druh nástavby**

Pro výběr aktuálně použitého druhu nástavby stroje postupujte takto:

- 1. Na dotykovém displeji stiskněte tlačítko "Druh nástavby stroje" nebo otáčejte kolečkem rolování, až je požadované tlačítko označeno bíle, a potom stiskněte kolečko.
	- $\rightarrow$  Otevře se následující seznam pro výběr:

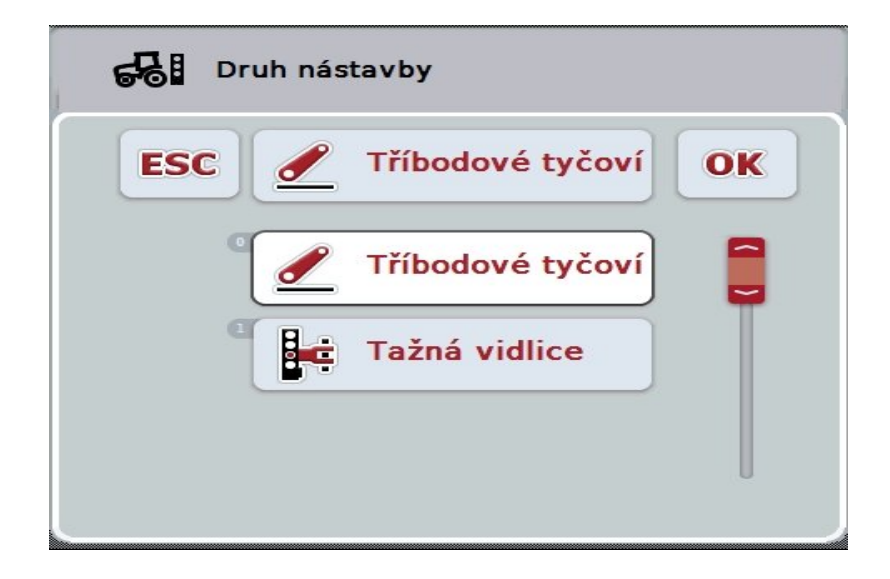

- 2. Zvolte požadovaný druh nástavby stroje ze seznamu. Na dotykovém displeji stiskněte tlačítko s druhem nástavby nebo otáčejte kolečkem rolování, až je tlačítko označeno bíle, a potom kolečko stiskněte.
	- → Druh nástavby se objeví v okně výběru.
- 3. Svou volbu potvrďte pomocí "OK" nebo stiskněte ještě jednou tlačítko s druhem nástavby nebo kolečko rolování.

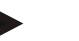

#### **Upozornění**

V přehledu geometrie se zobrazí uložená hodnota pro aktuálně zvolený druh nástavby stroje (červené číslo).

# **Druhy stroje**

Jsou-li použity tažené stroje, mění se poloha dílčích šířek při jízdě do zatáček. Při použití nastavení "taženo" a "individuální řidič" se vypočte poloha dílčích šířek při jízdě do zatáček (obrázek uprostřed a vpravo). U namontovaných strojů zůstává pevná (levý obrázek).

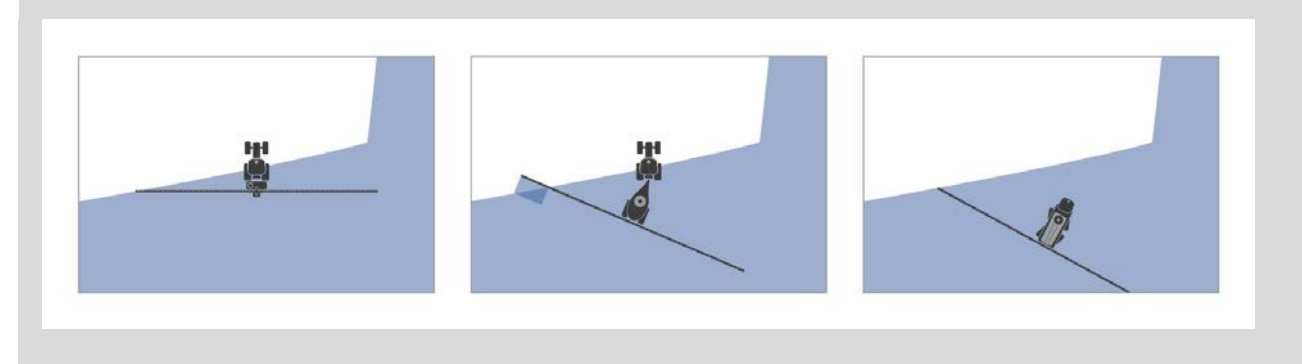

#### **4.3.3.3 Zvolit druh stroje**

Pro volbu druhu stroje postupujte takto:

- 1. Na dotykovém displeji stiskněte tlačítko "Druh stroje" nebo otáčejte kolečkem rolování, až je požadované tlačítko označeno bíle, a potom stiskněte kolečko. Když je tlačítko označené, můžete alternativně stisknout také tlačítko "OK"  $(F6)$ .
	- → Otevře se následující seznam pro výběr:

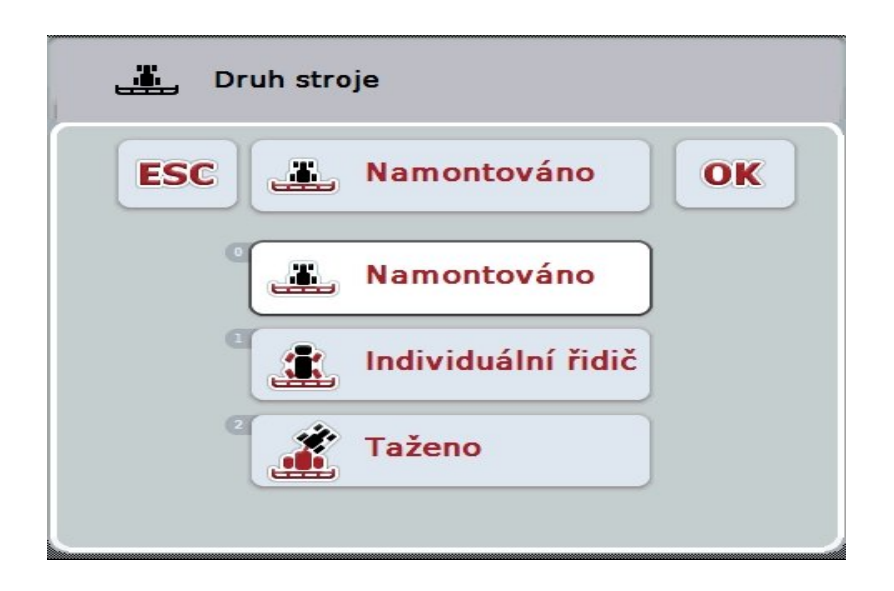

- 2. Zvolte požadovaný druh stroje ze seznamu. Na dotykovém displeji stiskněte tlačítko s druhem stroje nebo otáčejte kolečkem rolování, až je tlačítko označeno bíle, a potom kolečko stiskněte.
	- → Druh stroje se objeví v okně výběru.
- 3. Svou volbu potvrďte pomocí "OK" nebo stiskněte ještě jednou tlačítko s druhem stroje nebo kolečko rolování.

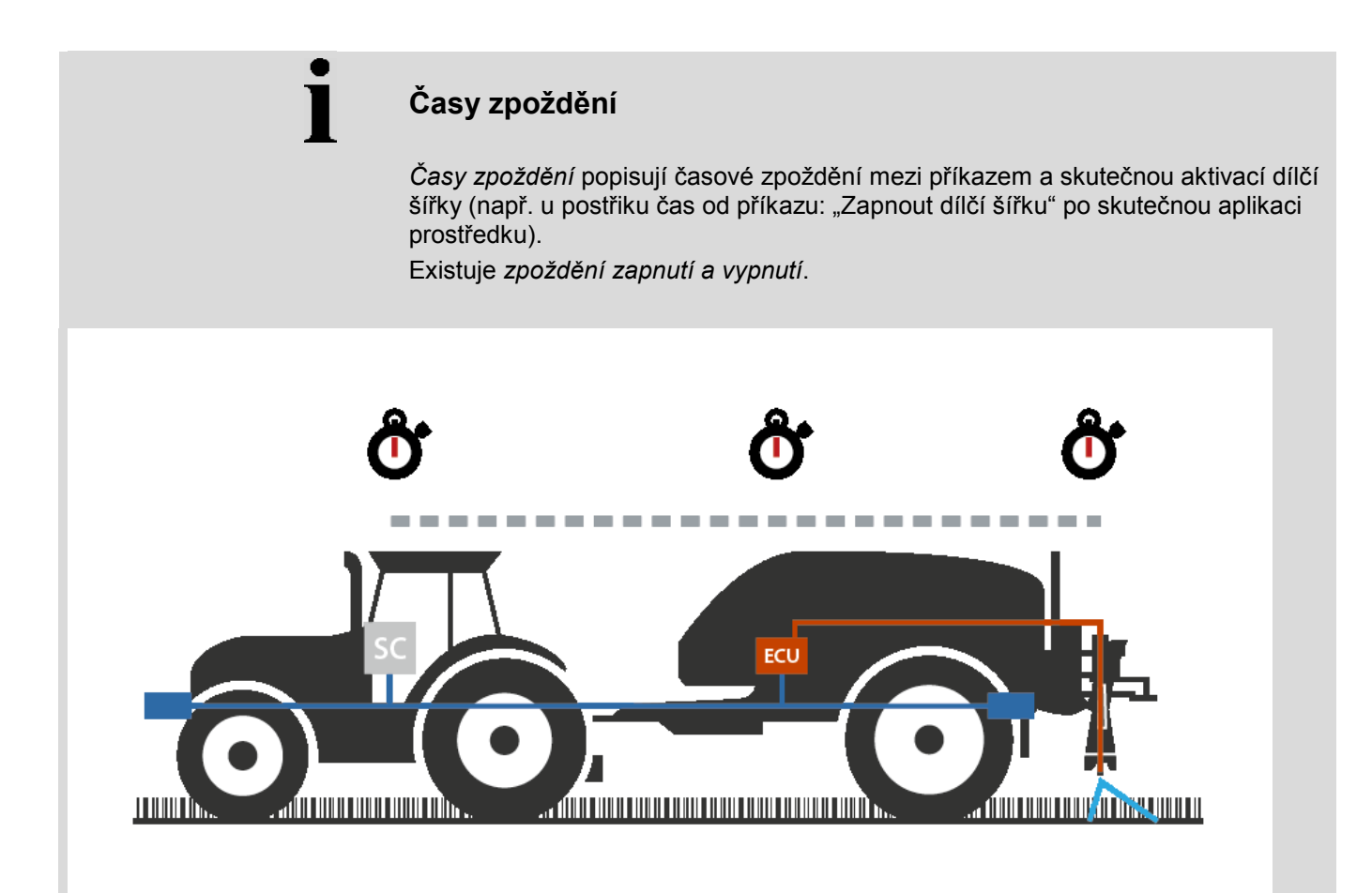

#### **4.3.3.4 Zadat časy zpoždění**

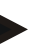

#### **Upozornění**

Jsou-li *časy zpoždění* předány strojem, jsou tlačítka šedá. Manuální zadání není možné.

*Časy zpoždění* stroje se zobrazí v náhledu geometrie dílčích šířek (viz kapitolu [4.3.3.1\)](#page-296-0).

Pro změnu *časů zpoždění* je třeba vyvolat obsluhu stroje. Další pokyny najdete v návodu k obsluze pro váš stroj.

Pro zadání *časů zpoždění* postupujte takto:

- 1. Na dotykovém displeji stiskněte tlačítka "*Zpoždění zapnutí*" (tlačítko 3) a "Zpoždění vypnutí" (tlačítko 4) a zadejte časy, které mají být dodrženy, než se zapnou, popř. vypnou jednotlivé sekce.
- 2. Zadání potvrďte pomocí "OK".

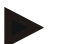

#### **Upozornění**

Platný rozsah hodnot pro *časy zpoždění* se pohybuje od 0,00 do 10,00 sekund.

#### **4.3.4 Parallel Tracking**

Na této záložce se provádějí nezbytná nastavení pro Parallel Tracking.

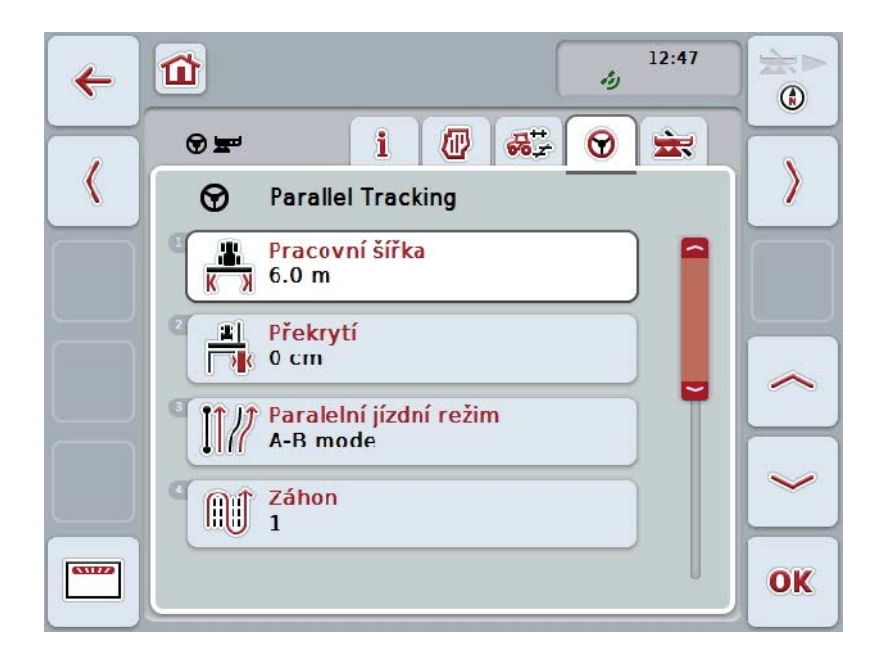

Máte následující možnosti obsluhy:

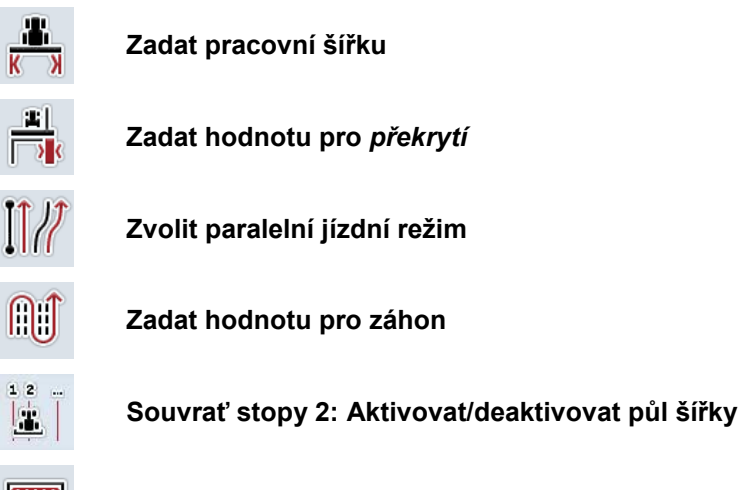

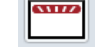

**Přepnutí na světelnou lištu**

#### **4.3.4.1 Zadat pracovní šířku**

Pro zadání pracovní šířky postupujte takto:

1. Na dotykovém displeji stiskněte tlačítko "Pracovní šířka" nebo otáčejte kolečkem rolování, až je požadované tlačítko označeno bíle, a potom stiskněte kolečko.

Když je tlačítko označené, můžete alternativně stisknout také tlačítko "OK" (F6).

- *2.* Na *dotykovém displeji* zadejte přes číslicové pole nebo posuvné pravítko hodnotu.
- 3. Zadání potvrďte pomocí "OK".

#### **Upozornění**

Zadaná hodnota pro pracovní šířku musí být co možná nejpřesnější, aby byl možný přesný výpočet zpracované plochy.

Platný rozsah hodnot pro pracovní šířku se pohybuje od 0.0 do 99.0 m.

## **Upozornění**

Je-li pracovní šířka předána strojem, je tlačítko šedé. Manuální zadání není možné.

Pracovní šířka stroje se zobrazí v náhledu geometrie dílčích šířek (viz kapitolu [4.3.3.1\)](#page-296-0).

Pro změnu pracovní šířky je třeba vyvolat obsluhu stroje. Další pokyny najdete v návodu k obsluze pro váš stroj.

# **Překrytí**

Nastavení pro *překrytí* slouží k vyrovnání chyb řízení a nepřesností *GPS*. Existují 2 možné případy použití:

1. mělo by se zabránit *chybovým místům*.

V takovém případě by měla být zadána kladná hodnota. To vede k tomu, že se vzdálenost mezi *vodicími stopami* snižuje o zadanou hodnotu. Tak se snižuje efektivní pracovní šířka, zabrání se *chybovým místům* a může dojít k *překrytí.*

2. mělo by se zabránit *překrytí.* V takovém případě by měla být zadána záporná hodnota. To vede k tomu, že se vzdálenost mezi *vodicími stopami* zvyšuje o zadanou hodnotu. Tak se předejde *překrytí* a může dojít k *chybovým místům.*

#### **4.3.4.2 Zadat hodnotu pro překrytí**

.

Pro zadání hodnoty *překrytí* postupujte takto:

- 1. Na dotykovém displeji stiskněte tlačítko "Překrytí" nebo otáčejte kolečkem rolování, až je požadované tlačítko označeno bíle, a potom stiskněte kolečko. Když je tlačítko označené, můžete alternativně stisknout také tlačítko "OK" (F6).
- *2.* Na *dotykovém displeji* zadejte přes číslicové pole nebo posuvné pravítko hodnotu.
- 3. Zadání potvrďte pomocí "OK".

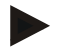

#### **Upozornění**

Platný rozsah hodnot pro *překrytí* se pohybuje od -100 do +100 cm.

# **Paralelní jízdní režimy**

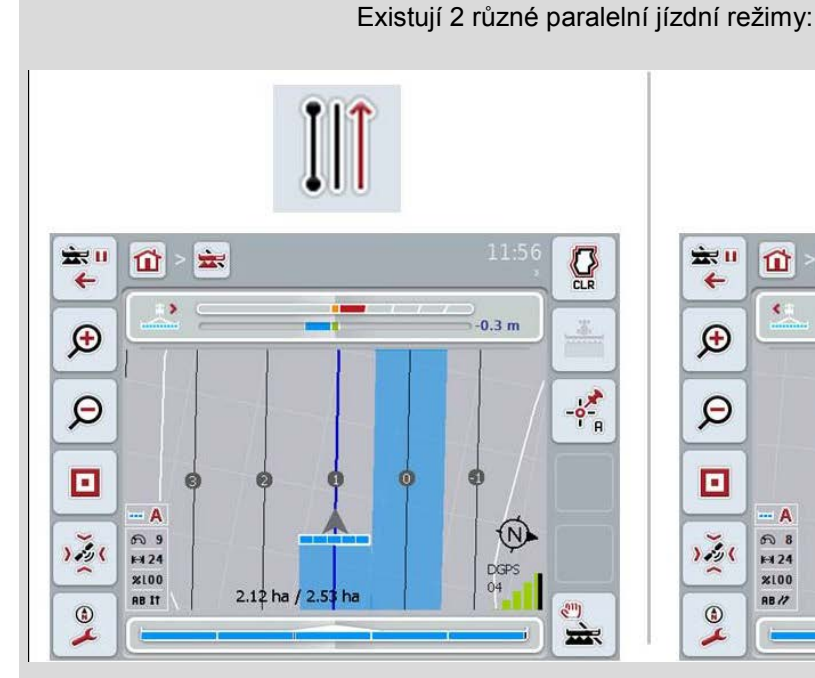

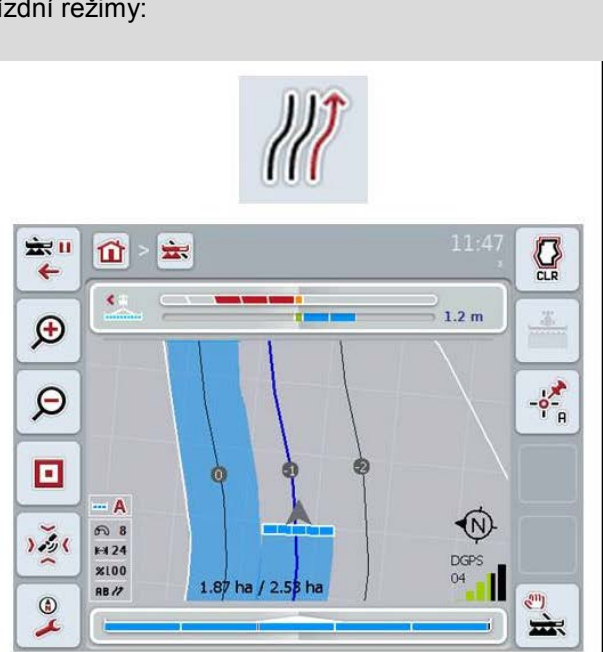

#### **Režim A-B**

Řidič určí bod A, jede dál a určí bod B. Systém automaticky vytyčí přímku mezi oběma těmito body a ve vzdálenosti pracovní šířky k ní vytvoří paralelní *jízdní stopy*

#### **Režim zatáček**

Řidič určí bod A, ujede požadovanou trasu, která může zahrnovat i zatáčky, a určí bod B. Systém zakreslí ujetou trasu a vytvoří k ní ve vzdálenosti pracovní šířky paralelní stopy.

Na koncích vyznačené stopy je linie prodloužena přímkou. To umožňuje bezpečné najetí stop v oblasti souvrati.

#### **4.3.4.3 Zvolit paralelní jízdní režim**

Pro volbu paralelního jízdního režimu postupujte takto:

1. Na dotykovém displeji stiskněte tlačítko "Režim paralelní jízdy" nebo otáčejte kolečkem rolování, až je požadované tlačítko označeno bíle, a potom stiskněte kolečko.

Když je tlačítko označené, můžete alternativně stisknout také tlačítko "OK" (F6).

 $\rightarrow$  Otevře se seznam pro výběr.

- 2. Vyberte si mezi "*Režim A-B"* a "*Režim zatáček*". Na dotykovém displeji stiskněte tlačítko s požadovaným režimem nebo otáčejte kolečkem rolování, až je tlačítko označené bíle, a potom kolečko stiskněte.
	- → Režim se objeví v okně výběru.
- 3. Svou volbu potvrďte pomocí "OK" nebo stiskněte ještě jednou tlačítko s režimem nebo kolečko rolování.

# **Režim záhonů**

Režim záhonů nabízí možnost přeskakovat stopy. To například umožňuje otáčení v jednom tahu při menších pracovních šířkách.

Nastavení "1" znamená, že je použita každá *vodicí stopa*. Při nastavení "2" je každá druhá *vodicí stopa* ve zobrazení zvýrazněna (viz screenshot), ostatní jsou označené šedě. Zobrazení světelné lišty se pak vztahuje na zvýrazněné *vodicí stopy*.

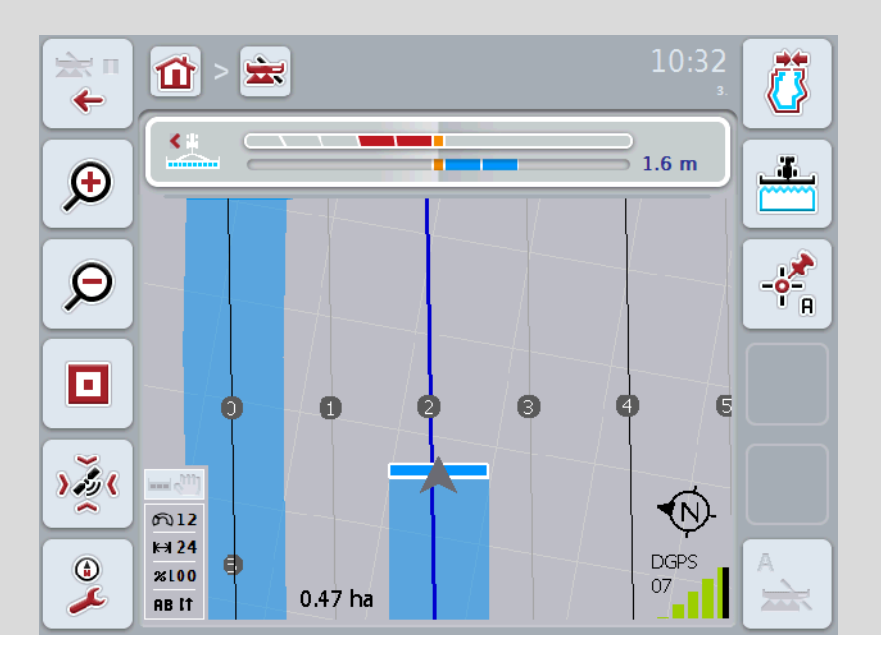

#### **4.3.4.4 Zadat hodnotu pro záhon**

Pro zadání hodnoty pro záhony postupujte takto:

- 1. Na dotykovém displeji stiskněte tlačítko "Záhony" nebo otáčejte kolečkem rolování, až je požadované tlačítko označeno bíle, a potom stiskněte kolečko. Když je tlačítko označené, můžete alternativně stisknout také tlačítko "OK" (F6).
- *2.* Na *dotykovém displeji* zadejte přes číslicové pole nebo posuvné pravítko hodnotu.
- 3. Zadání potvrďte pomocí "OK".

#### **Upozornění**

Platný rozsah hodnot pro záhony se pohybuje mezi 1 a 5.

# **Souvrať stopy 2: poloviční šířka**

Ve třetím režimu souvrati (viz infobox režim souvrati v kapitole [0\)](#page-334-0) se v rozsahu souvratí zobrazí *vodicí stopy*.

Tato funkce je užitečná tehdy, když se při zpracování souvrati musí pracovat s poloviční pracovní šířkou. To může být potřeba např. při výsevu s určitým rytmem jízdního pásu.

Je-li tato možnost aktivována, vypočítá se vzdálenost vodicích linií 0 a 1 s polovinou pracovní šířky. Zpracování druhé jízdní stopy v souvrati se pak musí provést s poloviční pracovní šířkou.

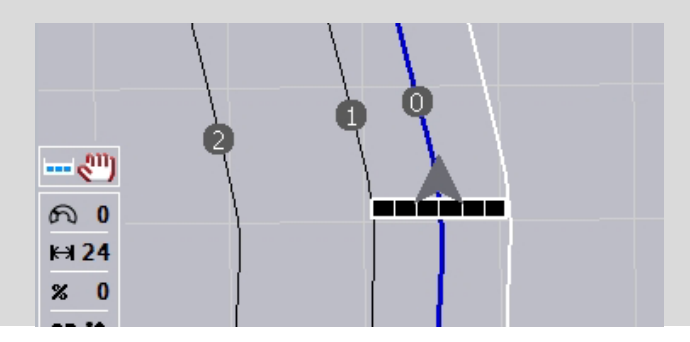

#### **4.3.4.5 Souvrať stopy 2: Aktivovat/deaktivovat půl šířky**

Aby bylo možno pro stopu 2 v souvrati aktivovat/deaktivovat polovinu šířky postupuite takto:

1. Na dotykovém displeji stiskněte tlačítko "Souvrať stopy 2 polovina šířky" nebo otáčejte kolečkem rolování, až je požadované tlačítko označeno bíle, a potom stiskněte kolečko.

Když je tlačítko označené, můžete alternativně stisknout také tlačítko "OK" (F6).

- 2. Zadejte *booleovskou hodnotu*.
- 3. Zadání potvrďte pomocí "OK".

## **4.3.4.6 Světelná lišta**

Pro přechod k nastavení světelné lišty postupujte takto:

- 1. Na dotykovém displeji stiskněte tlačítko "Světelná lišta" (F12).
	- → Otevře se následující maska:

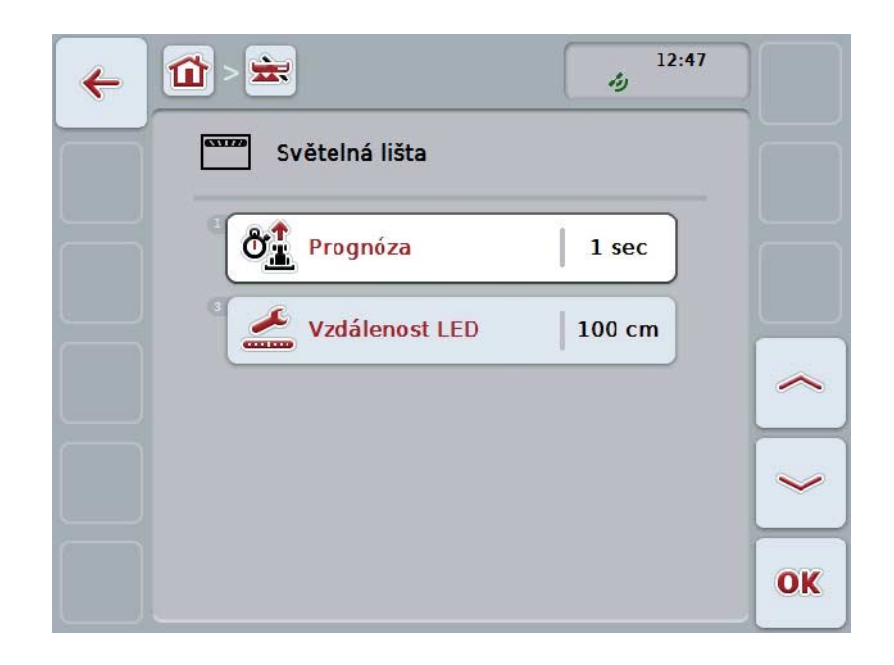

Máte následující možnosti obsluhy:

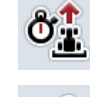

**Zadat čas pro** *prognózu*

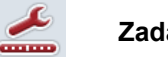

**Zadat hodnotu pro** *vzdálenost LED*

# $\bullet$

# **Světelná lišta**

Světelnou lištu tvoří 2 řady světelných segmentů. Spodní segmenty (2) udávají aktuální odchylku od *vodicí stopy*. Horní segmenty (1) udávají návrh řízení a pomáhají řidiči, aby se znovu vrátil do vodicí stopy.

Aktuální odchylka od stopy se navíc zobrazí jako číslo (3).

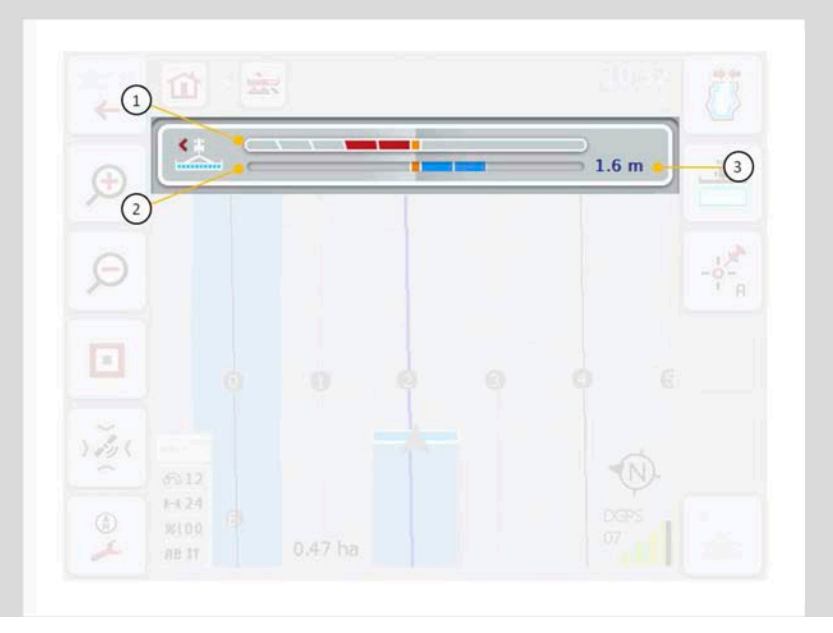

#### **4.3.4.6.1 Zadat čas pro prognózu**

*Prognózou* stanovíte, jaké časové rozpětí má být zohledněno pro výpočet návrhů řízení. Hodnota by měla být přizpůsobena rychlosti jízdy a geometrii vodicí stopy.

Pro zadání času pro *prognózu* postupujte takto:

- 1. Na dotykovém displeji stiskněte tlačítko "Prognóza" nebo otáčejte kolečkem rolování, až je požadované tlačítko označeno bíle, a potom stiskněte kolečko. Když je tlačítko označené, můžete alternativně stisknout také tlačítko "OK" (F6).
- *2.* Na *dotykovém displeji* zadejte přes číslicové pole nebo posuvné pravítko hodnotu.
- 3. Zadání potvrďte pomocí "OK".

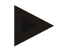

#### **Upozornění**

Platný rozsah hodnot pro čas *prognózy* je mezi 1 a 10 sekundami.

#### **4.3.4.6.2 Zadat hodnotu pro vzdálenost LED**

Zadáte, jako odchylku jeden segment světelné lišty představuje.

Pro zadání hodnoty pro *vzdálenost LED* postupujte takto:

1. Na *dotykovém displeji* stiskněte tlačítko "*Vzdálenost LED"* nebo otáčejte kolečkem rolování, až je požadované tlačítko označeno bíle, a potom stiskněte kolečko.

Když je tlačítko označené, můžete alternativně stisknout také tlačítko "OK" (F6).

- *2.* Na *dotykovém displeji* zadejte přes číslicové pole nebo posuvné pravítko hodnotu.
- 3. Zadání potvrďte pomocí "OK".

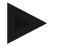

#### **Upozornění**

Platný rozsah hodnot pro *vzdálenost LED* se pohybuje od 10 do 100 cm.

### **4.3.5 Section Control**

Na této záložce se zobrazí nastavení pro Section Control.

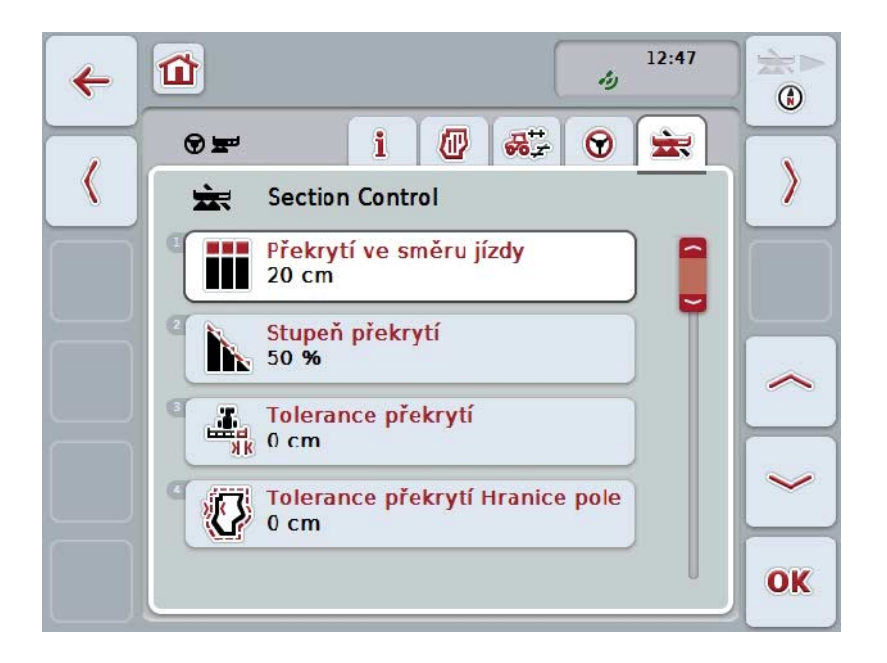

Máte následující možnosti obsluhy:

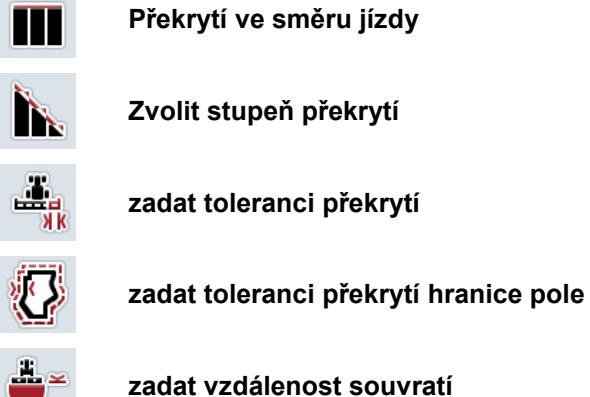

۵ř

**Nastavit rozpoznání couvání**

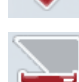

**Aktivovat/deaktivovat** *Section Control* **jen na souvrati**

# **Překrytí ve směru jízdy**

Pokud se má předejít i těm nejmenším mezerám ve zpracování na souvrati, např. při výsevu nebo při ochraně rostlin, je možné nastavit parametr "Překrytí ve směru jízdy".

Prostě nastavte pro jeden z uvedených případů použití dodatečné, požadované překrytí.

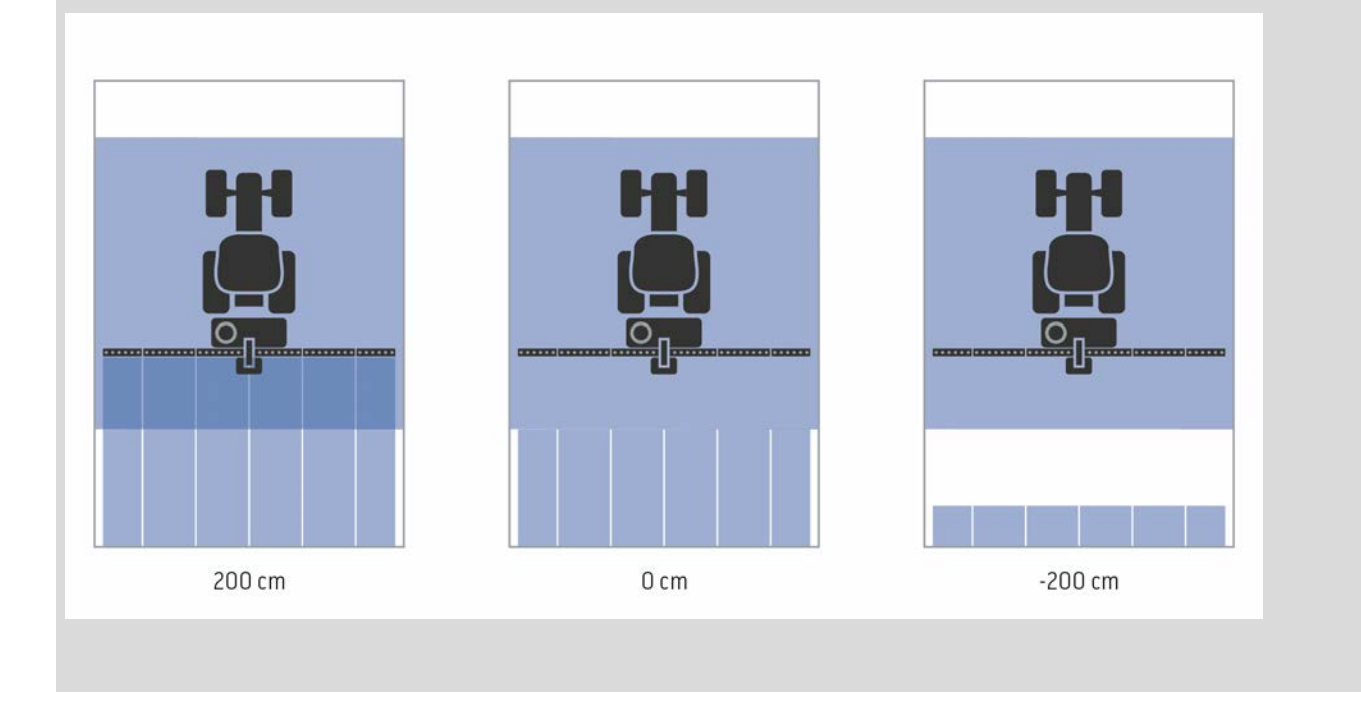

#### **4.3.5.1 Překrytí ve směru jízdy**

Pro zadání hodnoty překrytí postupujte takto:

1. Na dotykovém displeji stiskněte tlačítko "Překrytí ve směru jízdy" nebo otáčejte kolečkem rolování, až je požadované tlačítko označeno bíle, a potom stiskněte kolečko.

Když je tlačítko označené, můžete alternativně stisknout také tlačítko "OK" (F6).

- *2.* Na *dotykovém displeji* zadejte přes číslicové pole nebo posuvné pravítko hodnotu.
- 3. Zadání potvrďte pomocí "OK".

#### **Upozornění**

Platný rozsah hodnot pro překrytí se pohybuje od -2 000 cm do +2 000 cm.

# **Stupeň překrytí**

 $\bullet$ 

Stupeň překrytí udává, při jakém pokrytí mají být jednotlivé dílčí šířky při zjištění již zpracované plochy odpojeny.

Nastavení závisí na tom, zda má prioritu úplné zpracování nebo zabránění dvojímu ošetření.

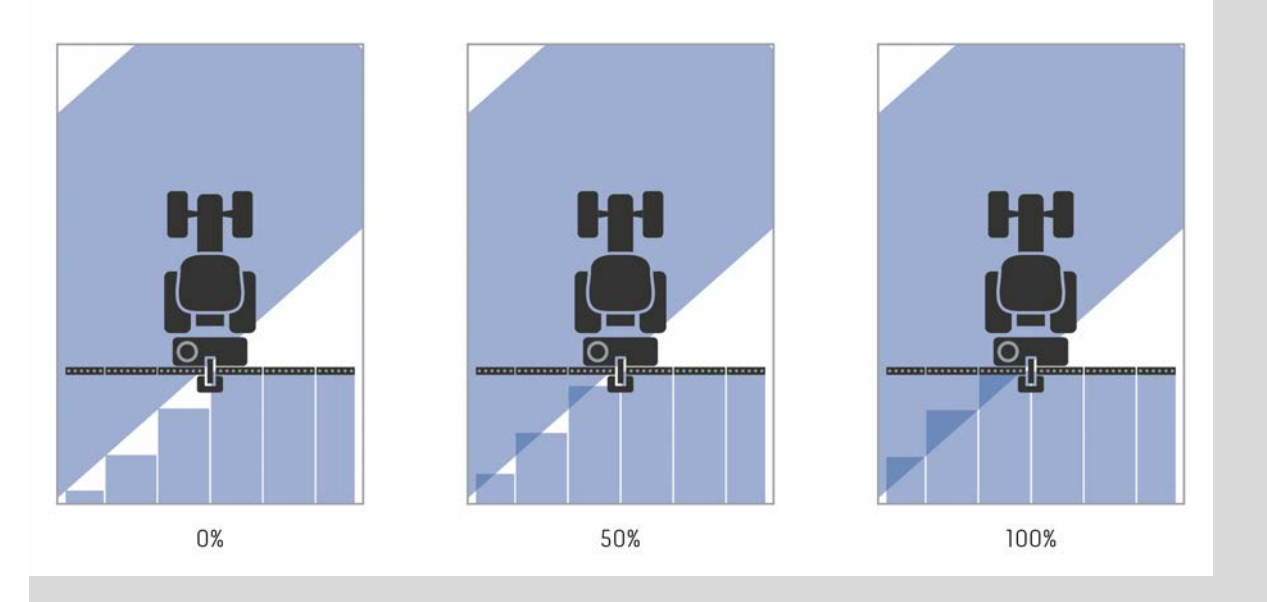

- **0 %** Dílčí šířka je odpojena předtím, než dojde k překrytí. Při zpracování v tomto režimu vznikají malá chybová místa (levý obrázek).
- **50 %** Dílčí šířka je odpojena, když se polovina této dílčí šířky nachází v oblasti již zpracované plochy (prostřední obrázek).
- **100 %** Dílčí šířka je odpojena až tehdy, když se celá nachází v oblasti již zpracované plochy (pravý obrázek).

#### **4.3.5.2 Zvolit stupeň překrytí**

Pro volbu stupně překrytí postupujte takto:

1. Na dotykovém displeji stiskněte tlačítko "Stupeň překrytí" nebo otáčejte kolečkem rolování, až je požadované tlačítko označeno bíle, a potom stiskněte kolečko.

Když je tlačítko označené, můžete alternativně stisknout také tlačítko "OK" (F6).

- $\rightarrow$  Otevře se seznam pro výběr.
- 2. Zvolte požadované nastavení ze seznamu. Na dotykovém displeji k tomu účelu stiskněte tlačítko se stupněm překrytí nebo otáčejte kolečkem rolování, až je tlačítko označeno bíle, a potom kolečko stiskněte.
	- → Stupeň překrytí se objeví v okně výběru.
- 3. Svou volbu potvrďte pomocí "OK" nebo stiskněte ještě jednou tlačítko se stupněm překrytí nebo kolečko rolování.

#### **Pozor!**

Na hranicích pole platí zásadně stupeň překrytí 0 %.

# **Tolerance překrytí**

Tolerance překrytí stanoví, s jakou tolerancí reagují obě vnější dílčí šířky (vpravo a vlevo) na *překrytí*.

Při paralelních jízdách v poli (např. u jízdních pásů) může dojít k tomu, že vnější dílčí šířka je krátkodobě zobrazována přes již zpracovanou plochu, ačkoli ve skutečnosti k žádnému dvojímu ošetření nedochází

Příčinou je zpravidla *drift GPS*, viz také infobox k *driftu GPS* strana [67.](#page-337-0) Při stupni překrytí 0 % je vnější dílčí šířka v takovém případě odpojena. Může nastat "kmitání" (stálé zapínání a vypínání).

Nastavením tolerance překrytí je možné tomuto kmitání předejít.

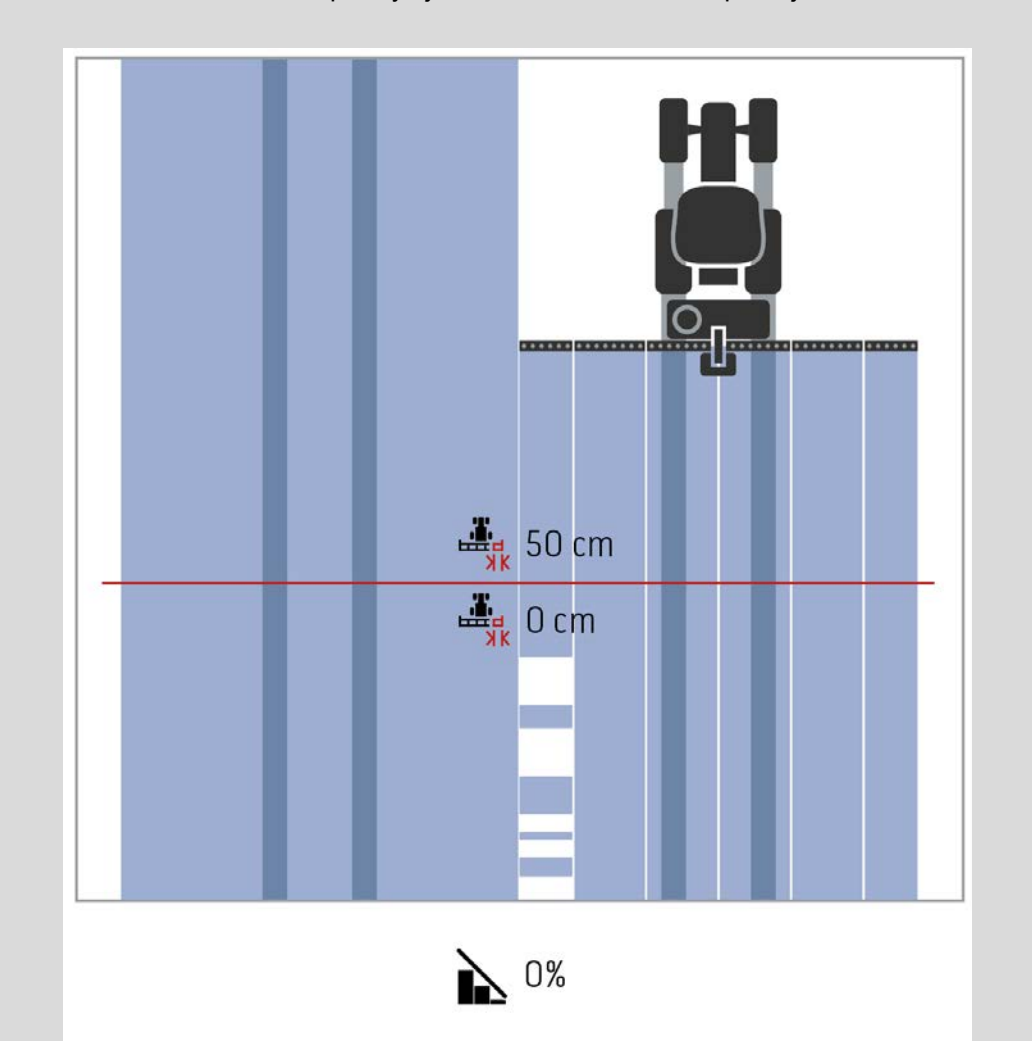

# <span id="page-316-0"></span>**Tolerance překrytí na již zpracovaných plochách**

Tolerance překrytí působí při nastaveném stupni překrytí 100 % opačně. Při jízdách na již zpracovaných plochách (např. souvrať) se může stát, že se nechtěně zapnou vnější dílčí šířky. Příčinou je drift GPS nebo nepřesně jetá stopa. Tolerance překrytí může nechtěnému zapnutí dílčích šířek zabránit.

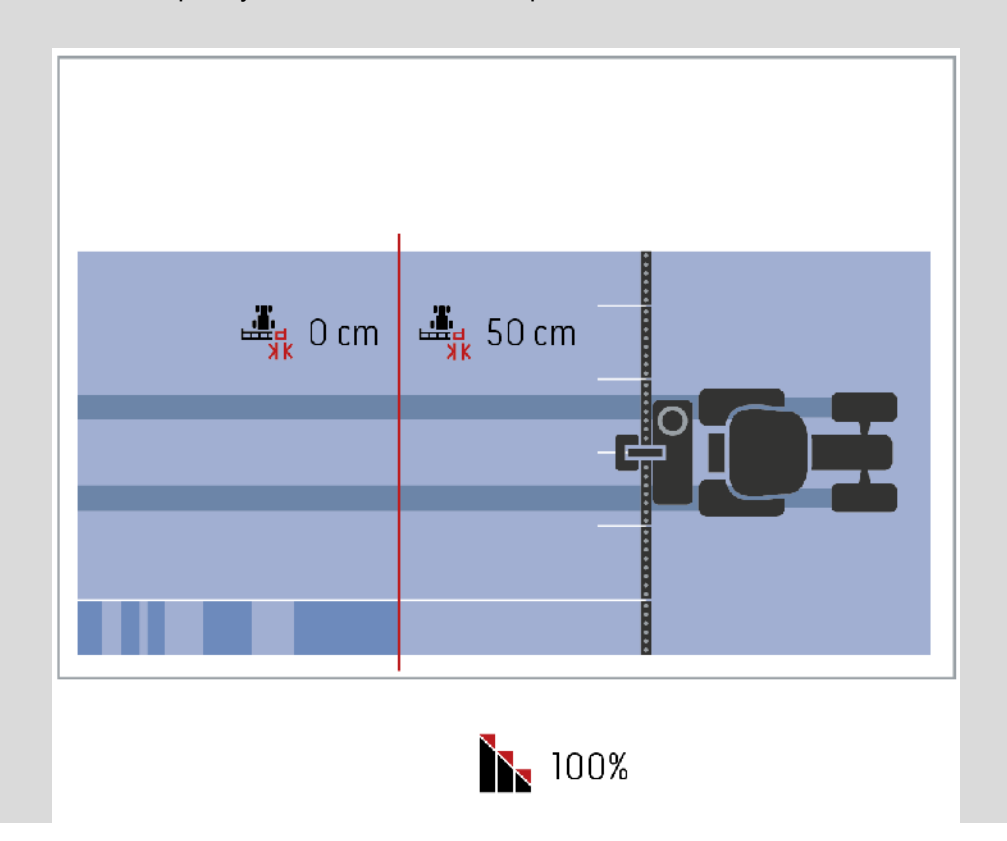

#### **4.3.5.3 Zadat hodnotu pro toleranci překrytí**

Pro zadání hodnoty tolerance překrytí postupujte takto:

4. Na dotykovém displeji stiskněte tlačítko "Tolerance překrytí" nebo otáčejte kolečkem rolování, až je požadované tlačítko označeno bíle, a potom stiskněte kolečko.

Když je tlačítko označené, můžete alternativně stisknout také tlačítko "OK" (F6).

- *5.* Na *dotykovém displeji* zadejte přes číslicové pole nebo posuvné pravítko hodnotu.
- 6. Zadání potvrďte pomocí "OK".

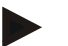

#### **Upozornění**

Platný rozsah hodnot pro toleranci překrytí se pohybuje mezi 0 cm a polovinou vnější dílčí šířky.

# **Stupeň a tolerance překrytí na hranicích pole**

Z bezpečnostních důvodů platí na hranici pole vždy stupeň překrytí 0 %. Toleranci překrytí je možné pro hranici pole - vlastní odpovědnost - nastavit odděleně. *GPS drift* může vést k zapínání a vypínání vnější dílčí šířky na hranici pole (viz také infobox pro toleranci překrytí, strana [46\)](#page-316-0). Uživatel může toto zapínání a vypínání minimalizovat zadáním tolerance překrytí na hranicích pole. Nastavení větší než 0 cm může vést k tomu, že se bude pracovat za hranicí pole. Doporučené nastavení činí 0 cm!

Pokud se odchýlíte od doporučené hodnoty, musíte ověřit, zda je možné provést zpracování přes hranici pole.

#### **4.3.5.4 Zadat hodnotu pro toleranci překrytí hranice pole**

#### **Pozor!**

Pečlivě ověřte, zda je možné provést ošetření přes hranici pole! Po provedení práce se musí nastavení vrátit zpět na 0 cm.

Pro zadání hodnoty pro toleranci překrytí na hranici pole postupujte takto:

1. Na dotykovém displeji stiskněte tlačítko "Tolerance překrytí hranice pole" nebo otáčejte kolečkem rolování, až je požadované tlačítko označeno bíle, a potom stiskněte kolečko.

Když je tlačítko označené, můžete alternativně stisknout také tlačítko "OK" (F6).

- *2.* Na *dotykovém displeji* zadejte přes číslicové pole nebo posuvné pravítko hodnotu.
- 3. Zadání potvrďte pomocí "OK".

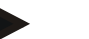

#### **Upozornění**

Platný rozsah hodnot pro toleranci překrytí se pohybuje mezi 0 cm a polovinou vnější dílčí šířky.

# **Vzdálenost souvratí**

T

Přes vzdálenost souvratí je možné určit bod zapnutí po opuštění již ošetřené plochy (zde: souvrať).

Rozmetač se tak zapíná a vypíná v různých bodech.

Správná hodnota pro vzdálenost souvratí je ovlivňována rozmetacími vlastnostmi hnojiva a pracovní šířkou rozmetače.

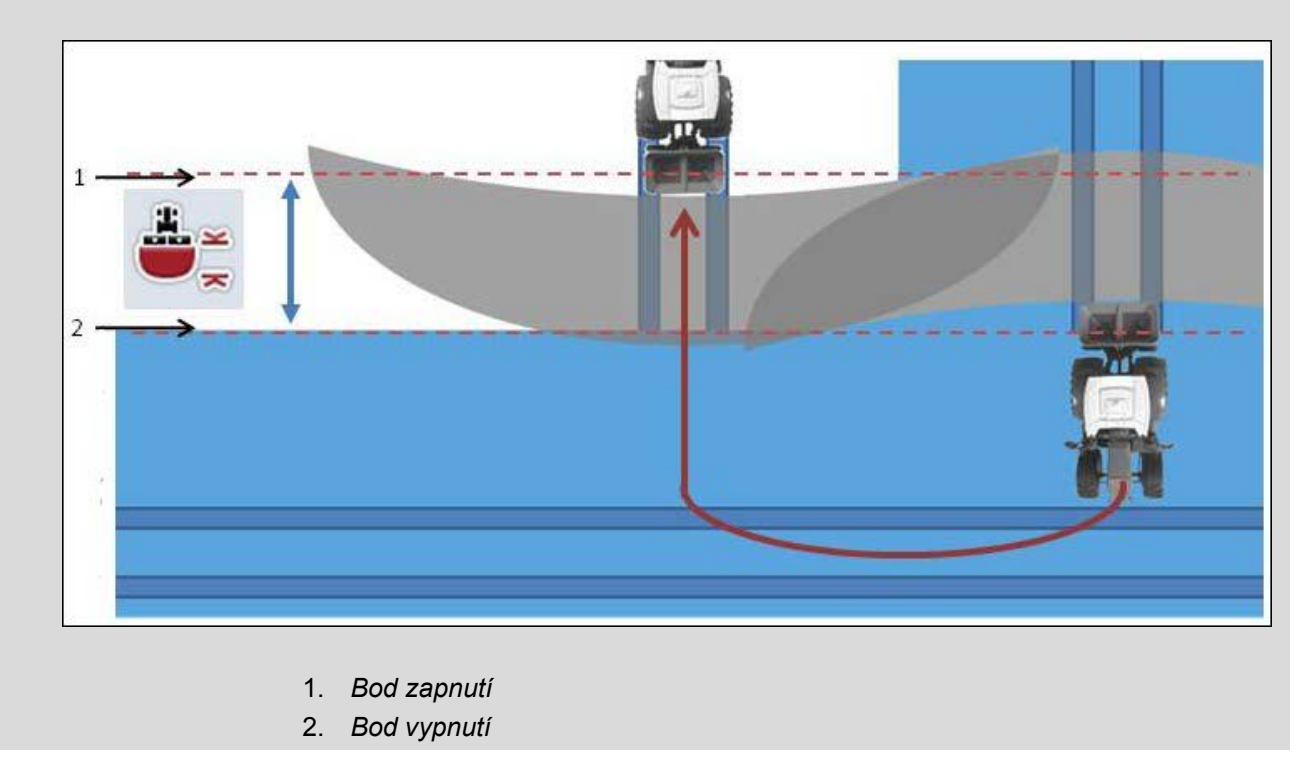

#### **4.3.5.5 Zadání hodnoty pro vzdálenost souvratí**

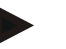

#### **Upozornění**

Nastavení je možné pouze se strojem třídy 5 (rozmetadlo hnojiva).

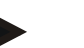

#### **Upozornění**

Pokud stroj *ISOBUS* předá hodnotu pro pracovní hloubku dílčích šířek, je toto tlačítko šedé.

Manuální zadání není potřeba, protože zadání stroje se přebírá automaticky.

Pro zadání hodnoty pro vzdálenost souvratí postupujte takto:

1. Na dotykovém displeji stiskněte tlačítko "Vzdálenost souvratí" nebo otáčejte kolečkem rolování, až je požadované tlačítko označeno bíle, a potom stiskněte kolečko.

Když je tlačítko označené, můžete alternativně stisknout také tlačítko "OK" (F6).

- *2.* Na *dotykovém displeji* zadejte přes číslicové pole nebo posuvné pravítko hodnotu.
- 3. Zadání potvrďte pomocí "OK".

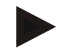

#### **Upozornění**

Platný rozsah hodnot pro vzdálenost souvratí se pohybuje od 0 do 50 metrů.

# **Rozeznání jízdy vzad**

CCI.Command identifikuje změnu směru jízdy.

Symbol stroje v náhledu mapy se při jízdě vzad rovněž pohybuje dozadu. Navíc červená šipka na mapě zobrazuje jízdu dozadu.

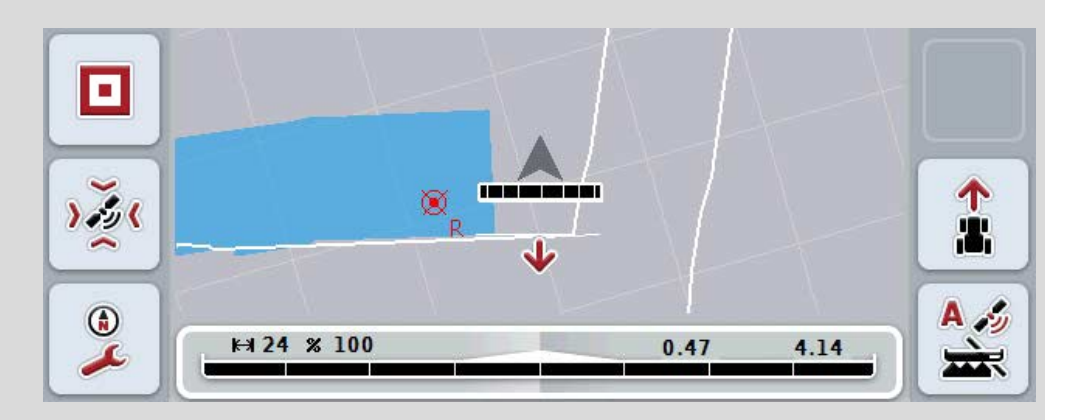

Pokud zobrazený směr jízdy neodpovídá skutečnosti, můžete identifikaci směru jízdy zkorigovat manuálně (viz kapitolu [4.4.9\)](#page-345-0).

Je to nutné také tehdy, když je spuštěna jízda (po zapnutí terminálu) dozadu.

CCI.Command pro identifikaci směru jízdy vyhodnocuje signál směru jízdy z TECU. Pokud tento není k dispozici, použije se informace o poloze z přijímače GPS.

#### **4.3.5.6 Nastavit rozpoznání couvání**

Pro přechod k nastavení rozeznání jízdy vzad postupujte takto:

1. Na dotykovém displeji stiskněte tlačítko "Rozpoznání couvání" nebo otáčejte kolečkem rolování, až je požadované tlačítko označeno bíle, a potom stiskněte kolečko.

Když je tlačítko označené, můžete alternativně stisknout také tlačítko "OK" (F6).

- 2. Zvolte požadované nastavení ze seznamu. Na *dotykovém displeji* stiskněte požadované tlačítko nebo otáčejte kolečkem rolování, až je požadované tlačítko označeno bíle, a potom stiskněte kolečko.
	- → Požadované nastavení se objeví v okně výběru.
- 3. Zadání potvrďte pomocí "OK".

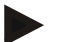

#### **Upozornění**

Podle kvality přijímače *GPS* může docházet ke zjišťování chyb, např. při zastínění okraje lesa. Směr jízdy lze v náhledu mapy kdykoli ručně opravit pomocí tlačítka F5 (viz kapitola [4.4.9\)](#page-345-0).

# **Section Control jen na souvrati**

Při používání řádkovacích secích strojů a sázečů s velmi malými dílčími šířkami (např. méně než jeden metr) může kvůli driftu GPS při paralelních jízdách docházet k nechtěnému vypnutí vnějších dílčích šířek.

Pokud tomu nelze zabránit ani tolerancí překrytí (viz infobox Tolerance překrytí).

V takovém případě pomůže funkce "Section Control jen na souvrati" zabránit neosetým plochám. K automatickému zapnutí a vypnutí dílčích šířek pak dochází jen na zakreslené souvrati (označená šedě), ale nikoli na zpracovávané ploše (označená modře).

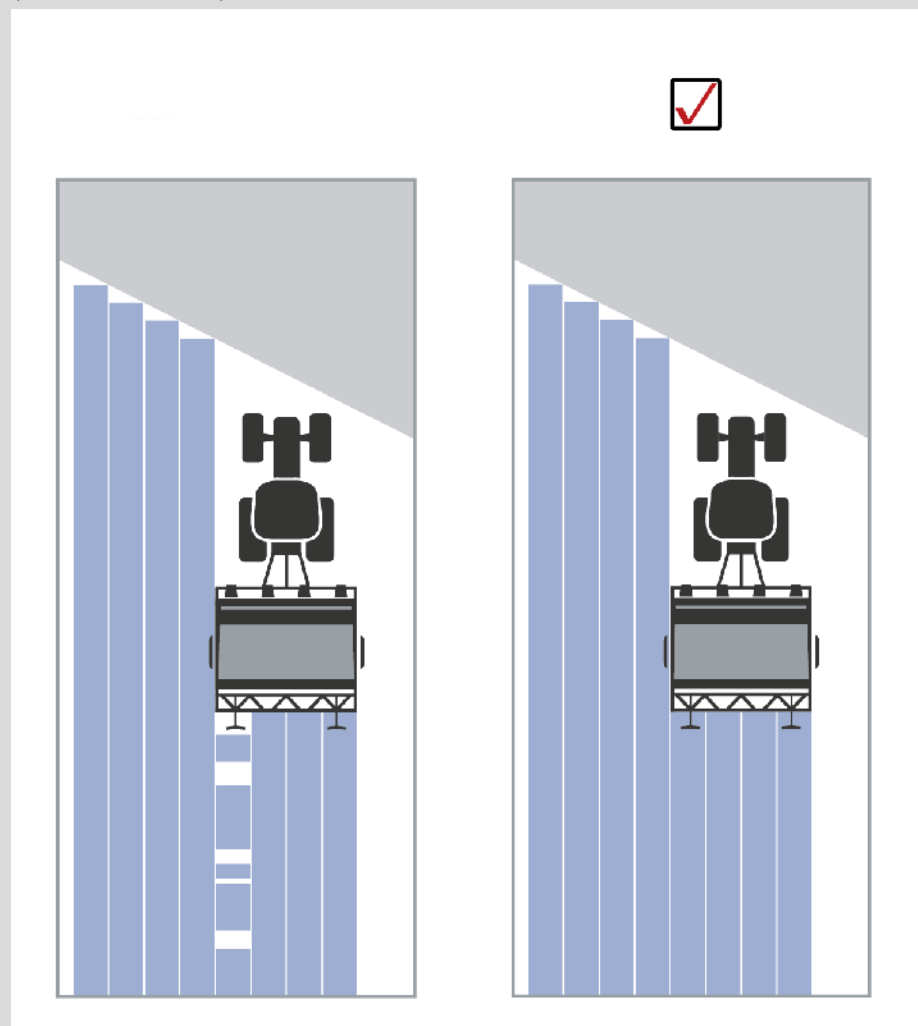
## <span id="page-324-0"></span>**4.3.5.7 Aktivovat/deaktivovat Section Control jen na souvrati**

 $(F6)$ .

Pro aktivaci/deaktivaci Section Control jen na souvrati postupujte takto:

- 1. Na dotykovém displeji stiskněte tlačítko "Section Control jen na souvrati" nebo otáčejte kolečkem rolování, až je požadované tlačítko označeno bíle, a potom stiskněte kolečko. Když je tlačítko označené, můžete alternativně stisknout také tlačítko "OK"
- 2. Zadejte *booleovskou hodnotu*.
- 3. Zadání potvrďte pomocí "OK".

# **Opuštění náhledu mapy**

Existují dvě možnosti, jak opustit náhled mapy.

Vezměte na vědomí následující důležitý rozdíl:

Při přepnutí náhledu mapy v nastaveních přes funkční klávesu F7 se automatická *Section Control* přeruší!

Při opuštění náhledu mapy přes klávesu Home nebo Alt běží automatická *Section Control* na pozadí dále.

# **4.4 Náhled mapy**

Stisknutím tlačítka "Mapa" (F1) přejdete ze záložky nastavení do náhledu mapy. **Náhled mapy** je pracovní oblastí *CCI.Command*. Zde se aktivuje automatická *Section Control*.

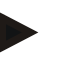

#### **Upozornění**

Podle použitého stroje mohou být k dispozici různá tlačítka.

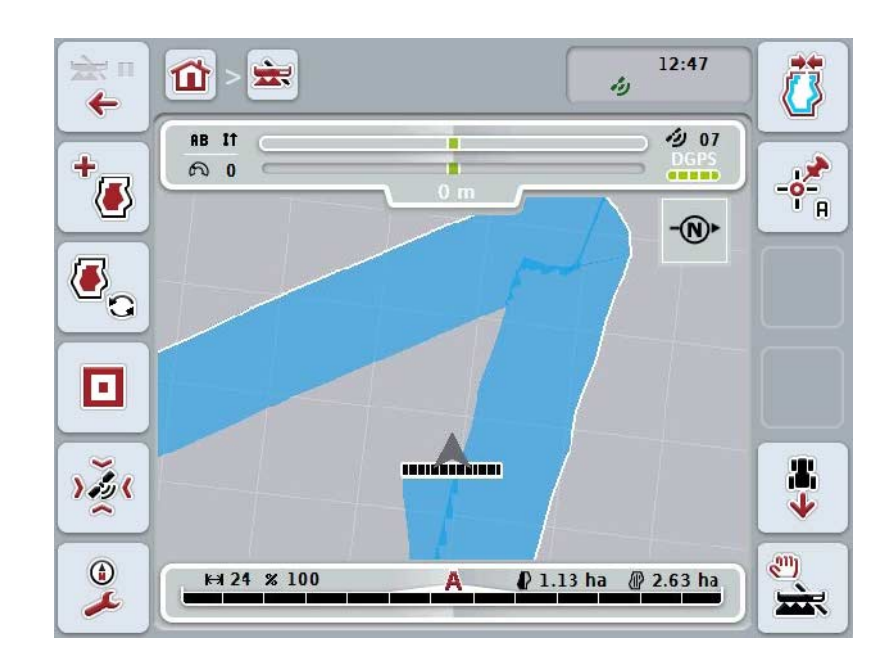

Máte následující možnosti obsluhy:

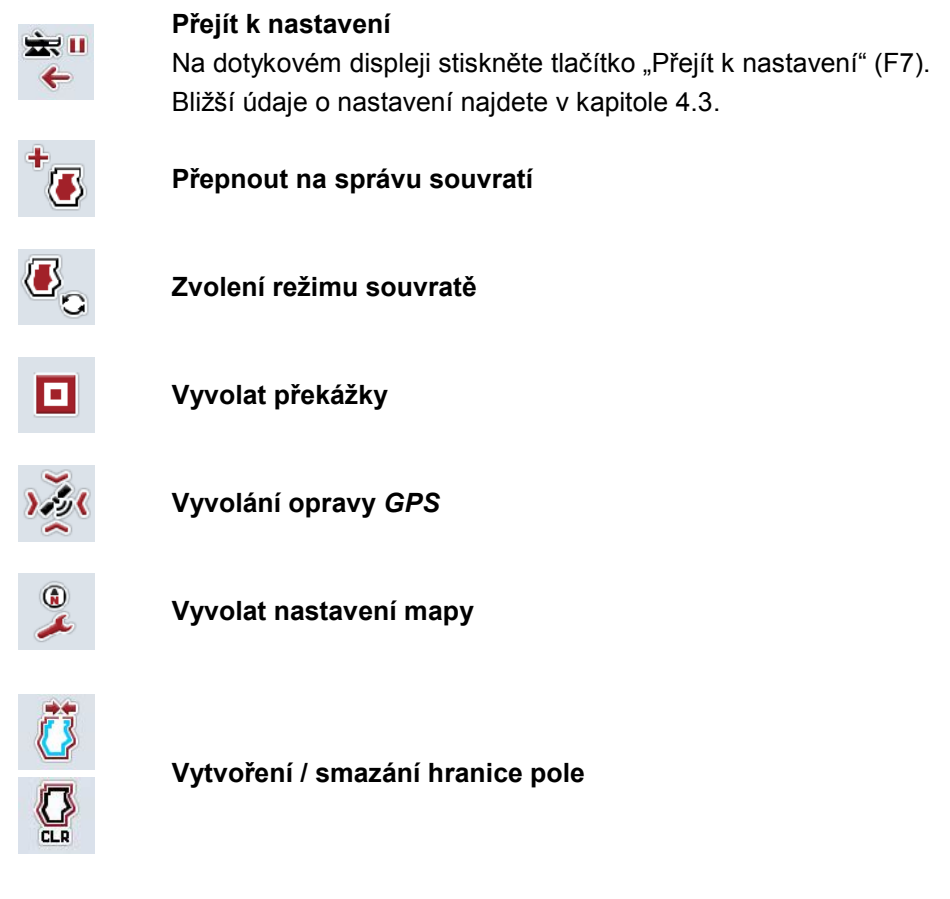

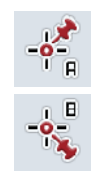

**Stanovit bod A / zakreslit** *referenční stopu*

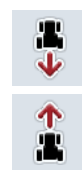

**Oprava směru jízdy**

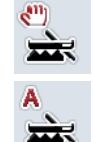

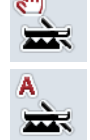

**Změnit režim Section Control** 

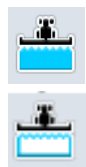

**Zapnout/vypnout manuální značení projeté plochy**

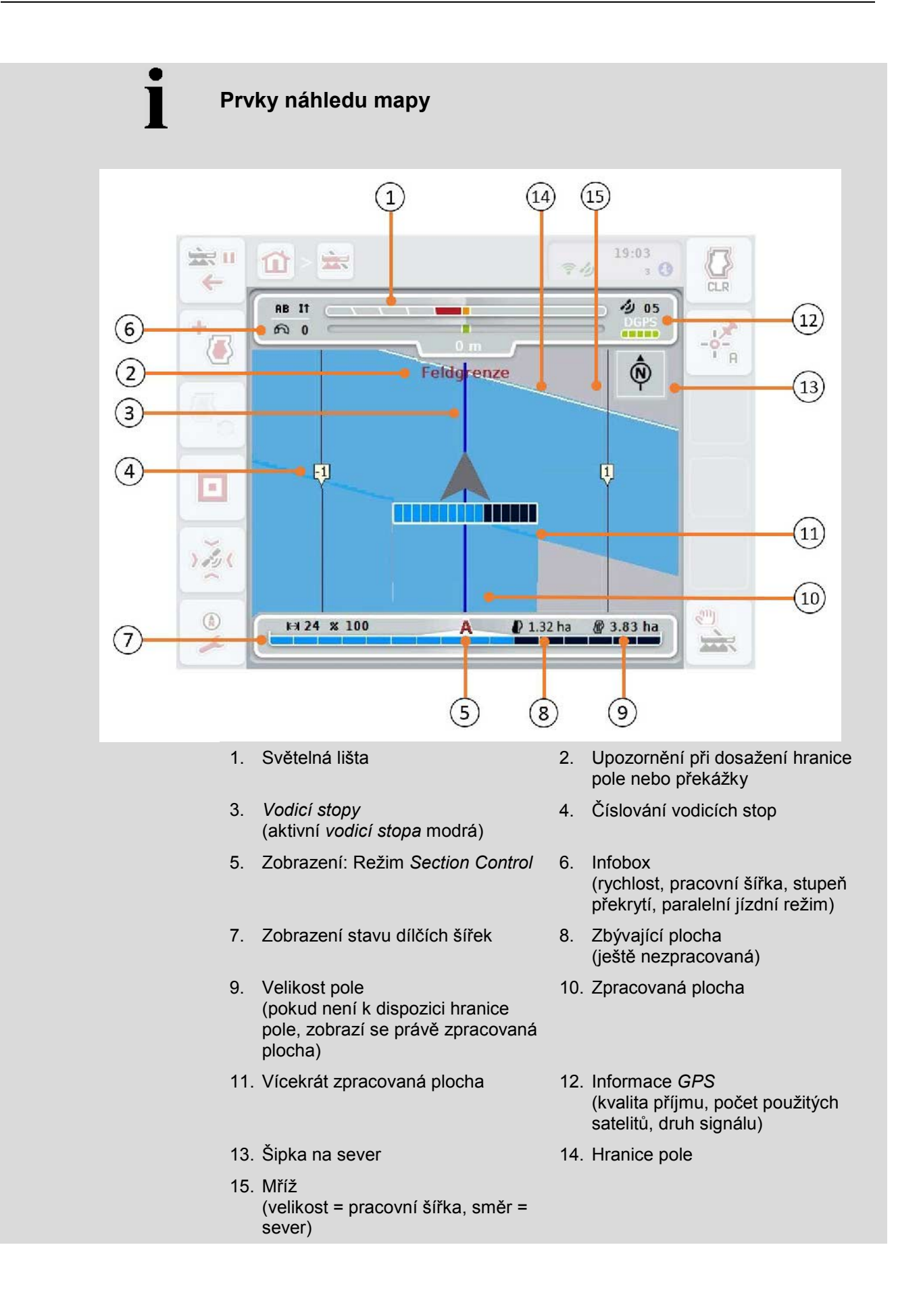

 $\bullet$ 

# **Zobrazení stroje v náhledu mapy**

Zobrazení stroje se nachází v dolní polovině mapy. Mapa se otáčí kolem stroje.

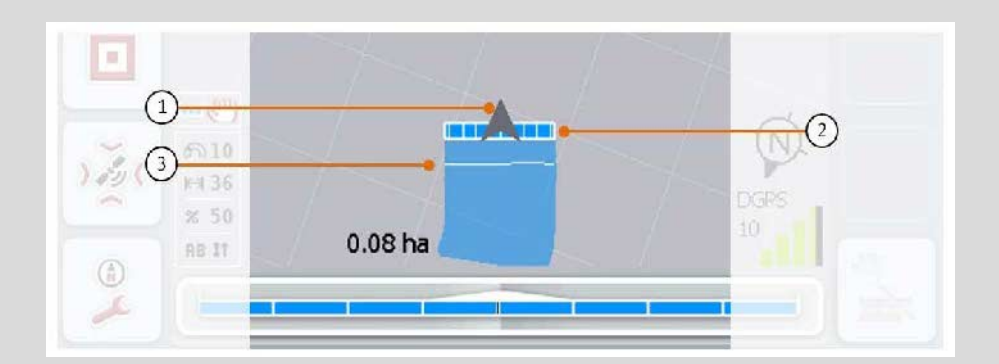

Šipka (1) udává polohu referenčního bodu traktoru (poloha antény). Podle nastavených geometrií jsou dílčí šířky (2) umístěny za ním. Bílá čára (3) se objeví, když je pro dílčí šířky nastavena hloubka zpracování. Tuto funkci např. podporují některé rozmetače hnojiv.

## <span id="page-329-0"></span>**4.4.1 Správa souvrati**

Pro přechod ke správě souvrati postupujte takto:

- 1. Na dotykovém displeji stiskněte tlačítko "Správa souvratí" (F3).
	- $\rightarrow$  Otevře se správa souvrati:

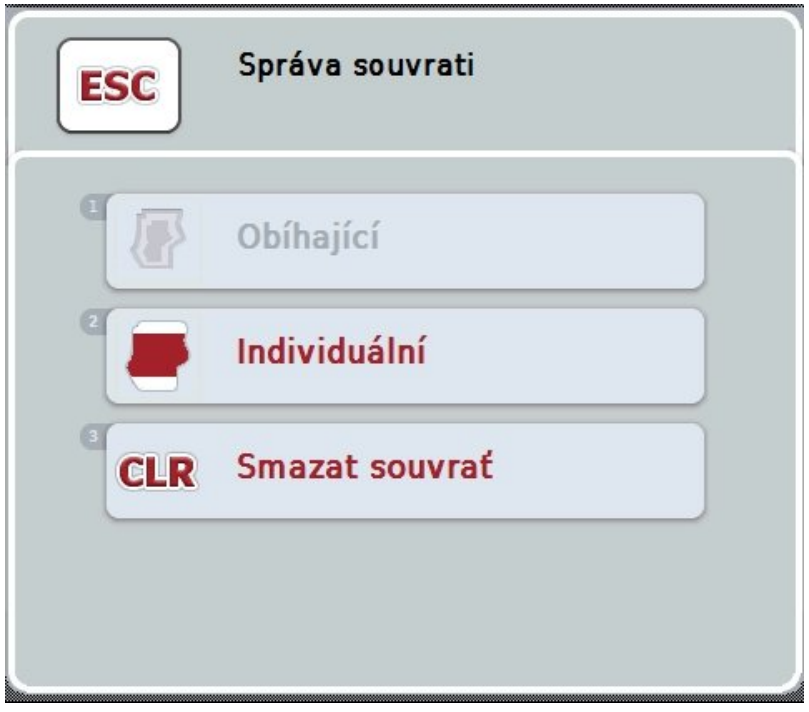

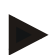

#### **Upozornění**

Volba "obíhající" je k dispozici jen tehdy, když již byla vytvořena hranice pole (viz kapitola [4.4.1\)](#page-329-0).

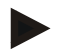

### **Upozornění**

Volba "Smazat" je k dispozici jen tehdy, když je k dispozici alespoň jedna uložená souvrať.

Máte následující možnosti obsluhy:

**Přepnutí na individuální záznam souvrati**

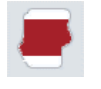

Na dotykovém displeji stiskněte tlačítko "Individuální". → Otevře se náhled mapy **Záznam souvrati.** 

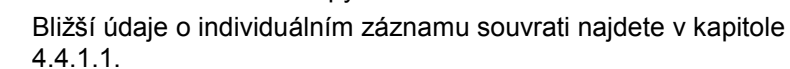

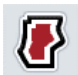

**Vytvoření obíhající souvrati**

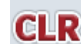

**Smazat souvrať**

### <span id="page-330-0"></span>**4.4.1.1 Vytvoření obíhající souvrati**

Pro vytvoření obíhající souvrati postupujte takto:

- 1. Na dotykovém displeji stiskněte tlačítko "Obíhající" nebo otáčejte kolečkem rolování, až je požadované tlačítko označeno bíle, a potom stiskněte kolečko. Když je tlačítko označené, můžete alternativně stisknout také tlačítko "OK"  $(F6)$ .
- *2.* Na dotykovém displeji zadejte přes číslicové pole nebo posuvné pravítko šířku souvrati.
- 3. Zadání potvrďte pomocí "OK".
	- → Vytvoří se souvrať se zadanou šířkou podél hranice pole.

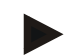

#### **Upozornění**

Abyste mohli připojit obíhající souvrať, musí být nejdříve vytvořena hranice pole (viz kapitola [4.4.1\)](#page-329-0).

#### **4.4.1.2 Smazat souvrať**

Pro vymazání uložené plochy souvratě postupujte takto:

1. Na dotykovém displeji stiskněte tlačítko "Vymazat souvrat" nebo otáčejte kolečkem rolování, až je požadované tlačítko označeno bíle a potom stiskněte kolečko.

Když je tlačítko označené, můžete alternativně stisknout také tlačítko "OK" (F6).

- 2. Bezpečnostní dotaz potvrďte pomocí "OK".
	- $\rightarrow$  Souvrať bude smazána.

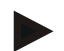

#### **Upozornění**

Tato funkce vymaže veškeré souvratě uložené k tomuto poli. Je-li k dispozici hranice pole, lze znovu rychle vytvořit obíhající souvrať. Je potřeba znovu najet na individuální souvrať.

# **Záznam souvrati**

Souvrať je možné zaznamenat individuálně. Pro sázeče a řádkovací secí stroje tak lze také automaticky zapnout dílčí šířky i bez hranice pole.

#### **4.4.1.3 Přijetí souvratě**

Pro přechod ke správě souvratě postupujte takto:

1. Na dotykovém displeji stiskněte tlačítko "Individuálně" nebo otáčejte kolečkem rolování, až je požadované tlačítko označeno bíle, a potom stiskněte kolečko. Když je tlačítko označené, můžete alternativně stisknout také tlačítko "OK" (F6).

 $\rightarrow$  Otevře se následující maska:

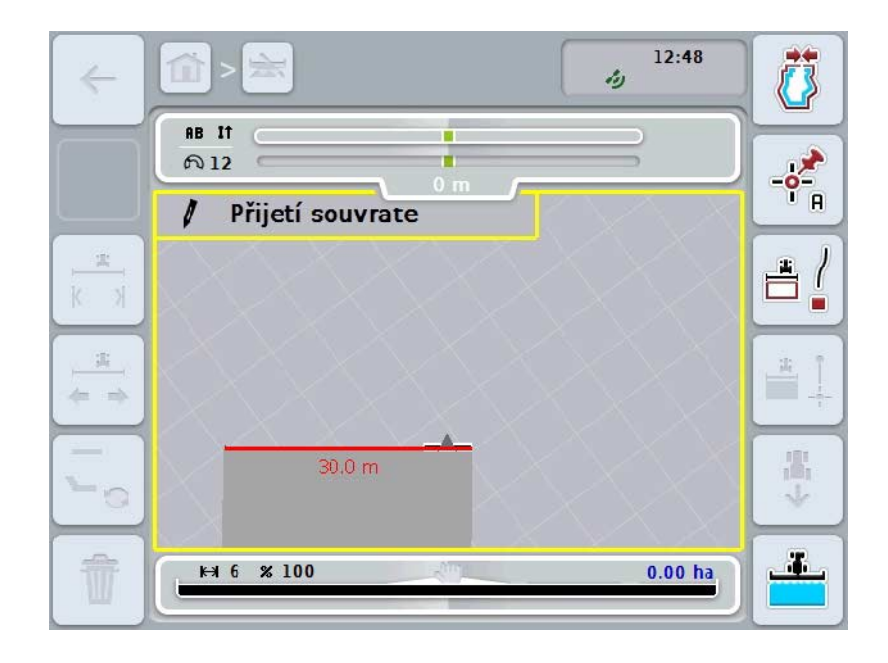

Máte následující možnosti obsluhy:

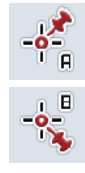

**Stanovení bodu A / zakreslení referenční stopy**  (viz kapitola [4.4.8\)](#page-345-0)

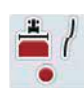

**označit zatáčky**

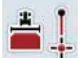

**označit rovně**

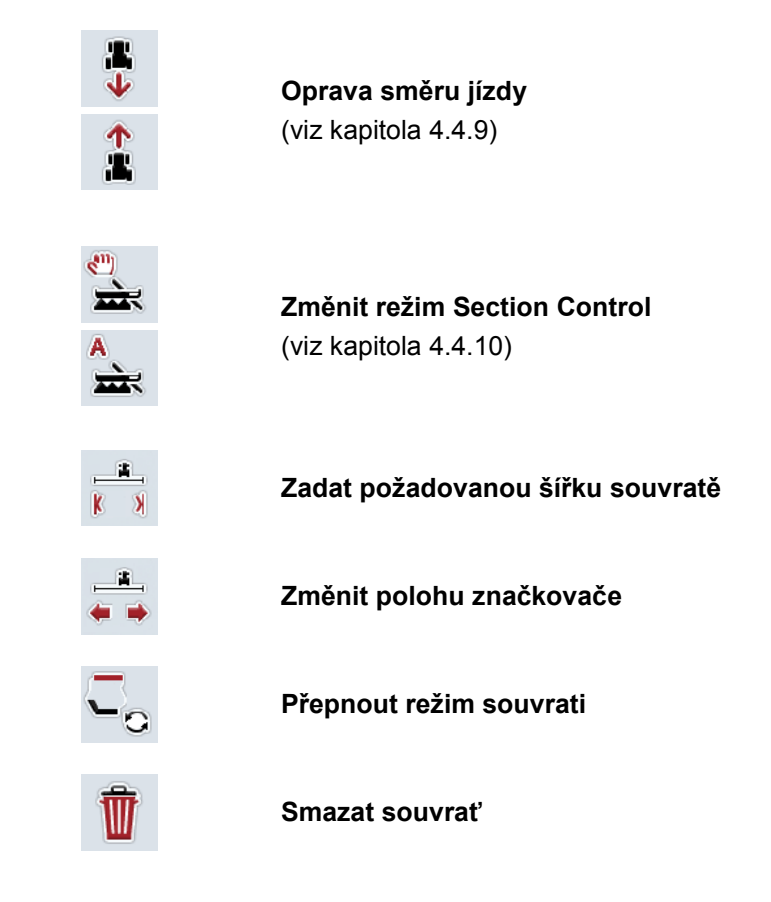

### **4.4.1.4 označit zatáčky**

Pro označení zatáček při zaznamenání souvrati postupujte takto:

- 1. Na dotykovém displeji stiskněte tlačítko "Označit zatáčky" (F3).
	- → Spustí se záznam souvrati podél přesné trasy jízdy.
- 2. Ujeďte trasu.
- 3. Na dotykovém displeji stiskněte znovu tlačítko "Označit zatáčky" (F3).
	- → Zastaví se záznam souvrati podél přesné trasy jízdy.
	- $\rightarrow$  Uloží se zaznamenaná souvrať.

### **4.4.1.5 označit rovně**

Pro označení přímky při zaznamenání souvrati postupujte takto:

- 1. Na dotykovém displeji stiskněte tlačítko "Označit přímku" (F4).
	- $\rightarrow$  Určí se bod startu.
- 2. Jeďte k bodu, který má tvořit konce přímek a na dotykovém displeji znovu stiskněte tlačítko "Označit přímku" (F4).
	- $\rightarrow$  Automaticky se vytvoří přímka mezi bodem startu a zastavení a podél ní se vytvoří souvrať.
	- → Uloží se vytvořená souvrať.

#### <span id="page-333-0"></span>**4.4.1.6 Zadat požadovanou šířku souvratě**

Pro zadání požadované šířky souvratě postupujte takto:

- 1. Na dotykovém displeji stiskněte tlačítko "Šířka souvratě" (F9).
- *2.* Na *dotykovém displeji* zadejte přes číslicové pole nebo posuvné pravítko hodnotu.
	- $\rightarrow$  Zadání potvrďte pomocí "OK".

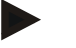

#### **Upozornění**

Platný rozsah hodnot pro šířku souvratě se pohybuje od 0 do 99 m.

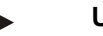

#### **Upozornění**

Přednastavení šířky souvratě je pracovní šířka stroje.

# **Značkovač souvratě**

Jako šířka pro šířku značkovače souvratě je přednastavena pracovní šířka stroje. Šířku souvratě, a tím značkovač souvratě, lze měnit ručně (viz kapitola [4.4.1.6\)](#page-333-0). Je-li šířka značkovače větší než pracovní šířka, lze měnit polohu značkovače souvratě. Lze přepínat mezi střední (přednastavení) a pravou nebo levou vnější hranou stroje.

Nastavení pravé nebo levé vnější hrany umožňuje například jet s vnější hranou stroje přímo podél hranice pole a označit celou nastavenou šířku souvratě v hranici pole.

#### **4.4.1.7 Změnit polohu značkovače**

Pro změnu polohy značkovače postupujte takto:

- 1. Na dotykovém displeji stiskněte tlačítko "Poloha značkovače" (F10).
	- Poloha značkovače se automaticky přepíná mezi střední, pravou vnější hranou a levou vnější hranou.

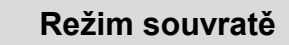

CCI.Command má tři různé režimy souvratě:

Režim 1, souvrať zablokovaná:

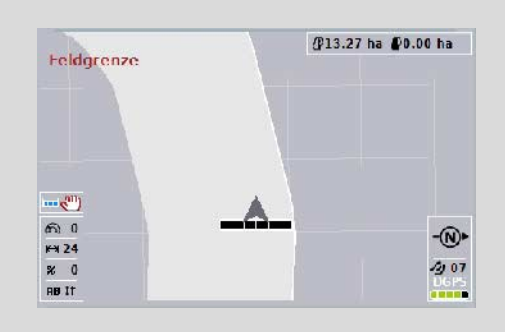

Souvrať je zakreslena světle šedou barvou, dílčí šířky jsou v této oblasti automaticky vypnuty.

Vnitřní pole je dostupné pro obdělání.

Režim 2, souvrať volná:

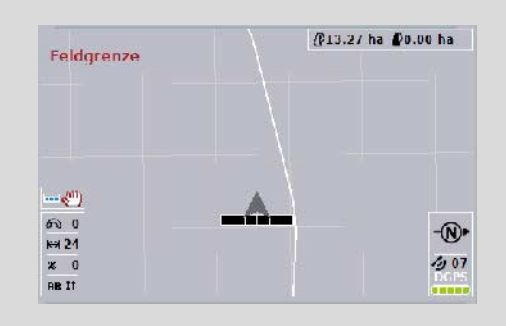

Nezobrazí se světle šedá plocha.

Souvrať je k dispozici pro obdělání, dílčí šířky se tam nevypnou.

Režim 3: Souvrať s vodicími stopami:

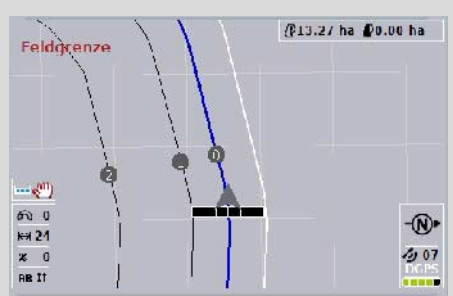

v souvrati se zobrazí vodicí stopy. Referencí pro tyto vodicí stopy je hranice pole. Souvrať pole je dostupná pro obdělání.

# **4.4.2 Zvolení režimu souvratě**

Pro přepínání mezi režimy souvrati postupujte takto:

- 1. Na dotykovém displeji stiskněte tlačítko "Přepnout režim souvratě" (F9).
	- → Přepne se režim souvratě.

## **4.4.3 Překážky**

Pro přechod k masce "Překážky" postupujte takto:

- 2. Na dotykovém displeji stiskněte tlačítko "Překážky" (F10).
	- → Otevře se následující maska:

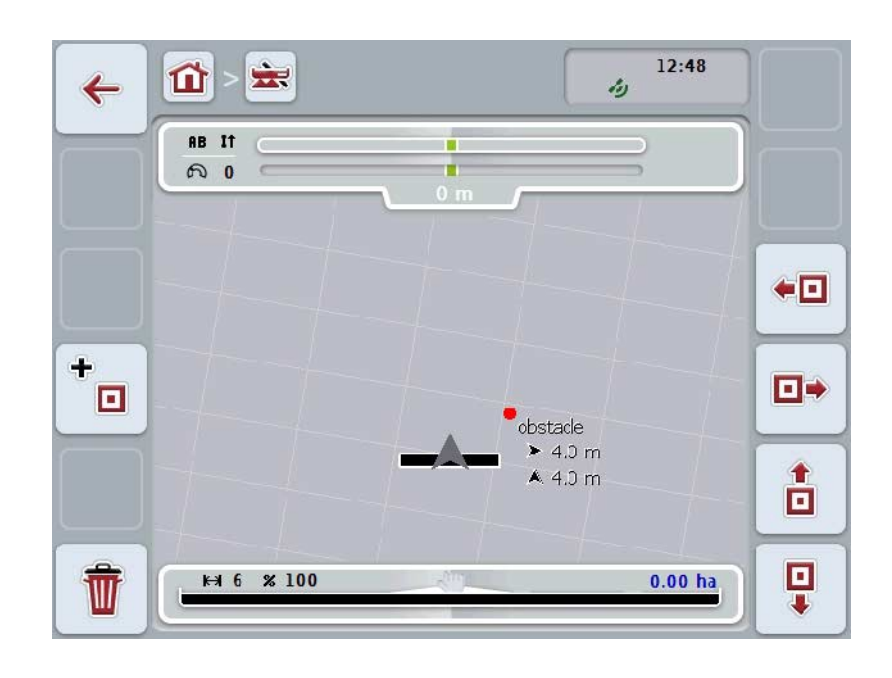

Máte následující možnosti obsluhy:

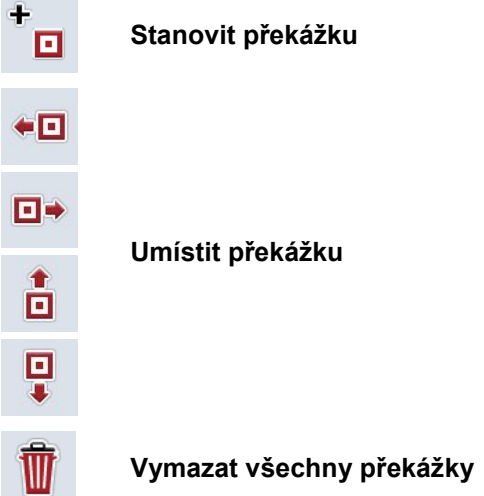

### **4.4.3.1 Stanovit a umístit překážku**

Pro stanovení nové překážky postupujte takto:

- 1. Na dotykovém displejí stiskněte tlačítko "Stanovit překážku" (F10).
- 2. Na *dotykovém displeji* zadejte přes klávesnici název překážky.
- 3. Zadání potvrďte pomocí "OK".
	- → Překážka je nejprve stanovena do aktuální polohy traktoru a v náhledu mapy je zobrazena jako blikající červený bod.
- 4. Na *dotykovém displeji* stiskněte tlačítka "Doleva" (F3), "Doprava" (F4), "Nahoru" (F5) a "Dolů" (F6), tím překážku umístíte.

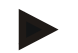

#### **Upozornění**

Stisknutím tlačítek se překážka přesune o 1 metr v příslušném směru.

5. Pro uložení překážky v aktuální poloze opusťte náhled "Překážky" a vraťte se zpět do normálního náhledu mapy.

#### **4.4.3.2 Vymazat všechny překážky**

Pro vymazání překážek postupujte takto:

- 1. Na *dotykovém displeji* stiskněte tlačítko "Vymazat" (F12).
- 2. Potvrďte pomocí "OK".

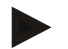

### **Upozornění**

Vymažou se všechny překážky aktuálně zvoleného pole. Výběr není možný.

# **Drift GPS**

Při použití GPS signálů bez korekce mohou vyznačené údaje (např. hranice pole nebo zpracovaná plocha) při pozdějším použití vykazovat posun oproti aktuální poloze.

Kvůli otáčení Země a měnící se poloze satelitů na obloze se v průběhu času vypočtená poloha určitého bodu posouvá. To se označuje jako drift. Korekce GPS umožňuje tento drift vyrovnat.

### **4.4.4 Korekce GPS**

Přes tlačítko "Korekce GPS" (F11) můžete v náhledu mapy provést korekci GPS, tlačítkům se přiřadí nové funkce.

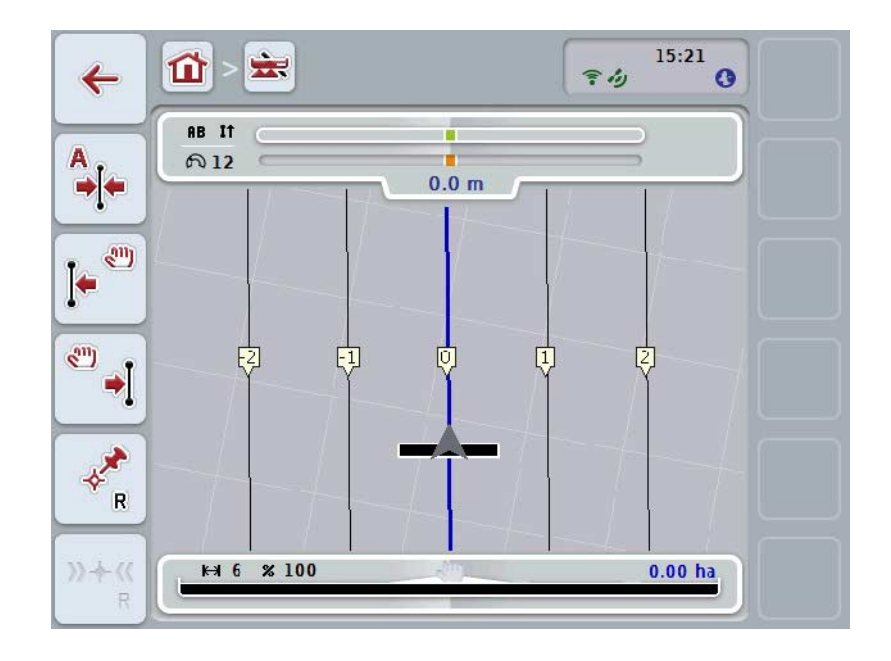

Máte následující možnosti obsluhy:

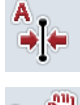

**Posunout** *referenční stopu*

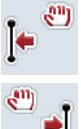

**Manuálně posunout** *referenční stopu*

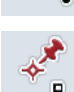

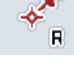

**Stanovit referenční bod**

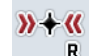

**Kalibrovat referenční bod**

# <span id="page-338-1"></span>**4.4.4.1 Posunout referenční stopu**

Pro posun *referenční stopy* do aktuální polohy traktoru postupujte takto:

- 1. Najeďte na poli do požadované stopy a na dotykovém displeji stiskněte tlačítko "Posunout *referenční stopu"* (F9).
	- → *Referenční stopa* se posune do své aktuální polohy.

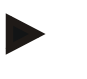

#### **Upozornění**

Tato funkce je k dispozici jen tehdy, když je vyznačena *referenční stopa*. Posune se pouze *referenční stopa.* Když má být zkorigováno celé *pole*, je třeba stanovit referenční bod (viz kapitolu [4.4.4.3\)](#page-338-0).

#### **4.4.4.2 Manuálně posunout referenční stopu**

Pro manuální posun stávající *referenční stopy* doleva nebo doprava postupujte takto:

- 1. Na *dotykovém displeji* stiskněte tlačítko "Manuálně zkorigovat referenční stopu" (F7 popř. F8).
	- → *Referenční stopa* je přesunuta ve zvoleném směru.

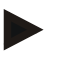

#### **Upozornění**

Tato funkce je k dispozici jen tehdy, když je vyznačena *referenční stopa*. Posune se pouze *referenční stopa.* Když má být zkorigováno celé *pole*, je třeba stanovit referenční bod (viz kapitolu [4.4.4.3\)](#page-338-0).

### <span id="page-338-0"></span>**4.4.4.3 Stanovit referenční bod**

Referenční bod by měl být při prvním zpracování stanoven v blízkosti *pole*.

Zvolte si jeden bod, který je možné pro kalibraci později najet přesně ze stejného směru a přesně na stejném místě. Nabízí se zvolit nějaký markantní bod, jako např. kryt vpusti nebo trvalé značení u vjezdu na pole.

Zaznamenané údaje jsou pro další použití nepoužitelné, pokud nebudete moci najít pro vyznačený referenční bod.

Pro stanovení nového referenčního bodu na aktuální pozici postupujte takto:

- 1. Na *dotykovém displeji* stiskněte tlačítko "Stanovit referenční bod" (F11).
	- $\rightarrow$  Referenční bod je stanoven a zobrazí se na mapě.

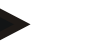

## **Upozornění**

Referenční bod platí pouze pro soupravu, s níž byl stanoven.

# **Kalibrovat referenční bod**

Pokud jste po přerušení práce (např. doplnění postřikovače) zjistili drift GPS, opět přesně najeďte do již stanoveného referenčního bodu.

Kvůli posunu v důsledku driftu GPS se nebude referenční bod v náhledu mapy nyní nacházet v aktuální poloze.

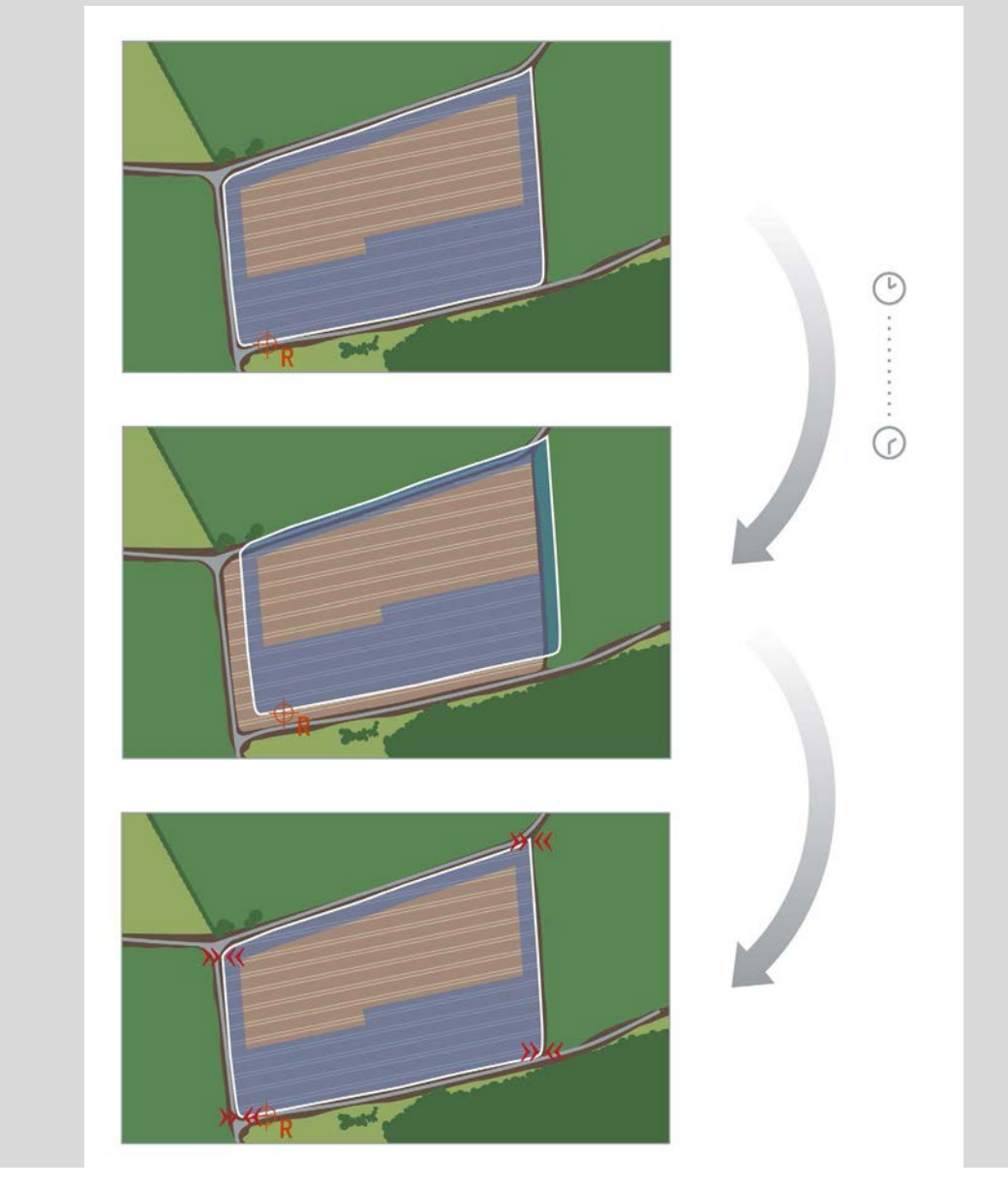

# **4.4.4.4 Kalibrovat referenční bod**

Pro kalibraci referenčního bodu postupujte takto:

- 1. Na *dotykovém displeji* stiskněte tlačítko "Kalibrovat referenční bod" (F12).
	- $\rightarrow$  Referenční bod se posune do aktuální polohy.

# **4.4.5 Nastavení mapy**

Přes tlačítko "Nastavení mapy" (F12) v náhledu mapy se dostanete do **Nastavení mapy.** Ta umožňují zapnout, popř. vypnout jednotlivé prvky náhledu mapy a akustické výstražné signály. Prvky se na mapě zobrazí a výstražné signály mohou zaznít, pokud je u nich uvedeno zatržení.

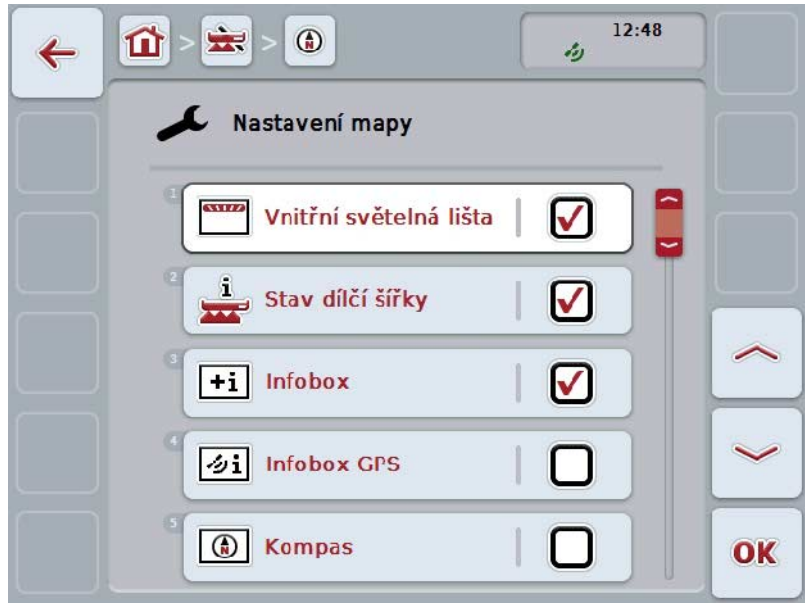

Máte následující možnosti obsluhy:

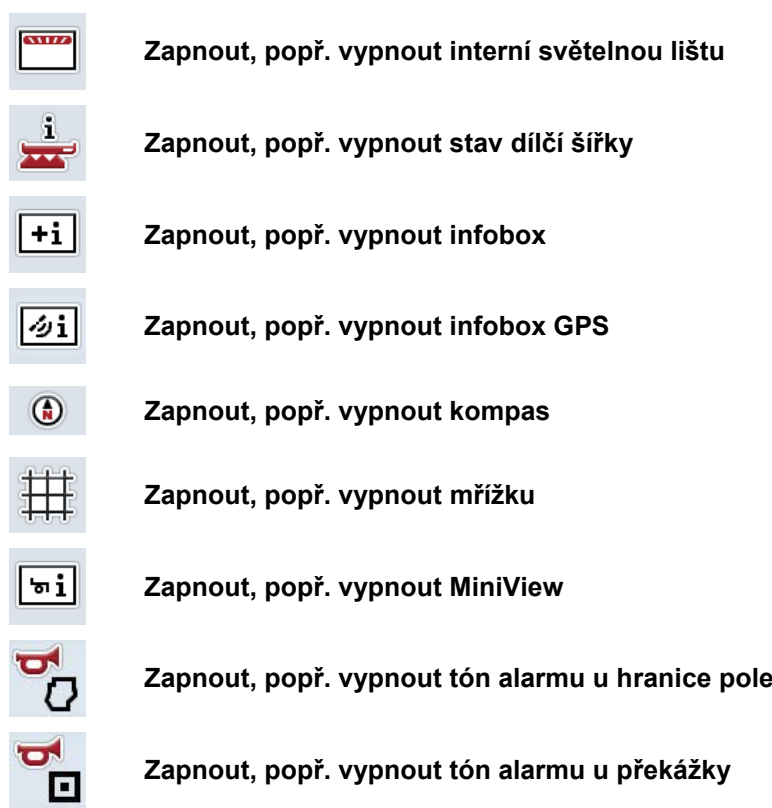

### **4.4.5.1 Zapnout/vypnout zobrazení**

Pro zapnutí nebo vypnutí zobrazení vnitřní světelné lišty, stavu dílčí šířky, infoboxu, infoboxu *GPS*, kompasu, MiniView nebo mřížky postupujte takto:

1. Na dotykovém displeji stiskněte tlačítko s požadovaným zobrazením nebo otáčejte kolečkem rolování, až je tlačítko označeno bíle, a potom kolečko stiskněte.

Když je tlačítko označené, můžete alternativně stisknout také tlačítko "OK"  $(F6)$ .

- 2. V zadávacím dialogu zvolte požadované nastavení.
- 3. Potvrďte své nastavení pomocí "OK" nebo stisknutím kolečka rolování.

#### **4.4.5.2 Zapnout/vypnout akustický výstražný signál**

Pro zapnutí nebo vypnutí akustického výstražného signálu při dosažení hranice pole nebo překážky postupujte takto:

1. Na dotykovém displeji stiskněte tlačítko s požadovaným zobrazením nebo otáčejte kolečkem rolování, až je tlačítko označeno bíle, a potom kolečko stiskněte.

Když je tlačítko označené, můžete alternativně stisknout také tlačítko "OK" (F6).

- 2. V zadávacím dialogu zvolte požadované nastavení.
- 3. Potvrďte své nastavení pomocí "OK" nebo stisknutím kolečka rolování.

# **4.4.5.3 MiniView**

V MiniView je možné zobrazit relevantní data stroje, aniž by bylo třeba opustit náhled mapy CCI.Command.

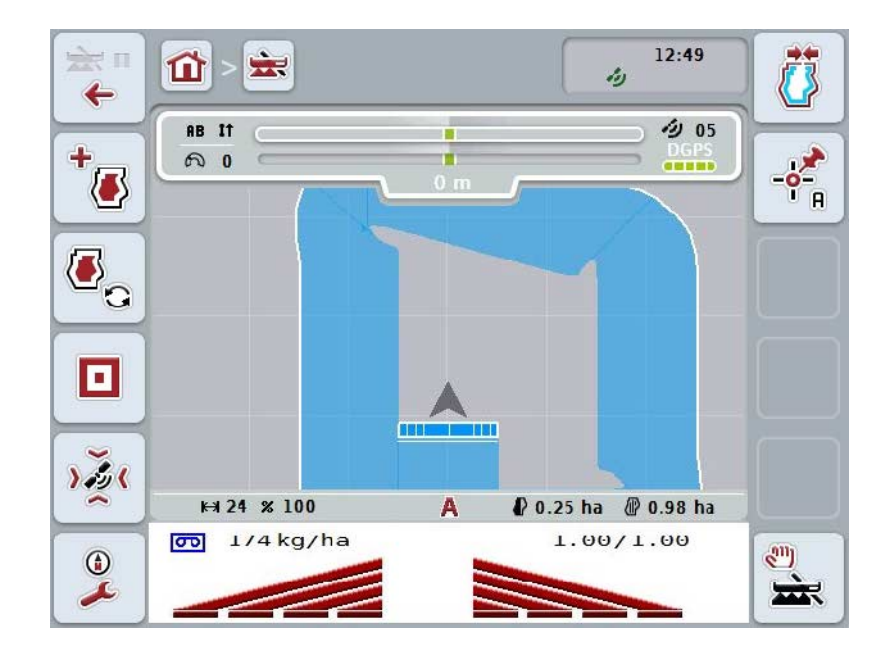

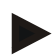

# **Upozornění**

Data stroje zobrazená v MiniView musí dát k dispozici stroj. Ovšem ne všechny stroje tuto funkci podporují. Pokud stroj neposkytuje žádná data, zobrazení zůstane prázdné.

# **4.4.6 Vytvořit hranici pole**

Pro vytvoření hranic pole postupujte takto:

1. Objeďte pole a ošetřete přitom souvratě. Zpracovaná plocha se označí modře, u postřikovače se v tomto okamžiku již může aktivovat automatický režim Section Control.

#### **Pozor!**

Dílčí šířky se automaticky zapnou jen tehdy, pokud je již dosaženo ošetřené plochy. Odpojení na okraji pole na ochranu sousedních oblastí je na odpovědnosti uživatele.

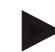

#### **Upozornění**

Při provozu rozmetadel hnojiv se musí z bezpečnostních důvodů při prvním objetí bez hranice pole *dílčí šířky* manuálně zapnout.

- 2. Na dotykovém displeji stiskněte tlačítko "Vytvořit hranici pole" (F1).
	- → Na vnější hraně právě zpracované plochy se vytvoří hranice pole a je uložena. Mezery budou uzavřeny upravenou čarou. Přesto se doporučuje *pole* objet celé, neboť výpočet nemusí odpovídat skutečnému průběhu hranice pole.
	- $\rightarrow$  Tlačítko "Vytvořit hranici pole" (F1) se automaticky změní na "Vymazat hranici pole" (F1). To se projeví jiným symbolem.

#### **4.4.7 Vymazat hranice pole**

Pro vymazání uložené hranice pole postupujte takto:

- 1. Na *dotykovém displeji* stiskněte tlačítko "Vymazat hranici pole" (F1).
- 2. Bezpečnostní dotaz potvrďte pomocí "OK".
	- $\rightarrow$  Tlačítko "Vymazat hranici pole" (F1) se automaticky změní na "Uložit hranici pole" (F1). To se projeví jiným symbolem.

# <span id="page-345-0"></span>**4.4.8 Stanovení bodu A / zakreslení referenční stopy**

Pro zakreslení *referenční stopy* pro *Parallel Tracking* postupujte takto:

- 1. Na dotykovém displeji stiskněte tlačítko "Stanovit bod A" (F2) pro určení startovního bodu pro *referenční stopu*.
	- $\rightarrow$  Tlačítko "Stanovit bod A" (F2) se změní na "Stanovit bod B" (F2). To se projeví jiným symbolem.
- 2. Projeďte trasu, která má sloužit jako *referenční stopa*.
- 3. Na dotykovém displeji stiskněte tlačítko "Stanovit bod B" (F2) pro určení koncového bodu pro *referenční stopu*.
	- → *Parallel Tracking* se spustí automaticky.

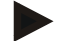

#### **Upozornění**

Uloží se pouze jedna *referenční stopa* na *pole*. Pokud stanovíte nový bod A, stávající *referenční stopa* se přepíše. K tomu je třeba potvrzení bezpečnostního dotazu.

### <span id="page-345-1"></span>**4.4.9 Oprava směru jízdy**

Při aktivovaném rozpoznání jízdy vzad, viz kapitolu [4.3.5.6,](#page-322-0) identifikuje CCI.Command směr jízdy automaticky. Pro opravu směru jízdy postupujte takto:

- 1. Na dotykovém displeji stiskněte tlačítko "Opravit směr jízdy" (F5).
	- $\rightarrow$  Směr jízdy se změní z "jízdy dopředu" na "jízdu dozadu" resp. z "jízdy dozadu" na "jízdu dopředu".
	- $\rightarrow$  Oprava se zobrazí změnou symbolu na tlačítku (F5).

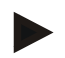

#### **Upozornění**

Rozpozná-li *CCI.Command* jízdu dozadu, zobrazí se malá červená šipka.

# **Section Control: manuální režim a automatický režim**

V manuálním režimu musí být dílčí šířky manuálně zapnuty, popř. vypnuty v ovládání stroje nebo přes joystick. Zakreslí se zpracovaná plocha.

Po aktivaci automatického režimu předá *CCI.Command* příkazy k zapnutí a vypnutí dílčích šířek do stroje.

U některých strojů musí být funkce *Section Control* nejprve ještě spuštěna v ovládání stroje. Postup zjistíte v návodu k obsluze od výrobce stroje.

#### <span id="page-346-0"></span>**4.4.10 Změnit režim Section Control**

Přechod do manuálního a automatického režimu se provádí přes stejné tlačítko (F4). Symbol se mění podle toho, jaký režim je právě zvolen:

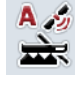

**Zapnout Section Control v automatickém režimu**

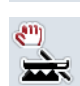

**Zapnout Section Control v manuálním režimu**

Pro přechod mezi manuálním a automatickým režimem *Section Control* postupujte takto:

- 1. Na dotykovém displeji stiskněte tlačítko "Automatický režim", popř. "Manuální režim" (F6).
	- → Režim se změní a změní se také symbol na tlačítku F6.

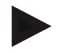

#### **Upozornění**

Tato funkce je k dispozici pouze tehdy, pokud jsou přenášena data stroje.

### **4.4.11 Zapnout/vypnout manuální značení projeté plochy**

Pokud není připojen žádný stroj ISOBUS, není k dispozici žádná informace o právě zpracované ploše. Zpracovanou plochu je možné označit manuálně.

Pro zapnutí, popř. vypnutí manuálního značení projeté plochy postupujte takto:

- 1. Na dotykovém displeji stiskněte tlačítko "Značení zap/značení vyp" (F6).
	- → Projetá plocha se na mapě označí modře, popř. již není značena.
	- → Tlačítko F2 se změní z "Značení zap" na "Značení vyp" a naopak, podle toho, která funkce byla zvolena.

Pro přechod mezi manuálním a automatickým režimem Section Control postupujte takto:

- 1. Na dotykovém displeji stiskněte tlačítko "Automatický režim", popř. "Manuální režim" (F6).
	- → Režim se změní a změní se také symbol na tlačítku F6.

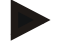

#### **Upozornění**

Tato funkce je k dispozici jen tehdy, když nejsou přenášena žádná data stroje nebo pokud nebyla uvolněna Section Control.

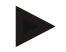

#### **Upozornění**

Pro správné zobrazení zpracované plochy je nezbytné předem zadat pracovní šířku (viz kapitolu 4.3.4.1).

# **5 Odstranění problémů**

# **5.1 Chyba na terminálu**

Následující přehled Vám ukazuje možné chyby na terminálu a jejich odstranění:

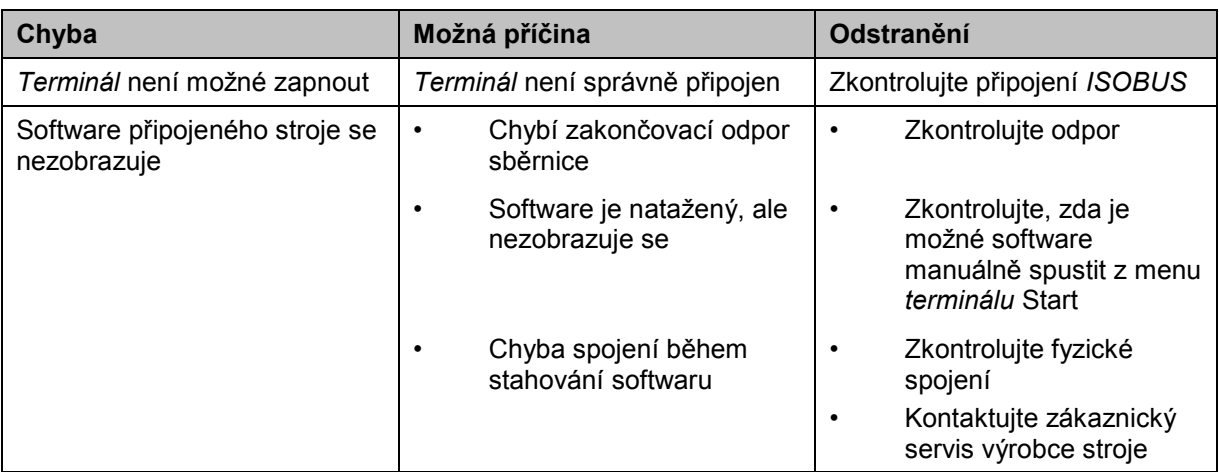

# **5.2 Chyba při provozu**

Následující přehled uvádí možné chyby při provozu s *CCI.Command*, jejich možnou příčinu a odstranění:

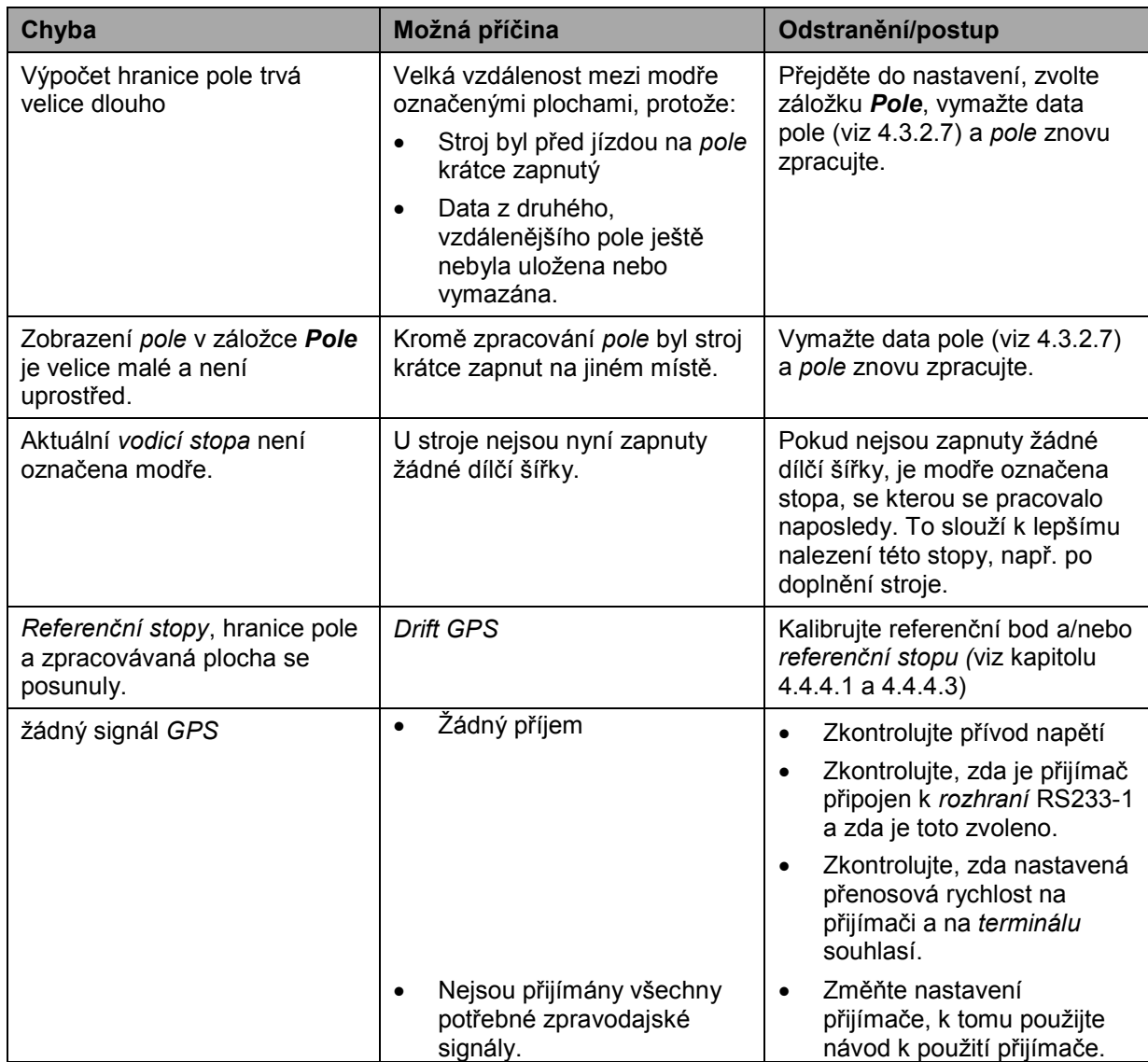

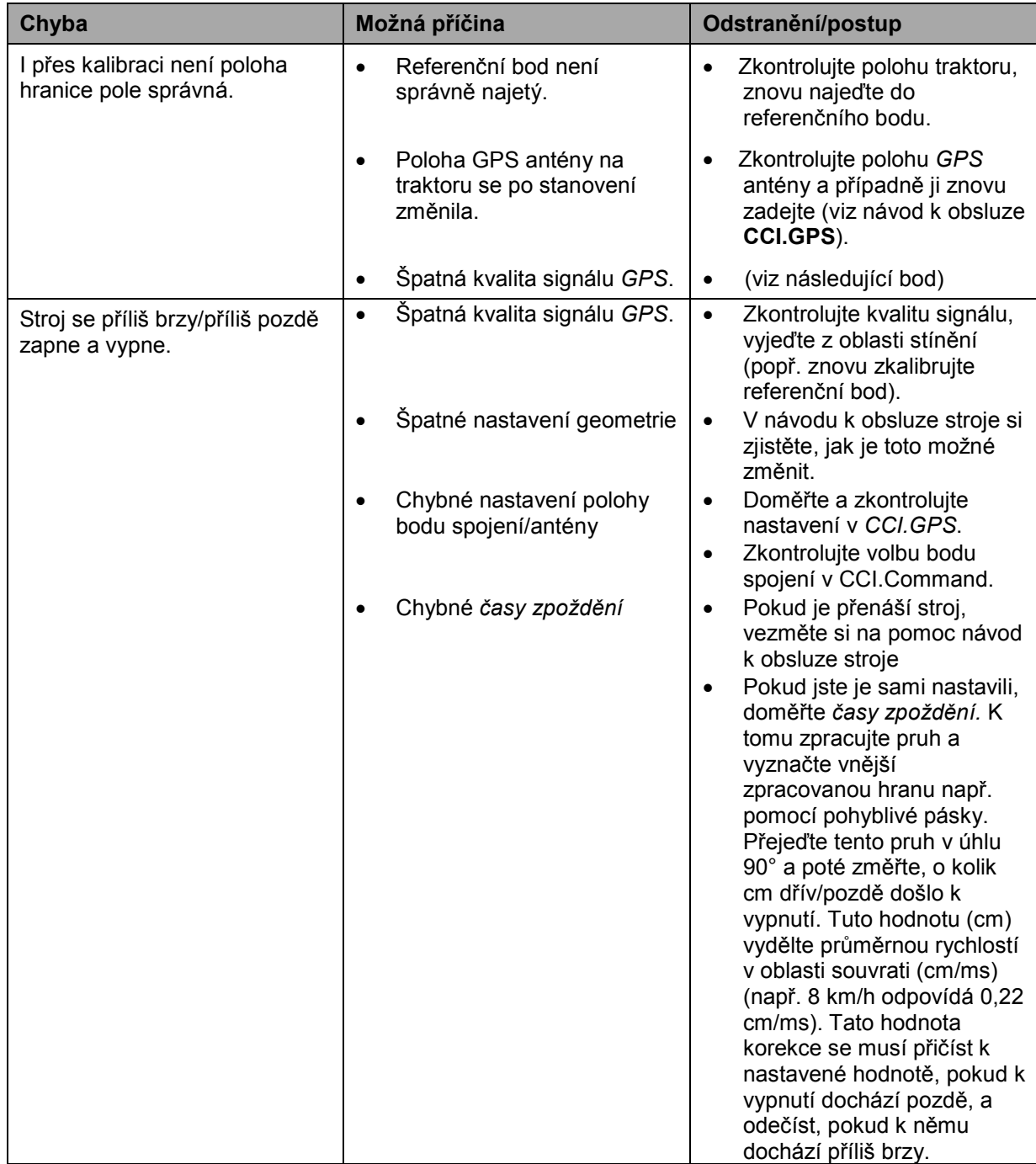

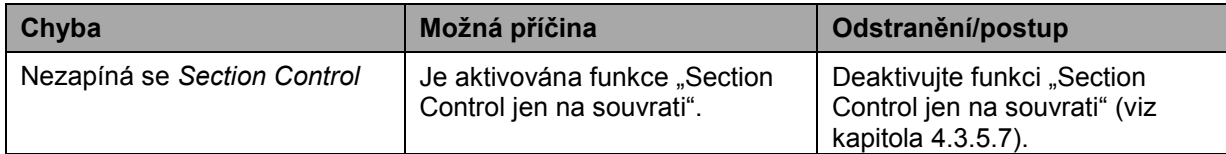

# **5.3 Tlačítka jsou šedá**

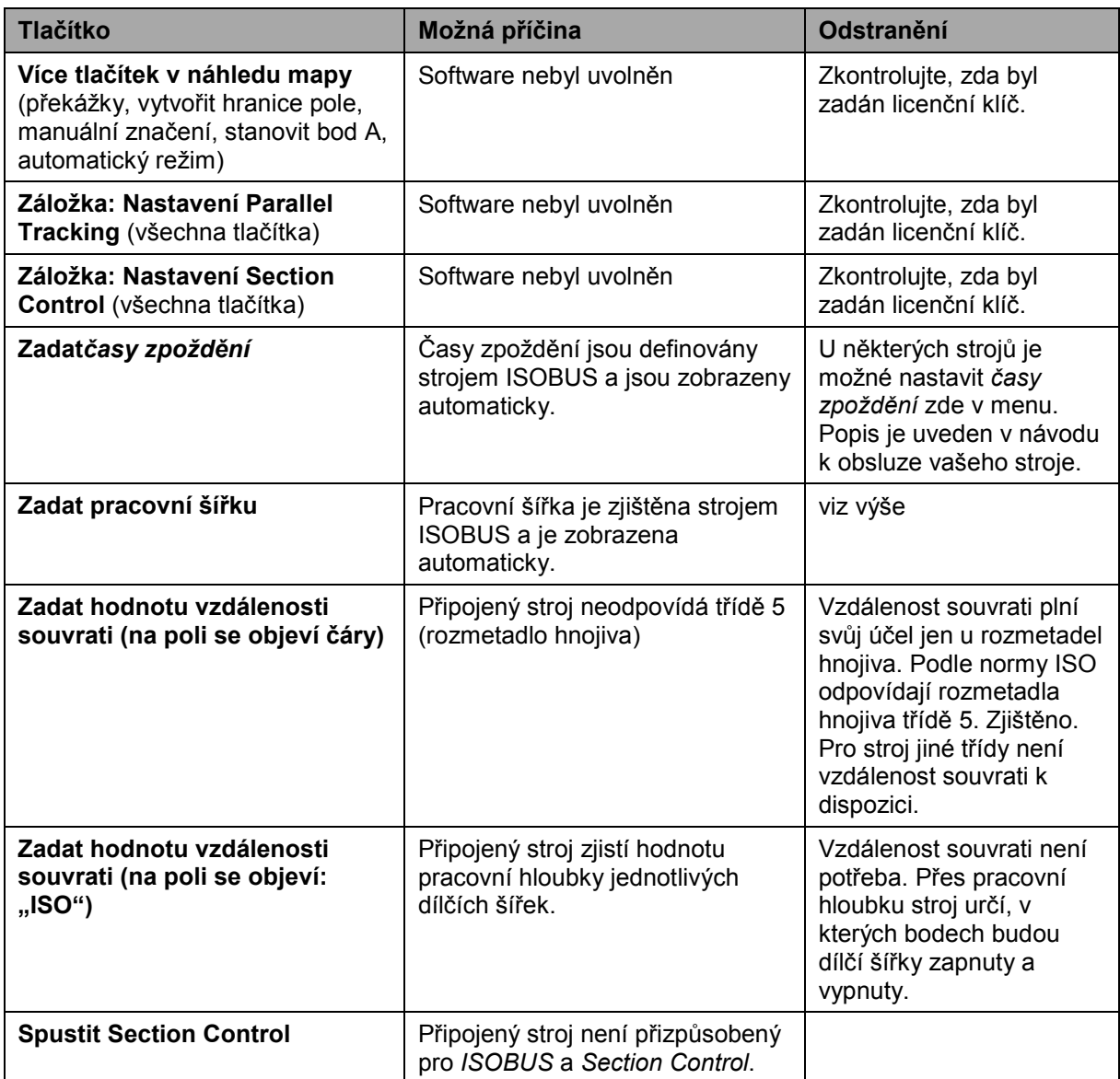

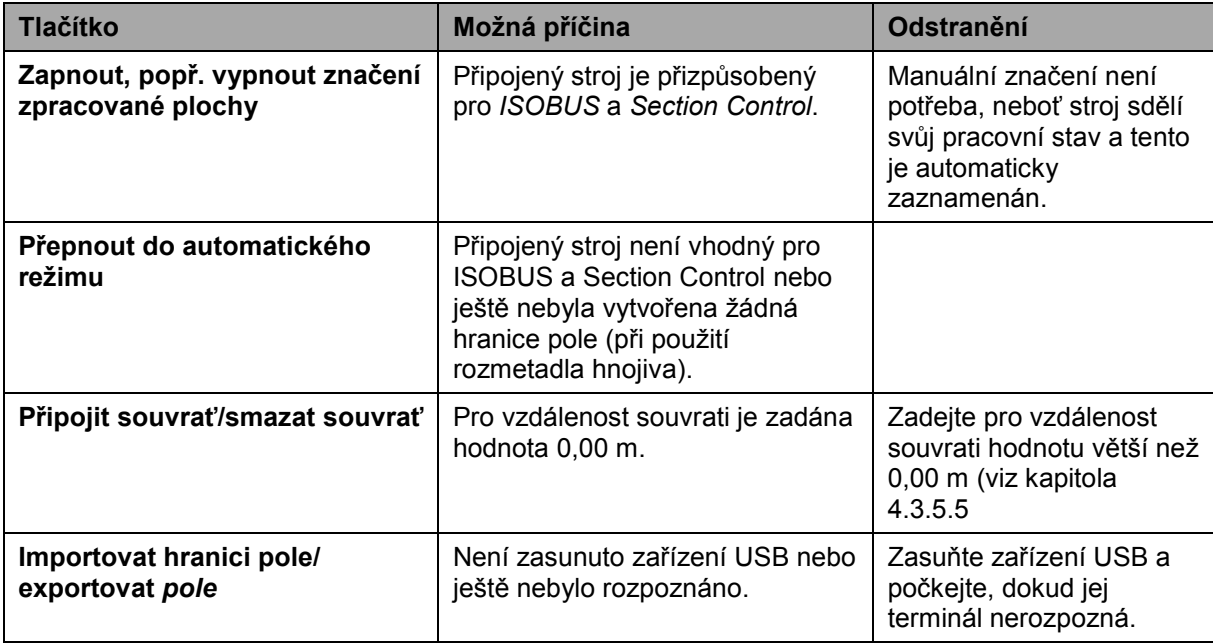

# **5.4 Chybová hlášení**

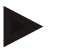

# **Upozornění**

Chybová hlášení zobrazená na *terminálu* závisí na připojeném stroji. Podrobný popis možných chybových hlášení a odstranění chyb najdete v návodu k obsluze stroje.

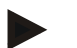

## **Upozornění**

Pokud stroj není možné obsluhovat, zkontrolujte, zda je stisknutý "spínač stop". Stroj je možné opět obsluhovat až tehdy, když bylo tlačítko uvolněno.

# **5.5 Diagnostika**

### **5.5.1 Zkontrolovat externí světelnou lištu**

Pro kontrolu externí světelné lišty postupujte takto:

- 1. Stiskněte tlačítko Home, tím se dostanete do hlavního menu.
- 2. V hlavním menu stiskněte tlačítko "nastavení" (F1).
- 3. Zvolte záložku **Info a diagnostika**.
- 4. V záložce Info a Diagnostika stiskněte tlačítko "L10".
	- $\rightarrow$  Otevře se náhled L10:

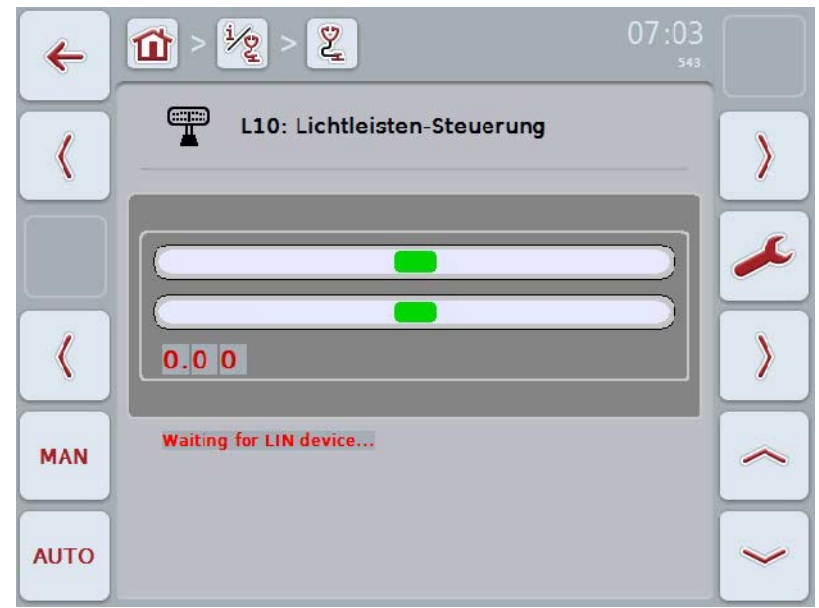

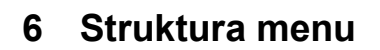

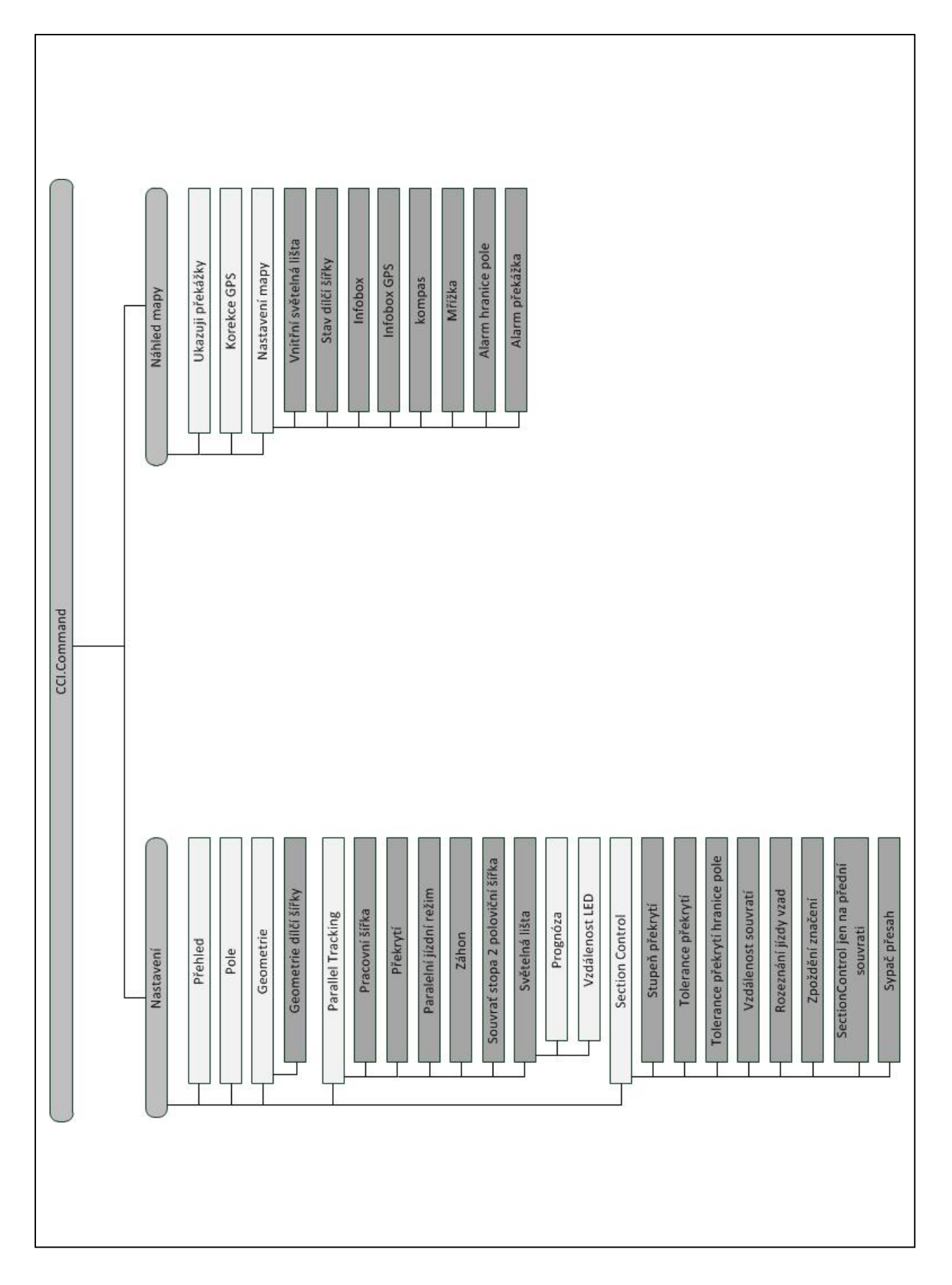

# **7 Glosář**

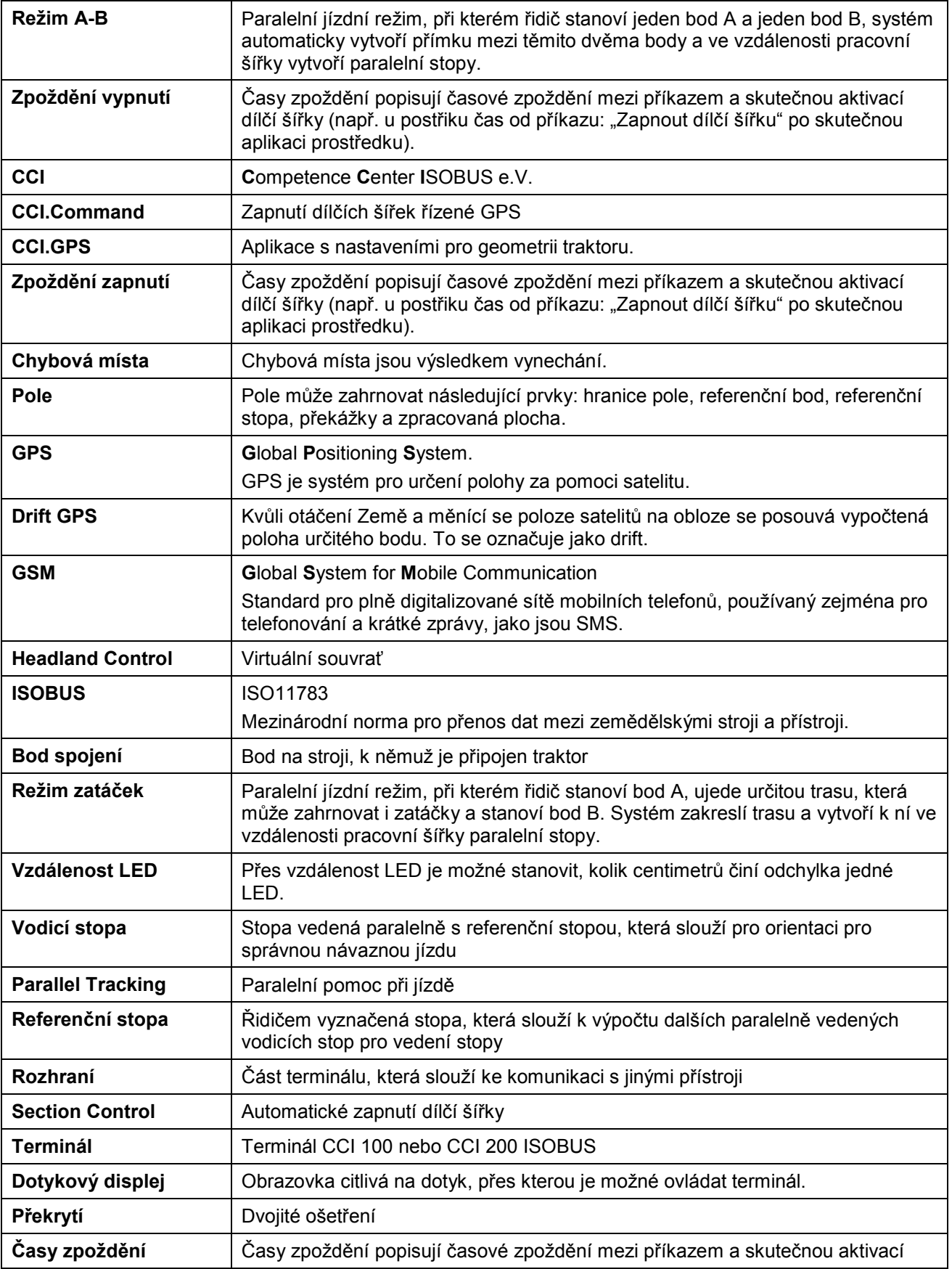

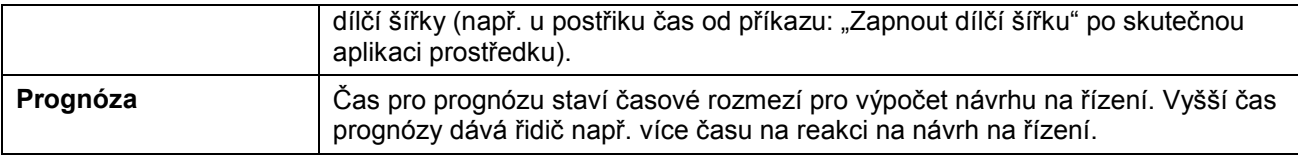

# **8 Funkce ISOBUS**

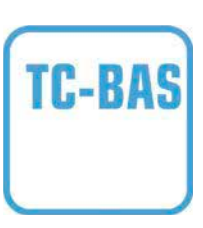

#### **Task-Controller basic (totals)**

přebírá dokumentaci souhrnných hodnot, které má smysl ohledně vykonané práce. Přístroj dává tyto hodnoty k dispozici. Výměna dat mezi agrární kartotékou a Task-Controller přitom probíhá v datovém formátu ISO-XML. Zakázky je tak možné pohodlně importovat do Task-Controller a / nebo hotovou dokumentaci opět exportovat.

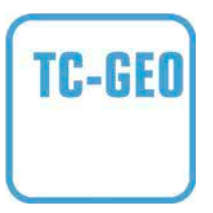

#### **Task-Controller geo-based (variables)**

Nabízí navíc možnost zjišťovat také místně vztažená data nebo plánovat místně vztažené zakázky, třeba za pomoci aplikačních map.

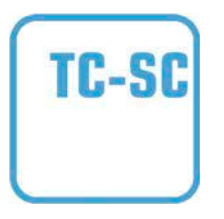

#### **Task-Controller Section Control**

vyřizuje automatické zapnutí dílčích šířek, například při postřiku na ochranu rostlin, v závislosti na polohách GPS a požadovaném stupni překrytí.

# **9 Tlačítka a symboly**

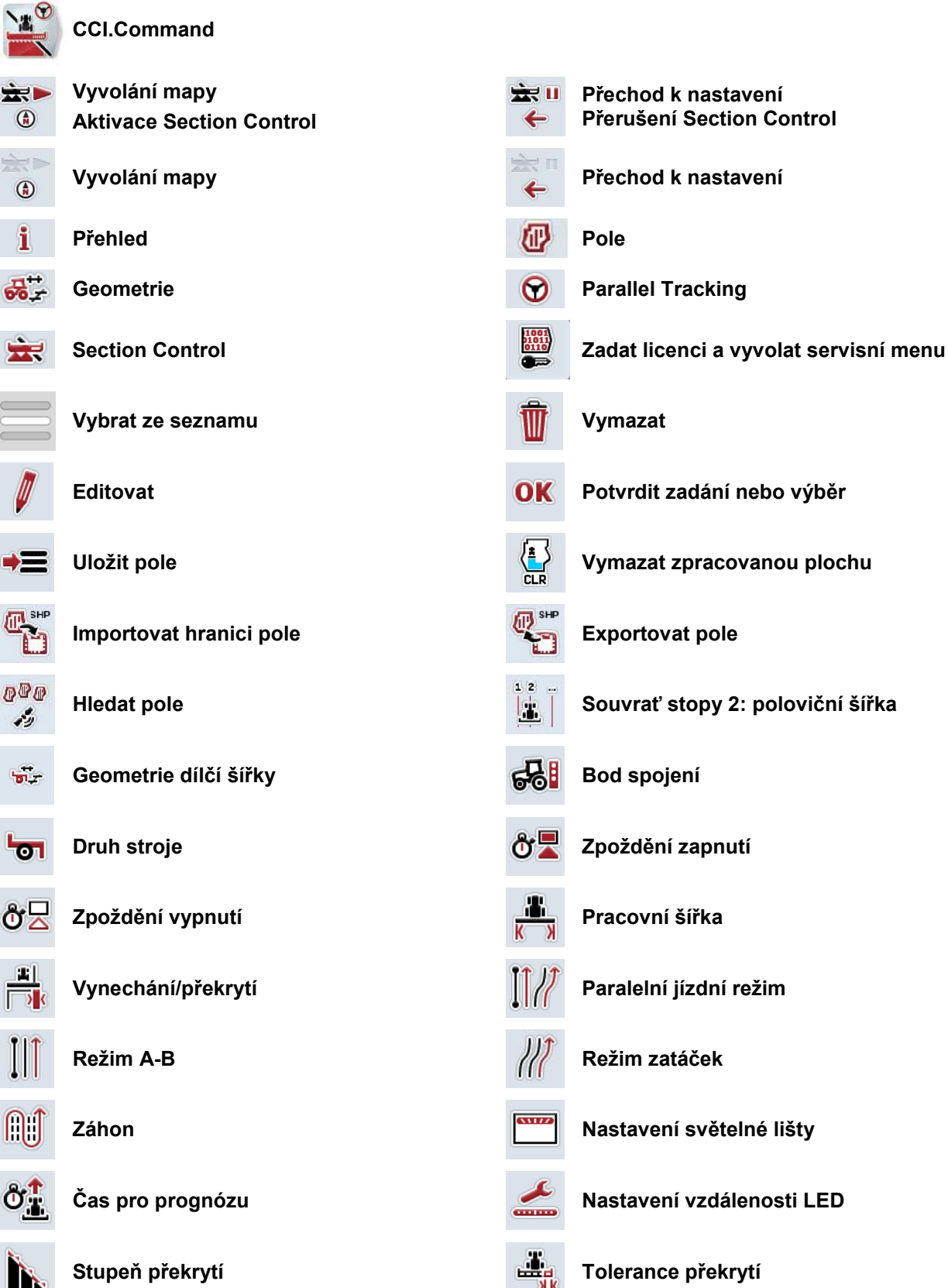

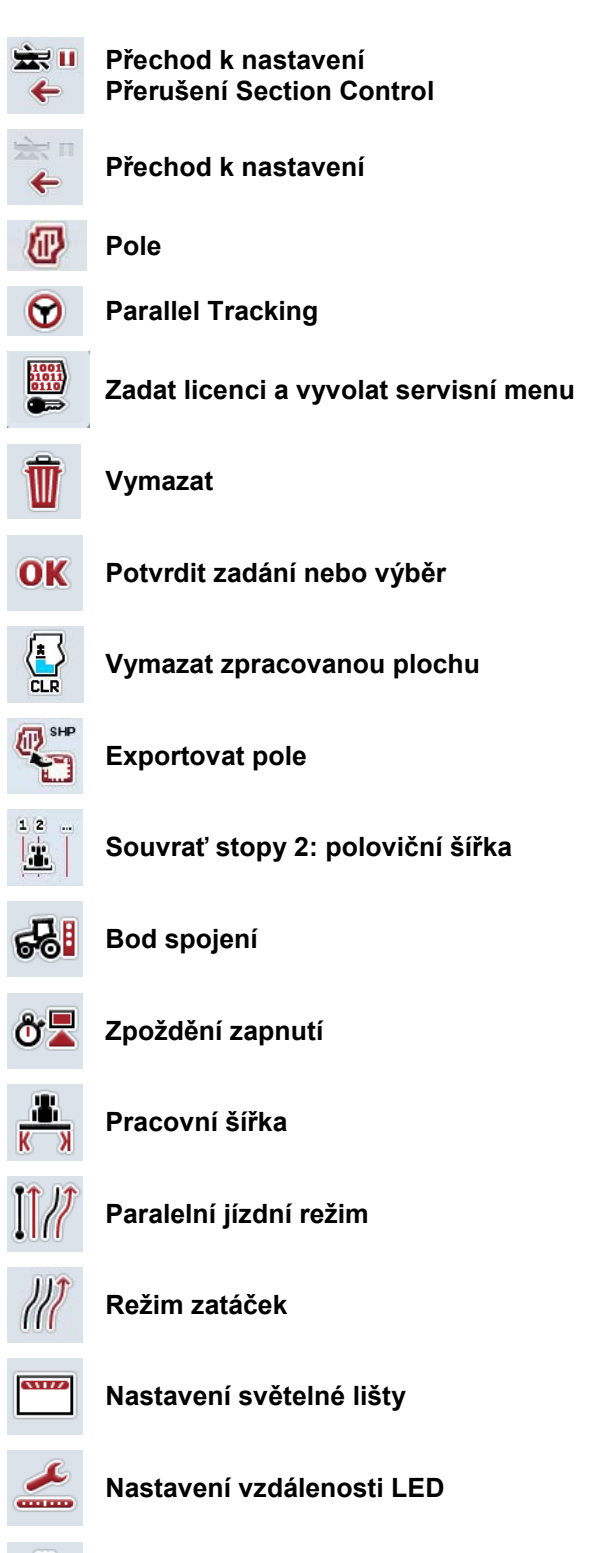

**89**
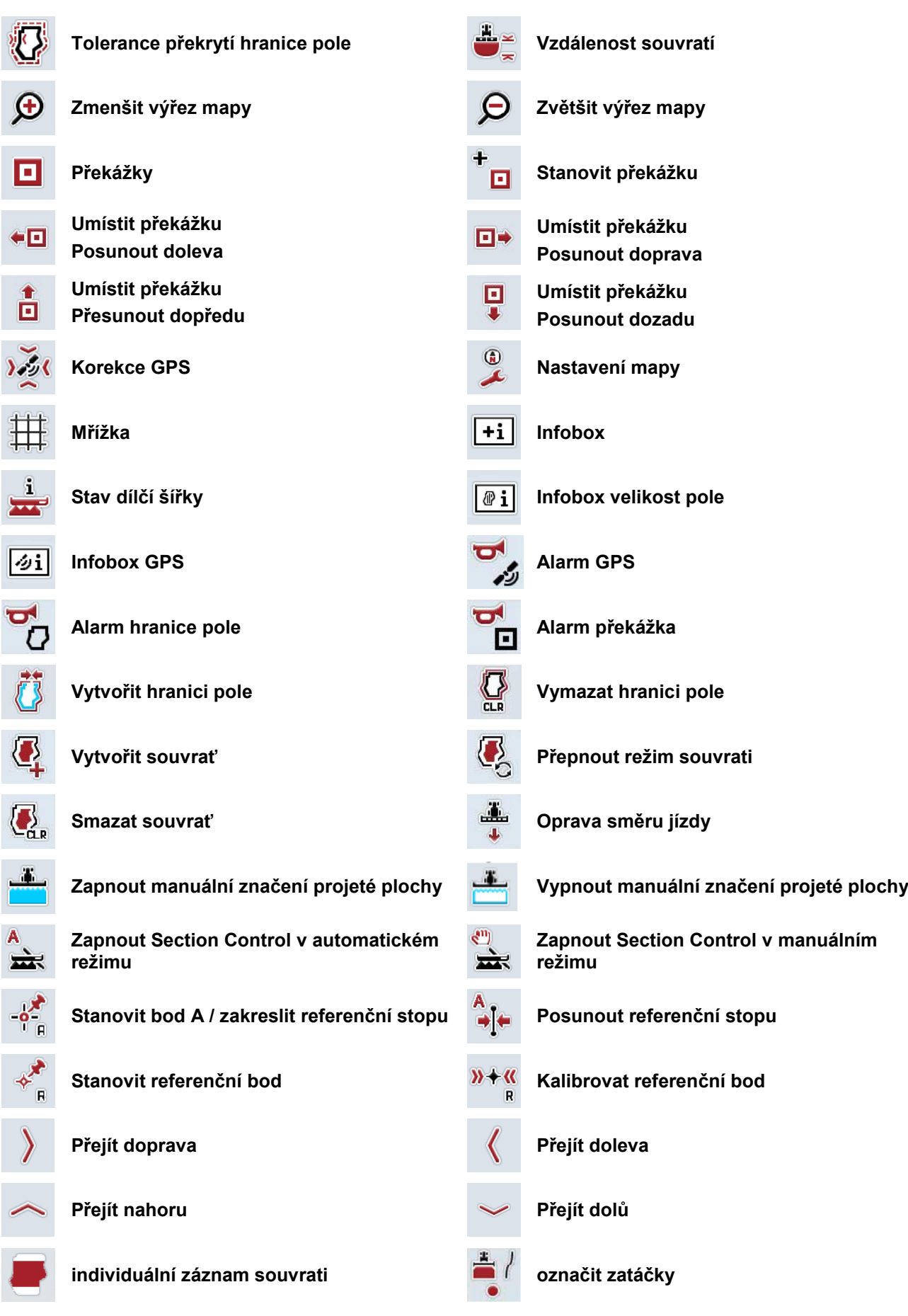

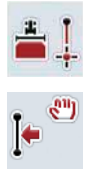

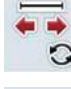

**označit rovně Změnit polohu značkovače**

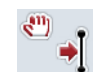

**Posunout referenční stopu doleva Posunout referenční stopu doprava**

# 10 Index

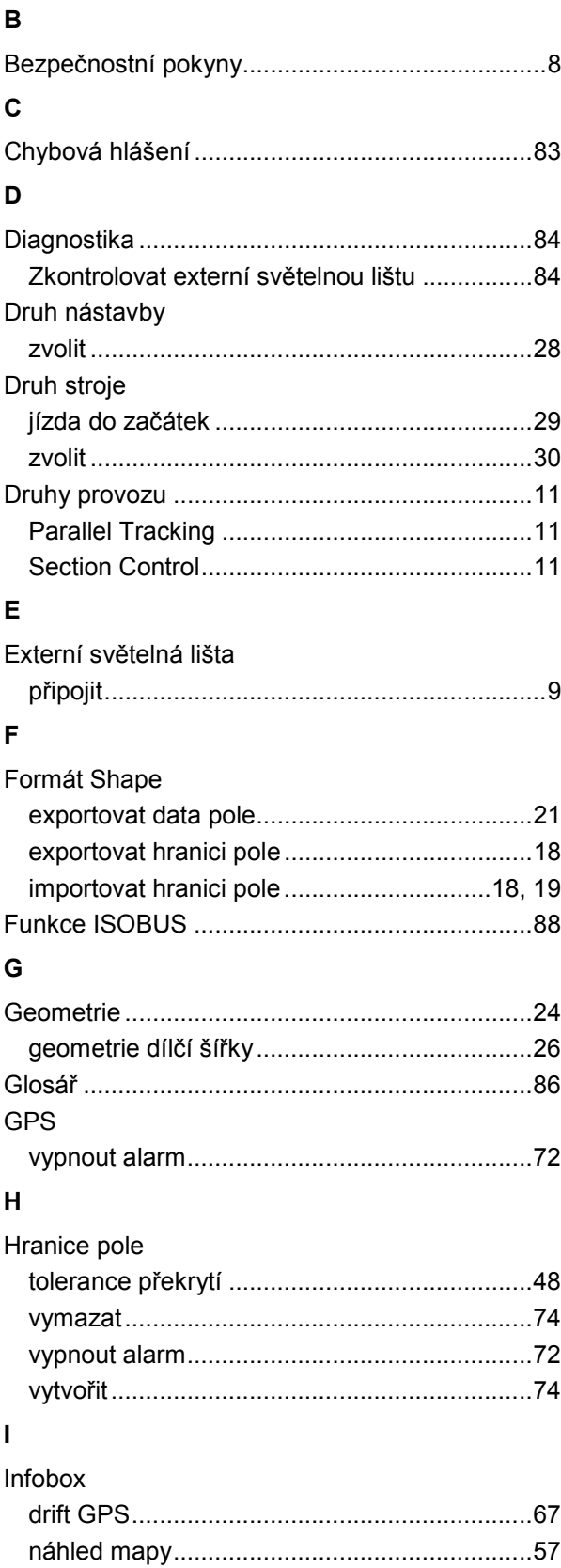

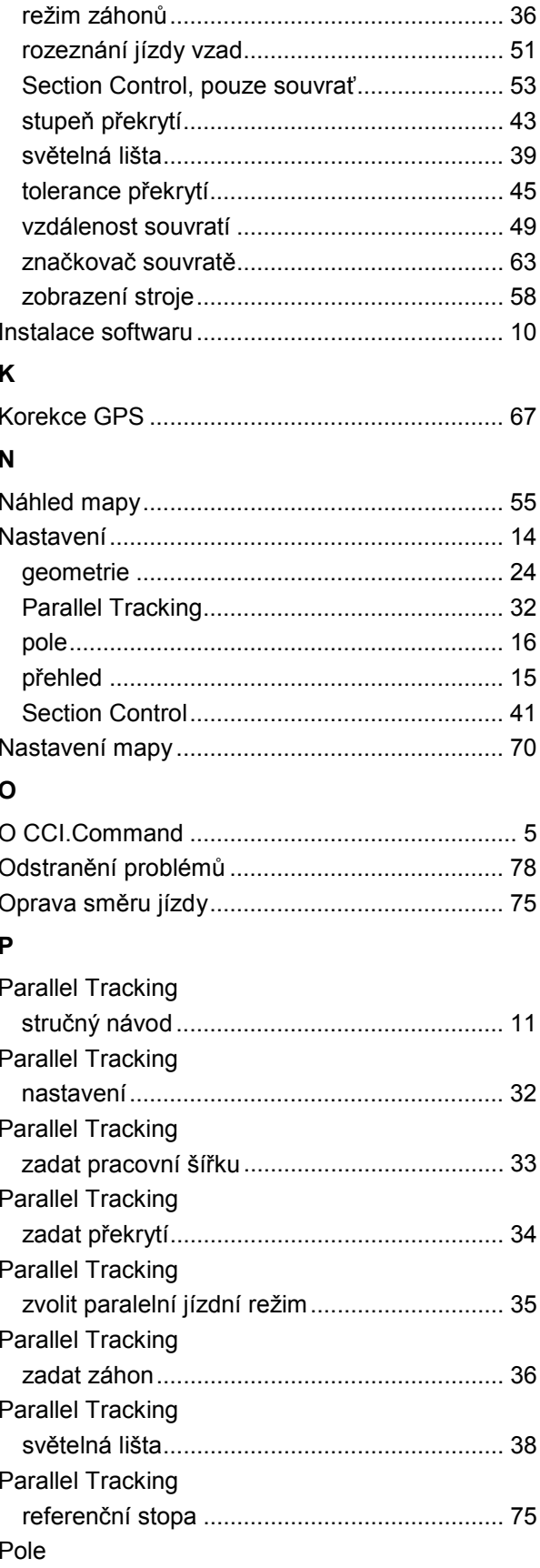

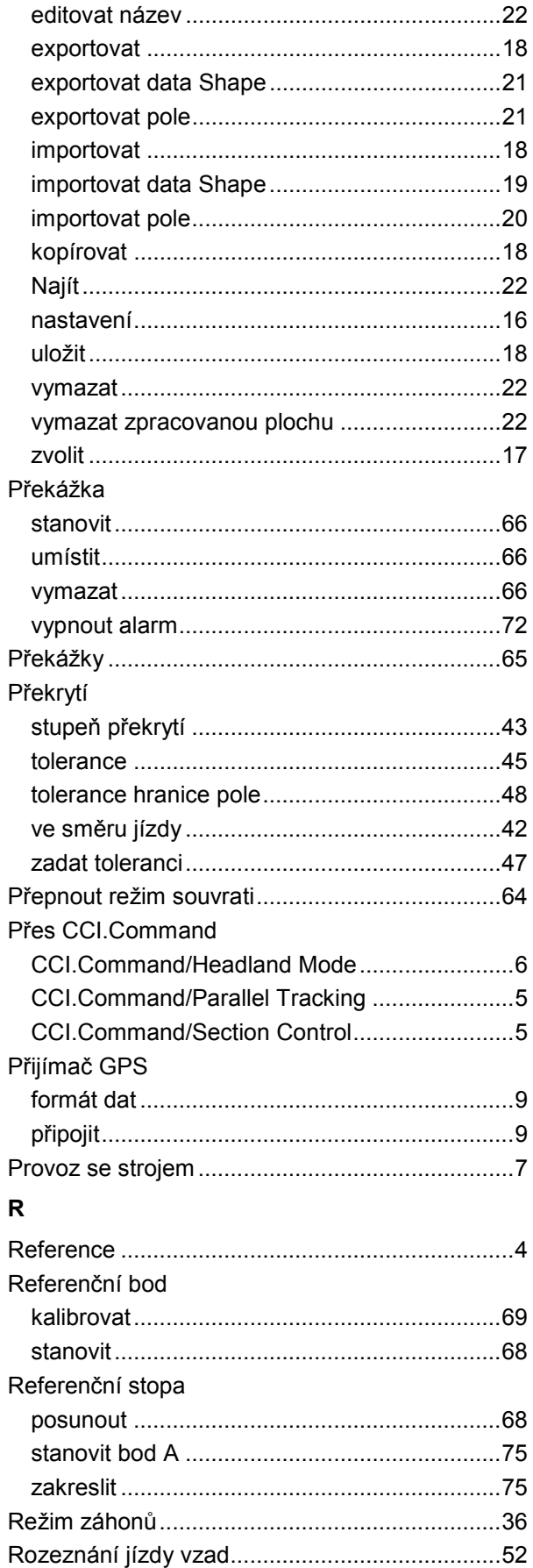

# $\mathbf S$

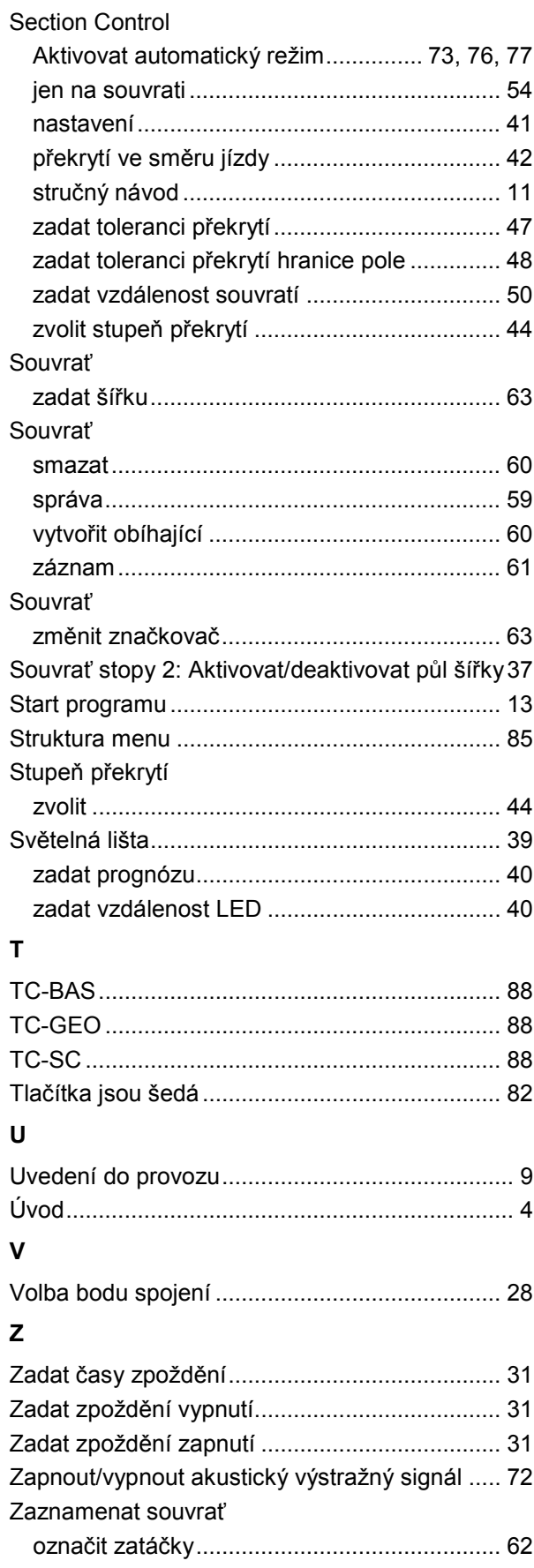

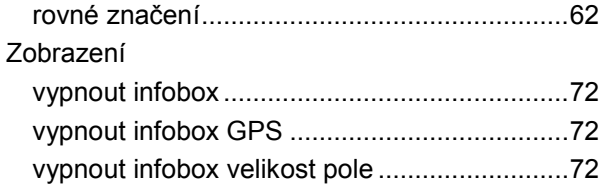

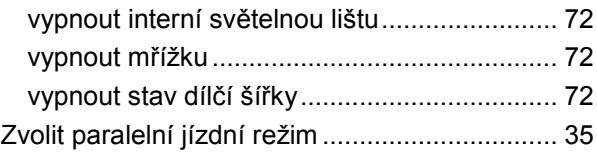

# **Copyright**

 2015 Copyright by Competence Center ISOBUS e.V. Albert-Einstein-Straße 1 D-49076 Osnabrück Číslo verze: v2.05

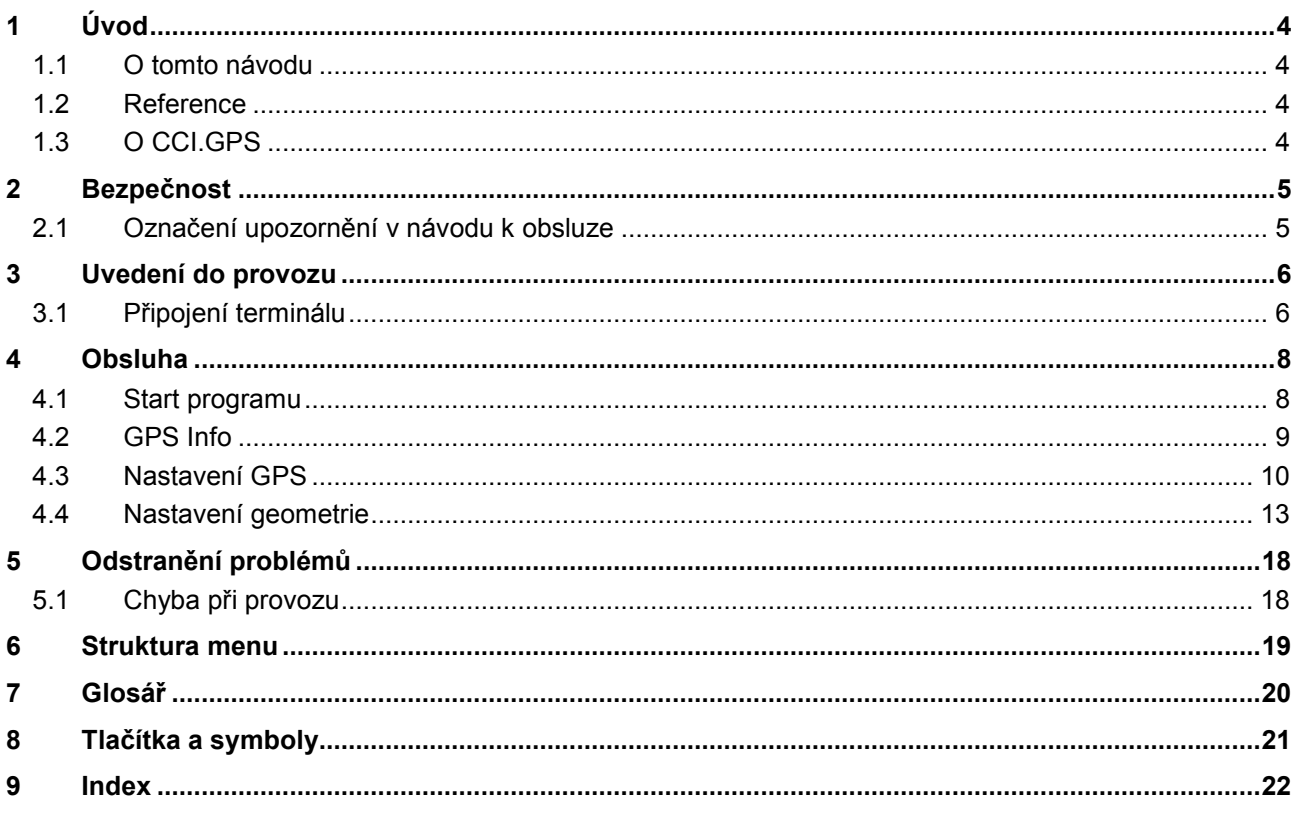

# <span id="page-367-0"></span>**1 Úvod**

### <span id="page-367-1"></span>**1.1 O tomto návodu**

Tento návod k obsluze je úvodem do obsluhy a konfigurace aplikace CCI.GPS. Tato aplikace je předem instalována na terminálu ISOBUS CCI 100/200 a běží pouze na něm. Pouze se znalostí tohoto návodu k obsluze je možné předejít chybné obsluze a zaručit bezporuchový provoz.

### <span id="page-367-2"></span>**1.2 Reference**

Tento návod popisuje CCI.GPS ve verzi CCI.GPS v2 .

Pro zjištění čísla verze aplikace CCI.GPS instalované na vašem terminálu CCI ISOBUS postupujte takto:

- 1. Stiskněte tlačítko Home, tím se dostanete do hlavního menu.
- 2. V hlavním menu stiskněte tlačítko "nastavení" (F1).
- 3. Zvolte záložku **Info a diagnostika**.
- 4. V záložce Info a Diagnostika stiskněte tlačítko "Terminál".
- 5. Na dotykovém displeji stiskněte tlačítko "Software".
	- → V nyní zobrazeném informačním poli se zobrazí verze softwarových komponentů terminálu.

### <span id="page-367-3"></span>**1.3 O CCI.GPS**

CCI.GPS je aplikace, která zobrazuje informace o GPS a umožňuje nastavení geometrie traktoru, zdroje GPS a přenosové rychlosti.

Aplikace umožňuje na centrálním místě zadat polohu antény GPS na traktoru, s referenčním bodem na středovém bodu zadní nápravy traktoru.

CCI.GPS poskytuje jiným aplikacím CCI údaje o poloze.

# <span id="page-368-0"></span>**2 Bezpečnost**

### <span id="page-368-1"></span>**2.1 Označení upozornění v návodu k obsluze**

.

Bezpečnostní upozornění uvedená v tomto návodu k obsluze jsou zvlášť označena:

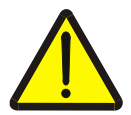

#### **Varování - obecná nebezpečí!**

Symbol bezpečnosti práce označuje všeobecná bezpečnostní upozornění, při jejichž nedodržení hrozí nebezpečí pro život a zdraví osob. Pečlivě dodržujte pokyny pro bezpečnost práce a chovejte se v těchto případech mimořádně opatrně.

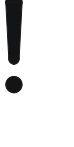

#### **Pozor!**

Symbol Pozor označuje všechna bezpečnostní upozornění, která odkazují na předpisy, směrnice nebo pracovní postupy, které se musí bezpodmínečně dodržovat. Nedodržení může mít za následek poškození nebo zničení terminálu a chybné funkce.

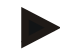

#### **Upozornění**

Symbol Upozornění zvýrazňuje tipy pro použití a jiné mimořádně užitečné informace.

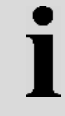

#### **Informace**

Symbol informace označuje informace na pozadí a praktické tipy.

# <span id="page-369-0"></span>**3 Uvedení do provozu**

## <span id="page-369-1"></span>**3.1 Připojení terminálu**

#### **3.1.1 Spojení s přijímačem GPS**

Přijímač GPS se připojuje podle modelu k sériovému rozhraní terminálu RS232-1 nebo k *ISOBUS.*

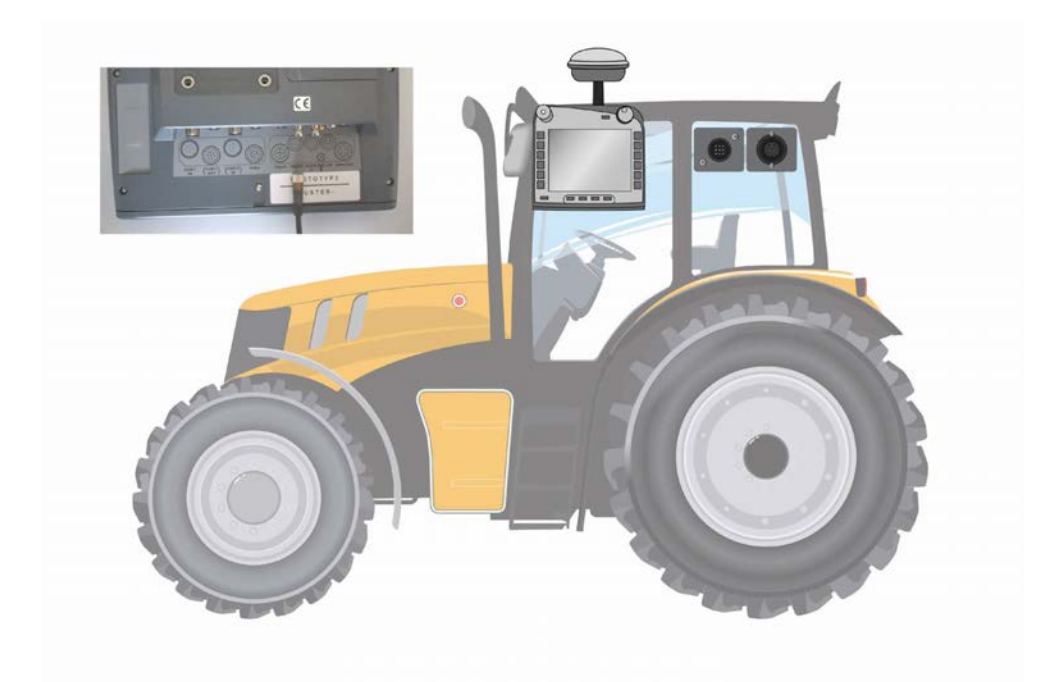

### <span id="page-369-2"></span>**3.1.1.1 NMEA 0183 (sériově)**

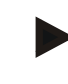

#### **Upozornění**

Sériové rozhraní 1(RS232-1) terminálu je z výroby nastaveno takto: 4800 Baud, 8N1. Přenosová rychlost se musí přizpůsobit podle použitého přijímače GPS.

### **3.1.1.2 NMEA 2000 (***ISOBUS***)**

Přijímač GPS se připojí ke CAN-BUS, konfigurace není potřeba.

#### **3.1.1.3 Kompatibilní přijímač GPS**

S následujícími přijímači GPS byl testován správný přenos zpráv GPS do terminálu:

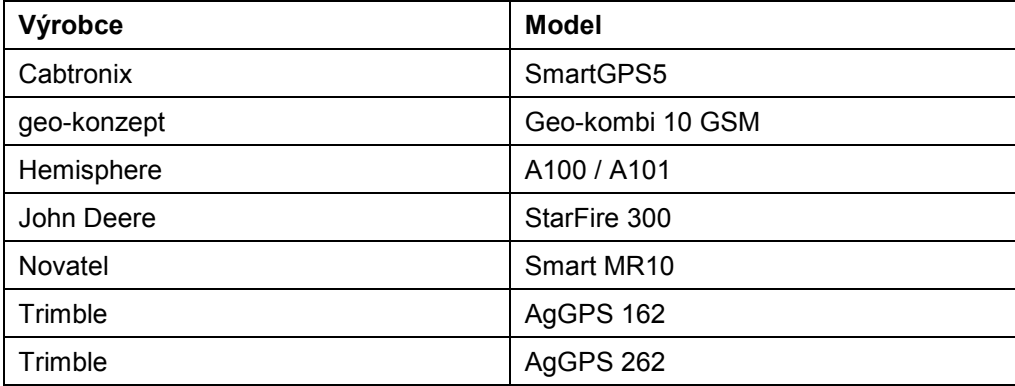

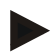

#### **Upozornění**

Podrobné a aktuální informace o přijímačích GPS a nastavení najdete na http://www.cc-isobus.net/produkte/gps.

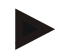

#### **Upozornění**

Aplikace CCI mají různé nároky na kvalitu a přesnost zpráv GPS. Pro navigaci (CCI.FieldNav) a dokumentaci (CCI.Control) stačí jednodušší datové záznamy, jak jsou poskytovány cenově výhodnými přijímači. Pro vedení stopy a zapnutí dílčí šířky (CCI.Command) jsou potřeba přijímače s korekcí Egnos a přesností od 20 do 30 cm. Z toho plynou různé minimální požadavky na datové záznamy NMEA přijímače. Přesné požadavky zjistíte z návodů k obsluze aplikací.

# <span id="page-371-0"></span>**4 Obsluha**

#### <span id="page-371-1"></span>**4.1 Start programu**

CCI.GPS se aktivuje automaticky po zapnutí terminálu. Přes startovní obrazovku máte přímý přístup ke všem funkcím.

Pro přechod na startovní obrazovku CCI.GPS postupujte takto:

- 1. V hlavním menu terminálu na dotykovém displeji stiskněte tlačítko "GPS" nebo otáčejte kolečkem rolování, až je požadované tlačítko označeno bíle, a potom stiskněte kolečko.
	- → Otevře se následující spouštěcí obrazovka:

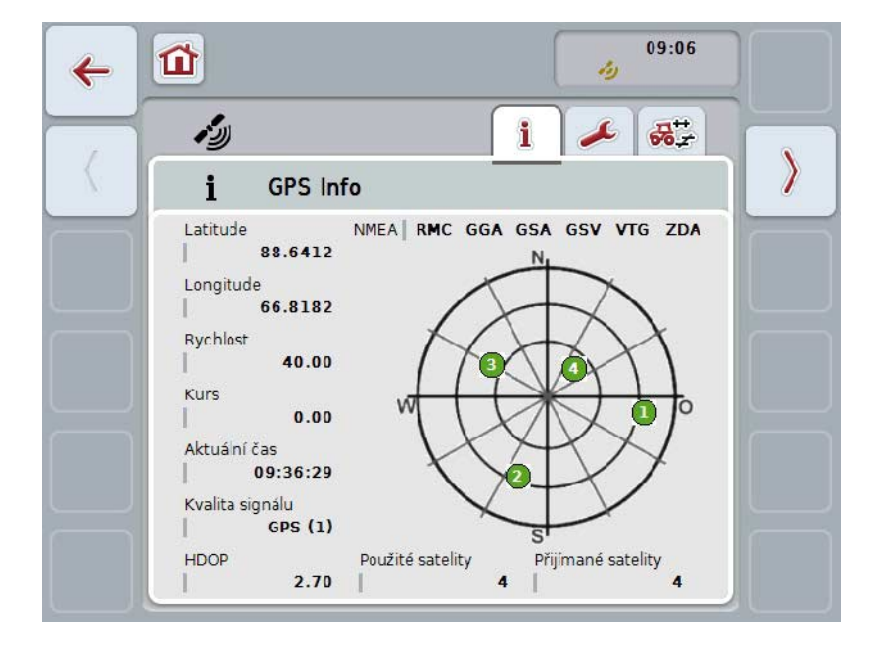

V CCI.GPS se zobrazí tři záložky. V nich jsou uvedeny následující informace a možnosti nastavení:

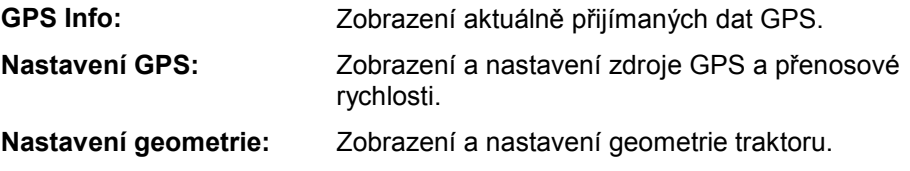

### <span id="page-372-0"></span>**4.2 GPS Info**

V této záložce získáte přehled aktuálně přijímaných dat GPS.

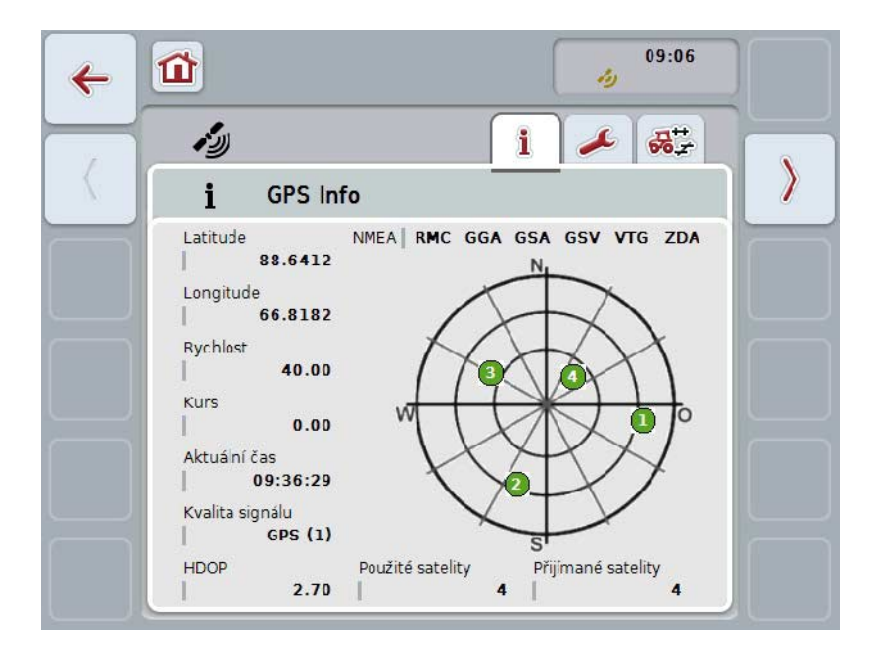

Data se zobrazí, když je připojen přijímač GPS, správně zvolen zdroj GPS a přenosová rychlost a přijímač přijímá signál GPS.

V levé polovině se udává aktuální poloha se zeměpisnou šířkou a délkou (latitude a longitude). Kromě toho jsou uvedeny hodnoty udávající rychlost, kurz, čas, kvalitu signálu a *HDOP*. *HDOP* je hodnota kvality pro aktuální signál GPS. Malá hodnota *HDOP* znamená lepší kvalitu GPS.

Nahoře vpravo se zobrazí, jaké zprávové pakety přijímač GPS vysílá (černá = vysílá se / šedá = nevysílá se).

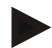

#### **Upozornění**

Není-li vysílán signál GSV, nemohou se v zaměřovacím kříži zobrazit žádné satelity. Na fungování to nemá žádný vliv. Signál GSV slouží ke zobrazení polohy satelitů. U mnoha přijímačů GPS je signál GSV při expedici deaktivován.

# <span id="page-373-0"></span>**4.3 Nastavení GPS**

Na této záložce se zobrazí zdroj GPS a přenosová rychlost.

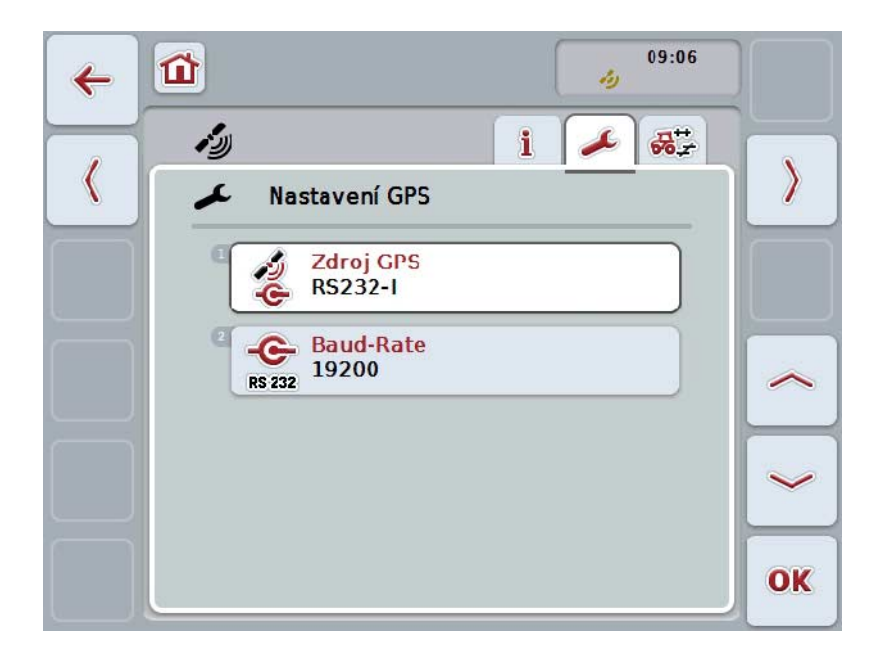

Máte následující možnosti obsluhy:

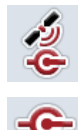

**Zvolit zdroj GPS**

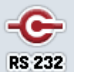

**Zadat přenosovou rychlost**

#### **4.3.1 Zvolit zdroj GPS**

Pro volbu zdroje GPS postupujte takto:

- 1. Na dotykovém displeji stiskněte tlačítko "Zdroj GPS" nebo otáčejte kolečkem rolování, až je požadované tlačítko označeno bíle, a potom stiskněte kolečko. Když je tlačítko označené, můžete alternativně stisknout také tlačítko "OK"  $(F6)$ .
	- → Otevře se následující seznam pro výběr:

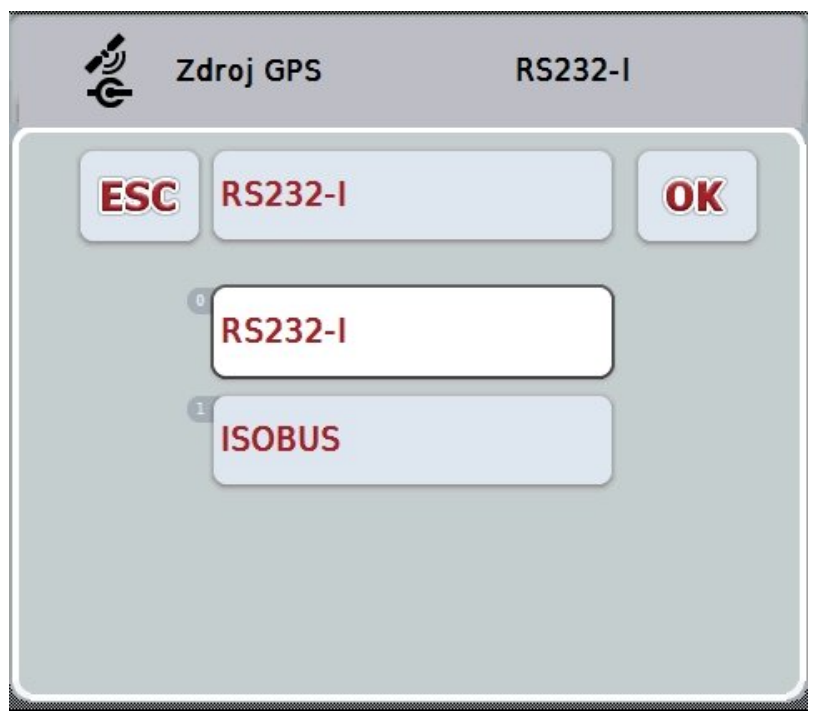

- 2. V seznamu pro výběr zvolte požadovaný zdroj GPS. K tomu stiskněte na dotykovém displeji tlačítko se zdrojem GPS nebo otáčejte kolečkem rolování, až je tlačítko označeno bíle. Zdroj GPS se pak objeví v okně výběru.
- 3. Svou volbu potvrďte pomocí "OK" nebo stiskněte ještě jednou bíle označený zdroj GPS.

# **Připojit přijímač***GPS* **přes CAN nebo sériově**

Existují dvě možnosti pro připojení přijímače *GPS*:

Pokud má přijímač sériový výstup, pak s tento připojí ke vstupu RS232-I *terminálu* a jako zdroj se zvolí tento vstup.

Pokud má přijímač možnost připojení CAN-Bus, spojí se s ISOBUSem a v CCI.GPS musí být jako zdroj zvolen CAN-Bus.

#### **4.3.2 Zvolit přenosovou rychlost**

- 1. Pro volbu přenosové rychlosti postupujte takto:
- 2. Na dotykovém displeji stiskněte tlačítko- "Přenosová rychlost" nebo otáčejte kolečkem rolování, až je požadované tlačítko označeno bíle, a potom stiskněte kolečko.

Když je tlačítko označené, můžete alternativně stisknout také tlačítko "OK" (F6).

→ Otevře se následující seznam pro výběr:

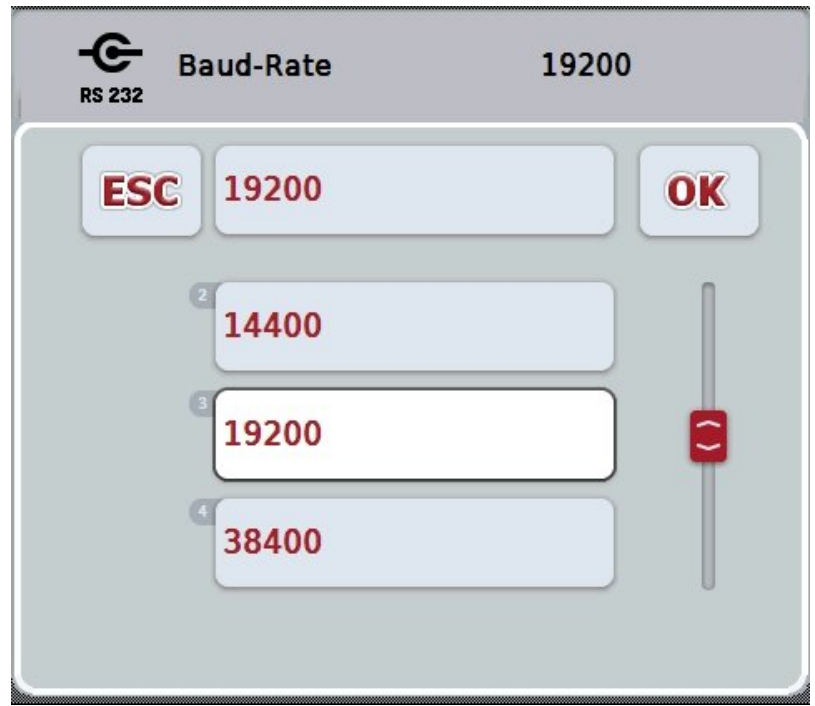

- 3. V seznamu pro výběr zvolte požadovanou přenosovou rychlost. K tomu stiskněte na dotykovém displeji tlačítko s přenosovou rychlostí nebo otáčejte kolečkem rolování, až je tlačítko označeno bíle. Přenosová rychlost se pak objeví v okně výběru.
- 4. Svou volbu potvrďte pomocí "OK" nebo stiskněte ještě jednou bíle označenou přenosovou rychlost.

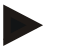

#### **Upozornění**

Pokud je jako zdroj GPS zvolena sběrnice CAN, přenosová rychlost se nastaví automaticky. Manuální změna není možná.

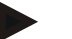

#### **Upozornění**

Pro získání dat GPS od přijímače musí přenosová rychlost terminálu a přijímače GPS souhlasit.

# **Nastavení geometrie**

Poloha antény GPS na traktoru se zadá do CCI.GPS. Je velice důležité, aby toto zadání bylo provedeno pokud možno co nejpřesněji!

Jen tak je *CCI.GPS* schopna dál předávat údaje *GPS* o poloze, vztažené na referenční bod traktoru (středový bod zadní nápravy), jiným aplikacím CCI.

Většina traktorů má v zadní části více možností nástavby. V *CCI.GPS* je možné zadat vzdálenost od středového bodu zadní nápravy k bodu spojení odděleně pro čtyři různé druhy nástavby. Aby byla například v *CCI.Command* použita správná vzdálenost, musí být po připojení stroje zadán pouze aktuálně používaný druh nástavby. Pokud bylo nastavení v *CCI.GPS* provedeno svědomitě, není potřeba další dodatečné měření. (K tomu viz také kapitolu **Geometrie** z návodu k obsluze *CCI.Command*).

### <span id="page-376-0"></span>**4.4 Nastavení geometrie**

V této záložce se zobrazí poloha antény GPS na traktoru a vzdálenost k druhu nástavby a je možné provést jejich nastavení.

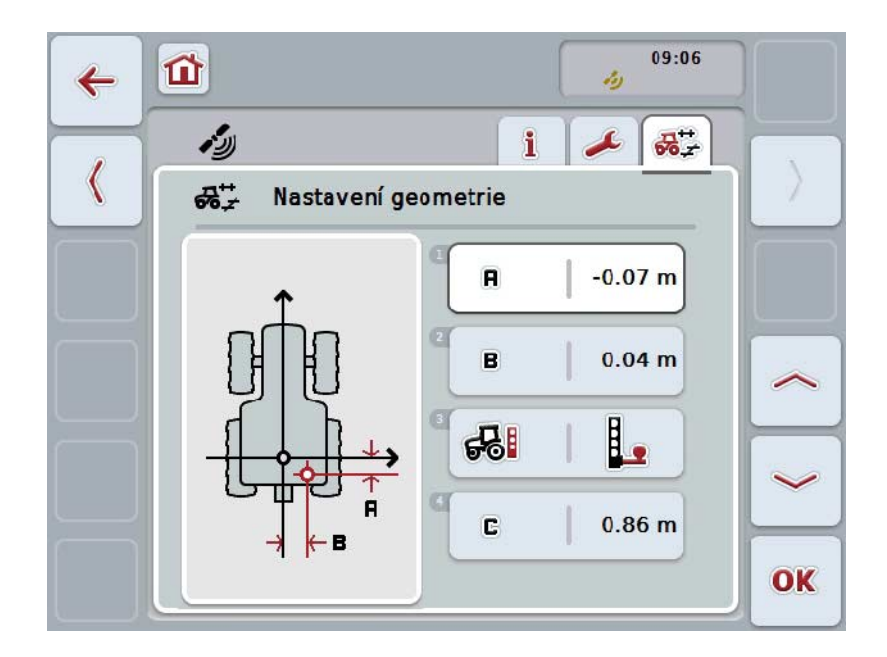

Máte následující možnosti obsluhy:

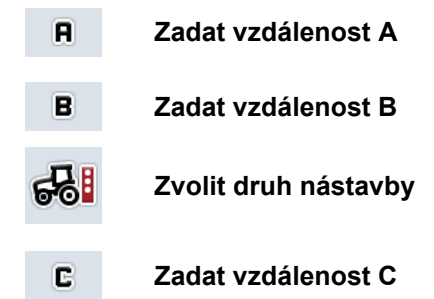

# **Vzdálenost A**

Vzdálenost A popisuje vzdálenost ve směru jízdy mezi anténou *GPS* a referenčním bodem traktoru:

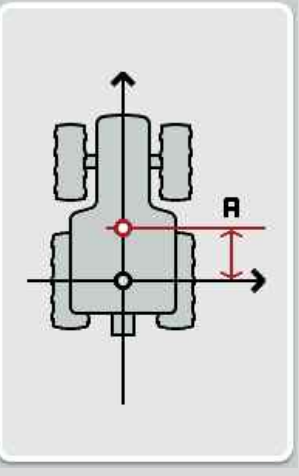

Vedle traktoru si vyznačte křídou na zem středový bod zadní nápravy a polohu přijímače a tuto vzdálenost změřte.

#### **4.4.1 Zadat vzdálenost A**

Pro zadání vzdálenosti A postupujte takto:

- 1. Na dotykovém displeji stiskněte tlačítko "A" nebo otáčejte kolečkem rolování, až je požadované tlačítko označeno bíle, a potom stiskněte kolečko. Když je tlačítko označené, můžete alternativně stisknout také tlačítko "OK" (F6).
- 2. Na dotykovém displeji zadejte přes číslicové pole nebo posuvné pravítko hodnotu.
- 3. Zadání potvrďte pomocí "OK".

# **Vzdálenost B**

Vzdálenost B popisuje vzdálenost příčně ke směru jízdy mezi referenčním bodem traktoru a anténou GPS:

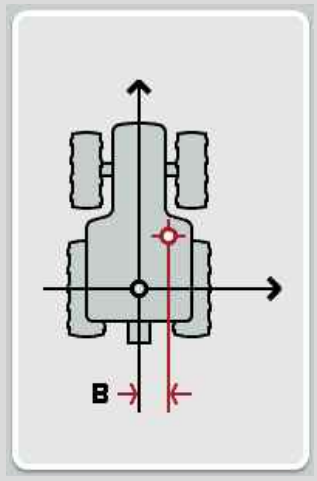

Vedle traktoru si vyznačte křídou na zem středový bod zadní nápravy a polohu přijímače a tuto vzdálenost změřte.

Namontujte anténu do středu (pokud je to možné):

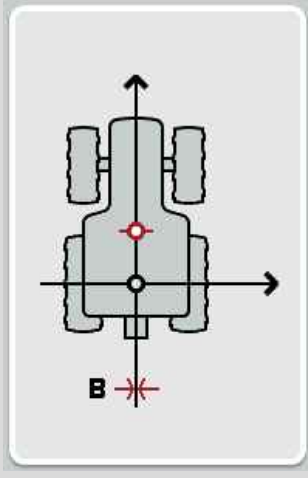

Pro vzdálenost B je možné v uvedeném případě nastavit 0,00 m.

#### **4.4.2 Zadat vzdálenost B**

Pro zadání vzdálenosti B postupujte takto:

- 1. Na dotykovém displeji stiskněte tlačítko "B" nebo otáčejte kolečkem rolování, až je požadované tlačítko označeno bíle, a potom stiskněte kolečko. Když je tlačítko označené, můžete alternativně stisknout také tlačítko "OK"  $(F6)$ .
- 2. Na dotykovém displeji zadejte přes číslicové pole nebo posuvné pravítko hodnotu.
- 3. Zadání potvrďte pomocí "OK".

#### **4.4.3 Zvolit druh nástavby**

Pro volbu druhu nástavby postupujte takto:

1. Na dotykovém displeji stiskněte tlačítko "Druh nástavby" nebo otáčejte kolečkem rolování, až je požadované tlačítko označeno bíle, a potom stiskněte kolečko.

Když je tlačítko označené, můžete alternativně stisknout také tlačítko "OK" (F6).

→ Otevře se následující seznam pro výběr:

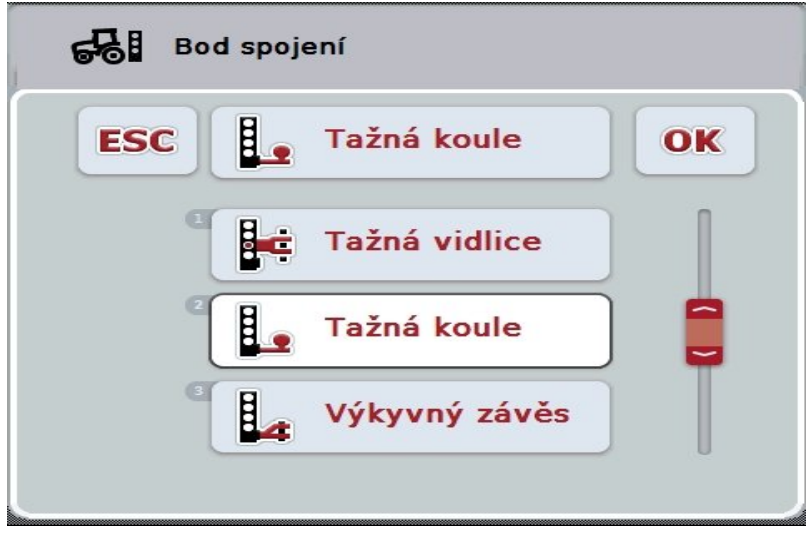

- 2. V seznamu pro výběr zvolte požadovaný druh nástavby. K tomu stiskněte na dotykovém displeji tlačítko s druhem nástavby nebo otáčejte kolečkem rolování, až je tlačítko označeno bíle. Druh nástavby se pak objeví v okně výběru.
- 3. Svou volbu potvrďte pomocí "OK" nebo stiskněte ještě jednou bíle označený druh nástavby.

# **Vzdálenost C**

Vzdálenost C popisuje vzdálenost ve směru jízdy mezi referenčním bodem traktoru a bodem spojení příslušného druhu nástavby:

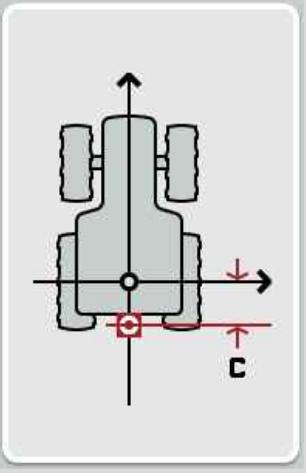

Vedle traktoru si vyznačte křídou na zem středový bod zadní nápravy a spojovacím bodem a tuto vzdálenost změřte.

#### **4.4.4 Zadat vzdálenost C**

Pro zadání vzdálenosti C postupujte takto:

- 1. Na dotykovém displeji stiskněte tlačítko "C" nebo otáčejte kolečkem rolování, až je požadované tlačítko označeno bíle, a potom stiskněte kolečko. Když je tlačítko označené, můžete alternativně stisknout také tlačítko "OK" (F6).
- 2. Na dotykovém displeji zadejte přes číslicové pole nebo posuvné pravítko hodnotu.
- 3. Zadání potvrďte pomocí "OK".

# <span id="page-381-0"></span>**5 Odstranění problémů**

# <span id="page-381-1"></span>**5.1 Chyba při provozu**

Následující přehled uvádí možné chyby při provozu s CCI.GPS, jejich možnou příčinu a odstranění:

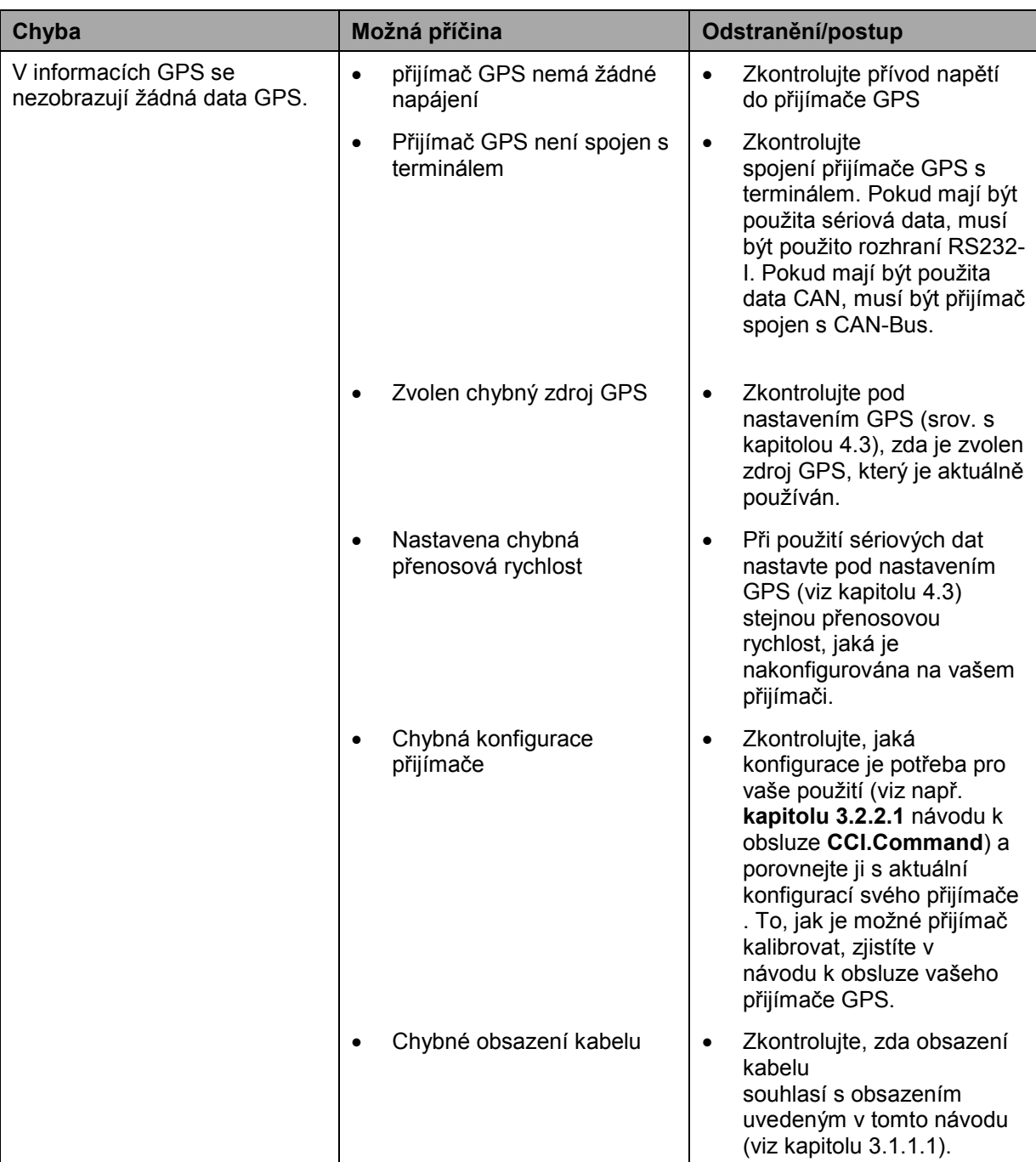

# <span id="page-382-0"></span>**6 Struktura menu**

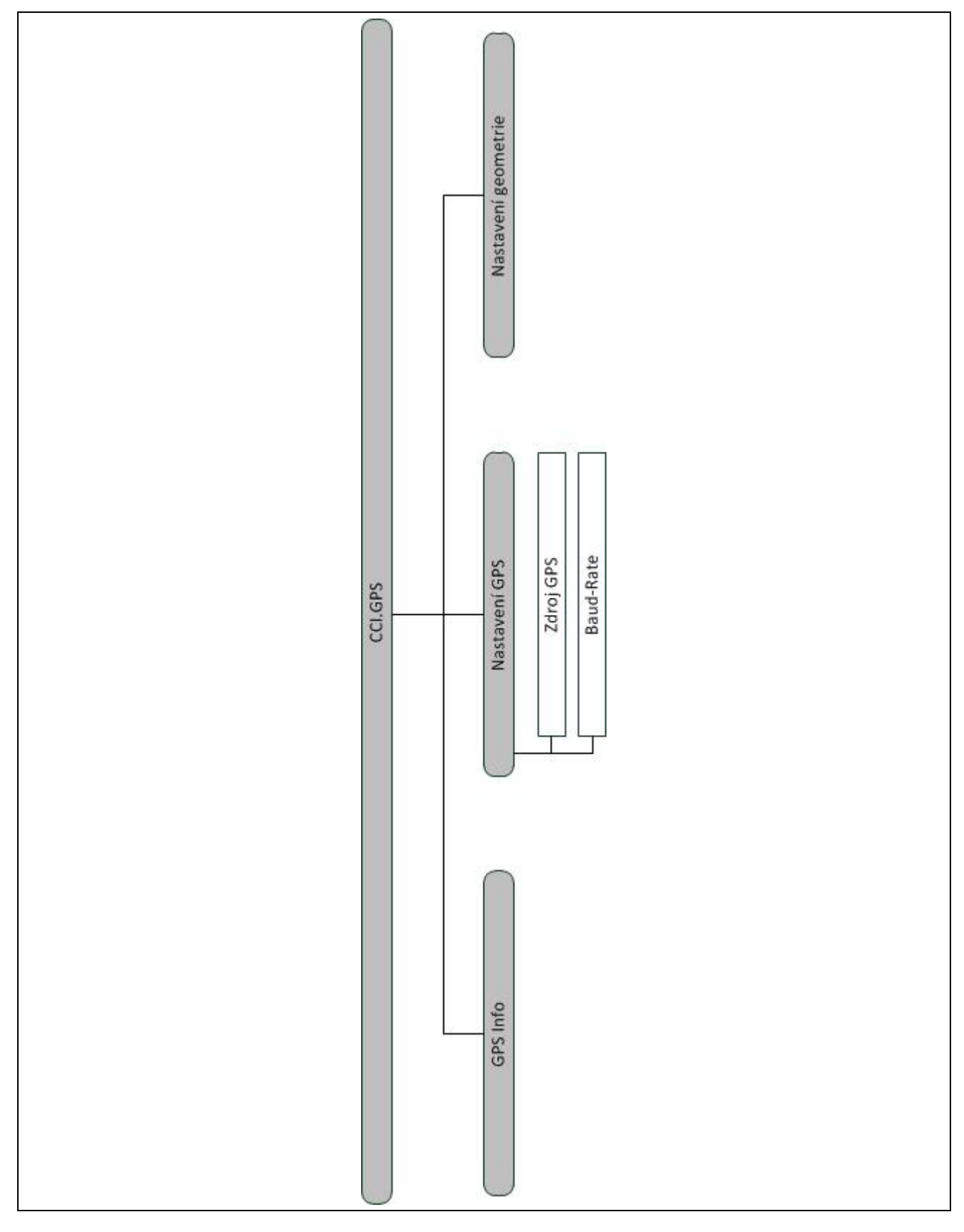

# <span id="page-383-0"></span>**7 Glosář**

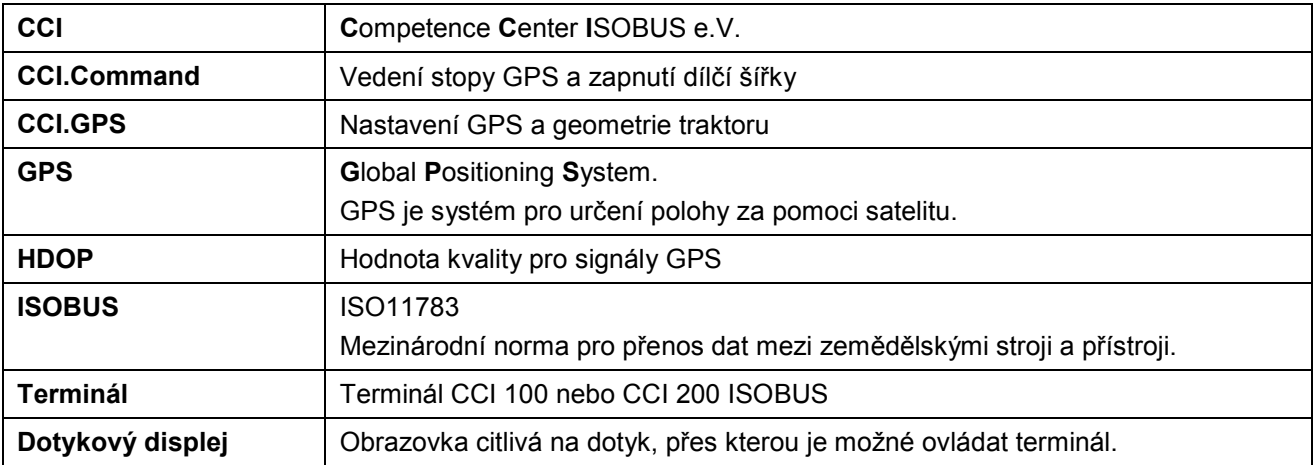

# <span id="page-384-0"></span>**8 Tlačítka a symboly**

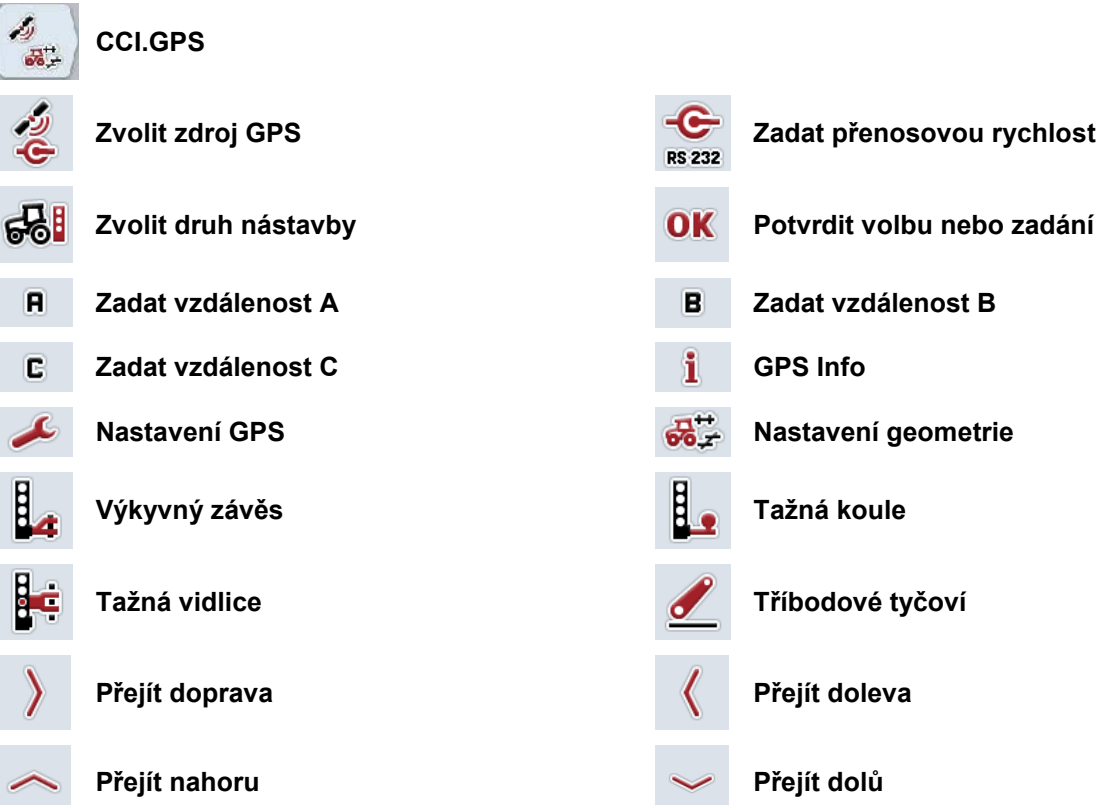

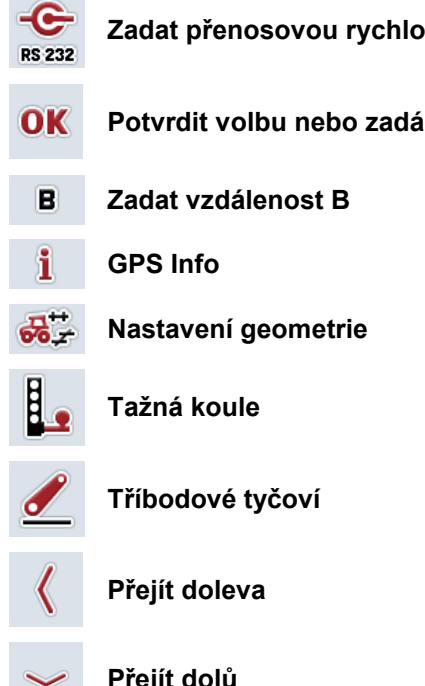

# <span id="page-385-0"></span>9 Index

### $\, {\bf B} \,$

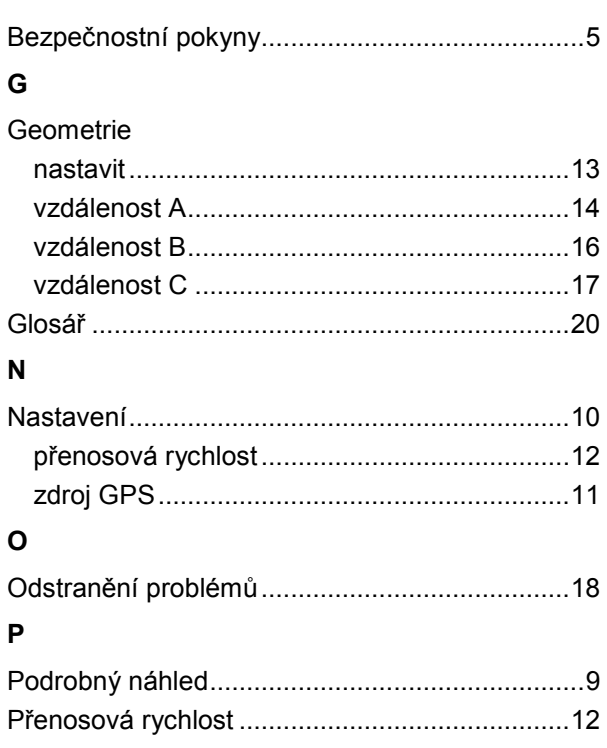

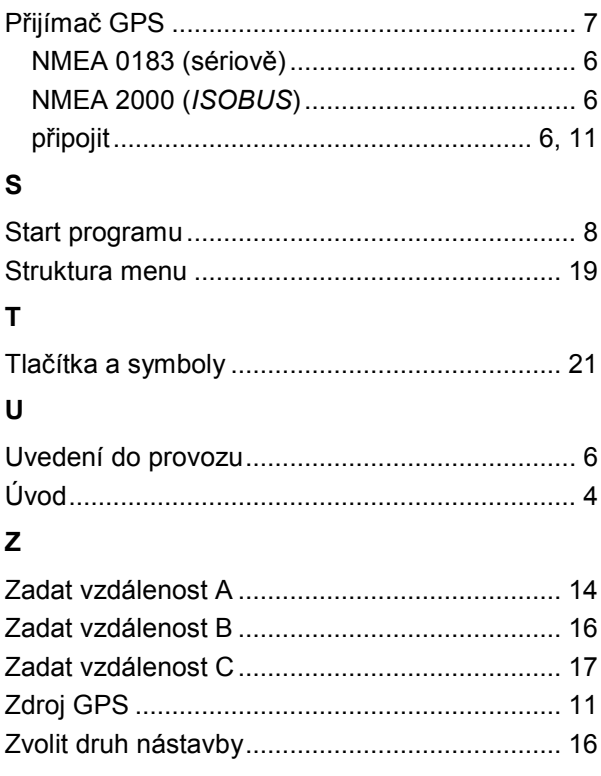

# **CCISOBUS**

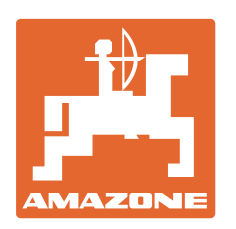

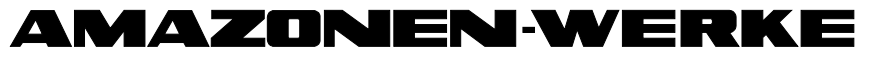

# H. DREYER GmbH & Co. KG

Postfach 51 **Germany** 

D-49202 Hasbergen-Gaste Telefax: + 49 (0) 5405 501-234 Tel.:  $+49(0)5405501-0$ e-mail: amazone@amazone.de<br>http:// www.amazone.de www.amazone.de

Odštěpné závody: D-27794 Hude • D-04249 Leipzig • F-57602 Forbach, Filiálky v Anglii a ve Francii

Závody na výrobu rozmetadel minerálních hnojiv, postřikovačů, secích strojů, strojů na obdělávání půdy a komunální techniky